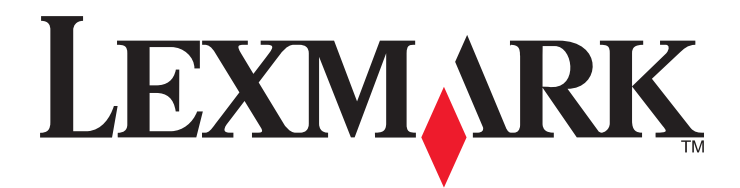

# **X925**

**Podręcznik użytkownika**

**Październik 2014 [www.lexmark.com](http://www.lexmark.com)**

Typ(y) urządzeń: 7541 Model(e): 032, 036, 096

# Spis treści

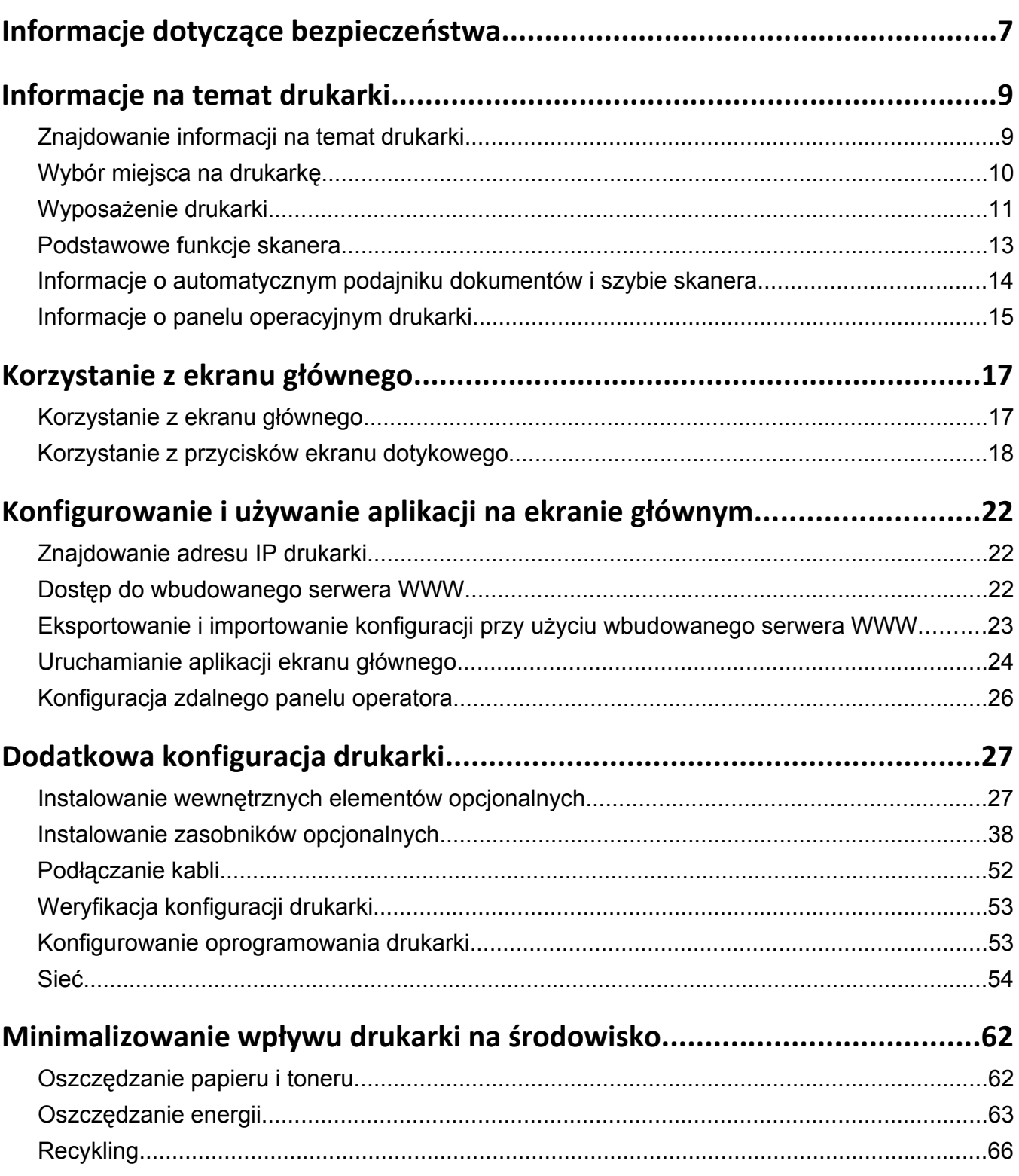

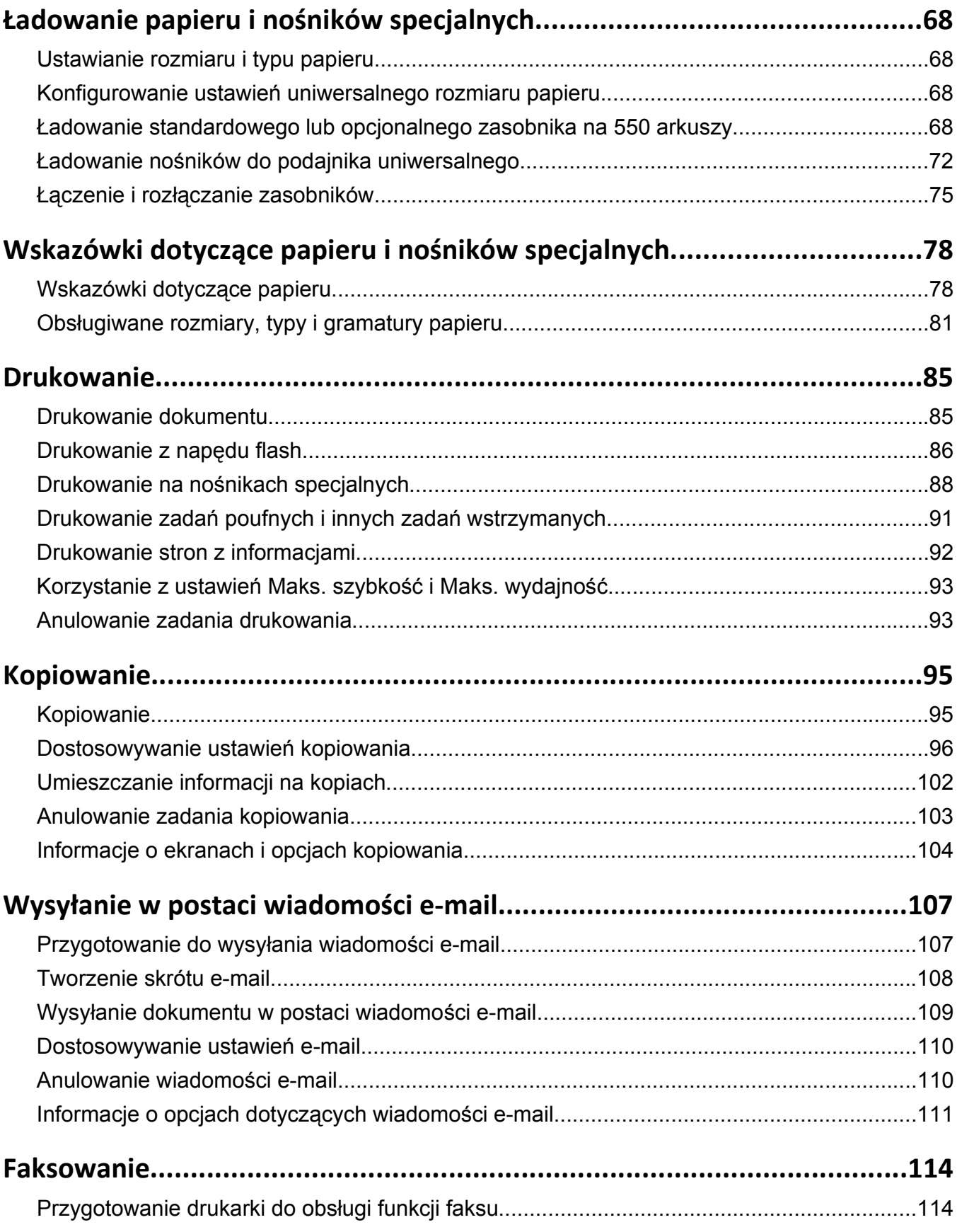

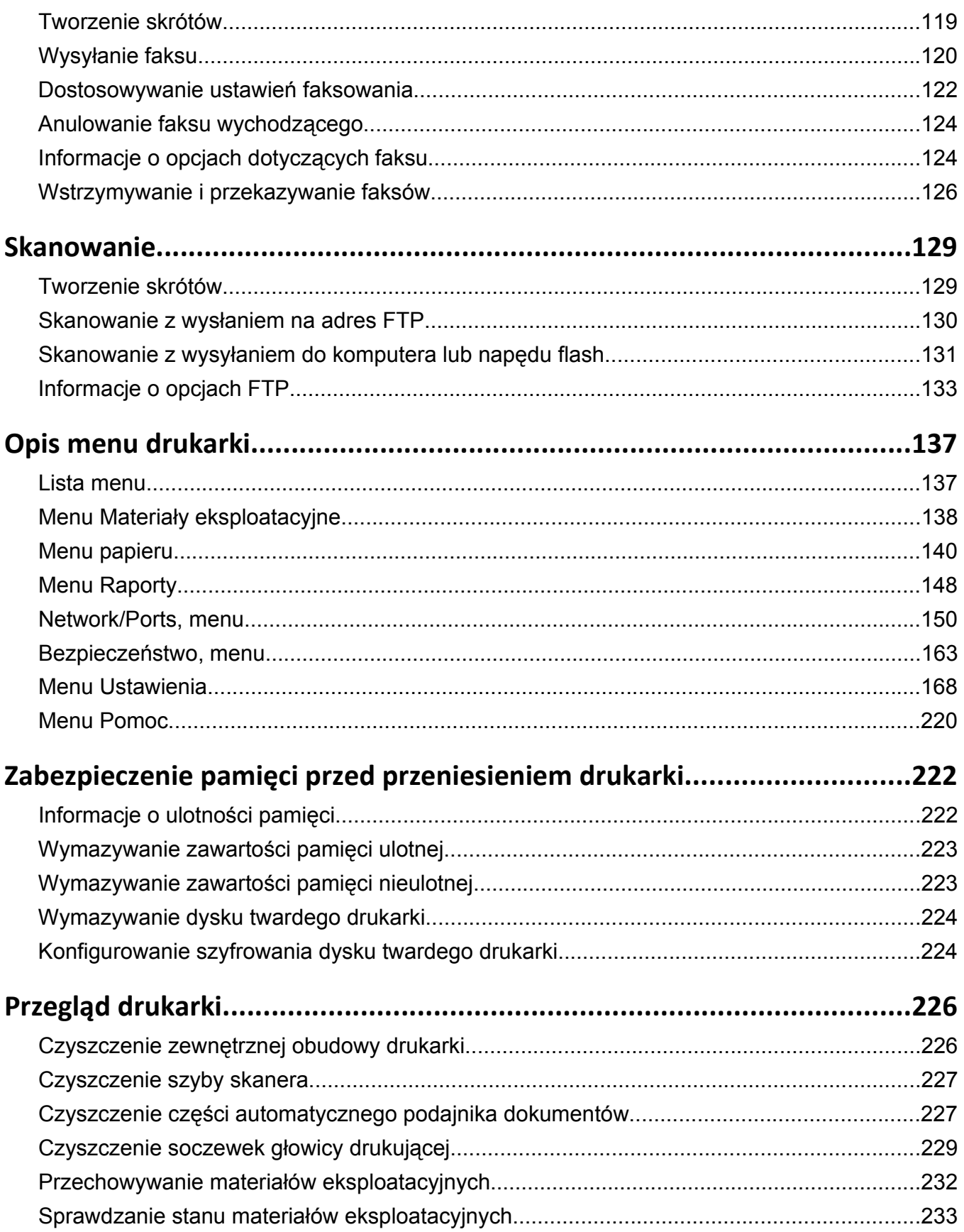

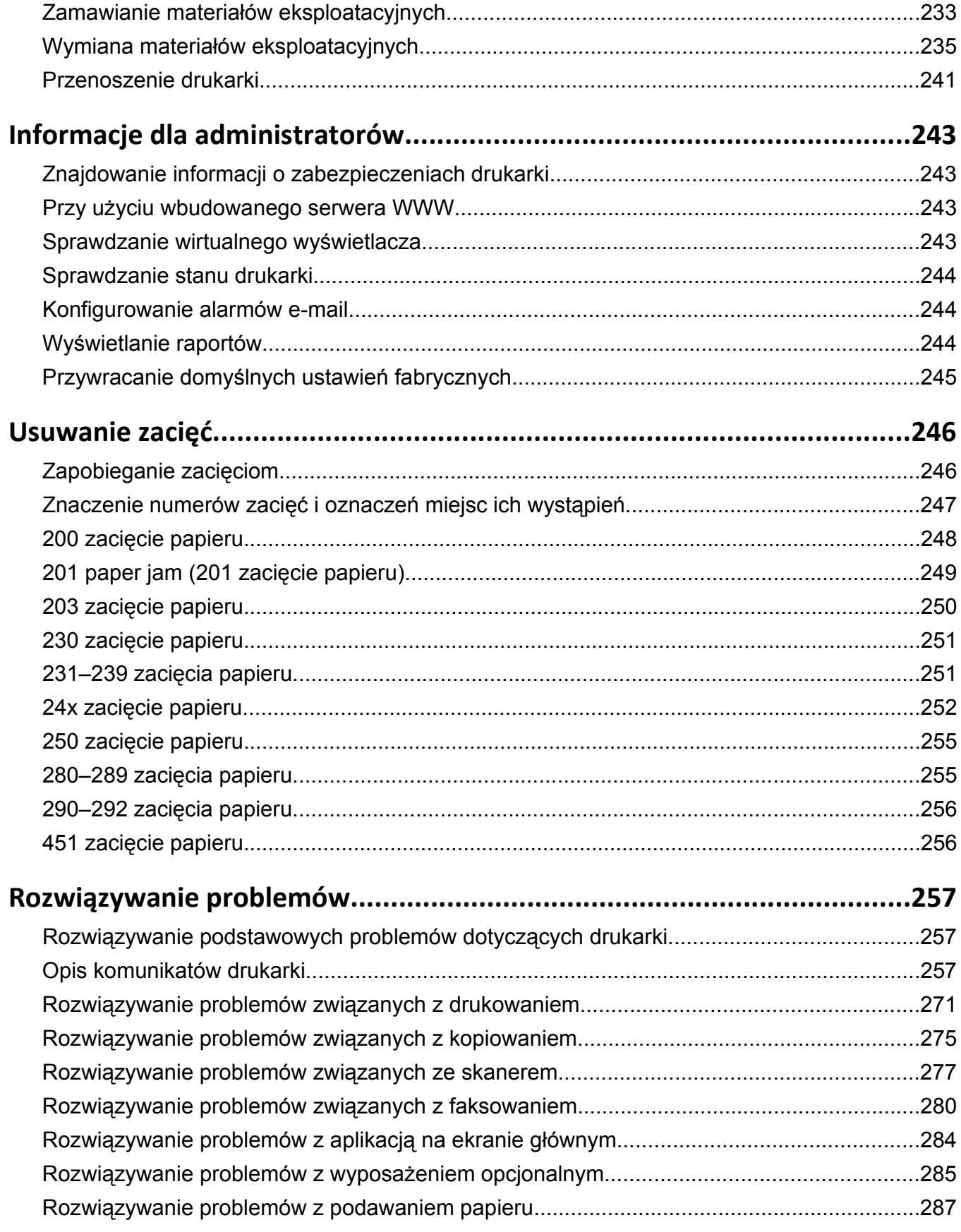

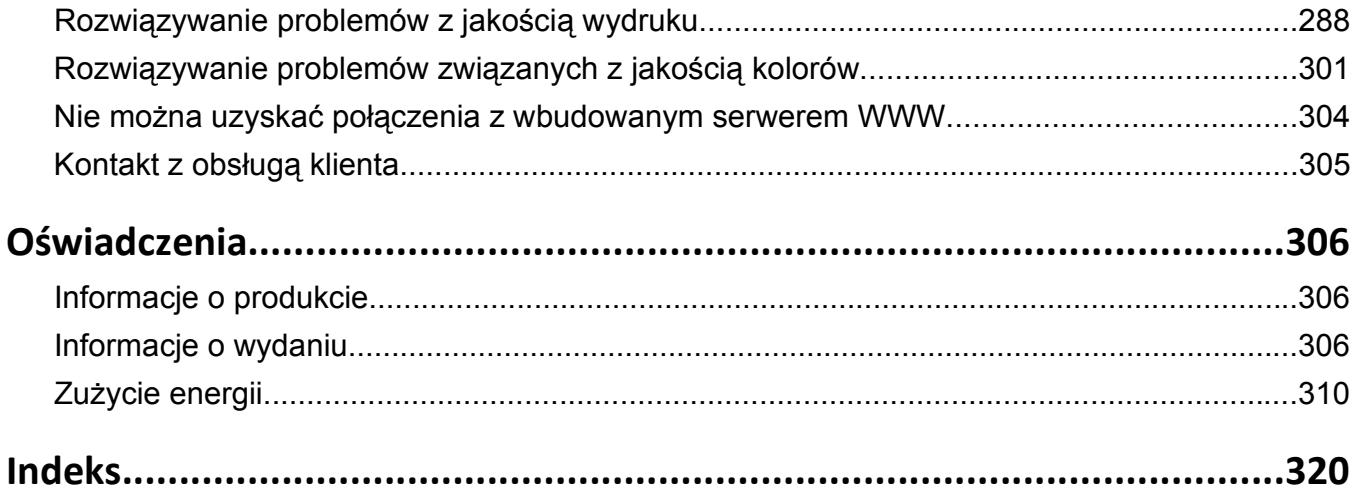

## <span id="page-6-0"></span>**Informacje dotyczące bezpieczeństwa**

Przewód zasilający musi być podłączony bezpośrednio do prawidłowo uziemionego, łatwo dostępnego gniazdka elektrycznego o odpowiednich parametrach znajdującego się w pobliżu urządzenia.

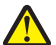

**UWAGA — NIEBEZPIECZEŃSTWO USZKODZENIA CIAŁA:** Nie należy używać tego urządzenia z przedłużaczami, listwami zasilającymi o wielu gniazdkach, przedłużaczami o wielu gniazdkach lub urządzeniami antyprzepięciowymi lub UPS innych typów. Drukarka laserowa może łatwo przekroczyć moc znamionową tego rodzaju urządzeń, co grozi niską wydajnością drukarki, uszkodzeniem mienia lub pożarem.

Podczas drukowania w urządzeniu dochodzi do nagrzewania się nośników wydruku, a wysoka temperatura może powodować emisję szkodliwych wyziewów z tych nośników. W celu uniknięcia ewentualnej emisji szkodliwych wyziewów, należy zapoznać się z fragmentem instrukcji obsługi, w którym podano wytyczne dotyczące wyboru nośników wydruku.

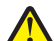

**UWAGA — NIEBEZPIECZEŃSTWO USZKODZENIA CIAŁA:** Bateria litowa stosowana w tym produkcie nie jest przeznaczona do wymiany. Nieprawidłowa wymiana baterii litowej grozi wybuchem. Nie należy ładować, demontować ani palić baterii litowej. Zużytych baterii litowych należy pozbywać się zgodnie z instrukcjami producenta i lokalnymi przepisami.

**UWAGA — GORĄCA POWIERZCHNIA:** Wewnętrzne elementy drukarki mogą być gorące. W celu zmniejszenia ryzyka oparzenia przed dotknięciem danego podzespołu należy odczekać, aż ostygnie.

**UWAGA — NIEBEZPIECZEŃSTWO USZKODZENIA CIAŁA:** Drukarka waży ponad 18 kg i do jej **b** bezpiecznego podniesienia potrzeba co najmniej dwóch przeszkolonych pracowników.

**UWAGA — NIEBEZPIECZEŃSTWO USZKODZENIA CIAŁA:** Zastosowanie się do tych wskazówek pozwoli uniknąć obrażeń cielesnych oraz uszkodzenia drukarki podczas jej przenoszenia.

- **•** Należy wyłączyć drukarkę za pomocą przełącznika zasilania, a następnie wyjąć wtyczkę przewodu zasilającego z gniazdka elektrycznego.
- **•** Przed rozpoczęciem przenoszenia drukarki należy odłączyć wszystkie przewody i kable.
- **•** Nie należy próbować podnosić drukarki i opcjonalnej szuflady jednocześnie należy wyjąć drukarkę z opcjonalnej szuflady i odstawić ją na bok.

**Uwaga:** Do wyjęcia drukarki z opcjonalnej szuflady służą uchwyty na bokach drukarki.

Należy używać wyłącznie kabla zasilania dostarczonego wraz z tym produktem lub zamiennika autoryzowanego przez producenta.

**UWAGA — NIEBEZPIECZEŃSTWO USZKODZENIA CIAŁA:** Aby ograniczyć zagrożenie pożarowe, podczas podłączania urządzenia do publicznej przełączanej sieci telefonicznej należy używać wyłącznie przewodów telekomunikacyjnych (RJ-11) dostarczonych z produktem lub znajdujących się w wykazie UL zapasowych przewodów o grubości 26 AWG bądź większej.

**UWAGA — NIEBEZPIECZEŃSTWO PORAŻENIA PRĄDEM:** W przypadku uzyskiwania dostępu do płyty systemowej bądź instalowania opcjonalnego sprzętu lub urządzeń pamięci po zainstalowaniu samej drukarki, przed przystąpieniem do dalszych czynności należy wyłączyć drukarkę i wyjąć wtyk przewodu zasilającego z gniazda elektrycznego. Jeśli do drukarki są podłączone jakiekolwiek inne urządzenia, należy wyłączyć także te urządzenia i rozłączyć kable łączące je z drukarką.

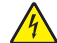

**UWAGA — NIEBEZPIECZEŃSTWO PORAŻENIA PRĄDEM:** Należy upewnić się, że wszystkie połączenia zewnętrzne (np. Ethernet i połączenia systemu telefonicznego) są odpowiednio włożone w oznaczone gniazda.

Produkt został zaprojektowany z wykorzystaniem określonych podzespołów producenta i zatwierdzony jako spełniający surowe światowe normy bezpieczeństwa. Rola niektórych podzespołów w zachowaniu bezpieczeństwa nie zawsze jest oczywista. Producent nie ponosi odpowiedzialności za skutki stosowania innych części zamiennych.

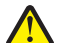

**UWAGA — NIEBEZPIECZEŃSTWO USZKODZENIA CIAŁA:** Nie należy przecinać, skręcać, zawiązywać ani załamywać przewodu zasilającego, a także stawiać na nim ciężkich przedmiotów. Nie należy narażać przewodu zasilającego na ścieranie ani zgniatanie. Nie należy ściskać przewodu zasilającego między przedmiotami, np. meblami i ścianą. Jeśli wystąpi któraś z tych okoliczności, powstanie ryzyko wywołania pożaru lub porażenia prądem. Należy regularnie sprawdzać przewód zasilający pod kątem oznak takich problemów. Przed przystąpieniem do sprawdzania stanu przewodu zasilającego należy odłączyć przewód od gniazda elektrycznego.

Wszelkie naprawy i czynności serwisowe, oprócz opisanych w dokumentacji użytkownika, powinny być wykonywane przez autoryzowany serwis.

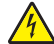

**UWAGA — NIEBEZPIECZEŃSTWO PORAŻENIA PRĄDEM:** Aby uniknąć ryzyka porażenia prądem podczas czyszczenia zewnętrznej obudowy drukarki, przed wykonaniem dalszych czynności należy wyjąć wtyczkę przewodu zasilającego z gniazdka elektrycznego i odłączyć wszystkie kable podłączone do drukarki.

**UWAGA — NIEBEZPIECZEŃSTWO PORAŻENIA PRĄDEM:** Nie należy korzystać z funkcji faksu podczas burzy. Nie należy instalować urządzenia, dokonywać żadnych połączeń elektrycznych ani podłączać żadnych przewodów (np. faksu, przewodu zasilającego lub telefonu) podczas burzy.

**UWAGA — NIEBEZPIECZEŃSTWO PRZEWRÓCENIA:** Konfiguracje przeznaczone do montowania na podłodze wymagają dodatkowego elementu, aby zachować stabilność. W przypadku korzystania z zasobnika wejściowego o dużej pojemności, modułu dupleksu i opcji wejściowej bądź kilku opcji wejściowych do podawania nośników należy używać podstawy drukarki. Jeśli została zakupiona drukarka wielofunkcyjna (MFP) z możliwością skanowania, kopiowania i faksowania, mogą być potrzebne dodatkowe elementy. Więcej informacji na ten temat można znaleźć pod adresem **[www.lexmark.com/multifunctionprinters](http://www.lexmark.com/multifunctionprinters)**.

**UWAGA — NIEBEZPIECZEŃSTWO USZKODZENIA CIAŁA:** Aby zmniejszyć ryzyko niestabilności sprzętu, każdą szufladę na papier lub zasobnik należy ładować oddzielnie. Do czasu, gdy będzie to konieczne, wszystkie pozostałe szuflady i zasobniki powinny być zamknięte.

#### **NINIEJSZĄ INSTRUKCJĘ NALEŻY ZACHOWAĆ.**

# <span id="page-8-0"></span>**Informacje na temat drukarki**

## **Znajdowanie informacji na temat drukarki**

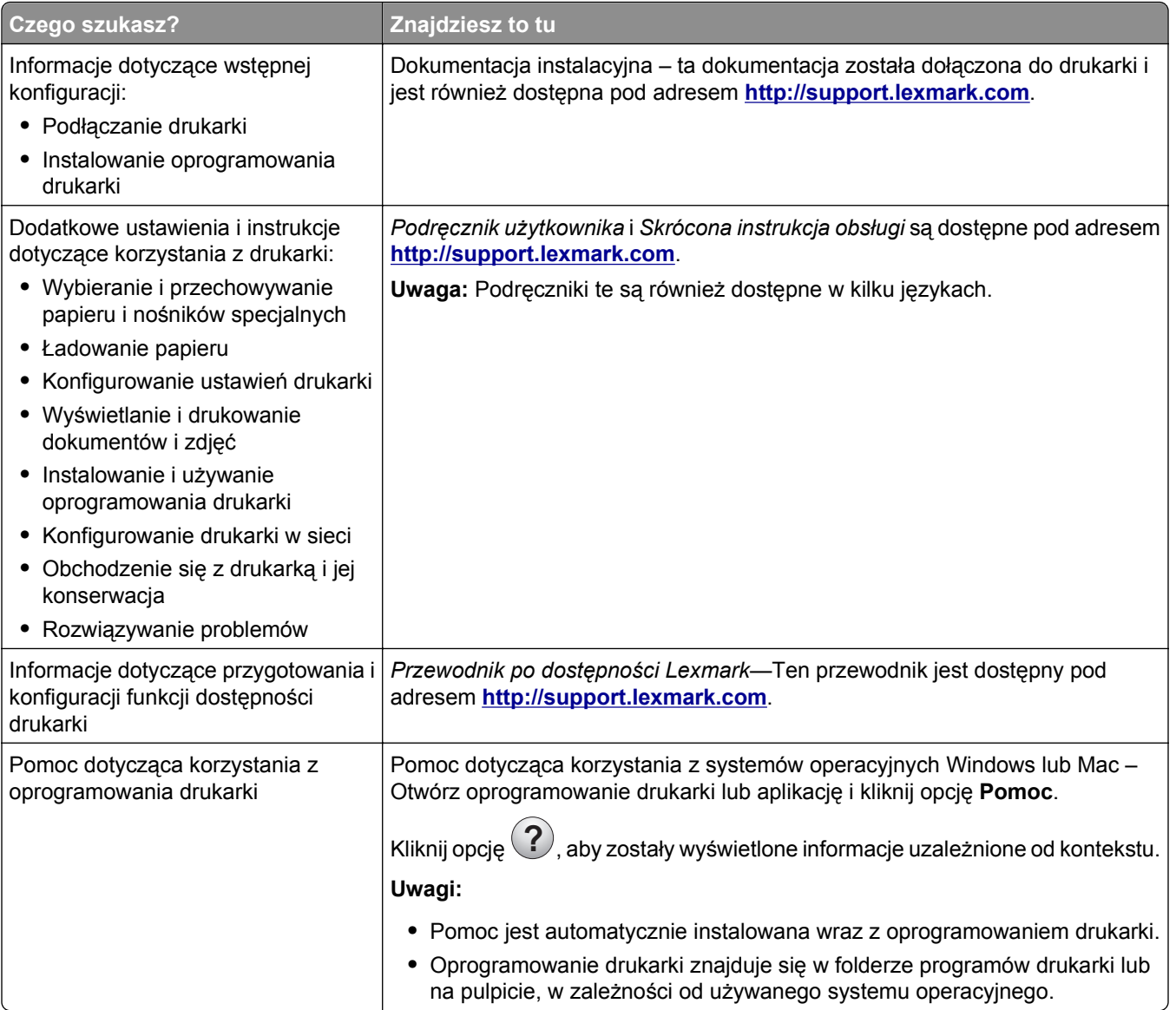

<span id="page-9-0"></span>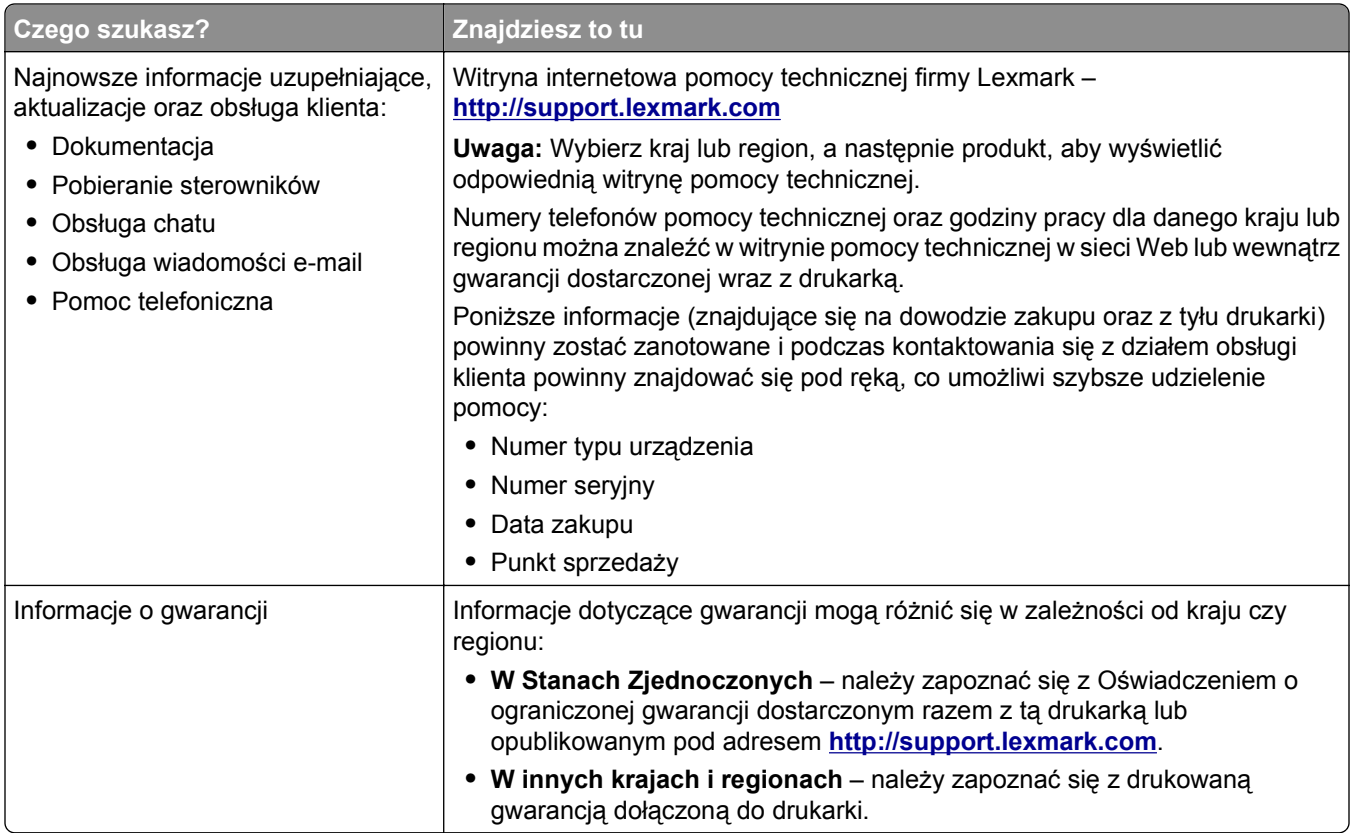

## **Wybór miejsca na drukarkę**

**UWAGA — NIEBEZPIECZEŃSTWO USZKODZENIA CIAŁA:** Drukarka waży ponad 18 kg **i** bezpieczne jej podniesienie wymaga co najmniej dwóch przeszkolonych pracowników.

Umieszczając drukarkę w danej lokalizacji, należy pozostawić wystarczającą ilość miejsca, aby zasobniki, pokrywy i drzwiczki swobodnie się otwierały. Jeśli planowana jest instalacja jakiegokolwiek wyposażenia opcjonalnego, należy uwzględnić dodatkowe wolne miejsce. Istotne są następujące kwestie:

- **•** Należy upewnić się, czy przepływ powietrza w pomieszczeniu spełnia wymagania najnowszej wersji standardu ASHRAE 62 lub standardu CEN Technical Committee 156.
- **•** Należy zapewnić płaską, mocną i stabilną powierzchnię.
- **•** Drukarkę należy:
	- **–** trzymać z dala od bezpośredniego przepływu powietrza klimatyzatorów, grzejników lub wentylatorów;
	- **–** trzymać w miejscu nienarażonym na bezpośrednio padające promienie słoneczne, dużą wilgotność lub gwałtowne zmiany temperatury;
	- **–** utrzymywać w czystości i dbać, aby była sucha i nie osadzał się na niej kurz.
- **•** Aby zapewnić odpowiednią wentylację, należy pozostawić następującą zalecaną ilość wolnego miejsca wokół drukarki:

<span id="page-10-0"></span>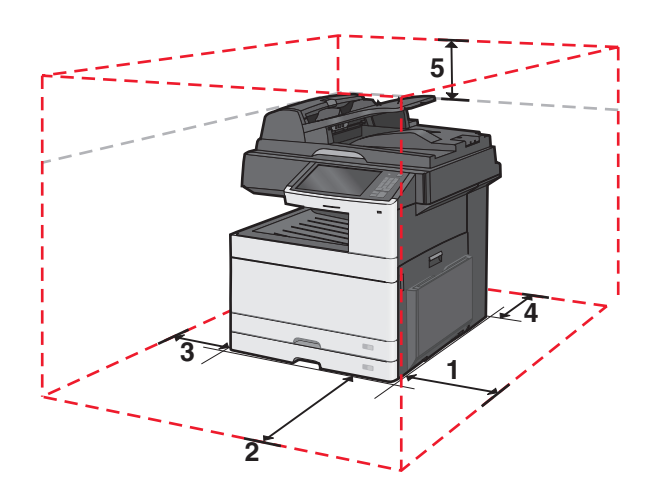

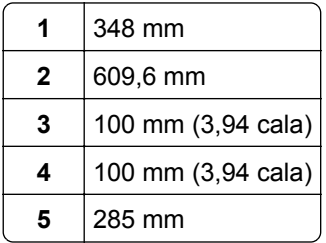

## **Wyposażenie drukarki**

### **Model podstawowy**

#### **Uwagi:**

- **•** Podstawa drukarki to szafka, którą można przekształcić w stojak.
- **•** Drukarka wyposażona w podstawę obsługuje tylko jeden opcjonalny zasobnik na 550 arkuszy.
- **•** Drukarka wyposażona w stojak obsługuje maksymalnie trzy opcjonalne zasobniki na 550 arkuszy.

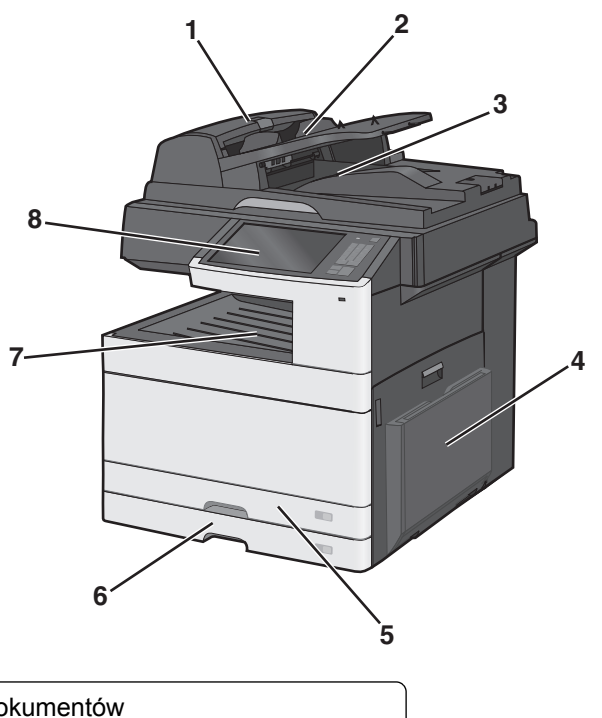

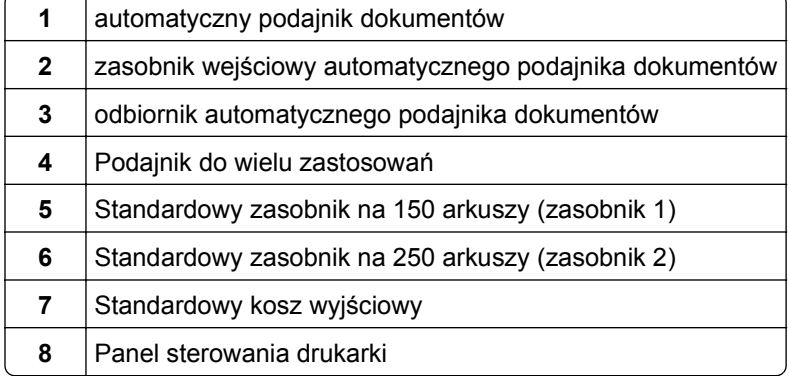

#### **Model z dodatkowym wyposażeniem**

**UWAGA — NIEBEZPIECZEŃSTWO PRZEWRÓCENIA:** Konfiguracje przeznaczone do montowania na podłodze wymagają dodatkowego elementu, aby zachować stabilność. W przypadku korzystania z zasobnika papieru o dużej pojemności, modułu dupleksu i opcji wejściowej bądź kilku opcji wejściowych do podawania nośników należy używać stojaka lub podstawy drukarki. Jeśli została zakupiona drukarka wielofunkcyjna (MFP) z możliwością skanowania, kopiowania i faksowania, mogą być potrzebne dodatkowe elementy. Więcej informacji na ten temat można znaleźć pod adresem **[www.lexmark.com/multifunctionprinters](http://www.lexmark.com/multifunctionprinters)**.

<span id="page-12-0"></span>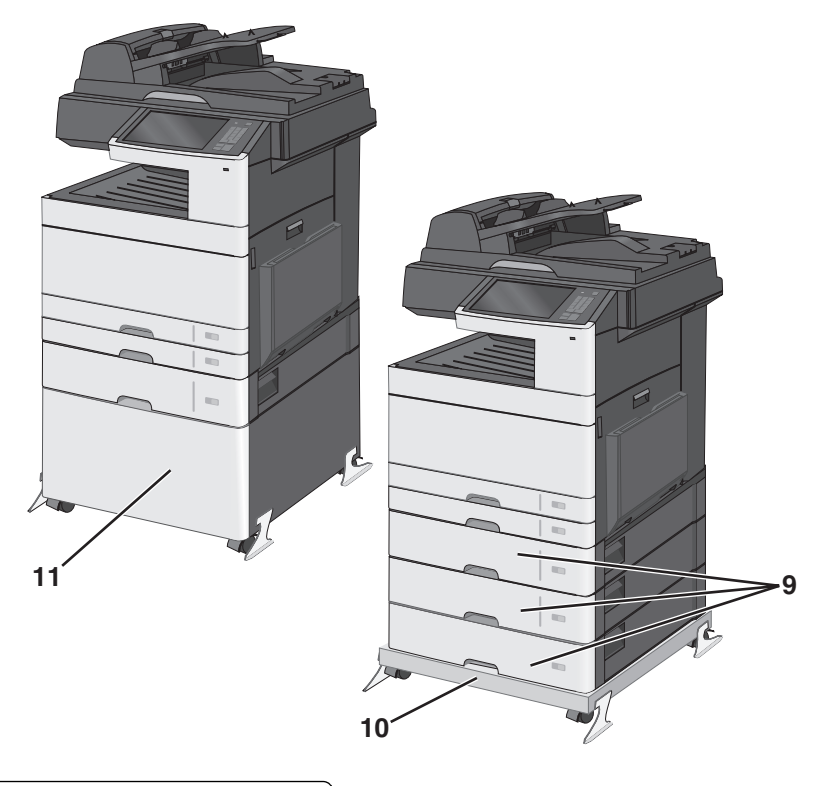

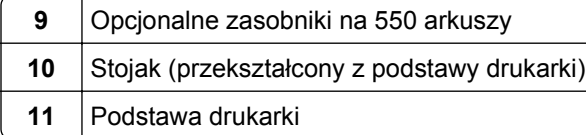

### **Podstawowe funkcje skanera**

Skaner umożliwia kopiowanie, faksowanie oraz skanowanie dokumentów w sieciach dużych grup roboczych. Możliwe działania:

- **•** Szybkie kopiowanie dokumentów lub zmiana ustawień kopiowania na panelu sterowania drukarki umożliwiające wykonanie określonego zadania kopiowania.
- **•** Wysyłanie faksu za pomocą panelu sterowania drukarki.
- **•** Wysyłanie faksu do wielu odbiorców jednocześnie.
- **•** Skanowanie dokumentów i przesyłanie ich do komputera, na adres e-mail, na dysk flash lub do adresu docelowego usługi FTP.
- **•** Skanowanie dokumentów i przesyłanie ich do innej drukarki (w formacie PDF i za pomocą protokołu FTP)

## <span id="page-13-0"></span>**Informacje o automatycznym podajniku dokumentów i szybie skanera**

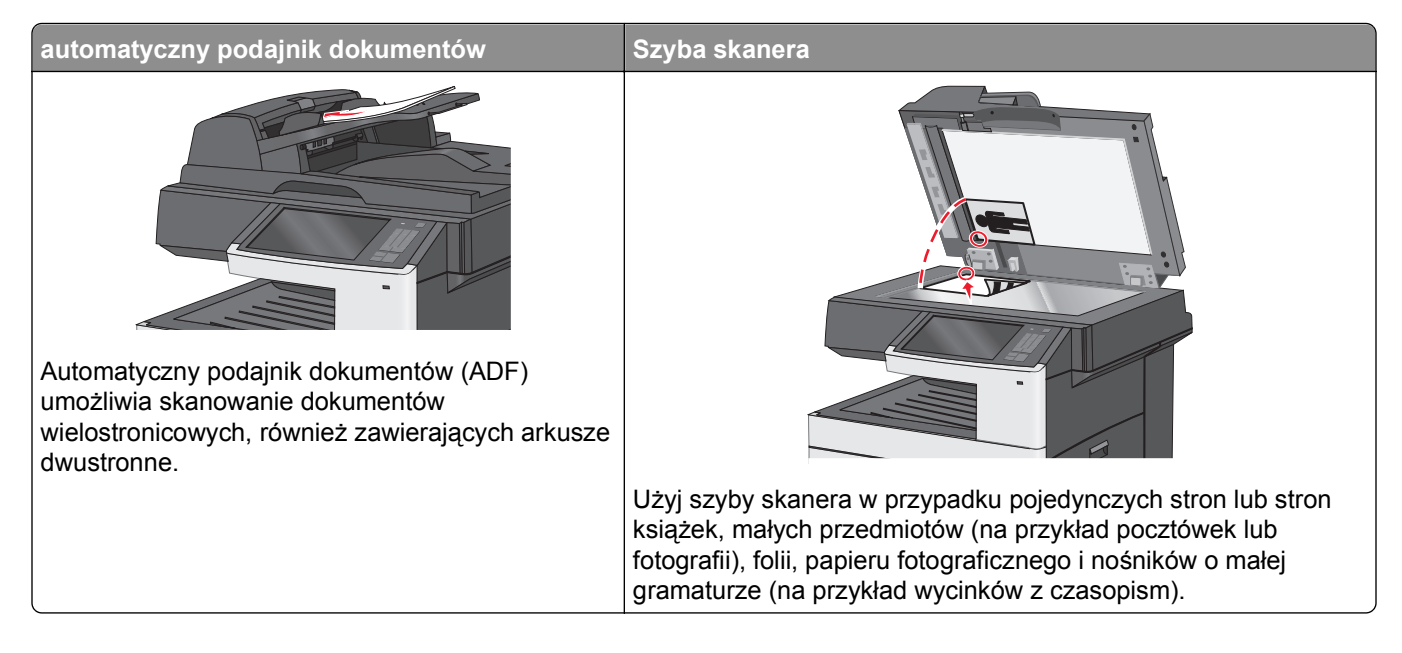

#### **Korzystanie z automatycznego podajnika dokumentów**

- **•** Dokumenty do automatycznego podajnika należy ładować nadrukiem do góry, zgodnie ze wskazaniem na ikonie automatycznego podajnika dokumentów.
- **•** Do automatycznego podajnika dokumentów można załadować do 100 arkuszy zwykłego papieru.
- **•** Można skanować arkusze o rozmiarach od 76,2 x 139,7 mm do 296,9 x 431,8 mm.
- **•** Możliwe jest skanowanie dokumentów złożonych z arkuszy o różnych rozmiarach (Letter oraz Legal).
- **•** Można skanować nośniki o gramaturze od 64 do 120 g/m2.
- **•** Do automatycznego podajnika dokumentów nie należy ładować pocztówek, fotografii, niewielkich przedmiotów, folii, papieru fotograficznego ani cienkich nośników, takich jak wycinki prasowe. Materiały tego typu należy umieszczać na szybie skanera.

#### <span id="page-14-0"></span>**Korzystanie z szyby skanera**

**•** Odblokuj szybę skanera, przesuwając przycisk w lewą stronę.

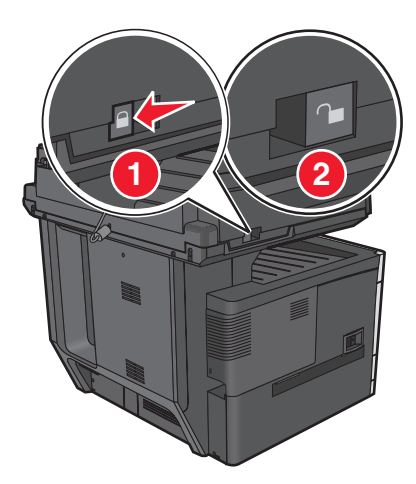

- **•** Dokumenty na szybie skanera należy umieścić w lewym górnym rogu stroną zadrukowaną skierowaną w dół.
- **•** Można skanować i kopiować dokumenty o rozmiarach do 296.9 x 431.8 mm (11,69 x 17 cali).
- **•** Możliwe jest kopiowanie książek o grubości do 25.4 mm (1 cala).

### **Informacje o panelu operacyjnym drukarki**

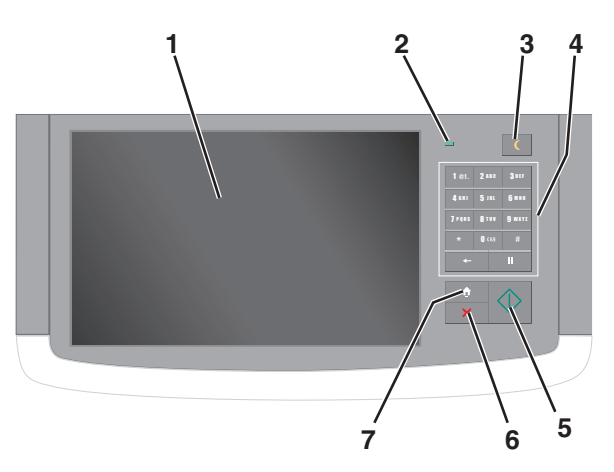

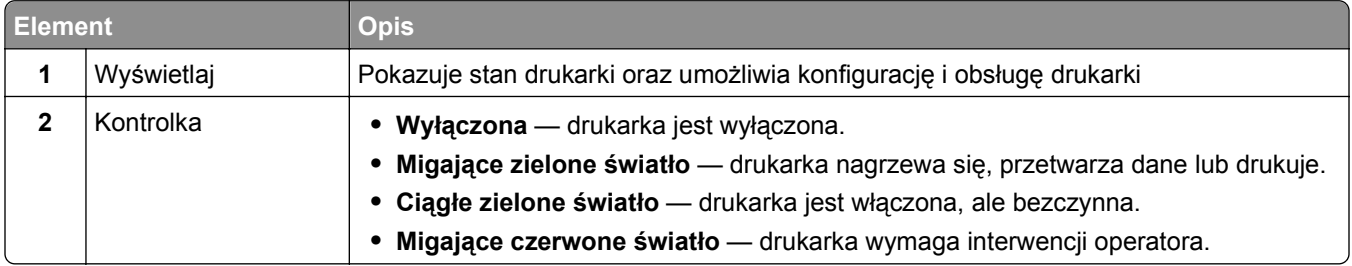

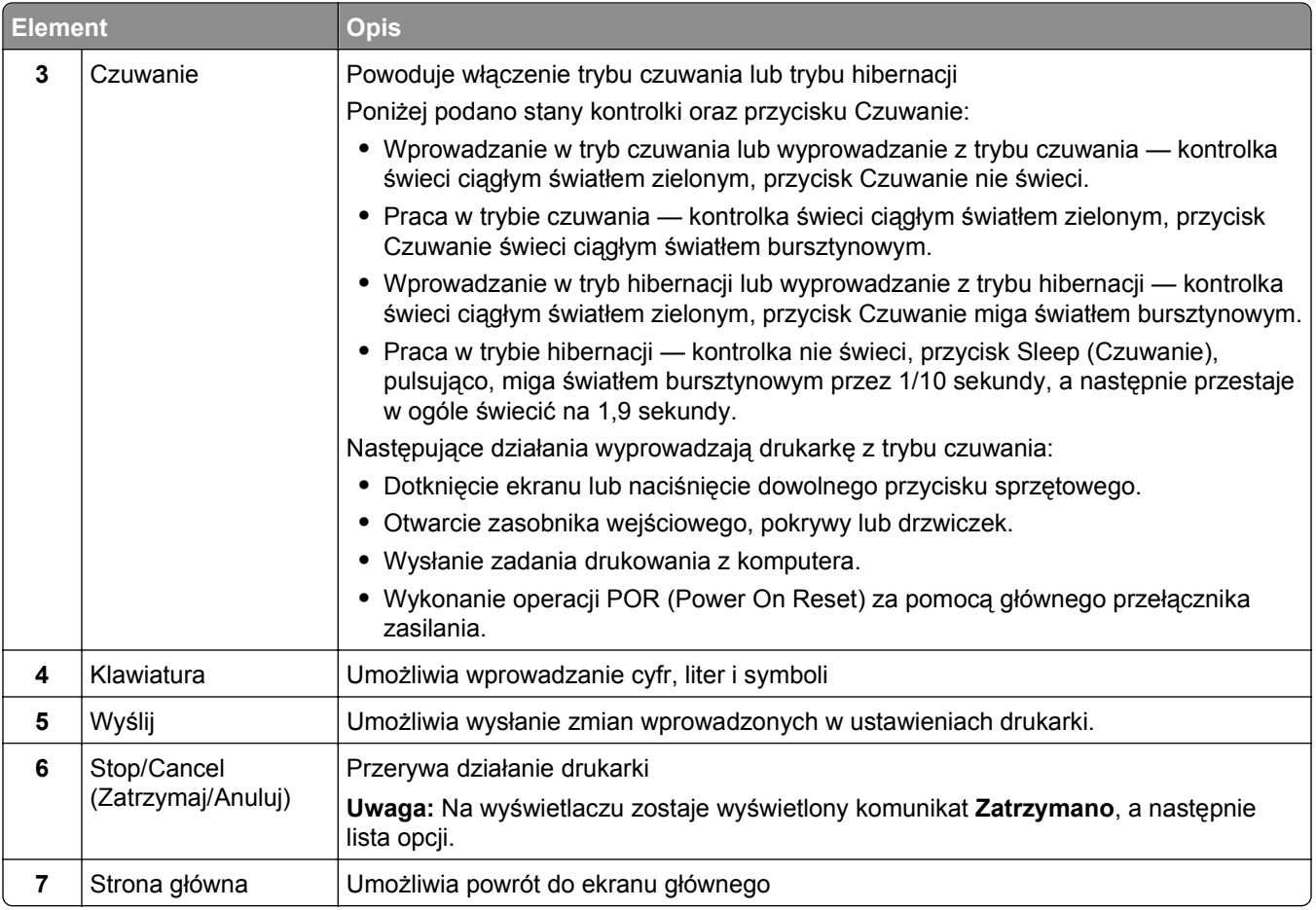

# <span id="page-16-0"></span>**Korzystanie z ekranu głównego**

### **Korzystanie z ekranu głównego**

Gdy drukarka jest włączona, na wyświetlaczu urządzenia jest wyświetlany ekran podstawowy, nazywany ekranem głównym. Dotykając przycisków ekranu głównego i ikon, można rozpocząć kopiowanie, wysyłanie faksu lub skanowanie, a także wyświetlić ekran menu i reagować na komunikaty urządzenia.

**Uwaga:** Wygląd ekranu głównego oraz umieszczone na nim ikony i przyciski zależą od własnych ustawień ekranu, ustawień dokonanych przez administratora i aktywnych rozwiązań z pakietu Embedded Solutions.

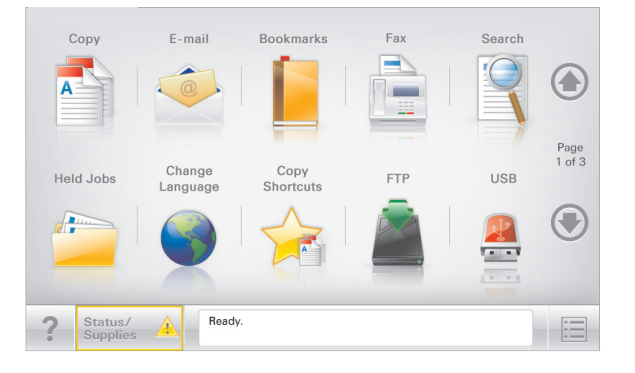

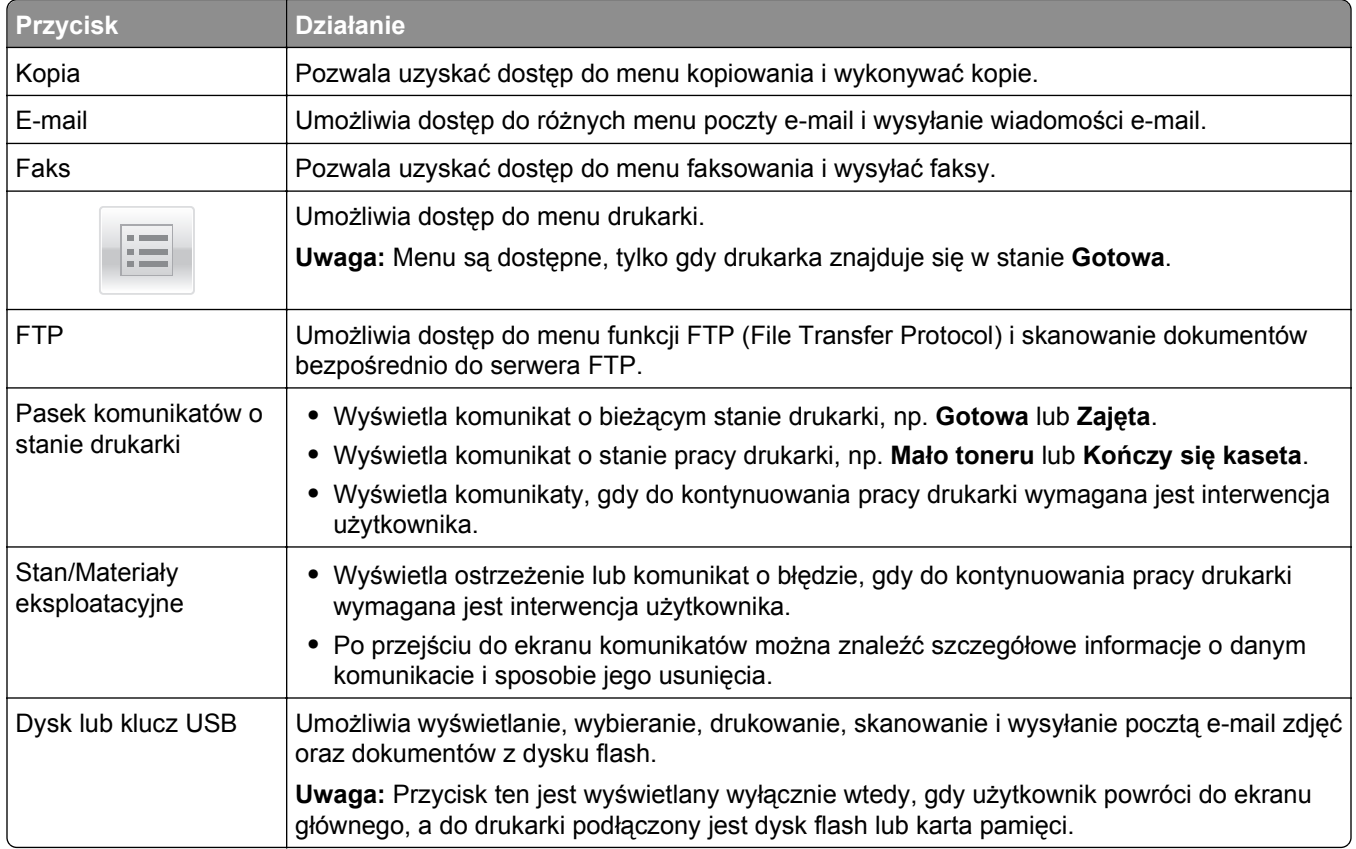

<span id="page-17-0"></span>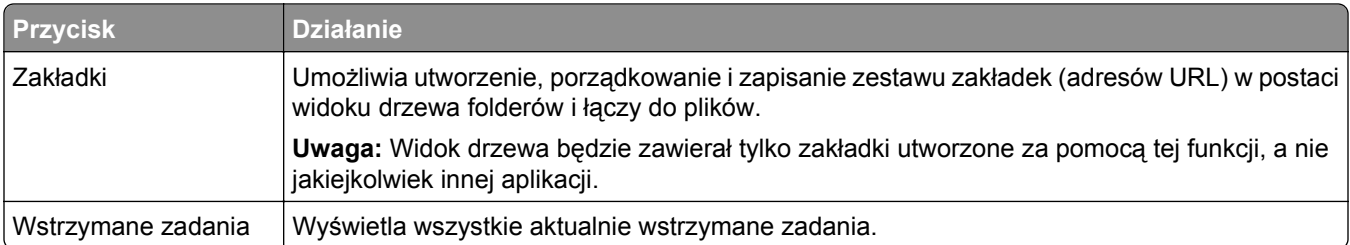

Inne przyciski, które mogą być wyświetlane na ekranie głównym:

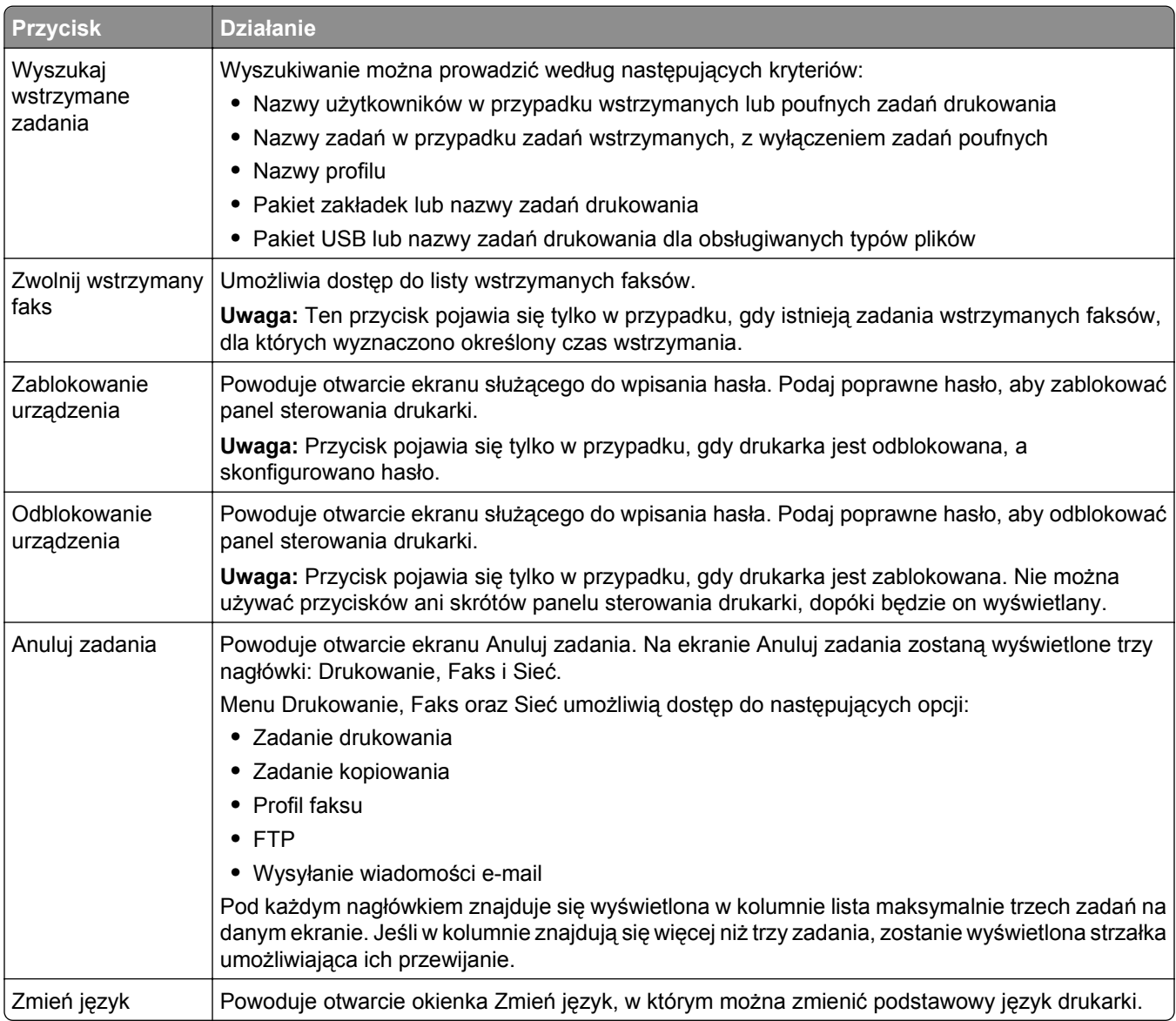

## **Korzystanie z przycisków ekranu dotykowego**

**Uwaga:** Ekran główny, ikony i przyciski mogą być różne w zależności od ustawień ekranu głównego i ustawień administracyjnych.

### **Przykładowy ekran dotykowy**

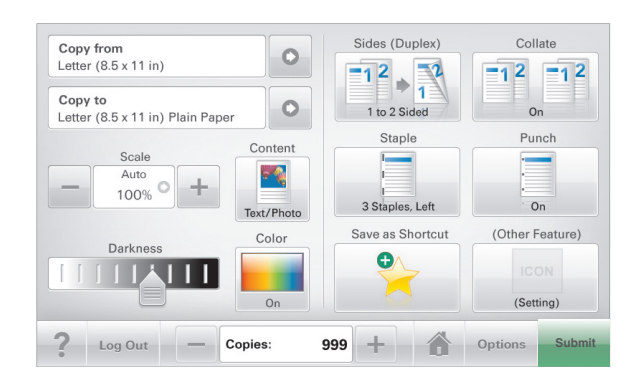

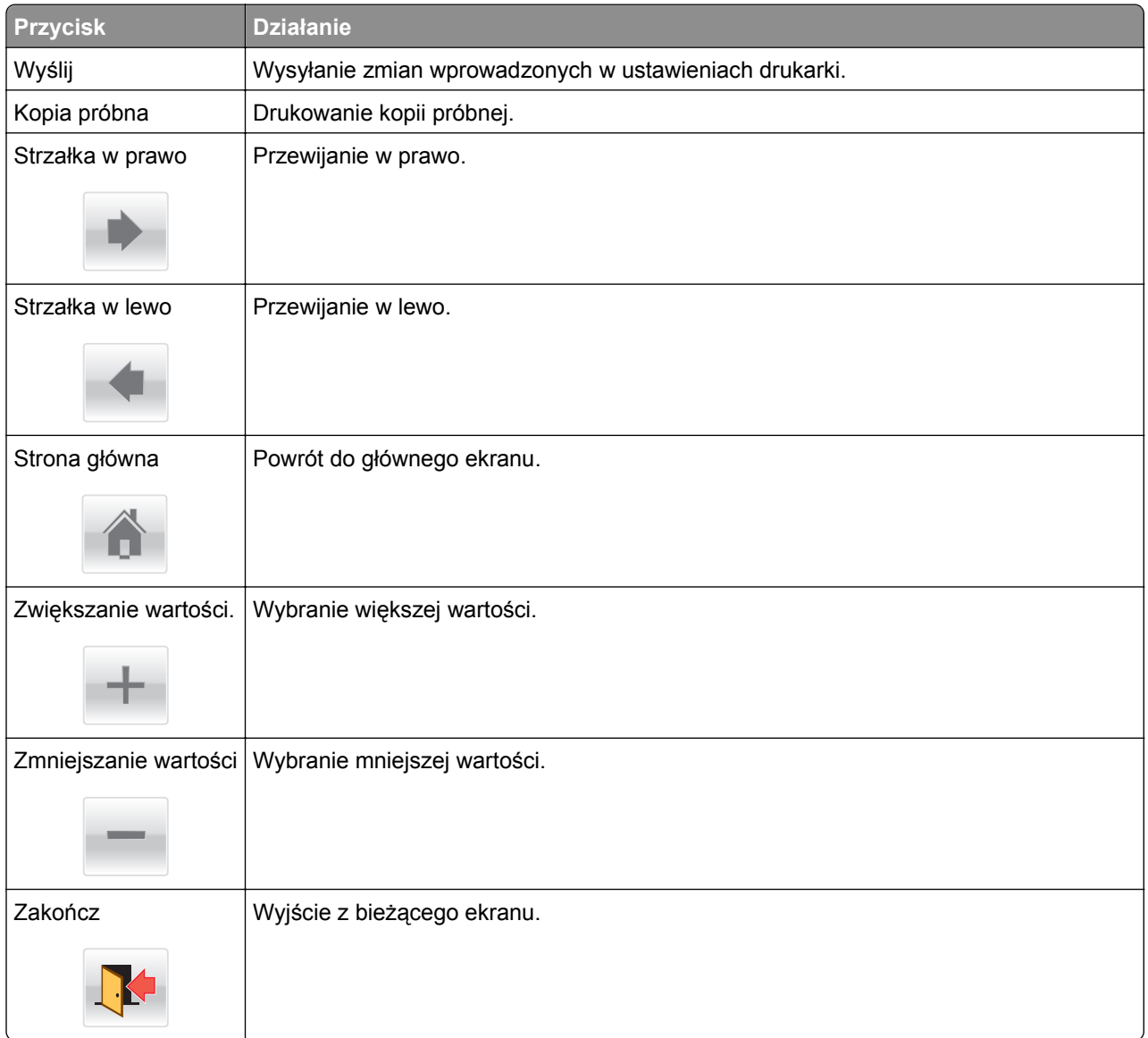

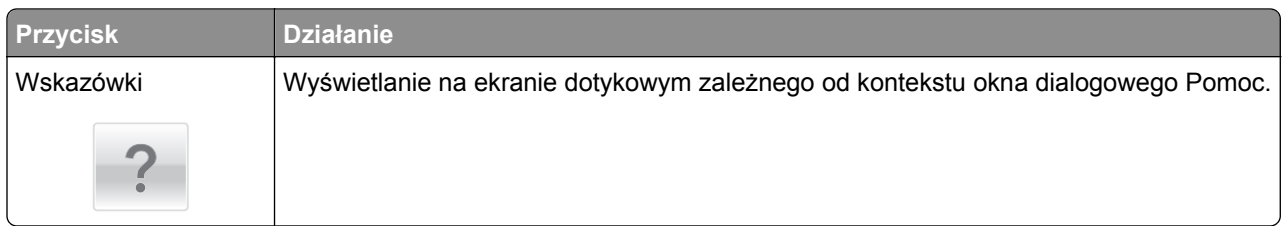

### **Inne przyciski ekranu dotykowego**

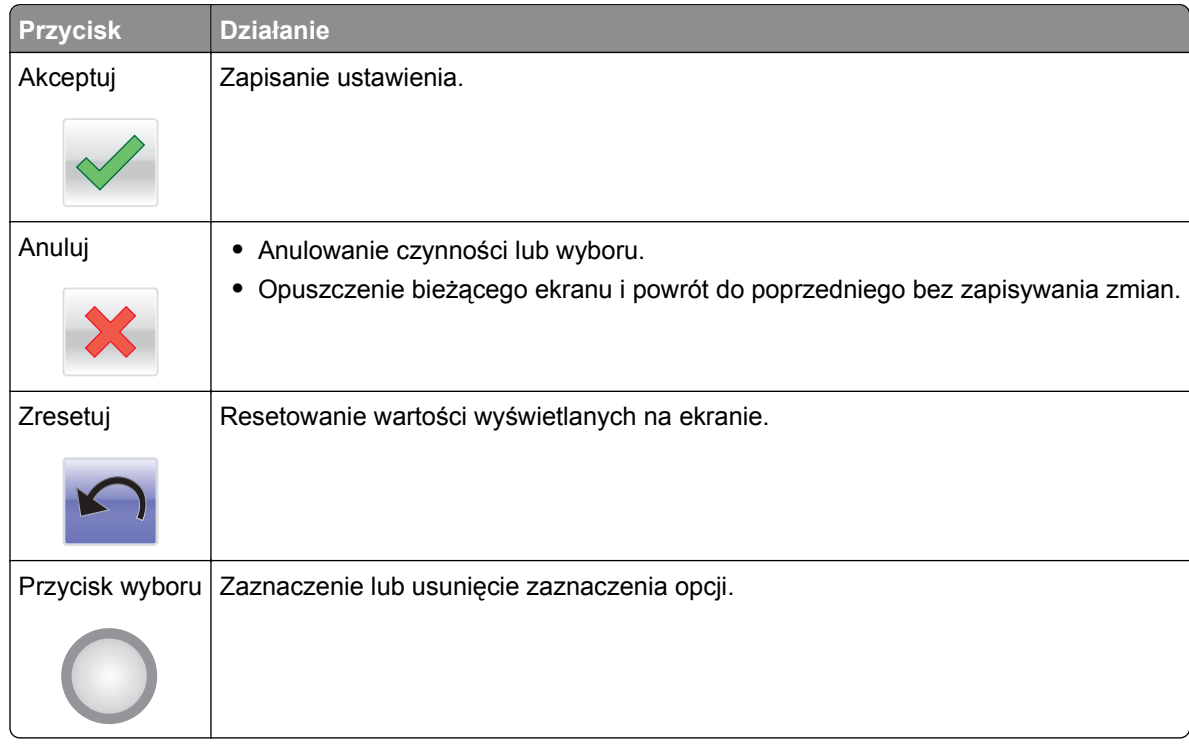

### **Funkcje**

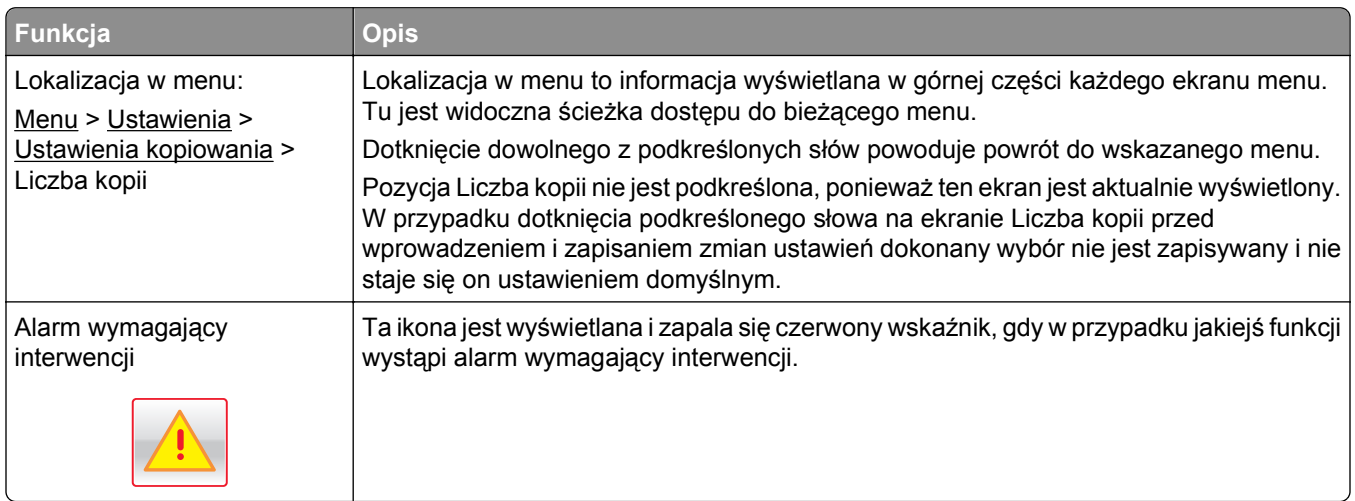

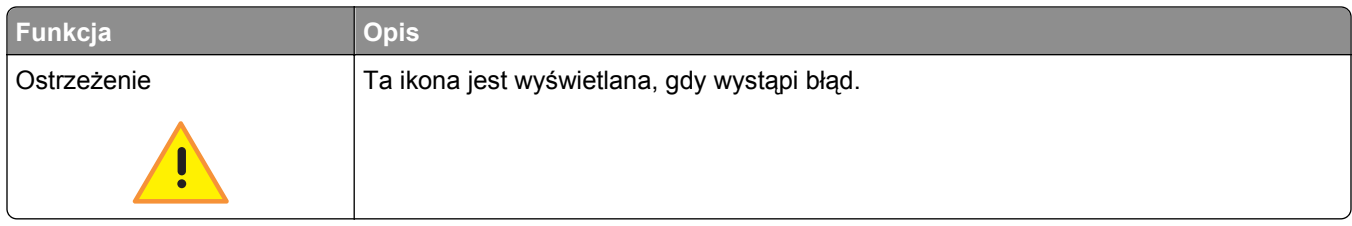

# <span id="page-21-0"></span>**Konfigurowanie i używanie aplikacji na ekranie głównym**

**Uwagi:**

- **•** Ekran główny, ikony i przyciski mogą się różnić w zależności od ustawień ekranu głównego, ustawień administracyjnych oraz aktywnych aplikacji wbudowanych. Niektóre aplikacje są obsługiwane tylko w niektórych modelach drukarek.
- **•** Mogą być także dostępne do kupienia dodatkowe rozwiązania i aplikacje. Więcej informacji można znaleźć pod adresem **[www.lexmark.com](http://www.lexmark.com)** lub uzyskać u dostawcy drukarki.

## **Znajdowanie adresu IP drukarki**

**Uwaga:** Podłącz drukarkę do sieci lub serwera druku.

Adres IP drukarki można znaleźć:

- **•** w górnym lewym rogu na na ekranie głównym drukarki;
- **•** w sekcji TCP/IP w menu Sieć/porty;
- **•** na wydrukowanej stronie konfiguracji sieci lub stronie ustawień menu w sekcji TCP/IP.

**Uwaga:** Adres IP ma postać czterech liczb oddzielonych kropkami, na przykład 123.123.123.123.

### **Dostęp do wbudowanego serwera WWW.**

Wbudowany serwer WWW to strona internetowa drukarki, na której można sprawdzić i zdalnie skonfigurować ustawienia drukarki, nie będąc w pobliżu urządzenia.

- **1** Uzyskaj adres IP drukarki:
	- **•** Na ekranie głównym panelu sterowania drukarki
	- **•** W sekcji TCP/IP w menu Sieć/porty
	- **•** Na wydrukowanej stronie konfiguracji sieci lub stronie ustawień menu w sekcji TCP/IP

**Uwaga:** Adres IP ma postać czterech liczb oddzielonych kropkami, na przykład **123.123.123.123**.

- **2** Uruchom przeglądarkę sieci Web, a następnie w polu adresu wpisz adres IP drukarki.
- **3** Naciśnij klawisz **Enter**.

**Uwaga:** W przypadku używania serwera proxy wyłącz go tymczasowo, aby prawidłowo załadować stronę sieci Web.

### <span id="page-22-0"></span>**Wyświetlanie lub ukrywanie ikon na ekranie głównym**

**1** Z poziomu wbudowanego serwera WWW kliknij kolejno opcje **Ustawienia** > **Ustawienia ogólne** > **Dostosowywanie ekranu głównego**.

Zostanie wyświetlona lista podstawowych funkcji drukarki.

- **2** Zaznacz pola wyboru, aby określić, które ikony mają być wyświetlane na ekranie głównym drukarki. Elementy, których pola wyboru nie są zaznaczone, będą ukryte.
- **3** Kliknij przycisk **Wyślij**.

## **Eksportowanie i importowanie konfiguracji przy użyciu wbudowanego serwera WWW**

Ustawienia konfiguracji można eksportować do pliku tekstowego, który można następnie zaimportować i używać go w celu zastosowania tych ustawień na jednej lub kilku dodatkowych drukarkach.

#### **Eksportowanie konfiguracji**

- **1** W oknie wbudowanego serwera WWW kliknij opcję **Ustawienia** lub **Konfiguracja**.
- **2** Kliknij kolejno opcje **Rozwiązania dla urządzenia** > **Rozwiązania (eSF)** albo opcję **Embedded Solutions**.
- **3** W obszarze Zainstalowane rozwiązania kliknij nazwę aplikacji, którą chcesz skonfigurować.
- **4** Kliknij kolejno opcje **Konfiguruj** > **Eksportuj**.
- **5** Postępuj zgodnie z instrukcjami wyświetlanymi na ekranie komputera, aby zapisać plik konfiguracji, a następnie wprowadź unikatową nazwę pliku lub użyj nazwy domyślnej.

**Uwaga:** W przypadku wystąpienia błędu **braku pamięci wirtualnej maszyny języka Java** należy powtarzać eksport do momentu zapisania pliku konfiguracji.

#### **Importowanie konfiguracji**

- **1** W oknie wbudowanego serwera WWW kliknij opcję **Ustawienia** lub **Konfiguracja**.
- **2** Kliknij kolejno opcje **Rozwiązania dla urządzenia** > **Rozwiązania (eSF)** albo opcję **Embedded Solutions**.
- **3** W obszarze Zainstalowane rozwiązania kliknij nazwę aplikacji, którą chcesz skonfigurować.
- **4** Kliknij kolejno opcje **Konfiguruj** > **Importuj**.
- **5** Przejdź do zapisanego pliku konfiguracyjnego, a następnie załaduj go lub wyświetl jego podgląd.

**Uwaga:** W przypadku upłynięcia limitu czasu i wyświetlenia pustego ekranu należy odświeżyć przeglądarkę i kliknąć przycisk **Zastosuj**.

### <span id="page-23-0"></span>**Uruchamianie aplikacji ekranu głównego**

Drukarka jest dostarczana ze wstępnie zainstalowanymi aplikacjami dostępnymi na ekranie głównym. Aplikacje te można aktywować i skonfigurować przy użyciu programu Embedded Web Server. Aby uzyskać dostęp do programu Embedded Web Server, patrz "Dostęp do wbudowanego serwera WWW." na stronie [22.](#page-21-0)

Szczegółowe informacje dotyczące konfigurowania i korzystania z aplikacji ekranu głównego można znaleźć w witrynie pomocy technicznej firmy Lexmark pod adresem **<http://support.lexmark.com>**.

### **Korzystanie z opcji Formularze i ulubione**

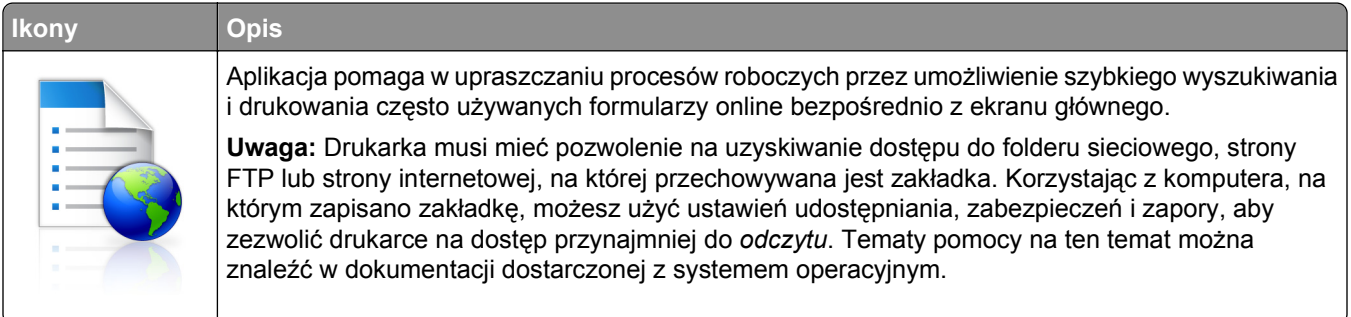

**1** Uruchom przeglądarkę sieci Web, a następnie w polu adresu wpisz adres IP drukarki.

**Uwaga:** Wyświetl adres IP drukarki na ekranie głównym panelu sterowania drukarki. Adres IP ma postać czterech liczb oddzielonych kropkami. Na przykład 123.123.123.123.

- **2** Kliknij kolejno **Ustawienia** > **Funkcje urządzenia** > **Funkcje (eSF)** > **Formularze i ulubione**.
- **3** Zdefiniuj zakładki, a następnie dostosuj ustawienia.
- **4** Kliknij przycisk **Zastosuj**.

Aby użyć aplikacji, dotknij opcji **Formularze i ulubione** na ekranie głównym drukarki, a następnie przejrzyj kategorie formularzy albo wyszukaj formularze po numerze, nazwie lub opisie formularza.

### **Konfigurowanie funkcji Skanuj do sieci**

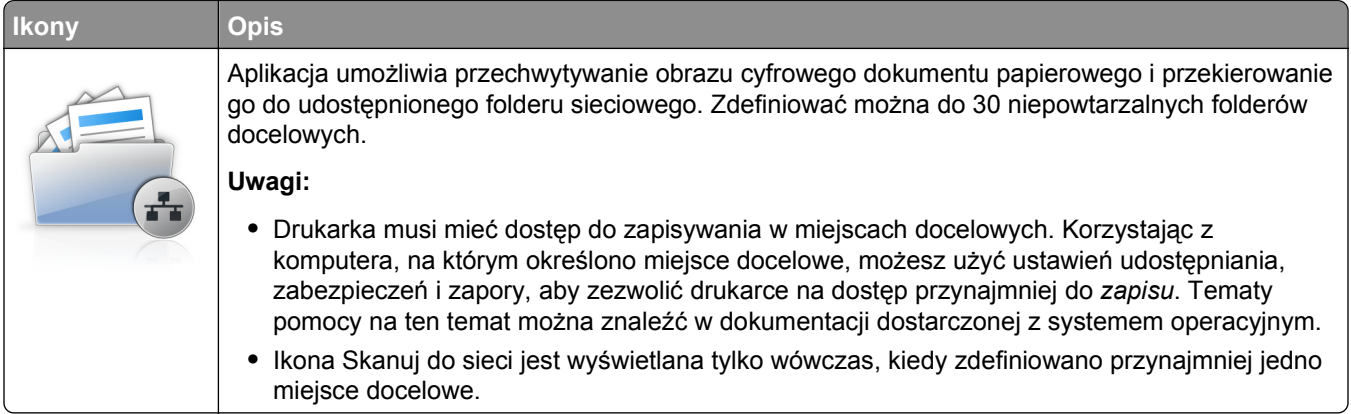

**1** Uruchom przeglądarkę sieci Web, a następnie w polu adresu wpisz adres IP drukarki.

**Uwaga:** Wyświetl adres IP drukarki na ekranie głównym panelu sterowania drukarki. Adres IP ma postać czterech liczb oddzielonych kropkami. Na przykład 123.123.123.123.

- **2** Kliknij kolejno **Ustawienia** > **Funkcje urządzenia** > **Funkcje (eSF)** > **Skanuj do sieci**.
- **3** Określ miejsca docelowe, a następnie dostosuj ustawienia.
- **4** Kliknij przycisk **Zastosuj**.

Aby użyć aplikacji, dotknij opcji **Skanuj do sieci** na ekranie głównym, a następnie postępuj zgodnie z instrukcjami na wyświetlaczu drukarki.

### **Konfiguracja drukarki wielofunkcyjnej**

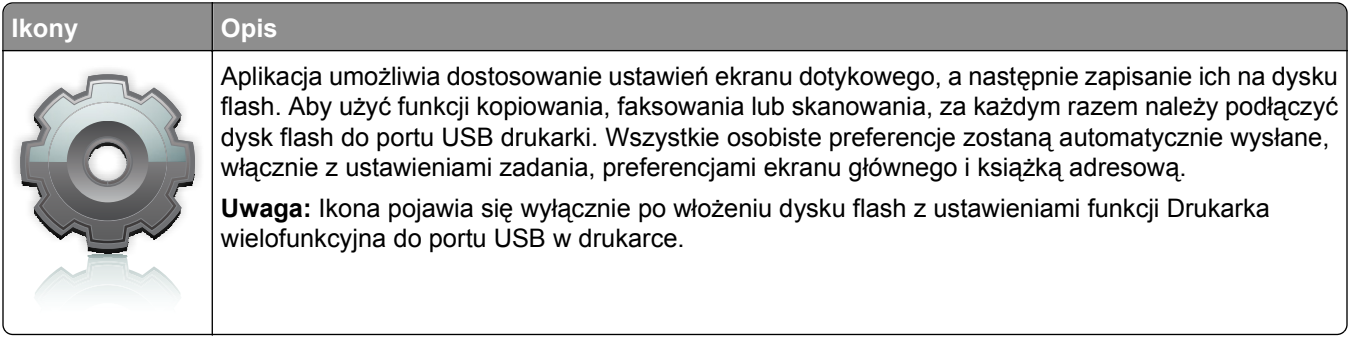

Aby skonfigurować funkcję Drukarka wielofunkcyjna, podłącz dysk flash do portu USB drukarki, a następnie postępuj zgodnie z instrukcjami na wyświetlaczu drukarki w celu uruchomienia kreatora konfiguracji.

Aby użyć funkcji Drukarka wielofunkcyjna, podłącz dysk flash do portu USB drukarki za każdym razem, gdy chcesz kopiować, faksować lub skanować.

### **Opis aplikacji WS**‑**Scan**

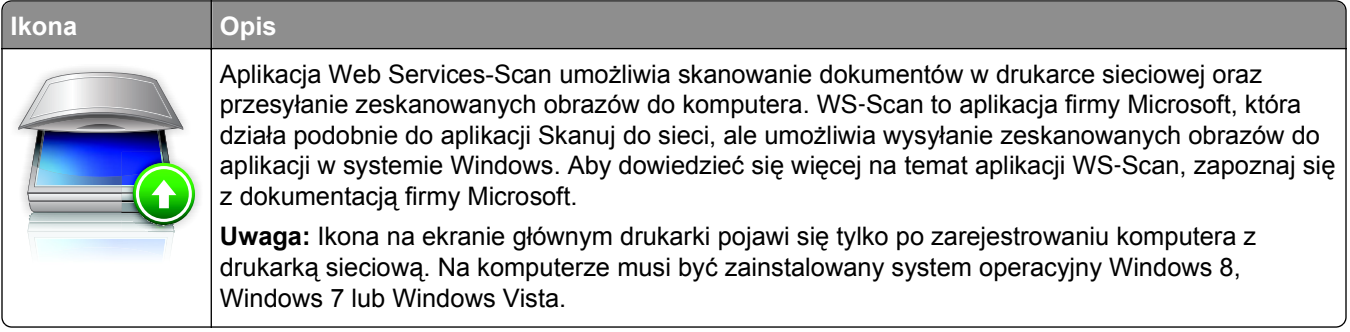

### <span id="page-25-0"></span>**Konfiguracja zdalnego panelu operatora**

Ta aplikacja wyświetla panel sterowania drukarki na ekranie komputera i umożliwia interakcję z tym panelem nawet bez fizycznego dostępu do drukarki sieciowej. Na ekranie komputera można odczytywać informacje o stanie drukarki, zwalniać wstrzymane zadania drukowania, tworzyć zakładki i wykonywać inne zadania związane z drukowaniem, które zwykle wykonuje się, znajdując się przy drukarce sieciowej.

**1** Uruchom przeglądarkę sieci Web, a następnie w polu adresu wpisz adres IP drukarki.

**Uwaga:** Wyświetl adres IP drukarki na ekranie głównym panelu sterowania drukarki. Adres IP ma postać czterech liczb oddzielonych kropkami. Na przykład 123.123.123.123.

- **2** Kliknij kolejno **Ustawienia** > **Funkcje urządzenia** > **Funkcje (eSF)** > **Zdalny panel operatora**.
- **3** Zaznacz pole **Włączony**, a następnie dostosuj ustawienia.
- **4** Kliknij przycisk **Zastosuj**.

Aby użyć Zdalnego panelu operatora, we wbudowanym serwerze WWW kliknij kolejno **Aplikacje** > **Zdalny panel operatora** > **Uruchom aplet VNC**.

## <span id="page-26-0"></span>**Dodatkowa konfiguracja drukarki**

### **Instalowanie wewnętrznych elementów opcjonalnych**

**UWAGA — NIEBEZPIECZEŃSTWO PORAŻENIA PRĄDEM:** Jeśli po zainstalowaniu samej drukarki konieczne będzie odsłonięcie płyty systemowej lub zainstalowanie dodatkowych opcji sprzętowych albo modułów pamięci, przed przystąpieniem do dalszych czynności należy wyłączyć drukarkę i wyjąć wtyczkę przewodu zasilającego z gniazdka elektrycznego. Jeśli do drukarki podłączone są inne urządzenia, należy je także wyłączyć i rozłączyć kable łączące je z drukarką.

Możliwości łączenia i ilość pamięci drukarki można dostosować do indywidualnych potrzeb, instalując opcjonalne karty.

#### **Dostępne wewnętrzne elementy opcjonalne**

- **•** Karty pamięci
	- **–** Pamięć drukarki
	- **–** Pamięć flash
	- **–** Czcionki
- **•** Karty z oprogramowaniem drukarki
	- **–** Kod kreskowy
	- **–** PrintCryptionTM
- **•** Dysk twardy drukarki

#### **Uzyskiwanie dostępu do płyty systemowej**

**UWAGA — NIEBEZPIECZEŃSTWO PORAŻENIA PRĄDEM:** W przypadku uzyskiwania dostępu do płyty systemowej bądź instalowania opcjonalnego sprzętu lub urządzeń pamięci po zainstalowaniu samej drukarki przed przystąpieniem do dalszych czynności należy wyłączyć drukarkę i wyjąć wtyk przewodu zasilającego z gniazda elektrycznego. Jeśli do drukarki są podłączone inne urządzenia, należy również je wyłączyć i rozłączyć kable łączące je z drukarką.

**Uwaga:** Do wykonania tej czynności niezbędny jest śrubokręt płaski.

**1** Przekręć śruby mocujące w kierunku zgodnym z ruchem wskazówek zegara, aby je poluzować.

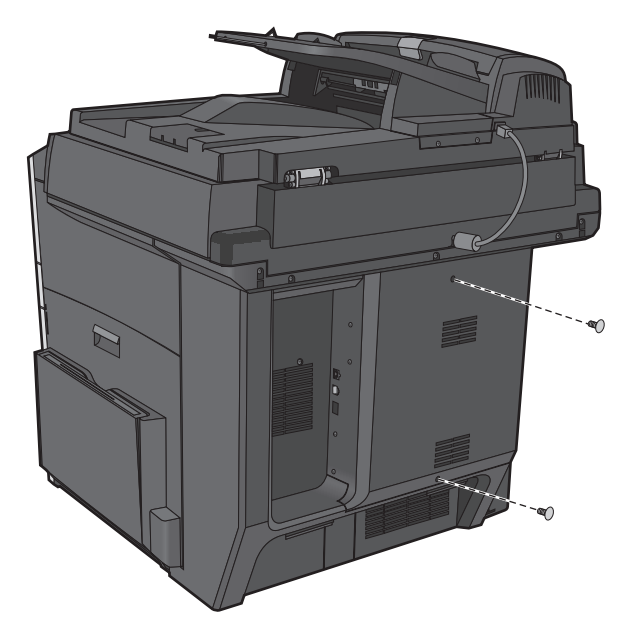

**2** Pociągnij pokrywę do przodu, aby ją wyciągnąć.

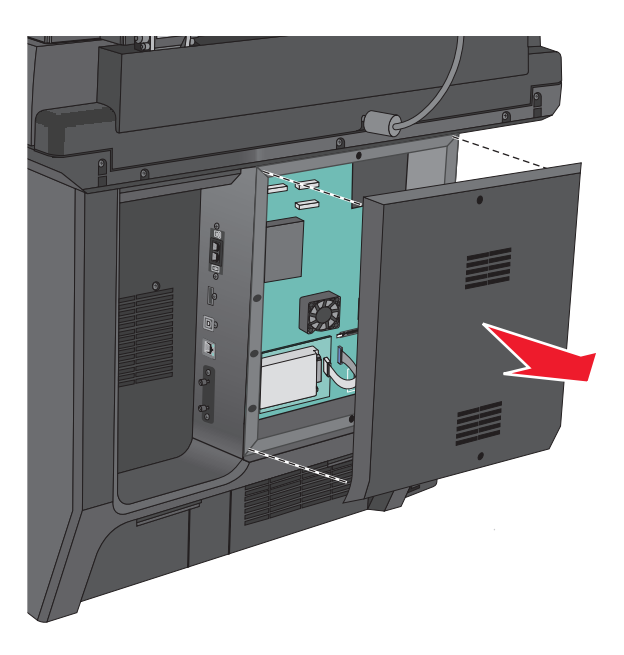

**3** Korzystając z poniższej ilustracji, odszukaj odpowiednie złącza.

**Ostrzeżenie — istnieje możliwość uszkodzenia:** Ładunki elektrostatyczne mogą łatwo spowodować uszkodzenie elektronicznych elementów płyty systemowej. Przed dotknięciem elektronicznych elementów płyty systemowej lub złączy należy dotknąć dowolnego metalowego elementu drukarki.

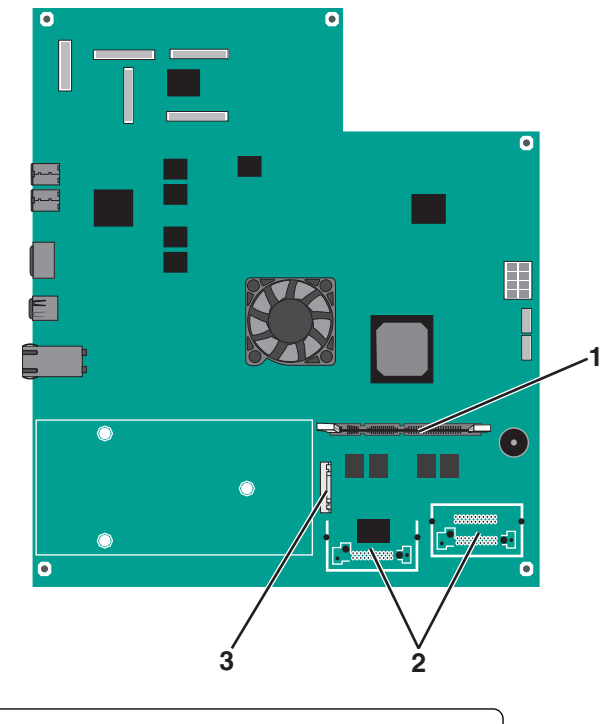

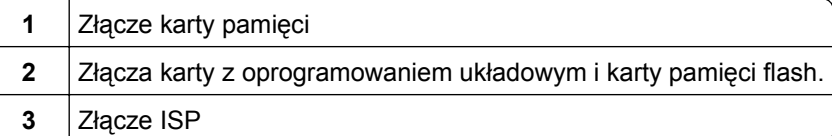

**4** Załóż ponownie pokrywę.

#### **Instalacja karty pamięci**

**UWAGA — NIEBEZPIECZEŃSTWO PORAŻENIA PRĄDEM:** W przypadku uzyskiwania dostępu do płyty systemowej bądź instalowania opcjonalnego sprzętu lub urządzeń pamięci po zainstalowaniu samej drukarki a przed przystąpieniem do dalszych czynności należy wyłączyć drukarkę i wyjąć wtyk przewodu zasilającego z gniazda elektrycznego. Jeśli do drukarki są podłączone inne urządzenia, należy je także wyłączyć i rozłączyć kable łączące je z drukarką.

**Ostrzeżenie — istnieje możliwość uszkodzenia:** Ładunki elektrostatyczne mogą łatwo spowodować uszkodzenie elektronicznych elementów płyty systemowej. Przed dotknięciem elektronicznych elementów płyty systemowej lub złączy należy dotknąć dowolnego metalowego elementu drukarki.

Opcjonalną kartę pamięci można nabyć oddzielnie i podłączyć do płyty systemowej.

**1** Uzyskaj dostęp do płyty systemowej.

Aby uzyskać więcej informacji, zobacz "Uzyskiwanie dostępu do pł[yty systemowej" na stronie 27](#page-26-0).

**Uwaga:** Do wykonania tej czynności niezbędny jest śrubokręt płaski.

**2** Rozpakuj kartę pamięci.

**Uwaga:** Należy unikać dotykania punktów połączeniowych rozmieszczonych wzdłuż krawędzi karty.

Otwórz zatrzaski złącza karty pamięci na płycie systemowej.

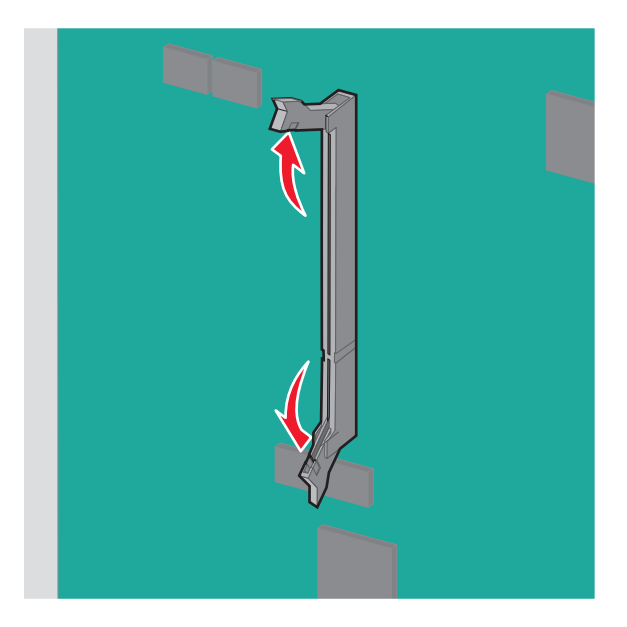

Wyrównaj wycięcia znajdujące się na karcie pamięci z grzbietami na złączu.

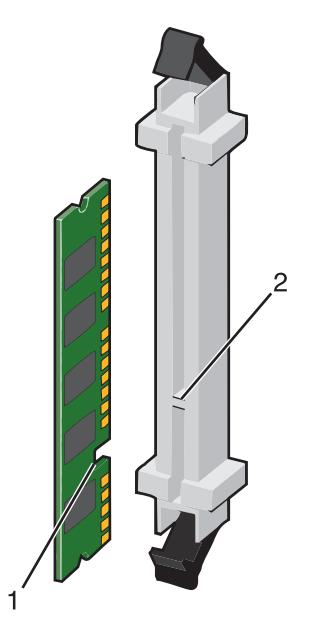

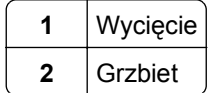

**5** Włóż kartę pamięci bezpośrednio do złącza, tak aby *zatrzasnęła* się na swoim miejscu.

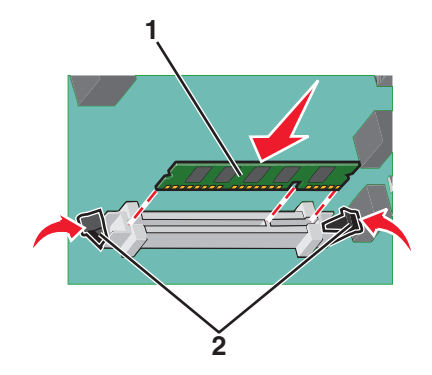

**6** Załóż ponownie pokrywę płyty systemowej.

#### **Instalacja kart pamięci flash i kart z oprogramowaniem drukarki**

Na karcie systemowej znajdują się dwa złącza do podłączania opcjonalnej karty pamięci flash i karty z oprogramowaniem drukarki. Można zainstalować tylko jedną kartę danego typu, ale złączy można używać wymiennie.

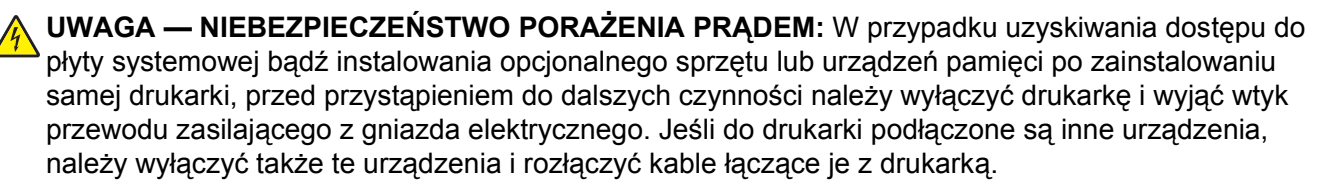

**Ostrzeżenie — istnieje możliwość uszkodzenia:** Ładunki elektrostatyczne mogą łatwo spowodować uszkodzenie elektronicznych elementów płyty systemowej. Przed dotknięciem elektronicznych elementów płyty systemowej lub złączy należy dotknąć dowolnego metalowego elementu, np. obudowy drukarki.

**1** Zdejmij osłonę płyty systemowej.

**Uwaga:** Do wykonania tego zadania potrzebny będzie śrubokręt płaski.

**2** Rozpakuj kartę.

**Uwaga:** Unikaj dotykania punktów połączeniowych ulokowanych wzdłuż krawędzi karty.

**3** Trzymając kartę za krawędzie, dopasuj plastikowe kołki na karcie do otworów w płycie systemowej.

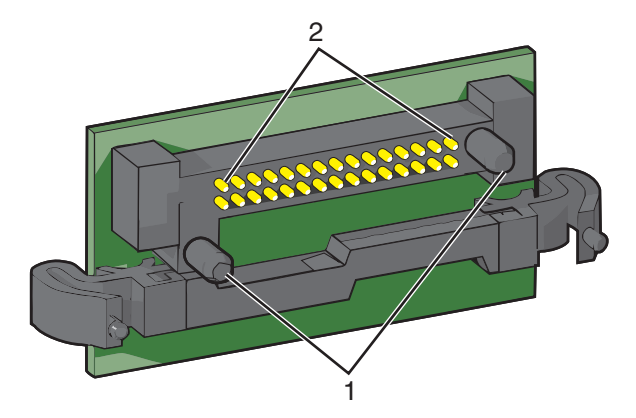

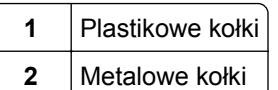

**4** Wepchnij mocno kartę na miejsce.

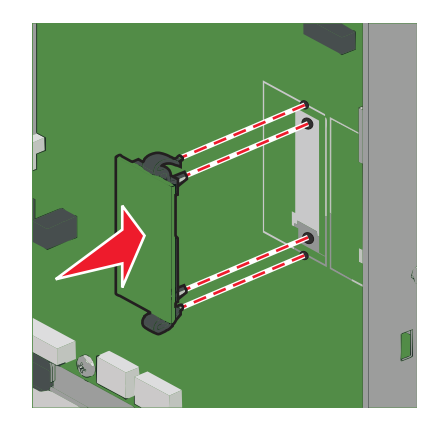

#### **Uwagi:**

- **•** Złącze na karcie musi dotykać płyty systemowej i być w równej linii ze złączem na płycie systemowej na całej swojej długości.
- **•** Postępuj ostrożnie, aby nie spowodować uszkodzenia złączy.
- **5** Załóż ponownie pokrywę płyty systemowej.

#### **Instalowanie portu ISP (Internal Solutions Port)**

Płyta systemowa obsługuje jeden opcjonalny port Lexmark™ ISP (Internal Solutions Port).

**Uwaga:** Do wykonania tej czynności niezbędny jest śrubokręt płaski.

**UWAGA — NIEBEZPIECZEŃSTWO PORAŻENIA PRĄDEM:** W przypadku uzyskiwania dostępu do płyty systemowej bądź instalowania opcjonalnego sprzętu lub urządzeń pamięci po zainstalowaniu samej drukarki przed przystąpieniem do dalszych czynności należy wyłączyć drukarkę i wyjąć wtyk przewodu zasilającego z gniazda elektrycznego. Jeśli do drukarki są podłączone inne urządzenia, należy je także wyłączyć i rozłączyć kable łączące je z drukarką.

**Ostrzeżenie — istnieje możliwość uszkodzenia:** Ładunki elektrostatyczne mogą łatwo spowodować uszkodzenie elektronicznych elementów płyty systemowej. Przed dotknięciem elektronicznych elementów płyty systemowej lub złączy należy dotknąć dowolnego metalowego elementu drukarki.

**1** Uzyskaj dostęp do płyty systemowej.

Aby uzyskać więcej informacji, zobacz "Uzyskiwanie dostępu do pł[yty systemowej" na stronie 27](#page-26-0).

**2** Wyjmij dysk twardy drukarki.

Aby uzyskać więcej informacji, zobacz ["Wyjmowanie dysku twardego drukarki" na stronie 36](#page-35-0)

#### Wyjmij obie śruby.

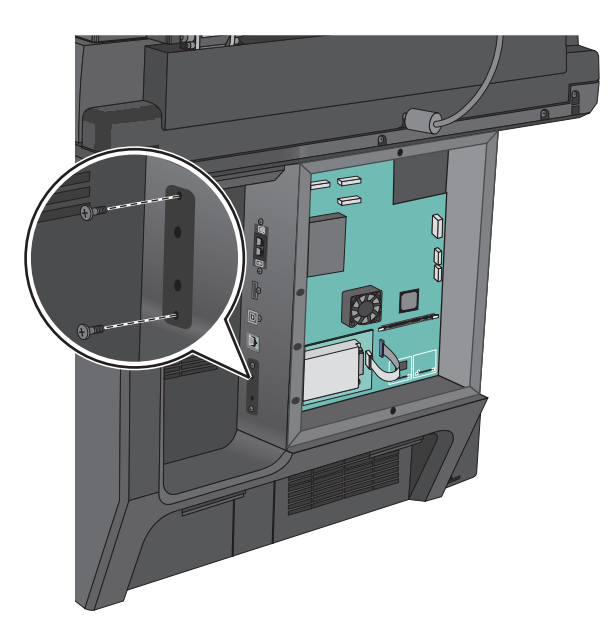

Rozpakuj zestaw ISP.

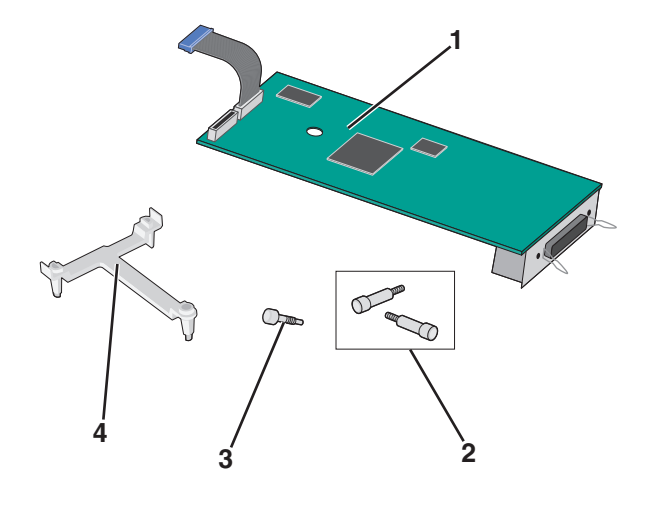

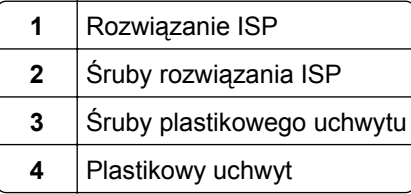

Przy użyciu dwóch dołączonych śrub zamocuj plastikowy uchwyt do rozwiązania ISP.

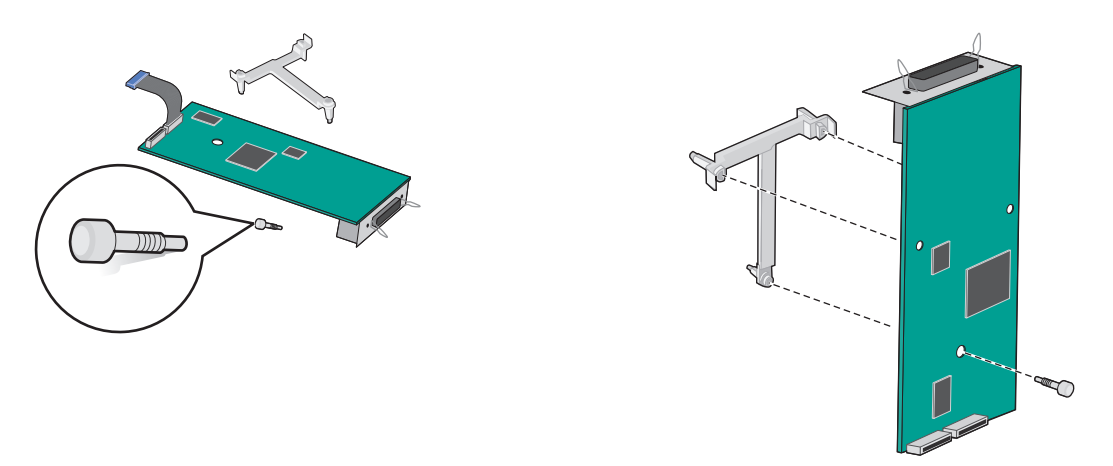

**6** Przy użyciu dwóch dołączonych śrub zamocuj plastikowy uchwyt do obudowy płyty systemowej.

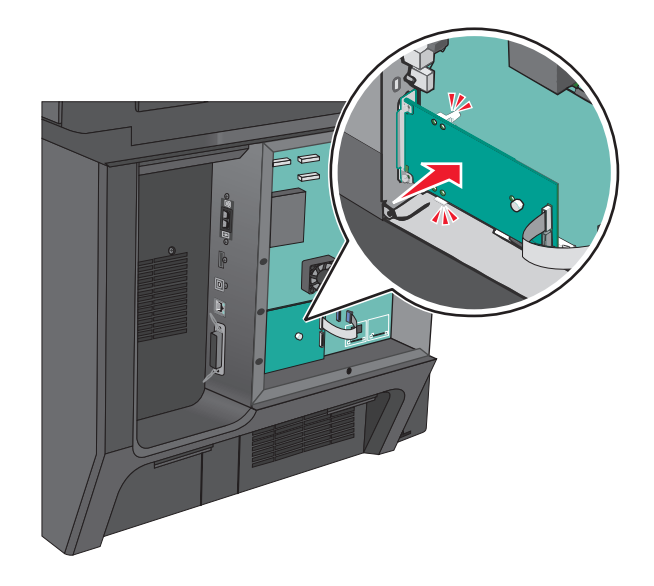

**7** Podłącz wtyczkę kabla interfejsu rozwiązania ISP do odpowiedniego gniazda na płycie systemowej.

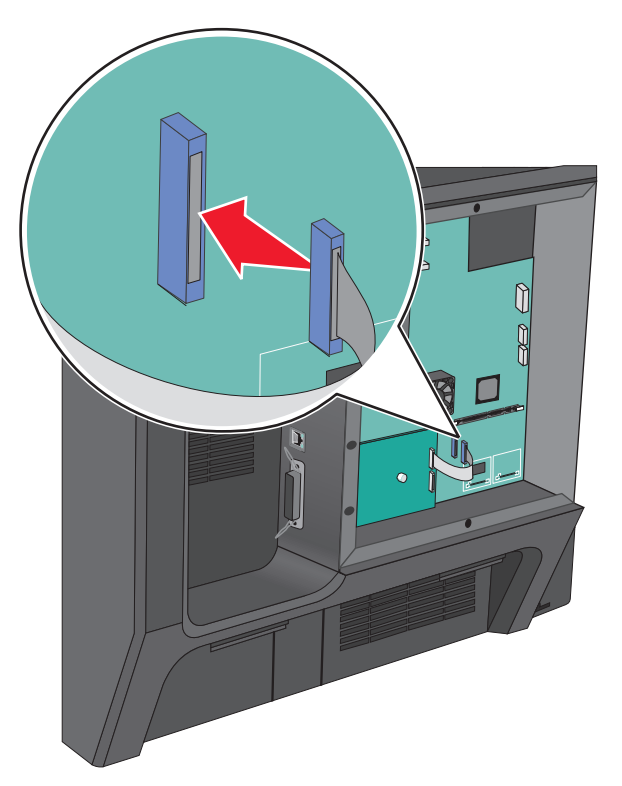

**8** Przy użyciu dwóch śrub dokładnie zamocuj plastikowy uchwyt do obudowy płyty systemowej.

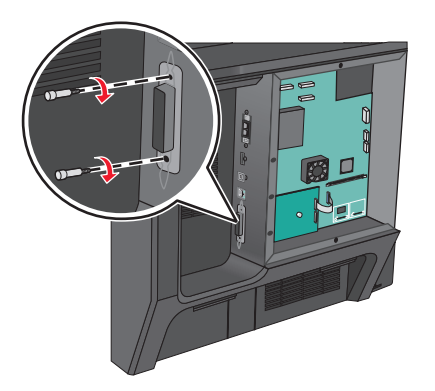

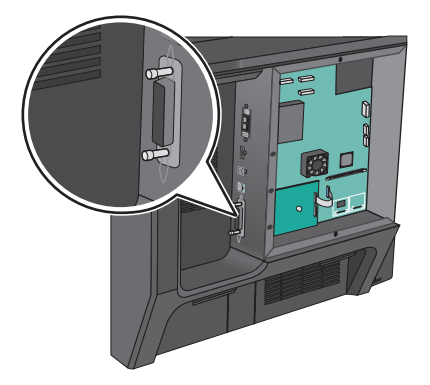

#### **Instalacja dysku twardego drukarki**

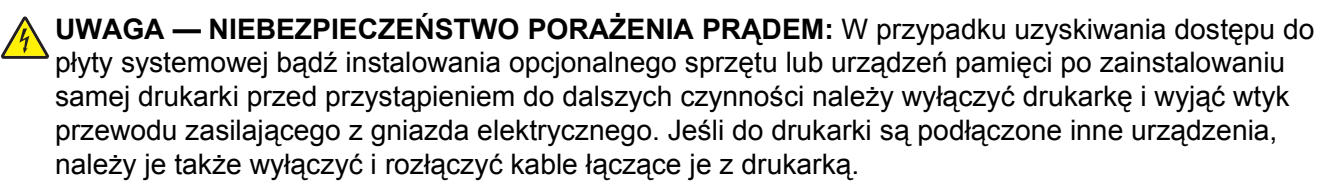

<span id="page-35-0"></span>**Ostrzeżenie — istnieje możliwość uszkodzenia:** Ładunki elektrostatyczne mogą łatwo spowodować uszkodzenie elektronicznych elementów płyty systemowej. Przed dotknięciem elektronicznych elementów płyty systemowej lub złączy należy dotknąć dowolnego metalowego elementu drukarki.

**1** Uzyskaj dostęp do płyty systemowej.

aby uzyskać więcej informacji, zobacz "Uzyskiwanie dostępu do pł[yty systemowej" na stronie 27](#page-26-0)

**2** Używając płaskiego śrubokrętu, wyjmij metalowy uchwyt z dysku twardego drukarki.

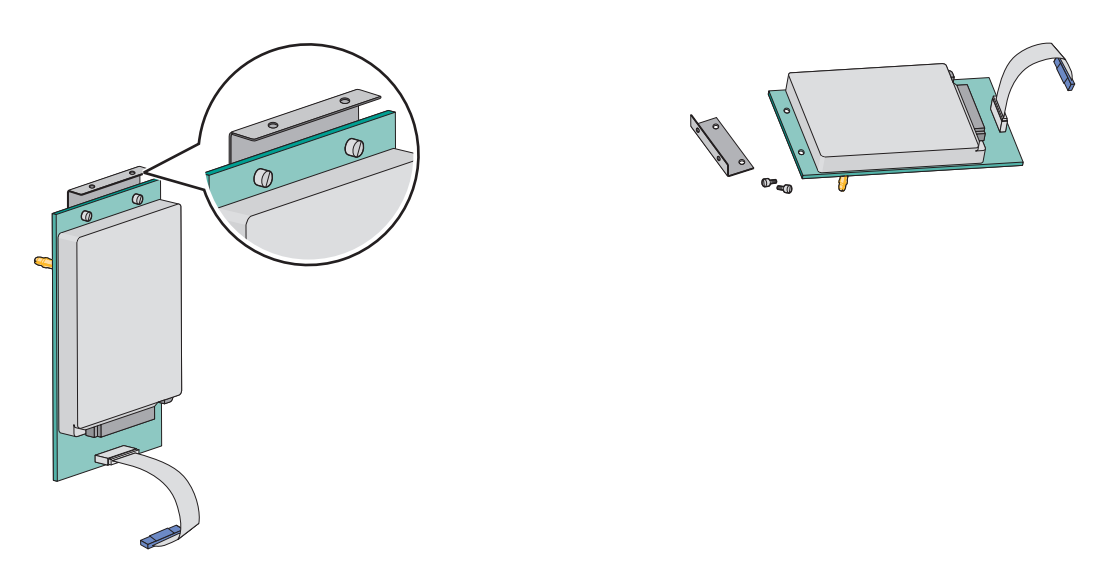

**3** Podłącz wtyczkę kabla interfejsu dysku twardego drukarki do odpowiedniego gniazda płyty ISP.

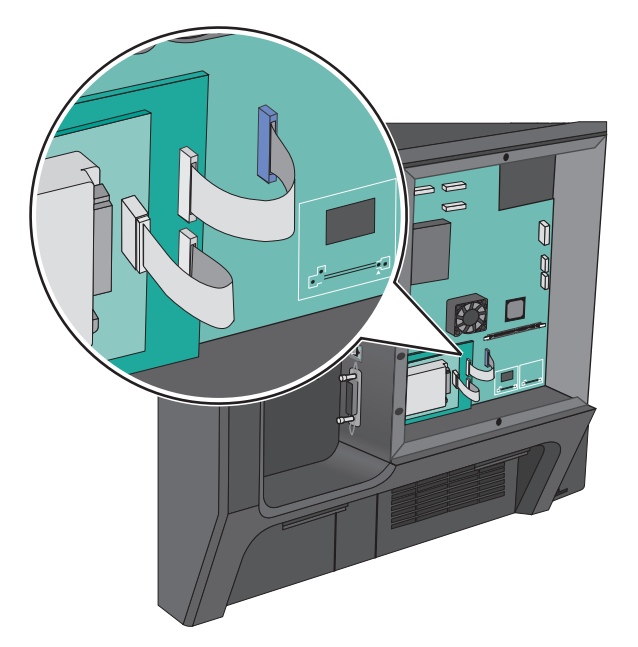

**4** Załóż ponownie pokrywę płyty systemowej.

#### **Wyjmowanie dysku twardego drukarki**

Dysk twardy drukarki jest fabrycznie zainstalowany w urządzeniu.

**Uwaga:** Do wykonania tej czynności niezbędny jest śrubokręt płaski.
**Ostrzeżenie — istnieje możliwość uszkodzenia:** Ładunki elektrostatyczne mogą łatwo spowodować uszkodzenie elektronicznych elementów płyty systemowej. Przed dotknięciem elektronicznych elementów płyty systemowej lub złączy należy dotknąć dowolnego metalowego elementu drukarki.

**1** Uzyskaj dostęp do płyty systemowej.

Aby uzyskać więcej informacji, zobacz "Uzyskiwanie dostępu do pł[yty systemowej" na stronie 27](#page-26-0).

**2** Odłącz kabel interfejsu dysku twardego drukarki od płyty systemowej bez odłączania go od dysku twardego drukarki. Aby odłączyć kabel, ściśnij zatrzask na wtyczce kabla interfejsu w celu rozłączenia zaczepu przed wyciągnięciem kabla.

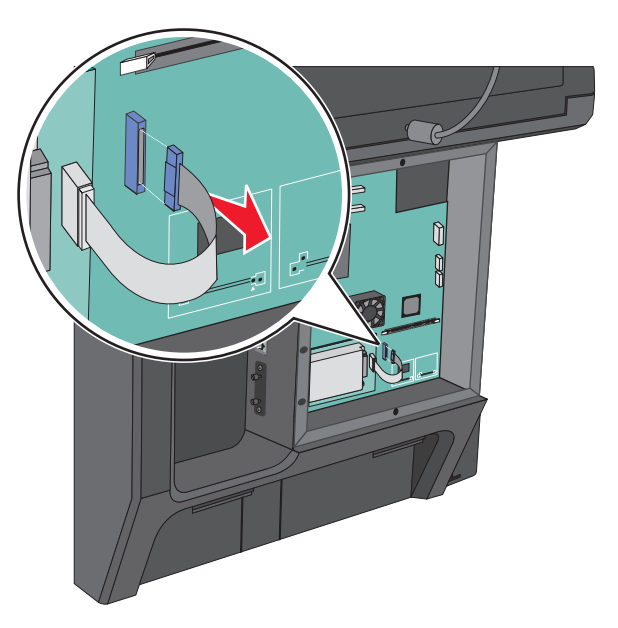

**3** Odkręć śruby, przytrzymując dysk twardy drukarki na miejscu.

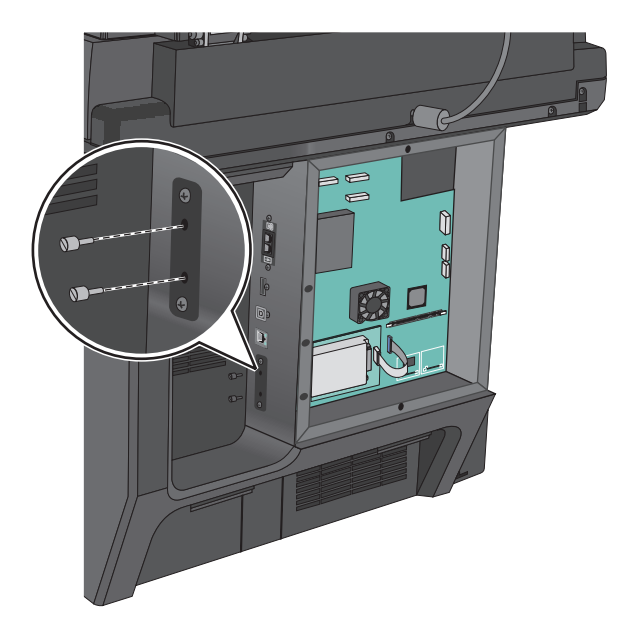

**4** Wyjmij dysk twardy drukarki.

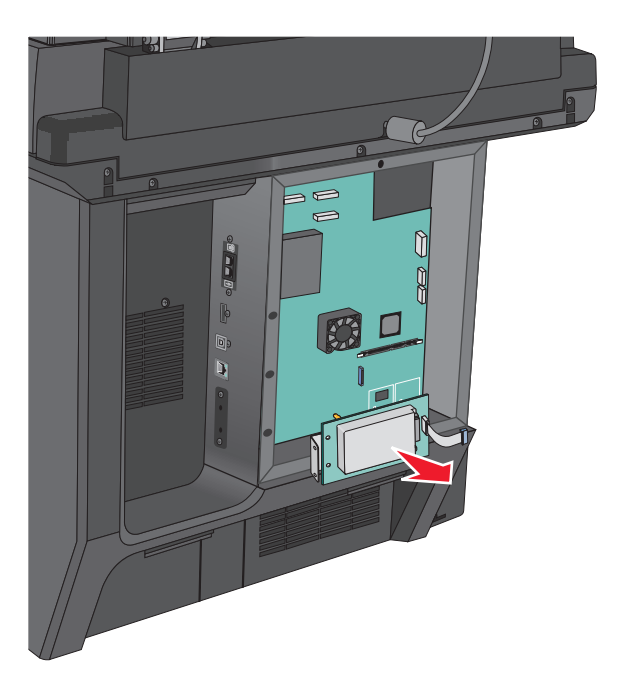

**5** Załóż ponownie pokrywę płyty systemowej.

## **Instalowanie zasobników opcjonalnych**

## **Kolejność instalowania**

**UWAGA — NIEBEZPIECZEŃSTWO PRZEWRÓCENIA:** Konfiguracje przeznaczone do montowania na podłodze wymagają dodatkowego elementu, aby zachować stabilność. W przypadku korzystania z zasobnika papieru o dużej pojemności, modułu dupleksu i opcji wejściowej bądź kilku opcji wejściowych do podawania nośników należy używać stojaka lub podstawy drukarki. Jeśli została zakupiona drukarka wielofunkcyjna (MFP) z możliwością skanowania, kopiowania i faksowania, mogą być potrzebne dodatkowe elementy. Więcej informacji na ten temat można znaleźć pod adresem **[www.lexmark.com/multifunctionprinters](http://www.lexmark.com/multifunctionprinters)**.

Drukarkę i wszystkie zakupione elementy należy instalować w następującej kolejności:

- **•** Podstawa drukarki
- **•** Opcjonalne zasobniki na 550 arkuszy
- **•** Drukarka

Więcej informacji na temat przekształcania podstawy drukarki w stojak oraz instalowania podstawy drukarki, stojaka lub opcjonalnego zasobnika na 550 arkuszy można znaleźć w dokumentacji dostarczonej z danym elementem opcjonalnym.

## **Instalowanie podstawy drukarki i zasobnika opcjonalnego**

**Uwaga:** Drukarka wyposażona w podstawę obsługuje tylko jeden opcjonalny zasobnik na 550 arkuszy.

**UWAGA — NIEBEZPIECZEŃSTWO USZKODZENIA CIAŁA:** Drukarka waży ponad 18 kg i bezpieczne jej podniesienie wymaga co najmniej dwóch przeszkolonych pracowników.

**UWAGA — NIEBEZPIECZEŃSTWO PORAŻENIA PRĄDEM:** W przypadku uzyskiwania dostępu do płyty systemowej bądź instalowania opcjonalnego sprzętu lub urządzeń pamięci po zainstalowaniu samej drukarki, przed przystąpieniem do dalszych czynności należy wyłączyć drukarkę i wyjąć wtyk przewodu zasilającego z gniazda elektrycznego. Jeśli do drukarki podłączone są inne urządzenia, należy również je wyłączyć i rozłączyć kable łączące je z drukarką.

**Uwaga:** Do wykonania tej czynności niezbędny jest śrubokręt.

**1** Rozpakuj zasobnik opcjonalny i podstawę drukarki oraz usuń wszystkie elementy opakowania.

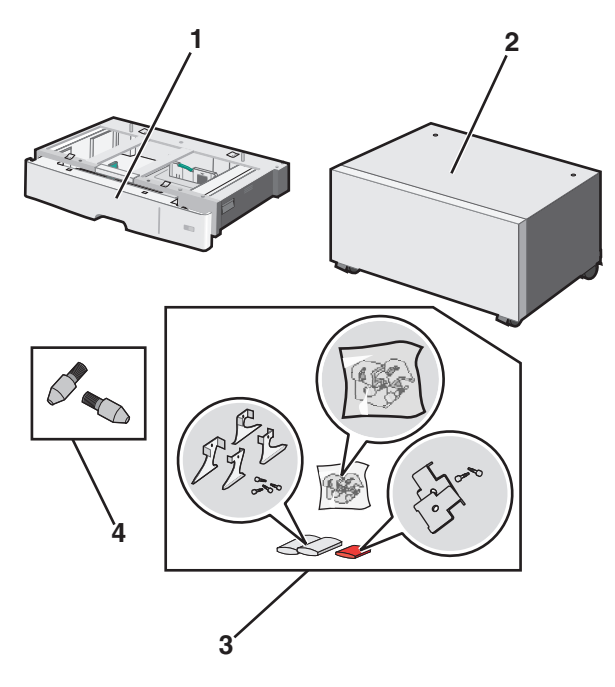

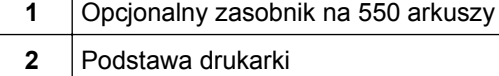

- **3** Uchwyty i śruby
- **4** Śruby skrzydełkowe
- **2** Przed przystąpieniem do dalszych czynności należy wyłączyć drukarkę i wyjąć wtyczkę przewodu zasilającego z gniazdka elektrycznego. Jeśli do drukarki podłączone są inne urządzenia, należy również je wyłączyć i rozłączyć kable łączące je z drukarką.

Przykręć śruby skrzydełkowe w górnej części podstawy drukarki.

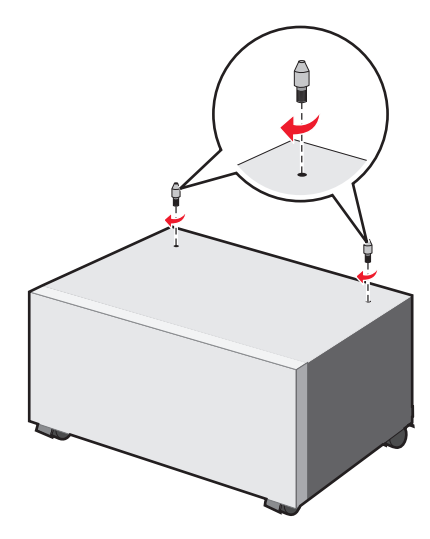

Ustaw opcjonalny zasobnik równo z podstawą drukarki i opuść drukarkę na zasobnik.

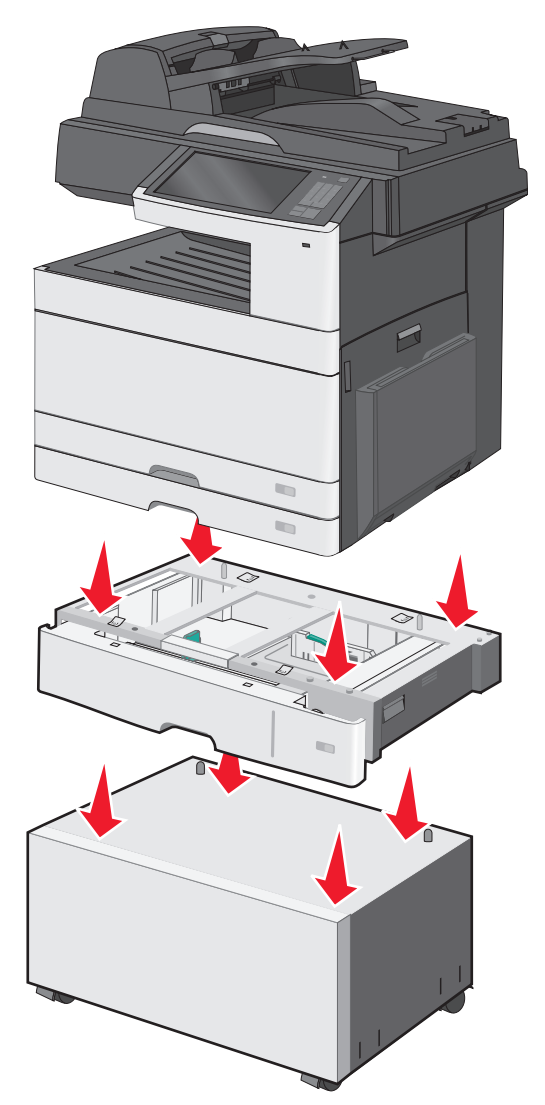

- **5** Połącz zasobnik standardowy z zasobnikiem opcjonalnym przy użyciu uchwytów dostarczonych z zasobnikiem opcjonalnym.
	- **a** Otwórz zasobnik standardowy na 250 arkuszy i zasobnik opcjonalny na 550 arkuszy.

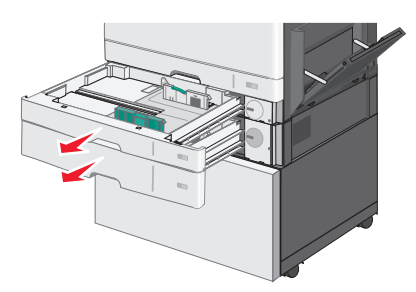

**b** Wyjmij śrubę z zasobnika na 250 arkuszy.

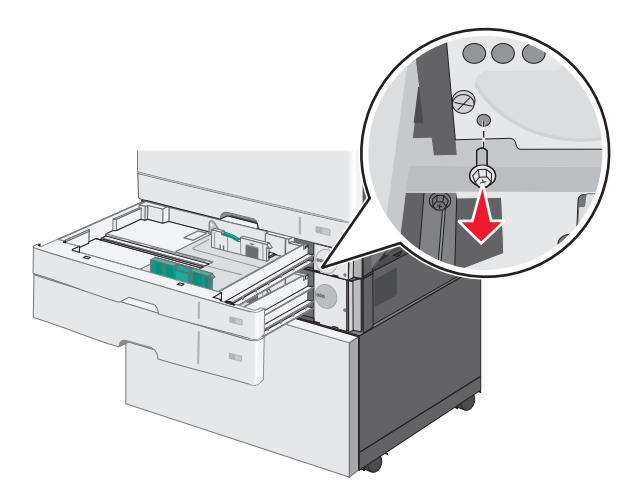

**c** Umieść uchwyt nad otworem na śrubę i umocuj go śrubą.

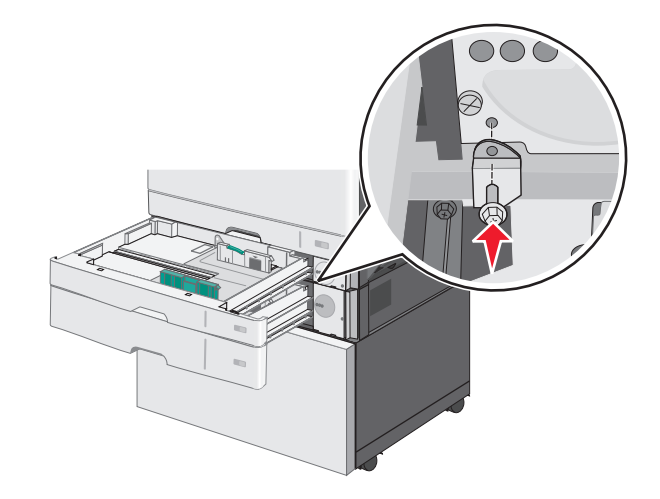

**d** Zamknij zasobniki.

- **6** Przymocuj opcjonalny zasobnik na 550 arkuszy do podstawy drukarki.
	- **a** Otwórz zasobnik opcjonalny na 550 arkuszy i wyjmij śrubę.

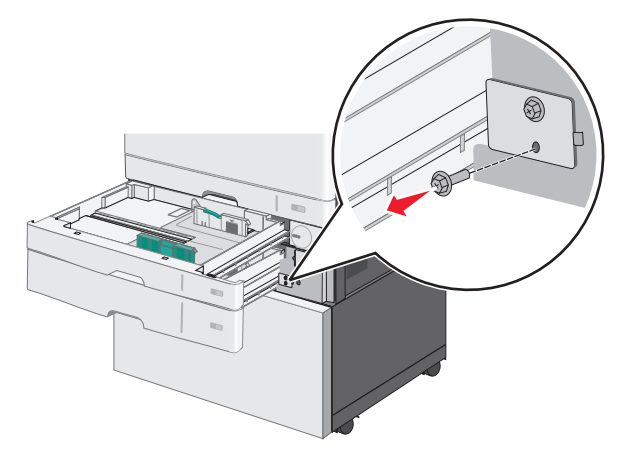

**b** Otwórz podstawę drukarki.

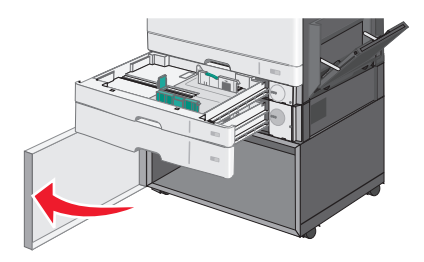

**c** Umieść uchwyt nad otworem na śrubę i umocuj go śrubą.

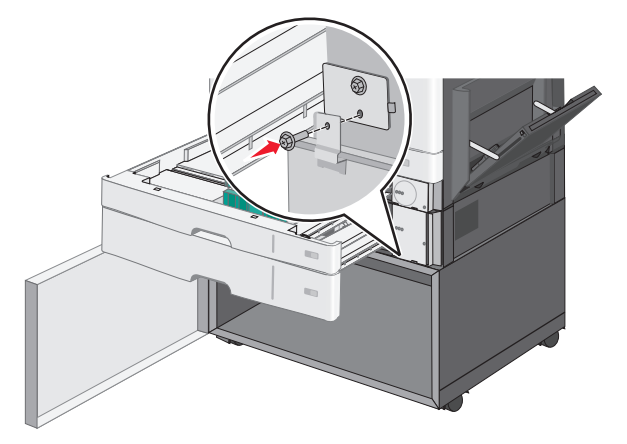

**d** Zamknij zasobnik opcjonalny i podstawę drukarki.

Podłącz połączenia elektryczne między zasobnikami.

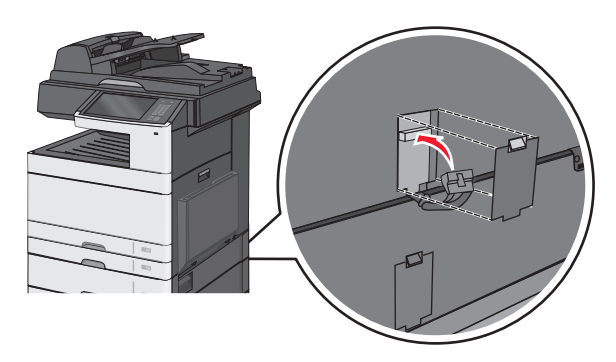

Przymocuj uchwyty z tyłu drukarki, zasobnika opcjonalnego i podstawy drukarki.

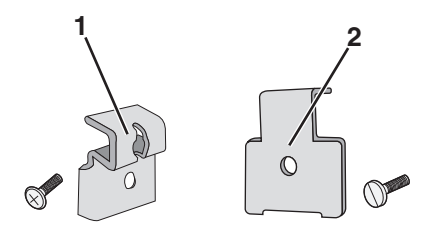

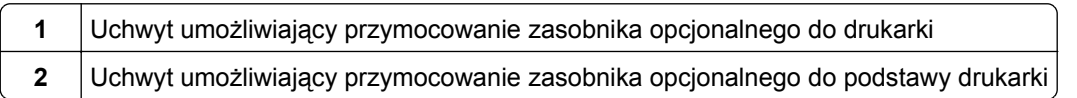

**a** Wsuń uchwyty do szczelin umieszczonych z tyłu zasobnika opcjonalnego i podstawy drukarki.

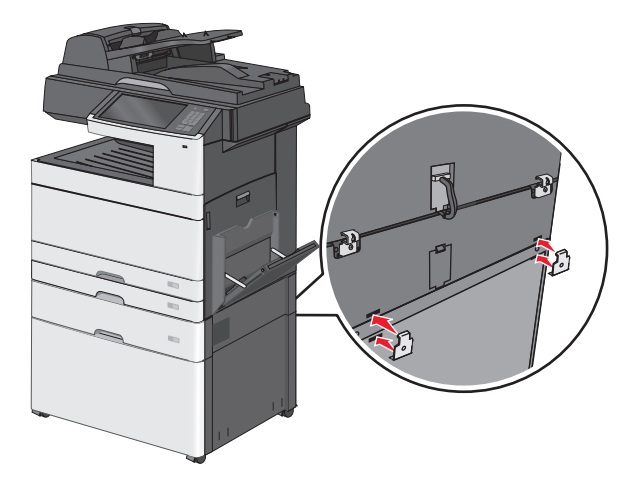

**b** Umocuj uchwyty śrubami.

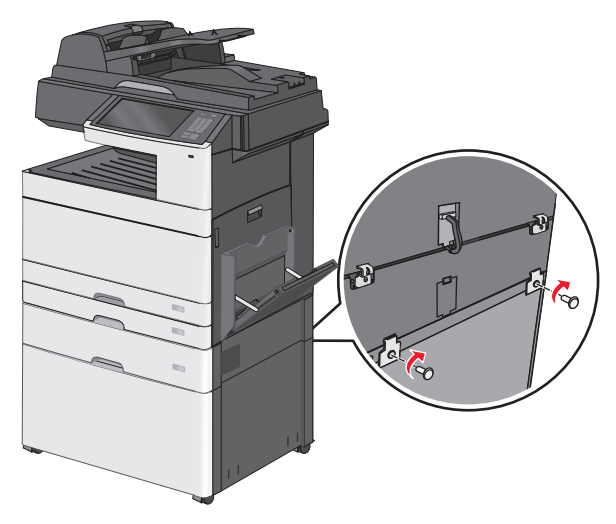

**c** Wsuń uchwyty do szczelin umieszczonych z tyłu drukarki i zasobnika opcjonalnego.

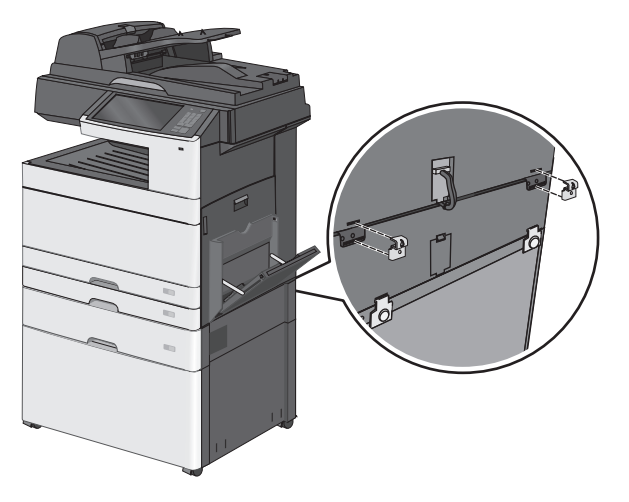

**d** Umocuj uchwyty śrubami.

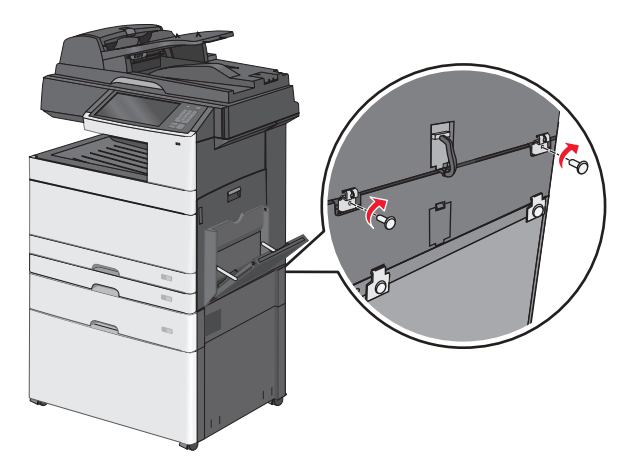

**9** Wsuń podstawy do szczelin umieszczonych po bokach podstawy drukarki i przymocuj je śrubami.

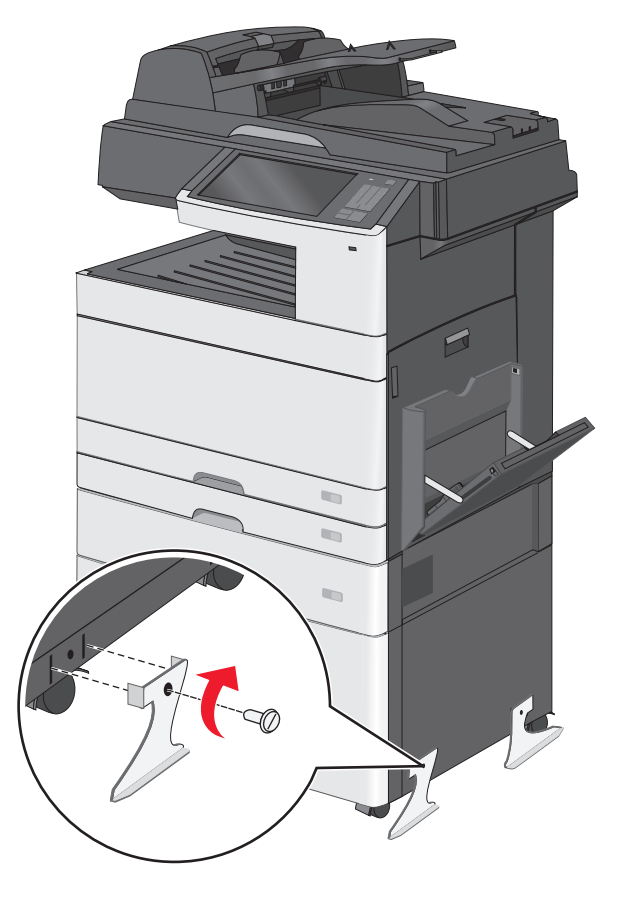

- **10** Włącz ponownie drukarkę.
- **11** Ustaw oprogramowanie drukarki w taki sposób, aby opcjonalne źródło nośników było rozpoznawane. Aby uzyskać więcej informacji, zobacz "Dodawanie opcji dostę[pnych w sterowniku drukarki" na](#page-53-0) [stronie 54](#page-53-0).

### **Instalowanie zasobnika na 550 arkuszy**

#### **Uwagi:**

- **•** Drukarka obsługuje maksymalnie trzy opcjonalne zasobniki na 550 arkuszy.
- **•** Podczas instalowania trzech opcjonalnych zasobników na 550 arkuszy należy korzystać z podstawy drukarki przekształconej w stojak.

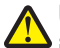

**UWAGA — NIEBEZPIECZEŃSTWO USZKODZENIA CIAŁA:** Drukarka waży ponad 18 kg i bezpieczne jej podniesienie wymaga co najmniej dwóch przeszkolonych pracowników.

**UWAGA — NIEBEZPIECZEŃSTWO PORAŻENIA PRĄDEM:** W przypadku uzyskiwania dostępu do płyty systemowej bądź instalowania opcjonalnego sprzętu lub urządzeń pamięci po zainstalowaniu samej drukarki, przed przystąpieniem do dalszych czynności należy wyłączyć drukarkę i wyjąć wtyk przewodu zasilającego z gniazda elektrycznego. Jeśli do drukarki podłączone są inne urządzenia, należy również je wyłączyć i rozłączyć kable łączące je z drukarką.

**Uwaga:** Do wykonania tej czynności niezbędny jest śrubokręt.

Rozpakuj zasobnik opcjonalny i podstawę drukarki oraz usuń wszystkie elementy opakowania.

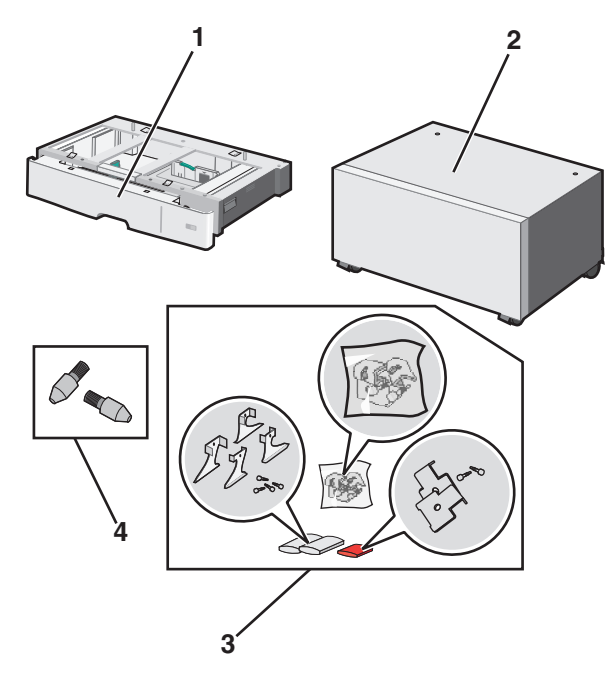

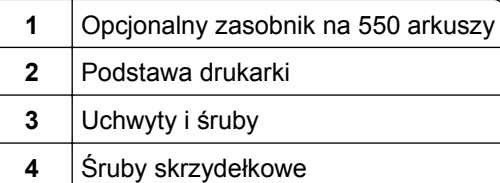

- Przed przystąpieniem do dalszych czynności należy wyłączyć drukarkę i wyjąć wtyczkę przewodu zasilającego z gniazdka elektrycznego. Jeśli do drukarki podłączone są inne urządzenia, należy również je wyłączyć i rozłączyć kable łączące je z drukarką.
- Przekształć podstawę drukarki w stojak.
	- **a** Wykręć cztery śruby znajdujące się wewnątrz podstawy drukarki.

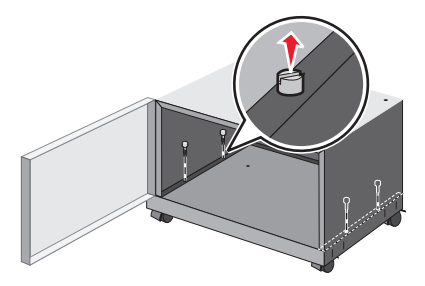

**b** Podnieś górną część podstawy drukarki, pozostawiając tylko cokół.

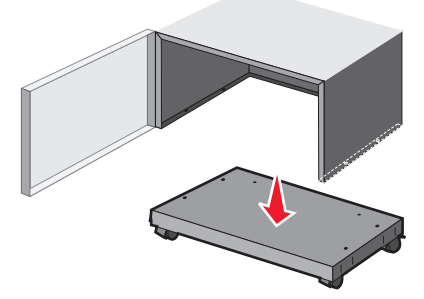

**4** Przykręć śruby skrzydełkowe do stojaka.

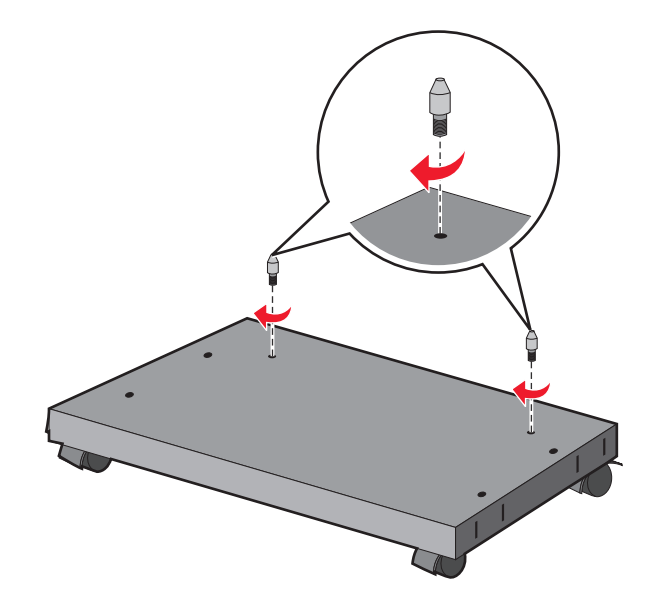

**5** Ustaw zasobniki równo ze stojakiem i opuść drukarkę na zasobniki.

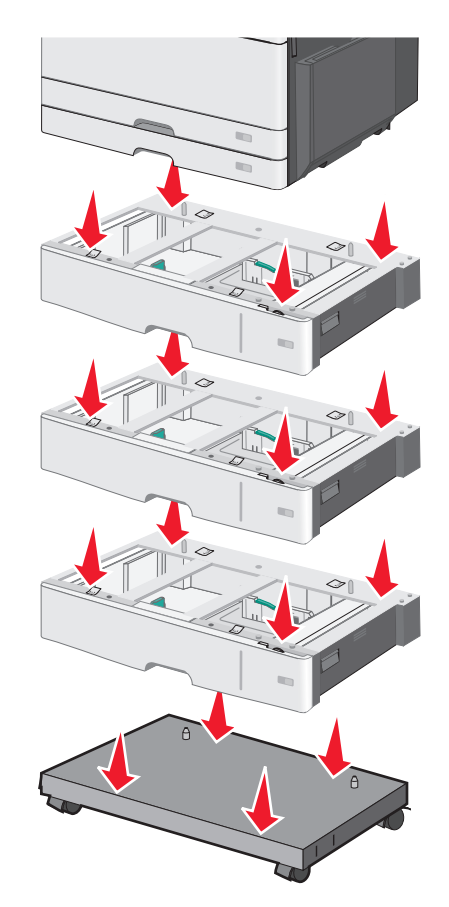

- **6** Połącz zasobnik standardowy z zasobnikiem opcjonalnym przy użyciu uchwytów dostarczonych z zasobnikiem opcjonalnym.
	- **a** Otwórz zasobnik standardowy na 250 arkuszy i zasobnik opcjonalny na 550 arkuszy.

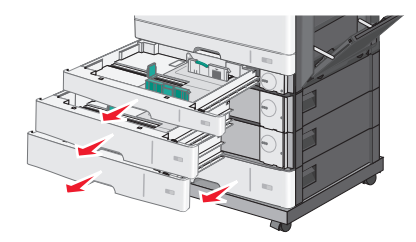

**b** Wyjmij śrubę z zasobnika na 250 arkuszy.

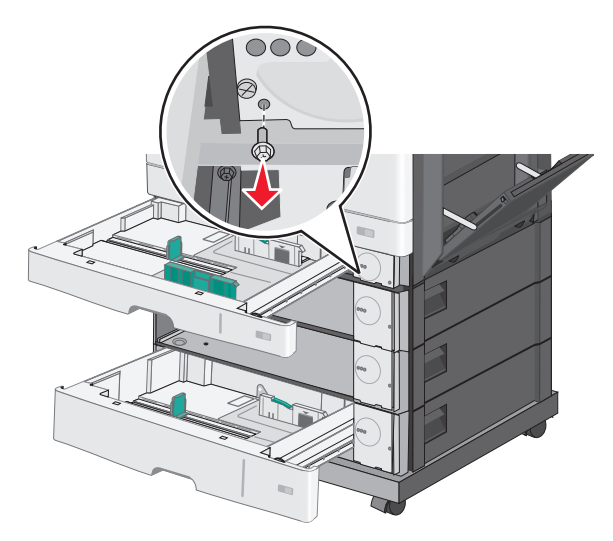

**c** Umieść uchwyt nad otworem na śrubę i umocuj go śrubą.

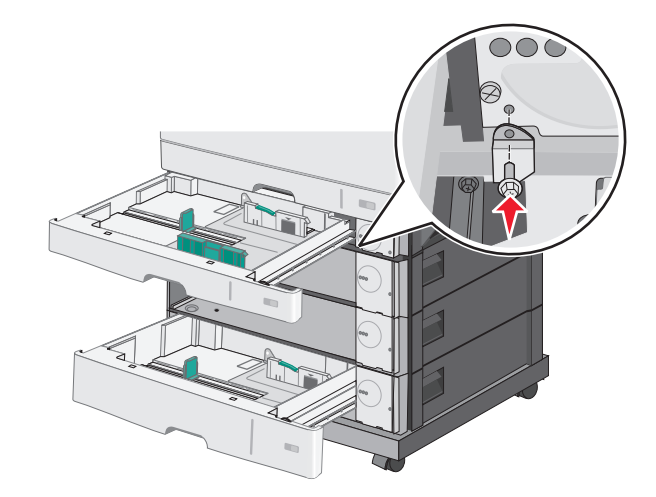

- **d** Zamknij zasobniki.
- **7** Połącz ze sobą zasobniki opcjonalne na 550 arkuszy przy użyciu śrub dostarczonych z zasobnikami.
	- **a** Wyjmij szufladę górnego zasobnika opcjonalnego na 550 arkuszy. Pozostaw otwarte dolne zasobniki opcjonalne.

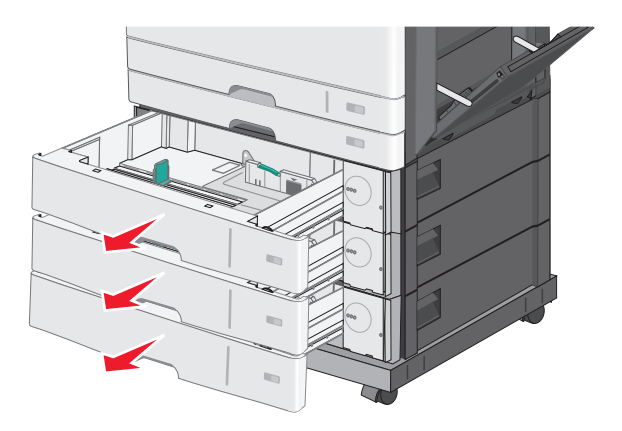

**b** Sięgnij do dolnego zasobnika opcjonalnego i wsuń śrubę, popychając ją w górę, w kierunku zasobnika opcjonalnego umieszczonego powyżej.

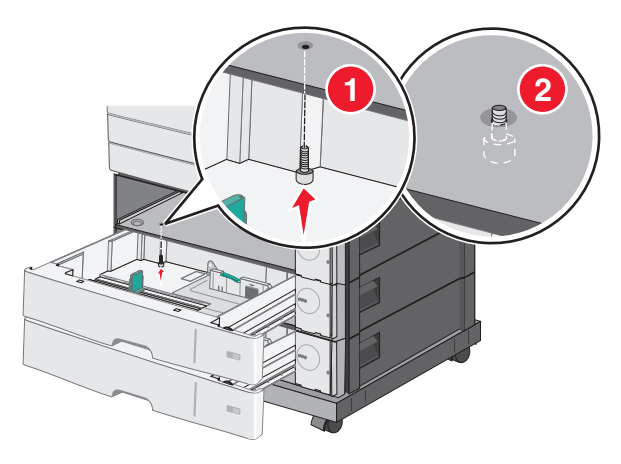

**8** Podłącz połączenia elektryczne między zasobnikami.

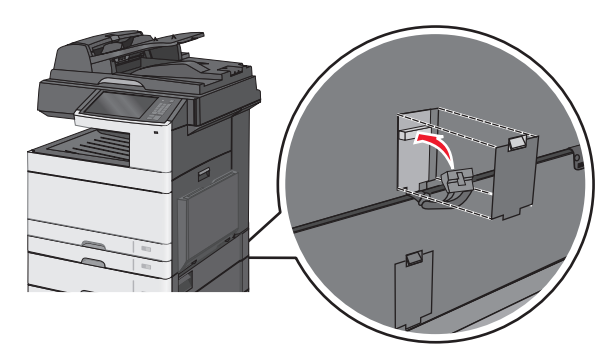

- **9** Przymocuj uchwyty z tyłu drukarki i zasobników opcjonalnych.
	- **a** Wsuń uchwyty do szczelin umieszczonych z tyłu zasobników opcjonalnych.

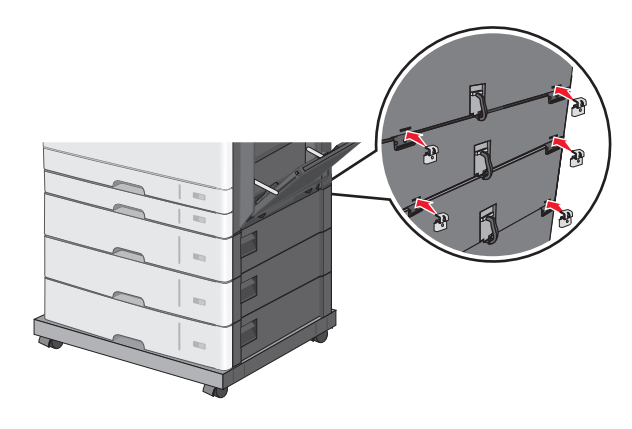

**b** Umocuj uchwyty śrubami.

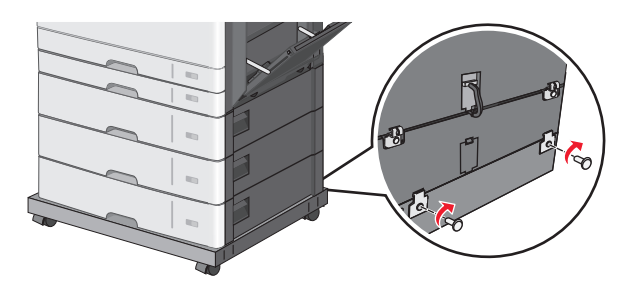

**c** Wsuń uchwyty do szczelin umieszczonych z tyłu drukarki i zasobnika opcjonalnego.

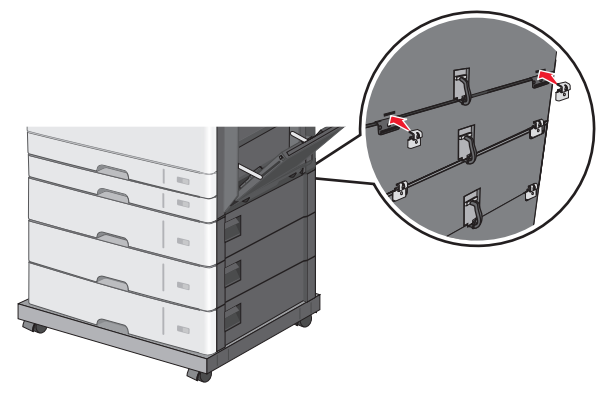

**d** Umocuj uchwyty śrubami.

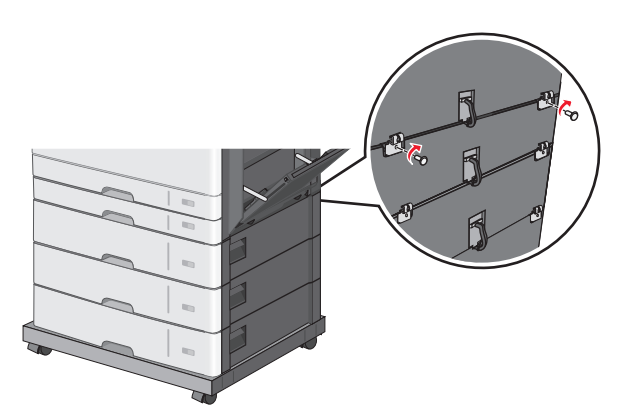

**10** Wsuń podstawy do szczelin umieszczonych po bokach stojaka i umocuj je śrubami.

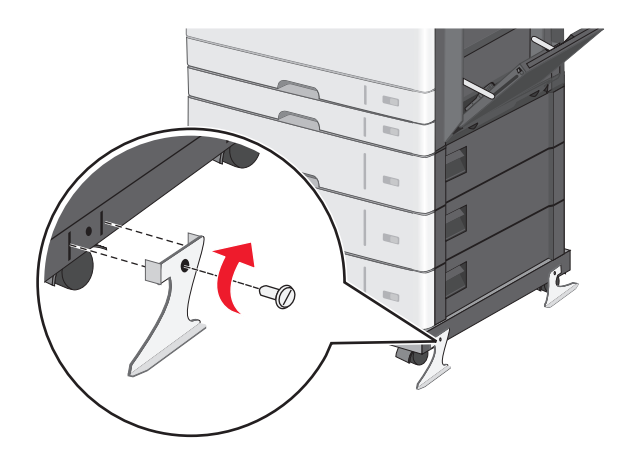

- **11** Włącz ponownie drukarkę.
- **12** Ustaw oprogramowanie drukarki w taki sposób, aby opcjonalne źródło nośników było rozpoznawane. Aby uzyskać więcej informacji, zobacz "Dodawanie opcji dostę[pnych w sterowniku drukarki" na](#page-53-0) [stronie 54](#page-53-0).

## **Podłączanie kabli**

**UWAGA — NIEBEZPIECZEŃSTWO USZKODZENIA CIAŁA:** Nie należy używać faksu podczas burzy. Nie należy instalować urządzenia i podłączać żadnych przewodów (np. faksu, przewodu zasilania lub kabla telefonicznego) podczas burzy.

W celu podłączenia drukarki do komputera należy użyć kabla USB lub kabla Ethernet.

Dopilnuj, aby dopasować do siebie następujące elementy:

- **•** Symbol USB na kablu do symbolu USB na drukarce.
- **•** Odpowiedni kabel Ethernet do portu Ethernet.

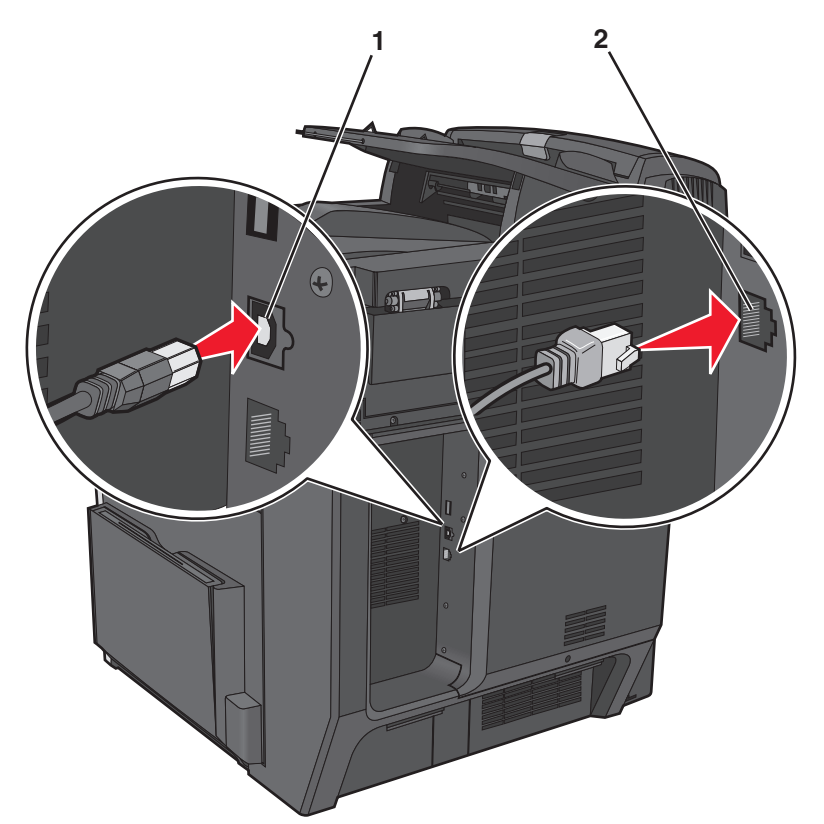

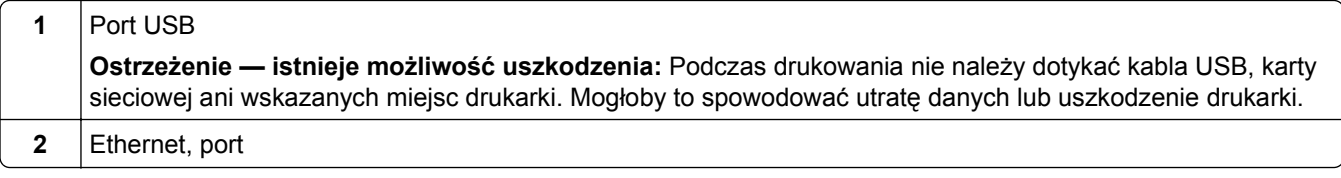

## **Weryfikacja konfiguracji drukarki**

Gdy wszystkie opcje sprzętu i oprogramowania są zainstalowane, a drukarka włączona, należy sprawdzić, czy drukarka jest poprawnie skonfigurowana. W tym celu należy wydrukować następujące pozycje:

- **• Strona ustawień menu** umożliwia zweryfikowanie poprawności instalacji wszystkich opcji drukarki. Lista zainstalowanych opcji jest wyświetlana w dolnej części strony. Jeśli zainstalowana opcja nie znajduje się na liście, nie została ona poprawnie zainstalowana. Należy usunąć tę opcję i zainstalować ją ponownie.
- **• Strona ustawień sieci** jeśli drukarka jest drukarką sieciową i jest podłączona do sieci, można na niej wydrukować stronę z informacjami na temat konfiguracji sieci, aby sprawdzić prawidłowość połączenia sieciowego. Na stronie tej znajdują się również istotne informacje ułatwiające konfigurowanie drukarki do drukowania za pośrednictwem sieci.

## **Drukowanie strony ustawień menu**

Z poziomu ekranu głównego przejdź do opcji:

> **Raporty** > **Strona ustawień menu**

## **Drukowanie strony konfiguracji sieci**

Jeśli drukarka jest podłączona do sieci, można na niej wydrukować stronę z informacjami na temat ustawień sieci, aby sprawdzić prawidłowość połączenia sieciowego. Na stronie tej znajdują się również istotne informacje ułatwiające konfigurowanie drukarki do drukowania za pośrednictwem sieci.

**1** Z poziomu ekranu głównego przejdź do opcji:

## > **Raporty** > **Strona konfiguracji sieci**

**2** Sprawdź w pierwszej sekcji strony z informacjami na temat konfiguracji sieci, czy stan drukarki to **Podłączona**.

Jeśli stan ma wartość **Niepodłączona**, może to oznaczać, że sieć LAN nie działa lub jest uszkodzony kabel sieciowy. Skonsultuj się z obsługą techniczną systemu w celu rozwiązania problemu, a następnie ponownie wydrukuj stronę konfiguracji sieci.

## **Konfigurowanie oprogramowania drukarki**

## **instalowanie drukarki**

- **1** Przygotuj kopię pakietu instalatora oprogramowania.
- **2** Uruchom instalator, a następnie wykonaj instrukcje wyświetlane na ekranie komputera.
- **3** Dotyczy użytkowników komputerów Macintosh, dodaj drukarkę

**Uwaga:** Uzyskaj adres IP drukarki w sekcji TCP/IP (menu Sieć/porty).

## <span id="page-53-0"></span>**Dodawanie opcji dostępnych w sterowniku drukarki**

#### **Dla użytkowników systemu Windows**

**1** Otwórz folder drukarek.

#### **W systemie Windows 8**

Wybierz znaczek Szukaj i wpisz **run**, a następnie przejdź do pozycji: **Uruchom** > wpisz polecenie **control printers** >**OK**

#### **W wypadku systemu Windows 7 lub starszego**

- **a** Kliknij przycisk **in klub przycisk Start**, a następnie kliknij polecenie **Uruchom**.
- **b** Wpisz polecenie **control printers**.
- **c** Naciśnij klawisz **Enter** lub kliknij przycisk **OK**.
- **2** Wybierz drukarkę, którą chcesz zaktualizować, i wykonaj jedną z następujących czynności:
	- **•** W systemie Windows 7 lub nowszym wybierz polecenie **Właściwości drukarki**.
	- **•** W przypadku starszych systemów wybierz polecenie **Właściwości**.
- **3** Przejdź na kartę Konfiguracja, a następnie wybierz opcję **Aktualizuj teraz odpytaj drukarkę**.
- **4** Zapisz zmiany.

#### **Dla użytkowników komputerów Macintosh**

- **1** W menu Apple wybierz opcję System Preferences (Ustawienia systemu), przejdź do drukarki, a następnie wybierz **Options & Supplies** (Opcje i materiały eksploatacyjne).
- **2** Przejdź do listy opcji sprzętu, a następnie dodaj zainstalowane opcje.
- **3** Zapisz zmiany.

## **Sieć**

**Uwaga:** Identyfikator zestawu usług (SSID) jest to nazwa przypisana sieci bezprzewodowej. Protokół szyfrowania w sieci bezprzewodowej WEP (Wireless Encryption Protocol) oraz standard szyfrowania WPA (Wi-Fi Protected Access) to standardy zabezpieczeń stosowane w sieci.

### **Przygotowanie do konfiguracji drukarki w sieci Ethernet**

Przed rozpoczęciem konfigurowania drukarki do pracy w sieci Ethernet przygotuj następujące informacje:

**Uwaga:** Jeśli sieć automatycznie przypisuje adresy IP do komputerów i drukarek, przejdź do instalowania drukarki.

- **•** Prawidłowy, unikatowy adres IP drukarki, który ma być używany w sieci.
- **•** Brama sieciowa.
- **•** Maska sieci.
- **•** Nazwa drukarki (opcjonalnie).

**Uwaga:** Nazwa drukarki może ułatwić identyfikowanie drukarki w sieci. Można wybrać domyślną nazwę drukarki lub przypisać nazwę łatwiejszą do zapamiętania.

Niezbędne są kabel sieci Ethernet oraz dostępny port umożliwiające fizyczne podłączenie drukarki do sieci. Jeśli to możliwe, należy użyć nowego kabla sieciowego, aby uniknąć potencjalnych problemów związanych z uszkodzeniem przewodu.

## **Przygotowanie do konfiguracji drukarki w sieci bezprzewodowej**

#### **Uwagi:**

- **•** Upewnij się, że punkt dostępu (router bezprzewodowy) jest włączony i działa prawidłowo.
- **•** Nie podłączaj kabli instalacyjnych ani sieciowych do chwili, aż w oprogramowaniu konfiguracyjnym nie wyświetli się monit, aby to zrobić.

Przed rozpoczęciem konfiguracji drukarki do pracy w sieci bezprzewodowej należy znać następujące informacje:

- **• SSID** identyfikator SSID jest również określany jako nazwa sieciowa.
- **• Tryb bezprzewodowy (lub tryb sieciowy)** może to być tryb infrastruktury lub tryb ad hoc.
- **• Kanał (dla sieci ad hoc)** dla sieci w trybie infrastruktury domyślnie kanał jest ustawiany automatycznie. Niektóre sieci ad hoc wymagają również ustawienia automatycznego. Jeśli nie wiadomo, który kanał

wybrać, należy skontaktować się z administratorem systemu.

- **• Metoda zabezpieczeń** istnieją cztery podstawowe opcje dla metody zabezpieczeń:
	- **–** Klucz WEP

Jeśli sieć używa więcej niż jednego klucza WEP, wprowadź w udostępnionych obszarach maksymalnie cztery klucze. Wybierz klucz aktualnie używany w sieci za pomocą opcji Domyślny klucz transmisji WEP.

**–** Klucz wstępny lub hasło WPA/WPA2

Zabezpieczenia WPA obejmują szyfrowanie jako dodatkową warstwę zabezpieczeń. Możliwe jest szyfrowanie AES lub TKIP. Szyfrowanie skonfigurowane w routerze i drukarce musi być tego samego typu, w przeciwnym razie drukarka nie będzie mogła komunikować się w sieci.

**–** 802.1X–RADIUS

Do zainstalowania drukarki w sieci 802.1X wymagane mogą być następujące informacje:

- **•** Typ uwierzytelniania
- **•** Wewnętrzny typ uwierzytelniania
- **•** Nazwa i hasło użytkownika 802.1X
- **•** Certyfikaty
- **–** Brak zabezpieczeń

Jeśli sieć bezprzewodowa nie korzysta z żadnego typu zabezpieczeń, nie będą wyświetlane żadne informacje o zabezpieczeniach.

**Uwaga:** Nie zaleca się korzystania z niezabezpieczonej sieci bezprzewodowej.

#### **Uwagi:**

- **–** Jeśli identyfikator SSID sieci, z którą połączony jest komputer, jest nieznany, uruchom narzędzie do obsługi bezprzewodowej karty sieciowej komputera i wyszukaj nazwę sieci. Jeśli nie można znaleźć identyfikatora SSID lub informacji dotyczących zabezpieczeń w danej sieci, należy skorzystać z dokumentacji dostarczonej z punktem dostępu lub skontaktować się z obsługą techniczną systemu.
- **–** Klucz wstępny lub hasło WPA/WPA2 dla danej sieci bezprzewodowej można znaleźć w dokumentacji dostarczonej z punktem dostępu bezprzewodowego lub na wbudowanym serwerze WWW powiązanym z punktem dostępu albo uzyskać od administratora systemu.

## **Instalowanie drukarki w sieci bezprzewodowej (system Windows)**

Przed zainstalowaniem drukarki w sieci bezprzewodowej należy się upewnić, że:

- **•** Sieć bezprzewodowa jest skonfigurowana i działa prawidłowo.
- **•** Komputer jest podłączony do tej samej sieci bezprzewodowej, w której chcesz skonfigurować drukarkę.
- **1** Podłącz przewód zasilający z jednej strony do drukarki, a z drugiej do prawidłowo uziemionego gniazdka elektrycznego, a następnie włącz drukarkę.

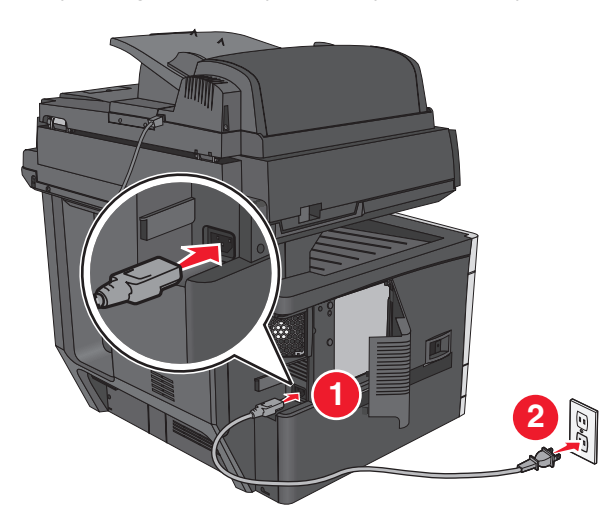

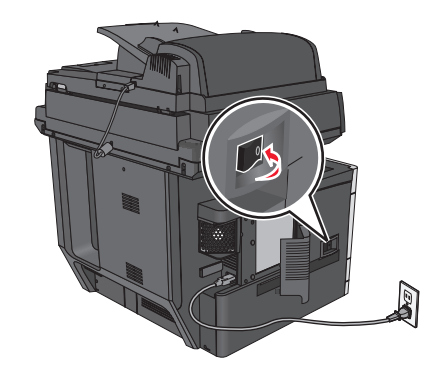

**Uwaga:** Upewnij się, że drukarka i komputer są włączone i gotowe do pracy.

**Ostrzeżenie — istnieje możliwość uszkodzenia:** Nie podłączaj kabla USB, zanim na ekranie komputera nie zostanie wyświetlony odpowiedni komunikat.

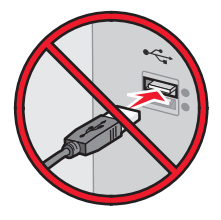

- **2** Uzyskaj kopię pakietu instalatora oprogramowania.
	- **•** Z dysku CD *Oprogramowanie i dokumentacja* dostarczonego z drukarką.
	- **•** Z naszej witryny sieci Web: Przejdź do witryny **<http://support.lexmark.com>**, a następnie do sekcji: **POMOC TECHNICZNA I PLIKI DO POBRANIA** > wybierz swoją drukarkę > wybierz swój system operacyjny

**3** Kliknij dwukrotnie pakiet instalatora oprogramowania.

Zaczekaj na pojawienie się okna dialogowego instalacji.

Jeśli korzystasz z dysku CD *Oprogramowanie i dokumentacja* i nie pojawia się okno dialogowe instalacji, wykonaj następujące czynności:

#### **W systemie Windows 8**

W panelu wyszukiwania wpisz **uruchom** i przejdź kolejno do:

Lista aplikacji >**Uruchom** > wpisz **D:\setup.exe** >**OK**

#### **W systemie Windows 7 lub starszym**

- **a** Kliknij przycisk **dy** lub przycisk Start i wybierz polecenie Uruchom.
- **b** W oknie dialogowym Rozpocznij wyszukiwanie lub Uruchamianie wpisz **D:\setup.exe**.
- **c** Naciśnij klawisz **Enter** lub kliknij przycisk **OK**.

**Uwaga:** Litera **D** oznacza dysk CD lub DVD.

- **4** Kliknij przycisk **Zainstaluj**, a następnie postępuj zgodnie z instrukcjami wyświetlanymi na ekranie komputera.
- **5** Po wyświetleniu monitu o określenie typu połączenia wybierz opcję **Połączenie bezprzewodowe**.
- **6** W oknie dialogowym Konfiguracja komunikacji bezprzewodowej wybierz opcję **Konfiguracja z przewodnikiem (zalecana)**.

**Uwaga:** Opcja **Konfiguracja zaawansowana** jest przewidziana tylko dla użytkowników, którzy chcą dostosować instalację do własnych potrzeb.

**7** Tymczasowo podłącz kabel USB do komputera w sieci bezprzewodowej oraz do drukarki.

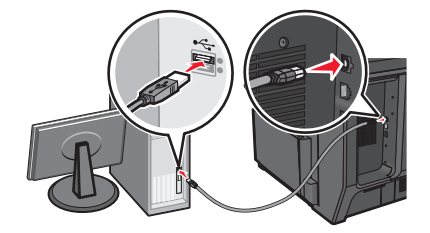

**Uwaga:** Po skonfigurowaniu drukarki oprogramowanie poinformuje o konieczności odłączenia tego kabla USB, aby można było drukować w sieci bezprzewodowej.

**8** Postępuj zgodnie z instrukcjami wyświetlanymi na ekranie komputera.

**Uwaga:** Więcej informacji na temat zezwalania innym komputerom w sieci na korzystanie z drukarki bezprzewodowej zawiera *Podręcznik pracy w sieci*.

## **Instalowanie drukarki w sieci bezprzewodowej (komputer Macintosh)**

**Uwaga:** Upewnij się, że kabel sieci Ethernet nie jest podłączony podczas instalowania drukarki w sieci bezprzewodowej.

#### **Przygotowanie do konfigurowania drukarki**

**1** Podłącz przewód zasilający z jednej strony do drukarki, a z drugiej — do prawidłowo uziemionego gniazdka elektrycznego, a następnie włącz drukarkę.

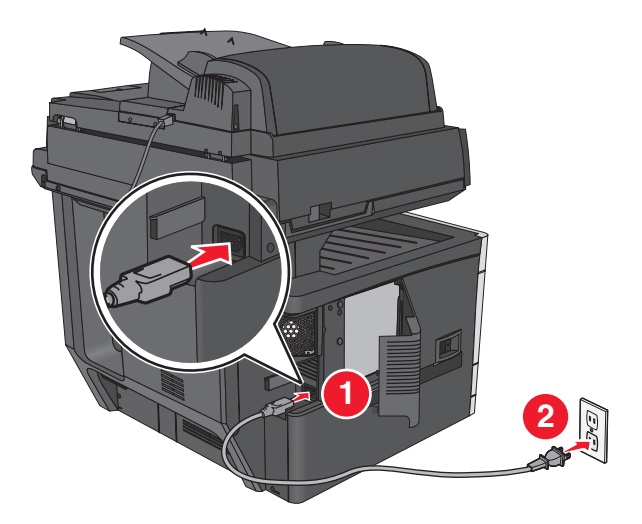

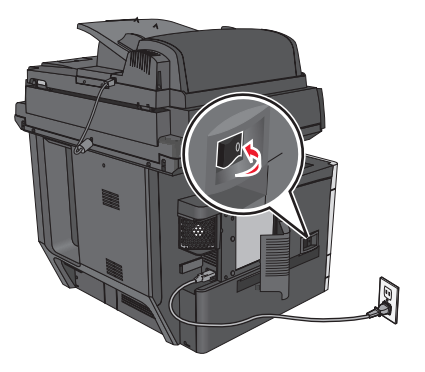

- **2** Znajdź adres MAC drukarki.
	- **a** Przy użyciu panelu sterowania drukarki przejdź do opcji:
		- $\bigcirc$  >**Raporty** >  $\bigcirc$  > Strona konfiguracji sieci >  $\bigcirc$

```
lub
```
## >**Raporty** >**Strona konfiguracji sieci**

**b** W sekcji Standardowa karta sieciowa znajdź pozycję **UAA (MAC)**.

**Uwaga:** Informacje te będą potrzebne później.

#### **Wprowadzanie informacji o drukarce**

**1** Uzyskaj dostęp do opcji AirPort:

#### **W systemie Mac OS X w wersji 10.5 lub nowszej**

Z menu Apple przejdź do jednej z następujących opcji:

- **• System Preferences** (Preferencje systemu) >**Network** (Sieć) >**Wi**‑**Fi**
- **• System Preferences** (Preferencje systemu) >**Network** (Sieć) >**AirPort**

#### **W systemie Mac OS X w wersji 10.4**

W programie Finder przejdź do opcji:

#### **Applications** (Aplikacje) >**Internet Connect** (Połączenie z Internetem) >**AirPort**

- **2** W menu podręcznym Network Name (Nazwa sieci) wybierz opcję **print server [yyyyyy]** (serwer druku [yyyyyy]), gdzie znaki **y** symbolizują ostatnie sześć cyfr adresu MAC znajdującego się na karcie adresów MAC.
- **3** Otwórz przeglądarkę sieci Web.
- **4** W menu rozwijanym Bookmarks (Zakładki) wybierz polecenie **Show** (Pokaż) lub **Show All Bookmarks** (Pokaż wszystkie zakładki).

**5** W obszarze COLLECTIONS (Zbiory) wybierz opcję **Bonjour** lub **Rendezvous** i kliknij dwukrotnie nazwę drukarki.

**Uwaga:** Aplikacji, która w systemie Mac OS X w wersji 10.2 nosi nazwę *Rendezvous*, obecnie firma Apple Inc. nadała nazwę *Bonjour*.

**6** Z poziomu wbudowanego serwera WWW przejdź do strony konfiguracji sieci bezprzewodowej.

#### **Konfiguracja drukarki do korzystania z sieci bezprzewodowej**

- **1** Wprowadź nazwę sieci (SSID) w odpowiednim polu.
- **2** Jeśli sieć wykorzystuje punkt dostępu (router bezprzewodowy), wybierz opcję **Infrastructure** (Infrastruktura).
- **3** Wybierz typ zabezpieczeń używanych do ochrony sieci bezprzewodowej.
- **4** Wprowadź niezbędne informacje o zabezpieczeniach umożliwiające połączenie drukarki z siecią bezprzewodową.
- **5** Kliknij przycisk **Send** (Wyślij).
- **6** Uruchom aplikację AirPort na komputerze:

#### **W systemie Mac OS X w wersji 10.5 lub nowszej**

Z menu Apple przejdź do jednej z następujących opcji:

- **• System Preferences** (Preferencje systemu) >**Network** (Sieć) >**Wi**‑**Fi**
- **• System Preferences** (Preferencje systemu) >**Network** (Sieć) >**AirPort**

#### **W systemie Mac OS X w wersji 10.4**

W programie Finder przejdź do opcji:

#### **Applications** (Aplikacje) >**Internet Connect** (Połączenie z Internetem) >**AirPort**

**7** W menu podręcznym Network (Sieć) wybierz nazwę sieci bezprzewodowej.

#### **Konfiguracja komputera do bezprzewodowego korzystania z drukarki**

Aby drukować na drukarce sieciowej, każdy użytkownik komputera Macintosh musi zainstalować niestandardowy plik sterownika drukarki i utworzyć kolejkę wydruku w folderze Narzędzie do konfiguracji drukarki lub Centrum drukowania.

- **1** Zainstaluj plik sterownika drukarki na komputerze:
	- **a** Uzyskaj kopię pakietu instalatora oprogramowania.
		- **•** Z dysku CD *Oprogramowanie i dokumentacja* dostarczonego z drukarką.
		- **•** Z naszej witryny sieci Web: Przejdź do witryny **<http://support.lexmark.com>**, a następnie do sekcji: **POMOC TECHNICZNA I PLIKI DO POBRANIA** > wybierz swoją drukarkę > wybierz swój system operacyjny
	- **b** Kliknij dwukrotnie pakiet instalatora odpowiedni dla drukarki.
	- **c** Postępuj zgodnie z instrukcjami wyświetlanymi na ekranie komputera.
	- **d** Określ miejsce docelowe i kliknij przycisk **Kontynuuj**.
	- **e** Na ekranie Łatwa instalacja kliknij opcję **Zainstaluj**.
- **f** Wprowadź hasło użytkownika, a następnie kliknij przycisk **OK**. Wszystkie potrzebne aplikacje zostaną zainstalowane na komputerze.
- **g** Po zakończeniu instalacji kliknij przycisk **Zamknij**.
- **2** Dodaj drukarkę:
	- **a** W przypadku drukowania w trybie IP:

#### **W systemie Mac OS X w wersji 10.5 lub nowszej**

- **1** Z menu Apple przejdź do jednej z następujących opcji:
	- **• System Preferences** (Preferencje systemowe) >**Print & Scan** (Drukowanie i skanowanie)
	- **• System Preferences** (Preferencje systemowe) >**Print & Fax** (Drukowanie i faksowanie)
- **2** Kliknij znak **+**.
- **3** W razie potrzeby kliknij przycisk **Add Printer or Scanner** (Dodaj drukarkę lub skaner) albo **Add Other Printer or Scanner** (Dodaj inną drukarkę lub inny skaner).
- **4** Kliknij kartę **IP**.
- **5** Wprowadź adres IP drukarki w polu adresu, a następnie kliknij przycisk **Add** (Dodaj).

#### **W systemie Mac OS X w wersji 10.4**

- **1** W programie Finder przejdź do opcji: **Applications** (Aplikacje) >**Utilities** (Narzędzia)
- **2** Kliknij dwukrotnie aplikację **Printer Setup Utility** (Narzędzie do konfiguracji drukarki) lub **Print Center** (Centrum drukowania).
- **3** Na liście drukarek wybierz opcję **Add** (Dodaj), a następnie kliknij opcję **IP Printer** (IP drukarki).
- **4** Wprowadź adres IP drukarki w polu adresu, a następnie kliknij przycisk **Add** (Dodaj).
- **b** W przypadku drukowania w trybie AppleTalk:

#### **Uwagi:**

- **•** Upewnij się, że na drukarce jest aktywny tryb AppleTalk.
- **•** Ta funkcja jest obsługiwana tylko w systemie Mac OS X w wersji 10.5 lub starszej.

#### **W systemie Mac OS X w wersji 10.5**

**1** W menu Apple przejdź do opcji:

#### **Preferencje systemowe** >**Drukowanie i faksowanie**

**2** Kliknij znak **+**, a następnie przejdź do opcji: **AppleTalk** > wybierz drukarkę z listy >**Add** (Dodaj)

#### **W systemie Mac OS X w wersji 10.4**

- **1** W programie Finder przejdź do opcji: **Applications** (Aplikacje) >**Utilities** (Narzędzia)
- **2** Kliknij dwukrotnie aplikację **Printer Setup Utility** (Narzędzie do konfiguracji drukarki) lub **Print Center** (Centrum drukowania).
- **3** Na liście drukarek kliknij opcję **Add** (Dodaj).
- **4** Kliknij kartę **Default Browser** (Przeglądarka domyślna) >**More Printers** (Więcej drukarek).
- **5** W pierwszym menu podręcznym wybierz opcję **AppleTalk**.
- **6** W drugim menu podręcznym wybierz opcję **Local AppleTalk Zone** (Strefa lokalnego AppleTalk).
- **7** Wybierz z listy drukarkę, a następnie kliknij przycisk **Add** (Dodaj).

## **Zmiana ustawień portu po zainstalowaniu nowego portu sieciowego ISP**

#### **Uwagi:**

- **•** Jeśli drukarka ma stały adres IP, nie trzeba wprowadzać żadnych zmian.
- **•** Jeśli komputery zostały skonfigurowane do używania nazwy sieci, a nie adresu IP, nie trzeba wprowadzać żadnych zmian.
- **•** Jeśli w drukarce skonfigurowanej uprzednio pod kątem połączenia Ethernet jest instalowany bezprzewodowy port ISP, należy odłączyć ją od sieci Ethernet.

#### **Dla użytkowników systemu Windows**

- **1** Otwórz folder drukarek.
- **2** W menu skrótów drukarki otwórz właściwości drukarki.
- **3** Skonfiguruj port z listy.
- **4** Zaktualzuj adres IP.
- **5** Zapisz zmiany

#### **Dla użytkowników komputerów Macintosh**

- **1** W menu Apple wybierz polecenie System Preferences (Preferencje systemu), a następnie przejdź do listy drukarek i wybierz **+** >**IP**.
- **2** W pasku adresu należy wpisać adres IP
- **3** Zapisz zmiany

## **Konfigurowanie drukowania przy użyciu portu szeregowego (tylko system Windows)**

Po zainstalowaniu portu szeregowego lub komunikacyjnego (COM) należy skonfigurować drukarkę i komputer.

**Uwaga:** Użycie portu szeregowego spowalnia drukowanie

- **1** Ustawianie parametrów w drukarce.
	- **a** Na panelu sterowania przejdź do menu dla ustawień portów.
	- **b** W razie potrzeby znajdź menu dla ustawień portu szeregowego, a następnie dostosuj ustawienia.
	- **c** Zapisz ustawienia.
- **2** Na swoim komputerze otwórz folder drukarki, a następnie wybierz drukarkę.
- **3** We właściwościach drukarki wybierz z listy port COM.
- **4** W Menedżerze urządzeń ustaw parametry portu COM.

W oknie dialogowym Rozpocznij otwórz wiersz poleceń i wpisz komendę **devmgmt.msc**.

# **Minimalizowanie wpływu drukarki na środowisko**

Firma Lexmark podejmuje wszelkie działania mające na celu ochronę środowiska naturalnego i nieustannie stara się ulepszać swoje drukarki w celu zredukowania ich negatywnego wpływu na środowisko. Projektujemy z myślą o ochronie środowiska naturalnego, staramy się zużywać w procesie pakowania jak najmniej materiałów oraz zapewniamy programy zbierania i recyklingu. Więcej informacji można znaleźć w sekcji:

- **•** Rozdział Oświadczenia
- **•** Sekcja poświęcona ochronie środowiska w witrynie sieci Web firmy Lexmark pod adresem **[www.lexmark.com/environment](http://www.lexmark.com/environment)**
- **•** Program recyklingu firmy Lexmark pod adresem **[www.lexmark.com/recycle](http://www.lexmark.com/recycle)**

Wybranie niektórych ustawień lub zadań drukarki może jeszcze bardziej zmniejszyć jej negatywny wpływ. Ten rozdział przedstawia ustawienia i zadania, które mogą mieć dobroczynne skutki dla środowiska naturalnego.

## **Oszczędzanie papieru i toneru**

Badania wykazały, że aż 80% wpływu, jaki drukarka ma na środowisko, jest związane ze zużyciem papieru. Wpływ ten można znaczenie zmniejszyć, korzystając z papieru makulaturowego, oraz stosując się do następujących zasad drukowania: drukowania po obu stronach papieru czy drukowania wielu stron na jednej stronie arkusza papieru.

Informacje na temat oszczędzania papieru i energii za pomocą jednego ustawienia drukarki można znaleźć w sekcji ["Korzystanie z trybu Eco-Mode" na stronie 63.](#page-62-0)

## **Używanie papieru makulaturowego**

Firma Lexmark jest wrażliwa na problemy środowiska naturalnego, dlatego wspiera korzystanie z biurowego papieru makulaturowego przeznaczonego specjalnie do drukarek laserowych/LED. Więcej informacji na temat rodzajów papieru makulaturowego nadających się do danej drukarki zawiera sekcja "Uż[ywanie papieru](#page-79-0) [makulaturowego i innych papierów biurowych" na stronie 80](#page-79-0).

## **Zmniejszanie zużycia materiałów eksploatacyjnych**

#### **Używanie obu stron arkusza papieru**

Jeżeli Twoja drukarka obsługuje drukowanie dwustronne, możesz wybrać tryb drukowania: jednostronny lub dwustronny.

#### **Uwagi:**

- **•** Domyślnym ustawieniem sterownika drukarki jest druk dwustronny.
- **•** Aby uzyskać pełną listę obsługiwanych produktów i krajów, odwiedź witrynę **<http://support.lexmark.com>**.

#### **Drukowanie wiele stron na jednym arkuszu papieru**

Istnieje możliwość wydrukowania nawet do 16 kolejnych stron wielostronicowego dokumentu na jednej stronie pojedynczego arkusza papieru, ustawiając dla zadania drukowania opcję drukowania wielu stron (N-Up).

#### <span id="page-62-0"></span>**Sprawdzanie poprawności kopii roboczej**

Zanim wydrukujesz lub wykonasz wiele kopii dokumentu:

- **•** Użyj funkcji podglądu, aby zobaczyć dokument przed wydrukowaniem.
- **•** Wydrukuj jeden egzemplarz dokumentu, aby sprawdzić poprawność jego zawartości i formatu.

#### **Unikanie zacięć papieru**

Ustaw poprawnie typ i rozmiar papieru, aby unikać zacięć papieru. Więcej informacji można znaleźć w sekcji "Zapobieganie zacię[ciom" na stronie 246.](#page-245-0)

## **Oszczędzanie energii**

## **Korzystanie z trybu Eco-Mode**

**1** W polu adresu w przeglądarce sieci Web wpisz adres IP drukarki.

Jeśli nie znasz adresu IP drukarki, możesz wykonać następujące czynności:

- **•** Wyświetl adres IP drukarki na jej panelu sterowania w sekcji TCP/IP menu Sieć/Porty.
- **•** Wydrukuj stronę konfiguracji sieci lub strony ustawień menu i odszukaj adres IP drukarki w sekcji TCP/IP.
- **2** Kliknij opcję **Ustawienia** > **Ustawienia ogólne** > **Tryb Eco-Mode**, wybierz odpowiednie ustawienie, a następnie kliknij opcję **Wyślij**.

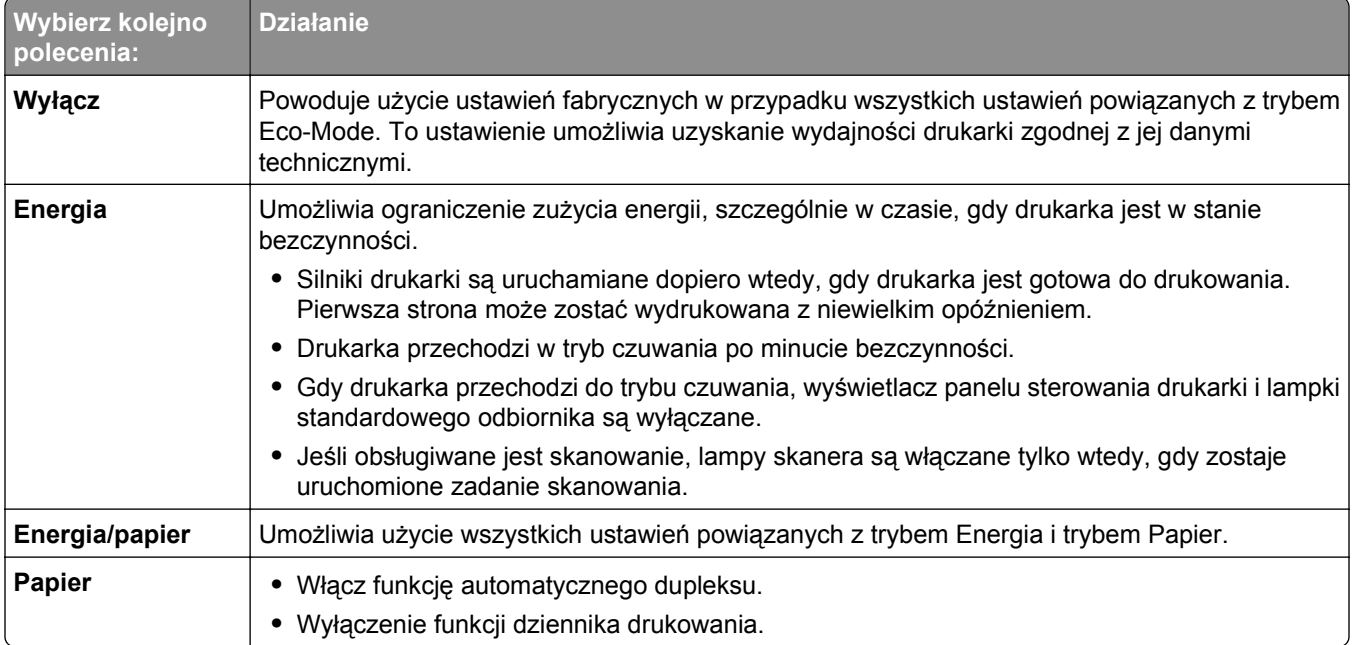

## **Zmniejszanie hałasu wytwarzanego przez drukarkę**

Wybieranie ustawienia Tryb cichy za pośrednictwem wbudowanego serwera WWW:

**1** W polu adresu w przeglądarce sieci Web wpisz adres IP drukarki.

Jeśli nie znasz adresu IP drukarki, możesz wykonać następujące czynności:

- **•** Wyświetl adres IP drukarki na jej panelu sterowania w sekcji TCP/IP menu Sieć/Porty.
- **•** Wydrukuj stronę konfiguracji sieci lub strony ustawień menu i odszukaj adres IP drukarki w sekcji TCP/IP.
- **2** Kliknij opcje **Ustawienia** > **Ustawienia ogólne** > **Tryb cichy** > wybierz odpowiednie ustawienie > **Wyślij**.

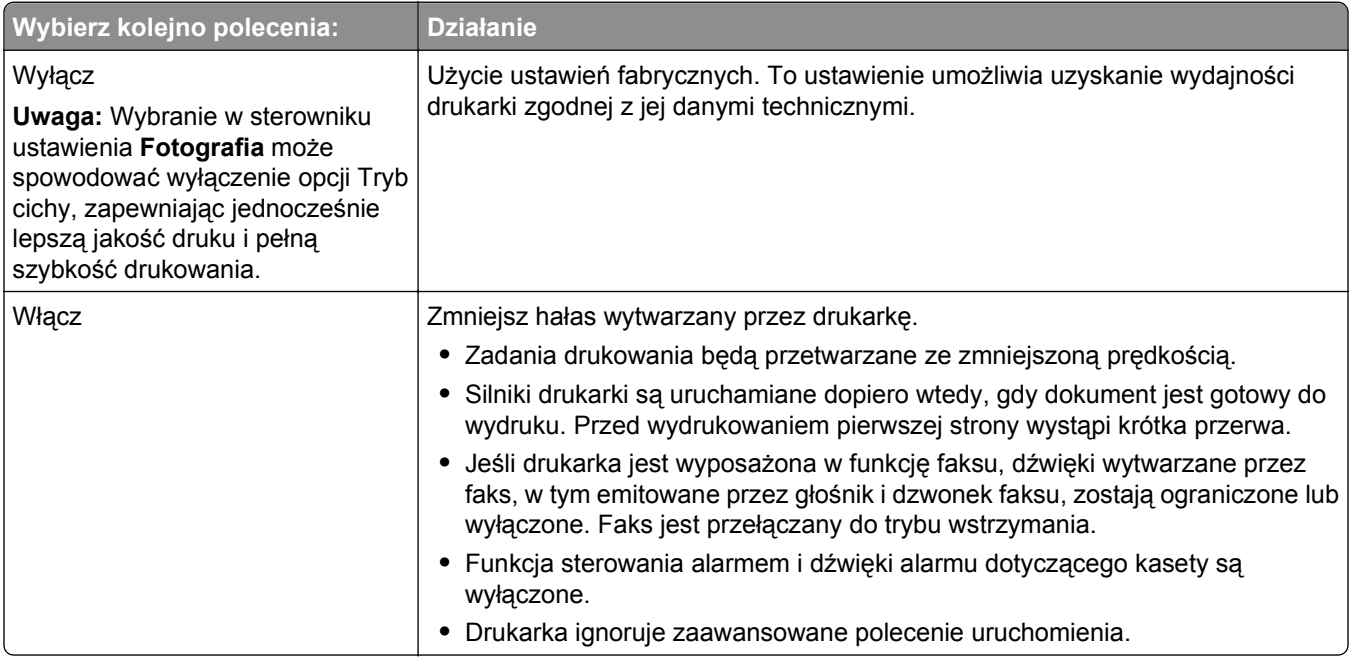

## **Dostosowywanie Trybu czuwania**

**1** Z poziomu ekranu głównego przejdź do opcji:

## >**Ustawienia** >**Ustawienia ogólne** >**Limity czasu oczekiwania** >**Tryb czuwania**

- **2** W polu Tryb uśpienia wybierz liczbę minut, przez jaką drukarka ma czekać, zanim będzie przechodzić do Trybu uśpienia.
- **3** Zapisz zmiany.

## **Korzystanie z trybu hibernacji**

Hibernacja to tryb działania o bardzo niskim poborze energii. Gdy drukarka jest w trybie hibernacji, jest ona praktycznie wyłączona, a wszystkie inne systemy i urządzenia są bezpiecznie wyłączane.

**Uwaga:** Przechodzenie w tryby hibernacji i uśpienia może następować zgodnie z harmonogramem.

#### **Przy użyciu wbudowanego serwera WWW**

**1** W polu adresu przeglądarki internetowej wpisz adres IP drukarki.

Jeśli nie znasz adresu IP drukarki, możesz wykonać następujące czynności:

- **•** Wyświetl adres IP drukarki na jej panelu sterowania w sekcji TCP/IP menu Sieć/Porty.
- **•** Wydrukuj stronę konfiguracji sieci lub strony ustawień menu i odszukaj adres IP w sekcji TCP/IP.
- **2** Kliknij kolejno opcje: **Ustawienia** > **Ustawienia ogólne** > **Ustawienia przycisku czuwania**.
- **3** Z listy rozwijanej Naciśnięcie przycisku czuwania lub Naciśnięcie i przytrzymanie przycisku czuwania wybierz opcję **Hibernacja**.
- **4** Kliknij przycisk **Wyślij**.

#### **Przy użyciu panelu sterowania drukarki**

**1** Z poziomu ekranu głównego przejdź do opcji:

 > **Ustawienia** > **Ustawienia ogólne** > **Naciśnięcie przycisku czuwania** lub **Naciśnięcie i przytrzymanie przycisku czuwania** > **Hibernacja**

**2** Dotknij opcji **Wyślij**.

## **Regulacja jasności wyświetlacza drukarki**

W celu oszczędzania energii lub w razie problemów z odczytaniem informacji na wyświetlaczu można wyregulować jego jasność.

#### **Korzystanie z wbudowanego serwera WWW**

**1** Uruchom przeglądarkę sieci Web, a następnie w polu adresu wpisz adres IP drukarki.

**Uwagi:**

- **•** Wyświetla adres IP drukarki w sekcji TCP/IP (menu Sieć / porty). Adres IP ma postać czterech liczb oddzielonych kropkami. Na przykład 123.123.123.123.
- **•** W przypadku używania serwera proxy wyłącz go tymczasowo, aby prawidłowo załadować stronę sieci Web.
- **2** Kliknij opcje **Ustawienia** >**Ustawienia ogólne**.
- **3** W polu Jasność wyświetlacza wprowadź żądaną wartość procentową jasności wyświetlacza.
- **4** Kliknij opcję **Submit** (Wyślij).

## **Ustawianie oświetlenia standardowego kosza wyjściowego**

Aby oszczędzać energię, można przyciemnić lub wyłączyć oświetlenie standardowego kosza wyjściowego.

Dostępne ustawienia to Wyłączony, Ciemny i Jasny.

W przypadku trybu zwykłego/wstrzymania fabryczne ustawienie domyślne to Jasny.

Jeśli opcję Eco-Mode ustawiono na wartość Energia lub Energia/Papier, oświetlenie jest ustawione na wartość Ciemny.

W trybie uśpienia oświetlenie jest wyłączone.

#### **Przy użyciu wbudowanego serwera WWW**

**1** W polu adresu w przeglądarce sieci Web wpisz adres IP drukarki.

Jeśli nie znasz adresu IP drukarki, możesz wykonać następujące czynności:

- **•** Wyświetl adres IP drukarki na jej panelu sterowania w sekcji TCP/IP menu Sieć/Porty.
- **•** Wydrukuj stronę konfiguracji sieci lub strony ustawień menu i odszukaj adres IP w sekcji TCP/IP.
- **2** Kliknij kolejno opcje: **Ustawienia** > **Ustawienia ogólne** > **Oświetlenie odbiornika**.
- **3** Na liście trybu zwykłego/wstrzymania wybierz ustawienie oświetlenia standardowego kosza wyjściowego, które będzie używane w trybie gotowości lub wstrzymania.
- **4** Kliknij przycisk **Wyślij**.

#### **Przy użyciu panelu sterowania drukarki**

**1** Z poziomu ekranu głównego przejdź do opcji:

### > **Ustawienia** > **Ustawienia ogólne** > **Oświetlenie odbiornika**

- **2** Dotknij przycisku strzałki obok opcji **Tryb zwykły/wstrzymania**, aby wybrać ustawienie oświetlenia standardowego kosza wyjściowego, które będzie używane w trybie gotowości lub wstrzymania.
- **3** Dotknij opcji **Wyślij**.

## **Recykling**

Firma Lexmark zapewnia programy zbierania oraz innowacyjne metody recyklingu. Więcej informacji można w następujących miejscach:

- **•** Rozdział Oświadczenia
- **•** Sekcja poświęcona ochronie środowiska w witrynie sieci internetowej firmy Lexmark pod adresem **[www.lexmark.com/environment](http://www.lexmark.com/environment)**
- **•** Program recyklingu firmy Lexmark pod adresem **[www.lexmark.com/recycle](http://www.lexmark.com/recycle)**

### **Recykling produktów Lexmark**

Aby zwrócić produkty firmy Lexmark w celu recyklingu:

- **1** Odwiedź stronę **[www.lexmark.com/recycle](http://www.lexmark.com/recycle)**.
- **2** Znajdź typ produktu, który chcesz poddać recyklingowi, a następnie wybierz z listy odpowiedni kraj lub region.
- **3** Postępuj według instrukcji wyświetlanych na ekranie komputera.

**Uwaga:** Materiały eksploatacyjne i sprzęt nieobjęte programem recyklingu firmy Lexmark można poddać recyklingowi w lokalnym centrum recyklingu. Skontaktuj się z centrum, aby dowiedzieć się, jaki sprzęt ono przyjmuje.

### **Recykling opakowań firmy Lexmark**

Firma Lexmark stale dąży do minimalizacji ilości materiału pakunkowego. Mniej materiału pakunkowego zapewnia, że drukarki firmy Lexmark są transportowane w sposób możliwie najbardziej efektywny i sprzyjający środowisku naturalnemu oraz że jest mniej materiału pakunkowego do wyrzucenia. Przyczynia się to do zmniejszenia emisji gazów cieplarnianych, oszczędności energii oraz oszczędzania zasobów naturalnych.

Kartony firmy Lexmark podlegają w 100% recyklingowi, o ile trafią do zakładu utylizującego tekturę. Nie wszędzie takie zakłady istnieją.

Pianka używana w opakowaniach firmy Lexmark podlega recyklingowi, o ile trafi do zakładu utylizującego piankę. Nie wszędzie takie zakłady istnieją.

Zwracając kasetę firmie Lexmark, można ponownie użyć pudełka, w którym kaseta została dostarczona. Firma Lexmark podda pudełko recyklingowi.

## **Zwrot nabojów firmy Lexmark w celu ponownego użycia lub recyklingu**

W ramach programu zbierania wkładów firmy Lexmark, który umożliwia klientom łatwe i bezpłatne zwracanie do niej zużytych nabojów w celu ich ponownego wykorzystania lub recyklingu, corocznie zbierane są miliony wkładów Lexmark. Ponownie używanych lub przetwarzanych w ramach recyklingu jest sto procent zużytych nabojów zwróconych do firmy Lexmark. Opakowania użyte do zwrotu nabojów są również poddawane recyklingowi.

Aby zwrócić naboje firmy Lexmark w celu ponownego użycia lub recyklingu, postępuj zgodnie z instrukcjami dostarczonymi z drukarką lub nabojem i użyj opłaconej etykiety wysyłkowej. Inna możliwość:

- **1** Odwiedź stronę **[www.lexmark.com/recycle](http://www.lexmark.com/recycle)**.
- **2** Z sekcji Toner Cartridges wybierz z listy odpowiedni kraj lub region.
- **3** Postępuj według instrukcji wyświetlanych na ekranie komputera.

# **Ładowanie papieru i nośników specjalnych**

## **Ustawianie rozmiaru i typu papieru**

Ustawienie opcji Rozmiar papieru jest automatycznie ustalane na podstawie położenia prowadnic papieru w każdym z zasobników z wyjątkiem podajnika uniwersalnego. W przypadku podajnika uniwersalnego ustawienie opcji Rozmiar papieru należy określić ręcznie w menu Rozmiar papieru. Ustawienie opcji Typ papieru należy określić ręcznie w przypadku wszystkich zasobników, które nie zawierają papieru zwykłego.

Z poziomu ekranu głównego przejdź do opcji:

 > **Menu papieru** > **Rozmiar/typ papieru** > wybierz zasobnik > wybierz rozmiar lub typ papieru > **Wyślij**

## **Konfigurowanie ustawień uniwersalnego rozmiaru papieru**

Definiowane przez użytkownika ustawienie Uniwersalny rozmiar papieru umożliwia drukowanie na papierze o rozmiarze, który nie jest dostępny w menu drukarki. Jeśli żądany rozmiar nie jest dostępny w menu Rozmiar papieru, należy ustawić dla danego zasobnika wartość Uniwersalny. Następnie należy określić wszystkie poniższe ustawienia dotyczące uniwersalnego rozmiaru papieru:

- **•** Jednostki miary
- **•** Szerokość w pionie
- **•** Wysokość w pionie

**Uwaga:** Opcje Szerokość w pionie i Wysokość w pionie mogą przyjmować wartości od 7,6 mm do 121,9 mm.

**1** Z poziomu ekranu głównego przejdź do opcji:

隕 > **Menu papieru** > **Konfiguracja uniwersalna** > **Jednostki miary** > wybierz jednostkę miary.

**2** Dotknij opcji **Szerokość w pionie** lub **Wysokość w pionie** > wybierz szerokość lub wysokość > **Wyślij**.

## **Ładowanie standardowego lub opcjonalnego zasobnika na 550 arkuszy**

Drukarka jest wyposażona w standardowy zasobnik na 150 arkuszy (Zasobnik 1) i zasobnik na 250 arkuszy (Zasobnik 2), można też do niej dołączyć jeden lub kilka opcjonalnych zasobników na 550 arkuszy. We wszystkich zasobnikach na 550 arkuszy obsługiwane są te same rozmiary i typy papieru.

**UWAGA — NIEBEZPIECZEŃSTWO USZKODZENIA CIAŁA:** Aby zmniejszyć ryzyko niestabilności sprzętu, każdą szufladę na papier lub zasobnik należy ładować oddzielnie. Do czasu, gdy będzie to konieczne, wszystkie pozostałe szuflady i zasobniki powinny być zamknięte.

**1** Wyciągnij całkowicie zasobnik.

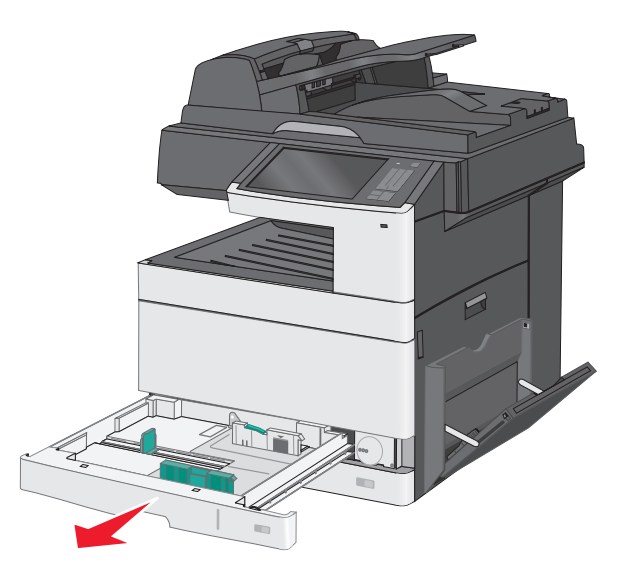

Należy zwrócić uwagę na wskaźniki rozmiaru znajdujące się na dnie zasobnika. Są one pomocne przy dostosowywaniu położenia prowadnic.

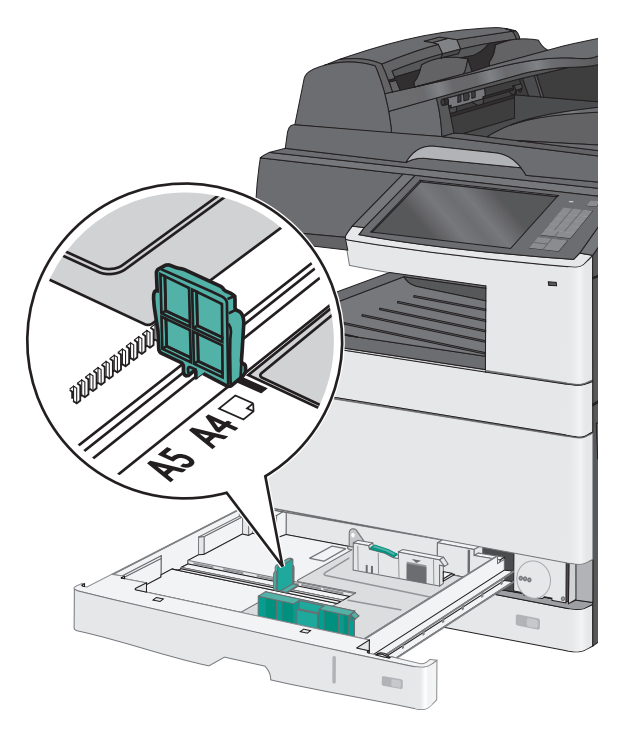

**2** Zwolnij blokadę prowadnicy szerokości znajdującą się z tyłu zasobnika. Ściśnij prowadnicę szerokości, a następnie przesuń ją do położenia odpowiedniego dla rozmiaru ładowanego papieru.

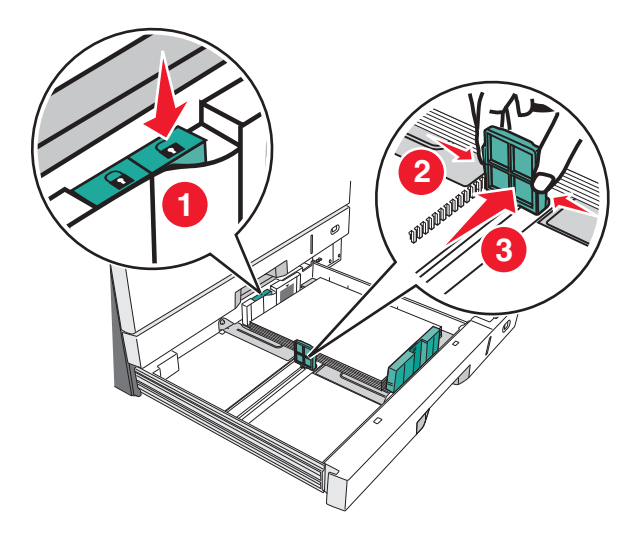

**Uwaga:** Zawsze należy korzystać z blokady prowadnicy szerokości z tyłu zasobnika, aby zapobiec przesunięciu się marginesów.

**3** Ściśnij prowadnicę długości, a następnie przesuń ją do położenia odpowiedniego dla rozmiaru ładowanego papieru.

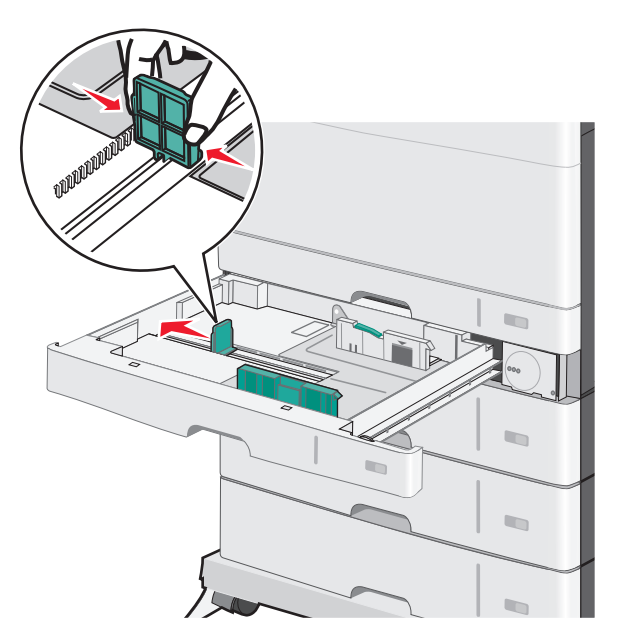

**4** Zegnij arkusze w jedną i w drugą stronę, aby je rozdzielić. Nie składaj ani nie marszcz papieru. Wyrównaj krawędzie, opierając stos krawędziami na płaskiej powierzchni.

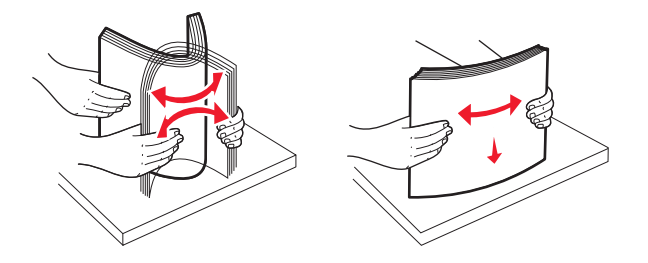

**5** Załaduj stos papieru tak, aby stroną zalecaną do druku był skierowany w górę.

#### **Uwagi:**

- **•** Jeśli papier jest dłuższy od rozmiaru A4, należy go załadować krótszą krawędzią.
- **•** Jeśli papier jest krótszy od rozmiaru A4, należy go załadować dłuższą krawędzią.
- **•** Upewnij się, że stos papieru nie sięga do linii maksymalnego poziomu na krawędzi zasobnika papieru. Przeładowanie zasobnika może być przyczyną zacięć papieru i doprowadzić do uszkodzenia drukarki.

#### Ułożenie wzdłuż dłuższej krawędzi Ułożenie wzdłuż krótszej krawędzi

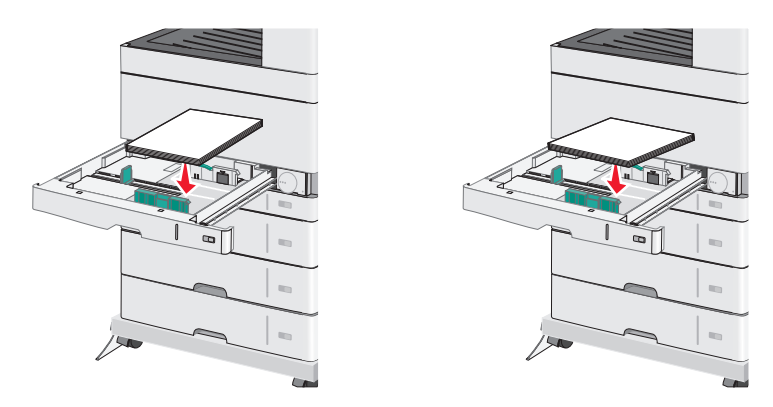

- **6** Dostosuj położenie prowadnic szerokości i długości, aby lekko dotykały krawędzi stosu papieru. Upewnij się, że papier jest ułożony w zasobniku płasko i swobodnie, i że nie jest zawinięty ani pomarszczony.
- **7** Przekręć pokrętło w kierunku zgodnym z ruchem wskazówek zegara, aby ustawić rozmiar papieru.

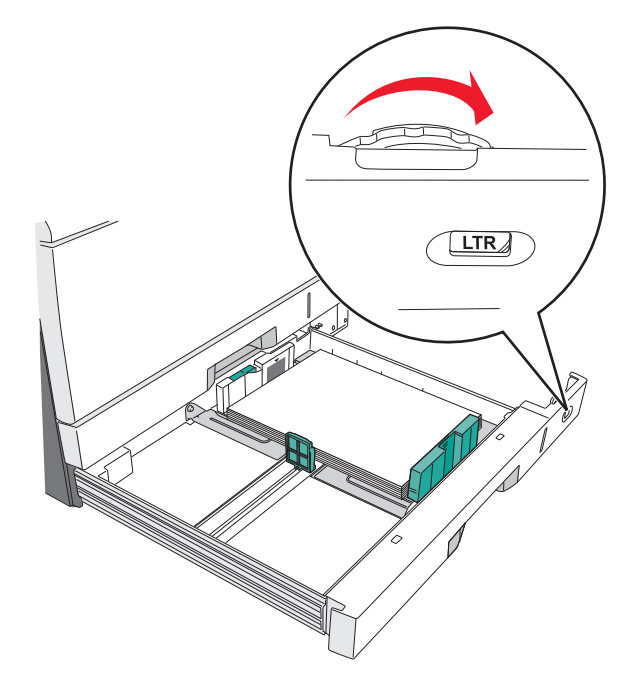

**8** Zablokuj prowadnicę szerokości.

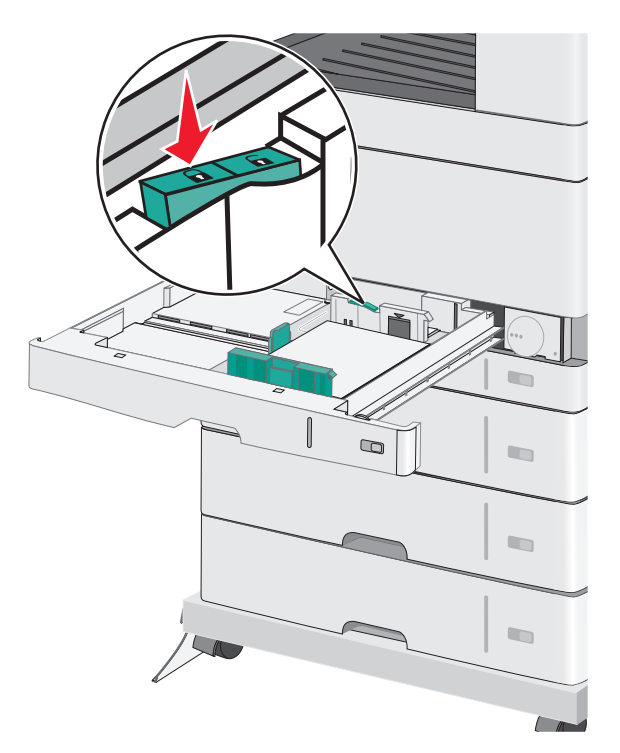

**9** Włóż zasobnik.

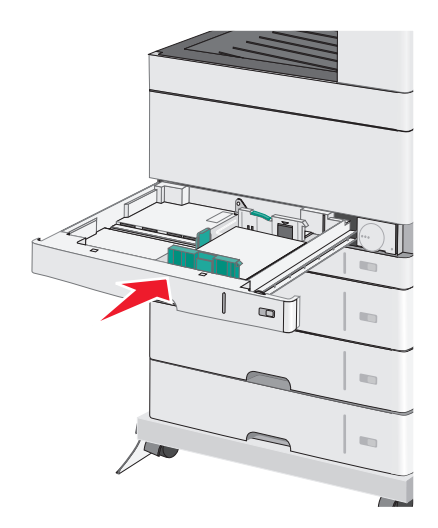

**10** Za pomocą panelu operacyjnego drukarki sprawdź, czy ustawienia Rozmiar papieru oraz Typ papieru zasobnika są prawidłowe w stosunku do załadowanego papieru.

## **Ładowanie nośników do podajnika uniwersalnego**

Do podajnika uniwersalnego można ładować nośniki druku różnych rozmiarów i typów, np. folie, etykiety, karty czy koperty. Można z niego korzystać przy drukowaniu jednostronnym lub ręcznym, a także używać go jako dodatkowego zasobnika.
Podajnik uniwersalny mieści około:

- **•** 50 arkuszy papieru o gramaturze 75 g/m2
- **•** 10 kopert
- **•** 20 arkuszy folii

**Uwaga:** Nie należy wkładać ani wyjmować papieru i nośników specjalnych, gdy drukarka drukuje z użyciem podajnika uniwersalnego lub gdy miga lampka wskaźnika na panelu sterowania drukarki. Może to spowodować zacięcie nośnika.

**1** Opuść drzwiczki podajnika uniwersalnego.

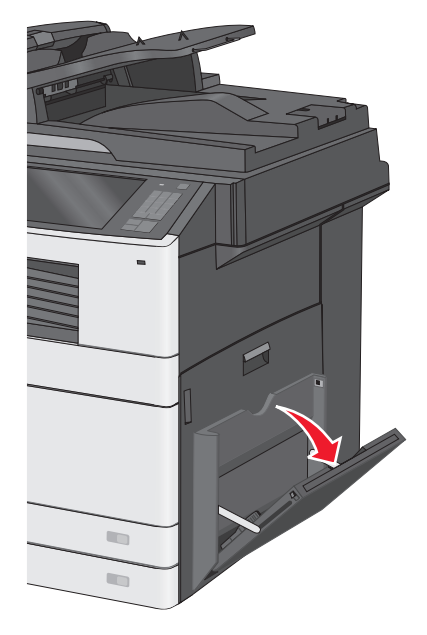

**2** Delikatnie wyciągnij przedłużenie, aż zostanie całkowicie wysunięte.

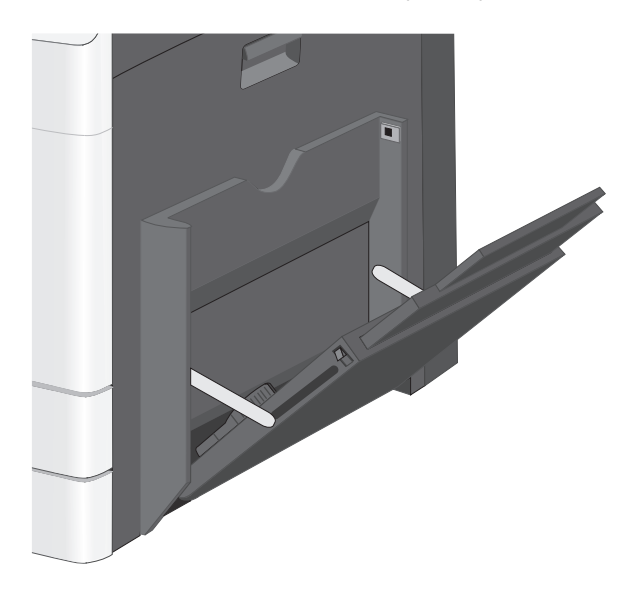

**3** Zegnij arkusze papieru lub nośników specjalnych w jedną i w drugą stronę, aby je rozdzielić. Nie składaj ani nie marszcz arkuszy. Wyrównaj krawędzie, opierając stos krawędziami na płaskiej powierzchni.

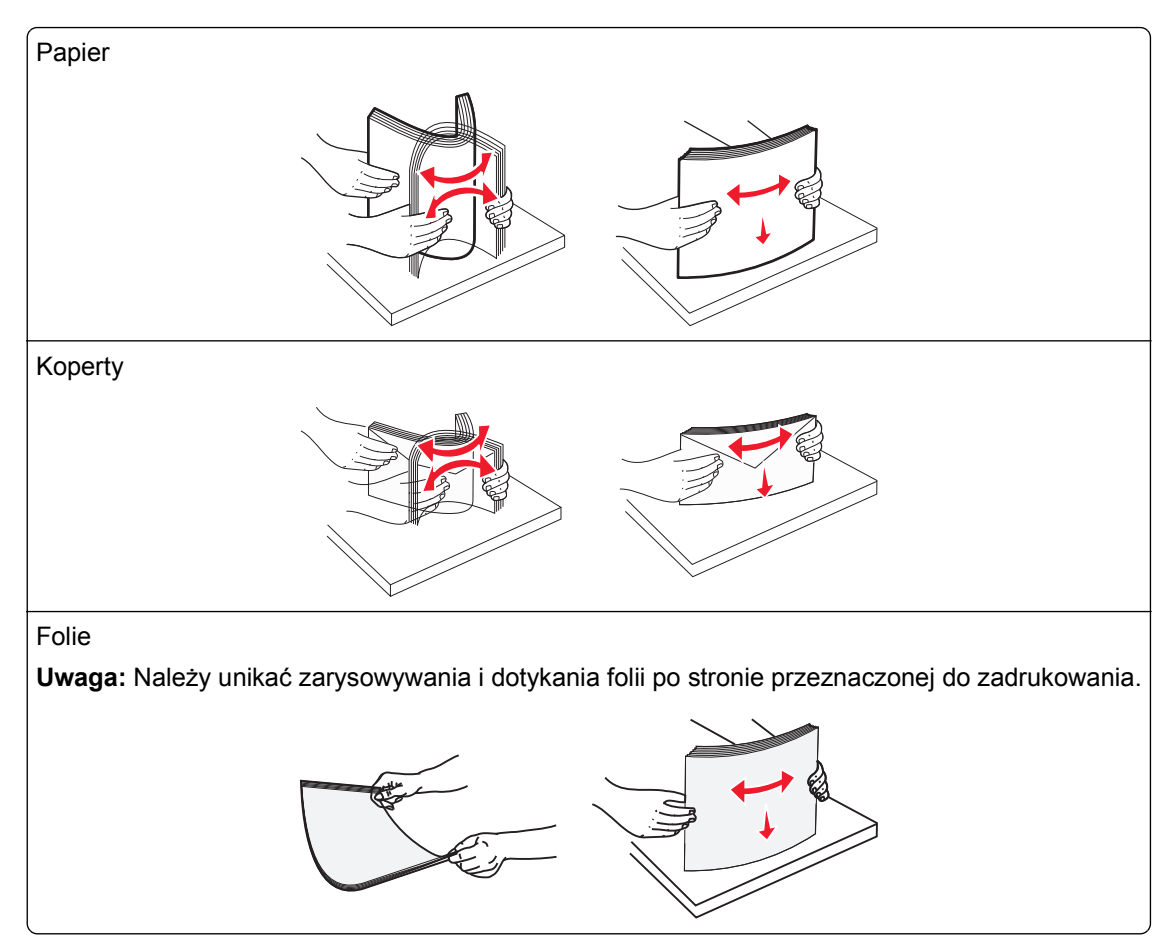

**4** Załaduj papier lub nośnik specjalny. Wsuń stos delikatnie do środka podajnika do wielu zastosowań aż do jego zatrzymania.

#### **Uwagi:**

- **•** Nośniki w formacie A3, A6, 11x17, B4 JIS, Statement lub Legal należy ładować, układając je wzdłuż krótszej krawędzi.
- **•** Nośniki w formacie A4, A5, Executive, B5 JIS lub Letter należy ładować, układając je wzdłuż dłuższej krawędzi.
- **•** Koperty należy ładować stroną ze skrzydełkiem skierowaną do góry i układać je wzdłuż krótszej krawędzi.
- **•** Nie należy przekraczać maksymalnej ilości nośników, która może się zmieścić w podajniku do wielu zastosowań.
- **•** Jednorazowo należy ładować papier tylko jednego rozmiaru i typu.

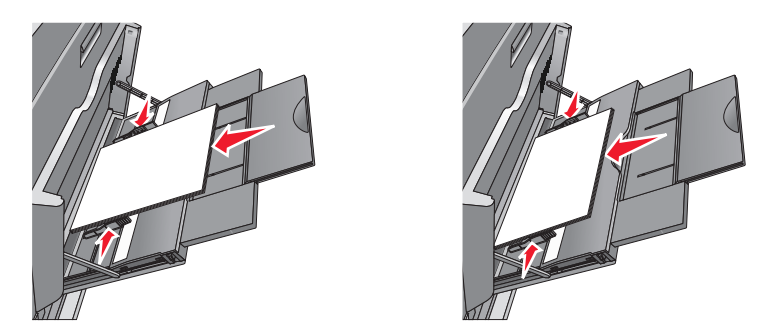

Ułożenie wzdłuż dłuższej krawędzi Ułożenie wzdłuż krótszej krawędzi

**Ostrzeżenie — istnieje możliwość uszkodzenia:** Nie należy używać kopert ze znaczkami, wyściełanych, z klamrami, zatrzaskami, okienkami lub samoprzylepnymi skrzydełkami. Koperty tego typu mogą poważnie uszkodzić drukarkę.

**5** Wyreguluj prowadnicę szerokości tak, aby delikatnie się stykała z krawędzią stosu. Upewnij się, że papier lub nośnik specjalny leży płasko i swobodnie w podajniku uniwersalnym i nie jest zawinięty ani pomarszczony.

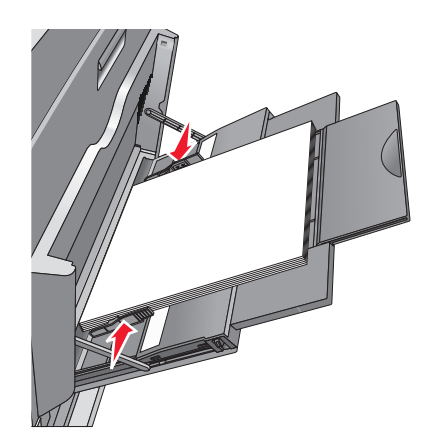

**6** Za pomocą panelu sterowania drukarki ustaw dla podajnika uniwersalnego opcje Rozmiar papieru i Typ papieru (Rozmiar zasob. uniw. oraz Typ podajn. uniwers.) odpowiednio do ładowanego papieru lub nośnika specjalnego.

# **Łączenie i rozłączanie zasobników**

### **Łączenie zasobników**

Łączenie zasobników jest przydatne w przypadku dużych zadań drukowania lub drukowania wielu kopii. Po opróżnieniu jednego połączonego zasobnika papier będzie pobierany z kolejnego połączonego zasobnika. Jeśli dla każdego zasobnika ustawiono takie same wartości dla opcji Rozmiar papieru i Typ papieru, zasobniki te zostaną automatycznie połączone. Ustawienie opcji Rozmiar papieru jest automatycznie ustalane na podstawie położenia prowadnic papieru w każdym z zasobników z wyjątkiem zasobnika 1 i podajnika uniwersalnego. W przypadku podajnika uniwersalnego ustawienie opcji Rozmiar papieru należy określić ręcznie w menu Rozmiar papieru. W menu Typ papieru należy ustawić wartości opcji Typ papieru dla wszystkich zasobników. Opcje Typ papieru i Rozmiar papieru są dostępne w menu Rozmiar/typ papieru.

# **Rozłączanie zasobników**

**Uwaga:** Zasobniki, które nie mają takich samych ustawień jak inny zasobnik, nie są łączone.

Zmień jedno z następujących ustawień zasobnika:

**•** Typ papieru

Nazwy typów papieru opisują cechy papieru. Jeśli nazwa, która najlepiej opisuje papier, jest stosowana w odniesieniu do połączonych zasobników, przypisz do zasobnika inną nazwę typu papieru, np. Typ niestandardowy [x], lub zdefiniuj własną niestandardową nazwę.

**•** Rozmiar papieru

Załaduj inny rozmiar papieru, aby automatycznie zmienić ustawienie rozmiaru papieru podajnika. Ustawienia rozmiaru papieru dla podajnika uniwersalnego nie zostają wprowadzone automatycznie; muszą zostać wprowadzone ręcznie za pomocą menu Rozmiar papieru.

**Ostrzeżenie — istnieje możliwość uszkodzenia:** Nie należy przypisywać nazwy typu papieru, która nie opisuje właściwie typu papieru załadowanego do zasobnika. W zależności od określonego typu papieru dobierana jest temperatura nagrzewnicy. W przypadku wybrania niewłaściwego typu papieru proces wydruku może mieć nieprawidłowy przebieg.

# **Tworzenie niestandardowej nazwy typu papieru**

**1** Z poziomu ekranu głównego przejdź do opcji:

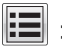

### >**Menu papieru** >**Nazwy niestandardowe**

- **2** Wpisz własną nazwę typu papieru, a następnie zastosuj zmiany.
- **3** Dotknij **Typy niestandardowe**, a następnie sprawdź, czy typ papieru jest prawidłowo powiązany z nazwą niestandardową.

# **Przypisywanie nazwy niestandardowemu typowi papieru**

#### **Korzystanie z wbudowanego serwera WWW**

Przypisz nazwę niestandardowego typu papieru do zasobnika podczas łączenia lub rozłączania zasobników.

**1** Uruchom przeglądarkę sieci Web, a następnie w polu adresu wpisz adres IP drukarki.

**Uwagi:**

- **•** Wyświetl adres IP drukarki na ekranie głównym drukarki. Adres IP ma postać czterech liczb oddzielonych kropkami. Na przykład 123.123.123.123.
- **•** W przypadku używania serwera proxy wyłącz go tymczasowo, aby prawidłowo załadować stronę sieci Web.
- **2** Kliknij opcje **Ustawienia** >**Menu papieru** >**Typy niestandardowe**.
- **3** Wybierz nazwę niestandardowego typu papieru i wybierz typ papieru

**Uwaga:** Domyślnym typem papieru dla wszystkich nazw niestandardowych zdefiniowanych przez użytkownika jest typ Zwykły papier.

**4** Kliknij opcję **Submit** (Wyślij).

#### **Korzystanie z panelu sterowania drukarki**

**1** Z poziomu ekranu głównego przejdź do opcji:

### >**Menu Papier** >**Typy niestandardowe**

**2** Wybierz nazwę niestandardowego typu papieru i wybierz typ papieru

**Uwaga:** Domyślnym typem papieru dla wszystkich nazw niestandardowych zdefiniowanych przez użytkownika jest typ Zwykły papier.

**3** Dotknij opcji **Submit** (Wyślij).

# **Konfigurowanie nazwy niestandardowej**

Jeśli drukarka znajduje się w sieci, za pomocą aplikacji Embedded Web Server dla poszczególnych niestandardowych typów papieru załadowanego do drukarki można zdefiniować nazwę inną niż "Typ niestandardowy [x]".

**1** W polu adresu przeglądarki internetowej wpisz adres IP drukarki.

**Uwaga:** Jeśli nie znasz adresu IP drukarki, możesz wykonać następujące czynności:

- **•** Wyświetl adres IP drukarki na jej panelu sterowania w sekcji TCP/IP menu Sieć/Porty.
- **•** Wydrukuj stronę konfiguracji sieci lub strony ustawień menu i odszukaj adres IP w sekcji TCP/IP.
- **2** Kliknij opcję **Ustawienia** > **Menu papieru** > **Typy niestandardowe** > wybierz nazwę niestandardową, którą chcesz skonfigurować > wybierz typ papieru lub nośnika specjalnego > **Wyślij**.

# **Wskazówki dotyczące papieru i nośników specjalnych**

# **Wskazówki dotyczące papieru**

# **Charakterystyka papieru**

Przedstawiona poniżej charakterystyka papieru ma wpływ na jakość wydruku i niezawodność drukowania. Przed wydrukiem należy uwzględnić następujące czynniki:

### **Gramatura**

Zasobniki drukarki i podajnik do wielu zastosowań mogą automatycznie podawać papier o gramaturze od 60 do 176 g/m2 z włóknami wzdłuż strony. Zasobnik na 2100 arkuszy może automatycznie podawać papier o gramaturze od 60 do 135 g/m<sup>2</sup> z włóknami wzdłuż strony. Papier o gramaturze mniejszej niż 60 g/m<sup>2</sup> może nie być wystarczająco sztywny, co może skutkować problemami z podawaniem papieru i może powodować zacięcia.

**Uwaga:** W przypadku druku dwustronnego jest obsługiwany papier o gramaturze od 60 do 176 g/m2.

### **Zwijanie**

Zwijanie to tendencja papieru do zakrzywiania się na brzegach. Nadmierne zwijanie się może spowodować problemy z podawaniem papieru. Papier może zwijać się po przejściu przez drukarkę, gdzie wystawiony jest na działanie wysokiej temperatury. Trzymanie rozpakowanego papieru w warunkach o dużej wilgotności lub bardzo suchych, w wysokiej lub niskiej temperaturze, nawet w zasobnikach, może przyczynić się do zawinięcia brzegów przed drukowaniem i spowodować problemy z podawaniem.

### **Gładkość**

Gładkość papieru ma bezpośredni wpływ na jakość wydruku. Jeśli papier jest zbyt szorstki, toner nie zostanie prawidłowo wtopiony w arkusz. Zbyt gładki papier może spowodować problemy z podawaniem lub jakością wydruku. Należy zawsze stosować papier o gładkości od 100 do 300 punktów Sheffielda; najlepszą jakość wydruków osiąga się jednak, stosując papier o gładkości od 150 do 250 punktów Sheffielda.

### **Zawartość wilgoci**

Ilość wilgoci zawartej w papierze ma wpływ zarówno na jakość wydruków, jak i zdolność do prawidłowego podawania papieru przez drukarkę. Papier należy pozostawić w oryginalnym opakowaniu do momentu jego użycia. Dzięki temu papier będzie mniej narażony na zmiany wilgotności, niekorzystnie wpływające na jego parametry.

Od 24 do 48 godzin przed drukowaniem papier w oryginalnym opakowaniu należy umieścić w tym samym środowisku, co drukarkę. W przypadku dużej różnicy między warunkami przechowywania lub transportu a warunkami panującymi w otoczeniu drukarki okres ten papieru powinien zostać wydłużony do kilku dni. Również gruby papier może wymagać dłuższego okresu kondycjonowania.

#### **Kierunek ułożenia włókien**

Kierunek włókien określa sposób ułożenia włókien papieru w arkuszu. Kierunek włókien może być *wzdłużny*, czyli równoległy do długości papieru, lub *poprzeczny*, czyli równoległy do szerokości papieru.

Dla papieru o gramaturze od 60 do 176 g/m2 jest zalecany układ włókien wzdłuż strony.

#### **Zawartość włókien**

Większość papieru kserograficznego wysokiej jakości wykonana jest w 100% z przetworzonej chemicznie papierówki. Taki skład pozwala uzyskać papier o wysokim stopniu stabilności, gwarantującym mniejsze problemy z podawaniem papieru w drukarce i lepszą jakość wydruku. Papier zawierający inne włókna, np. bawełny, może powodować problemy podczas drukowania.

### **Niedozwolone rodzaje papieru**

Nie zaleca się stosowania w drukarce niżej wymienionych rodzajów papieru:

- **•** Papier przetworzony chemicznie używany do kopiowania bez zastosowania kalki, znany także jako papier samokopiujący
- **•** Papier z nadrukiem zawierającym substancje mogące zanieczyścić drukarkę
- **•** Papier z nadrukiem nieodpornym na wysoką temperaturę panującą w nagrzewnicy drukarki
- **•** Papier z nadrukiem wymagającym kalibracji (precyzyjnego usytuowania nadruku na stronie) dokładniejszej niż ±2,3 mm, np. formularze stosowane w optycznym rozpoznawaniu znaków (OCR)

Aby właściwie drukować na takich formularzach, w niektórych przypadkach można dostosować kalibrację za pomocą oprogramowania.

- **•** Papier powlekany (papier dokumentowy podatny na wycieranie), papier syntetyczny, papier termiczny
- **•** Papier o nierównych krawędziach, papier szorstki lub papier o powierzchni z wyraźną teksturą bądź papier pofałdowany
- **•** Papier makulaturowy niespełniający wymagań europejskiej normy EN12281:2002
- **•** Papier o gramaturze mniejszej niż 60 g/m2
- **•** Formularze lub dokumenty wieloczęściowe

# **Wybór papieru**

Stosowanie odpowiednich rodzajów papieru pomaga uniknąć zacięć i zapewnić bezproblemowe drukowanie.

W celu uniknięcia zacięć papieru i niskiej jakości wydruku:

- **•** *Zawsze* należy używać nowego, nieuszkodzonego papieru.
- **•** Przed załadowaniem papieru należy sprawdzić, która strona jest stroną zalecaną do zadrukowania. Informacja ta zazwyczaj znajduje się na opakowaniu papieru.
- **•** *Nie należy* używać papieru przeciętego lub przyciętego ręcznie.
- **•** *Nie należy* jednocześnie umieszczać papieru o różnych rozmiarach, rodzajach lub gramaturach w tym samym zasobniku, gdyż może to powodować zacięcia.
- **•** *Nie należy* stosować papieru powlekanego, za wyjątkiem papierów powlekanych przeznaczonych do drukowania elektrofotograficznego.

# **Wybór formularzy z nadrukiem i papieru firmowego**

- **•** Należy używać papieru z układem włókien wzdłuż strony i gramaturą od 60 do 90g/m2.
- **•** Należy używać wyłącznie formularzy i papieru firmowego zadrukowanych metodą litografii offsetowej lub druku wklęsłego.
- **•** Nie należy stosować papieru szorstkiego lub o powierzchni z wyraźną teksturą.
- **•** Należy używać farby drukarskiej odpornej na działanie żywicy w tonerze. Farba drukarska utrwalana przez utlenianie lub farba na bazie oleju z reguły spełnia te wymagania, natomiast lateksowa farba drukarska może ich nie spełniać.
- **•** Przed zakupem dużej ilości druków fomularzy i papieru firmowego należy zrobić na nich próbny wydruk. Dzięki temu można ustalić, czy określony toner na drukach formularzy lub papierze firmowym będzie mieć wpływ na jakość druku.
- **•** W razie wątpliwości należy skontaktować się z dostawcą papieru.

# **Używanie papieru makulaturowego i innych papierów biurowych**

Firma Lexmark jest wrażliwa na problemy środowiska naturalnego, dlatego wspiera korzystanie z biurowego papieru makulaturowego do drukarek laserowych (elektrofotograficznych) i drukarek LED. W roku 1998 firma Lexmark przedstawiła rządowi USA wyniki badań, zgodnie z którymi papier makulaturowy produkowany przez główne zakłady papiernicze w USA jest podawany równie dobrze, co papier nie pochodzący z makulatury. Nie można jednak wydać ogólnego oświadczenia stanowiącego, że *każdy* rodzaj papieru makulaturowego będzie właściwie podawany.

Firma Lexmark stale sprawdza współpracę produkowanych drukarek z papierem makulaturowym (zawartość 20–100% odpadów pokonsumenckich) i gamą papierów testowych z całego świata, prowadząc badania komorowe pozwalające uzyskać różne warunki temperaturowe i wilgotnościowe. Firma Lexmark nie ma powodu zniechęcać do korzystania z dzisiejszych biurowych papierów makulaturowych, aczkolwiek właściwości papieru makulaturowego powinny być zgodne z poniższymi wytycznymi.

- **•** Niska wilgotność (4–5%)
- **•** Odpowiednia gładkość (100–200 jednostek Sheffielda lub 140–350 jednostek Bendtsena, dla Europy)

**Uwaga:** Niektóre znacznie gładsze papiery (np. 90 g Premium dla drukarek laserowych i drukarek LED, 50–90 jednostek Sheffielda) i znacznie bardziej szorstkie (np. bawełniany Premium, 200–300 jednostek Sheffielda) zostały wyprodukowane w celu pracy z drukarkami laserowymi i drukarkami LED, mimo rodzaju powierzchni. Przed użyciem tych typów papieru należy zasięgnąć porady dostawcy papieru.

- **•** Odpowiedni współczynnik tarcia między arkuszami (0,4–0,6)
- **•** Odpowiednia odporność na zginanie w kierunku podawania

Papier makulaturowy, papier o mniejszej gramaturze (<60 g/m<sup>2</sup> dokumentowy) i/lub cieńszy (<0,1 mm), a także papier cięty w poprzek włókien, gdy zostanie użyty w drukarkach portretowych (pobierających arkusze od krótkiej krawędzi), może mieć mniejszą odporność na zginanie, niż wymagana do niezawodnego podawania papieru. Przed użyciem tych typów papieru do drukowania laserowego (elektrofotograficznego) i drukowania LED należy zasięgnąć porady dostawcy papieru. Należy pamiętać, że są to wyłącznie ogólne wytyczne i że nawet papier zgodny z nimi może być przyczyną występowania problemów z podawaniem w każdej drukarce laserowej lub drukarce LED (np. w przypadku zawinięcia papieru podczas normalnych warunków drukowania).

# **Przechowywanie papieru**

Aby uniknąć problemów z zacięciami papieru i nierówną jakością wydruku, należy zastosować się do poniższych wskazówek:

- **•** Aby uzyskać jak najlepszą jakość wydruków, papier należy przechowywać w miejscu o temperaturze +21°C i wilgotności względnej 40%. Większość producentów etykiet zaleca drukowanie w temperaturze od +18 do +24°C i wilgotności względnej od 40 do 60%.
- **•** Papier należy przechowywać w kartonach, a te umieszczać na paletach lub półkach, a nie na podłodze.
- **•** Pojedyncze paczki papieru należy przechowywać na płaskiej powierzchni.
- **•** Na pojedynczych paczkach papieru nie należy umieszczać żadnych przedmiotów.
- **•** Papier należy wyjmować z kartonu lub opakowania tylko bezpośrednio przed załadowaniem do drukarki. Dzięki przechowywaniu w kartonie i opakowaniu papier pozostaje czysty, suchy i płaski.

# **Obsługiwane rozmiary, typy i gramatury papieru**

W poniższych tabelach znajdują się informacje dotyczące standardowych i opcjonalnych źródeł papieru oraz obsługiwanych przez nie rozmiarów, typów i gramatur papieru.

**Uwaga:** Aby skorzystać z formatu papieru niewystępującego na liście, należy skonfigurować ustawienie Uniwersalny rozmiar papieru.

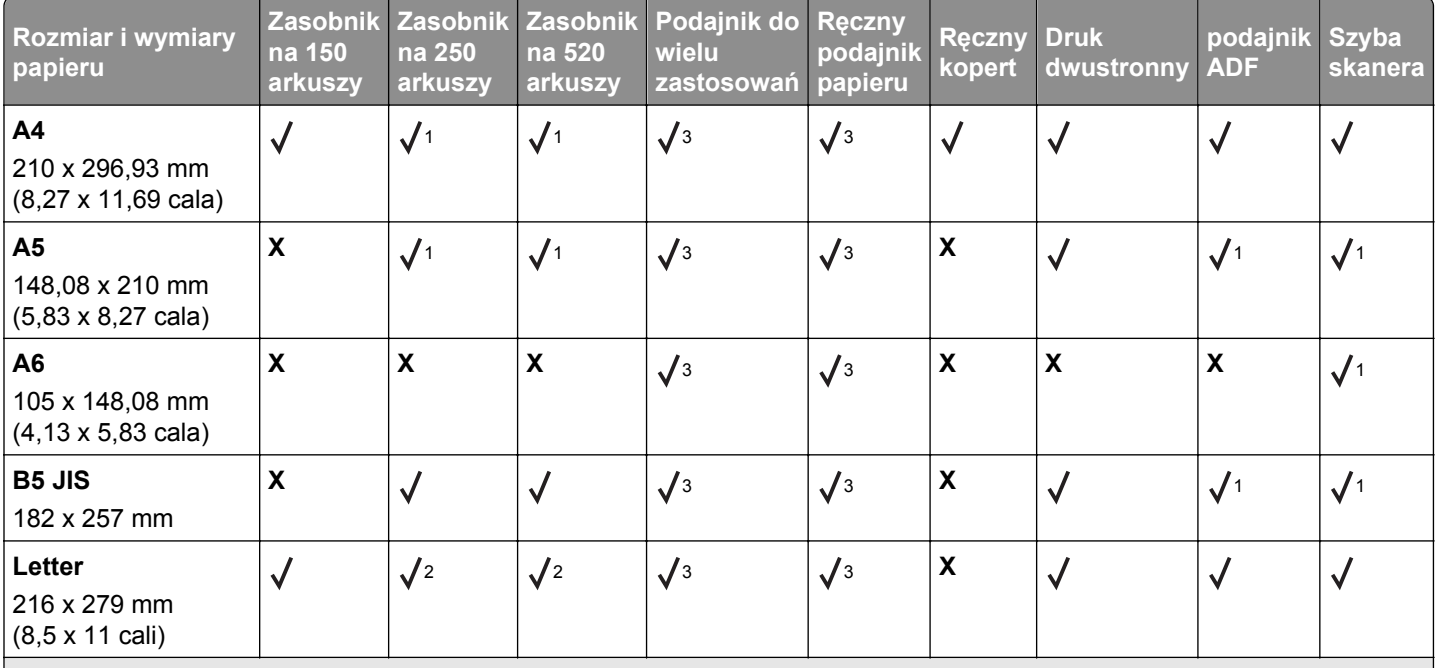

### **Obsługiwane rozmiary papieru**

<sup>1</sup> Rozmiar papieru jest obsługiwany, jeśli drukarka jest ustawiona na rozmiary metryczne.

2 Rozmiar papieru jest obsługiwany, jeśli drukarka jest ustawiona na rozmiary amerykańskie.

<sup>3</sup> Źródło obsługuje rozmiar, bez opcji *wykrywania rozmiaru*.

<sup>4</sup> Źródło obsługuje rozmiar, z opcją *wykrywania rozmiaru*.

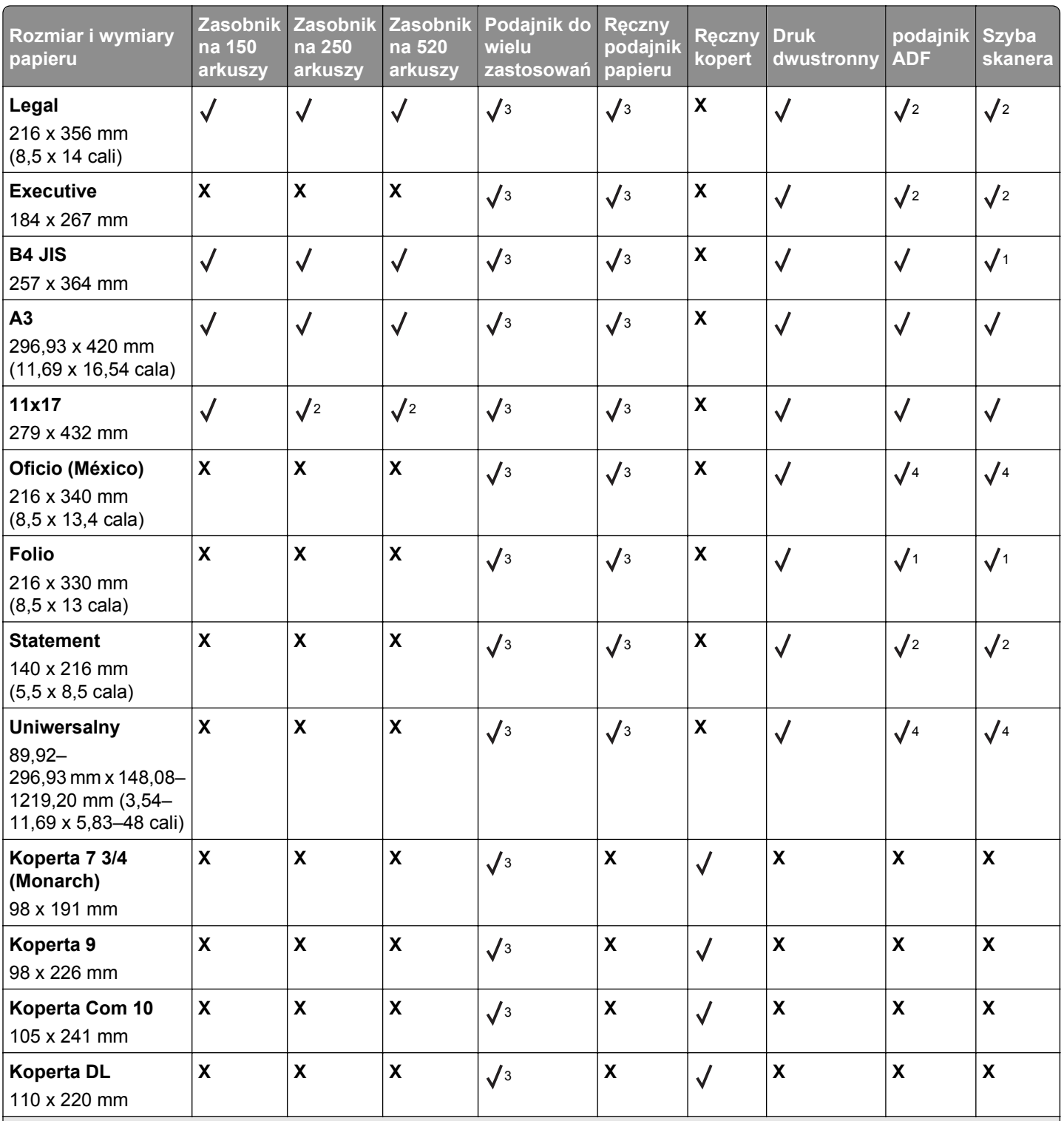

1 Rozmiar papieru jest obsługiwany, jeśli drukarka jest ustawiona na rozmiary metryczne.

2 Rozmiar papieru jest obsługiwany, jeśli drukarka jest ustawiona na rozmiary amerykańskie.

<sup>3</sup> Źródło obsługuje rozmiar, bez opcji *wykrywania rozmiaru*.

<sup>4</sup> Źródło obsługuje rozmiar, z opcją *wykrywania rozmiaru*.

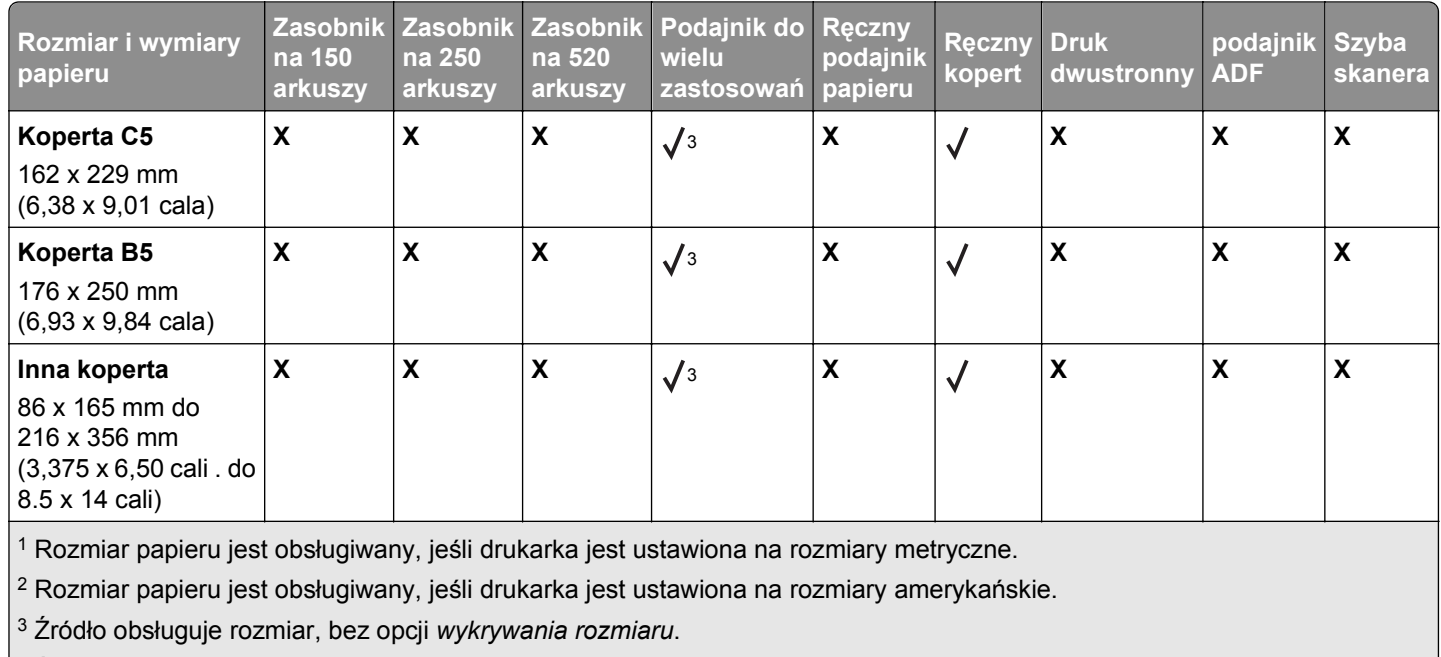

<sup>4</sup> Źródło obsługuje rozmiar, z opcją *wykrywania rozmiaru*.

# **Obsługiwane typy i gramatury papieru**

Mechanizm drukarki obsługuje papier o gramaturze 60–120 g/m. Moduł dupleksu obsługuje papier o gramaturze 64–128 g/m.

**Uwaga:** Etykiety, folie, koperty i karty są zawsze drukowane z mniejszą prędkością.

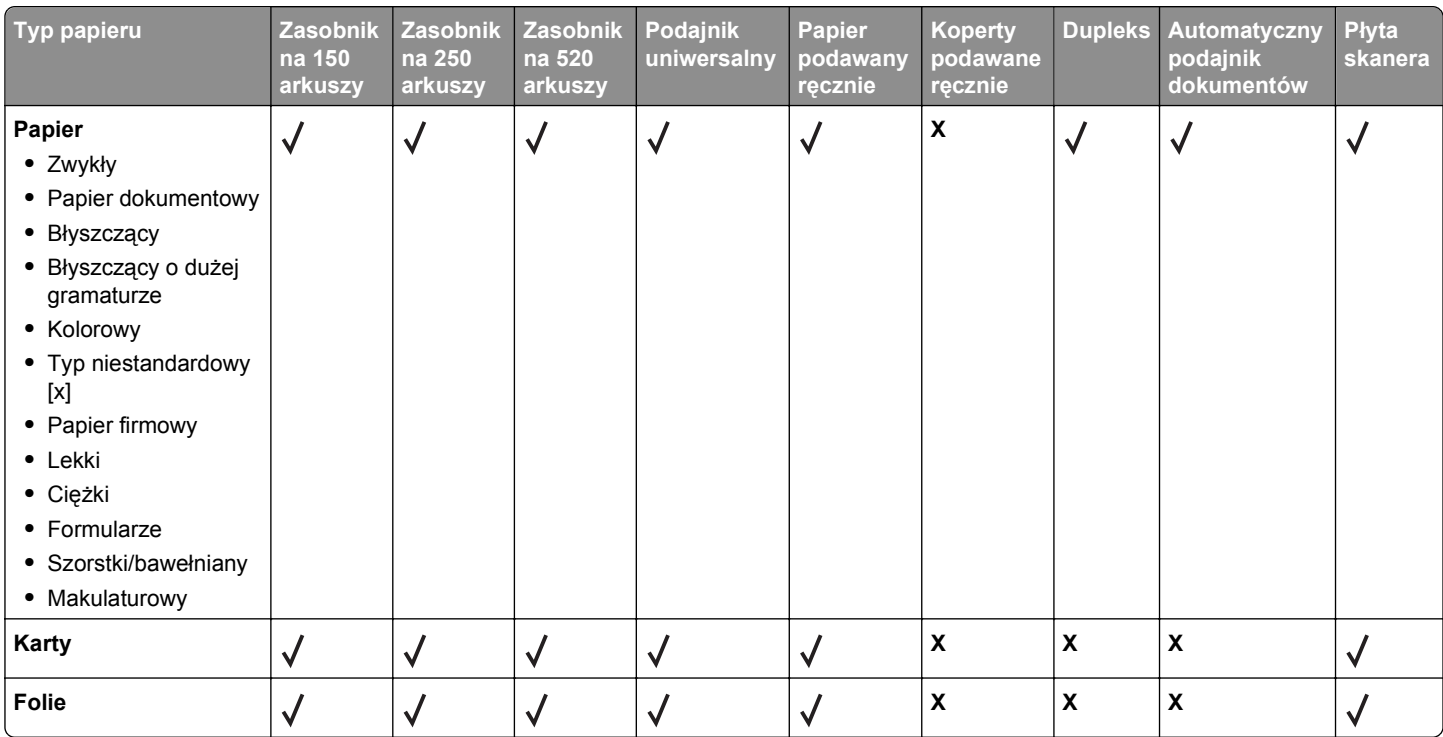

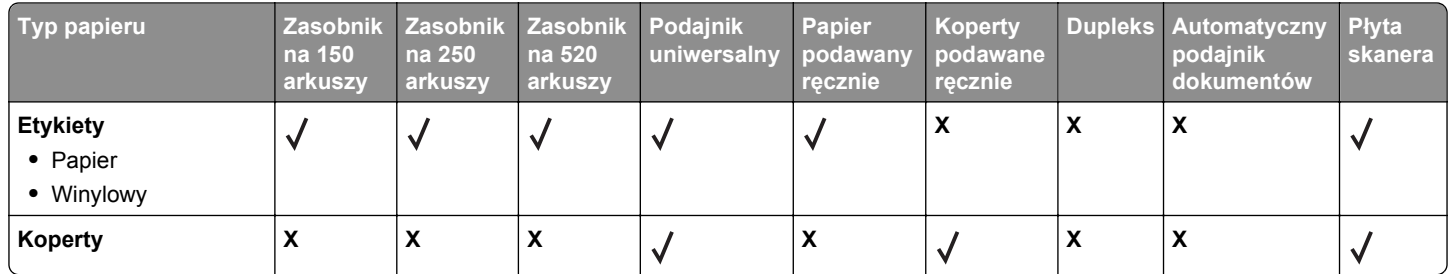

# **Drukowanie**

# **Drukowanie dokumentu**

### **Drukowanie dokumentu**

- **1** W panelu sterowania drukarki wybierz ustawienia typu i rozmiaru papieru odpowiadające załadowanemu papierowi.
- **2** Wyślij zadanie drukowania:

#### **Dla użytkowników systemu Windows**

- **a** Otwórz dokument i kliknij kolejno polecenia: **Plik** > **Drukuj**.
- **b** Kliknij opcję **Właściwości**, **Preferencje**, **Opcje** lub **Ustawienia**.
- **c** W razie konieczności dostosuj ustawienia.
- **d** Kliknij przyciski **OK** >**Drukuj**.

#### **Dla użytkowników komputerów Macintosh**

- **a** Dostosuj odpowiednio ustawienia w oknie dialogowym Ustawienia strony:
	- **1** Gdy dokument jest otwarty, wybierz polecenia **Plik** >**Ustawienia strony**.
	- **2** Wybierz rozmiar papieru lub utwórz rozmiar niestandardowy zgodny z załadowanym papierem.
	- **3** Kliknij przycisk **OK**.
- **b** Dostosuj ustawienia w oknie dialogowym Drukowanie:
	- **1** Otwórz dokument i wybierz kolejno: **File** (Plik) >**Print** (Drukuj). W razie konieczności kliknij trójkąt ujawniania, aby zobaczyć więcej opcji.
	- **2** W razie potrzeby dostosuj ustawienia w menu podręcznych opcji drukowania.

**Uwaga:** Aby drukować na papierze określonego typu, dostosuj ustawienia typu papieru, by odpowiadały załadowanemu papierowi, lub wybierz właściwy zasobnik bądź podajnik.

**3** Kliknij przycisk **Print** (Drukuj).

### **Drukowanie w trybie czarno-białym**

Z poziomu ekranu głównego przejdź do opcji:

### > **Ustawienia** > **Ustawienia drukowania** > **Menu jakości** > **Tryb drukowania** > **Tylko czarny** > **Wyślij**

### **Regulowanie intensywności toneru**

**1** W polu adresu w przeglądarce sieci Web wpisz adres IP drukarki.

Jeśli nie znasz adresu IP drukarki, możesz wykonać następujące czynności:

- **•** Wyświetl adres IP drukarki na jej panelu sterowania w sekcji TCP/IP menu Sieć/Porty.
- **•** Wydrukuj stronę konfiguracji sieci lub strony ustawień menu i odszukaj adres IP drukarki w sekcji TCP/IP.
- **2** Kliknij kolejno opcje: **Ustawienia** > **Ustawienia drukowania** > **Menu jakości** > **Intensywność toneru**.
- **3** Wyreguluj ustawienie intensywności toneru.
- **4** Kliknij przycisk **Wyślij**.

### **Drukowanie z urządzenia przenośnego**

W witrynie **<http://lexmark.com/mobile>** można znaleźć listę obsługiwanych urządzeń przenośnych i pobrać zgodną aplikację do drukowania mobilnego.

**Uwaga:** Aplikacje do drukowania mobilnego mogą być również dostępne u producenta urządzenia przenośnego.

# **Drukowanie z napędu flash**

### **Drukowanie z napędu flash**

**Uwagi:**

- **•** Przed wydrukowaniem zaszyfrowanego pliku w formacie PDF należy wprowadzić hasło do pliku na panelu sterowania drukarki.
- **•** Nie można drukować plików, do drukowania których nie posiada się uprawnień.
- **1** Włóż napęd flash do portu USB.

Zostanie wyświetlony ekran główny dysku USB.

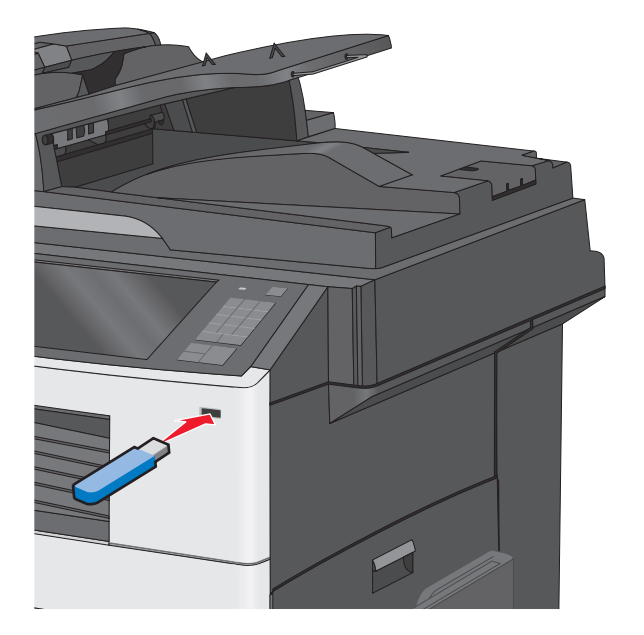

### **Uwagi:**

- **•** Jeśli napęd flash zostanie włożony w momencie, gdy drukarka wymaga interwencji użytkownika, na przykład gdy wystąpi zacięcie papieru, drukarka zignoruje napęd flash.
- **•** W przypadku włożenia napędu w chwili, gdy drukarka przetwarza inne zadania drukowania, wyświetlany jest komunikat **Drukarka zajęta**. Po zakończeniu przetwarzania tych zadań drukowania konieczne może być przejrzenie listy wstrzymanych zadań w celu wydrukowania dokumentów z napędu flash.

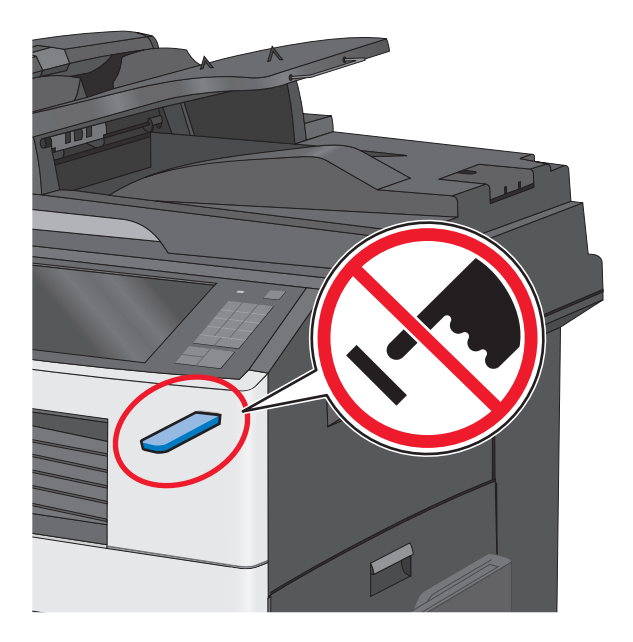

**Ostrzeżenie — istnieje możliwość uszkodzenia:** W trakcie drukowania, przeprowadzania odczytu z karty pamięci oraz zapisu na niej nie należy dotykać kabla USB, kart sieciowych, złączy, urządzeń pamięci masowej ani drukarki w pokazanych obszarach. Może to spowodować utratę danych.

- **2** Na panelu sterowania drukarki dotknij opcji **Drukuj z USB**, a następnie wybierz dokument, który chcesz wydrukować.
- **3** Użyj strzałek, aby zwiększyć liczbę drukowanych kopii, a następnie dotknij opcji **Drukuj**.

**Uwagi:**

- **•** Nie wyjmuj napędu flash z portu USB do momentu zakończenia drukowania dokumentu.
- **•** Jeśli pozostawisz napęd flash w drukarce po wyjściu z początkowego ekranu USB, możesz nadal drukować pliki z napędu flash jako wstrzymane zadania.

# **Obsługiwane napędy flash i typy plików**

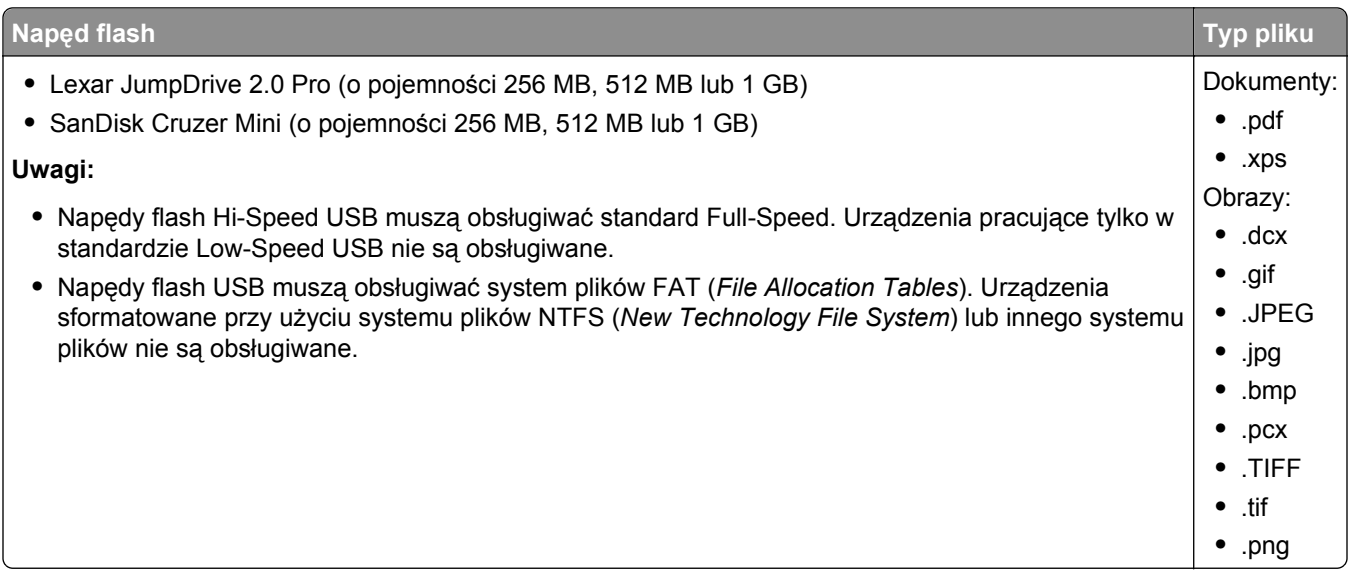

# **Drukowanie na nośnikach specjalnych**

### **Wskazówki dotyczące korzystania z papieru firmowego**

- **•** Należy używać papieru firmowego przeznaczonego specjalnie do drukarek laserowych/LED.
- **•** Przed zakupieniem dużej ilości papieru firmowego należy zrobić na nim próbny wydruk.
- **•** Przed załadowaniem papieru firmowego do drukarki należy zgiąć arkusze, co pozwoli uniknąć ich zlepiania się.
- **•** W przypadku drukowania na papierze firmowym istotna jest orientacja arkuszy papieru.

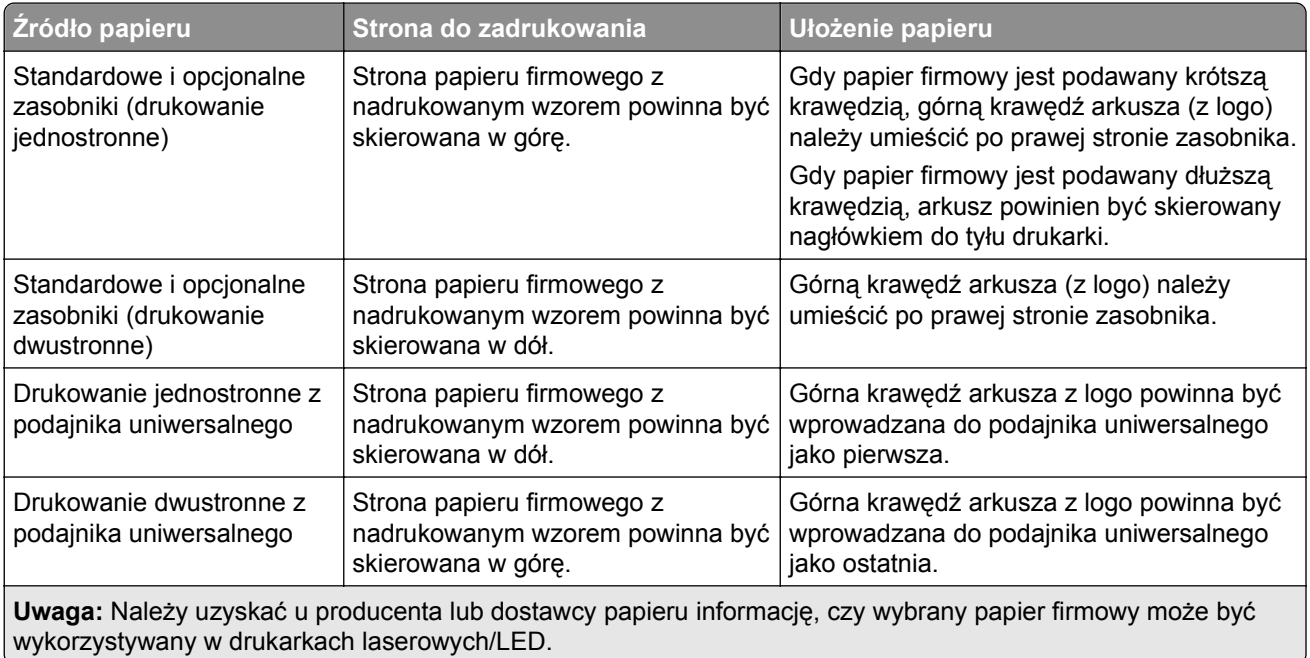

# **Wskazówki dotyczące korzystania z folii**

- **•** Należy zrobić próbne wydruki na folii przed zakupieniem dużej jej ilości.
- **•** Folie mogą być podawane do drukarki z zasobnika standardowego lub z podajnika uniwersalnego.
- **•** W menu Papier należy ustawić dla opcji Typ papieru wartość Folia.
- **•** Należy używać folii przeznaczonych specjalnie do drukarek laserowych/LED. Folie muszą być odporne na temperatury rzędu 230°C, tzn. w tej temperaturze folia nie może ulegać stopieniu, odbarwieniu, przesunięciu ani wydzielać niebezpiecznych wyziewów.
- **•** Nie należy dotykać powierzchni folii palcami, gdyż może to spowodować problemy z jakością wydruku.
- **•** Przed załadowaniem arkuszy folii do drukarki należy je zgiąć, co pozwoli uniknąć zlepiania się arkuszy.
- **•** Zaleca się stosowanie folii firmy Lexmark. Informacje na temat składania zamówień można znaleźć w witrynie internetowej firmy Lexmark pod adresem **[www.lexmark.com](http://www.lexmark.com)**.

# **Wskazówki dotyczące korzystania z kopert**

Przed zakupieniem dużej ilości kopert należy zrobić na nich próbny wydruk.

- **•** Należy używać kopert przeznaczonych specjalnie do drukarek laserowych/LED. Należy uzyskać u producenta lub dostawcy kopert informację, czy koperty są odporne na temperatury rzędu 220°C, tzn. w tej temperaturze nie zaklejają się, nie marszczą, nie zwijają się nadmiernie i nie wydzielają szkodliwych wyziewów.
- Najlepsze rezultaty można uzyskać, stosując koperty z papieru o gramaturze 90 g/m<sup>2</sup> lub zawierającego 25% bawełny. Gramatura kopert wykonanych w 100% z bawełny nie powinna przekraczać 70 g/m2.
- **•** Należy używać tylko kopert nowych i nieuszkodzonych.
- **•** W celu osiągnięcia optymalnych rezultatów oraz uniknięcia zacięć nie należy używać kopert, które:
	- **–** są nadmiernie pozwijane lub poskręcane;
	- **–** są sklejone razem lub w jakiś sposób uszkodzone;
	- **–** mają okienka, otwory, perforację, wycięcia lub wytłoczenia;
	- **–** mają metalowe klamry, tasiemki do wiązania lub zginane paski;
	- **–** mają do zaklejania kilka skrzydełek wzajemnie na siebie zachodzących;
	- **–** mają naklejone znaczki pocztowe;
	- **–** mają klej znajdujący się na odkrytej powierzchni, gdy skrzydełko koperty jest zaklejone lub zamknięte;
	- **–** mają zawinięte rogi;
	- **–** mają szorstkie, faliste lub żeberkowane wykończenie.
- **•** Prowadnice szerokości należy dopasować do szerokości stosowanych kopert.

**Uwaga:** Połączenie dużej wilgotności (ponad 60%) oraz wysokiej temperatury drukowania może powodować marszczenie lub zaklejanie kopert.

# **Wskazówki dotyczące korzystania z etykiet**

**Uwaga:** Arkuszy etykiet papierowych należy używać tylko sporadycznie. Etykiety winylowe, farmaceutyczne lub dwustronne nie są obsługiwane.

Szczegółowe informacje na temat drukowania, właściwości oraz wzorów etykiet można znaleźć w dokumencie zatytułowanym *Card Stock & Label Guide* (Przewodnik po kartach i etykietach) dostępnym w witrynie internetowej firmy Lexmark pod adresem **[http://support.lexmark.com](http://support.lexmark.com/)**.

W przypadku drukowania na etykietach:

- **•** Należy używać etykiet przeznaczonych specjalnie do drukarek laserowych/LED. Należy dowiedzieć się od producenta lub sprzedawcy, czy:
	- **–** Etykiety są odporne na temperatury do 210°C, tzn. w tych temperaturach nie ulegają zaklejeniu, nadmiernemu zwijaniu ani marszczeniu się, jak również nie wydzielają szkodliwych wyziewów.

**Uwaga:** Etykiety mogą być drukowane przy wyższej temperaturze nagrzewnicy do 220°C, jeżeli dla opcji gramatury etykiet wybrano ustawienie Ciężka. Ustawienie to należy wybrać, używając wbudowanego serwera WWW lub menu Papier na panelu sterowania drukarki.

- **–** Klej etykiet, strony wierzchnie (materiał przeznaczony do zadrukowania) oraz warstwy wierzchnie są odporne na ciśnienie do 172 kPa i nie ulegają rozwarstwieniu, nie przesiąkają wokół krawędzi ani nie wydzielają szkodliwych wyziewów.
- **•** Nie należy stosować etykiet ze śliskim materiałem podłożowym.
- **•** Używane są pełne arkusze etykiet. W przypadku niekompletnych arkuszy etykiety mogą ulec odklejeniu podczas drukowania, co może spowodować zacięcie papieru w drukarce. Niekompletne arkusze powodują również zanieczyszczenie drukarki i kasety drukującej klejem, co może doprowadzić do unieważnienia gwarancji na drukarkę i kasetę drukującą.
- **•** Nie należy używać etykiet, na których znajduje się odkryty klej.
- **•** Nie należy drukować wewnątrz obszaru leżącego 1 mm lub bliżej od krawędzi etykiety lub perforacji ani pomiędzy wykrojeniami etykiety.
- **•** Należy upewnić się, że lepki podkład nie dochodzi do krawędzi arkusza. Zaleca się, aby strefa pokryta klejem była oddalona od krawędzi arkusza o co najmniej 1 mm. Substancja klejąca powoduje zanieczyszczenie drukarki, co może doprowadzić do unieważnienia gwarancji.
- **•** Jeśli odpowiednie oddalenie strefy pokrytej klejem nie jest możliwe, z krawędzi górnej i krawędzi znajdującej się po stronie mechanizmu napędzającego należy oderwać pasek o szerokości 1,6 mm oraz zastosować nieprzesączającą się substancję klejącą.
- **•** Najlepiej jest drukować w orientacji pionowej, zwłaszcza w przypadku drukowania kodów kreskowych.

# **Porady dotyczące korzystania z kart**

Karty są jednowarstwowymi nośnikami wydruku o dużej gramaturze. Wiele ich właściwości, takich jak zawartość wilgoci, grubość i tekstura, może mieć znaczący wpływ na jakość wydruku. Należy zrobić próbny wydruk na kartach przed zakupieniem dużej ich liczby.

- **•** W menu Papier ustaw dla opcji Typ papieru wartość Karty.
- **•** Wybierz odpowiednie ustawienie opcji Tekstura papieru.
- **•** Należy pamiętać, że stosowanie kart zadrukowanych, perforowanych oraz składanych może znacząco obniżyć jakość wydruku i spowodować zacinanie się nośnika lub inne problemy z podawaniem.
- **•** Należy dowiedzieć się od producenta lub sprzedawcy, czy karty są odporne na temperatury rzędu 220°C, tzn. w tej temperaturze nie wydzielają szkodliwych wyziewów.
- **•** Nie należy używać kart z nadrukiem zawierającym substancje chemiczne mogące zanieczyścić drukarkę. W przypadku stosowania materiałów z nadrukiem do drukarki mogą dostawać się półciekłe i lotne substancje.
- **•** Należy w miarę możliwości używać kart z ziarnem w poprzek strony.

# **Drukowanie zadań poufnych i innych zadań wstrzymanych**

### **Przechowywanie zadań drukowania w drukarce**

Można ustawić w drukarce przechowywanie zadań drukowania w pamięci urządzenia do czasu rozpoczęcia zadania drukowania z poziomu panelu sterowania drukarki.

Wszystkie zadania drukowania, które użytkownik może uruchomić przy drukarce, nazywane są *zadaniami wstrzymanymi*.

**Uwaga:** Zadania poufne i próbne oraz wydruku odroczonego i powtarzanego są usuwane z pamięci drukarki w momencie, gdy potrzebna jest dodatkowa pamięć do przetwarzania kolejnych zadań wstrzymanych.

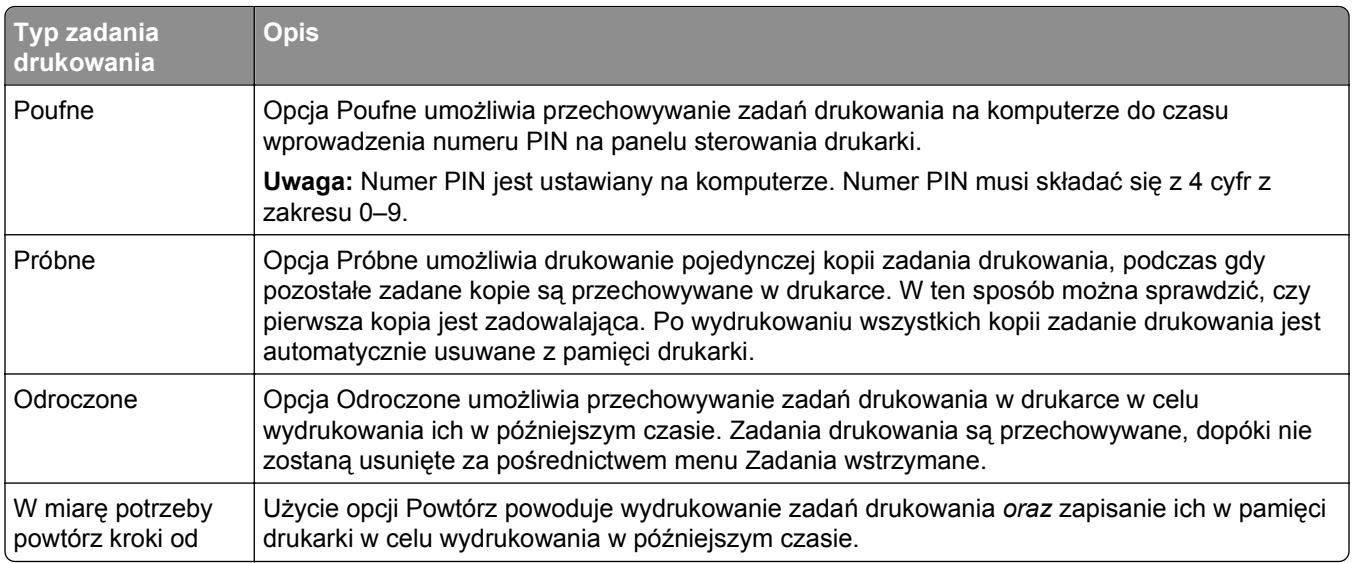

# **Drukowanie zadań poufnych i innych zadań wstrzymanych**

**Uwaga:** Poufne i próbne zadania drukowania są automatycznie usuwane z pamięci po wydrukowaniu. Powtarzane i odroczone zadania drukowania są *przechowywane* w drukarce do czasu ich usunięcia przez użytkownika.

### **W systemie Windows**

- **1** Gdy dokument jest otwarty, kliknij opcje **Plik** >**Drukuj**.
- **2** Kliknij opcje **Właściwości**, **Preferencje**, **Opcje** lub **Ustawienia**.
- **3** Kliknij przycisk **Drukowanie z zatrzymaniem**.
- **4** Wybierz typ zadania drukowania (Poufne, Odroczone, Powtarzane lub Próbne) i przypisz nazwę użytkownika. W przypadku poufnego zadania drukowania podaj także czterocyfrowe hasło (numer PIN).
- **5** Kliknij opcję **OK** lub **Drukuj**.
- **6** Z ekranu głównego drukarki zwolnij zadanie drukowania.
	- **•** Aby uzyskać dostęp do poufnych zadań drukowania, wybierz kolejno pozycje: **Zadania wstrzymane** > wybierz nazwę użytkownika >**Zadania poufne** > wprowadź kod PIN > **Drukuj**
	- **•** W przypadku innych zadań drukowania przejdź do opcji: **Zadania wstrzymane** > wybierz nazwę użytkownika > wybierz zadanie drukowania > określ liczbę kopii >**Drukuj**

### **Użytkownicy komputerów Macintosh**

- **1** Gdy dokument jest otwarty, kliknij opcje **Plik** >**Drukuj**. W razie konieczności kliknij trójkąt ujawniania, aby zobaczyć więcej opcji.
- **2** Z menu podręcznego opcji drukowania lub z menu podręcznego Copies & Pages (Kopie i strony) wybierz polecenie **Job Routing** (Kierowanie zadań).
- **3** Wybierz typ zadania drukowania (Poufne, Odroczone, Powtarzane lub Próbne) i przypisz nazwę użytkownika. W przypadku poufnego zadania drukowania podaj także czterocyfrowe hasło (numer PIN).
- **4** Kliknij opcję **OK** lub **Drukuj**.
- **5** Z ekranu głównego drukarki zwolnij zadanie drukowania.
	- **•** Aby uzyskać dostęp do poufnych zadań drukowania, wybierz kolejno pozycje: **Zadania wstrzymane** > wybierz nazwę użytkownika >**Zadania poufne** > wprowadź kod PIN > **Drukuj**
	- **•** W przypadku innych zadań drukowania przejdź do opcji: **Zadania wstrzymane** > wybierz nazwę użytkownika > wybierz zadanie drukowania > określ liczbę kopii >**Drukuj**

# **Drukowanie stron z informacjami**

# **Drukowanie listy przykładowych czcionek**

**1** Z poziomu ekranu głównego przejdź do opcji:

```
 > Raporty > Drukuj czcionki
```
**2** Dotknij opcji **Czcionki PCL** lub **Czcionki PostScript**.

# **Drukowanie listy katalogów**

Lista katalogów prezentuje zasoby zapisane w pamięci flash lub na dysku twardym drukarki.

Z poziomu ekranu głównego przejdź do opcji:

> **Raporty** > **Drukuj katalog**

# **Korzystanie z ustawień Maks. szybkość i Maks. wydajność**

Ustawienia Maks. szybkość i Maks. wydajność pozwalają zwiększyć szybkość drukowania lub wydajność toneru. Domyślnym ustawieniem fabrycznym jest ustawienie Maks. wydajność.

- **• Maks. szybkość** drukowanie odbywa się w trybie kolorowym, o ile z poziomu sterownika nie został wybrany tryb Czarno‑biały. Jeśli w ustawieniach sterownika został wybrany tryb Czarno‑biały, drukowanie odbywa się w tym trybie.
- **• Maks. wydajność** przełączanie pomiędzy trybem czarno-białym i kolorowym jest wykonywane w zależności od zawartości każdej strony. Mieszana zawartość stron może powodować zwolnienie pracy drukarki wynikające z częstego przełączania trybu kolorów.

### **Przy użyciu wbudowanego serwera WWW**

**1** W polu adresu w przeglądarce sieci Web wpisz adres IP drukarki.

Jeśli nie znasz adresu IP drukarki, możesz wykonać następujące czynności:

- **•** Wyświetl adres IP drukarki na jej panelu sterowania w sekcji TCP/IP menu Sieć/Porty.
- **•** Wydrukuj stronę konfiguracji sieci lub strony ustawień menu i odszukaj adres IP drukarki w sekcji TCP/IP.
- **2** Kliknij opcję **Konfiguracja** > **Ustawienia drukowania** > **Menu ustawień**.
- **3** Na liście Użycie drukarki zaznacz pozycję **Maks. szybkość** lub **Maks. wydajność**.
- **4** Kliknij przycisk **Wyślij**.

### **Przy użyciu panelu sterowania drukarki**

**1** Przejdź do opcji:

> **Ustawienia** > **Ustawienia drukowania** > **Menu ustawień**

- **2** Na liście Użycie drukarki zaznacz pozycję **Maks. szybkość** lub **Maks. wydajność**.
- **3** Dotknij opcji **Wyślij**.

# **Anulowanie zadania drukowania**

### **Anulowanie zadania drukowania z panelu sterowania drukarki**

- **1** Na panelu sterowania drukarki dotknij opcji **Anuluj zadanie** lub naciśnij na klawiaturze przycisk .
- **2** Dotknij zadania, które ma zostać anulowane, a następnie dotknij opcji **Usuń wybrane zadania**.

**Uwaga:** Jeśli naciśniesz przycisk **X** na klawiaturze, dotknij następnie opcji **Wznów**, aby powrócić do ekranu głównego.

# **Anulowanie zadania drukowania przy użyciu komputera**

### **Dla użytkowników systemu Windows**

**1** Otwórz folder drukarek.

#### **W systemie Windows 8**

W panelu wyszukiwania wpisz **uruchom** i przejdź kolejno do:

listy aplikacji >**Uruchom** > wpisz polecenie **control printers** >**OK**

#### **W systemie Windows 7 lub starszym**

- **a** Kliknij przycisk <sup>dy</sup> lub przycisk Start i wybierz polecenie Uruchom.
- **b** W oknie dialogowym Rozpocznij wyszukiwanie lub Uruchamianie wpisz polecenie **control printers**.
- **c** Naciśnij klawisz **Enter** lub kliknij przycisk **OK**.
- **2** Kliknij dwukrotnie ikonę drukarki.
- **3** Wybierz zadanie drukowania przeznaczone do anulowania.
- **4** Kliknij przycisk **Usuń**.

#### **Dla użytkowników komputerów Macintosh**

- **1** Z menu Apple przejdź do jednej z następujących opcji:
	- **• Preferencje systemu** >**Drukowanie i skanowanie** > wybierz drukarkę >**Otwórz kolejkę wydruku**
	- **• Preferencje systemu** >**Drukuj i faksuj** > wybierz drukarkę >**Otwórz kolejkę wydruku**
- **2** W oknie drukarki wybierz zadanie, które ma zostać anulowane, i usuń je.

# **Kopiowanie**

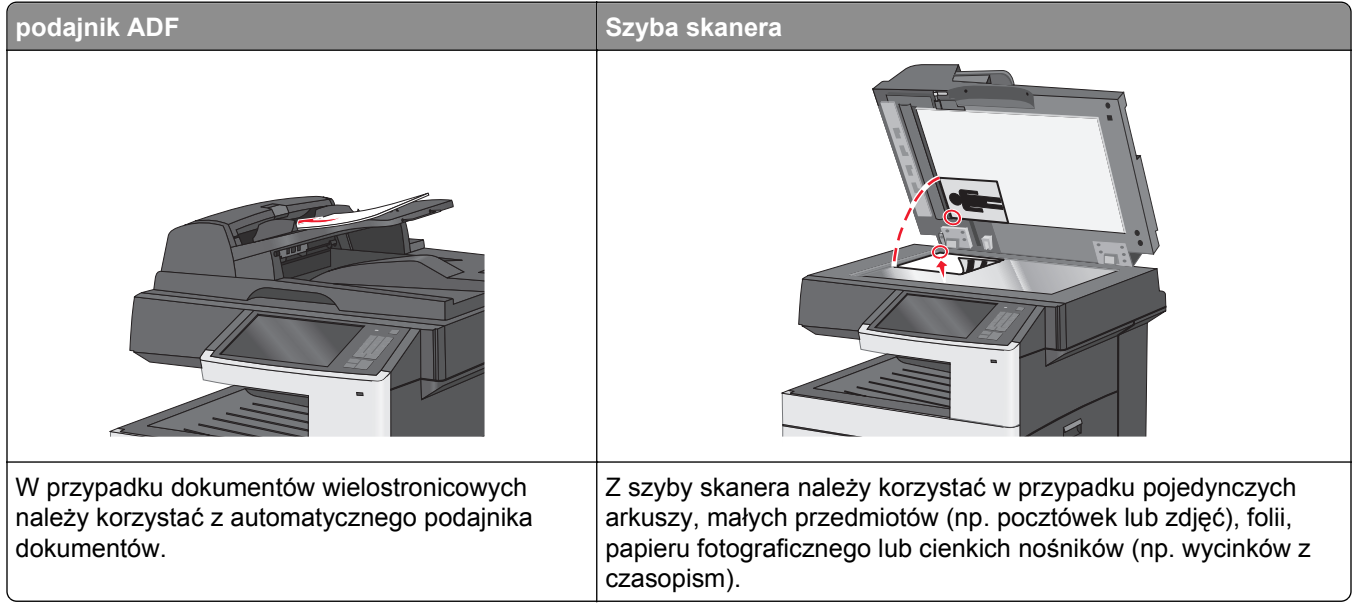

# **Kopiowanie**

# **Szybkie kopiowanie**

**1** Załaduj oryginał nadrukiem do góry, krótszą krawędzią do podajnika ADF lub nadrukiem w dół na szybę skanera.

**Uwaga:** Do podajnika ADF nie wolno ładować pocztówek, zdjęć, małych przedmiotów, folii, papieru fotograficznego ani cienkich nośników (takich jak wycinki z czasopism). Należy je umieszczać na szybie skanera.

**2** Ustaw prowadnice papieru podczas ładowania dokumentu do podajnika ADF.

**Uwaga:** Upewnij się, że rozmiary oryginalnego dokumentu i kopii są identyczne. W wyniku ustawienia nieprawidłowego rozmiaru papieru obraz może zostać obcięty.

**3** Na panelu sterowania drukarki naciśnij przycisk  $\Diamond$ , aby rozpocząć kopiowanie.

### **Kopiowanie przy użyciu automatycznego podajnika dokumentów**

**1** Załaduj oryginalny dokument do automatycznego podajnika dokumentów zadrukowaną stroną do góry i krótszą krawędzią do przodu.

**Uwaga:** Do automatycznego podajnika dokumentów nie należy ładować pocztówek, fotografii, niewielkich przedmiotów, folii, papieru fotograficznego ani cienkich nośników, takich jak wycinki prasowe. Materiały tego typu należy umieszczać na szybie skanera.

**2** Dostosowanie prowadnic papieru.

**3** Z poziomu ekranu głównego przejdź do opcji: **Kopiuj** > zmień ustawienia kopiowania > **Kopiuj**

# **Kopiowanie przy użyciu szyby skanera**

- **1** Umieść oryginalny dokument w lewym górnym rogu szyby skanera, stroną zadrukowaną skierowaną w dół.
- **2** Z poziomu ekranu głównego przejdź do opcji: **Kopiuj** > zmień ustawienia kopiowania > **Kopiuj**
- **3** Jeśli jest więcej stron do skanowania, umieść następny dokument na szybie skanera, a następnie dotknij opcji **Skanuj następną stronę**.
- **4** Dotknij przycisku **Zakończ zadanie**, aby powrócić do ekranu głównego.

# **Kopiowanie zdjęć z kliszy**

- **1** Umieść fotografię w lewym górnym rogu szyby skanera, obrazem w dół.
- **2** Z poziomu ekranu głównego przejdź do opcji:

```
Kopiuj > Zawartość > Fotografia > > Fotografia/Klisza > > Kopiuj > Skanuj następną
stronę lub Zakończ zadanie
```
# **Kopiowanie na foliach lub papierze firmowym**

- **1** Umieść oryginalny dokument w automatycznym podajniku dokumentów lub na szybie skanera.
- **2** Z ekranu głównego przejdź do opcji:

**Kopiuj** >**Kopiuj z** > wybierz rozmiar oryginalnego dokumentu >

- **3** Dotknij opcji **Kopiuj do**, a następnie wybierz zasobnik lub podajnik, który zawiera specjalistyczny nośnik. W przypadku wybrania podajnika uniwersalnego należy określić rozmiar i typ załadowanego papieru.
- **4** Zastosuj zmiany, a następnie wyślij zadanie.

# **Dostosowywanie ustawień kopiowania**

### **Kopiowanie na papier o innym rozmiarze**

**1** Załaduj oryginalny dokument do automatycznego podajnika dokumentów zadrukowaną stroną do góry i krótszą krawędzią do przodu lub umieść go zadrukowaną stroną do dołu na szybie skanera.

**Uwaga:** Do automatycznego podajnika dokumentów nie należy ładować pocztówek, fotografii, niewielkich przedmiotów, folii, papieru fotograficznego ani cienkich nośników, takich jak wycinki prasowe. Materiały tego typu należy umieszczać na szybie skanera.

**2** W przypadku ładowania dokumentu do automatycznego podajnika dokumentów ustaw prowadnice papieru.

- **3** Na ekranie głównym dotknij opcji **Kopiuj**.
- **4** Dotknij opcji Kopiuj z > wybierz rozmiar oryginalnego dokumentu >  $\mathbb{V}$ .
- **5** Dotknij opcji **Kopiuj do** > wybierz rozmiar kopii >  $\mathbb{R}$ .

**Uwaga:** W drukarce nastąpi automatyczne skalowanie rozmiaru.

**6** Dotknij opcji **Kopiuj**.

### **Kopiowanie przy użyciu papieru z wybranego zasobnika**

**1** Załaduj oryginalny dokument do automatycznego podajnika dokumentów zadrukowaną stroną do góry i krótszą krawędzią do przodu lub umieść go zadrukowaną stroną do dołu na szybie skanera.

**Uwaga:** Do automatycznego podajnika dokumentów nie należy ładować pocztówek, fotografii, niewielkich przedmiotów, folii, papieru fotograficznego ani cienkich nośników, takich jak wycinki prasowe. Materiały tego typu należy umieszczać na szybie skanera.

- **2** W przypadku ładowania dokumentu do automatycznego podajnika dokumentów ustaw prowadnice papieru.
- **3** Z poziomu ekranu głównego przejdź do opcji:

**Kopiuj** > **Kopiuj z** > rozmiar oryginalnego dokumentu > **Kopiuj do**

**4** Dotknij opcji **Podajnik ręczny** lub wybierz zasobnik zawierający typ papieru, którego chcesz użyć.

**Uwaga:** W przypadku wybrania opcji Podajnik ręczny należy również wybrać rozmiar i typ papieru.

**5** Dotknij opcji **Kopiuj**.

### **Kopiowanie dokumentów o różnych rozmiarach arkuszy**

Aby skopiować dokumenty oryginalne o różnych rozmiarach stron, należy użyć automatycznego podajnika dokumentów. W zależności od rozmiarów arkuszy papieru umieszczonych w podajniku oraz ustawień opcji "Kopiuj do" i "Kopiuj z" kopie są drukowane na arkuszach papieru o różnych rozmiarach (Przykład 1) lub skalowane do jednego rozmiaru papieru (Przykład 2).

#### **Przykład 1: Kopiowanie dokumentów na arkuszach o różnych rozmiarach**

**1** Załaduj oryginalny dokument do automatycznego podajnika dokumentów zadrukowaną stroną do góry i krótszą krawędzią do przodu lub umieść go zadrukowaną stroną do dołu na szybie skanera.

**Uwaga:** Do automatycznego podajnika dokumentów nie należy ładować pocztówek, fotografii, niewielkich przedmiotów, folii, papieru fotograficznego ani cienkich nośników, takich jak wycinki prasowe. Materiały tego typu należy umieszczać na szybie skanera.

**2** W przypadku ładowania dokumentu do automatycznego podajnika dokumentów ustaw prowadnice papieru.

**3** Z poziomu ekranu głównego przejdź do opcji:

# **Kopiuj** > **Kopiuj z** > **Rozmiary mieszane** > > **Kopiuj do** > **Automatyczne dopasowanie**

### **rozmiaru** > > **Kopiuj**

Skaner rozpoznaje różne rozmiary papieru w trakcie skanowania. Kopie są drukowane na arkuszach papieru o różnej wielkości, odpowiedniej dla rozmiaru oryginalnego dokumentu.

#### **Przykład 2: Kopiowanie na arkuszach o jednym rozmiarze**

**1** Załaduj oryginalny dokument do automatycznego podajnika dokumentów zadrukowaną stroną do góry i krótszą krawędzią do przodu lub umieść go zadrukowaną stroną do dołu na szybie skanera.

**Uwaga:** Do automatycznego podajnika dokumentów nie należy ładować pocztówek, fotografii, niewielkich przedmiotów, folii, papieru fotograficznego ani cienkich nośników, takich jak wycinki prasowe. Materiały tego typu należy umieszczać na szybie skanera.

- **2** W przypadku ładowania dokumentu do automatycznego podajnika dokumentów ustaw prowadnice papieru.
- **3** Z poziomu ekranu głównego przejdź do opcji:

### **Kopiuj** > **Kopiuj z** > **Rozmiary mieszane** > > **Kopiuj do** > **Letter** > > **Kopiuj**

Skaner rozpoznaje różne rozmiary papieru w trakcie skanowania i skaluje dokumenty o mieszanych rozmiarach do wybranego rozmiaru papieru.

# **Kopiowanie na obu stronach papieru (dupleks)**

**1** Załaduj oryginalny dokument do automatycznego podajnika dokumentów zadrukowaną stroną do góry i krótszą krawędzią do przodu lub umieść go zadrukowaną stroną do dołu na szybie skanera.

**Uwaga:** Do automatycznego podajnika dokumentów nie należy ładować pocztówek, fotografii, niewielkich przedmiotów, folii, papieru fotograficznego ani cienkich nośników, takich jak wycinki prasowe. Materiały tego typu należy umieszczać na szybie skanera.

- **2** W przypadku ładowania dokumentu do automatycznego podajnika dokumentów ustaw prowadnice papieru.
- **3** Na ekranie głównym dotknij opcji **Kopiuj**.
- **4** W obszarze Strony (dupleks) dotknij przycisku odpowiadającego preferowanemu sposobowi kopiowania dwustronnego.

Pierwsza liczba oznacza strony oryginalnych dokumentów, a druga liczba oznacza strony kopii. Na przykład aby otrzymać 2-stronne kopie 1-stronnego dokumentu oryginalnego, należy wybrać opcję kopiowania 1-stronny na 2-stronny.

**5** Dotknij opcji **√**, a następnie opcji **Kopiuj**.

# **Zmniejszanie lub powiększanie kopii**

Możliwe jest zmniejszenie kopii do 25% rozmiaru oryginalnego dokumentu lub powiększenie do 400% rozmiaru oryginału. Domyślnym ustawieniem fabrycznym dla opcji Skaluj jest wartość Automatycznie. W przypadku pozostawienia dla opcji Skaluj wartości Automatycznie, zawartość oryginalnego dokumentu będzie skalowana do rozmiaru papieru, na którym drukowane są kopie.

Aby zmniejszyć lub powiększyć kopię:

**1** Załaduj oryginalny dokument do automatycznego podajnika dokumentów zadrukowaną stroną do góry i krótszą krawędzią do przodu lub umieść go zadrukowaną stroną do dołu na szybie skanera.

**Uwaga:** Do automatycznego podajnika dokumentów nie należy ładować pocztówek, fotografii, niewielkich przedmiotów, folii, papieru fotograficznego ani cienkich nośników, takich jak wycinki prasowe. Materiały tego typu należy umieszczać na szybie skanera.

- **2** W przypadku ładowania dokumentu do automatycznego podajnika dokumentów ustaw prowadnice papieru.
- **3** Na ekranie głównym dotknij opcji **Kopiuj**.
- **4** W obszarze Skaluj dotknij klawiszy strzałek, aby odpowiednio zmniejszyć lub zwiększyć rozmiar kopii. Wybranie opcji "Kopiuj do" lub "Kopiuj z", po uprzednim ręcznym wyborze ustawień opcji Skaluj, powoduje przywrócenie dla wartości skali ustawienia Automatycznie.
- **5** Dotknij opcji **Kopiuj**.

# **Dostosowywanie jakości kopii**

**1** Załaduj oryginalny dokument do automatycznego podajnika dokumentów zadrukowaną stroną do góry i krótszą krawędzią do przodu lub umieść go zadrukowaną stroną do dołu na szybie skanera.

**Uwaga:** Do automatycznego podajnika dokumentów nie należy ładować pocztówek, fotografii, niewielkich przedmiotów, folii, papieru fotograficznego ani cienkich nośników, takich jak wycinki prasowe. Materiały tego typu należy umieszczać na szybie skanera.

- **2** W przypadku ładowania dokumentu do automatycznego podajnika dokumentów ustaw prowadnice papieru.
- **3** Z poziomu ekranu głównego przejdź do opcji:

#### **Kopiuj** > **Zawartość**

- **4** Dotknij przycisku, który najlepiej odpowiada typowi zawartości kopiowanego dokumentu:
	- **• Tekst** ta opcja jest stosowana wówczas, gdy oryginalny dokument zawiera głównie tekst lub grafikę liniową.
	- **• Grafika** ta opcja jest używana, jeśli oryginalny dokument zawiera głównie grafikę typu biznesowego, taką jak wykresy kołowe, słupkowe oraz animacje.
	- **• Tekst/Zdjęcie** ta opcja jest stosowana wówczas, gdy oryginalne dokumenty są kombinacją tekstu i grafiki i zdjęć.
	- **• Fotografia** ta opcja jest stosowana wówczas, gdy oryginalny dokument zawiera głównie zdjęcia lub obrazy.

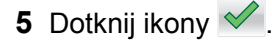

- **6** Dotknij przycisku, który najlepiej odpowiada źródłu zawartości kopiowanego dokumentu:
	- **• Kolorowa drukarka laserowa** tej opcji należy użyć, jeśli oryginalny dokument wydrukowano przy użyciu kolorowej drukarki laserowej.
	- **• Czarno-biała drukarka laserowa** tej opcji należy użyć, jeśli oryginalny dokument wydrukowano przy użyciu czarno-białej drukarki laserowej.
	- **• Drukarka atramentowa** tej opcji należy użyć, jeśli oryginalny dokument wydrukowano przy użyciu drukarki atramentowej.
	- **• Fotografia/Klisza** tej opcji należy użyć, jeśli oryginalny dokument jest fotografią z kliszy.
	- **• Czasopismo** tej opcji należy użyć, gdy oryginalny dokument pochodzi z czasopisma.
	- **• Gazeta** tej opcji należy użyć, jeśli oryginalny dokument pochodzi z gazety.
	- **• Prasa drukarska** tej opcji należy użyć, jeśli oryginalny dokument wydrukowano przy użyciu prasy drukarskiej.
	- **• Inne** tej opcji należy użyć, jeśli oryginalny dokument wydrukowano przy użyciu innej lub nieznanej drukarki.
- **7** Dotknij opcji **▽ > Kopiuj.**

# **Sortowanie kopii**

Drukując wiele kopii dokumentu, można wydrukować każdą kopię jako zestaw (posortowane) lub jako grupy stron (nieposortowane).

#### **Posortowane Nieposortowane** Nieposortowane

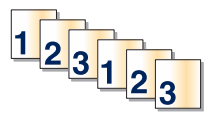

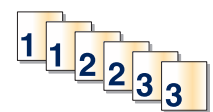

Domyślnie opcja Sortuj jest włączona. Jeśli kopie mają być drukowane bez sortowania, zmień ustawienie na Wyłącz:

**1** Załaduj oryginalny dokument do automatycznego podajnika dokumentów zadrukowaną stroną do góry i krótszą krawędzią do przodu lub umieść go zadrukowaną stroną do dołu na szybie skanera.

**Uwaga:** Do automatycznego podajnika dokumentów nie należy ładować pocztówek, fotografii, niewielkich przedmiotów, folii, papieru fotograficznego ani cienkich nośników, takich jak wycinki prasowe. Materiały tego typu należy umieszczać na szybie skanera.

- **2** W przypadku ładowania dokumentu do automatycznego podajnika dokumentów ustaw prowadnice papieru.
- **3** Z poziomu ekranu głównego przejdź do opcji:

**Kopiuj** > podaj liczbę kopii > **Sortuj** > **Wyłącz** > > **Kopiuj**

# **Umieszczanie arkuszy separujących między kopiami**

**1** Załaduj oryginał nadrukiem do góry, krótszą krawędzią do podajnika ADF lub nadrukiem w dół na szybę skanera.

**Uwaga:** Do podajnika ADF nie wolno ładować pocztówek, zdjęć, małych przedmiotów, folii, papieru fotograficznego ani cienkich nośników (takich jak wycinki z czasopism). Należy je umieszczać na szybie skanera.

- **2** Jeśli ładujesz dokument do podajnika ADF, dostosuj prowadnice papieru.
- **3** Z poziomu ekranu głównego przejdź do opcji:

### **Kopiuj** > **Opcje zaawansowane** > **Arkusze separujące**

**Uwaga:** Umieszczenie arkuszy separujących między kopiami jest możliwe, tylko gdy jest włączona opcja Sortuj. Jeśli opcja Sortuj jest wyłączona, arkusze separujące są dodawane na końcu zadania drukowania.

- **4** Wybierz jedną z poniższych opcji:
	- **• Między kopiami**
	- **• Między zadaniami**
	- **• Między stronami**
	- **• Wyłącz**
- **5** Dotknij opcji , a następnie opcji **Kopiuj**.

# **Kopiowanie wielu stron na jednym arkuszu**

Aby oszczędzać papier, można kopiować dwie lub cztery kolejne strony wielostronicowego dokumentu na jednym arkuszu papieru.

#### **Uwagi:**

- **•** Rozmiar papieru musi być ustawiony na wartość Letter, Legal, A4 lub JIS B5.
- **•** Rozmiar kopii musi być ustawiony na wartość 100%.
- **1** Załaduj oryginalny dokument do automatycznego podajnika dokumentów zadrukowaną stroną do góry i krótszą krawędzią do przodu lub umieść go zadrukowaną stroną do dołu na szybie skanera.

**Uwaga:** Do automatycznego podajnika dokumentów nie należy ładować pocztówek, fotografii, niewielkich przedmiotów, folii, papieru fotograficznego ani cienkich nośników, takich jak wycinki prasowe. Materiały tego typu należy umieszczać na szybie skanera.

- **2** W przypadku ładowania dokumentu do automatycznego podajnika dokumentów ustaw prowadnice papieru.
- **3** Z poziomu ekranu głównego przejdź do opcji:

### **Kopiuj** > **Opcje zaawansowane** > **Oszczędność papieru** > wybierz żądany rodzaj wydruku > > **Kopiuj**

# **Tworzenie niestandardowego zadania kopiowania (zadania złożonego)**

Niestandardowe zadanie kopiowania lub zadanie złożone umożliwia połączenie jednego lub wielu zestawów oryginalnych dokumentów w jedno zadanie kopiowania. Każdy zestaw może być skanowany przy użyciu innych parametrów zadania. Po wysłaniu zadania kopiowania i włączeniu opcji Zadanie niestandardowe, pierwszy zestaw oryginalnych dokumentów jest skanowany przy użyciu wybranych parametrów, a kolejny zestaw jest skanowany przy użyciu takich samych lub innych parametrów.

Definicja zestawu zależy od źródła skanowanych dokumentów:

- **•** W przypadku skanowania dokumentu na szybie skanera zestaw składa się z jednej strony.
- **•** W przypadku skanowania wielu stron przy użyciu automatycznego podajnika dokumentów zestaw składa się ze wszystkich stron skanowanych do momentu opróżnienia podajnika.
- **•** W przypadku skanowania jednej strony przy użyciu automatycznego podajnika dokumentów zestaw składa się z jednej strony.

Na przykład:

**1** Załaduj oryginalny dokument do automatycznego podajnika dokumentów zadrukowaną stroną do góry i krótszą krawędzią do przodu lub umieść go zadrukowaną stroną do dołu na szybie skanera.

**Uwaga:** Do automatycznego podajnika dokumentów nie należy ładować pocztówek, fotografii, niewielkich przedmiotów, folii, papieru fotograficznego ani cienkich nośników, takich jak wycinki prasowe. Materiały tego typu należy umieszczać na szybie skanera.

- **2** W przypadku ładowania dokumentu do automatycznego podajnika dokumentów ustaw prowadnice papieru.
- **3** Z poziomu ekranu głównego przejdź do opcji:

### **Kopiowanie** > **Opcje** > **Zadanie niestandardowe** > **Włączone** > **Gotowe** > **Kopiuj**

Po osiągnięciu ostatniej strony zestawu zostanie wyświetlony ekran skanowania.

**4** Załaduj kolejny dokument nadrukiem do góry, krótszą krawędzią do automatycznego podajnika dokumentów lub nadrukiem w dół na szybę skanera, a następnie dotknij opcji **Skanuj z automatycznego podajnika dokumentów** lub **Skanuj z płyty skanera**.

**Uwaga:** W razie potrzeby zmień ustawienia zadania.

**5** Jeśli zeskanowany ma być kolejny dokument, powtórz poprzedni krok. W przeciwnym przypadku dotknij opcji **Zakończ zadanie**.

# **Umieszczanie informacji na kopiach**

# **Umieszczanie daty i godziny u góry każdej strony**

**1** Załaduj oryginalny dokument do automatycznego podajnika dokumentów zadrukowaną stroną do góry i krótszą krawędzią do przodu lub umieść go zadrukowaną stroną do dołu na szybie skanera.

**Uwaga:** Do automatycznego podajnika dokumentów nie należy ładować pocztówek, fotografii, niewielkich przedmiotów, folii, papieru fotograficznego ani cienkich nośników, takich jak wycinki prasowe. Materiały tego typu należy umieszczać na szybie skanera.

**2** W przypadku ładowania dokumentu do automatycznego podajnika dokumentów ustaw prowadnice papieru.

**3** Z poziomu ekranu głównego przejdź do opcji:

### **Kopiowanie** > **Opcje zaawansowane** > **Nagłówek/Stopka**

- **4** Wybierz miejsce na stronie, gdzie ma zostać umieszczona data i godzina.
- **5** Dotknij opcji **Tak** lub **Nie** > > **Kopiuj**.

# **Umieszczanie tekstu nakładki na każdej stronie**

Możliwe jest umieszczenie na każdej stronie tekstu nakładki. Dostępne opcje tekstu nakładki to Pilne, Poufne, Kopia, Niestandardowa i Szkic. Aby umieścić tekst nakładki na kopiach:

**1** Załaduj oryginalny dokument do automatycznego podajnika dokumentów zadrukowaną stroną do góry i krótszą krawędzią do przodu lub umieść go zadrukowaną stroną do dołu na szybie skanera.

**Uwaga:** Do automatycznego podajnika dokumentów nie należy ładować pocztówek, fotografii, niewielkich przedmiotów, folii, papieru fotograficznego ani cienkich nośników, takich jak wycinki prasowe. Materiały tego typu należy umieszczać na szybie skanera.

- **2** W przypadku ładowania dokumentu do automatycznego podajnika dokumentów ustaw prowadnice papieru.
- **3** Z poziomu ekranu głównego przejdź do opcji:

**Kopiowanie** > **Opcje zaawansowane** > **Nakładka** > wybierz tekst nakładki > .

**4** Dotknij opcji **Kopiuj**.

# **Anulowanie zadania kopiowania**

### **Anulowanie zadania kopiowania dokumentów z podajnika ADF**

Po rozpoczęciu przetwarzania dokumentu przez podajnik ADF wyświetli się ekran skanowania dokumentu. Aby anulować zadanie kopiowania, dotknij opcji **Anuluj zadanie** na ekranie dotykowym urządzenia.

Wyświetli się komunikat "Trwa anulowanie zadania skanowania". Nastąpi usunięcie wszystkich stron z podajnika ADF i zadanie zostanie anulowane.

### **Anulowanie zadania kopiowania dokumentów z szyby skanera**

Dotknij opcji **Anuluj zadanie** na ekranie głównym urządzenia.

Wyświetli się komunikat "Trwa anulowanie zadania skanowania". Po anulowaniu zadania wyświetli się ekran kopiowania.

### **Anulowanie zadania kopiowania podczas drukowania stron**

- **1** Na panelu sterowania drukarki dotknij opcji **Anuluj zadanie** lub naciśnij na klawiaturze przycisk .
- **2** Dotknij zadania, które ma zostać anulowane, a następnie dotknij opcji **Usuń wybrane zadania**.

**Uwaga:** Jeśli naciśniesz przycisk **X** na klawiaturze, dotknij następnie opcji **Wznów**, aby powrócić do ekranu głównego.

# **Informacje o ekranach i opcjach kopiowania**

# **Kopiuj z**

Wybranie tej opcji spowoduje wyświetlenie ekranu umożliwiającego wprowadzenie rozmiaru papieru oryginalnego dokumentu.

- **•** Dotknij rozmiaru papieru odpowiadającego oryginalnemu dokumentowi.
- **•** Dotknij opcji **Rozmiary mieszane**, aby skopiować oryginalny dokument zawierający strony o różnych rozmiarach, ale tej samej szerokości.
- **•** Dotknij opcji **Automatyczne wykrywanie rozmiaru**, aby skaner automatycznie wykrył rozmiar oryginalnego dokumentu.

# **Kopiuj do**

Opcja ta powoduje wyświetlenie ekranu umożliwiającego wprowadzenie rozmiaru i typu papieru, na którym zostaną wydrukowane kopie.

- **•** Dotknij rozmiaru i typu papieru odpowiadającego załadowanemu papierowi.
- Jeśli ustawienia w opcjach "Kopiuj z" i "Kopiuj do" różnią się od siebie, drukarka automatycznie dostosuje ustawienia skalowania, aby uwzględnić różnicę.
- **•** Jeśli żaden z zasobników nie zawiera typu lub rozmiaru papieru, na którym mają zostać wykonane kopie, dotknij opcji **Podajnik ręczny**, a następnie ręcznie załaduj żądany papier do podajnika do wielu zastosowań.
- **•** Jeśli w opcji "Kopiuj do" wybrano ustawienie Automatyczne dopasowanie rozmiaru, rozmiar każdej kopii będzie odpowiadał rozmiarowi papieru oryginalnego dokumentu. Jeśli żaden z zasobników nie zawiera pasującego rozmiaru papieru, zostanie wyświetlony komunikat **Nie znaleziono rozmiaru papieru** oraz monit o załadowanie papieru do zasobnika lub do podajnika do wielu zastosowań.

# **Liczba kopii**

Ta opcja umożliwia określenie liczby kopii do wydrukowania.

# **Skaluj**

Opcja ta umożliwia utworzenie obrazu kopii przy użyciu opcji proporcjonalnego skalowania o zakresie wartości 25–400%. Możliwe jest także ustawienie skali automatycznej.

- **•** Aby możliwe było kopiowanie z jednego rozmiaru dokumentu do innego rozmiaru, tj. przykładowo z rozmiaru legal do letter, ustawienie odpowiednich wartości dla opcji "Kopiuj z" i "Kopiuj do" powoduje automatyczne skalowanie oryginalnego dokumentu do rozmiaru kopii.
- **•** Dotknięcie strzałki skierowanej w lewo powoduje zmniejszenie wartości o 1%; dotknięcie strzałki skierowanej w prawo powoduje zwiększenie wartości o 1%.
- **•** Przytrzymaj opcję strzałki, aby płynnie zwiększyć wartość skalowania.
- **•** Przytrzymaj opcję strzałki przez 2 sekundy, aby zwiększyć prędkość zmiany wartości.

# **Intensywność**

Opcja ta umożliwia dostosowanie poziomu jasności drukowanej kopii w porównaniu z poziomem jasności oryginalnego dokumentu.

# **Strony (dupleks)**

Opcja ta umożliwia wybór ustawień drukowania dwustronnego (dupleks). Możliwe jest drukowanie kopii jednostronnych lub dwustronnych, wykonywanie dwustronnych kopii dwustronnych dokumentów, tworzenie dwustronnych kopii jednostronnych oryginałów lub tworzenie jednostronnych kopii (simpleks) dwustronnych dokumentów.

# **Sortuj**

W przypadku drukowania wielu kopii zadania, opcja ta umożliwia układanie jego stron w wybranej kolejności. Funkcja sortowania jest domyślnie włączona; strony kopii będą wydrukowane w kolejności (1,2,3) (1,2,3) (1,2,3). Wyłącz funkcję sortowania, aby wydrukować wszystkie kopie danej strony łącznie, w kolejności (1,1,1) (2,2,2) (3,3,3).

# **Zawartość**

Opcja ta umożliwia ustawienie typu i źródła dokumentu oryginalnego.

Dostępne są następujące opcje typu zawartości: Tekst, Tekst/Zdjęcie, Fotografia oraz Grafika.

- **• Tekst** ta opcja jest stosowana wówczas, gdy oryginalny dokument zawiera głównie tekst lub grafikę liniową.
- **• Grafika** ta opcja jest stosowana, gdy oryginalny dokument zawiera głównie grafikę typu biznesowego, taką jak wykresy kołowe, słupkowe oraz animacje.
- **• Tekst/Zdjęcie** ta opcja jest stosowana wówczas, gdy oryginalne dokumenty są kombinacją tekstu i grafiki i zdjęć.
- **• Fotografia** ta opcja jest stosowana wówczas, gdy oryginalny dokument zawiera głównie zdjęcia lub obrazy.

Dostępne są następujące opcje źródła zawartości: Kolorowa drukarka laserowa, Czarno-biała drukarka laserowa, Drukarka atramentowa, Fotografia/Klisza, Czasopismo, Gazeta, Prasa drukarska oraz Inne.

- **• Kolorowa drukarka laserowa** tej opcji należy użyć, jeśli oryginalny dokument wydrukowano przy użyciu kolorowej drukarki laserowej.
- **• Czarno-biała drukarka laserowa** tej opcji należy użyć, jeśli oryginalny dokument wydrukowano przy użyciu czarno-białej drukarki laserowej.
- **• Drukarka atramentowa** tej opcji należy użyć, jeśli oryginalny dokument wydrukowano przy użyciu drukarki atramentowej.
- **• Fotografia/Klisza** tej opcji należy użyć, jeśli oryginalny dokument jest fotografią z kliszy.
- **• Czasopismo** tej opcji należy użyć, gdy oryginalny dokument pochodzi z czasopisma.
- **• Gazeta** tej opcji należy użyć, jeśli oryginalny dokument pochodzi z gazety.
- **• Prasa drukarska** tej opcji należy użyć, jeśli oryginalny dokument wydrukowano przy użyciu prasy drukarskiej.
- **• Inne** tej opcji należy użyć, jeśli oryginalny dokument wydrukowano przy użyciu innej lub nieznanej drukarki.

# **Kolor**

Opcja ta umożliwia włączenie lub wyłączenie koloru dla obrazu powstałego w procesie skanowania.

# **Zapisz jako skrót**

Opcja ta umożliwia zapisanie bieżących ustawień w postaci skrótu przez przypisanie im numeru.

# **Korzystanie z opcji zaawansowanych**

Opcje te umożliwiają m.in. dostosowanie ustawień zaawansowanego obrazowania, łączenie wielu zadań w jedno oraz usuwanie krawędzi dokumentu.

# **Wysyłanie w postaci wiadomości e-mail**

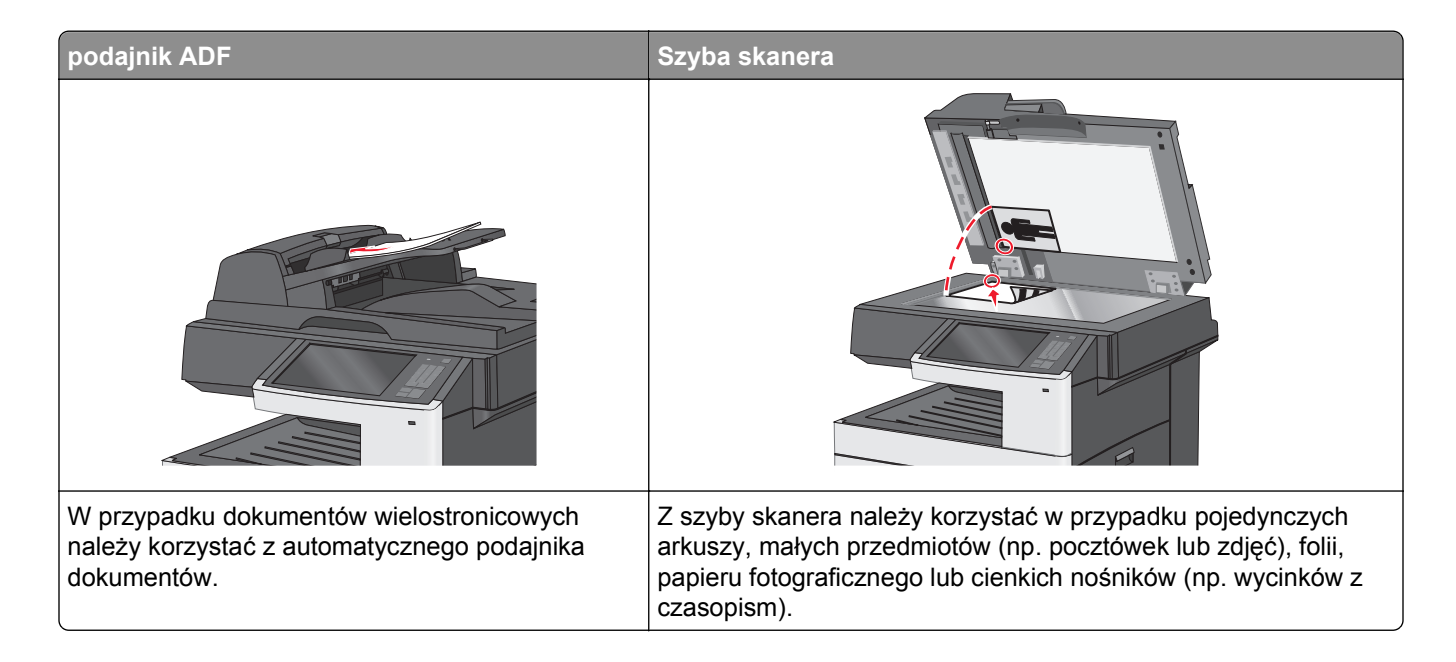

# **Przygotowanie do wysyłania wiadomości e-mail**

# **Konfigurowanie funkcji e-mail**

**1** W polu adresu w przeglądarce sieci Web wpisz adres IP drukarki.

Jeśli nie znasz adresu IP drukarki, możesz wykonać następujące czynności:

- **•** Wyświetl adres IP drukarki na jej panelu sterowania w sekcji TCP/IP menu Sieć/Porty.
- **•** Wydrukuj stronę konfiguracji sieci lub strony ustawień menu i odszukaj adres IP w sekcji TCP/IP.
- **2** Kliknij opcję **Ustawienia**.
- **3** W obszarze Ustawienia domyślne kliknij opcję **Ustawienia e-mail/FTP**.
- **4** Kliknij opcje **Ustawienia e-mail** > **Ustawienia serwera e-mail**.
- **5** Podaj w polach odpowiednie informacje.
- **6** Kliknij przycisk **Wyślij**.

# **Konfiguracja ustawień poczty e-mail**

**1** W polu adresu w przeglądarce sieci Web wpisz adres IP drukarki.

Jeśli nie znasz adresu IP drukarki, możesz wykonać następujące czynności:

- **•** Wyświetl adres IP drukarki na jej panelu sterowania w sekcji TCP/IP menu Sieć/Porty.
- **•** Wydrukuj stronę konfiguracji sieci lub strony ustawień menu i odszukaj adres IP w sekcji TCP/IP.
- **2** Kliknij opcje **Ustawienia** > **Ustawienia e-mail/FTP** > **Ustawienia e-mail**.
- **3** Podaj w polach odpowiednie informacje.
- **4** Kliknij przycisk **Wyślij**.

# **Tworzenie skrótu e-mail**

### **Tworzenie skrótu e-mail przy użyciu aplikacji Embedded Web Server**

- **1** W polu adresu w przeglądarce sieci Web wpisz adres IP drukarki.
	- Jeśli nie znasz adresu IP drukarki, możesz wykonać następujące czynności:
	- **•** Wyświetl adres IP drukarki na jej panelu sterowania w sekcji TCP/IP menu Sieć/Porty.
	- **•** Wydrukuj stronę konfiguracji sieci lub strony ustawień menu i odszukaj adres IP w sekcji TCP/IP.
- **2** Kliknij opcję **Ustawienia**.
- **3** W obszarze Inne ustawienia kliknij opcje **Zarządzaj skrótami** > **Ustawienia skrótów e-mail**.
- **4** Wpisz unikalną nazwę odbiorcy, a następnie wprowadź adres e-mail.

**Uwaga:** W przypadku wprowadzania wielu adresów należy je oddzielić przecinkami (,).

- **5** Wybierz żądane ustawienia skanowania (Format, Zawartość, Kolor i Rozdzielczość).
- **6** Wprowadź numer skrótu, a następnie kliknij opcję **Dodaj**. Jeśli podany numer jest już używany, wyświetli się monit o wybranie innego numeru.

### **Tworzenie skrótu e-mail przy użyciu ekranu dotykowego**

**1** Z poziomu ekranu głównego przejdź do opcji:

**E-mail** > **Odbiorca** > wpisz adres e-mail.

Aby utworzyć grupę odbiorców, dotknij opcji **Następny adres**, a następnie wpisz adres e-mail kolejnego odbiorcy.

- **2** Dotknij ikony **12**
- **3** Wpisz unikalną nazwę skrótu i dotknij opcji **Gotowe**.
- **4** Sprawdź, czy nazwa skrótu i numer są poprawne, a następnie dotknij opcji **OK**. Jeśli nazwa lub numer są niepoprawne, dotknij opcji **Anuluj** i wprowadź dane ponownie.
# **Wysyłanie dokumentu w postaci wiadomości e-mail**

#### **Wysyłanie wiadomości e-mail przy użyciu ekranu dotykowego**

**1** Załaduj oryginał nadrukiem do góry, krótszą krawędzią do podajnika ADF lub nadrukiem w dół na szybę skanera.

**Uwaga:** Do podajnika ADF nie wolno ładować pocztówek, zdjęć, małych przedmiotów, folii, papieru fotograficznego ani cienkich nośników (takich jak wycinki z czasopism). Należy je umieszczać na szybie skanera.

**2** Jeśli ładujesz dokument do podajnika ADF, dostosuj prowadnice papieru.

**Uwaga:** Upewnij się, że rozmiary oryginalnego dokumentu i kopii są identyczne. W wyniku ustawienia nieprawidłowego rozmiaru papieru obraz może zostać obcięty.

**3** Z poziomu ekranu głównego przejdź do opcji:

#### **E-mail** > **Odbiorca**

**4** Wprowadź adres e-mail lub naciśnij przycisk (\*), a następnie wprowadź numer skrótu.

Aby wprowadzić dodatkowych odbiorców, dotknij opcji **Następny adres**, a następnie wprowadź adres lub numer skrótu, który chcesz dodać.

**Uwaga:** Adres e-mail można również wprowadzić przy użyciu książki adresowej.

**5** Dotknij kolejno opcji **Gotowe** > **Wyślij**.

#### **Wysyłanie wiadomości e-mail przy użyciu numeru skrótu**

**1** Załaduj oryginał nadrukiem do góry, krótszą krawędzią do podajnika ADF lub nadrukiem w dół na szybę skanera.

**Uwaga:** Do podajnika ADF nie wolno ładować pocztówek, zdjęć, małych przedmiotów, folii, papieru fotograficznego ani cienkich nośników (takich jak wycinki z czasopism). Należy je umieszczać na szybie skanera.

- **2** Jeśli ładujesz dokument do podajnika ADF, dostosuj prowadnice papieru.
- **3** Naciśnij przycisk (\*), za pomocą klawiatury wprowadź numer skrótu, a następnie dotknij opcji  $\mathbb{V}$ .

Aby wprowadzić dodatkowych odbiorców, dotknij opcji **Następny adres**, a następnie wprowadź adres lub numer skrótu, który chcesz dodać.

**4** Dotknij opcji **Wyślij**.

## **Wysyłanie wiadomości e-mail przy użyciu książki adresowej**

**1** Umieść oryginalny dokument w automatycznym podajniku dokumentów lub na szybie skanera stroną zadrukowaną skierowaną w dół.

**Uwaga:** Do podajnika ADF nie wolno ładować pocztówek, zdjęć, małych przedmiotów, folii, papieru fotograficznego ani cienkich nośników (takich jak wycinki z czasopism). Należy je umieszczać na szybie skanera.

**2** Jeśli ładujesz dokument do podajnika ADF, dostosuj prowadnice papieru.

**3** Z ekranu głównego przejdź do opcji:

#### **Odbiorcy** >**e-mail** >

- **4** Wyszukaj skrótu e‑mail lub adresu.
- **5** Zastosuj zmiany, a następnie wyślij zadanie.

# **Dostosowywanie ustawień e-mail**

#### **Dodawanie tematu i treści wiadomości e-mail**

**1** Załaduj oryginalny dokument do automatycznego podajnika dokumentów zadrukowaną stroną do góry i dłuższą krawędzią do przodu lub umieść go zadrukowaną stroną do dołu na szybie skanera.

#### **Uwagi:**

- **•** Do automatycznego podajnika dokumentów nie należy ładować pocztówek, fotografii, niewielkich przedmiotów, folii, papieru fotograficznego ani cienkich nośników, takich jak wycinki prasowe. Należy je umieszczać na szybie skanera.
- **•** Kontrolka ADF świeci się, kiedy papier jest załadowany prawidłowo.
- **2** W przypadku ładowania dokumentu do automatycznego podajnika dokumentów ustaw prowadnice papieru.
- **3** Z poziomu ekranu głównego przejdź do opcji:

**E-mail** >**Odbiorcy** > wpisz adres e-mail >**Gotowe**

- **4** Dotknij opcji **Temat**, a następnie wpisz temat wiadomości e-mail, a następnie dotknij opcji **Gotowe**.
- **5** Dotknij opcji **Wiadomość**, a następnie wpisz wiadomość i dotknij opcji **Gotowe**.

## **Zmiana typu pliku wyjściowego**

- **1** Umieść oryginalny dokument w automatycznym podajniku dokumentów lub na szybie skanera.
- **2** Z ekranu głównego przejdź do opcji:

**E-mail** >**Odbiorcy** > wpisz adres e-mail >**Gotowe** >**Wyślij jako**

**3** Wybierz typ pliku wyjściowego, który chcesz wysłać, a następnie zastosuj zmiany.

# **Anulowanie wiadomości e-mail**

- **•** W przypadku korzystania z podajnika ADF dotknij opcji **Anuluj zadanie**, gdy na ekranie wyświetlony zostanie komunikat **Skanowanie…**.
- **•** W przypadku korzystania z szyby skanera dotknij opcji **Anuluj zadanie**, gdy na ekranie wyświetlony zostanie komunikat **Skanowanie** lub **Skanuj następną stronę** / **Zakończ zadanie**.

# **Informacje o opcjach dotyczących wiadomości e-mail**

#### **Odbiorcy**

Opcja ta umożliwia wprowadzanie miejsc docelowych wiadomości e-mail. Można wprowadzić wiele adresów e-mail.

#### **Temat**

Opcja ta umożliwia wprowadzenie wiersza tematu do wiadomości e-mail.

#### **Wiadomość**

Opcja ta umożliwia wpisanie treści wiadomości e-mail, która zostanie wysłana z załącznikiem zawierającym zeskanowany obraz.

#### **Nazwa pliku**

Opcja ta umożliwia dostosowanie nazwy pliku załącznika.

#### **Rozmiar oryginału**

Wybranie tej opcji spowoduje wyświetlenie ekranu umożliwiającego wybór rozmiaru dokumentów przeznaczonych do wysłania w wiadomości e-mail.

- **•** Aby wybrać ustawienie "Rozmiar oryginału", dotknij przycisku rozmiaru papieru. Pojawi się ekran wiadomości e-mail z informacją o wybranym ustawieniu.
- Jeśli dla opcji "Rozmiar oryginału" wybrano ustawienie "Rozmiary mieszane", możliwe jest skanowanie oryginalnego dokumentu zawierającego strony o różnych rozmiarach.
- **•** Jeśli dla opcji "Rozmiar oryginału" wybrano ustawienie Automatyczne wykrywanie rozmiaru, skaner automatycznie wykryje rozmiar oryginalnego dokumentu.

## **Rozdzielczość**

Opcja ta umożliwia dostosowanie jakości wydruku wiadomości e-mail. Zwiększenie rozdzielczości obrazu powstałego w procesie skanowania powoduje zwiększenie rozmiaru wiadomości e-mail oraz czasu skanowania oryginalnego dokumentu. Aby zmniejszyć rozmiar wiadomości e-mail, należy zmniejszyć rozdzielczość obrazu.

## **Kolor**

Opcja ta umożliwia wybór koloru wyjściowego dla zeskanowanego obrazu. Dotknij, aby włączyć lub wyłączyć kolor.

#### **Zawartość**

Opcja ta umożliwia określenie typu zawartości i źródła dokumentu oryginalnego.

Dostępne są następujące opcje typu zawartości: Tekst, Tekst/Zdjęcie, Fotografia oraz Grafika.

- **• Tekst** ta opcja jest stosowana wówczas, gdy oryginalny dokument zawiera głównie tekst lub grafikę liniową.
- **• Grafika** ta opcja jest stosowana, gdy oryginalny dokument zawiera głównie grafikę typu biznesowego, taką jak wykresy kołowe, słupkowe oraz animacje.
- **• Tekst/Zdjęcie** ta opcja jest stosowana wówczas, gdy oryginalne dokumenty są kombinacją tekstu i grafiki i zdjęć.
- **• Fotografia** ta opcja jest stosowana wówczas, gdy oryginalny dokument zawiera głównie zdjęcia lub obrazy.

Dostępne są następujące opcje źródła zawartości: Kolorowa drukarka laserowa, Czarno-biała drukarka laserowa, Drukarka atramentowa, Fotografia/Klisza, Czasopismo, Gazeta, Prasa drukarska oraz Inne.

- **• Kolorowa drukarka laserowa** tej opcji należy użyć, jeśli oryginalny dokument wydrukowano przy użyciu kolorowej drukarki laserowej.
- **• Czarno-biała drukarka laserowa** tej opcji należy użyć, jeśli oryginalny dokument wydrukowano przy użyciu czarno-białej drukarki laserowej.
- **• Drukarka atramentowa** tej opcji należy użyć, jeśli oryginalny dokument wydrukowano przy użyciu drukarki atramentowej.
- **• Fotografia/Klisza** tej opcji należy użyć, jeśli oryginalny dokument jest fotografią z kliszy.
- **• Czasopismo** tej opcji należy użyć, gdy oryginalny dokument pochodzi z czasopisma.
- **• Gazeta** tej opcji należy użyć, jeśli oryginalny dokument pochodzi z gazety.
- **• Prasa drukarska** tej opcji należy użyć, jeśli oryginalny dokument wydrukowano przy użyciu prasy drukarskiej.
- **• Inne** tej opcji należy użyć, jeśli oryginalny dokument wydrukowano przy użyciu innej lub nieznanej drukarki.

#### **Intensywność**

Opcja ta umożliwia dostosowanie jasności (intensywności) obrazu powstałego w procesie skanowania w porównaniu z jasnością oryginalnego dokumentu.

## **Wyślij jako**

Opcja ta umożliwia ustawienie typu skanowanego obrazu.

Wybierz jedną z poniższych opcji:

- **• PDF** umożliwia utworzenie pojedynczego pliku z wieloma stronami. Taki plik można wysłać w formie zabezpieczonej lub skompresowanej.
- **• TIFF** umożliwia utworzenie wielu plików lub pojedynczego pliku. Jeśli opcja Wielostronicowy format TIFF jest wyłączona w menu ustawień aplikacji Embedded Web Server, opcja TIFF powoduje zapisanie każdej strony jako oddzielnego pliku. Rozmiar tego pliku jest zazwyczaj większy niż rozmiar odpowiadającego mu pliku w formacie JPEG.
- **• JPEG** wybranie tej opcji spowoduje utworzenie i załączenie oddzielnego pliku dla każdej strony oryginału.
- **• XPS** umożliwia utworzenie pojedynczego pliku XPS z wieloma stronami.

#### **Ustawienia strony**

Opcja ta umożliwia zmianę opcji Strony (dupleks), Orientacja i Skład.

- **• Strony (dupleks)** określa, czy oryginalny dokument jest dokumentem drukowanym jednostronnie (simpleksowo), czy dwustronnie (dupleksowo). Umożliwia również określenie części, które mają zostać zeskanowane i zawarte w wiadomości e-mail.
- **• Orientacja** określa orientację oryginalnego dokumentu, a następnie powoduje zmianę opcji **Strony** oraz **Skład** tak, aby odpowiadały tej orientacji.
- **• Skład** określa, czy oryginalny dokument jest składany wzdłuż dłuższej, czy krótszej krawędzi.

## **Podgląd skanowania**

Opcja ta powoduje wyświetlenie pierwszej strony obrazu przed włączeniem go do wiadomości e-mail. Po zeskanowaniu pierwszej strony proces skanowania zostaje wstrzymany i zostaje wyświetlony obraz na podglądzie.

#### **Korzystanie z opcji zaawansowanych**

Opcje te umożliwiają m.in. dostosowanie ustawień zaawansowanego obrazowania, łączenie wielu zadań w jedno oraz usuwanie krawędzi dokumentu.

# **Faksowanie**

**Uwaga:** Funkcja faksowania dostępna jest wyłącznie w wybranych modelach drukarek.

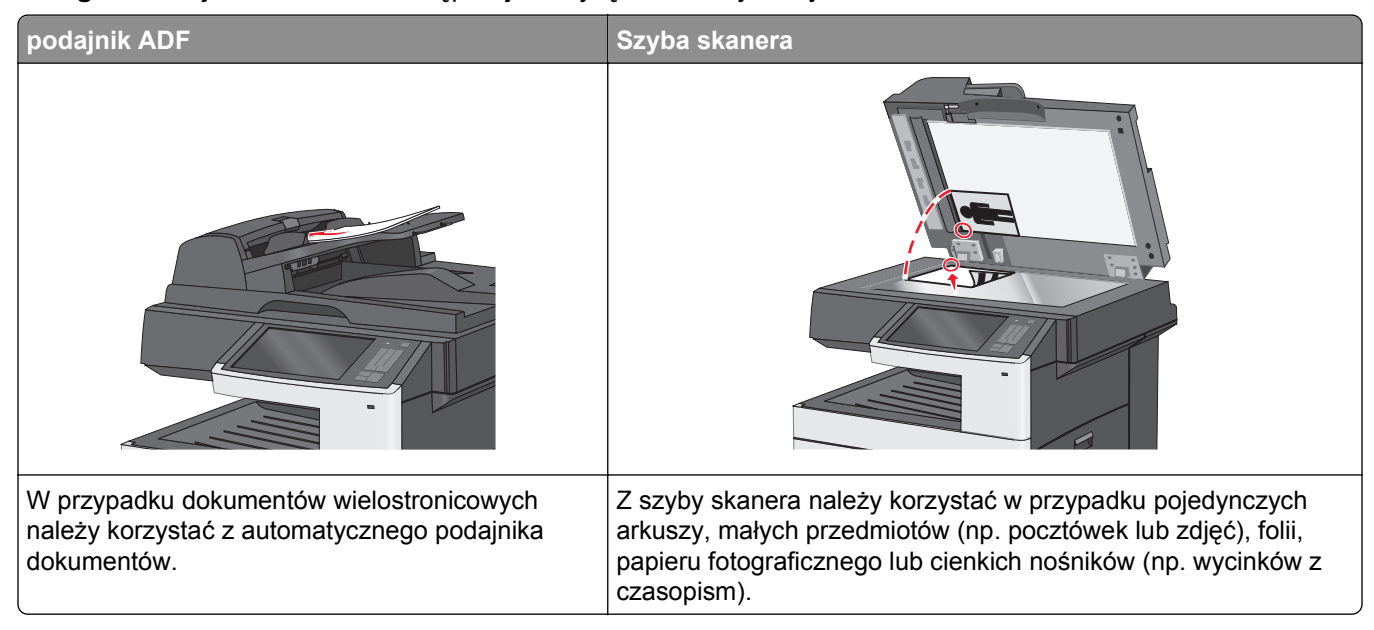

# **Przygotowanie drukarki do obsługi funkcji faksu**

**UWAGA — NIEBEZPIECZEŃSTWO PORAŻENIA PRĄDEM:** Nie należy używać faksu podczas burzy. Nie należy instalować urządzenia i podłączać żadnych przewodów (np. faksu, przewodu zasilania lub kabla telefonicznego) podczas burzy.

Poniższe sposoby połączeń mogą nie dotyczyć niektórych krajów lub regionów.

**Uwaga:** Podczas wstępnego konfigurowania drukarki należy usunąć zaznaczenie opcji Faks i innych funkcji, które mają być skonfigurowane później, a następnie dotknąć przycisku **Kontynuuj**. Jeśli funkcja faksu jest włączona, ale nie jest w pełni skonfigurowana, kontrolka może migać na czerwono.

**Ostrzeżenie — istnieje możliwość uszkodzenia:** Podczas wysyłania lub odbierania faksu nie należy dotykać przewodów lub części drukarki pokazanych na rysunku.

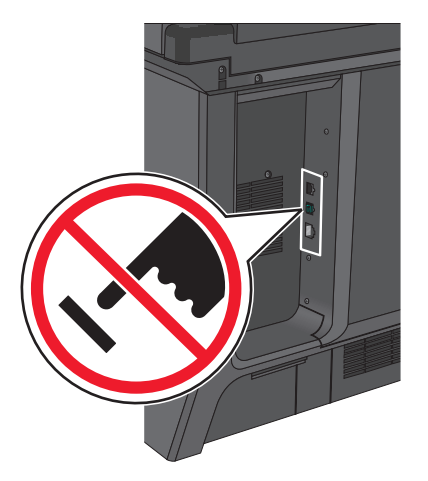

#### **Wstępna konfiguracja faksu**

W wielu krajach i regionach na górnym lub dolnym marginesie każdej lub tylko pierwszej przesyłanej strony faksu wychodzącego zawarte muszą być następujące informacje: nazwa stacji (dane identyfikacyjne firmy, innego podmiotu lub osoby fizycznej przesyłających faks) i numer stacji (numer telefonu urządzenia wysyłającego faks, firmy, innego podmiotu lub osoby fizycznej).

Informacje niezbędne do wstępnej konfiguracji faksu można wprowadzić za pomocą panelu sterowania drukarki lub w menu Ustawienia aplikacji Embedded Web Server, korzystając z przeglądarki internetowej.

**Uwaga:** Jeśli urządzenie nie pracuje w środowisku TCP/IP, informacje wymagane do skonfigurowania faksu należy wprowadzić za pomocą panelu sterowania drukarki.

#### **Konfigurowanie faksu przy użyciu panelu sterowania drukarki**

Gdy drukarka zostanie włączona po raz pierwszy lub jeśli była wyłączona przez długi czas, wyświetlany jest szereg ekranów konfiguracyjnych. Jeżeli drukarka obsługuje funkcje faksu, pojawiają się następujące ekrany:

Nazwa faksu lub nazwa stacji Numer faksu lub numer stacji

- 
- **1** Gdy wyświetlone zostanie pole **Nazwa faksu** lub **Nazwa stacji**, podaj nazwę, która ma być drukowana na wszystkich faksach wychodzących.
- **2** Po wprowadzeniu nazwy faksu lub nazwy stacji dotknij opcji **Wyślij**.
- **3** Gdy wyświetlone zostanie pole **Numer faksu** lub **Numer stacji**, podaj numer faksu w drukarce.
- **4** Po wprowadzeniu numeru faksu lub numeru stacji dotknij opcji **Wyślij**.

#### **Konfigurowanie faksu przy użyciu aplikacji Embedded Web Server**

**1** W polu adresu w przeglądarce sieci Web wpisz adres IP drukarki.

Jeśli nie znasz adresu IP drukarki, możesz wykonać następujące czynności:

- **•** Wyświetl adres IP drukarki na jej panelu sterowania w sekcji TCP/IP menu Sieć/Porty.
- **•** Wydrukuj stronę konfiguracji sieci lub strony ustawień menu i odszukaj adres IP w sekcji TCP/IP.
- **2** Kliknij opcję **Ustawienia** > **Ustawienia faksu** > **Ustawienia faksu analogowego**.
- **3** W polu Nazwa faksu lub Nazwa stacji podaj nazwę, która ma być drukowana na wszystkich wysyłanych faksach.
- **4** W polu Numer faksu lub Numer stacji podaj numer faksu w drukarce.
- **5** Kliknij przycisk **Wyślij**.

## **Podłączanie do analogowej linii telefonicznej**

Jeśli wybrane urządzenie telekomunikacyjne jest wyposażone w linię telefoniczną z amerykańskim typem złącza (RJ11), aby podłączyć sprzęt, należy wykonać poniższe czynności:

- **1** Podłącz jeden koniec dostarczonego z drukarką przewodu telefonicznego do portu LINE **drukarki.**
- **2** Podłącz drugi koniec przewodu telefonicznego do działającego analogowego gniazdka telefonicznego.

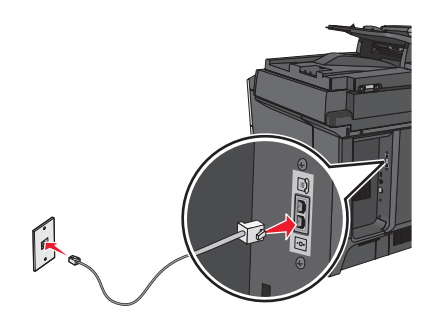

#### **Nawiązywanie połączenia z usługą DSL**

Jeśli abonujesz usługę DSL, skontaktuj się z jej operatorem, aby otrzymać filtr DSL i przewód telefoniczny, a następnie wykonaj poniższe czynności, aby podłączyć sprzęt:

- **1** Podłącz jeden koniec dostarczonego z drukarką przewodu telefonicznego do portu LINE **drukarki**.
- **2** Podłącz drugi koniec kabla telefonicznego do filtra DSL.

**Uwaga:** Filtr DSL może wyglądać inaczej niż na ilustracji.

**3** Podłącz kabel filtra DSL do sprawnego ściennego gniazdka telefonicznego.

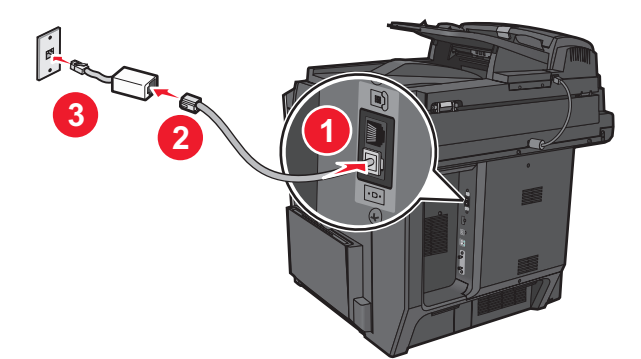

## **Podłączanie do centralki telefonicznej (PBX) lub linii ISDN**

W przypadku korzystania z konwertera lub przejściówki do centralki telefonicznej (PBX) lub linii ISDN należy wykonać poniższe czynności, aby podłączyć sprzęt:

- **1** Podłącz jeden koniec dostarczonego z drukarką przewodu telefonicznego do portu LINE **drukarki**.
- **2** Podłącz drugi koniec kabla telefonicznego do portu przeznaczonego do faksu i telefonu.

#### **Uwagi:**

**•** Sprawdź, czy przejściówka jest ustawiona odpowiednio do danego regionu.

- **•** Zależnie od przydziału portów ISDN należy podłączyć kabel do określonego portu.
- **•** W przypadku korzystania z systemu PBX należy się upewnić, że wyłączono sygnał oczekiwania na połączenie.
- **•** Przy korzystaniu z centralki telefonicznej (PBX) przed wybraniem numeru faksu należy wybrać numer prefiksu linii zewnętrznej.
- **•** Więcej informacji na temat używania faksu z centralką telefoniczną (PBX) można znaleźć w dostarczonej z nią dokumentacji.

#### **Nawiązywanie połączenia z usługą rozróżniania dzwonków**

U operatora telefonicznego może być dostępna usługa dzwonków charakterystycznych. Dzięki tej usłudze na jednej linii telefonicznej można mieć kilka numerów telefonów, każdy o innym wzorcu dzwonka. Może się to przydać do odróżniania połączeń faksowych od głosowych. Po zamówieniu usługi dzwonków charakterystycznych należy wykonać następujące czynności w celu podłączenia sprzętu:

- **1** Podłącz jeden koniec kabla telefonicznego dostarczonego ze skanerem do portu LINE skanera ...
- **2** Podłącz drugi koniec kabla telefonicznego do działającego analogowego gniazdka telefonicznego.

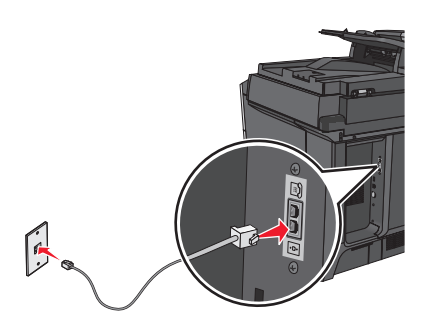

**3** Zmień ustawienie dzwonków charakterystycznych, aby skaner reagował w oczekiwany sposób.

**Uwaga:** Domyślnym ustawieniem fabrycznym dla funkcji dzwonków charakterystycznych jest Włączone. Umożliwia to ustawienie odpowiedzi skanera na pojedyncze, podwójne i potrójne dzwonki.

**a** Z poziomu ekranu głównego przejdź do opcji:

>**Ustawienia** >**Ustawienia faksu** >**Ustawienia faksu analogowego**

**b** W polu Odbieranie włączone wybierz żądane ustawienie dzwonków charakterystycznych, a następnie dotknij opcji **Submit**.

#### **Podłączanie do adaptera przeznaczonego dla danego kraju lub regionu**

W następujących krajach lub regionach konieczne może być zastosowanie specjalnego adaptera w celu podłączenia kabla telefonicznego do aktywnego ściennego gniazdka telefonicznego:

#### **Kraj/region**

- **•** Austria **•** Nowa Zelandia
- **•** Cypr **•** Holandia
- **•** Dania **•** Norwegia
- **•** Finlandia **•** Portugalia
- **•** Francja **•** Szwecja
- **•** Niemcy **•** Szwajcaria
- **•** Irlandia **•** Wielka Brytania
- **•** Włochy

W przypadku niektórych krajów lub regionów adapter linii telefonicznej znajduje się w zestawie. Za jego pomocą należy podłączyć do drukarki automatyczną sekretarkę, telefon lub inne urządzenia telekomunikacyjne.

- **1** Podłącz jeden koniec kabla telefonicznego dostarczonego z drukarką do portu LINE drukarki  $|\cdot|$ .
- **2** Podłącz drugi koniec kabla telefonicznego do adaptera, a następnie podłącz adapter do aktywnego ściennego gniazdka telefonicznego.

**Uwaga:** Adapter telefonu może wyglądać inaczej niż na ilustracji. Będzie on pasował do gniazdka ściennego w danym kraju.

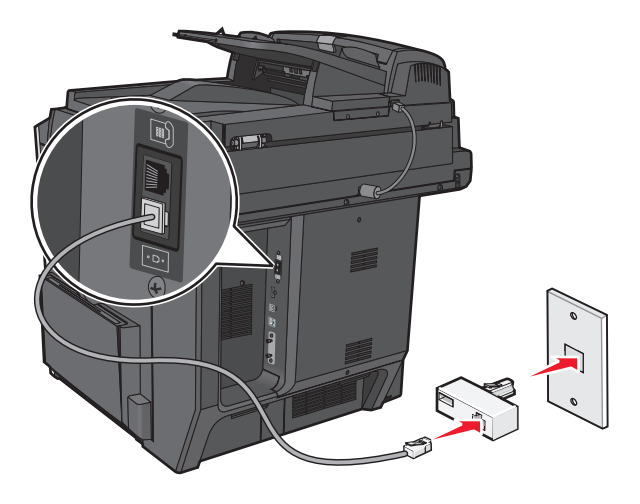

#### **Ustawianie nazwy i numeru urządzenia dla faksów wychodzących**

**1** W polu adresu w przeglądarce sieci Web wpisz adres IP drukarki.

Jeśli nie znasz adresu IP drukarki, możesz wykonać następujące czynności:

- **•** Wyświetl adres IP drukarki na jej panelu sterowania w sekcji TCP/IP menu Sieć/Porty.
- **•** Wydrukuj stronę konfiguracji sieci lub strony ustawień menu i odszukaj adres IP w sekcji TCP/IP.
- **2** Kliknij opcję **Ustawienia** > **Ustawienia faksu** > **Ustawienia faksu analogowego**.
- **3** W polu Nazwa faksu lub Nazwa stacji podaj nazwę, która ma być drukowana na wszystkich wysyłanych faksach.
- **4** W polu Numer faksu lub Numer stacji podaj numer faksu w drukarce.
- **5** Kliknij przycisk **Wyślij**.

#### **Ustawianie daty i godziny**

Możliwe jest takie ustawienie daty i godziny, aby były one drukowane na wszystkich wysyłanych faksach. W przypadku awarii zasilania może okazać się konieczne ponowne ustawienie daty i godziny.

**1** W polu adresu przeglądarki internetowej wpisz adres IP drukarki.

Jeśli nie znasz adresu IP drukarki, możesz wykonać następujące czynności:

- **•** Wyświetl adres IP drukarki na jej panelu sterowania w sekcji TCP/IP menu Sieć/Porty.
- **•** Wydrukuj stronę konfiguracji sieci lub strony ustawień menu i odszukaj adres IP w sekcji TCP/IP.
- **2** Kliknij opcje **Bezpieczeństwo** > **Ustaw datę i godzinę**.
- **3** W polu Ustaw datę i godzinę podaj aktualną datę i godzinę.
- **4** Kliknij przycisk **Wyślij**.

**Uwaga:** Zalecane jest używanie czasu synchronizowanego za pośrednictwem sieci.

#### **Konfigurowanie stosowania czasu letniego w drukarce**

W drukarce można włączyć automatyczną zmianę czasu na letni:

**1** W polu adresu przeglądarki internetowej wpisz adres IP drukarki.

Jeśli nie znasz adresu IP drukarki, możesz wykonać następujące czynności:

- **•** Wyświetl adres IP drukarki na jej panelu sterowania w sekcji TCP/IP menu Sieć/Porty.
- **•** Wydrukuj stronę konfiguracji sieci lub strony ustawień menu i odszukaj adres IP w sekcji TCP/IP.
- **2** Kliknij opcje **Bezpieczeństwo** > **Ustaw datę i godzinę**.
- **3** Zaznacz pole wyboru **Automatycznie przestrzegaj czasu letniego**, a następnie w sekcji Niestandardowa konfiguracja strefy czasowej podaj daty początku i końca okresu stosowania czasu letniego.
- **4** Kliknij przycisk **Wyślij**.

# **Tworzenie skrótów**

## **Tworzenie skrótu do miejsca docelowego faksu przy użyciu aplikacji Embedded Web Server**

Aby podczas wysyłania faksu uniknąć każdorazowego wpisywania na panelu sterowania drukarki całego numeru faksu odbiorcy, można utworzyć stałe miejsce docelowe dla faksów i przypisać mu numeru skrótu. Skrót można utworzyć dla pojedynczego numeru faksu lub dla grupy numerów faksu.

**1** W polu adresu w przeglądarce sieci Web wpisz adres IP drukarki.

Jeśli nie znasz adresu IP drukarki, możesz wykonać następujące czynności:

- **•** Wyświetl adres IP drukarki na jej panelu sterowania w sekcji TCP/IP menu Sieć/Porty.
- **•** Wydrukuj stronę konfiguracji sieci lub strony ustawień menu i odszukaj adres IP w sekcji TCP/IP.

#### **2** Kliknij opcję **Ustawienia** > **Zarządzaj skrótami** > **Ustawienia skrótów faksu**.

**Uwaga:** Może zostać wyświetlony monit o wprowadzenie hasła. Jeśli nie posiadasz identyfikatora użytkownika i hasła, możesz je uzyskać od obsługi technicznej systemu.

**3** Wpisz unikalną nazwę skrótu, a następnie wprowadź numer faksu.

Aby utworzyć skrót do wielu numerów faksu, wprowadź grupę numerów faksów.

**Uwaga:** Numery faksu należące do grupy należy oddzielać średnikiem (;).

**4** Przypisz numer skrótu.

Jeśli podany numer jest już używany, wyświetli się monit o wybranie innego numeru.

**5** Kliknij przycisk **Dodaj**.

## **Tworzenie skrótu do miejsca docelowego dla faksów przy użyciu ekranu dotykowego**

**1** Załaduj oryginalny dokument do automatycznego podajnika dokumentów zadrukowaną stroną do góry i krótszą krawędzią do przodu lub umieść go zadrukowaną stroną do dołu na szybie skanera.

**Uwaga:** Do automatycznego podajnika dokumentów nie należy ładować pocztówek, fotografii, niewielkich przedmiotów, folii, papieru fotograficznego ani cienkich nośników, takich jak wycinki prasowe. Materiały tego typu należy umieszczać na szybie skanera.

- **2** W przypadku ładowania dokumentu do automatycznego podajnika dokumentów ustaw prowadnice papieru.
- **3** Z poziomu ekranu głównego przejdź do opcji:

**Faks** > wprowadź numer faksu

Aby utworzyć grupę numerów faksu, dotknij opcji **Następny numer**, a następnie wpisz następny numer faksu.

**4** Przejdź do opcji:

> podaj nazwę skrótu > **Gotowe** > **OK** > **Faksuj**

# **Wysyłanie faksu**

#### **Wysyłanie faksu przy użyciu ekranu dotykowego**

**1** Załaduj oryginalny dokument do automatycznego podajnika dokumentów zadrukowaną stroną do góry i krótszą krawędzią do przodu lub umieść go zadrukowaną stroną do dołu na szybie skanera.

**Uwaga:** Do automatycznego podajnika dokumentów nie należy ładować pocztówek, fotografii, niewielkich przedmiotów, folii, papieru fotograficznego ani cienkich nośników, takich jak wycinki prasowe. Materiały tego typu należy umieszczać na szybie skanera.

- **2** W przypadku ładowania dokumentu do automatycznego podajnika dokumentów ustaw prowadnice papieru.
- **3** Na ekranie głównym dotknij opcji **Faks**.

**4** Wprowadź numer faksu lub skrót przy użyciu ekranu dotykowego lub klawiatury.

W celu dodania odbiorców dotknij opcji **Następny numer**, a następnie wprowadź numer telefonu lub numer skrótu odbiorcy albo wyszukaj odbiorcę w książce adresowej.

**Uwaga:** Aby wstawić pauzę w wybieraniu numeru faksu, naciśnij przycisk (II). Taka pauza jest oznaczona przecinkiem w polu "Faks do". Funkcja ta jest przydatna, gdy konieczne jest najpierw wybranie linii zewnętrznej.

**5** Dotknij opcji **Faksuj**.

#### **Wysyłanie faksów za pomocą komputera**

#### **Dla użytkowników systemu Windows**

- **1** Otwórz dokument i kliknij kolejno polecenia: **Plik** > **Drukuj**.
- **2** Wybierz drukarkę i kliknij kolejno **Właściwości**, **Preferencje**, **Opcje** lub **Ustawienia**.
- **3** Kliknij kolejno **Faks** >**Włącz faks**, a następne wprowadź numer lub numery odbiorcy faksu.
- **4** W razie potrzeby skonfiguruj inne ustawienia faksu.
- **5** Zastosuj zmiany, a następnie wyślij zadanie faksowania.

#### **Uwagi:**

- **•** Opcja Faksowanie jest dostępna tylko w przypadku sterownika PostScript i uniwersalnego sterownika faksu. Więcej informacji można uzyskać pod adresem **<http://support.lexmark.com>**.
- **•** Aby korzystać z usługi faksowania ze sterownikiem PostScript, należy ją skonfigurować i włączyć na karcie Konfiguracja.

#### **Dla użytkowników komputerów Macintosh**

- **1** Otwórz dokument i wybierz kolejno: **File** (Plik) >**Print** (Drukuj).
- **2** Wybierz drukarkę.
- **3** Wprowadź numer odbiorcy faksu, a następnie w razie potrzeby skonfiguruj inne ustawienia faksu.
- **4** Wyślij zadanie faksowania.

#### **Wysyłanie faksu przy użyciu skrótów**

Skróty faksu działają na takiej samej zasadzie, jak numery szybkiego wybierania w telefonie lub faksie. Numer skrótu (1–99999) może być przypisany jednemu lub wielu odbiorcom.

**1** Załaduj oryginał nadrukiem do góry, krótszą krawędzią do podajnika ADF lub nadrukiem w dół na szybę skanera.

**Uwaga:** Do podajnika ADF nie wolno ładować pocztówek, zdjęć, małych przedmiotów, folii, papieru fotograficznego ani cienkich nośników (takich jak wycinki z czasopism). Należy je umieszczać na szybie skanera.

**2** Jeśli ładujesz dokument do podajnika ADF, dostosuj prowadnice papieru.

- **3** Naciśnij opcję (\*), a następnie za pomocą klawiatury wprowadź numer skrótu.
- **4** Dotknij opcji **Faksuj**.

#### **Wysyłanie faksu przy użyciu książki adresowej**

Książka adresowa umożliwia wyszukiwanie zakładek i serwerów katalogów sieciowych.

**Uwaga:** Jeśli funkcja książki adresowej nie jest włączona, należy skontaktować się z administratorem systemu.

**1** Umieść oryginalny dokument w automatycznym podajniku dokumentów lub na szybie skanera stroną zadrukowaną skierowaną w dół.

**Uwaga:** Do podajnika ADF nie wolno ładować pocztówek, zdjęć, małych przedmiotów, folii, papieru fotograficznego ani cienkich nośników (takich jak wycinki z czasopism). Należy je umieszczać na szybie skanera.

- **2** Jeśli ładujesz dokument do podajnika ADF, dostosuj prowadnice papieru.
- **3** Z poziomu ekranu głównego przejdź do opcji:

**Faks** > **Browse shortcuts** (Przeglądaj skróty)

**4** Używając klawiatury wirtualnej, wprowadź całość lub część nazwy użytkownika numeru faksu, którego potrzebujesz.

**Uwaga:** Nie należy wyszukiwać wielu nazw jednocześnie.

**5** Dotknij opcji **Gotowe** > **Faksuj**.

# **Dostosowywanie ustawień faksowania**

#### **Zmiana rozdzielczości faksu**

Zakres ustawień obejmuje ustawienia od jakości Standard (największa szybkość) do Najwyższa (najmniejsza szybkość, najwyższa jakość).

**1** Załaduj oryginalny dokument do automatycznego podajnika dokumentów zadrukowaną stroną do góry i krótszą krawędzią do przodu lub umieść go zadrukowaną stroną do dołu na szybie skanera.

**Uwaga:** Do automatycznego podajnika dokumentów nie należy ładować pocztówek, fotografii, niewielkich przedmiotów, folii, papieru fotograficznego ani cienkich nośników, takich jak wycinki prasowe. Materiały tego typu należy umieszczać na szybie skanera.

- **2** W przypadku ładowania dokumentu do automatycznego podajnika dokumentów ustaw prowadnice papieru.
- **3** Z poziomu ekranu głównego przejdź do opcji:

**Faks** > podaj numer faksu > **Opcje**

- **4** W obszarze Rozdzielczość ustaw wymaganą rozdzielczość, dotykając klawiszy strzałek.
- **5** Dotknij opcji **Faksuj**.

## **Rozjaśnianie i przyciemnianie faksu**

**1** Załaduj oryginalny dokument do automatycznego podajnika dokumentów zadrukowaną stroną do góry i dłuższą krawędzią do przodu lub umieść go zadrukowaną stroną do dołu na szybie skanera.

#### **Uwagi:**

- **•** Do automatycznego podajnika dokumentów nie należy ładować pocztówek, fotografii, niewielkich przedmiotów, folii, papieru fotograficznego ani cienkich nośników, takich jak wycinki prasowe. Należy je umieszczać na szybie skanera.
- **•** Kontrolka ADF świeci się, kiedy papier jest załadowany prawidłowo.
- **2** W przypadku ładowania dokumentu do automatycznego podajnika dokumentów ustaw prowadnice papieru.
- **3** Z poziomu ekranu głównego przejdź do opcji:

**Faks** > wprowadź numer faksu >**Opcje**

**4** Dostosuj przyciemnienie faksu, a następnie dotknij opcji **Faksuj**.

#### **Wysyłanie faksu w zaplanowanym terminie**

**1** Załaduj oryginalny dokument do automatycznego podajnika dokumentów zadrukowaną stroną do góry i krótszą krawędzią do przodu lub umieść go zadrukowaną stroną do dołu na szybie skanera.

**Uwaga:** Do automatycznego podajnika dokumentów nie należy ładować pocztówek, fotografii, niewielkich przedmiotów, folii, papieru fotograficznego ani cienkich nośników, takich jak wycinki prasowe. Materiały tego typu należy umieszczać na szybie skanera.

- **2** W przypadku ładowania dokumentu do automatycznego podajnika dokumentów ustaw prowadnice papieru.
- **3** Z poziomu ekranu głównego przejdź do opcji:

**Faks** > podaj numer faksu > **Opcje** > **Opcje zaawansowane** > **Opóźnione wysyłanie**

**Uwaga:** Jeśli opcję Tryb Faksowania ustawiono na wartość Serwer faksów, przycisk Opóźnione wysyłanie nie będzie wyświetlany. Faksy przeznaczone do wysłania znajdują się na liście Kolejka faksów.

**4** Dotykając strzałek, ustaw termin wysłania faksu.

Termin wysłania można ustawić z dokładnością do 30 minut. Jeśli wyświetlany jest aktualny czas, strzałka w lewo jest niedostępna.

**5** Dotknij opcji **Faksuj**.

**Uwaga:** Dokument zostanie zeskanowany i wysłany w zaplanowanym terminie.

## **Przeglądanie dziennika faksów**

**1** W polu adresu przeglądarki internetowej wpisz adres IP drukarki.

**Uwaga:** Jeżeli nie znasz adresu IP drukarki, wydrukuj stronę konfiguracji sieci i znajdź adres IP w sekcji TCP/IP.

**2** Kliknij opcję **Raporty**.

**3** Kliknij opcję **Dziennik zadań faksowania** lub **Dziennik wywołań faksu**.

#### **Blokowanie niepożądanych faksów**

**1** W polu adresu w przeglądarce sieci Web wpisz adres IP drukarki.

Jeśli nie znasz adresu IP drukarki, możesz wykonać następujące czynności:

- **•** Wyświetl adres IP drukarki na jej panelu sterowania w sekcji TCP/IP menu Sieć/Porty.
- **•** Wydrukuj stronę konfiguracji sieci lub strony ustawień menu i odszukaj adres IP w sekcji TCP/IP.

#### **2** Kliknij opcję **Ustawienia** > **Ustawienia faksu** > **Ustawienia faksu analogowego** > **Blokowanie bezimiennych faksów**.

#### **Uwagi:**

- **•** Opcja ta umożliwia blokowania wszystkich przychodzących faksów, które mają ukryty identyfikator dzwoniącego lub nie mają nazwy stacji.
- **•** W polu Lista zakazanych faksów wpisz numery telefonu lub nazwy stacji nadawców, których połączenia faksowe mają być blokowane.

# **Anulowanie faksu wychodzącego**

#### **Anulowanie zadania faksowania podczas skanowania oryginalnych dokumentów**

- **•** W przypadku korzystania z podajnika ADF dotknij opcji **Anuluj zadanie**, gdy na ekranie wyświetlony zostanie komunikat **Skanowanie…**.
- **•** W przypadku korzystania z szyby skanera dotknij opcji **Anuluj zadanie**, gdy na ekranie wyświetlony zostanie komunikat **Skanowanie…** lub **Skanuj następną stronę** / **Zakończ zadanie**.

## **Anulowanie faksu po zeskanowaniu oryginalnych dokumentów do pamięci urządzenia**

**1** Na ekranie głównym dotknij opcji **Anuluj zadania**.

Zostanie wyświetlony ekran Anuluj zadania.

**2** Wybierz zadanie lub zadania przeznaczone do anulowania.

Na ekranie wyświetlają się tylko trzy zadania. Aby przejść do zadania znajdującego się poniżej, dotknij strzałki w dół, a następnie zaznacz zadanie przeznaczone do anulowania.

**3** Dotknij opcji **Usuń wybrane zadania**.

Po wyświetleniu się ekranu Usuń wybrane zadania i usunięciu zadań, wyświetli się ekran główny.

# **Informacje o opcjach dotyczących faksu**

## **Zawartość**

Opcja ta umożliwia określenie typu zawartości i źródła dokumentu oryginalnego.

Dostępne są następujące opcje typu zawartości: Tekst, Tekst/Zdjęcie, Fotografia oraz Grafika.

- **• Tekst** ta opcja jest stosowana wówczas, gdy oryginalny dokument zawiera głównie tekst lub grafikę liniową.
- **• Grafika** ta opcja jest stosowana, gdy oryginalny dokument zawiera głównie grafikę typu biznesowego, taką jak wykresy kołowe, słupkowe oraz animacje.
- **• Tekst/Zdjęcie** ta opcja jest stosowana wówczas, gdy oryginalne dokumenty są kombinacją tekstu i grafiki i zdjęć.
- **• Fotografia** ta opcja jest stosowana wówczas, gdy oryginalny dokument zawiera głównie zdjęcia lub obrazy.

Dostępne są następujące opcje źródła zawartości: Kolorowa drukarka laserowa, Czarno-biała drukarka laserowa, Drukarka atramentowa, Fotografia/Klisza, Czasopismo, Gazeta, Prasa drukarska oraz Inne.

- **• Kolorowa drukarka laserowa** tej opcji należy użyć, jeśli oryginalny dokument wydrukowano przy użyciu kolorowej drukarki laserowej.
- **• Czarno-biała drukarka laserowa** tej opcji należy użyć, jeśli oryginalny dokument wydrukowano przy użyciu czarno-białej drukarki laserowej.
- **• Drukarka atramentowa** tej opcji należy użyć, jeśli oryginalny dokument wydrukowano przy użyciu drukarki atramentowej.
- **• Fotografia/Klisza** tej opcji należy użyć, jeśli oryginalny dokument jest fotografią z kliszy.
- **• Czasopismo** tej opcji należy użyć, gdy oryginalny dokument pochodzi z czasopisma.
- **• Gazeta** tej opcji należy użyć, jeśli oryginalny dokument pochodzi z gazety.
- **• Prasa drukarska** tej opcji należy użyć, jeśli oryginalny dokument wydrukowano przy użyciu prasy drukarskiej.
- **• Inne** tej opcji należy użyć, jeśli oryginalny dokument wydrukowano przy użyciu innej lub nieznanej drukarki.

## **Rozdzielczość**

Opcja ta umożliwia zwiększenie dokładności procesu skanowania dokumentu, który zostanie wysłany za pomocą faksu. W przypadku wysyłania faksem zdjęcia, rysunku zawierającego cienkie linie lub dokumentu o bardzo małym druku należy zwiększyć wartość opcji Rozdzielczość. Spowoduje to wydłużenie czasu skanowania dokumentu oraz zwiększenie jakość kopii wysyłanej za pomocą faksu.

- **• Standardowa** ta opcja rozdzielczości jest odpowiednia dla większości dokumentów.
- **• Wysoka: 200 dpi** użycie tej opcji zalecane jest w przypadku dokumentów o małym druku.
- **• Bardzo wysoka: 300 dpi** użycie tej opcji zalecane jest w przypadku dokumentów zawierających dużo szczegółów.
- **• Najwyższa: 600 dpi** użycie tej opcji zalecane jest w przypadku dokumentów zawierających obrazy lub zdjęcia.

**Uwaga:** Opcje **Wysoka: 200 dpi** i **Bardzo wysoka: 300 dpi** są wyświetlane po wybraniu funkcji drukowania w kolorze.

#### **Intensywność**

Opcja ta umożliwia dostosowanie poziomu jasności faksu w porównaniu z poziomem jasności oryginalnego dokumentu.

#### **Kolor**

Opcja ta umożliwia włączenie lub wyłączenie koloru w faksach.

#### **Ustawienia strony**

Opcja ta umożliwia zmianę ustawień stron (dupleks), orientacji i składu.

- **• Strony (dupleks)** służy do określenia, czy oryginalny dokument jest dokumentem drukowanym jednostronnie, czy dwustronnie (dupleksowo). Umożliwia również określenie części, które mają zostać zeskanowane i zawarte w faksie.
- **• Orientacja** służy do określenia orientacji oryginalnego dokumentu, a następnie zmiany opcji Strony oraz Skład, tak aby odpowiadały tej orientacji.
- **• Skład** służy do określenia, czy oryginalny dokument jest składany wzdłuż dłuższej, czy krótszej krawędzi.

#### **Podgląd skanowania**

Opcja ta powoduje wyświetlenie pierwszej strony obrazu przed włączeniem go do faksu. Po zeskanowaniu pierwszej strony proces skanowania zostaje wstrzymany i zostaje wyświetlony obraz na podglądzie.

#### **Opóźnione wysyłanie**

Opcja ta umożliwia wysłanie faksu w późniejszym czasie.

- **1** Skonfiguruj faks.
- **2** Z poziomu ekranu głównego przejdź do opcji:

**Opóźnione wysyłanie** > wprowadź datę i godzinę wysłania faksu > **Gotowe**

**Uwaga:** Jeśli drukarka jest wyłączona, a w tym czasie zaplanowano wysłanie faksu, zostanie on wysłany po ponownym włączeniu urządzenia.

Opcja ta jest wyjątkowo przydatna w przypadku wysyłania informacji na linie faksu niedostępne w konkretnych godzinach lub w przypadku korzystania z tańszych połączeń faksowych dostępnych w wyznaczonym czasie.

#### **Korzystanie z opcji zaawansowanych**

Opcje te umożliwiają m.in. dostosowanie ustawień zaawansowanego obrazowania, łączenie wielu zadań w jedno oraz usuwanie krawędzi dokumentu.

# **Wstrzymywanie i przekazywanie faksów**

#### **Wstrzymywanie faksów**

Opcja ta umożliwia wstrzymanie zadań drukowania odebranych faksów do momentu ich wznowienia. Wstrzymane faksy można wznowić ręcznie, w zaplanowanym dniu lub o zaplanowanej godzinie.

**1** Uruchom przeglądarkę sieci Web, a następnie w polu adresu wpisz adres IP skanera.

#### **Uwagi:**

- **•** Wyświetl adres IP skanera na jego panelu sterowania. Adres IP ma postać czterech liczb oddzielonych kropkami. Na przykład 123.123.123.123.
- **•** W przypadku używania serwera proxy wyłącz go tymczasowo, aby prawidłowo załadować stronę sieci Web.
- **2** Kliknij opcje **Ustawienia** >**Ustawienia faksu** >**Ustawienia faksu analogowego** >**Wstrzymywanie faksów**.
- **3** Z menu Tryb wstrzymywania faksów wybierz jedną z poniższych opcji:
	- **• Wyłączone**
	- **• Zawsze włączone**
	- **• Ręcznie**
	- **• Wg planu**
- **4** W przypadku wybrania opcji Zaplanowany wykonaj czynności wymienione poniżej:
	- **a** Kliknij opcję **Plan wstrzymywania faksów**.
	- **b** W menu Działanie wybierz opcję **Wstrzymaj faksy**.
	- **c** W menu Godzina wybierz godzinę, o której wstrzymane faksy mają zostać wznowione.
	- **d** W menu Dni wybierz dzień, w którym wstrzymane faksy mają zostać wznowione.
- **5** Kliknij opcję **Dodaj**.

#### **Przekazywanie faksu**

Opcja ta umożliwia drukowanie i przekazywanie odebranych faksów na dany numer faksu, adres e-mail albo do lokalizacji FTP lub LDSS.

**1** W polu adresu w przeglądarce sieci Web wpisz adres IP drukarki.

Jeśli nie znasz adresu IP drukarki, możesz wykonać następujące czynności:

- **•** Wyświetl adres IP drukarki na jej panelu sterowania w sekcji TCP/IP menu Sieć/Porty.
- **•** Wydrukuj stronę konfiguracji sieci lub strony ustawień menu i odszukaj adres IP w sekcji TCP/IP.
- **2** Kliknij opcję **Ustawienia** > **Ustawienia faksu**.
- **3** W menu Przekazywanie faksów wybierz jedną z poniższych opcji:
	- **• Drukuj**
	- **• Drukuj i przekaż**
	- **• Przekaż**

**4** W menu "Przekaż do" wybierz jedną z poniższych opcji:

- **• Faks**
- **• E**‑**mail**
- **• FTP**
- **• LDSS**
- **• eSF**
- **5** W polu Przekaż do skrótu wprowadź numer skrótu, określający gdzie ma zostać przekazany faks. **Uwaga:** Wybrany numer skrótu musi być obsługiwany przez ustawienie wybrane w menu "Przekaż do".
- **6** Kliknij przycisk **Wyślij**.

# **Skanowanie**

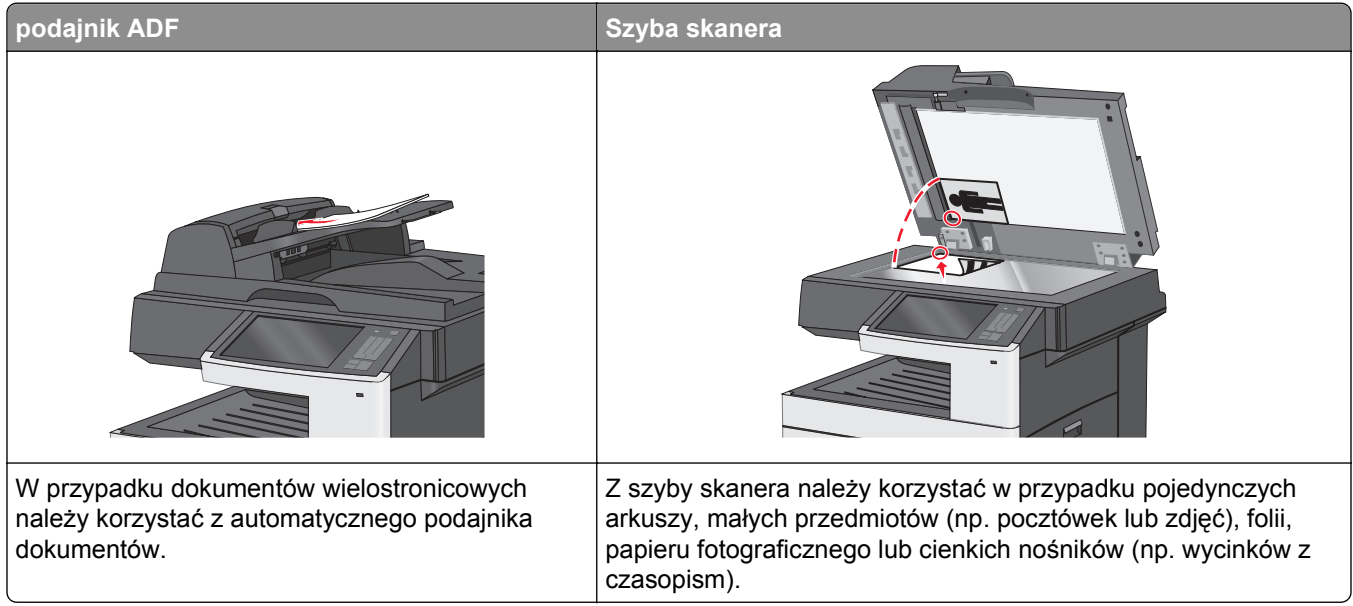

# **Tworzenie skrótów**

Aby uniknąć wpisywania na panelu sterowania drukarki całego adresu FTP podczas każdego wysyłania dokumentu na serwer FTP, możliwe jest utworzenie stałego miejsca docelowego FTP i przypisanie mu numeru skrótu. Istnieją dwa sposoby tworzenia klawisza skrótu: przy użyciu programu Embedded Web Server lub za pomocą ekranu dotykowego drukarki.

## **Tworzenie skrótu FTP przy użyciu aplikacji Embedded Web Server**

**1** Uruchom przeglądarkę sieci Web, a następnie w polu adresu wpisz adres IP drukarki.

#### **Uwagi:**

- **•** Wyświetl adres IP drukarki na ekranie głównym drukarki. Adres IP ma postać czterech liczb oddzielonych kropkami. Na przykład 123.123.123.123.
- **•** W przypadku używania serwera proxy wyłącz go tymczasowo, aby prawidłowo załadować stronę sieci Web.
- **2** Przejdź do opcji:

#### **Ustawienia** > Inne ustawienia >**Zarządzaj skrótami** >**Ustawienia skrótów FTP**

**3** Wprowadź odpowiednie informacje.

**Uwaga:** Może zostać wyświetlony monit o wprowadzenie hasła. Jeśli nie masz numeru ID użytkownika i hasła, skontaktuj się z obsługą techniczną systemu.

**4** Wprowadź numer skrótu.

**Uwaga:** Jeśli podany numer jest już używany, wyświetli się monit o wybranie innego numeru.

**5** Kliknij opcję **Dodaj**.

## **Tworzenie skrótu do adresu FTP przy użyciu ekranu dotykowego**

**1** Z poziomu ekranu głównego przejdź do opcji:

**FTP** > wpisz adres FTP >  $\geq$  > wpisz nazwe skrótu > Gotowe

**2** Sprawdź, czy nazwa skrótu i numer są poprawne, a następnie dotknij opcji **OK**. Jeśli nazwa lub numer są niepoprawne, dotknij opcji **Anuluj** i wprowadź dane ponownie.

Jeśli podany numer jest już używany, wyświetli się monit o wybranie innego numeru.

**3** Dotknij opcji **Wyślij**.

# **Skanowanie z wysłaniem na adres FTP**

#### **Skanowanie do serwera FTP przy użyciu ekranu dotykowego**

**1** Załaduj oryginalny dokument do automatycznego podajnika dokumentów zadrukowaną stroną do góry i krótszą krawędzią do przodu lub umieść go zadrukowaną stroną do dołu na szybie skanera.

**Uwaga:** Do automatycznego podajnika dokumentów nie należy ładować pocztówek, fotografii, niewielkich przedmiotów, folii, papieru fotograficznego ani cienkich nośników, takich jak wycinki prasowe. Materiały tego typu należy umieszczać na szybie skanera.

- **2** W przypadku ładowania dokumentu do automatycznego podajnika dokumentów ustaw prowadnice papieru.
- **3** Z poziomu ekranu głównego przejdź do opcji:

**FTP** > **FTP** > wpisz adres FTP > **Wyślij**

#### **Skanowanie z wysłaniem na adres FTP przy użyciu numeru skrótu**

**1** Załaduj oryginalny dokument do automatycznego podajnika dokumentów zadrukowaną stroną do góry i krótszą krawędzią do przodu lub umieść go zadrukowaną stroną do dołu na szybie skanera.

**Uwaga:** Do automatycznego podajnika dokumentów nie należy ładować pocztówek, fotografii, niewielkich przedmiotów, folii, papieru fotograficznego ani cienkich nośników, takich jak wycinki prasowe. Materiały tego typu należy umieszczać na szybie skanera.

- **2** W przypadku ładowania dokumentu do automatycznego podajnika dokumentów ustaw prowadnice papieru.
- **3** Naciśnij przycisk (\*), a następnie wprowadź numer skrótu serwera FTP.
- **4** Dotknij opcji **Wyślij**.

## **Skanowanie z wysłaniem na adres FTP przy użyciu książki adresowej**

**1** Załaduj oryginał nadrukiem do góry, krótszą krawędzią do podajnika ADF lub nadrukiem w dół na szybę skanera.

**Uwaga:** Do podajnika ADF nie wolno ładować pocztówek, zdjęć, małych przedmiotów, folii, papieru fotograficznego ani cienkich nośników (takich jak wycinki z czasopism). Należy je umieszczać na szybie skanera.

- **2** Jeśli ładujesz dokument do podajnika ADF, dostosuj prowadnice papieru.
- **3** Z poziomu ekranu głównego przejdź do opcji:

**FTP** > **FTP** > > wprowadź nazwę odbiorcy > **Browse shortcuts** (Przeglądaj skróty) > nazwa odbiorcy > **Szukaj**

# **Skanowanie z wysyłaniem do komputera lub napędu flash**

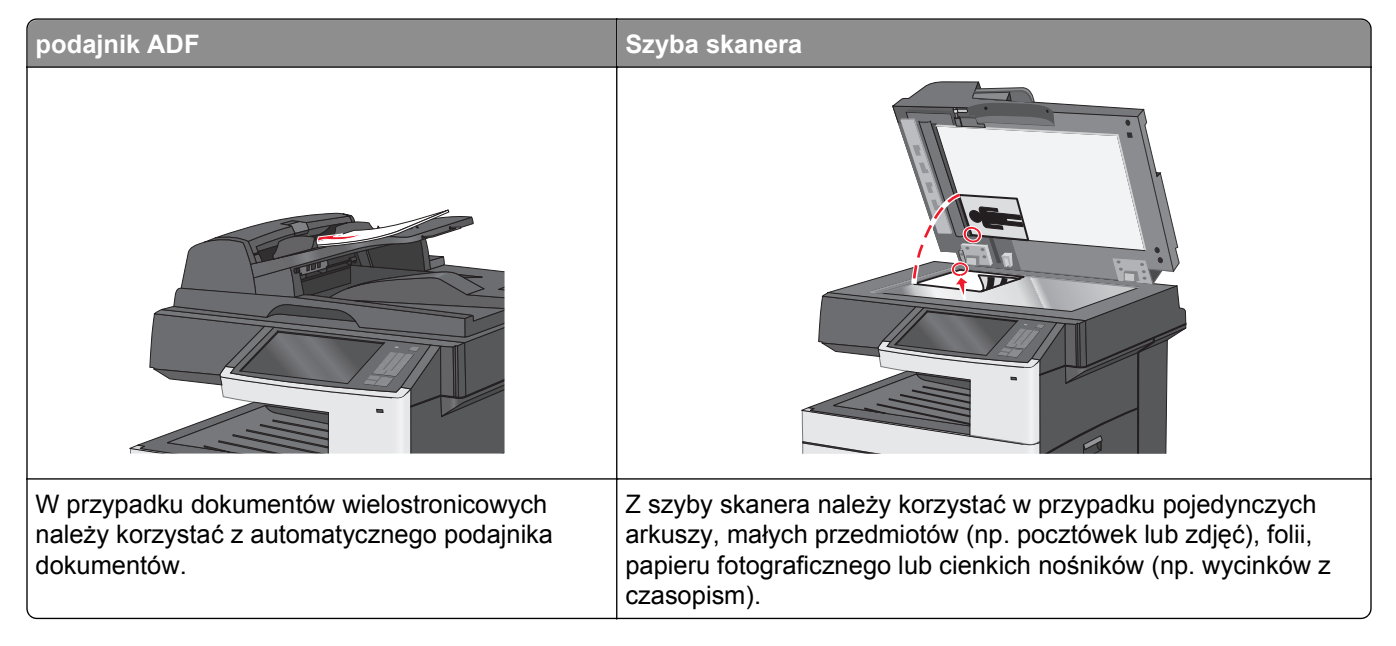

#### **Skanowanie do komputera przy użyciu aplikacji Embedded Web Server**

**1** Uruchom przeglądarkę sieci Web, a następnie w polu adresu wpisz adres IP skanera.

**Uwagi:**

- **•** Wyświetl adres IP skanera na jego panelu sterowania. Adres IP ma postać czterech liczb oddzielonych kropkami. Na przykład 123.123.123.123.
- **•** W przypadku używania serwera proxy wyłącz go tymczasowo, aby prawidłowo załadować stronę sieci Web.
- **2** Kliknij kolejno opcje **Profil skanowania** >**Utwórz profil skanowania**.
- **3** Wybierz ustawienia skanowania, a następnie kliknij przycisk **Dalej**.
- **4** Wybierz miejsce docelowe na komputerze, do którego chcesz zapisać zeskanowany obraz.

**5** Wpisz nazwę skanu.

**Uwaga:** Nazwa skanu to nazwa wyświetlana na liście Profil skanowania na wyświetlaczu.

**6** Kliknij opcję **Wyślij**.

**Uwaga:** Kliknięcie opcji **Wyślij** powoduje automatyczne przypisanie numeru skrótu. Numeru tego należy użyć, gdy wszystko będzie przygotowane do skanowania.

- **7** Przejrzyj instrukcje na ekranie Profil skanowania.
	- **a** Załaduj oryginalny dokument do automatycznego podajnika dokumentów zadrukowaną stroną do góry i dłuższą krawędzią do przodu lub umieść go zadrukowaną stroną do dołu na szybie skanera.

**Uwagi:**

- **•** Do automatycznego podajnika dokumentów nie należy ładować pocztówek, fotografii, niewielkich przedmiotów, folii, papieru fotograficznego ani cienkich nośników, takich jak wycinki prasowe. Należy je umieszczać na szybie skanera.
- **•** Kontrolka ADF świeci się, kiedy papier jest załadowany prawidłowo.
- **b** W przypadku ładowania dokumentu do automatycznego podajnika dokumentów ustaw prowadnice papieru.
- **c** Wykonaj jedną z następujących czynności:
	- **•** Naciśnij **#**, a następnie wprowadź numer skrótu za pomocą klawiatury. Skaner skanuje i wysyła dokument do wskazanego katalogu.
	- **•** Z poziomu ekranu głównego skanera przejdź do opcji: **Zadania wstrzymane** >**Profile** > zlokalizuj skrót na liście.
- **8** Przejrzyj plik na swoim komputerze.

**Uwaga:** Plik wyjściowy zostanie zapisany w określonej lokalizacji lub otwarty w wybranym programie.

#### **Skanowanie na dysk flash**

**1** Załaduj oryginalny dokument do automatycznego podajnika dokumentów zadrukowaną stroną do góry i krótszą krawędzią do przodu lub umieść go zadrukowaną stroną do dołu na szybie skanera.

**Uwaga:** Do automatycznego podajnika dokumentów nie należy ładować pocztówek, fotografii, niewielkich przedmiotów, folii, papieru fotograficznego ani cienkich nośników, takich jak wycinki prasowe. Materiały tego typu należy umieszczać na szybie skanera.

- **2** W przypadku ładowania dokumentu do automatycznego podajnika dokumentów ustaw prowadnice papieru.
- **3** Podłącz napęd flash do portu USB z przodu drukarki.

Zostanie wyświetlony ekran główny dysku USB.

- **4** Wybierz folder docelowy, a następnie dotknij opcji **Skanuj do napędu USB**.
- **5** Dostosuj ustawienia skanowania.
- **6** Dotknij opcji **Skanuj**.

## **Zapoznanie z funkcjami programu Scan Center**

Program Scan Center umożliwia modyfikowanie ustawień skanowania i wybieranie miejsca, do którego ma zostać wysłany zeskanowany plik. Ustawienia skanowania zmienione za pomocą programu Scan Center można zapisywać, aby używać ich później przy innych zadaniach skanowania.

Dostępne są następujące funkcje:

- **•** skanowanie i wysyłanie obrazów do komputera,
- **•** konwertowanie zeskanowanych obrazów na tekst,
- **•** wyświetlanie podglądu zeskanowanego obrazu oraz dostosowywanie jego jasności i kontrastu,
- **•** wykonywanie większych skanów bez utraty szczegółów,
- **•** skanowanie dokumentów dwustronnych.

#### **Korzystanie z narzędzia ScanBack**

Za pomocą narzędzia LexmarkScanBackTM można tworzyć profile Skanuj do komputera. Narzędzie ScanBack można pobrać ze strony głównej witryny firmy Lexmark w sieci Web pod adresem **<http://support.lexmark.com>**.

- **1** Skonfiguruj profil Skanuj do komputera:
	- **a** Uruchom narzędzie ScanBack.
	- **b** Wybierz skaner, która ma zostać użyty. Jeśli na liście nie ma żadnych skanerów, skontaktuj się z obsługą techniczną systemu, aby uzyskać listę skanerów albo kliknij przycisk **Konfiguruj** w celu ręcznego wyszukania adresu IP lub nazwy hosta.
	- **c** Postępuj zgodnie z instrukcjami wyświetlanymi na ekranie komputera, aby określić typ dokumentu do zeskanowania i rodzaj pliku wyjściowego.
	- **d** Wybierz jedną z następujących opcji:
		- **• Pokaż instrukcje drukarki wielofunkcyjnej** wyświetlenie lub wydrukowanie ostatnich wskazówek.
		- **• Utwórz skrót** zapisanie tej grupy ustawień do ponownego użycia.
	- **e** Kliknij przycisk **Zakończ**. Wyświetlone zostanie okno dialogowe z danymi profilu skanowania i stanem odebranych obrazów.
- **2** Skanuj oryginalne dokumenty:
	- **a** Umieść oryginale dokumenty w podajniku ADF lub na szybie skanera.
	- **b** Przy użyciu panelu sterowania skanera przejdź do opcji:

**Skanuj/E-mail** > **Profile** > wybierz profil skanowania > **Wyślij**

**Uwaga:** Zesjabiowany obraz jest zapisany w folderze lub uruchomiony we wskazanej aplikacji.

# **Informacje o opcjach FTP**

#### **Serwer FTP**

Opcja ta umożliwia wprowadzanie adresu IP miejsca docelowego FTP.

**Uwaga:** Adresy powinny być podawane w zapisie kropkowym (na przykład: **yyy.yyy.yyy.yyy**).

#### **Nazwa pliku**

Opcja ta umożliwia wprowadzenie nazwy pliku zeskanowanego dokumentu.

## **Rozmiar oryginału**

Wybranie tej opcji spowoduje wyświetlenie ekranu umożliwiającego wybór rozmiaru dokumentów przeznaczonych do wysłania na serwer FTP.

- **•** Aby wybrać ustawienie "Rozmiar oryginału", dotknij przycisku rozmiaru papieru. Pojawi się ekran FTP z informacją o wybranym ustawieniu.
- **•** Jeśli dla opcji "Rozmiar oryginału" wybrano ustawienie "Rozmiary mieszane", możliwe jest skanowanie oryginalnego dokumentu zawierającego strony o różnych rozmiarach.
- **•** Jeśli dla opcji "Rozmiar oryginału" wybrano ustawienie Automatyczne wykrywanie rozmiaru, skaner automatycznie wykryje rozmiar oryginalnego dokumentu.

## **Wyślij jako**

Opcja ta umożliwia ustawienie typu skanowanego obrazu.

Wybierz jedną z poniższych opcji:

- **• PDF** umożliwia utworzenie pojedynczego pliku z wieloma stronami. Plik PDF można wysłać w formie zabezpieczonej lub skompresowanej.
- **• TIFF** umożliwia utworzenie wielu plików lub pojedynczego pliku. Jeśli opcja Wielostronicowy format TIFF została wyłączona w menu Ustawienia, każda strona dokumentu zostanie zapisana w oddzielnym pliku. Rozmiar tego pliku jest zazwyczaj większy niż rozmiar odpowiadającego mu pliku w formacie JPEG.
- **• JPEG** wybranie tej opcji spowoduje utworzenie i załączenie oddzielnego pliku dla każdej strony oryginału.
- **• XPS** umożliwia utworzenie pojedynczego pliku XPS z wieloma stronami.

#### **Kolor**

Opcja ta umożliwia włączenie lub wyłączenie koloru dla obrazu powstałego w procesie skanowania.

#### **Rozdzielczość**

Opcja ta umożliwia dostosowanie jakości wydruku danego pliku. Zwiększenie rozdzielczości obrazu powstałego w procesie skanowania powoduje zwiększenie rozmiaru pliku oraz czasu skanowania oryginalnego dokumentu. Aby zmniejszyć rozmiar pliku, należy zmniejszyć rozdzielczość obrazu.

#### **Intensywność**

Opcja ta umożliwia dostosowanie poziomu jasności plików w porównaniu z poziomem jasności oryginalnego dokumentu.

#### **Ustawienia strony**

Opcja ta umożliwia zmianę opcji Strony (dupleks), Orientacja i Skład.

- **• Strony (dupleks)** określa, czy oryginalny dokument jest dokumentem drukowanym jednostronnie (simpleksowo), czy dwustronnie (dupleksowo). Umożliwia również określenie części, które mają zostać zeskanowane.
- **• Orientacja** określa orientację oryginalnego dokumentu, a następnie powoduje zmianę ustawień opcji Strony oraz Skład tak, aby odpowiadały tej orientacji.
- **• Skład** określa, czy oryginalny dokument jest składany wzdłuż dłuższej, czy krótszej krawędzi.

#### **Zawartość**

Opcja ta umożliwia określenie typu zawartości i źródła dokumentu oryginalnego.

Dostępne są następujące opcje typu zawartości: Tekst, Tekst/Zdjęcie, Fotografia oraz Grafika.

- **• Tekst** ta opcja jest stosowana wówczas, gdy oryginalny dokument zawiera głównie tekst lub grafikę liniową.
- **• Grafika** ta opcja jest stosowana, gdy oryginalny dokument zawiera głównie grafikę typu biznesowego, taką jak wykresy kołowe, słupkowe oraz animacje.
- **• Tekst/Zdjęcie** ta opcja jest stosowana wówczas, gdy oryginalne dokumenty są kombinacją tekstu i grafiki i zdjęć.
- **• Fotografia** ta opcja jest stosowana wówczas, gdy oryginalny dokument zawiera głównie zdjęcia lub obrazy.

Dostępne są następujące opcje źródła zawartości: Kolorowa drukarka laserowa, Czarno-biała drukarka laserowa, Drukarka atramentowa, Fotografia/Klisza, Czasopismo, Gazeta, Prasa drukarska oraz Inne.

- **• Kolorowa drukarka laserowa** tej opcji należy użyć, jeśli oryginalny dokument wydrukowano przy użyciu kolorowej drukarki laserowej.
- **• Czarno-biała drukarka laserowa** tej opcji należy użyć, jeśli oryginalny dokument wydrukowano przy użyciu czarno-białej drukarki laserowej.
- **• Drukarka atramentowa** tej opcji należy użyć, jeśli oryginalny dokument wydrukowano przy użyciu drukarki atramentowej.
- **• Fotografia/Klisza** tej opcji należy użyć, jeśli oryginalny dokument jest fotografią z kliszy.
- **• Czasopismo** tej opcji należy użyć, gdy oryginalny dokument pochodzi z czasopisma.
- **• Gazeta** tej opcji należy użyć, jeśli oryginalny dokument pochodzi z gazety.
- **• Prasa drukarska** tej opcji należy użyć, jeśli oryginalny dokument wydrukowano przy użyciu prasy drukarskiej.
- **• Inne** tej opcji należy użyć, jeśli oryginalny dokument wydrukowano przy użyciu innej lub nieznanej drukarki.

## **Podgląd skanowania**

Opcja ta powoduje wyświetlenie pierwszej strony oryginalnego dokumentu, zanim zostanie całkowicie zeskanowany. Po zeskanowaniu pierwszej strony proces skanowania zostaje wstrzymany i zostaje wyświetlony obraz na podglądzie.

## **Korzystanie z opcji zaawansowanych**

Opcje te umożliwiają m.in. dostosowanie ustawień zaawansowanego obrazowania, łączenie wielu zadań w jedno oraz usuwanie krawędzi dokumentu.

# **Opis menu drukarki**

## **Lista menu**

#### **Materiały eksploatacyjne Menu papieru Charles Raporty Charles Network/Ports**

Wymień mat. ekspl. Kaseta cyjan Kaseta magenta Kaseta żółta Kaseta czarna Zespół obrazujący cyjan Zespół obrazujący magenta Zespół obrazujący żółty Zespół obrazujący czarny Zespół pobierania i rolka separatora Pojemnik na zużyty toner **Nagrzewnica** Transfer Module (Moduł przenoszący) Zestaw konserwacyjny

Edytuj konfiguracje zabezpieczeń Różne ustawienia zabezpieczeń Wydruk poufny Kasuj pliki tymczasowe Dziennik audytu bezpieczeństwa Ustaw datę i godzinę

#### **Menu karty opcjonalnej**

Domyślne źródło Rozmiar/typ papieru Konfiguruj adres MP Substitute Size (Zastąp rozmiar) Gramatura papieru Ładowanie papieru Custom Types (Typy niestandardowe) Nazwy niestandardowe Custom Scan Sizes (Niestandardowe rozmiary skanów) Konfiguracja uniwersalna

Ustawienia ogólne Ustawienia kopiowania Ustawienia faksu Ustawienia e-mail Ustawienia FTP Menu napędu flash Ustawienia druk.

Strona ustawień menu Statystyki urządzenia Strona konfiguracji sieci Strona [x] konfiguracji sieci Lista skrótów Dziennik zadań faksowania Dziennik wywołań faksu Kopiuj skróty Skróty e-mail Skróty faksu Skróty FTP Lista profili Drukuj czcionki Drukuj katalog Asset Report (Raport inwentaryzacji)

# **(Sieć/Porty)**

aktywna karta sieciowa Sieć standardowa lub Sieć  $[x]$ <sup>1</sup> Standardowy port USB Równoległy [x] Szeregowy [x] Ustawienia SMTP

Drukuj wszystkie podręczniki Podręcznik kopiowania Podręcznik poczty e-mail Podręcznik faksowania Podręcznik FTP Usuwanie defektów wydruków Informacje Materiały eksploatacyjne

#### **Bezpieczeństwo Ustawienia Pomoc Zarządzaj skrótami**

Skróty faksu Skróty e-mail Skróty FTP Kopiuj skróty Skróty profili

Wyświetlana jest lista zainstalowanych *emulatorów pobierania* (DLE).2

1 W zależności od konfiguracji drukarki to menu jest wyświetlane jako Sieć standardowa lub Sieć [x].

2 To menu jest wyświetlane, tylko gdy jest zainstalowany co najmniej jeden emulator pobierania DLE.

# **Menu Materiały eksploatacyjne**

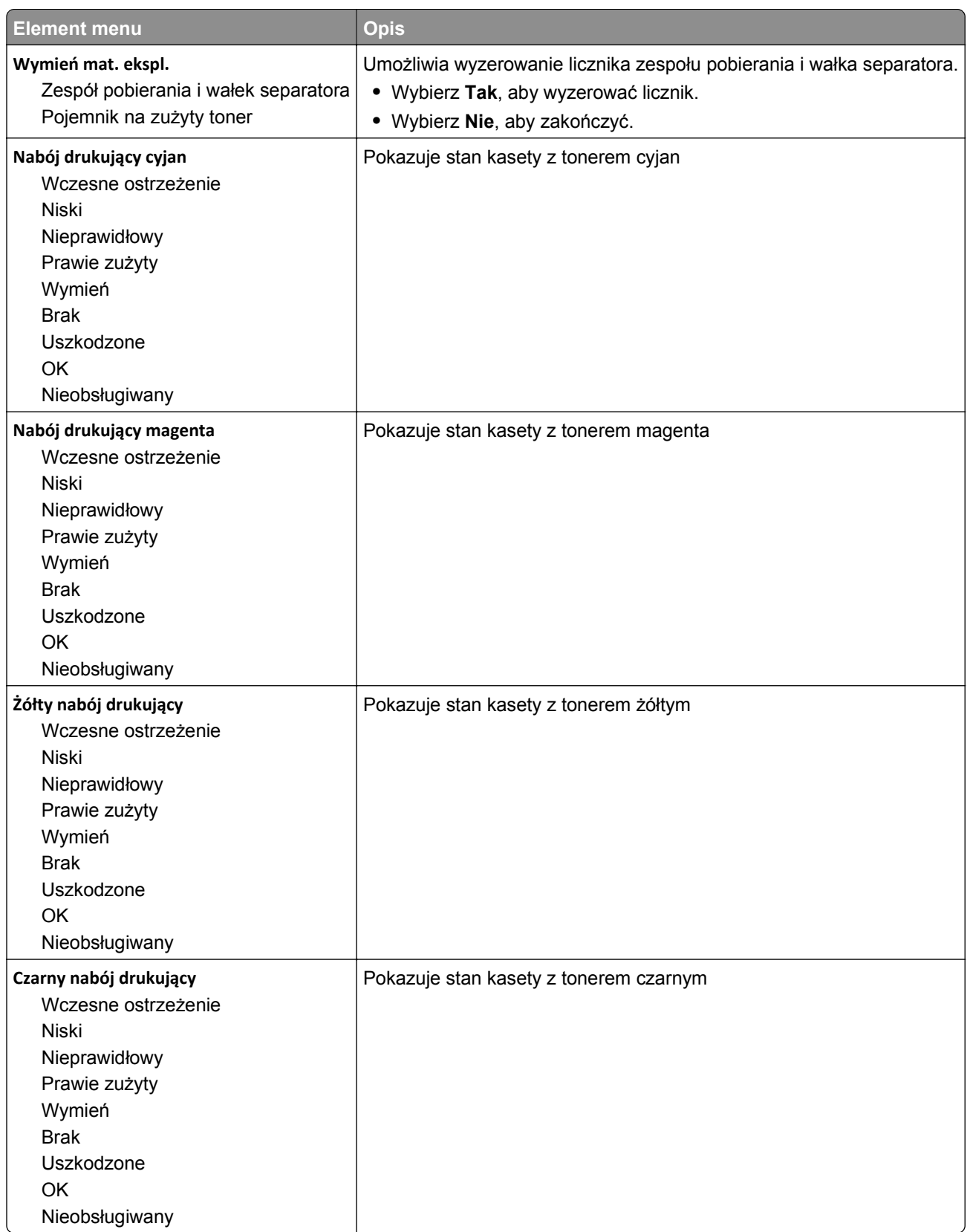

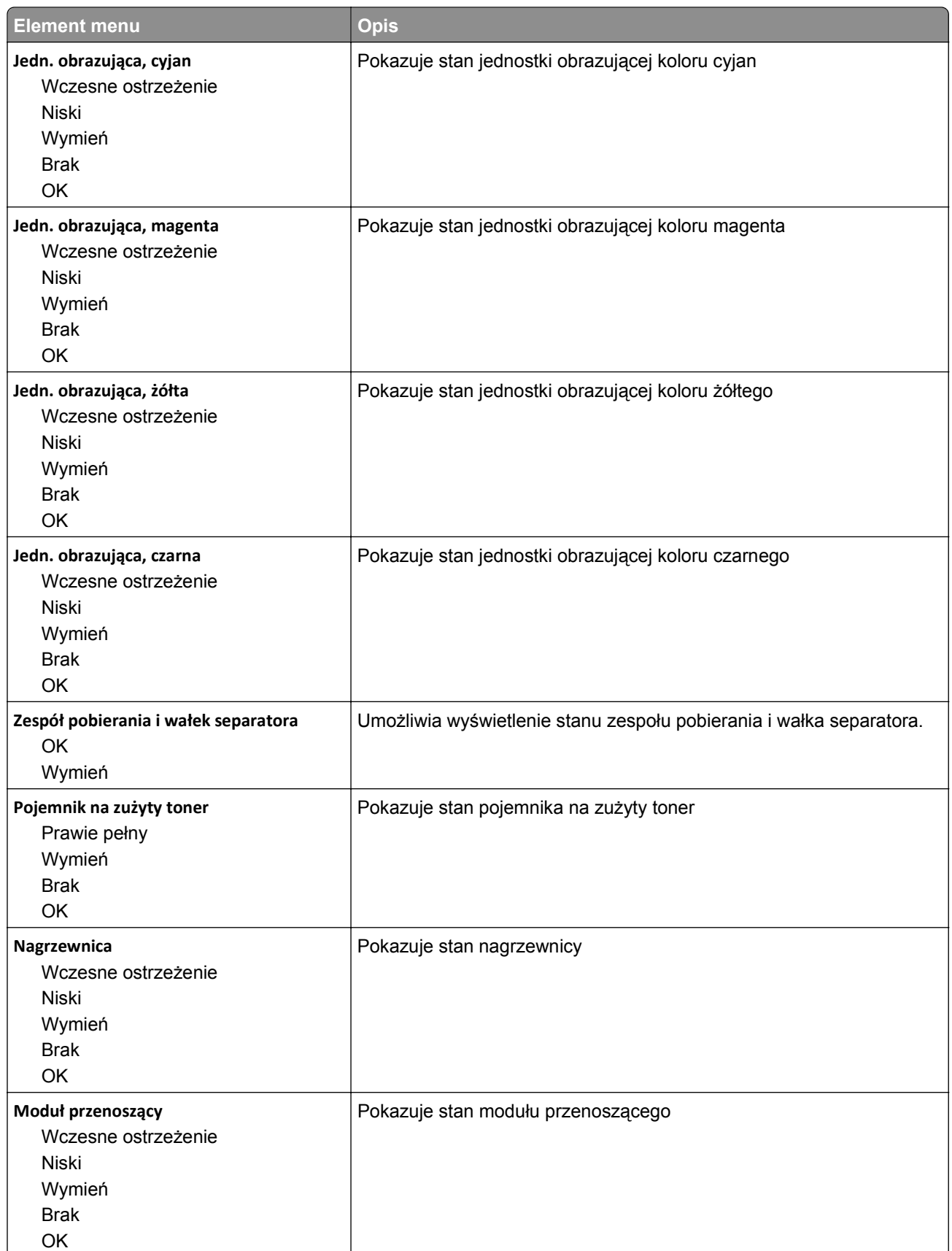

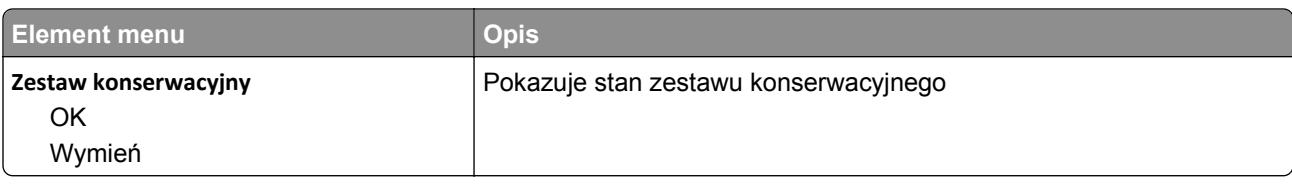

# **Menu papieru**

## **Domyślne źródło, menu**

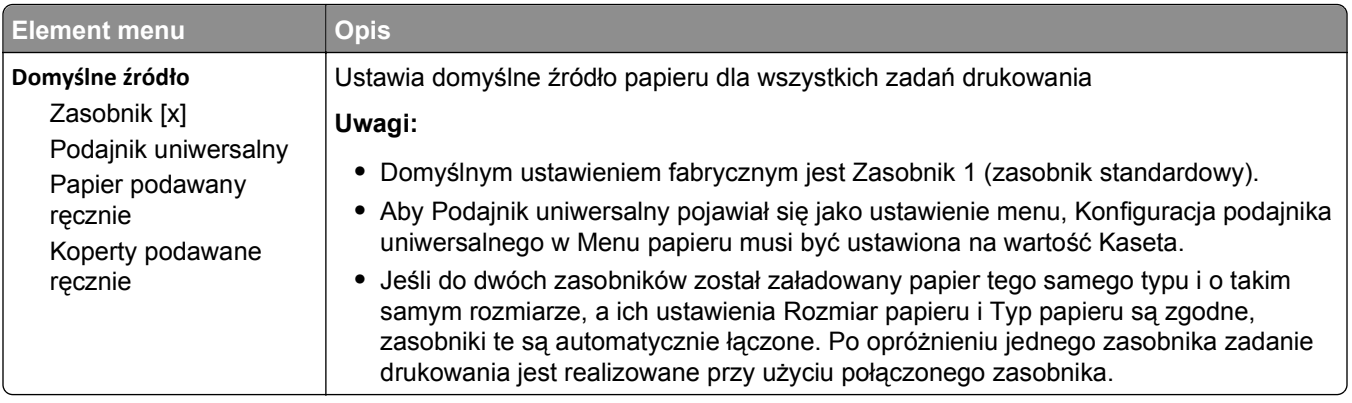

## **Menu Rozmiar/typ papieru**

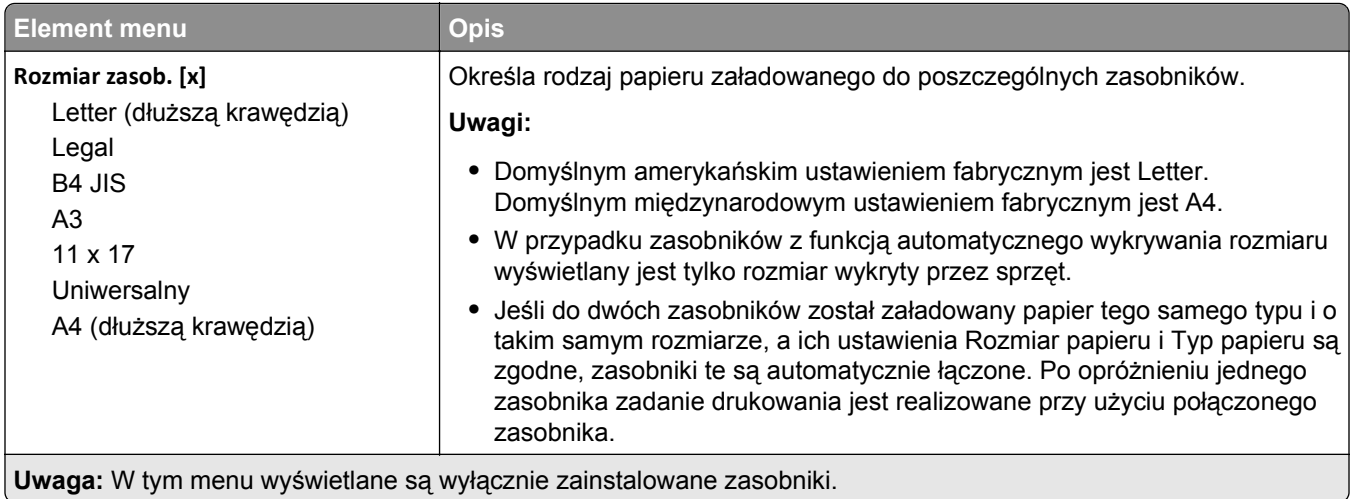

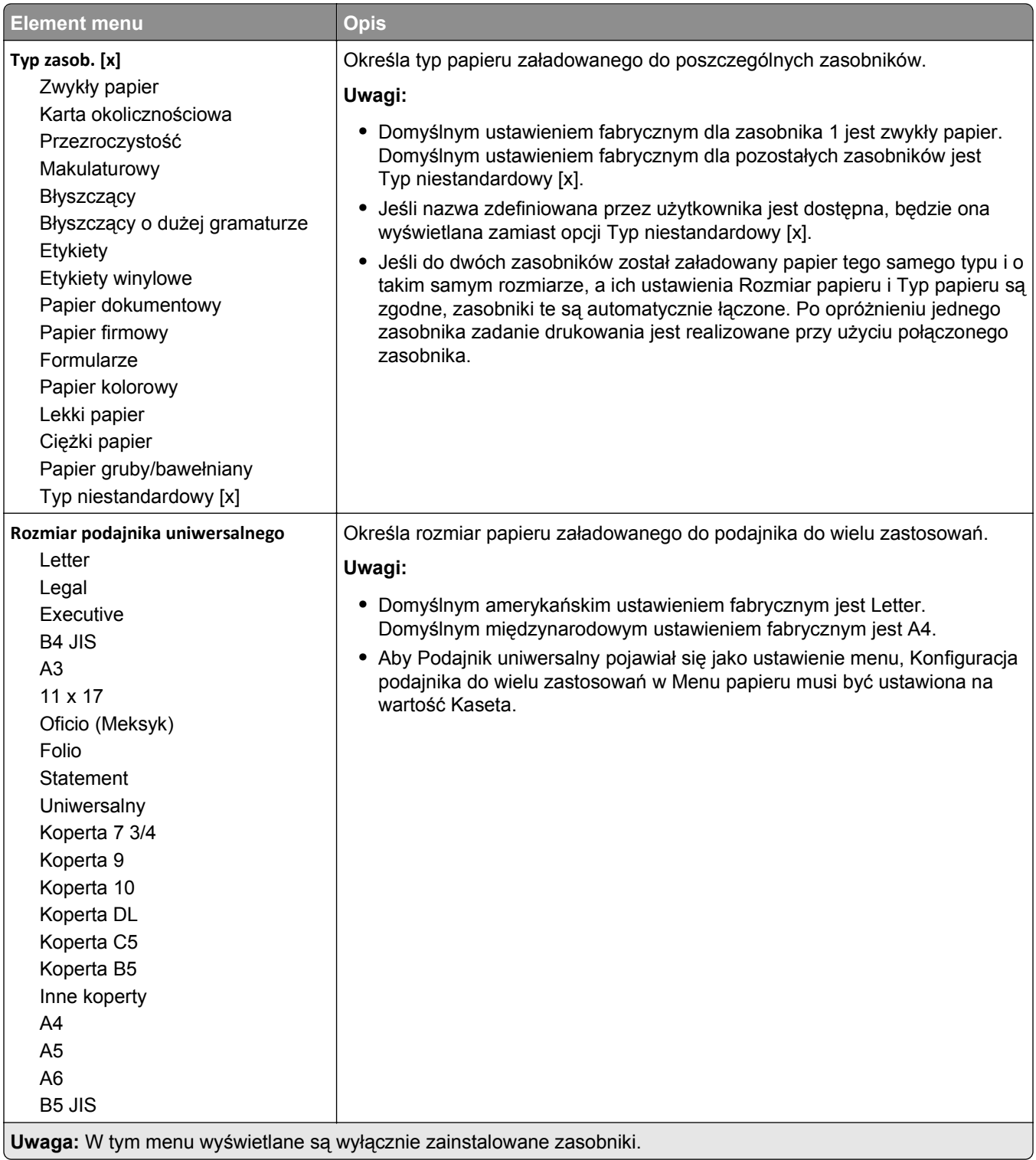

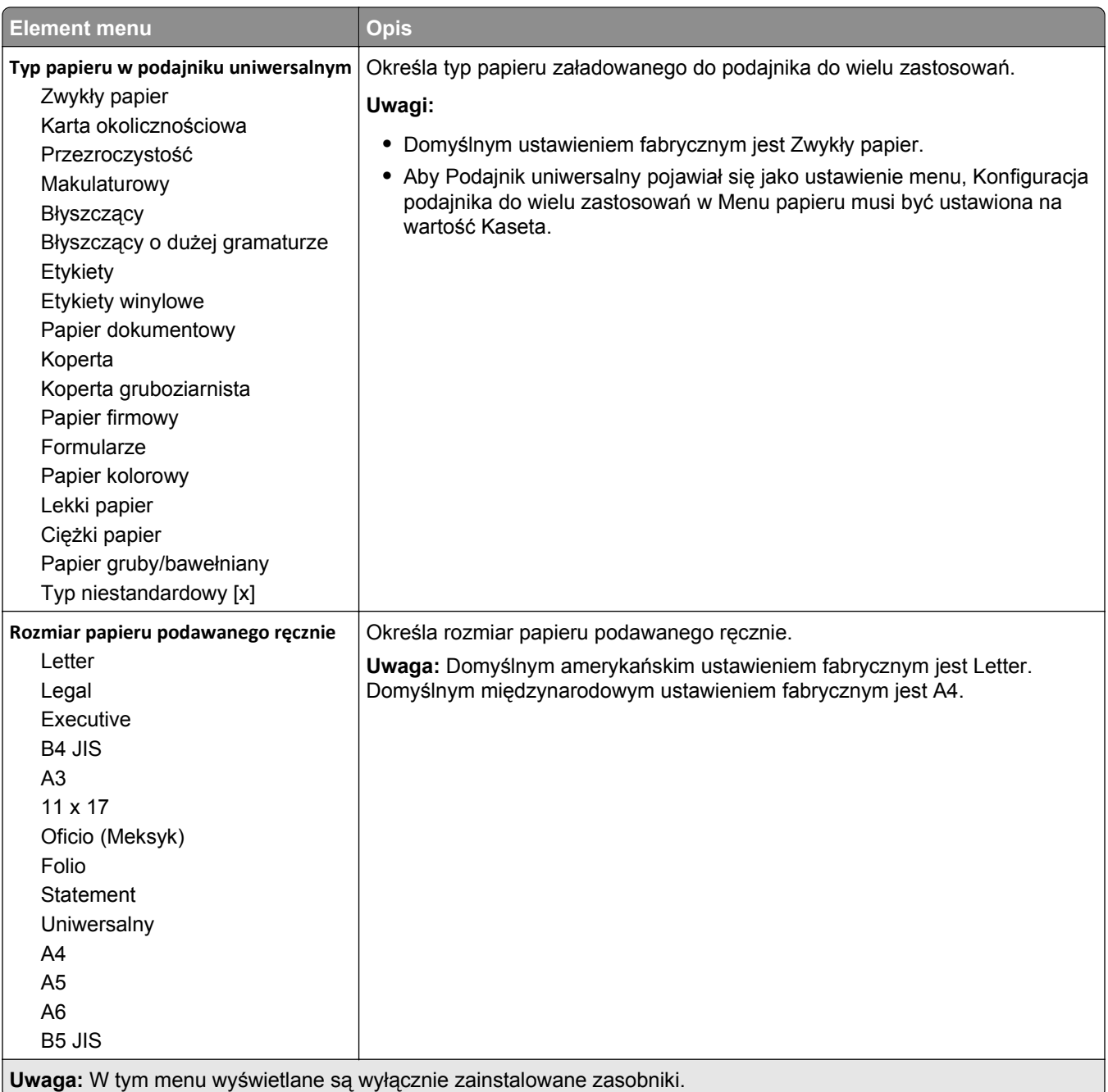

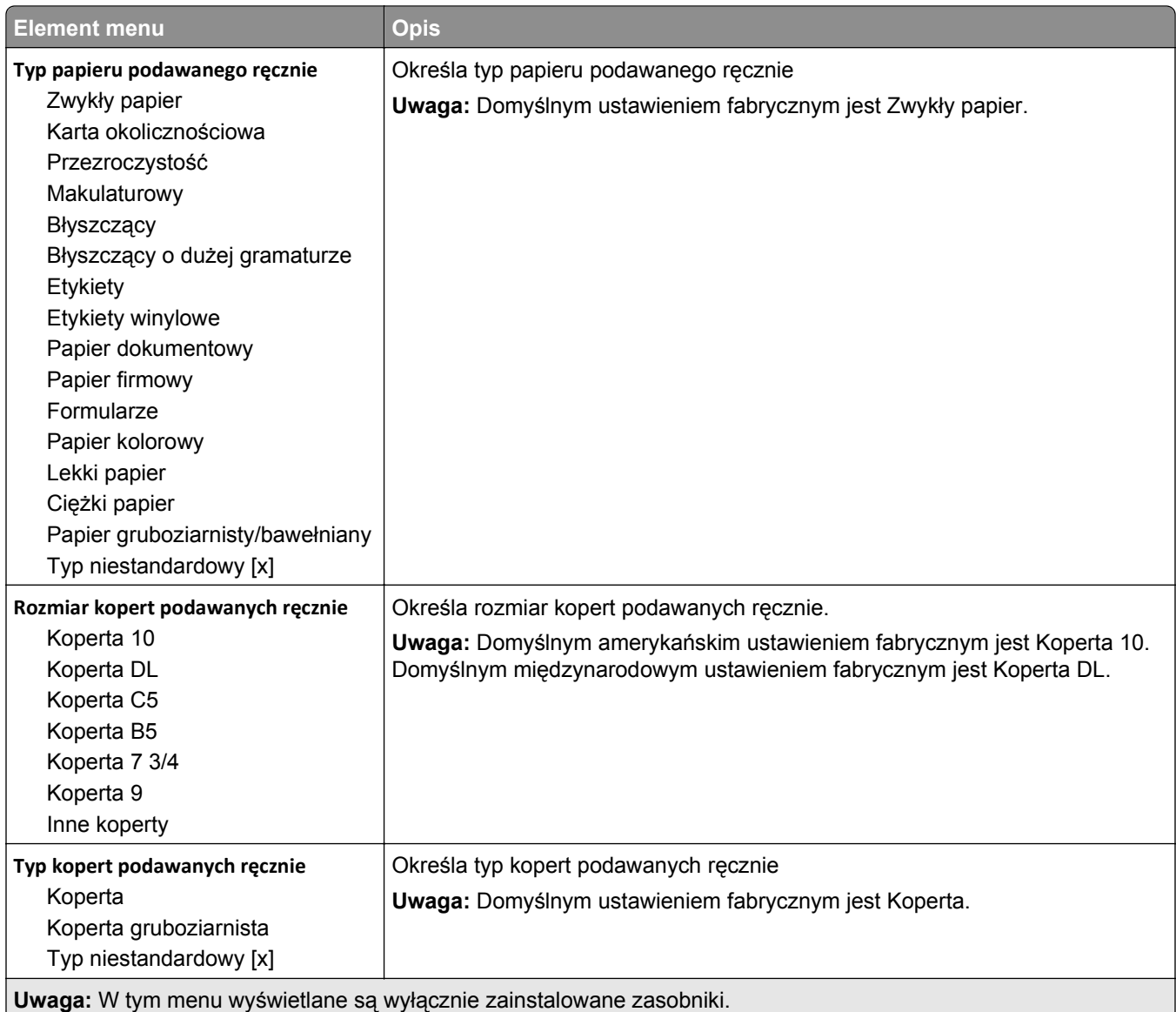

## **Menu Konfiguracja podajnika uniwersalnego**

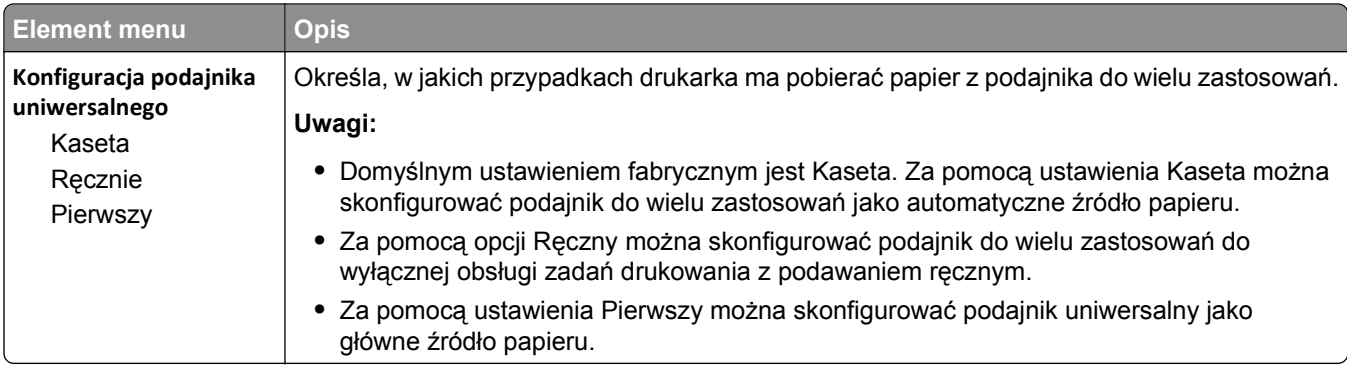

## **Menu Zastąp rozmiar**

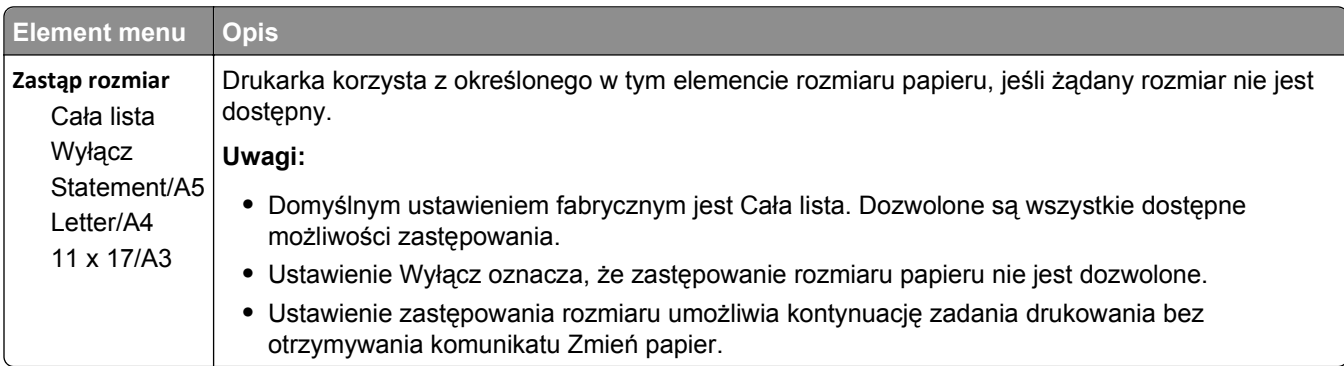

## **Menu Gramatura papieru**

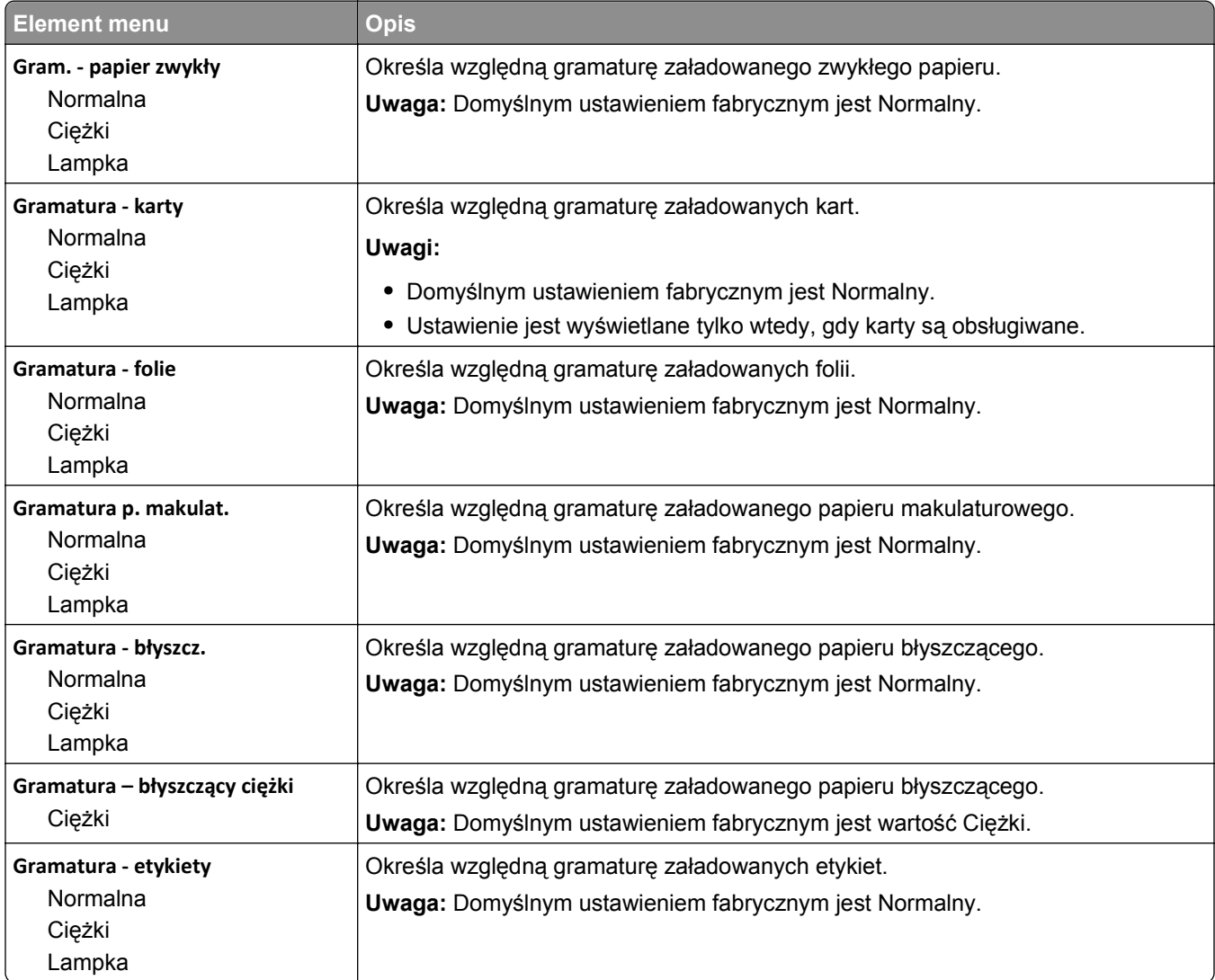
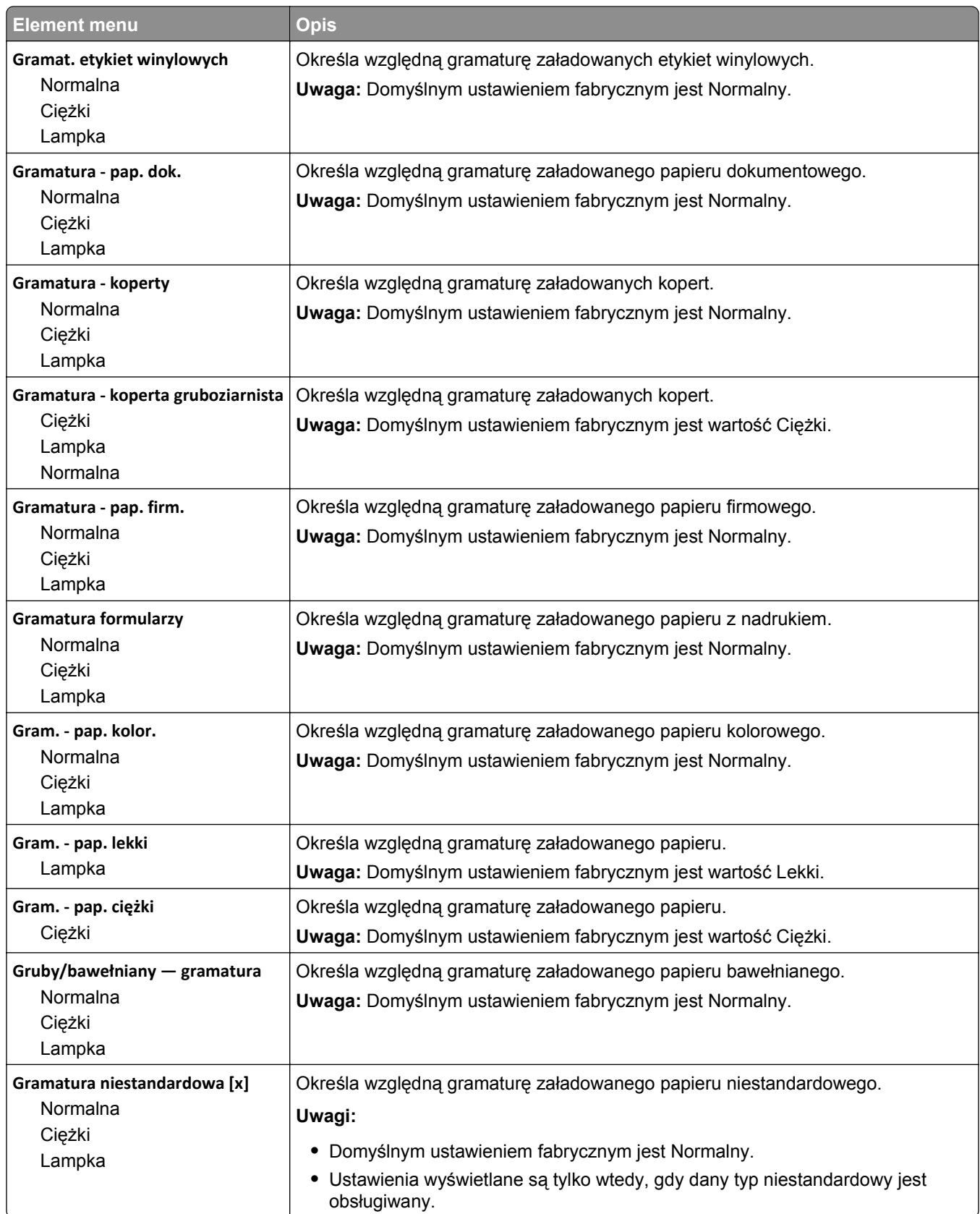

#### **Ładowanie papieru, menu**

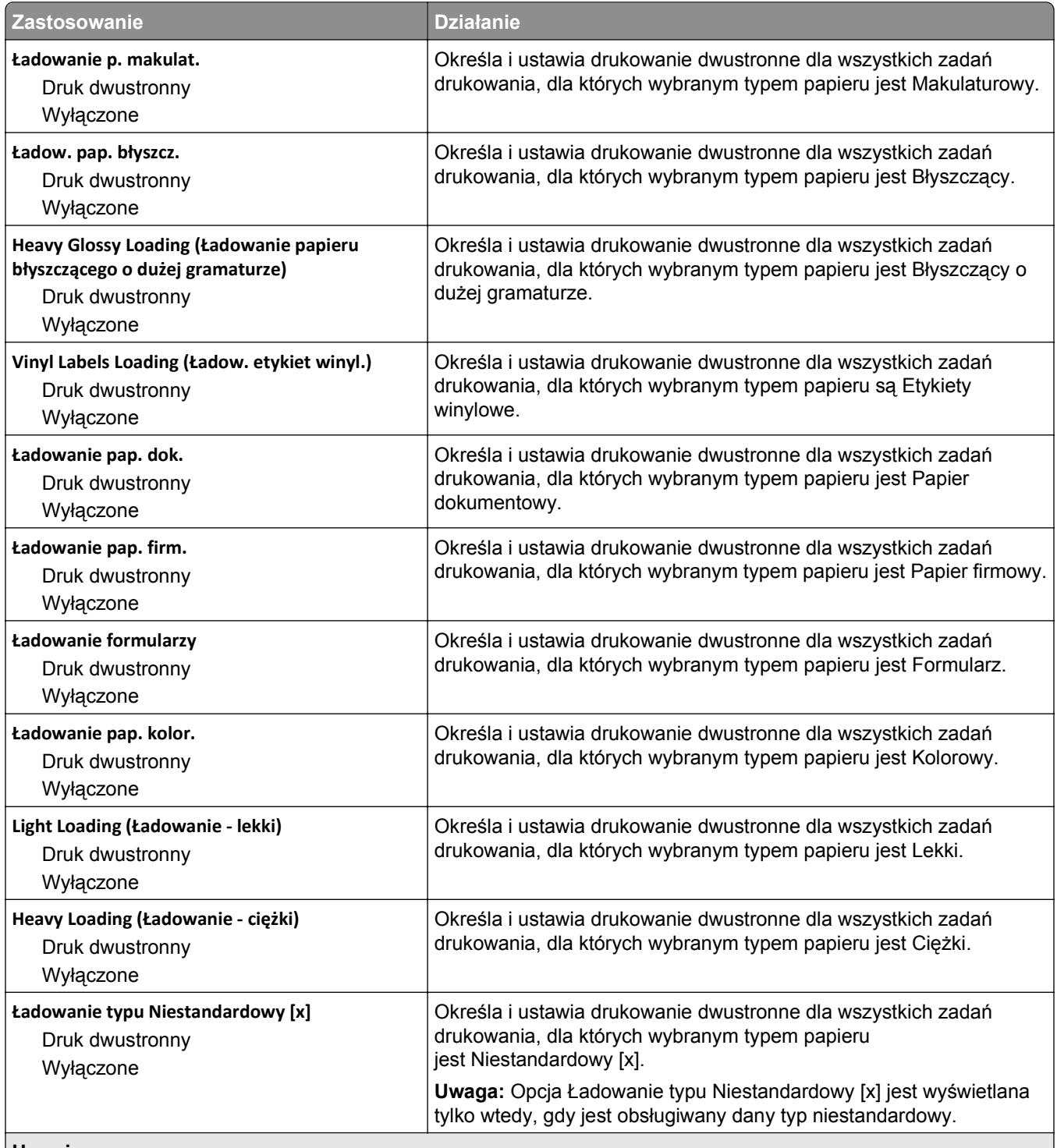

**Uwagi:**

**•** Wybranie ustawienia Druk dwustronny sprawia, że wszystkie zadania będą domyślnie drukowane dwustronnie, chyba że drukowanie jednostronne zostanie wybrane w oknie dialogowym Preferencje wydruku lub Drukowanie.

**•** Domyślnym ustawieniem fabrycznym dla wszystkich opcji menu jest Wyłącz.

### **Menu Typy niestandardowe**

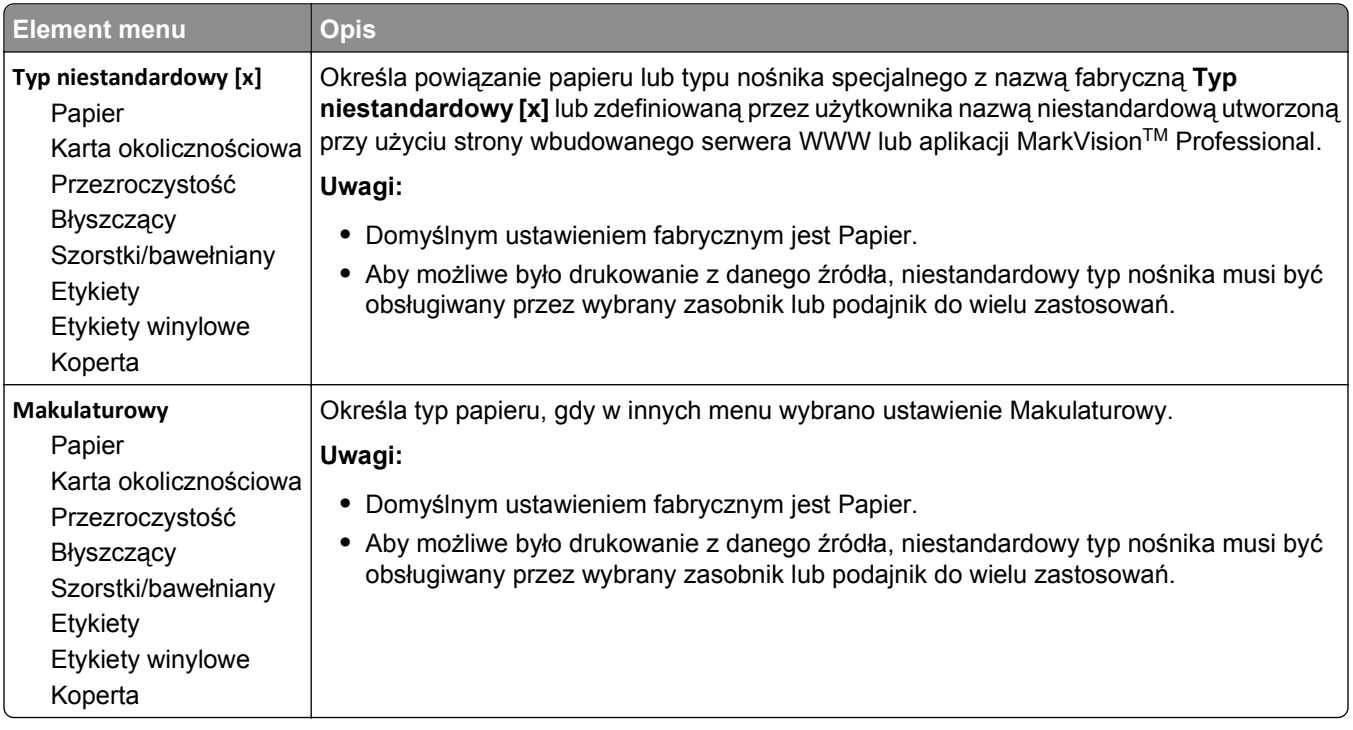

#### **Menu Niestandardowe nazwy**

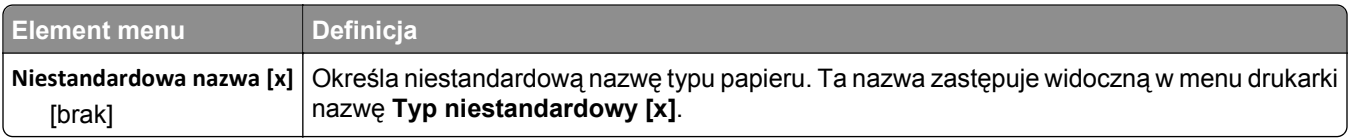

### **Menu Custom Scan Sizes (Niestandardowe rozmiary skanów)**

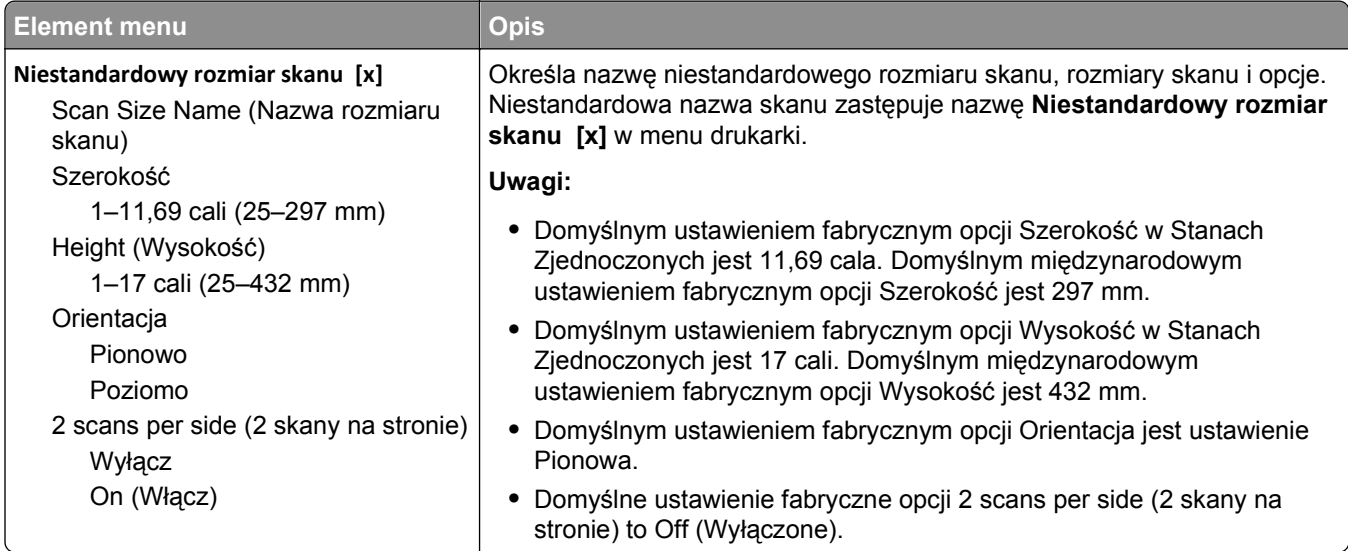

### **Konfiguracja uniwersalna, menu**

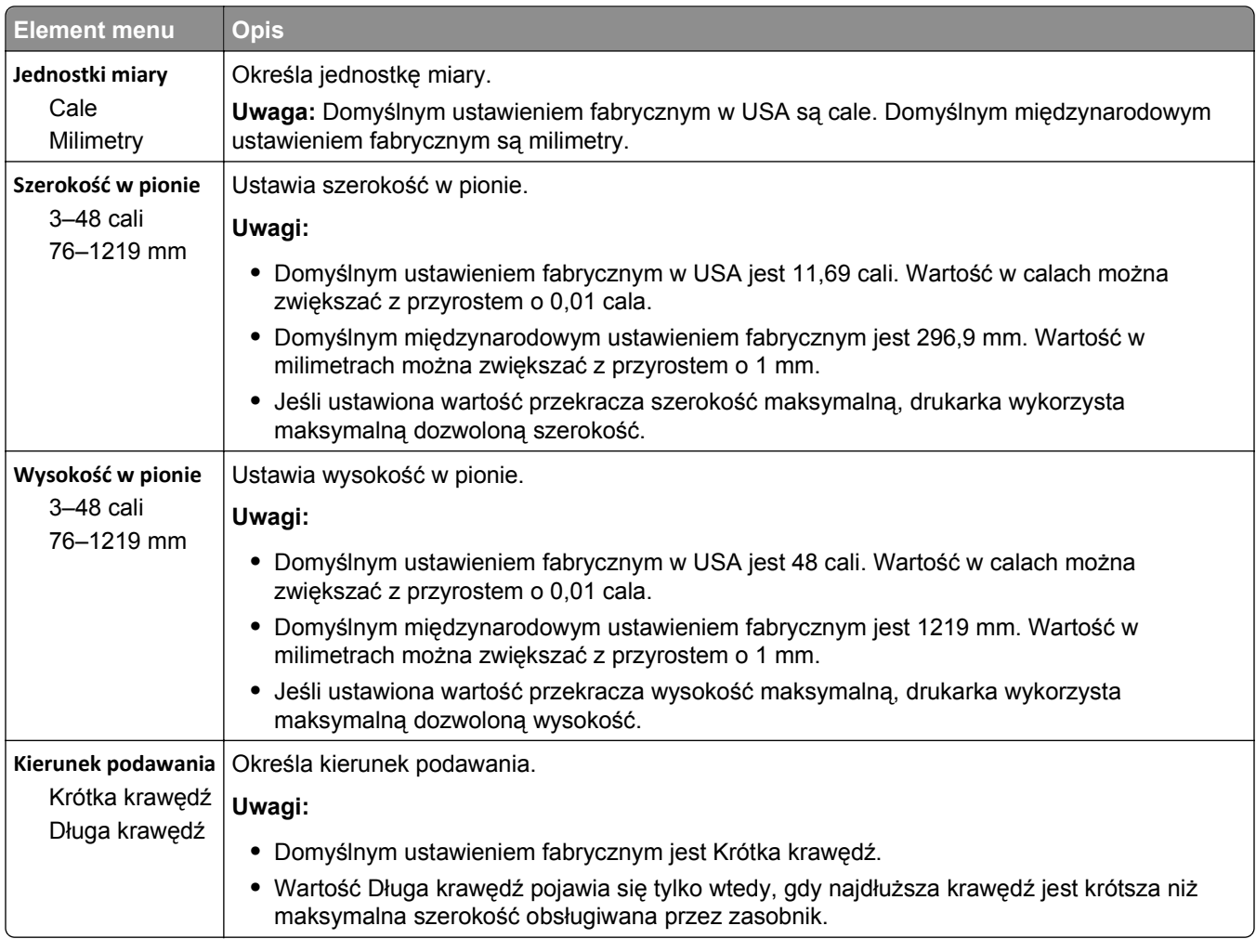

# **Menu Raporty**

#### **Menu Raporty**

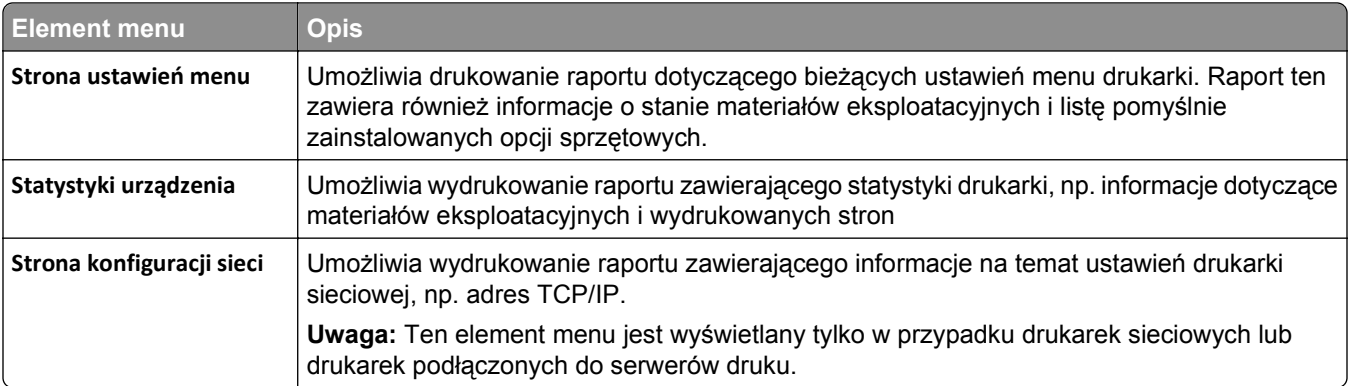

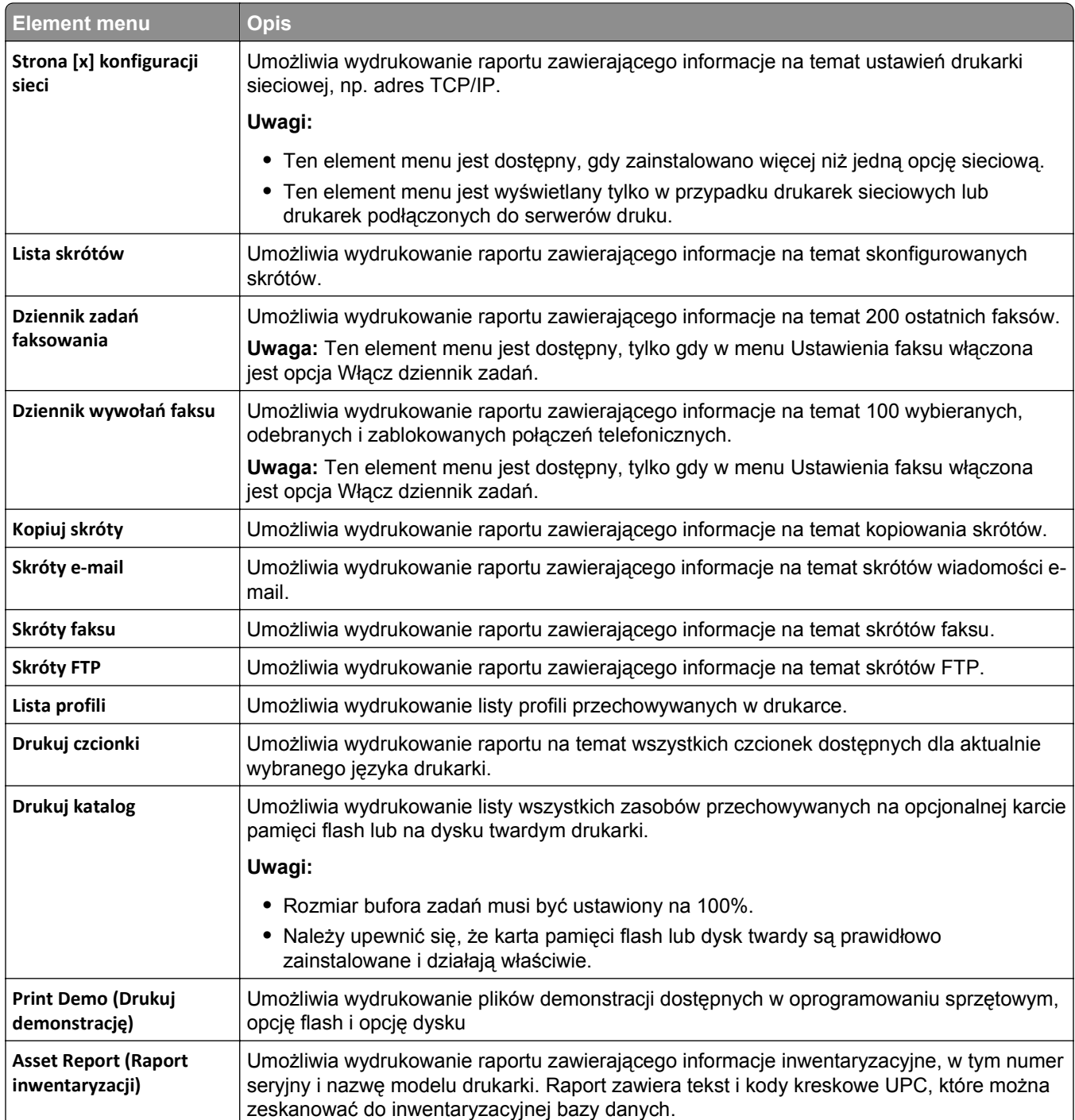

## **Network/Ports, menu**

#### **Menu aktywnej karty sieciowej**

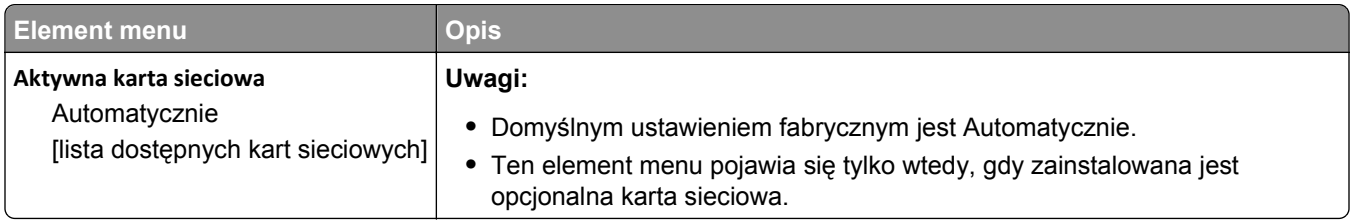

### **Menu Sieć standardowa lub Sieć [x]**

**Uwaga:** W tym menu są wyświetlane tylko aktywne porty. Wszystkie nieaktywne porty są pomijane.

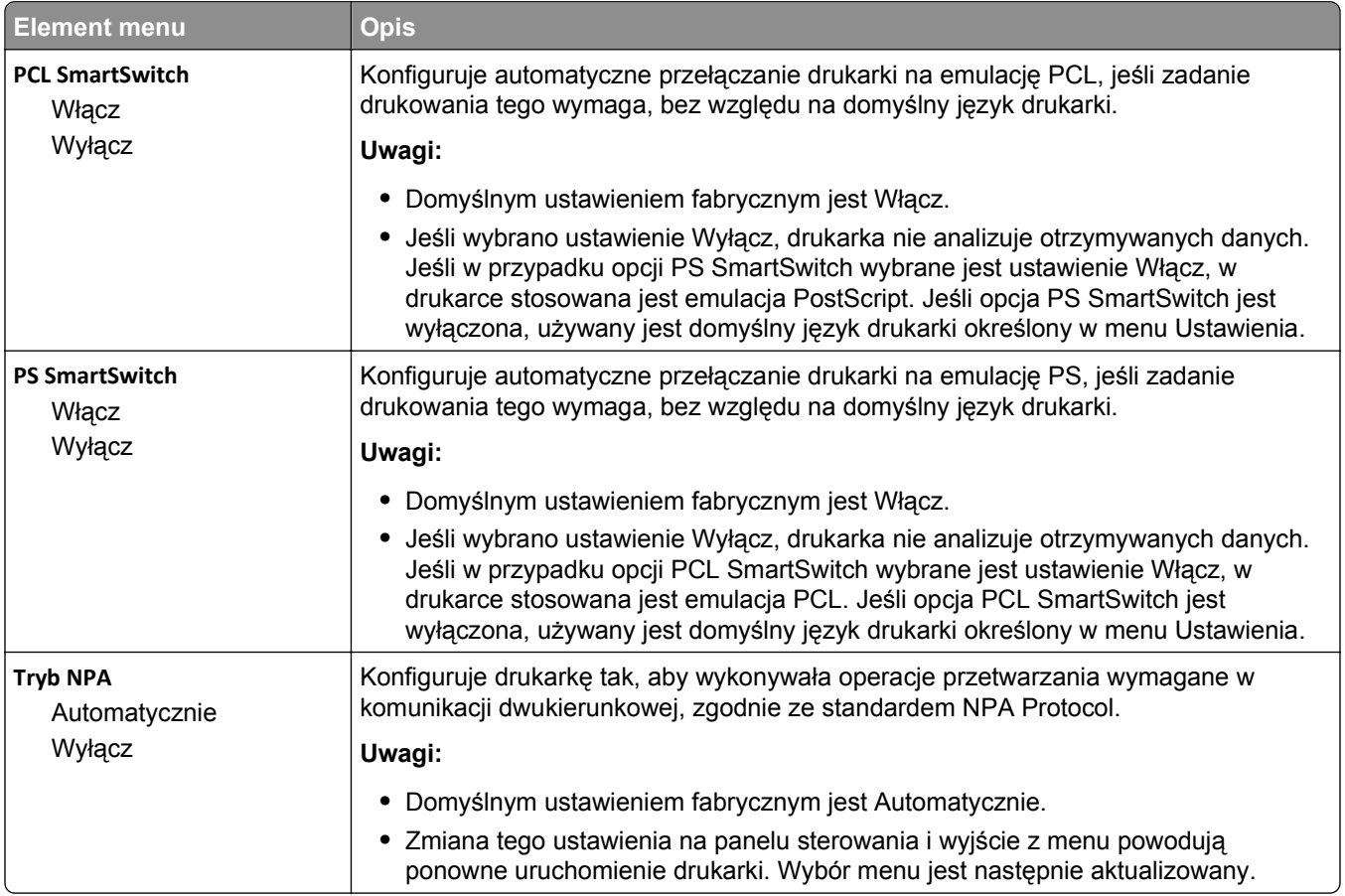

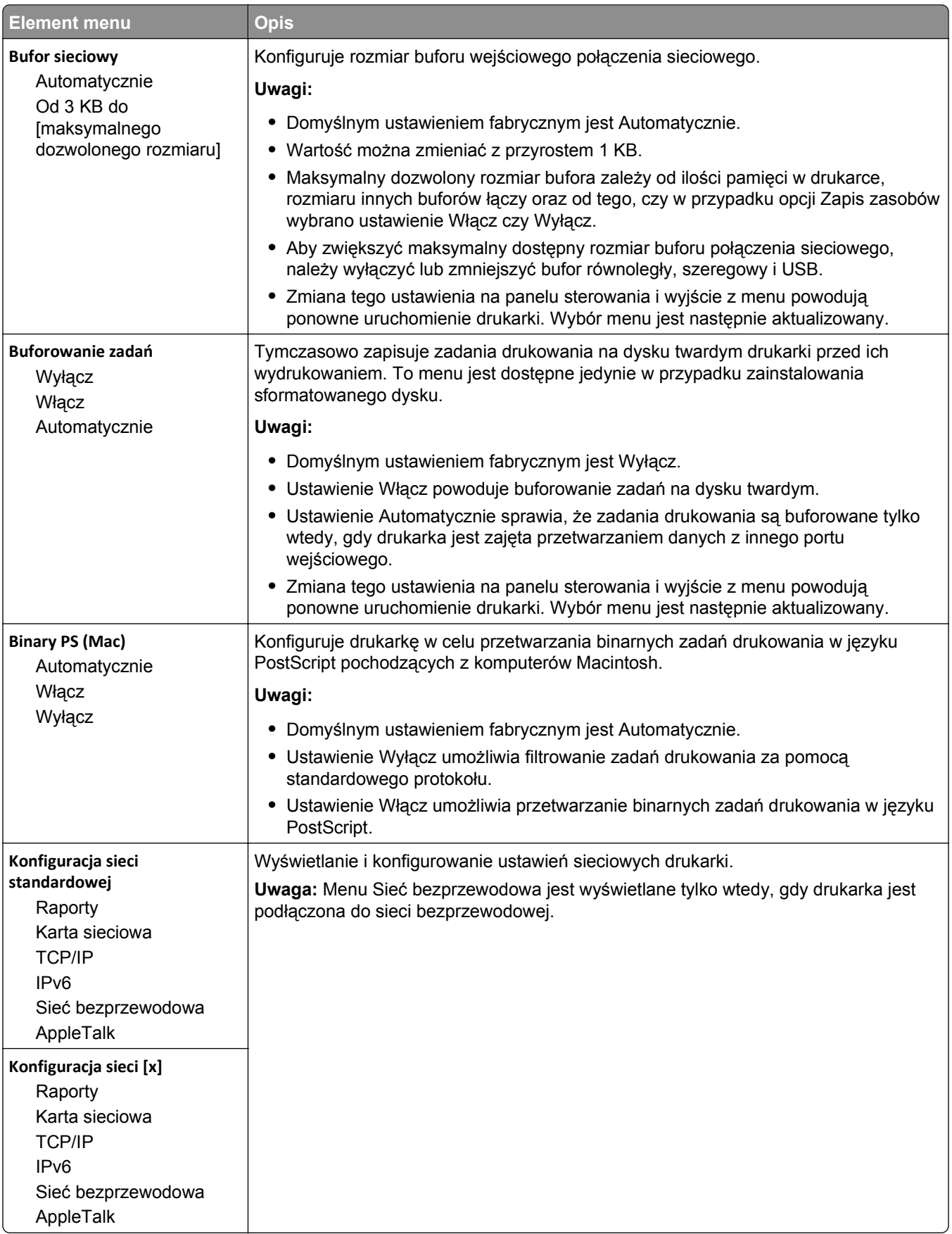

#### **Menu Raporty sieciowe**

To menu jest dostępne w menu Sieć/Porty:

**Sieć/Porty** > **Sieć standardowa** lub **Sieć [x]** > **Konfiguracja sieci standardowej** lub **Konfiguracja sieci** > **Raporty** lub **Raporty sieciowe**

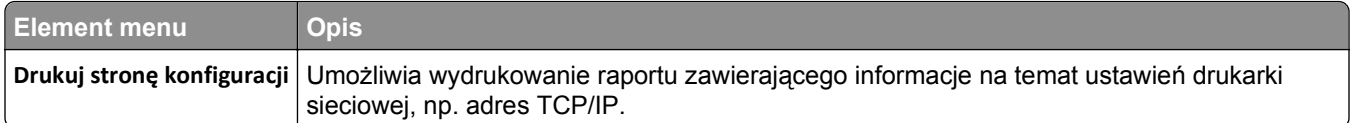

#### **Menu karty sieciowej**

To menu jest dostępne w menu Networks/Ports (Sieć/Porty):

#### **Sieć/Porty** > **Sieć standardowa** lub **Sieć [x]** > **Konfiguracja sieci standardowej** lub **Konfiguracja sieci [x]** > **Karta sieciowa**

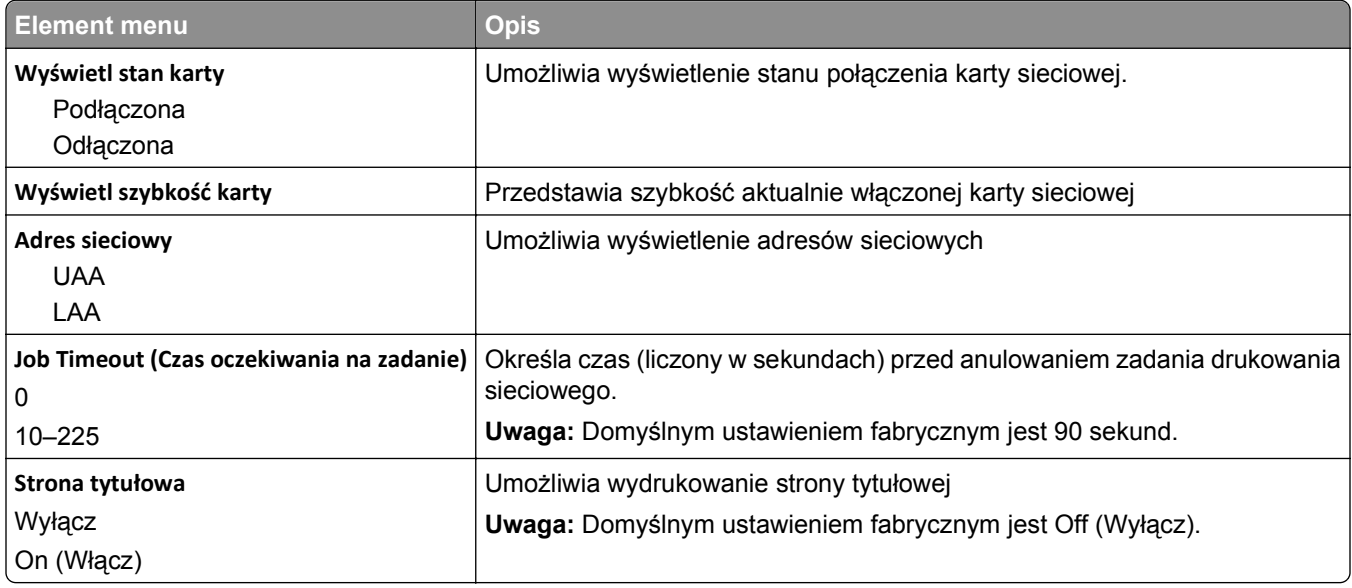

#### **Menu TCP/IP**

To menu jest dostępne w menu Sieć/Porty:

#### **Sieć/Porty** > **Sieć standardowa** lub **Sieć [x]** > **Konfiguracja sieci standardowej** lub **Konfiguracja sieci [x]** > **TCP/IP**

**Uwaga:** To menu jest dostępne tylko w przypadku drukarek sieciowych i drukarek podłączonych do serwerów druku.

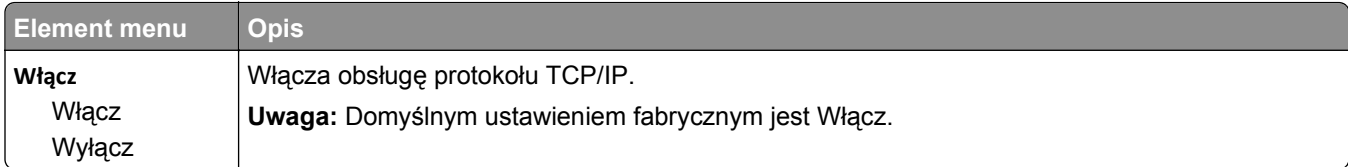

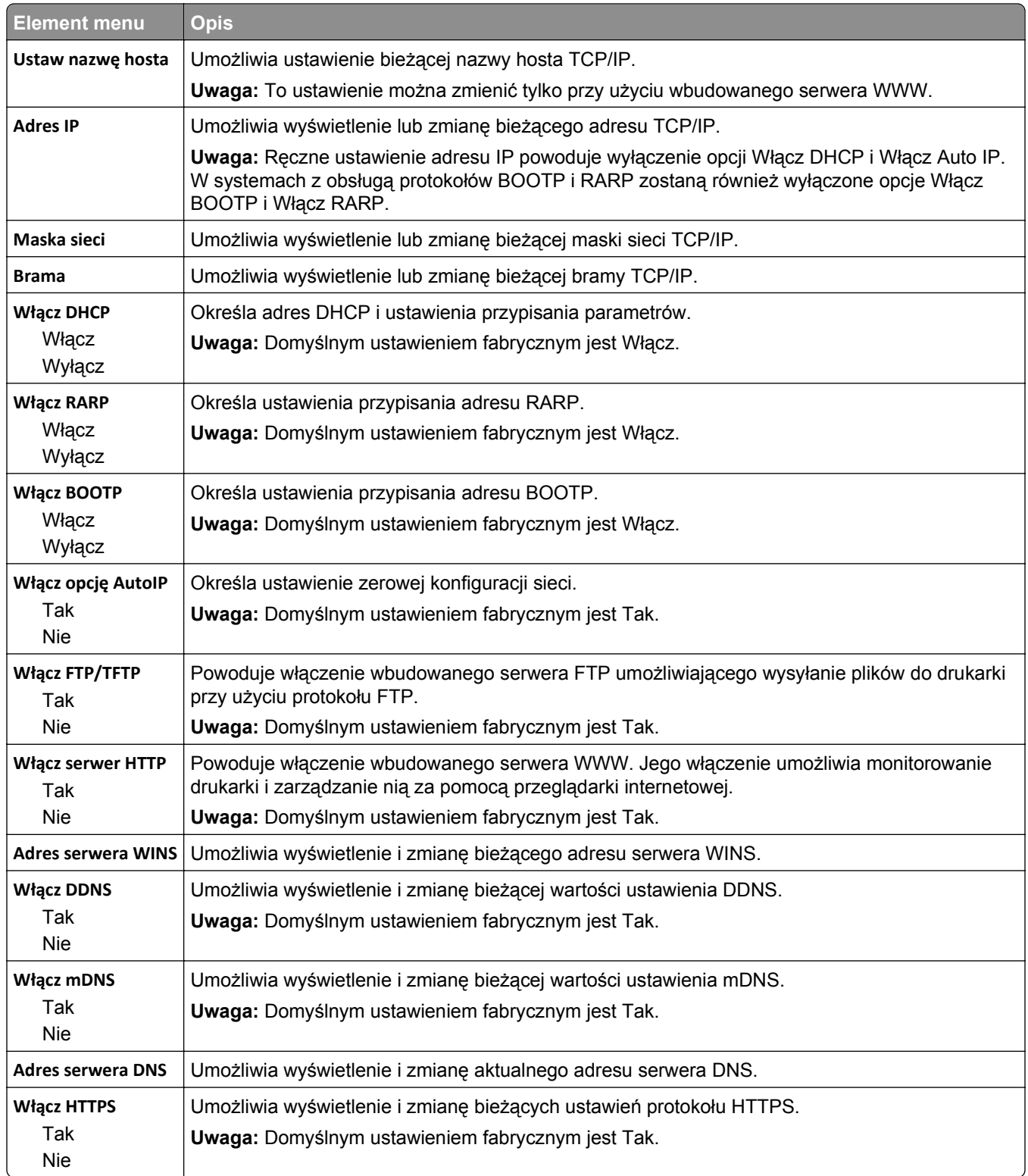

#### **Menu IPv6**

To menu jest dostępne w menu Networks/Ports (Sieć/Porty):

#### **Sieć/Porty** > **Sieć standardowa** lub **Sieć [x]** > **Konfiguracja sieci standardowej** lub **Konfiguracja sieci <x>** > **IPv6**

**Uwaga:** To menu wyświetlane jest tylko w drukarkach sieciowych lub drukarkach podłączonych do serwerów druku.

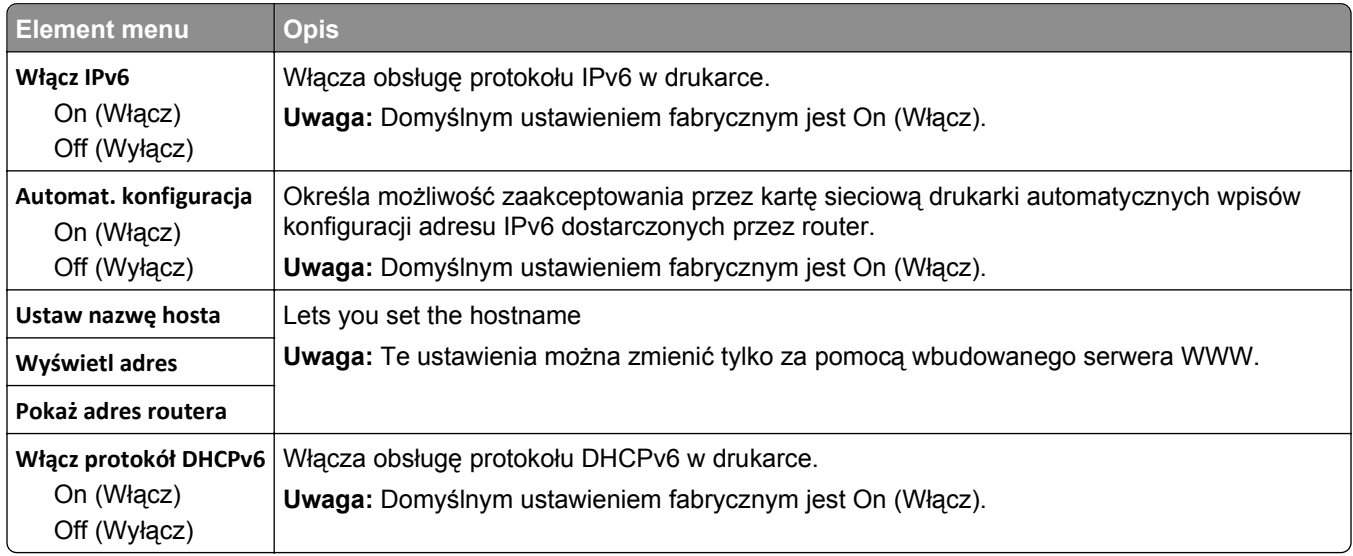

### **Menu Sieć bezprzewodowa**

Używając wymienionych poniżej opcji menu, można przeglądać lub konfigurować ustawienia wewnętrznego bezprzewodowego serwera druku.

**Uwaga:** To menu jest dostępne tylko w modelach podłączonych do sieci bezprzewodowej.

Menu Sieć bezprzewodowa jest dostępne z poziomu menu Sieć/Porty:

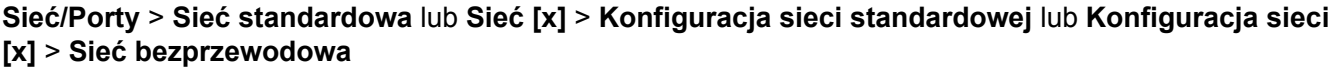

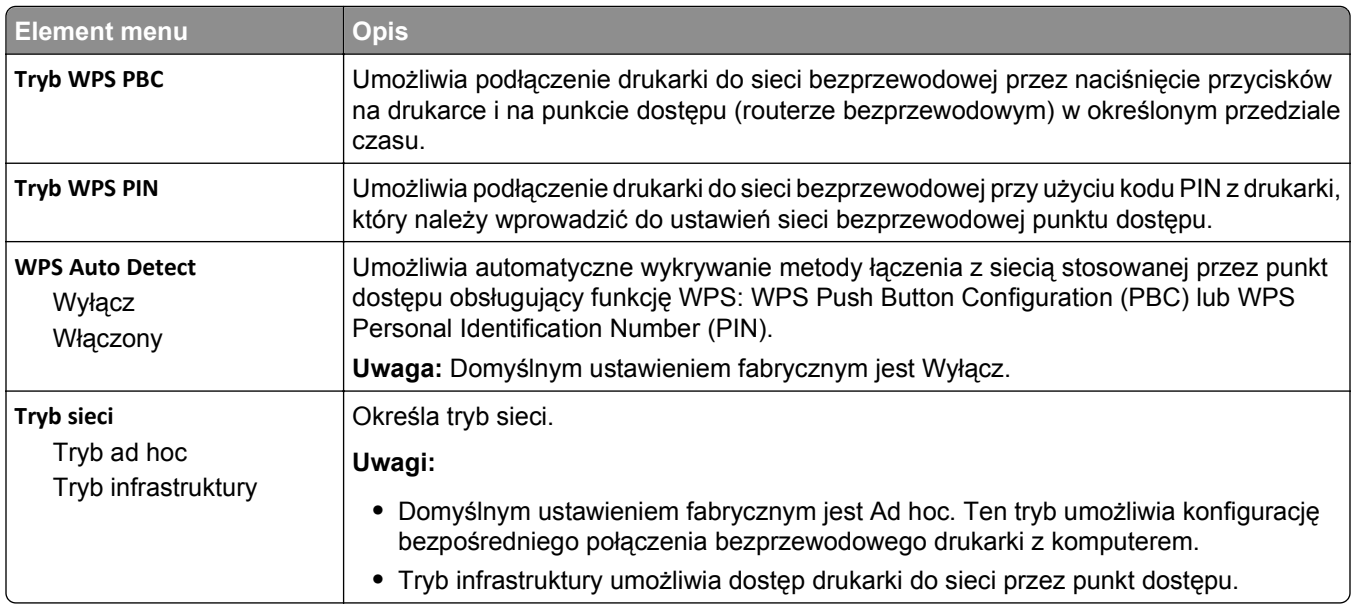

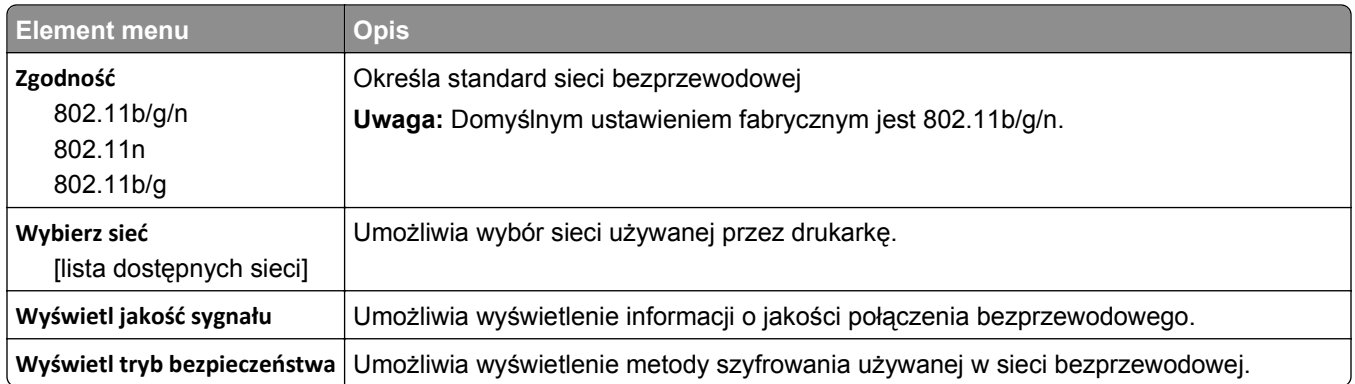

**Uwaga:** *Wi-Fi Protected Setup (WPS)* to prosta i bezpieczna konfiguracja, która umożliwia utworzenie i zabezpieczenie sieci bezprzewodowej, a nie wymaga posiadania wiedzy na temat technologii Wi-Fi. Dla urządzeń sieciowych nie jest wymagane konfigurowanie nazwy sieci (SSID), klucza WEP ani hasła WPA.

#### **Menu AppleTalk**

To menu jest dostępne w menu Sieć/Porty:

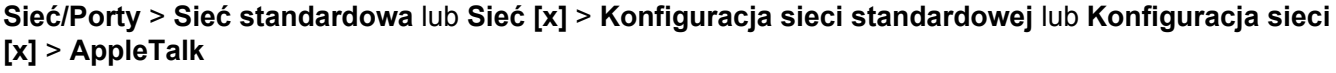

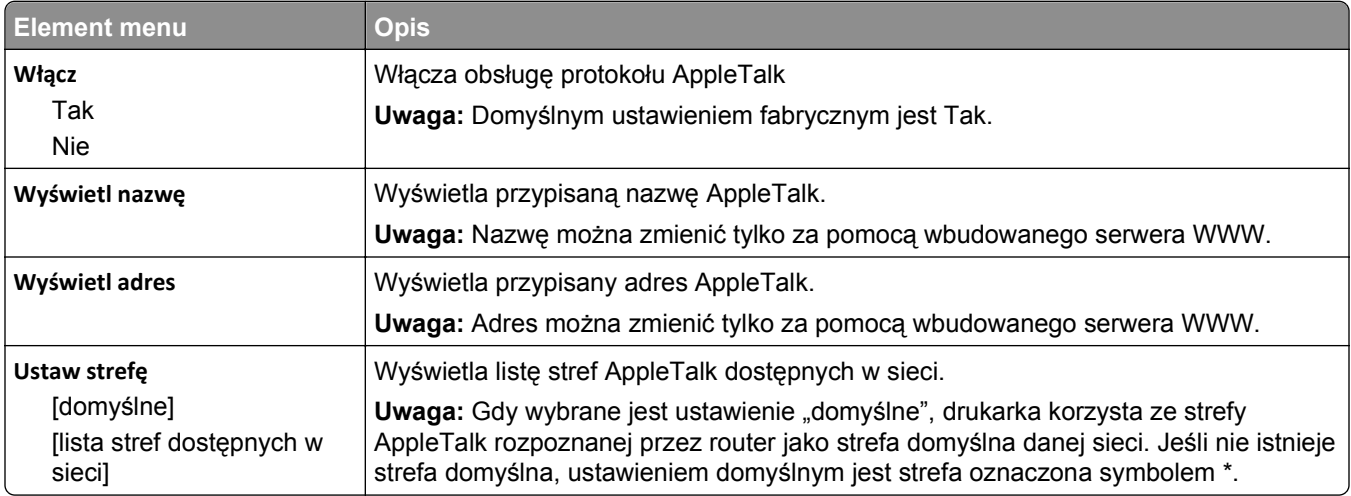

#### **Menu Standardowy port USB**

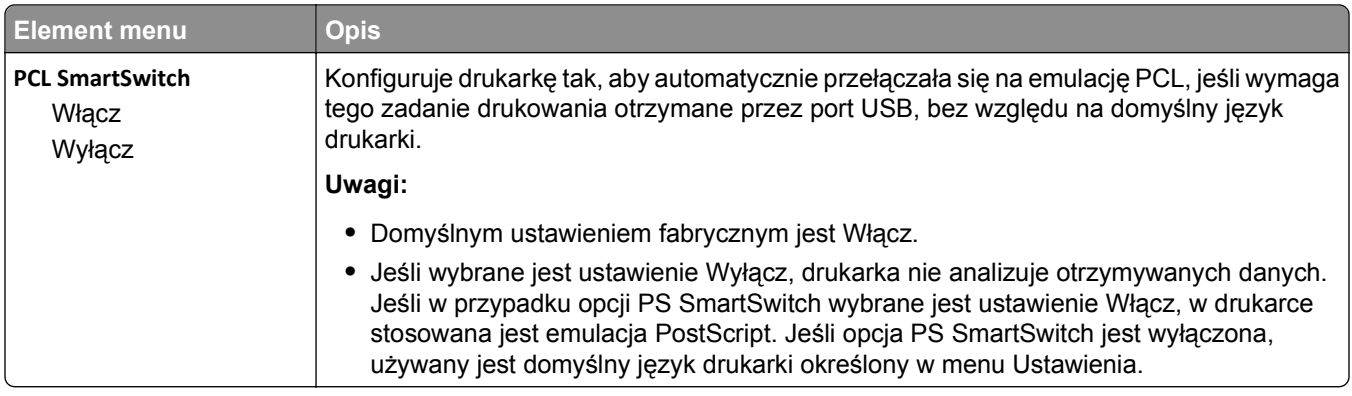

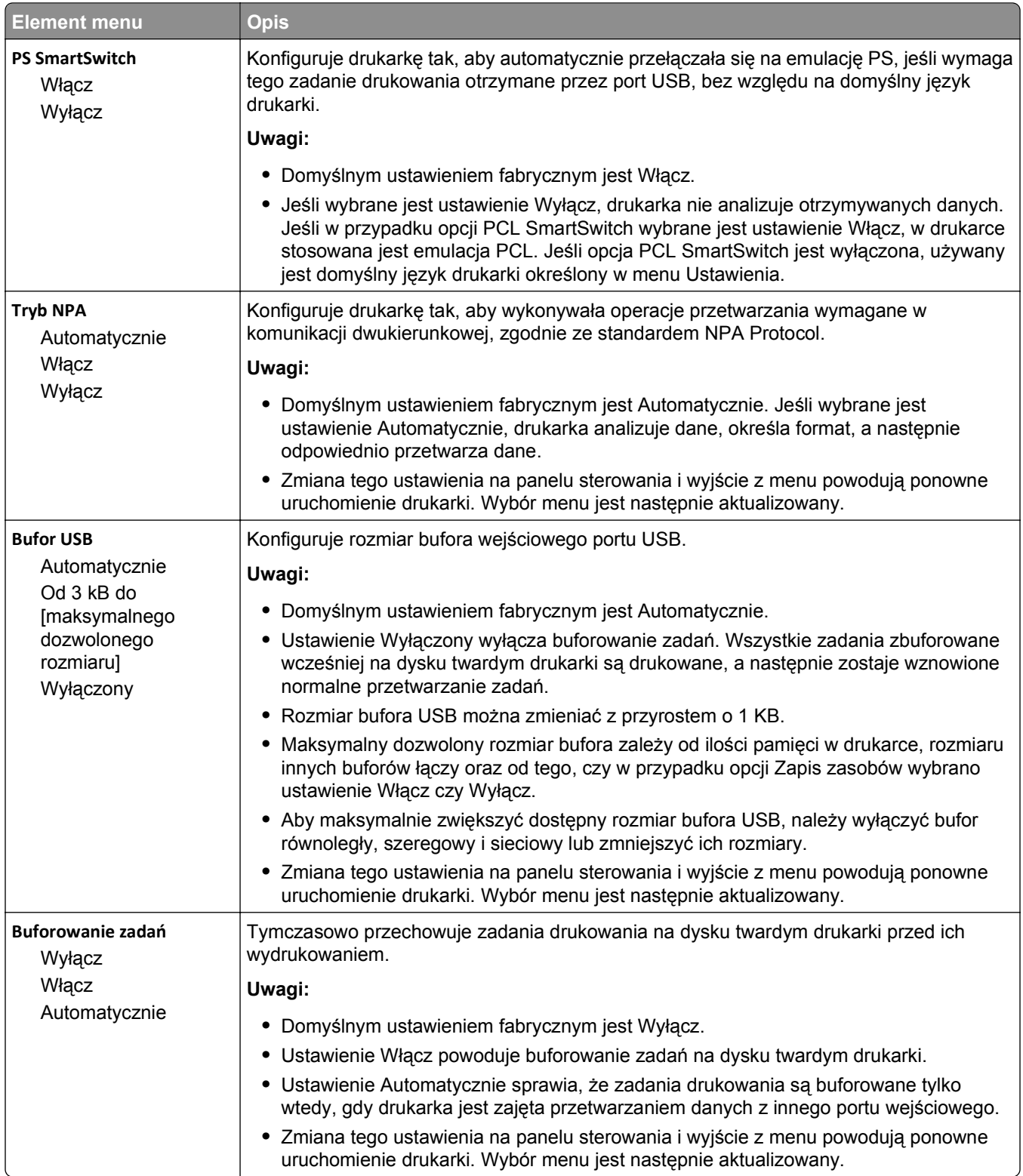

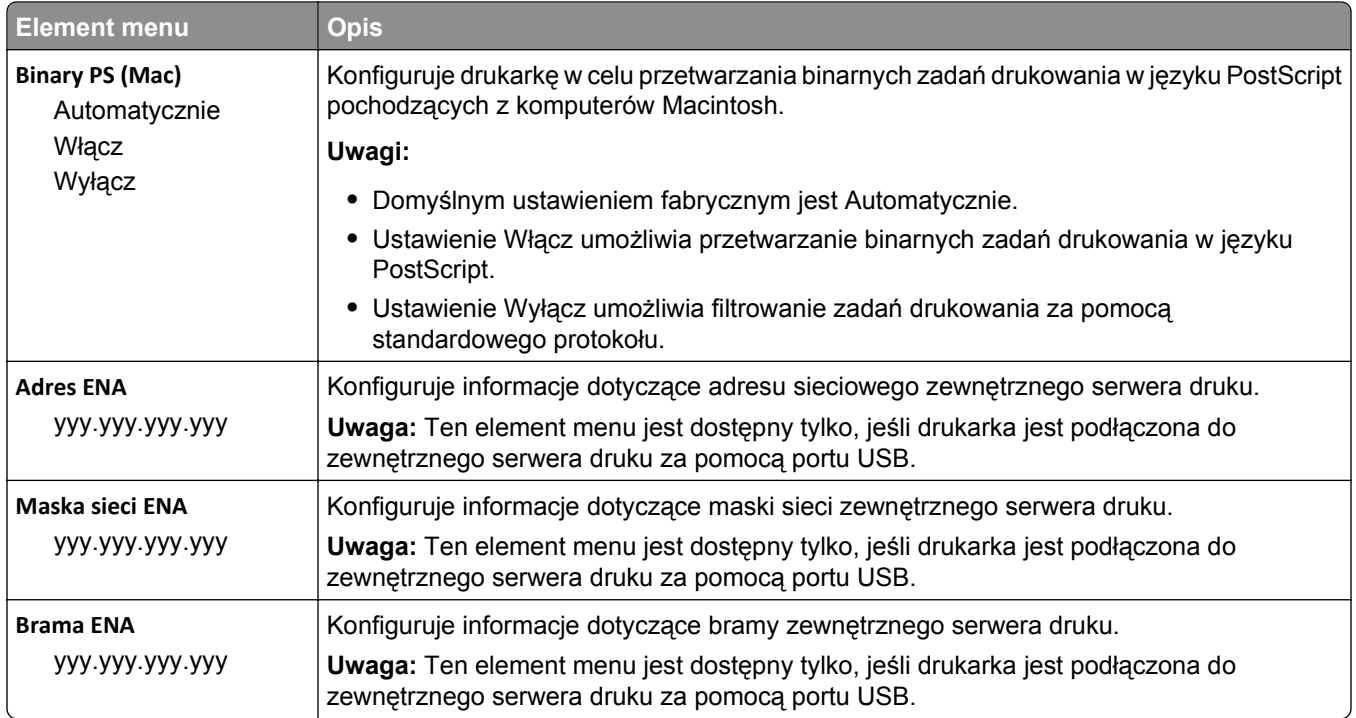

### **Menu Równoległy [x]**

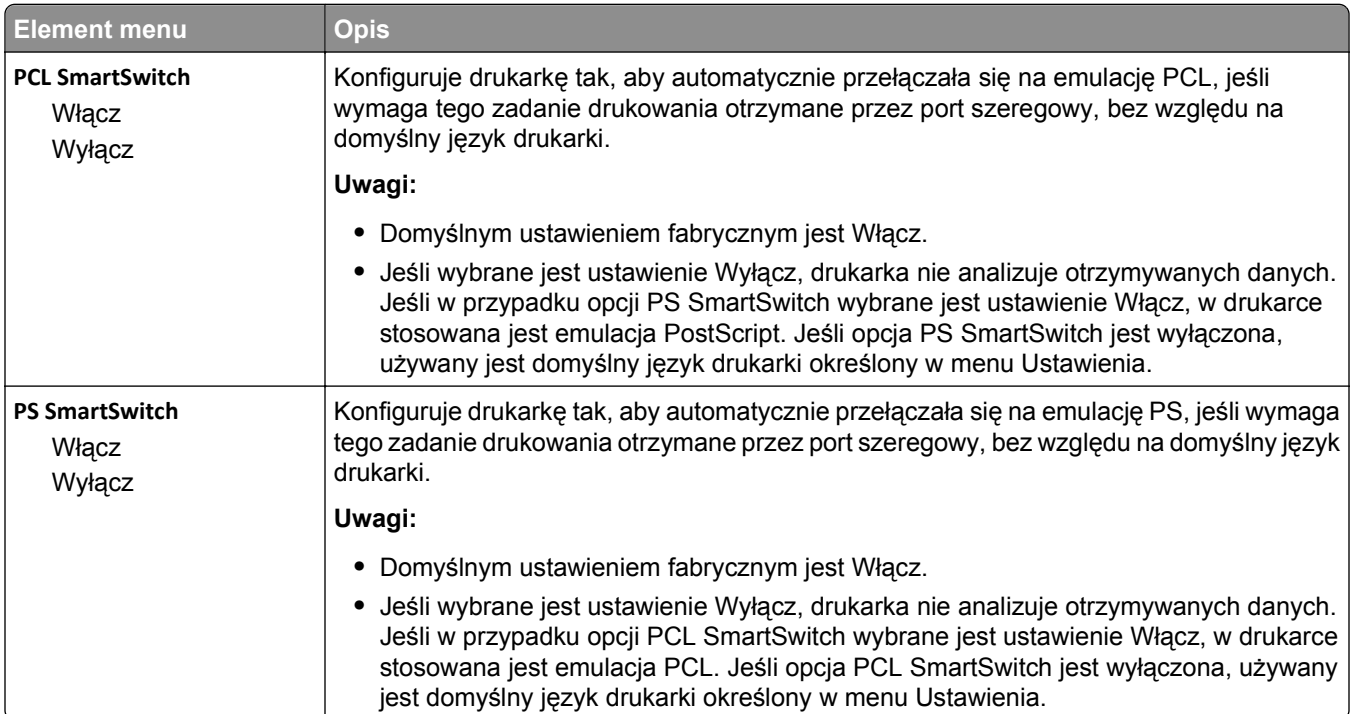

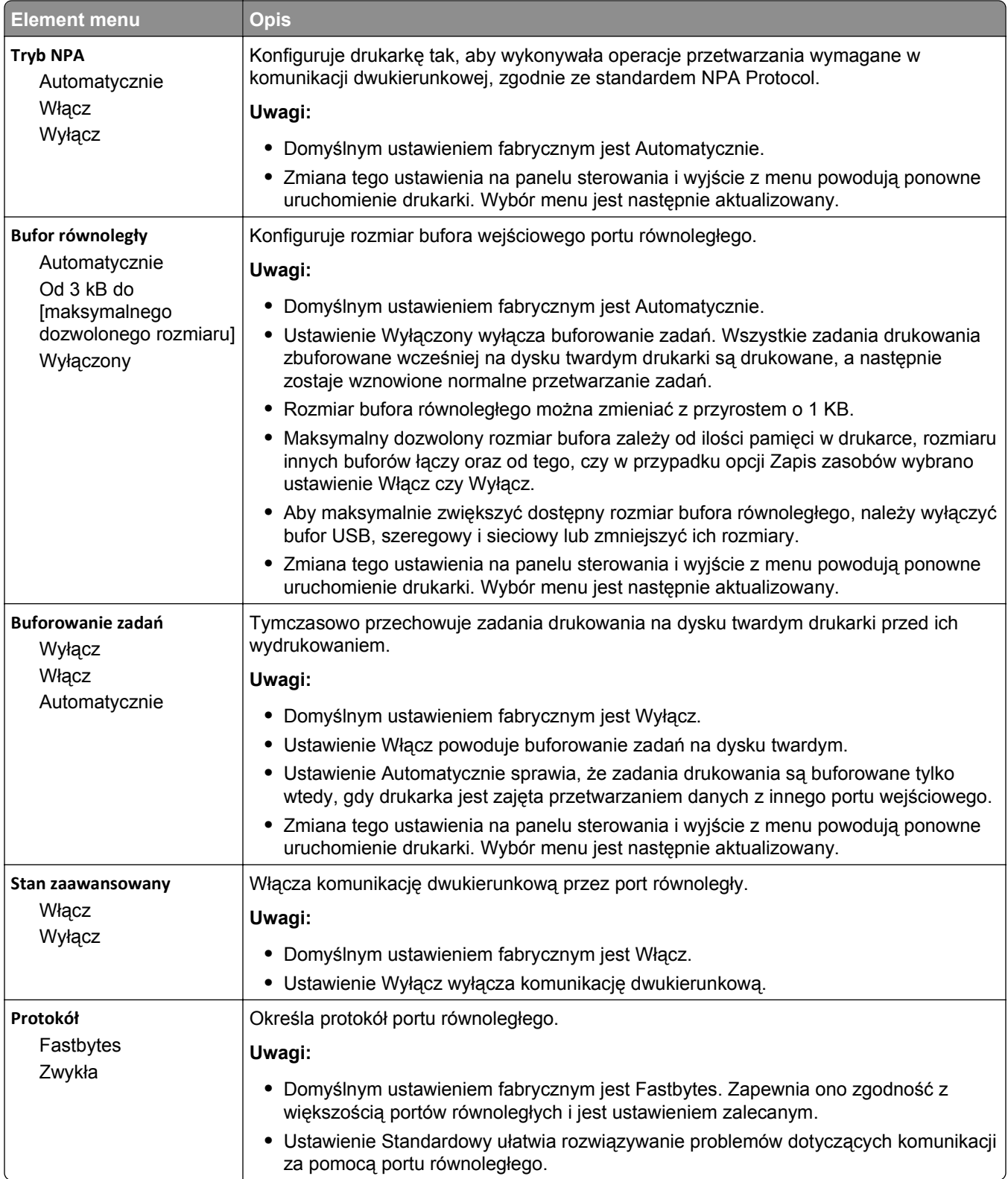

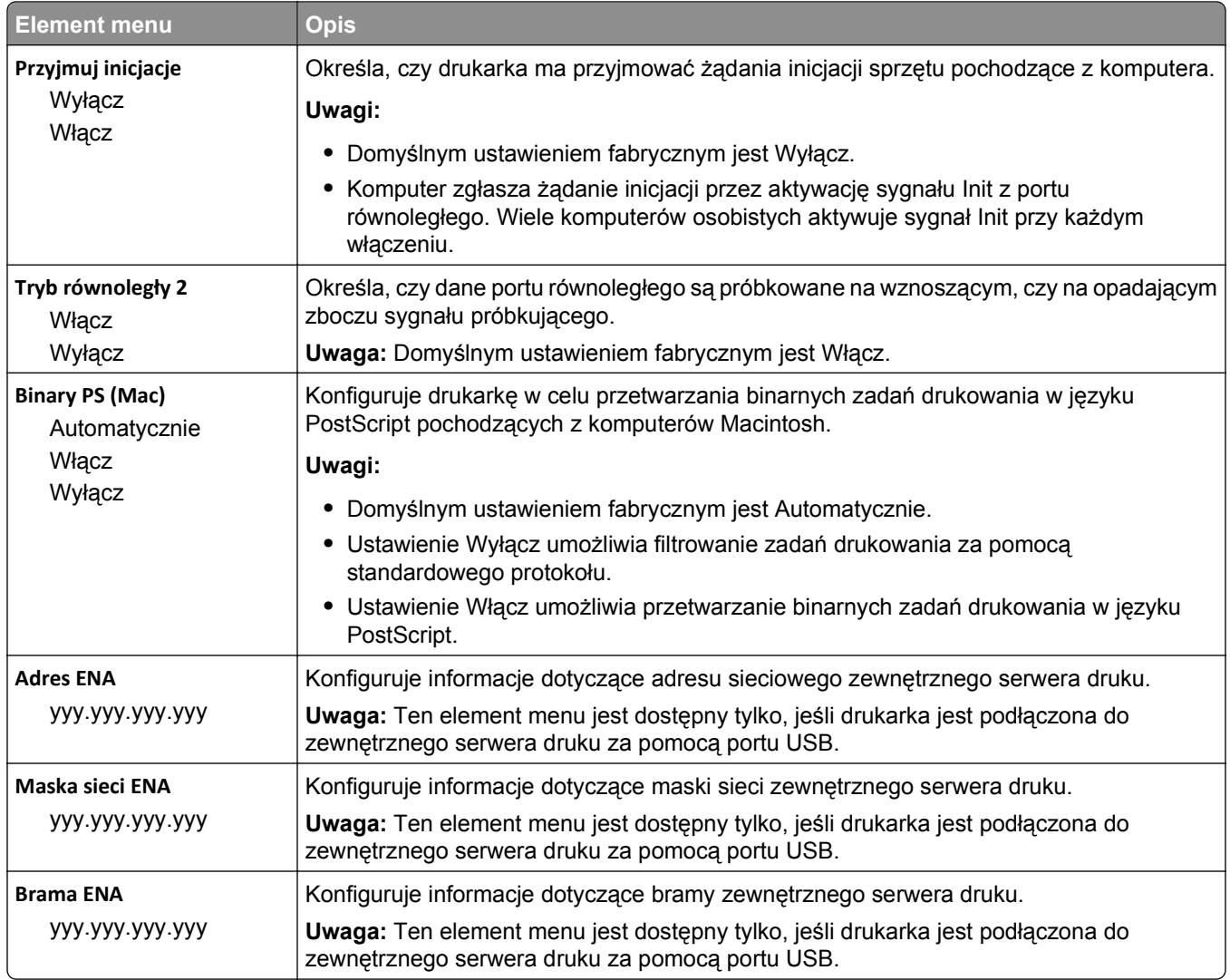

### **Menu Szeregowy [x]**

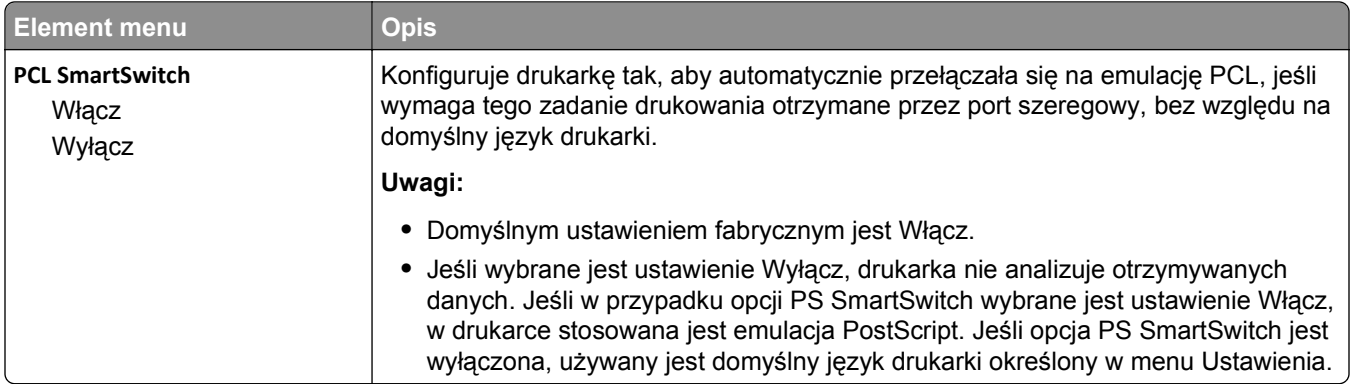

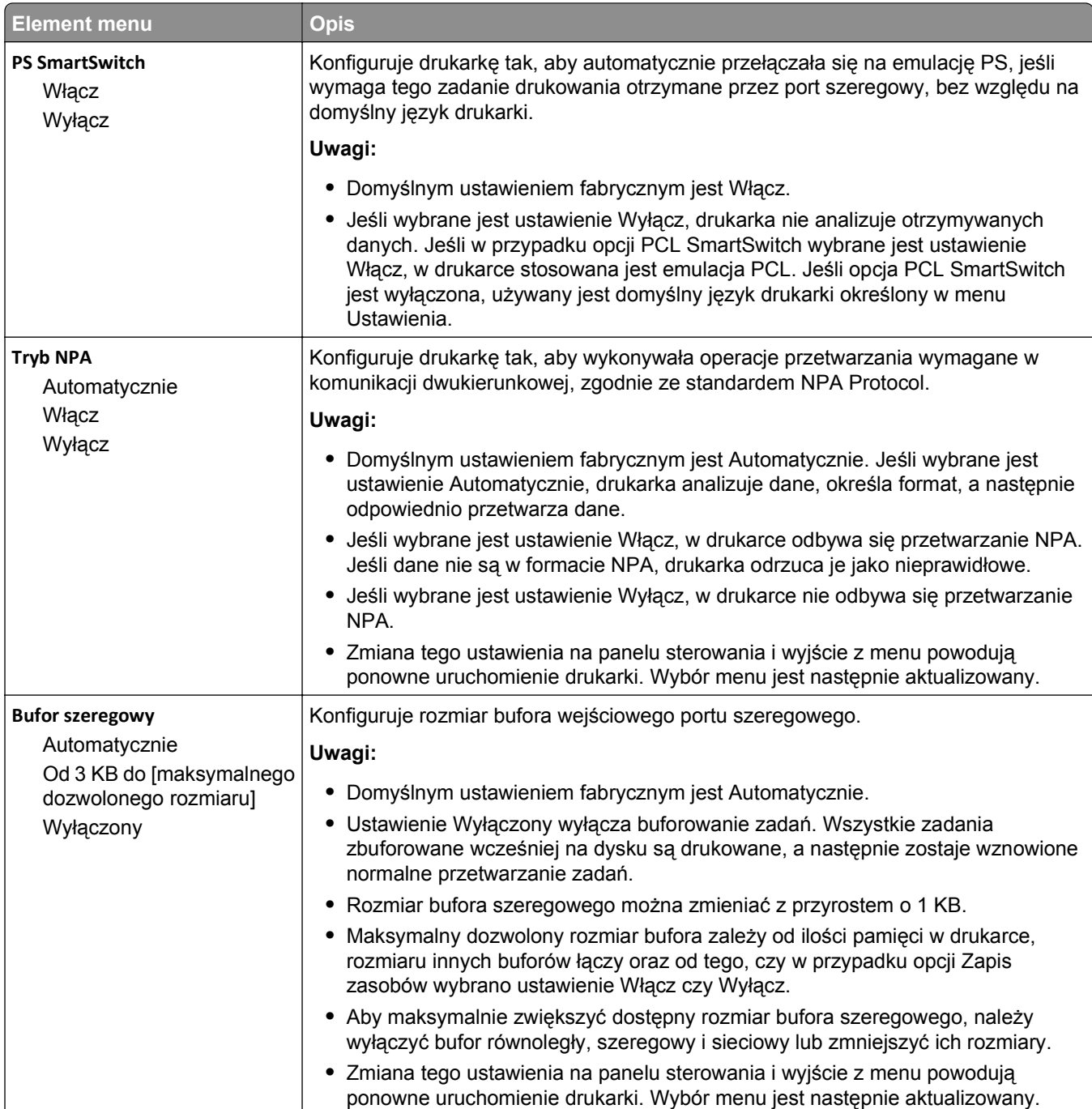

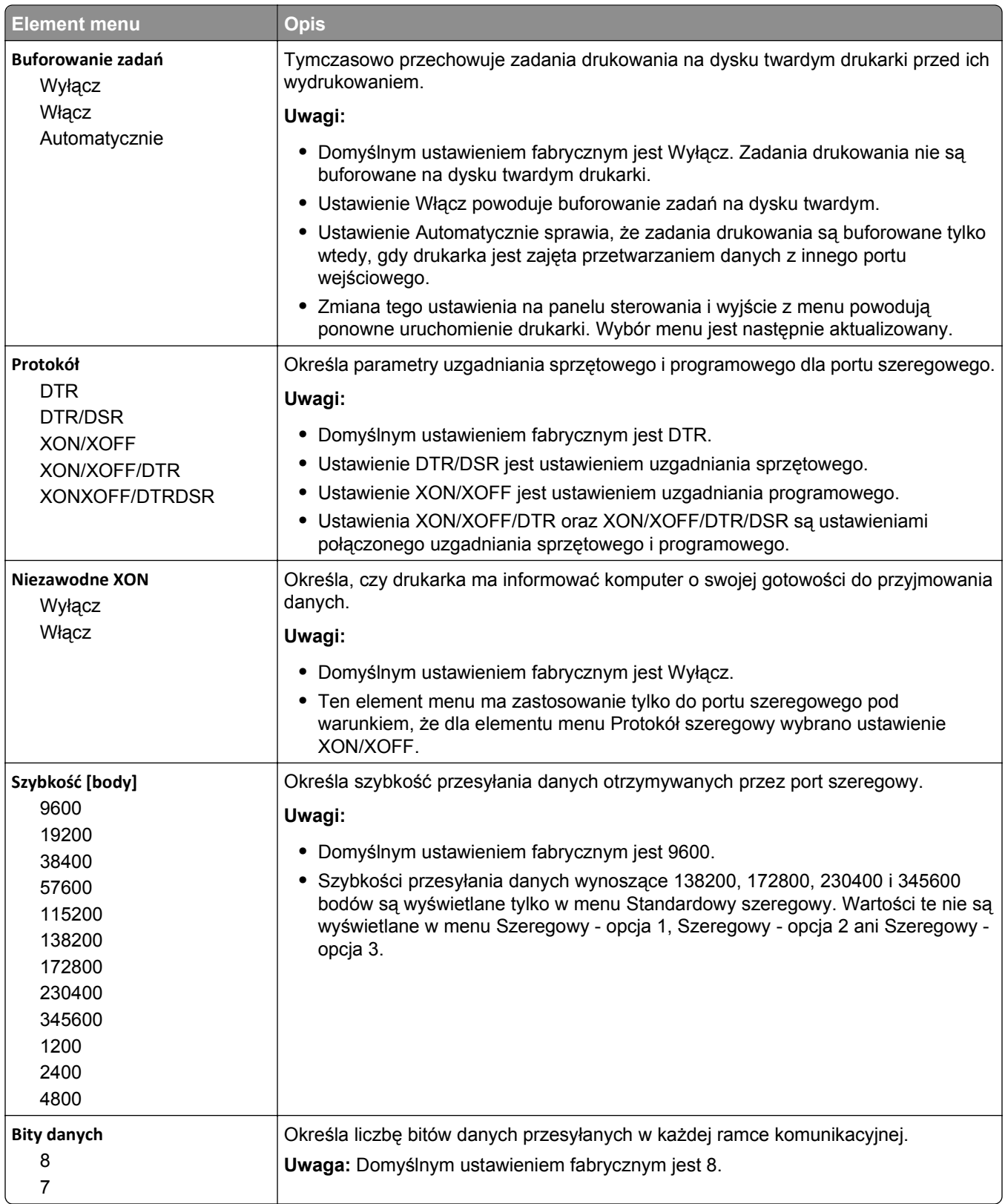

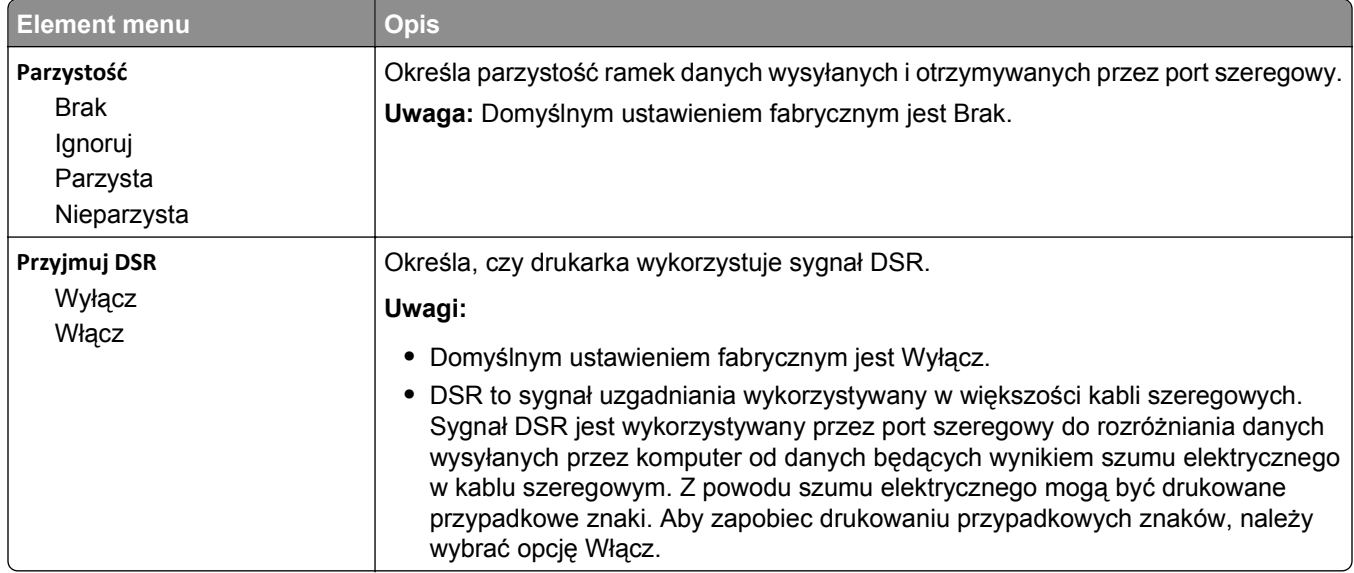

### **Menu Ustawienia SMTP**

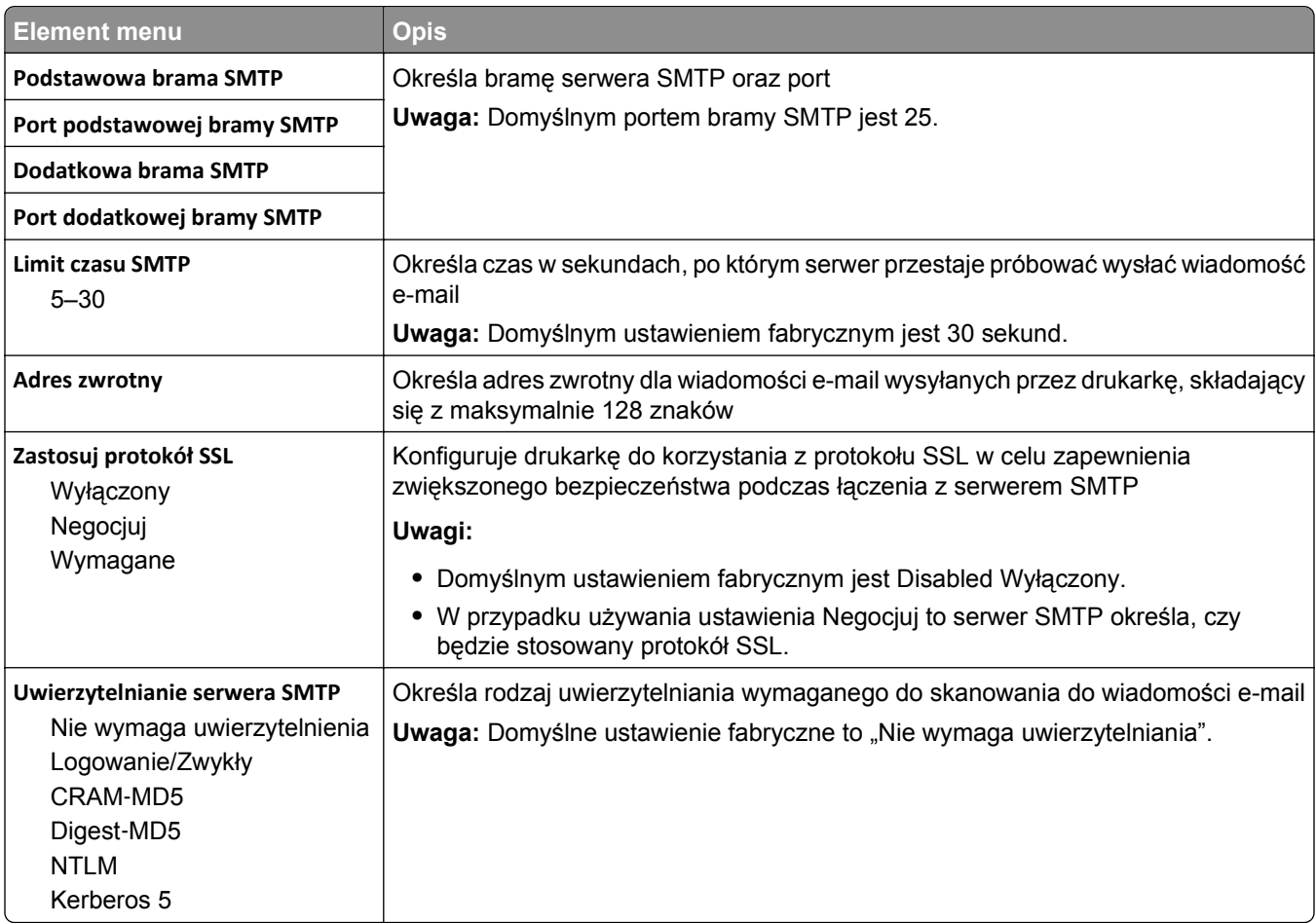

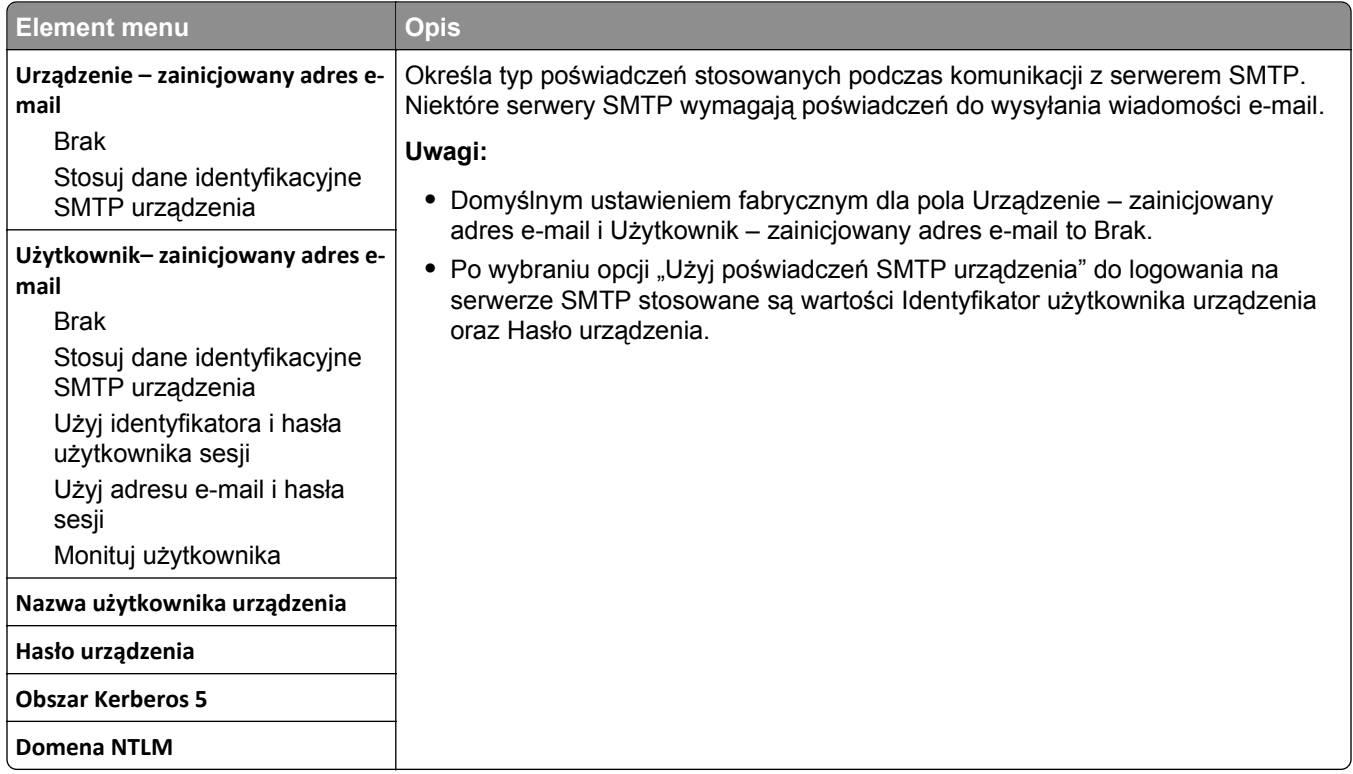

# **Bezpieczeństwo, menu**

### **Edycja menu konfiguracji zabezpieczeń**

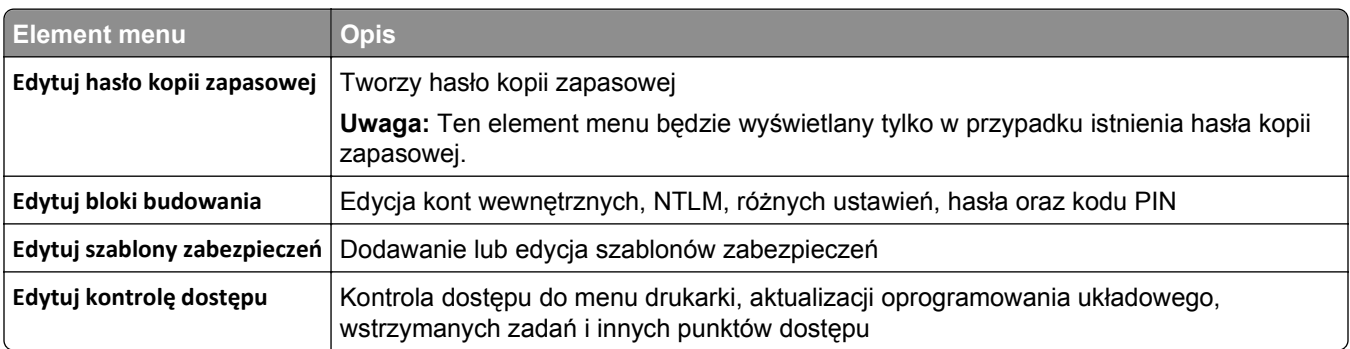

### **Menu Różne ustawienia zabezpieczeń**

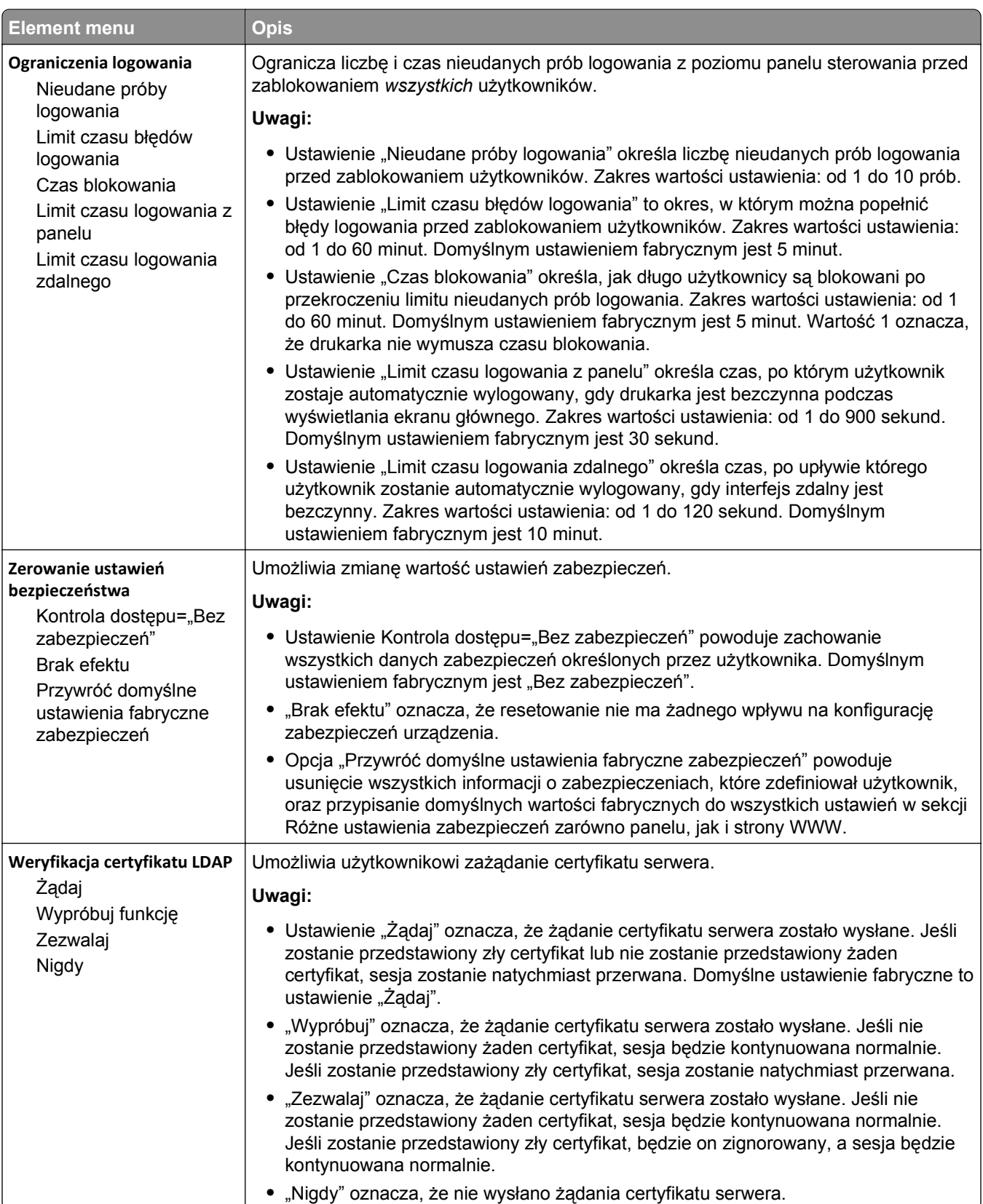

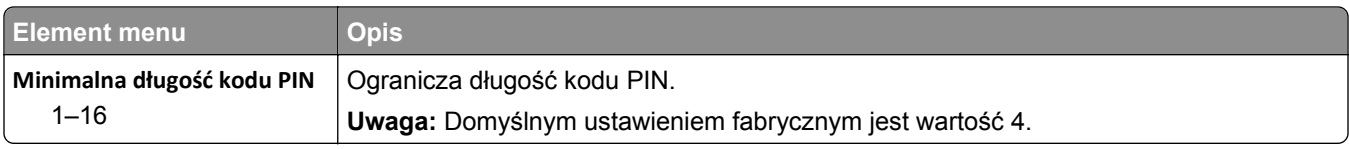

### **Menu Drukowanie poufne**

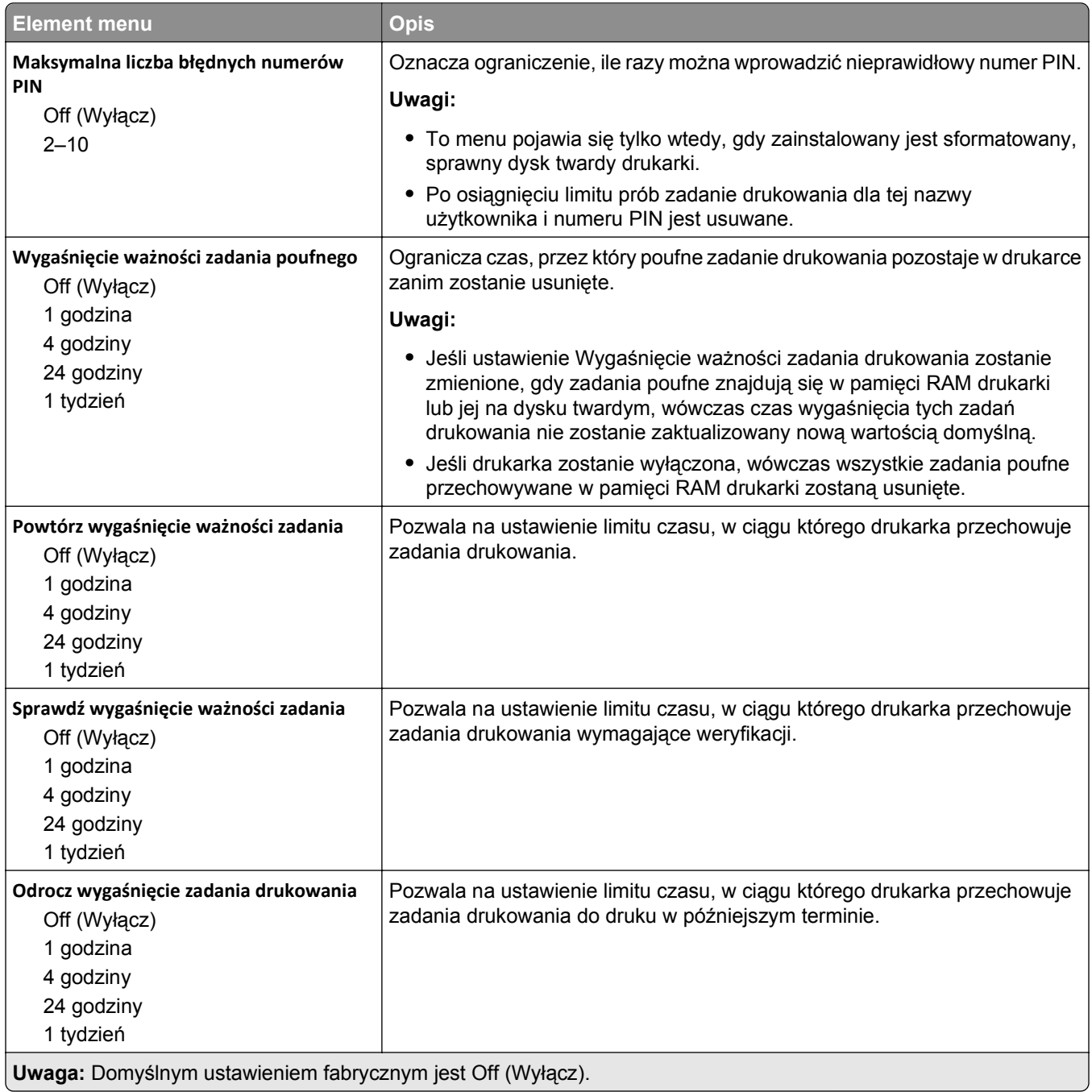

#### **Kasuj menu Tymczasowe pliki danych**

Funkcja Kasuj pliki tymczasowe powoduje usunięcie *tylko* tych danych zadań drukowania przechowywanych na dysku twardym drukarki, które *nie są* w danej chwili używane przez system plików. Zachowane zostają wszystkie stałe dane znajdujące się na dysku twardym, takie jak pobrane czcionki, makra i zadania wstrzymane.

**Uwaga:** To menu pojawia się tylko po zainstalowaniu sformatowanego, działającego dysku twardego.

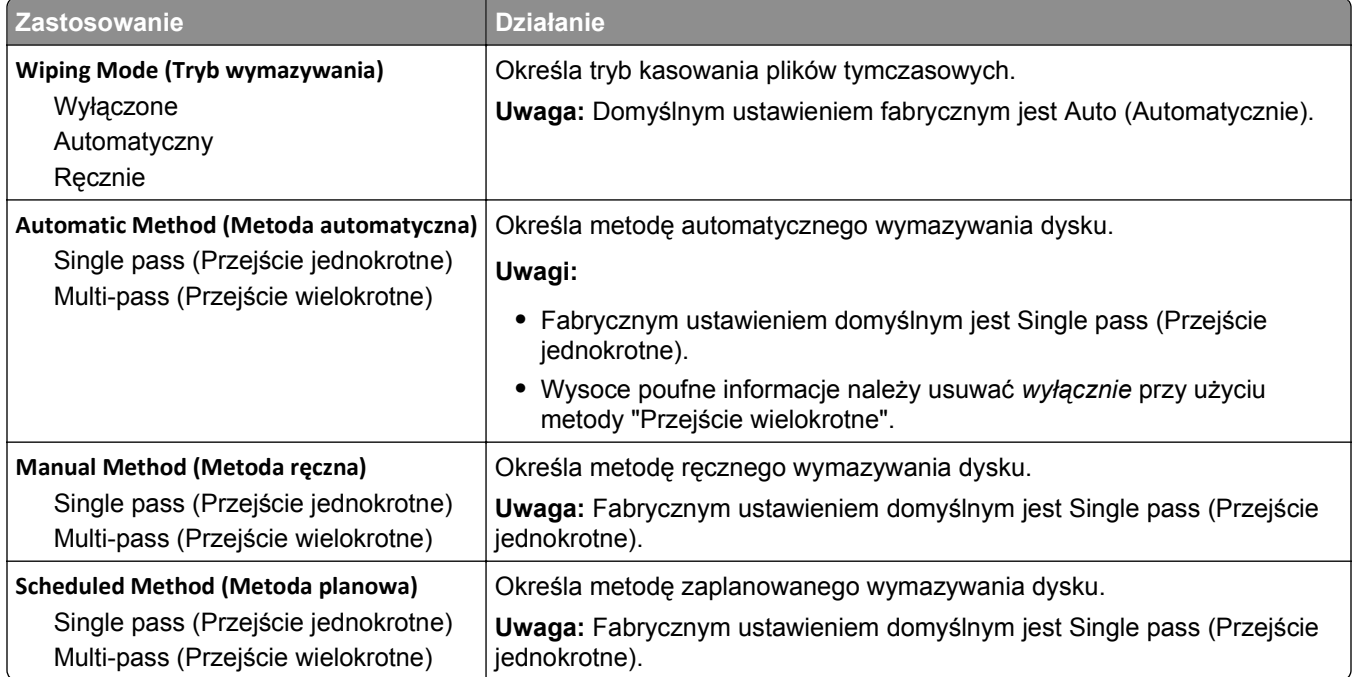

#### **Dziennik audytu bezpieczeństwa, menu**

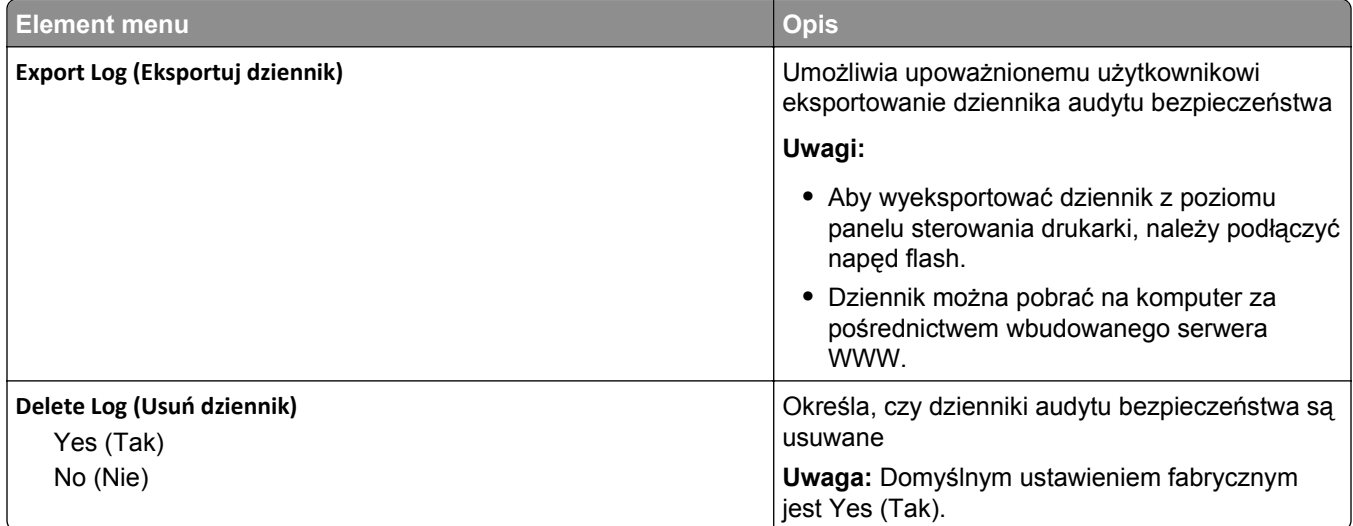

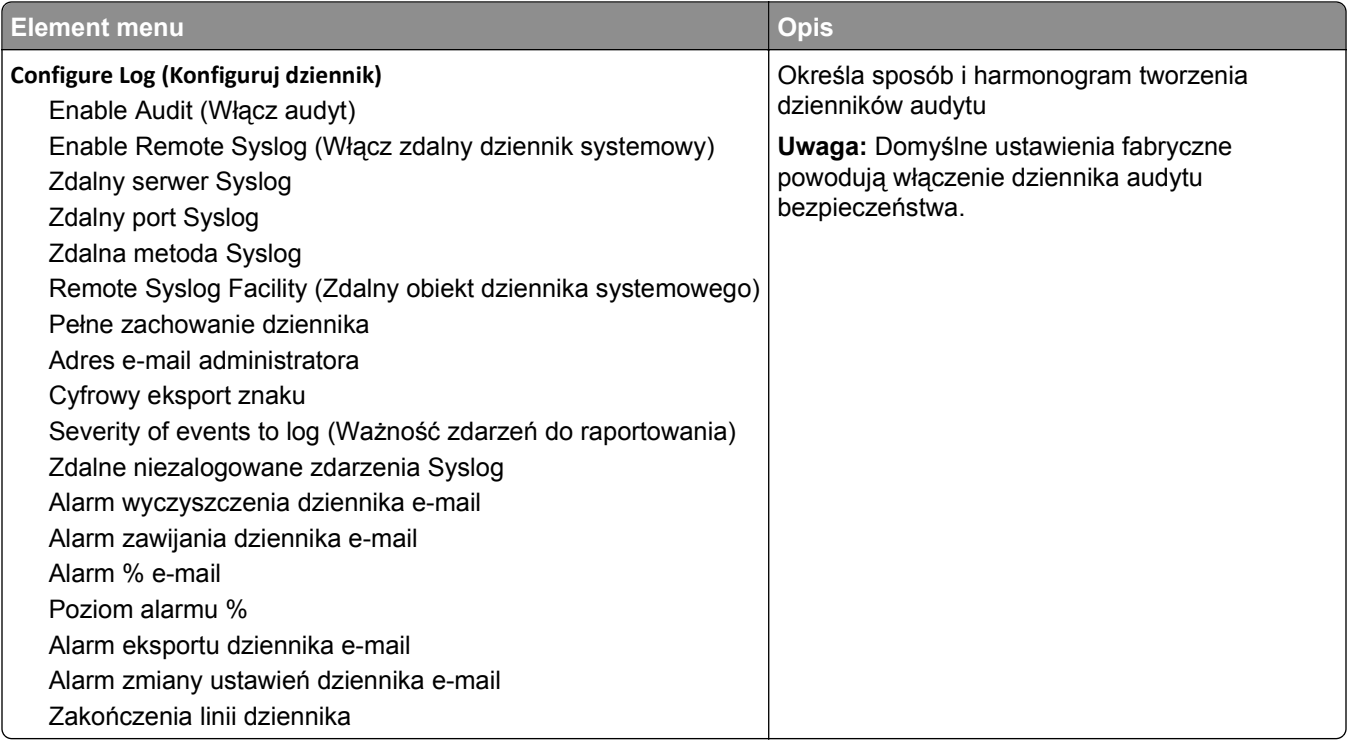

### **Menu Ustaw datę i godzinę**

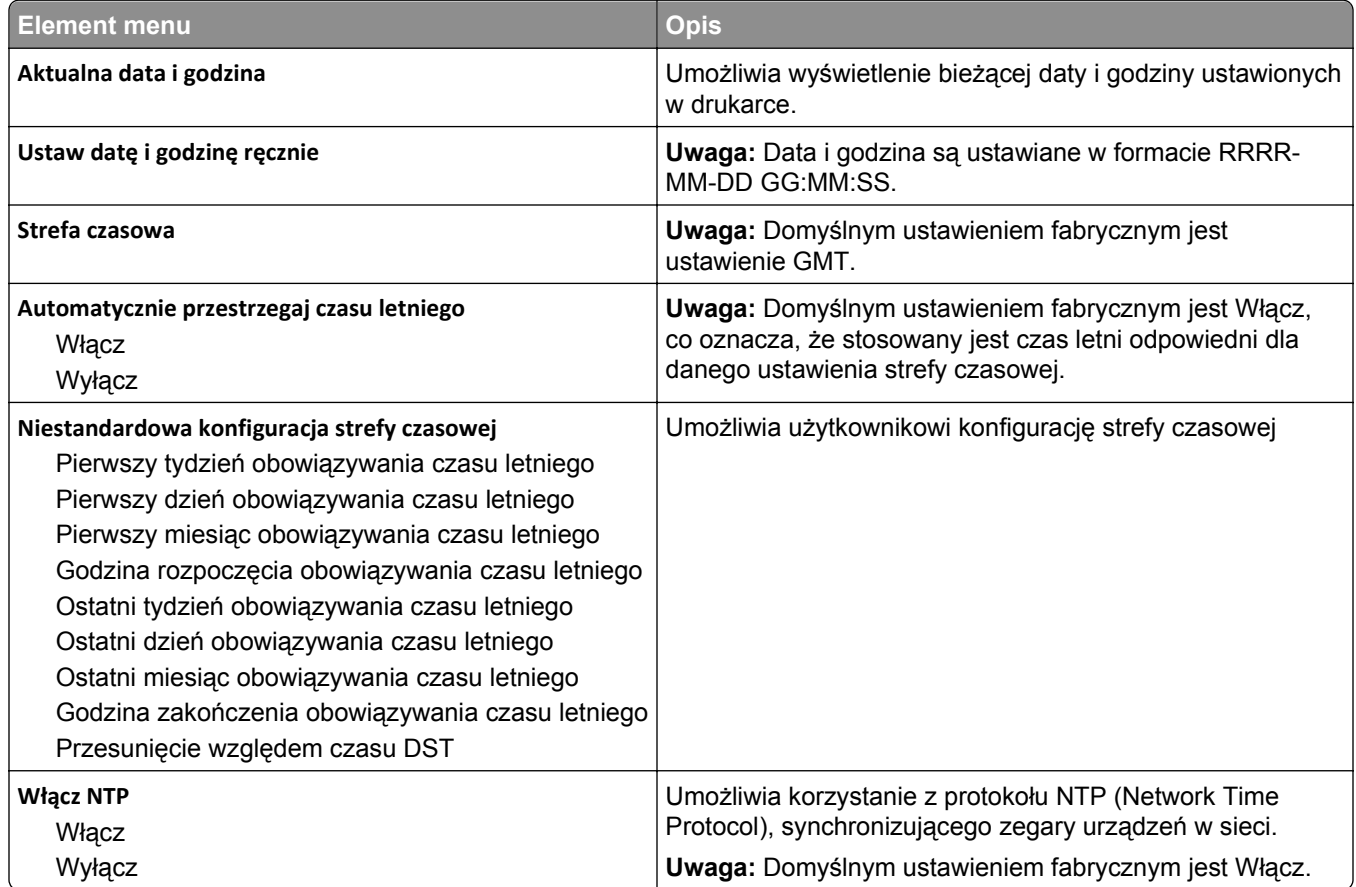

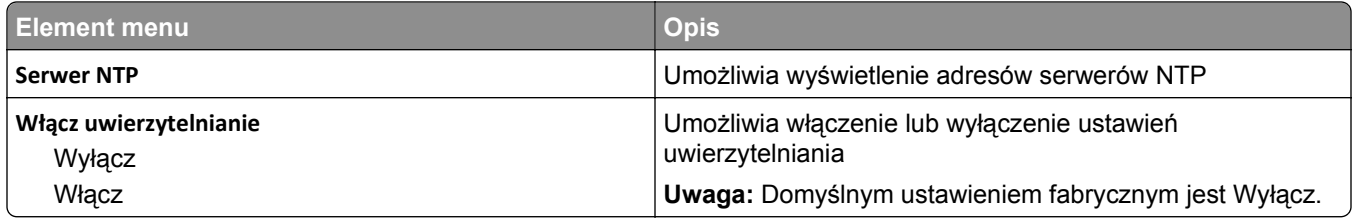

# **Menu Ustawienia**

### **Menu ustawień ogólnych**

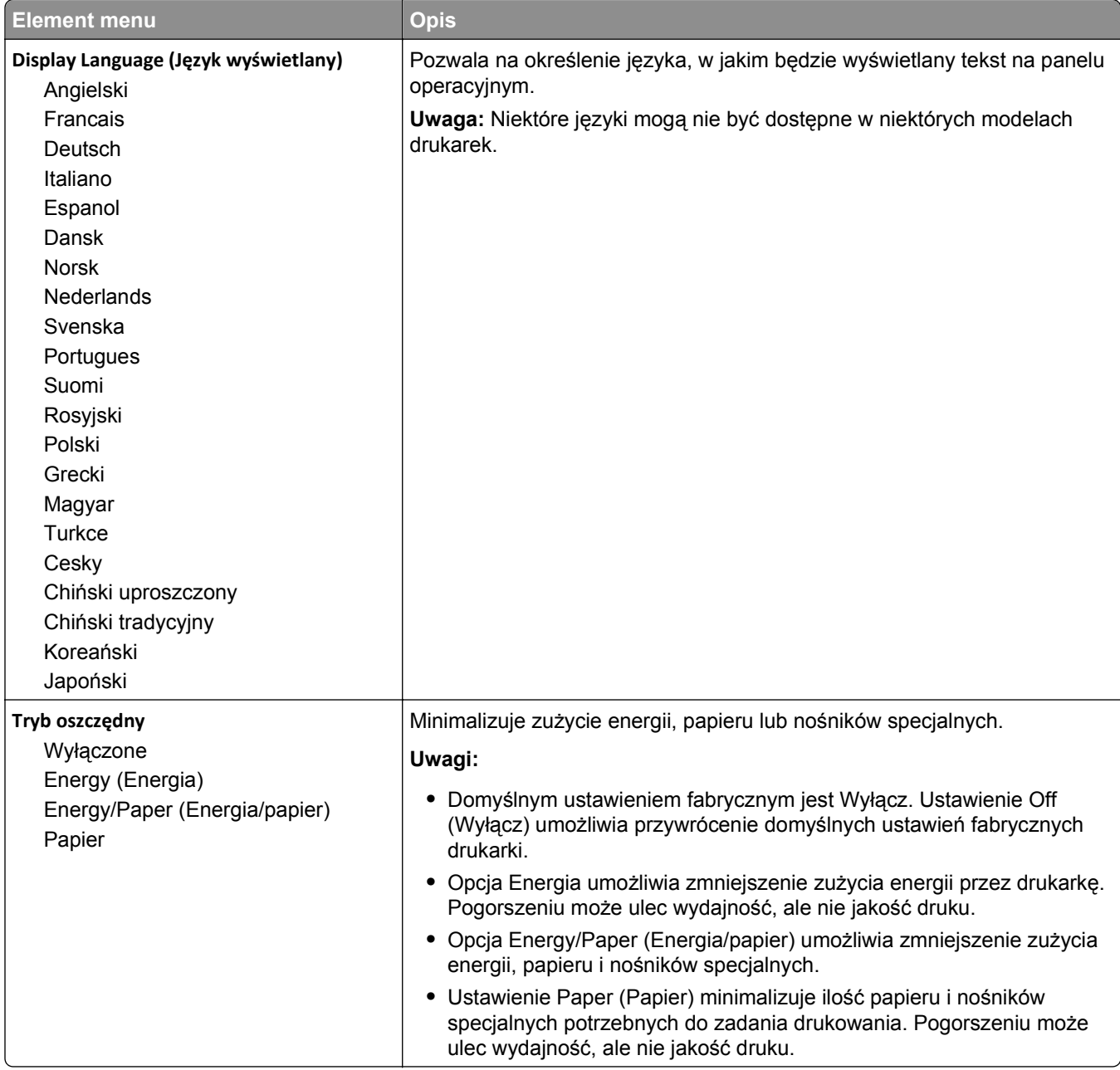

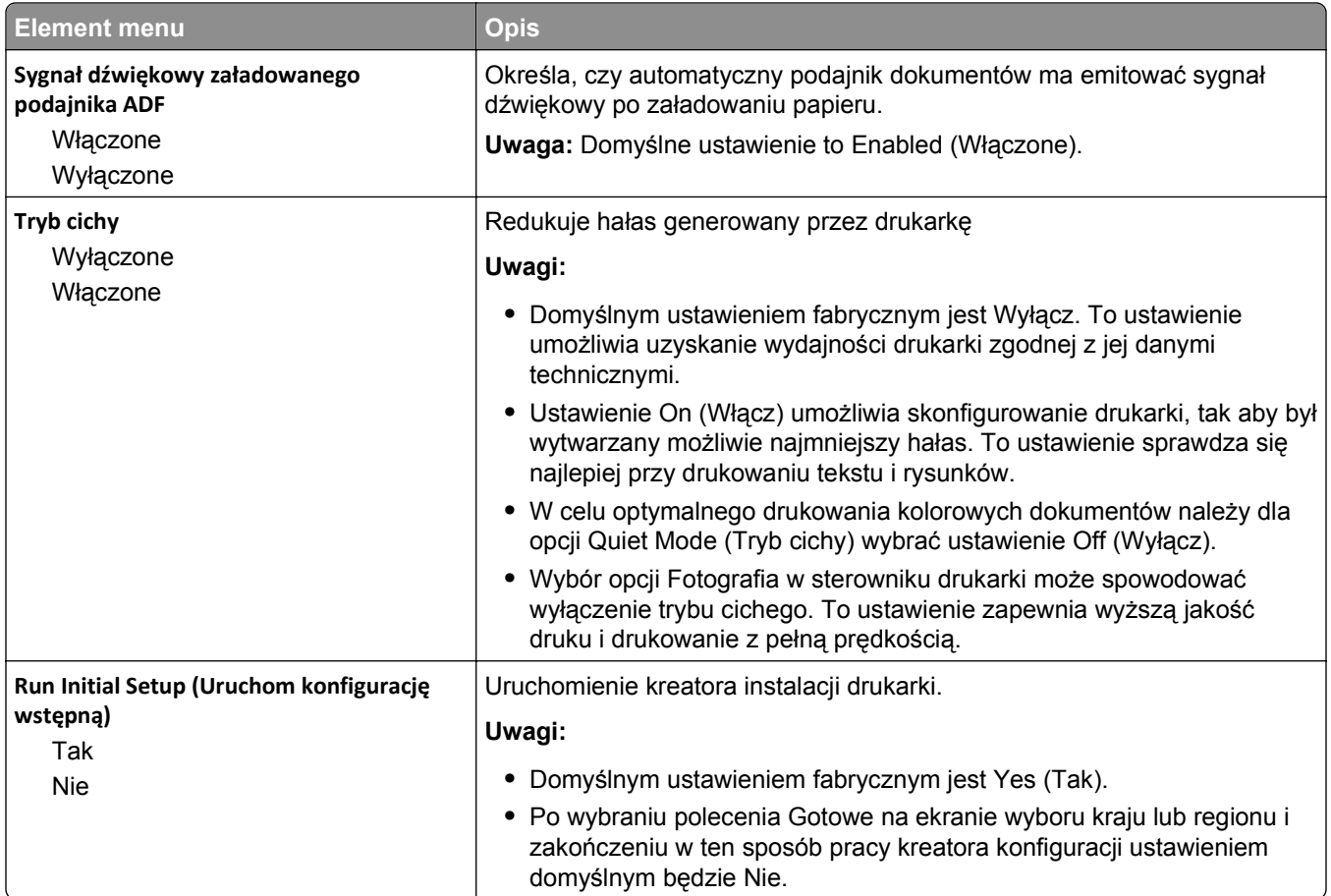

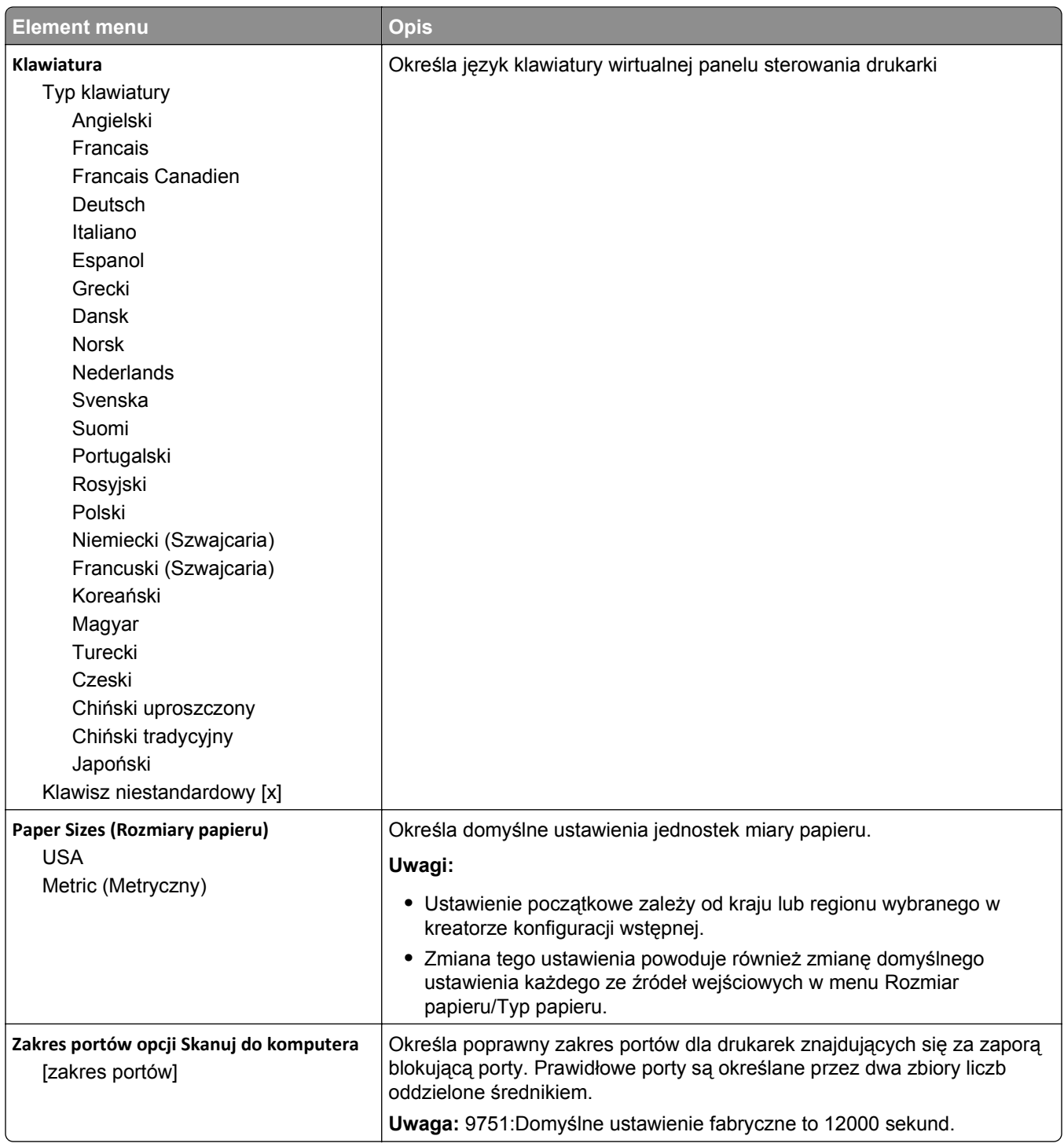

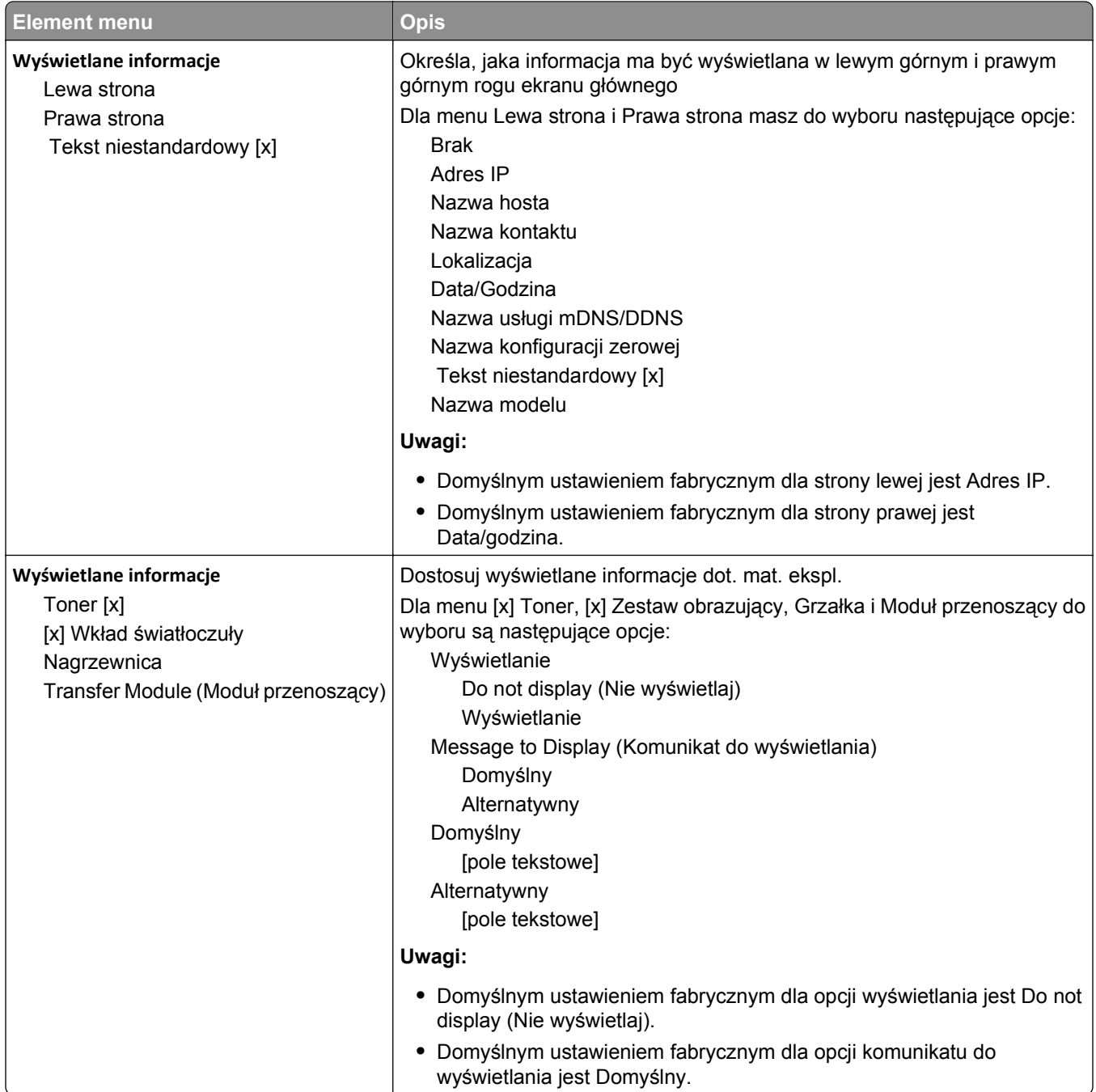

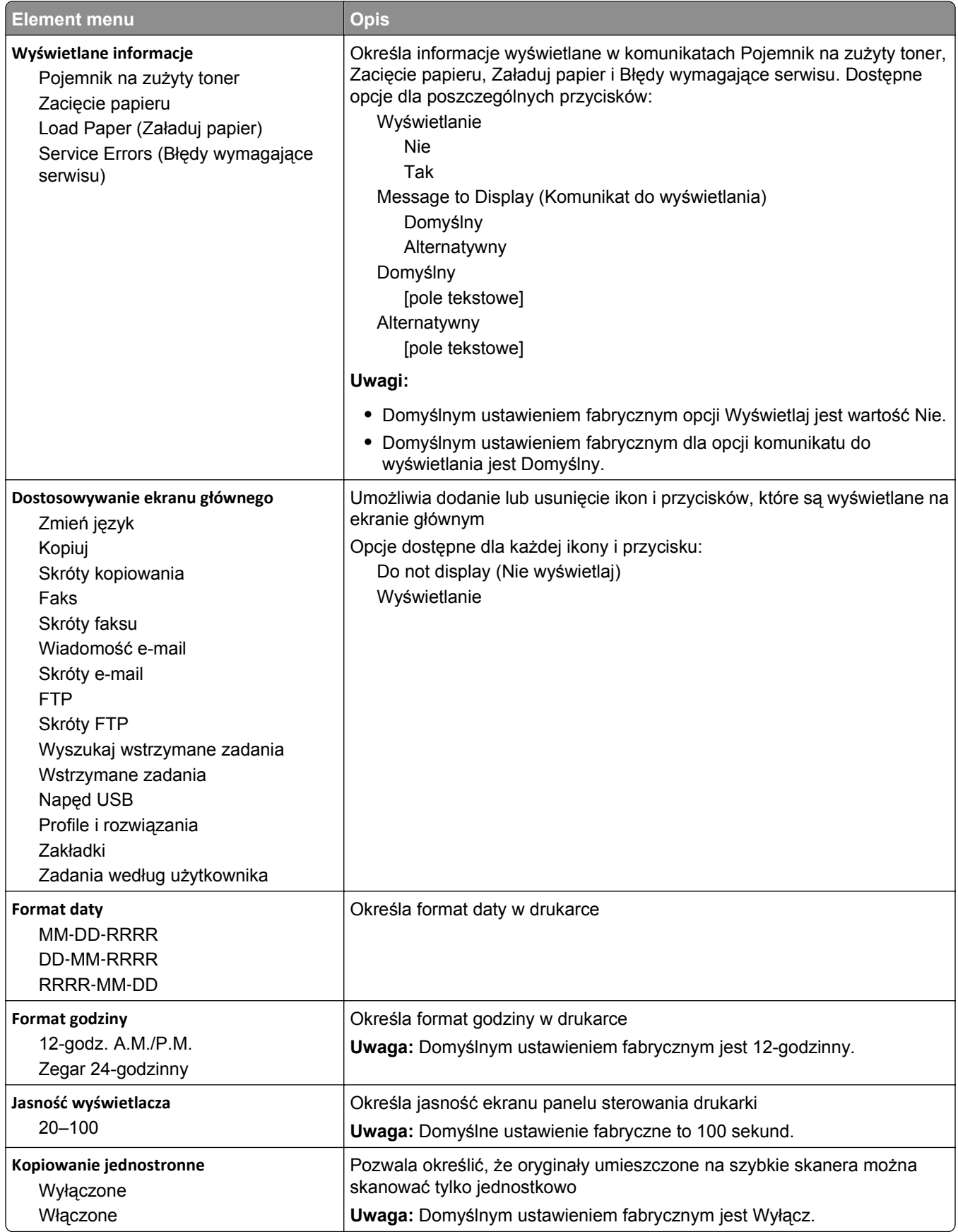

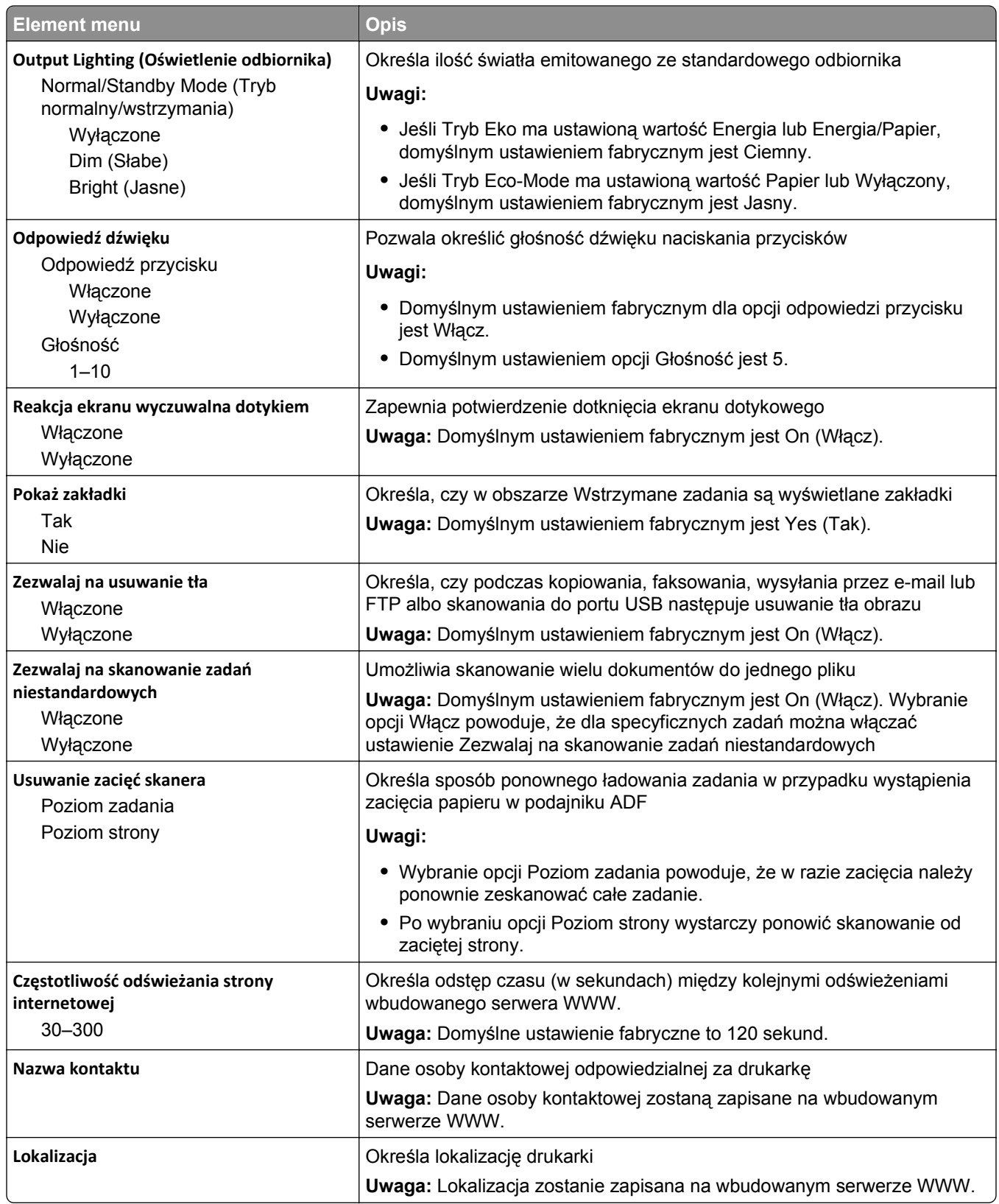

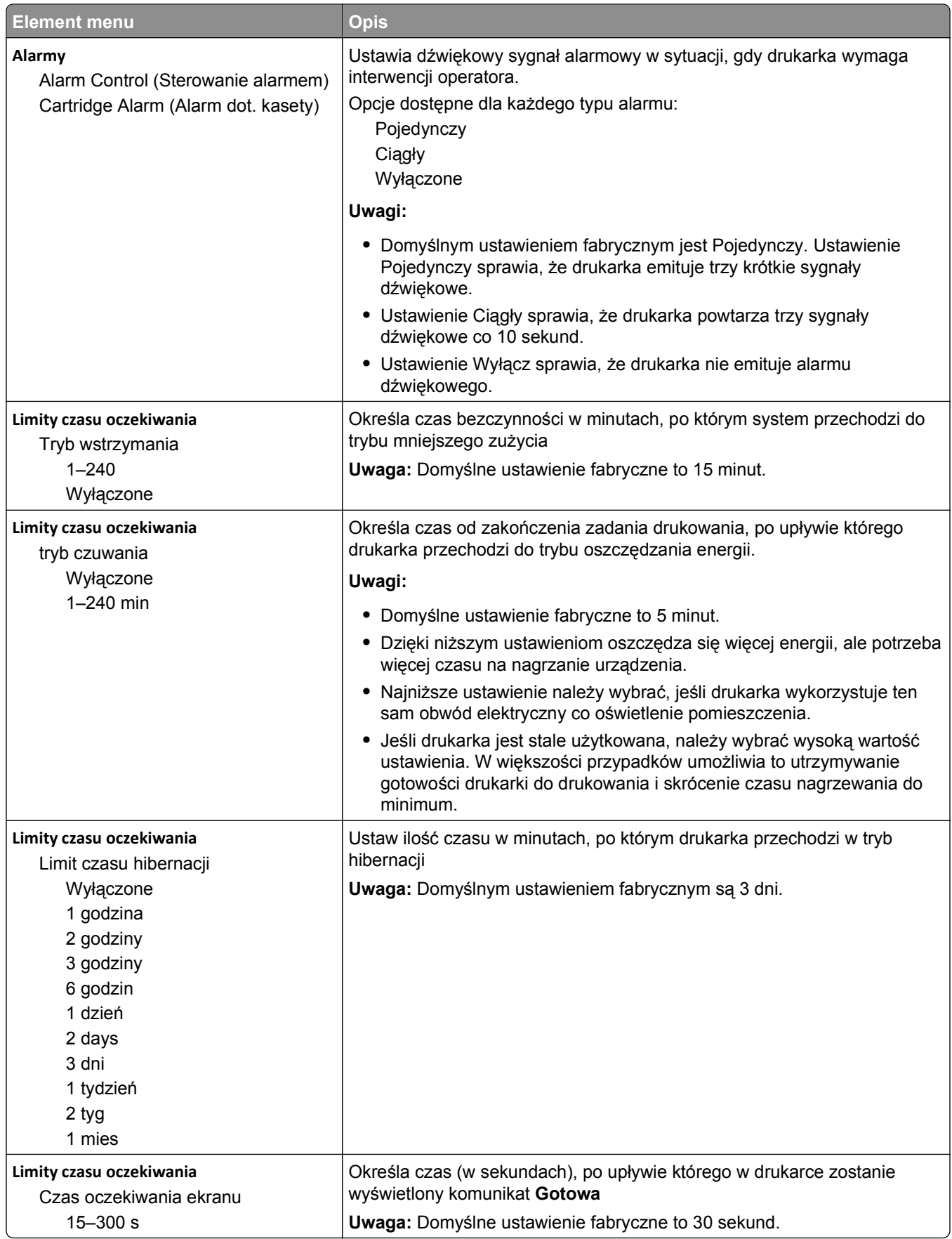

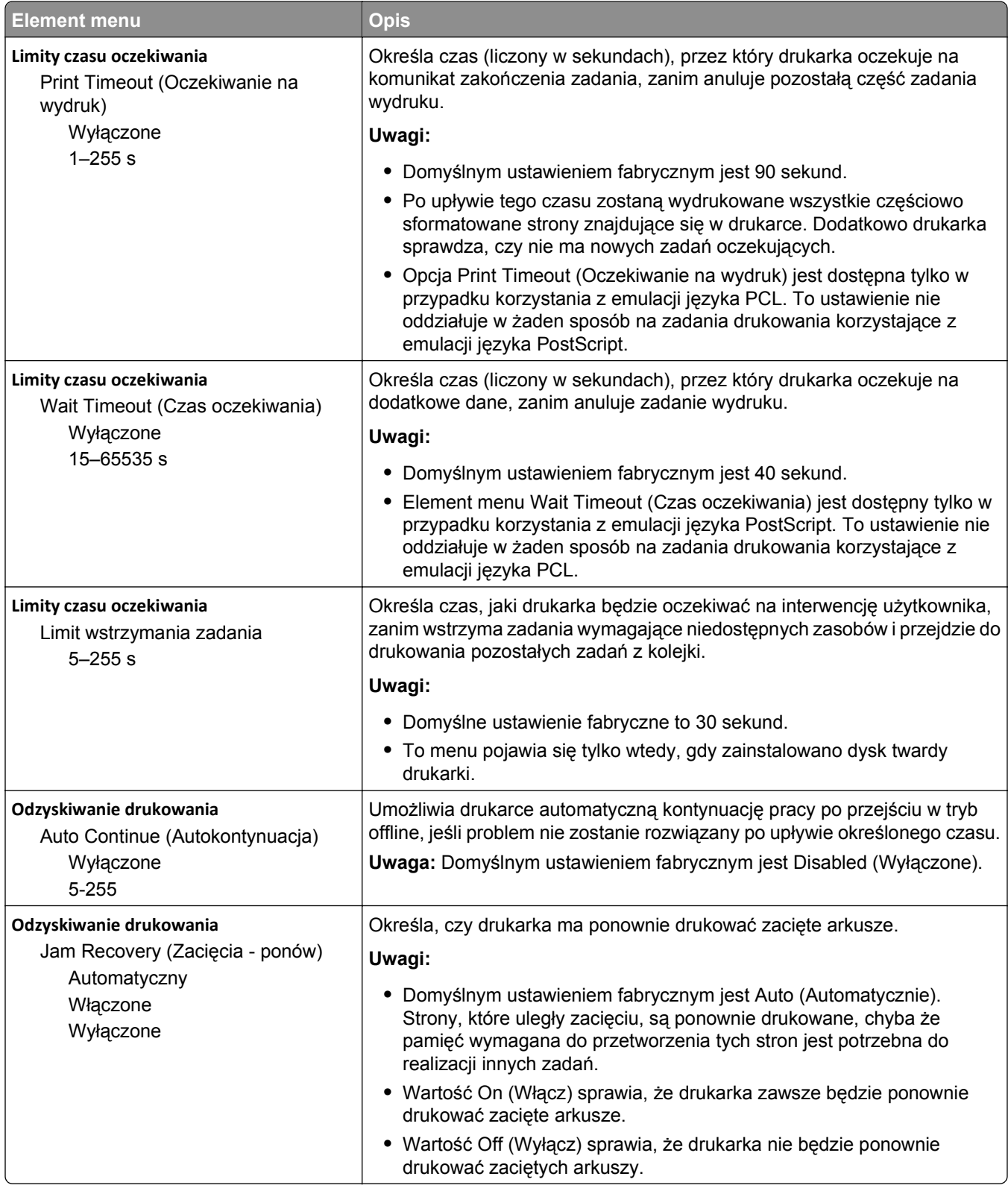

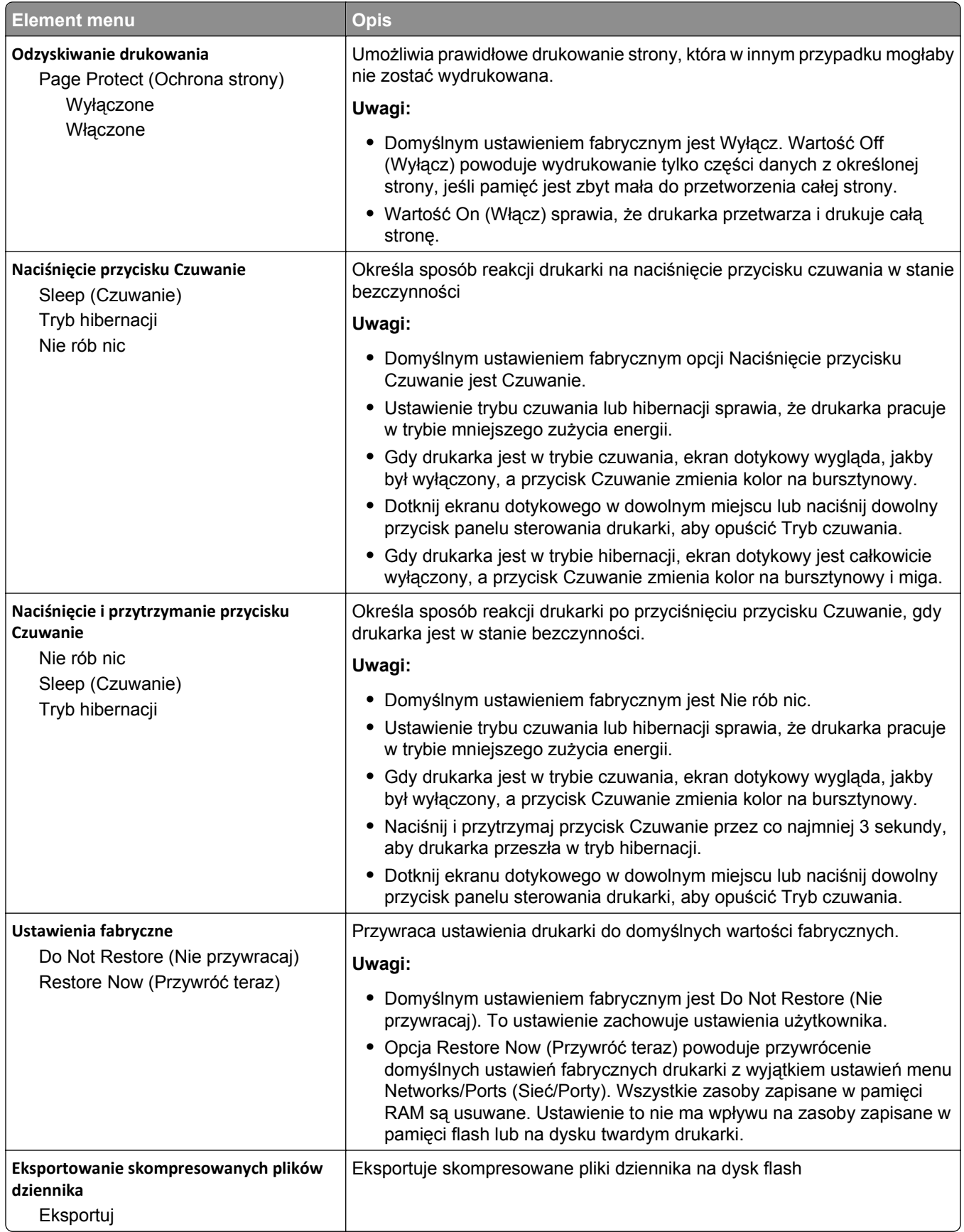

### **Menu Ustawienia kopiowania**

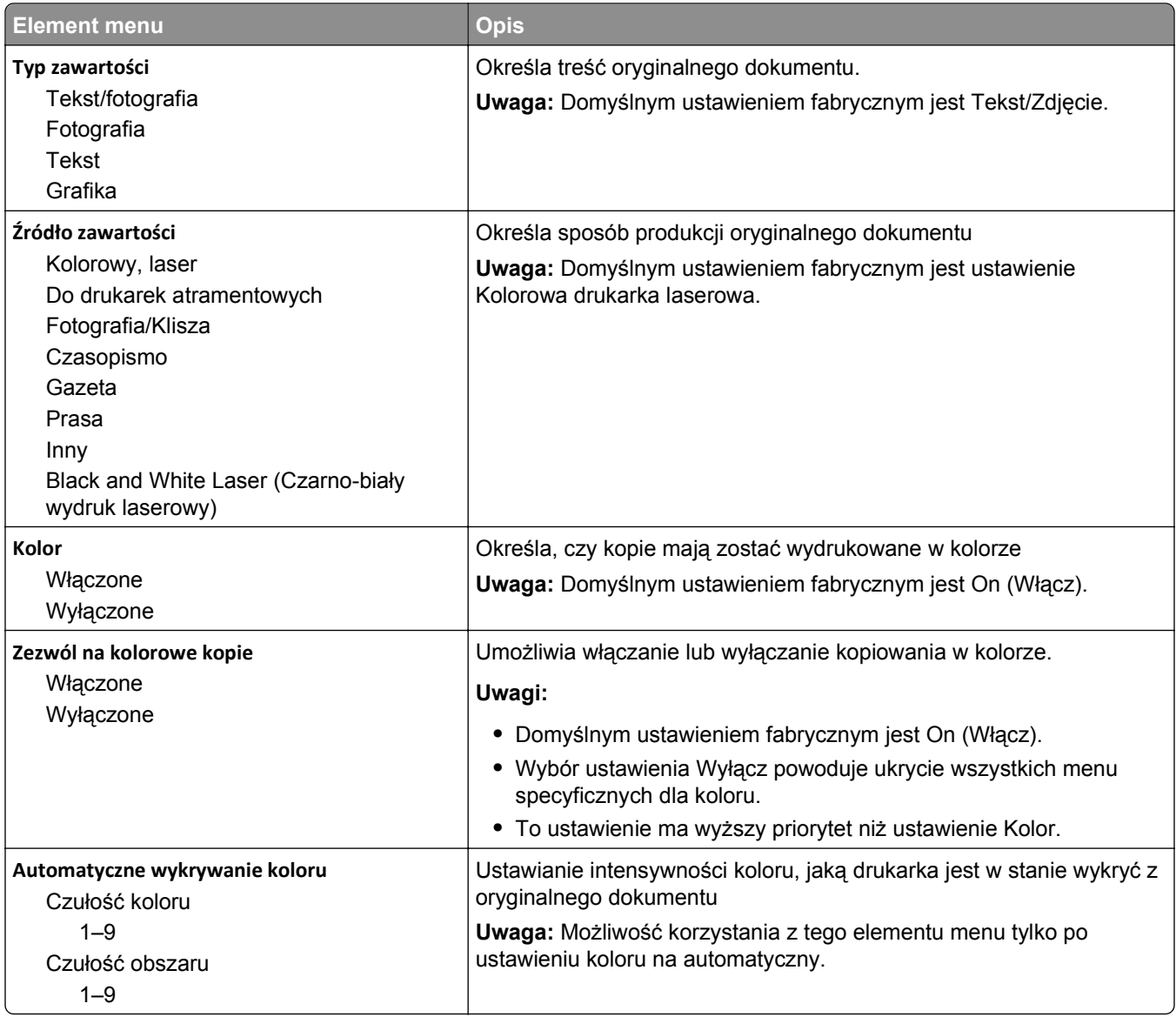

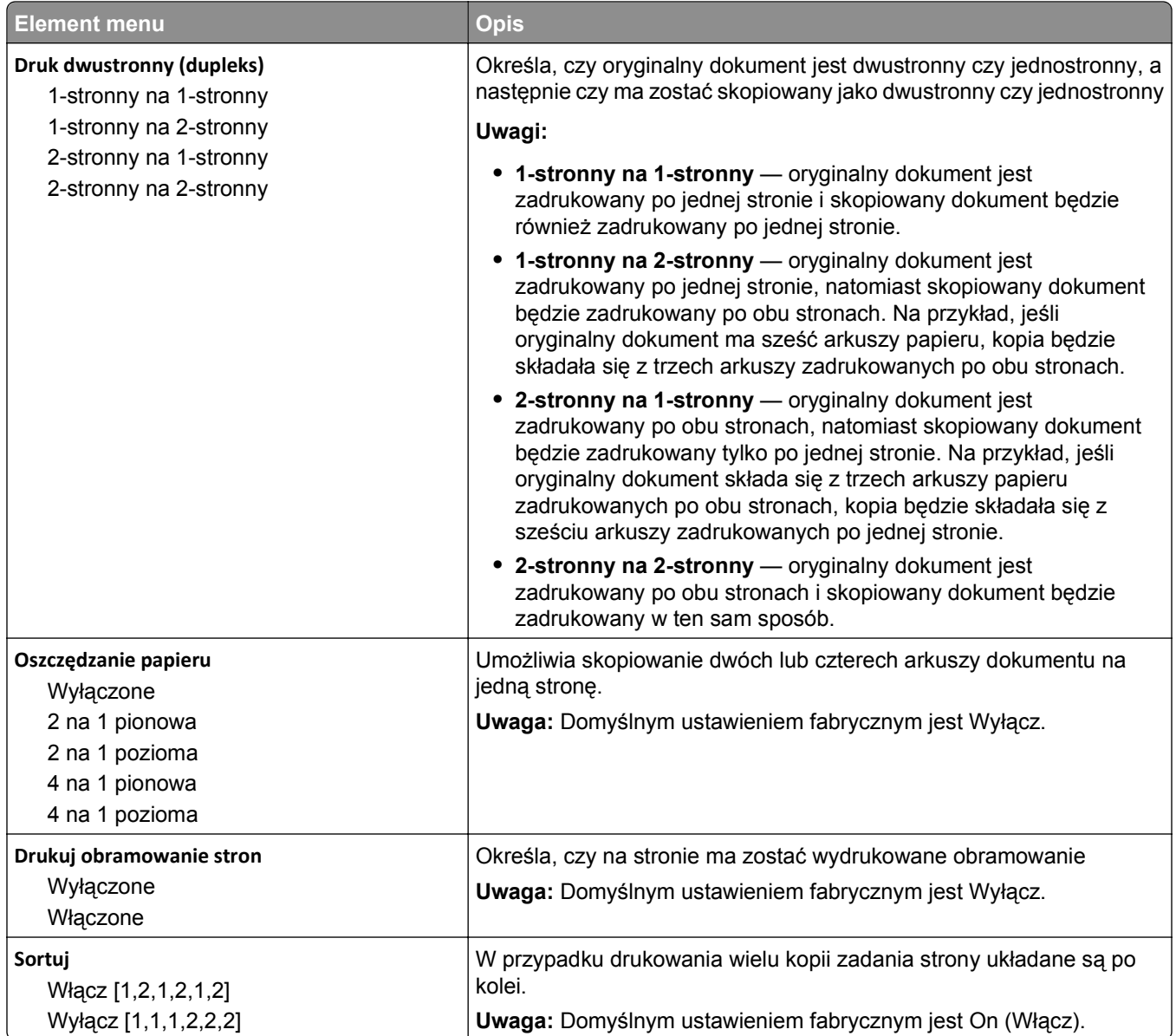

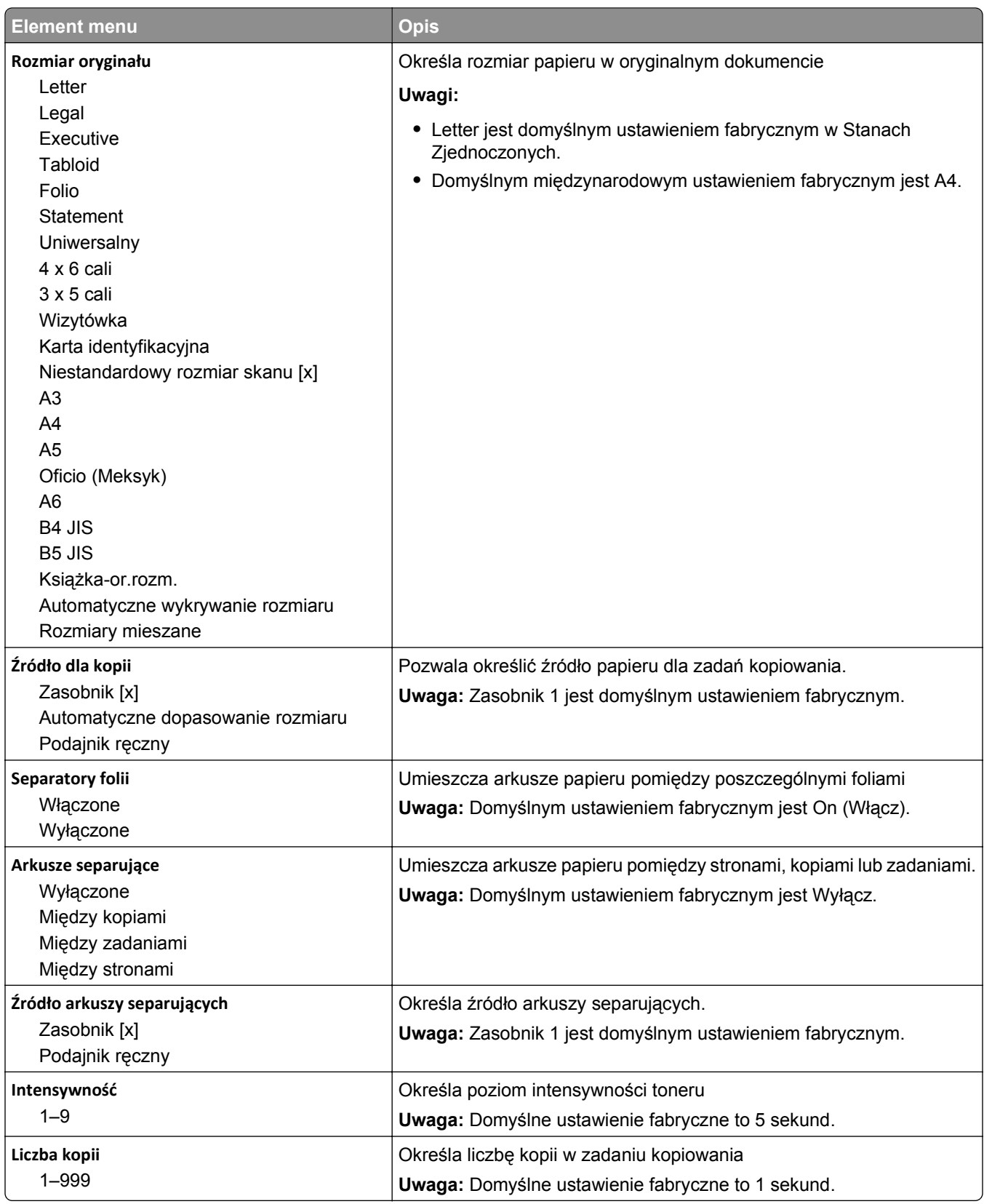

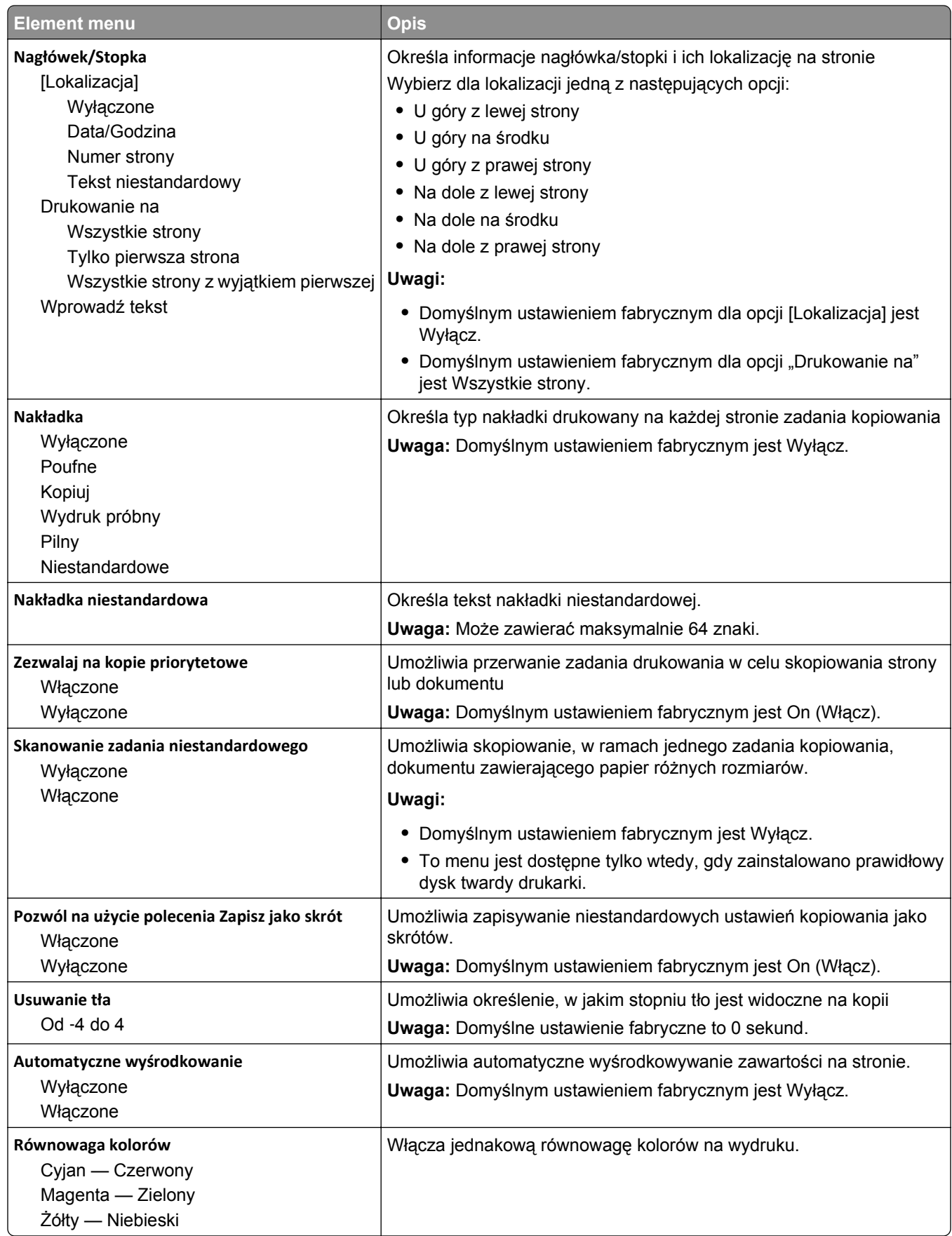
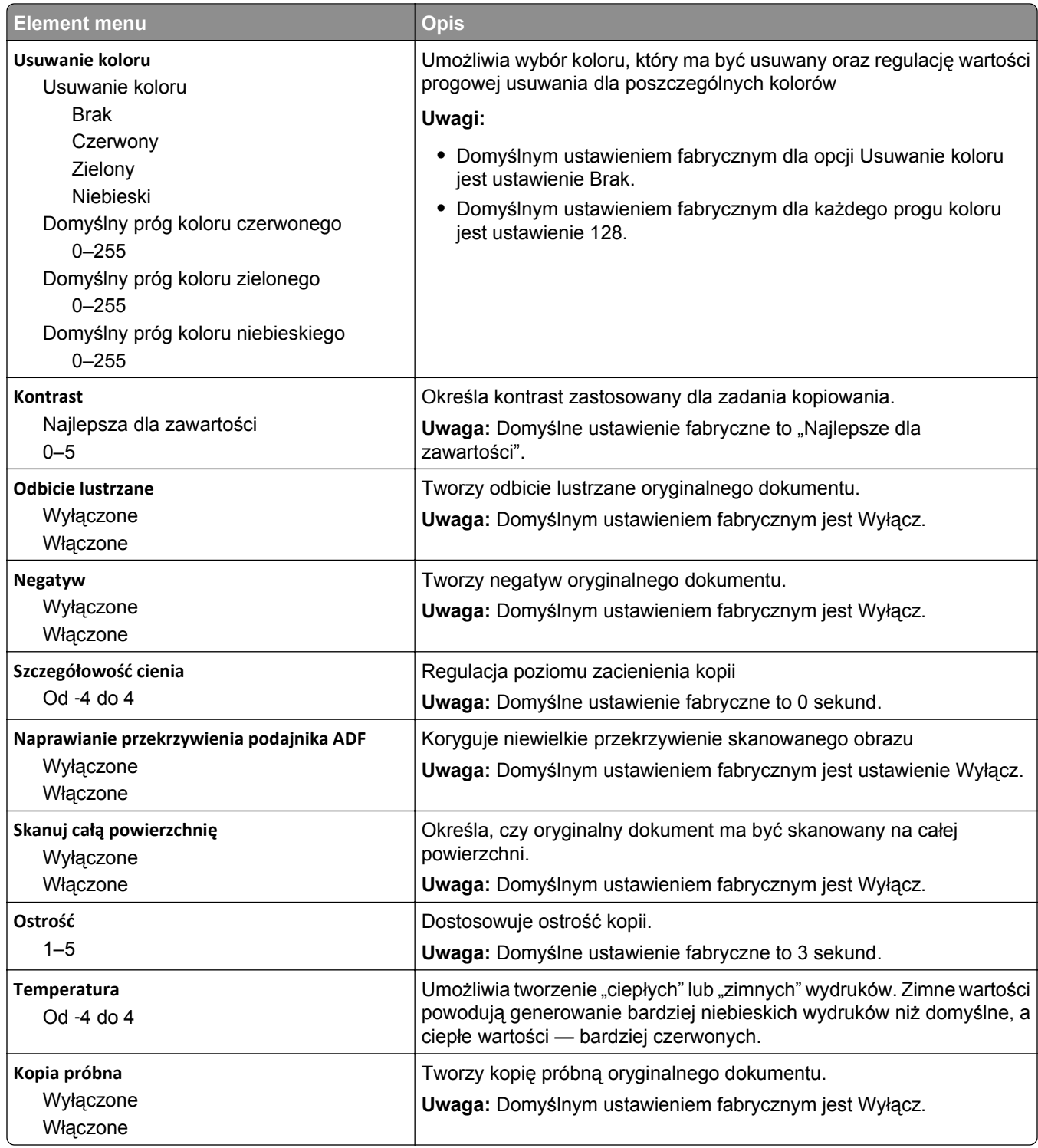

# **Menu Ustawienia faksu**

## **Menu Tryb faksu (Ustawienia faksu analogowego)**

W trybie faksu analogowego zadania faksowania są wysyłane zwykłą linią telefoniczną.

#### **Ustawienia ogólne faksu**

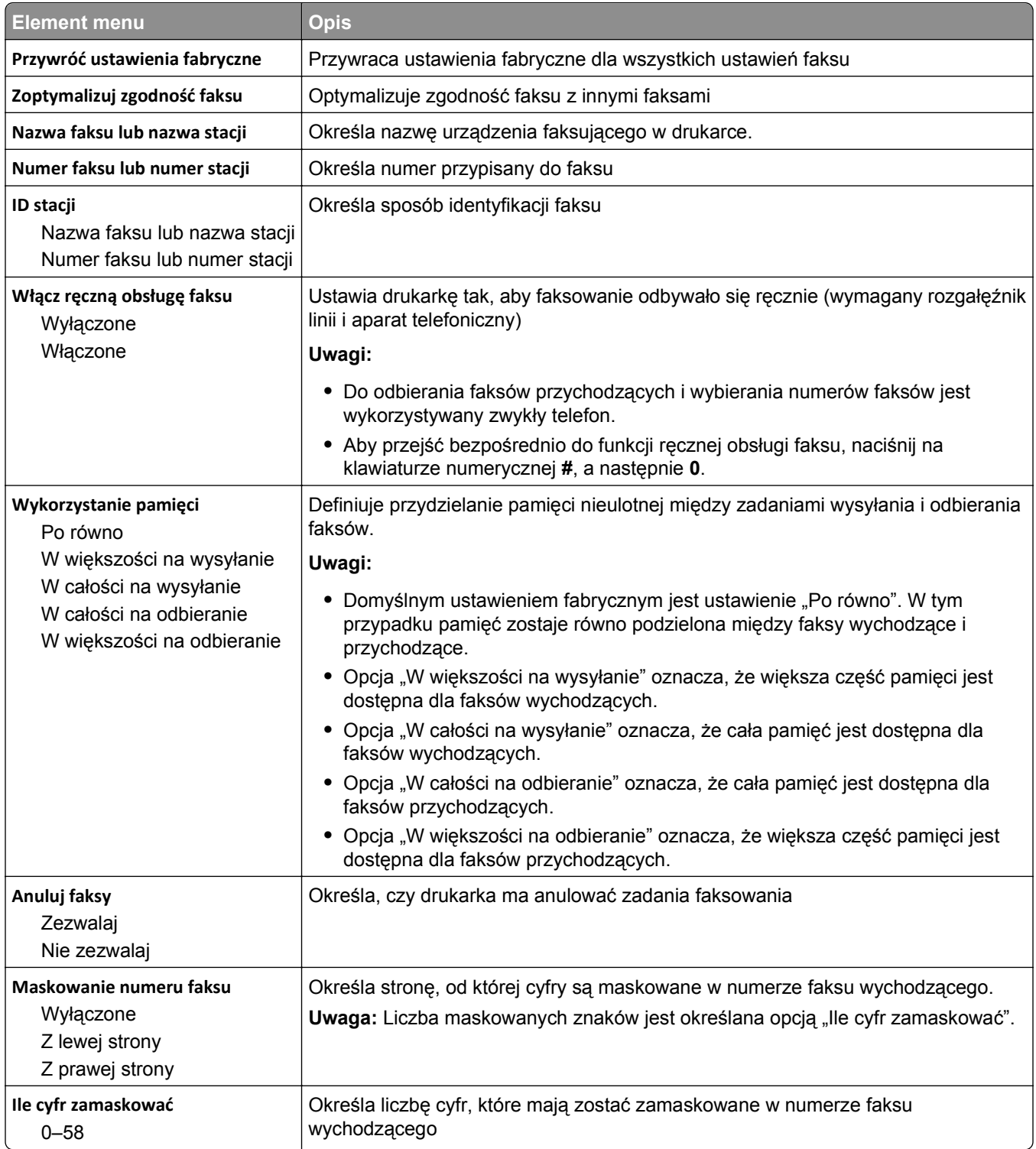

### **Pokrywa faksu**

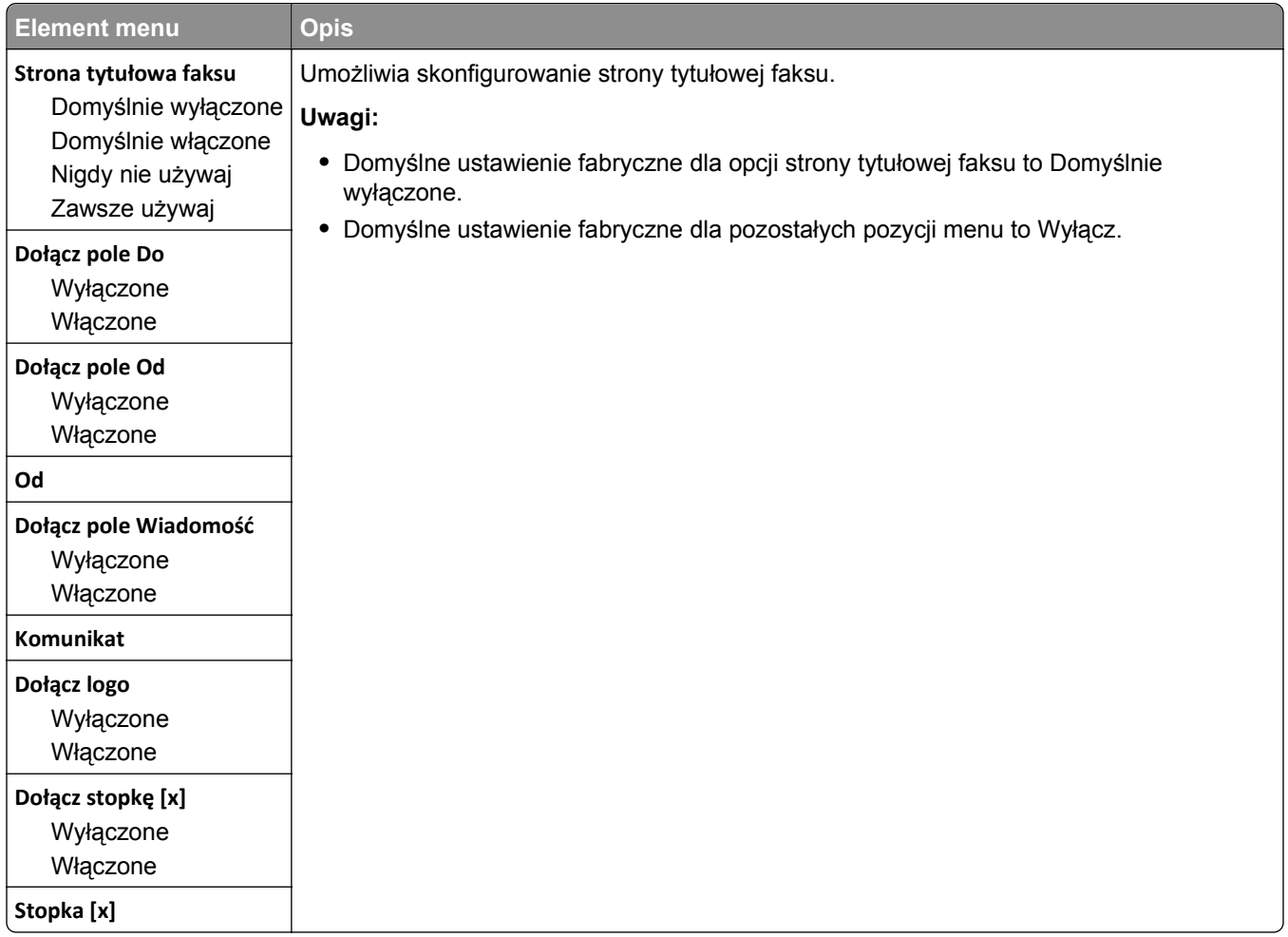

### **Ustawienia wysyłania faksów**

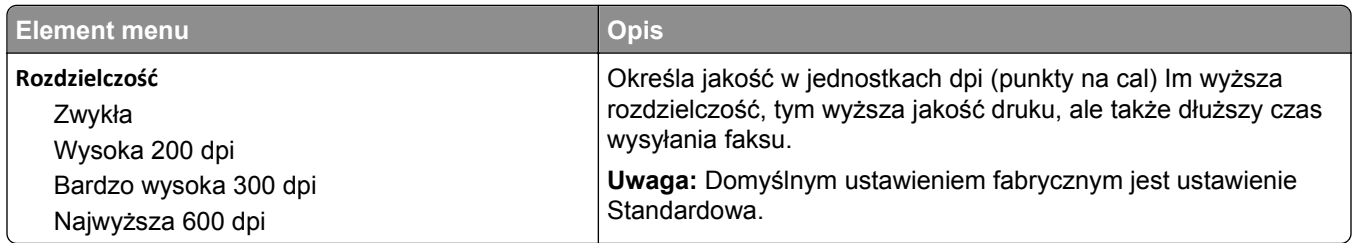

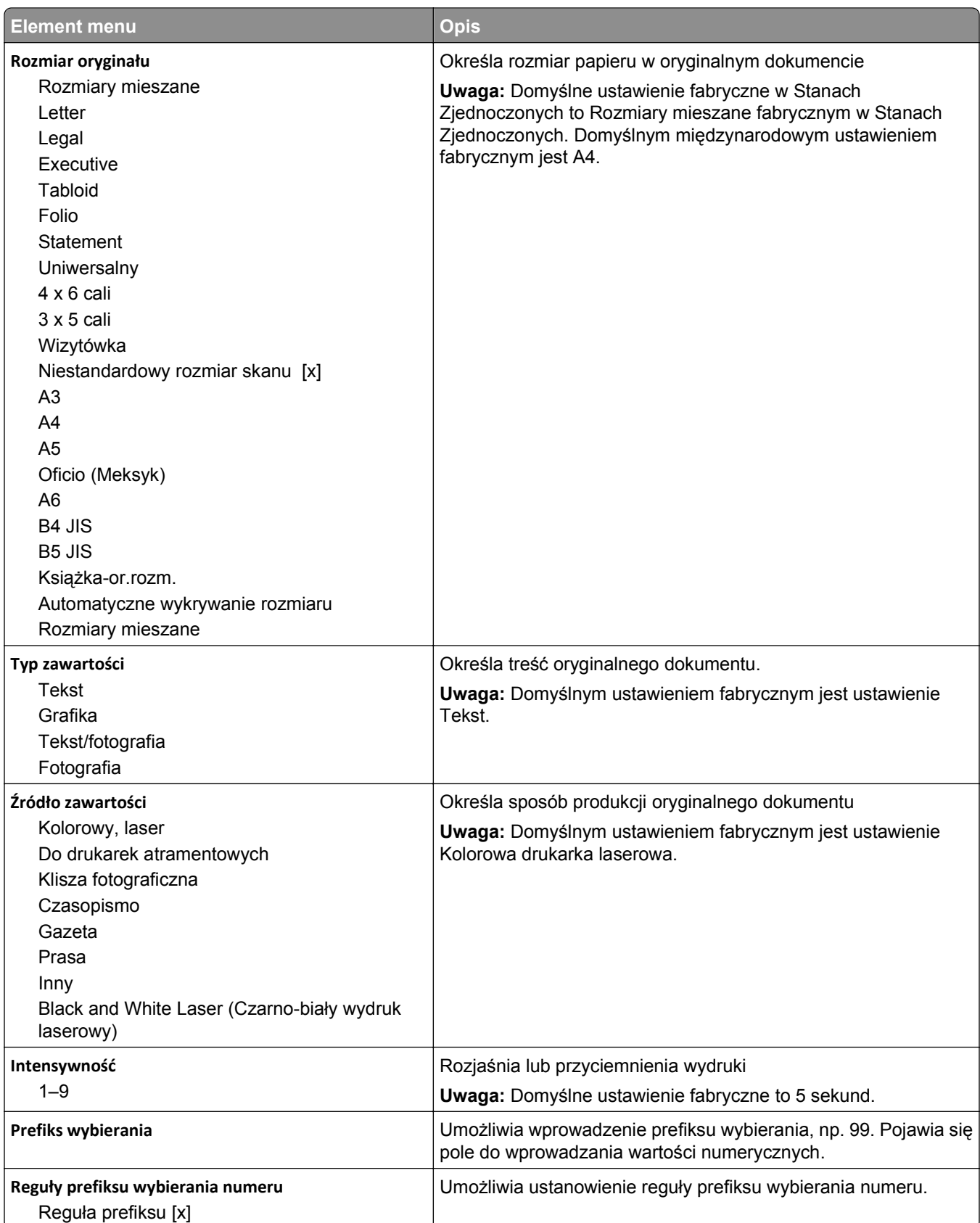

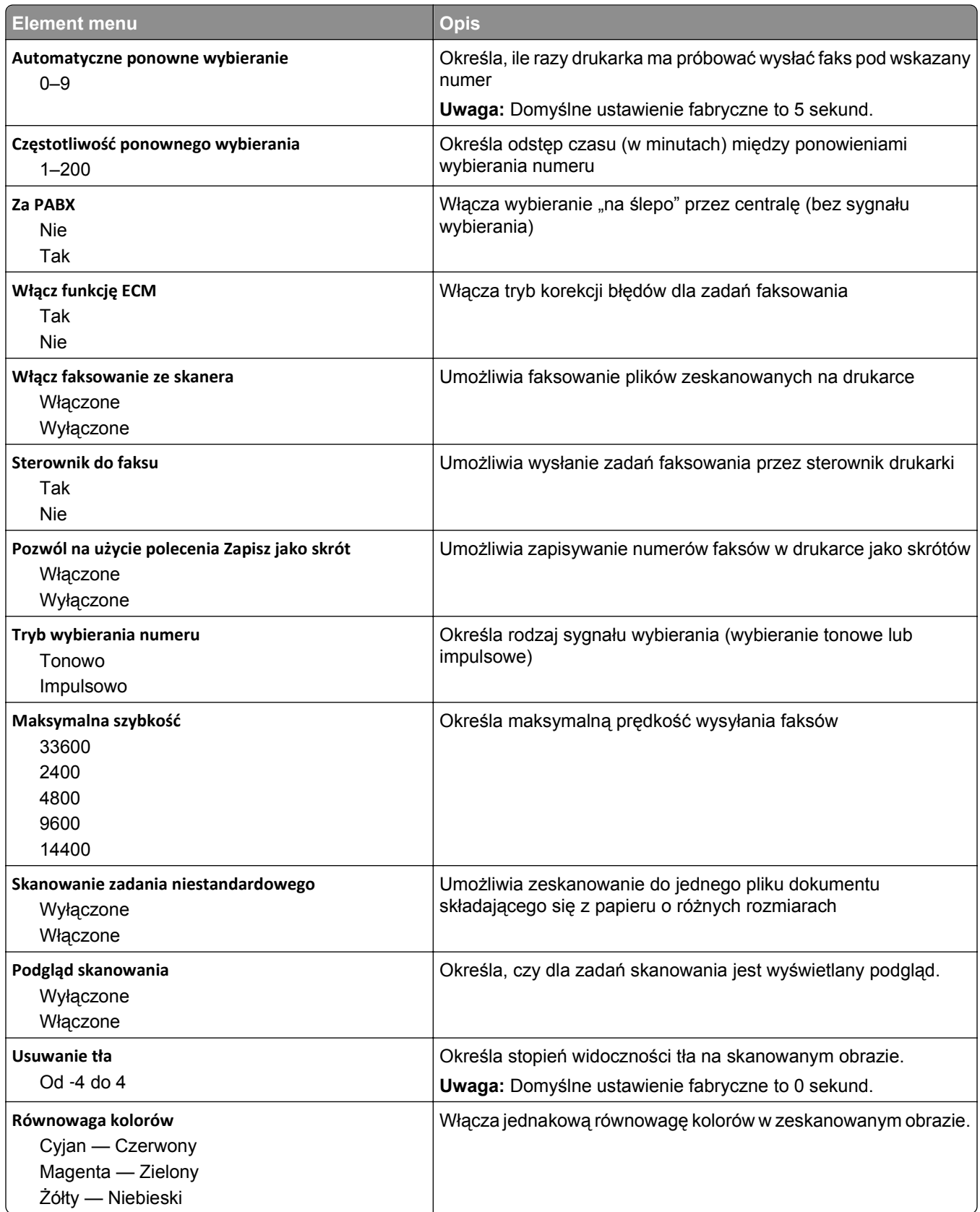

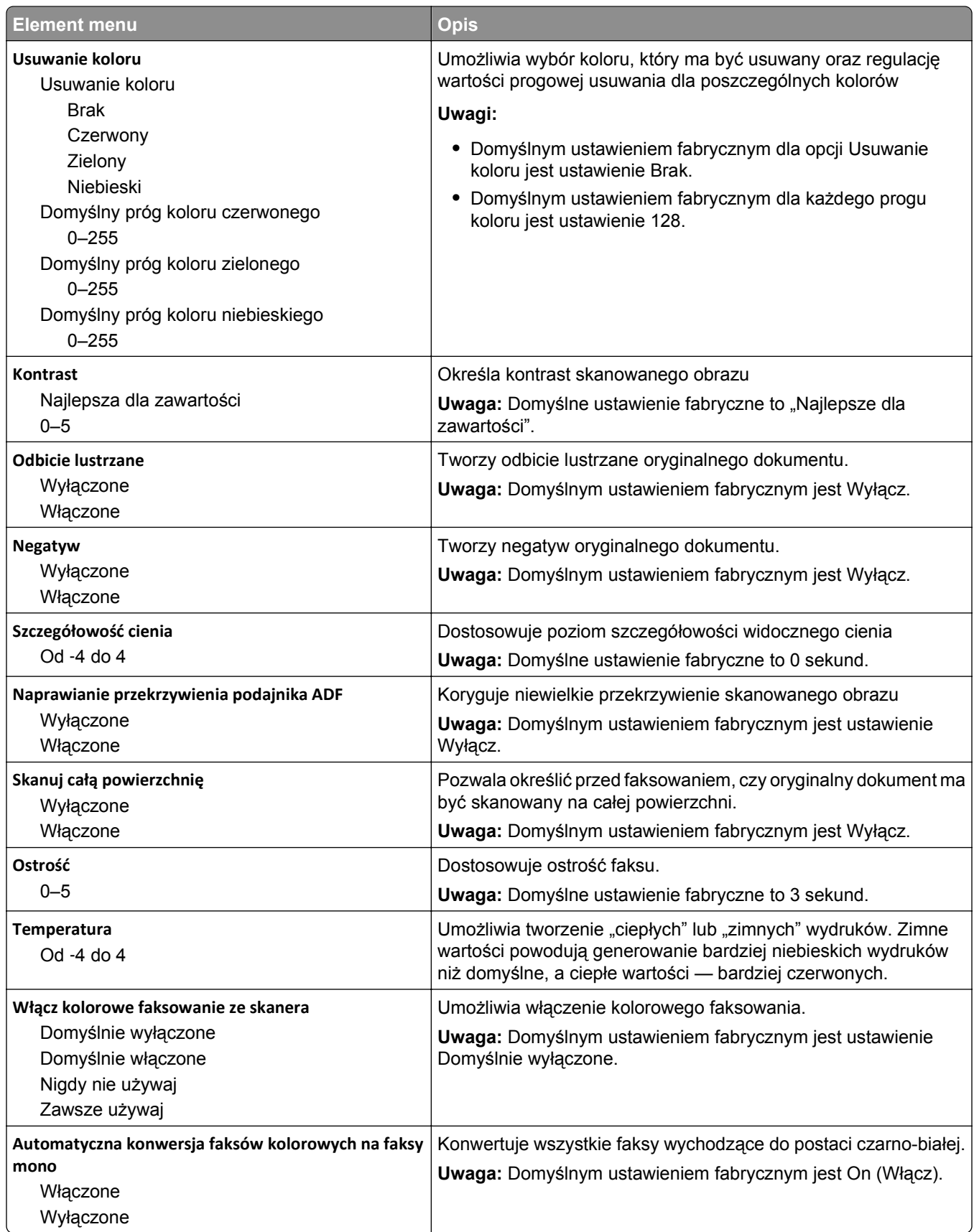

#### **Ustawienia odbierania faksów**

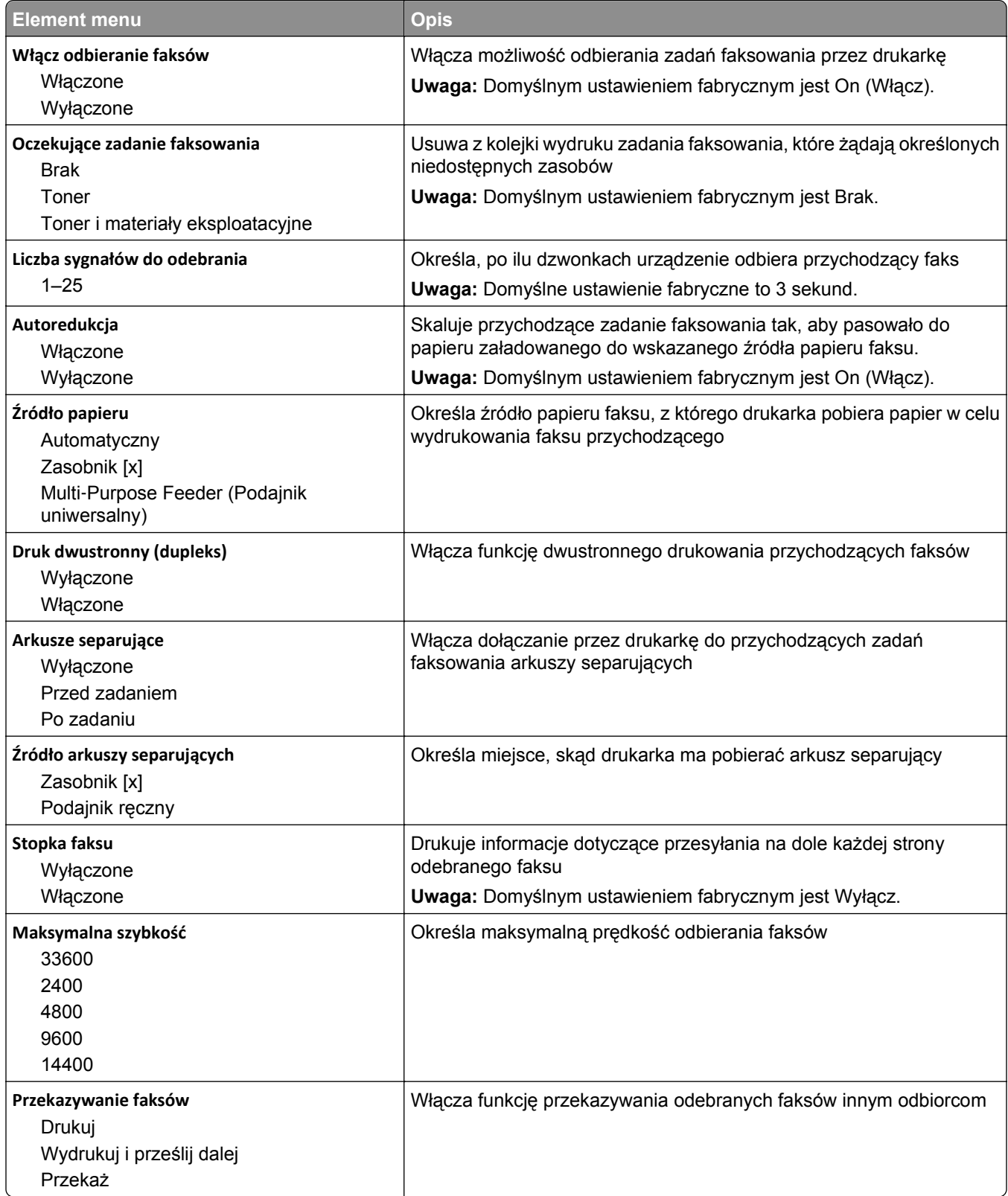

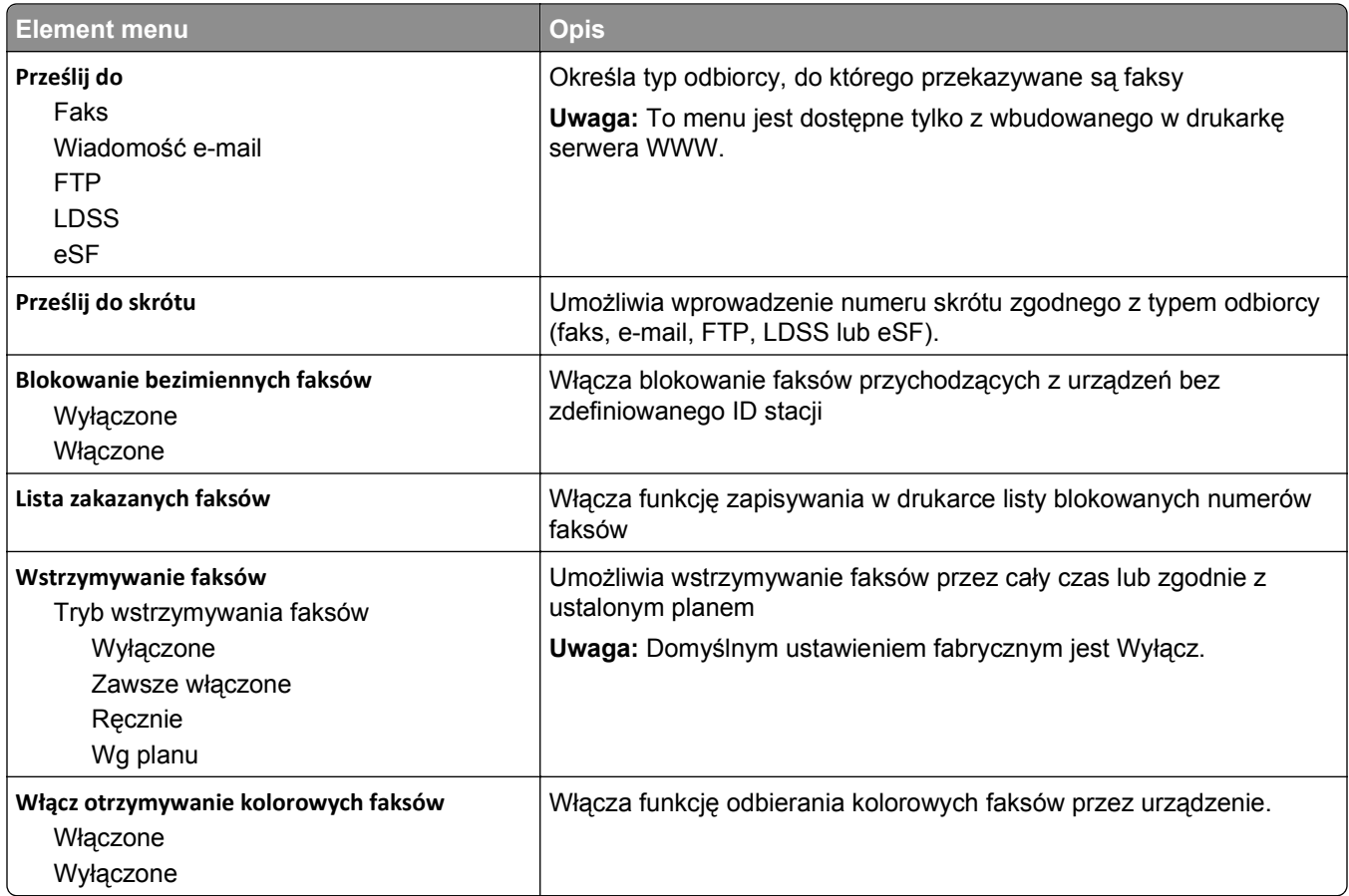

#### **Ustawienia dziennika faksów**

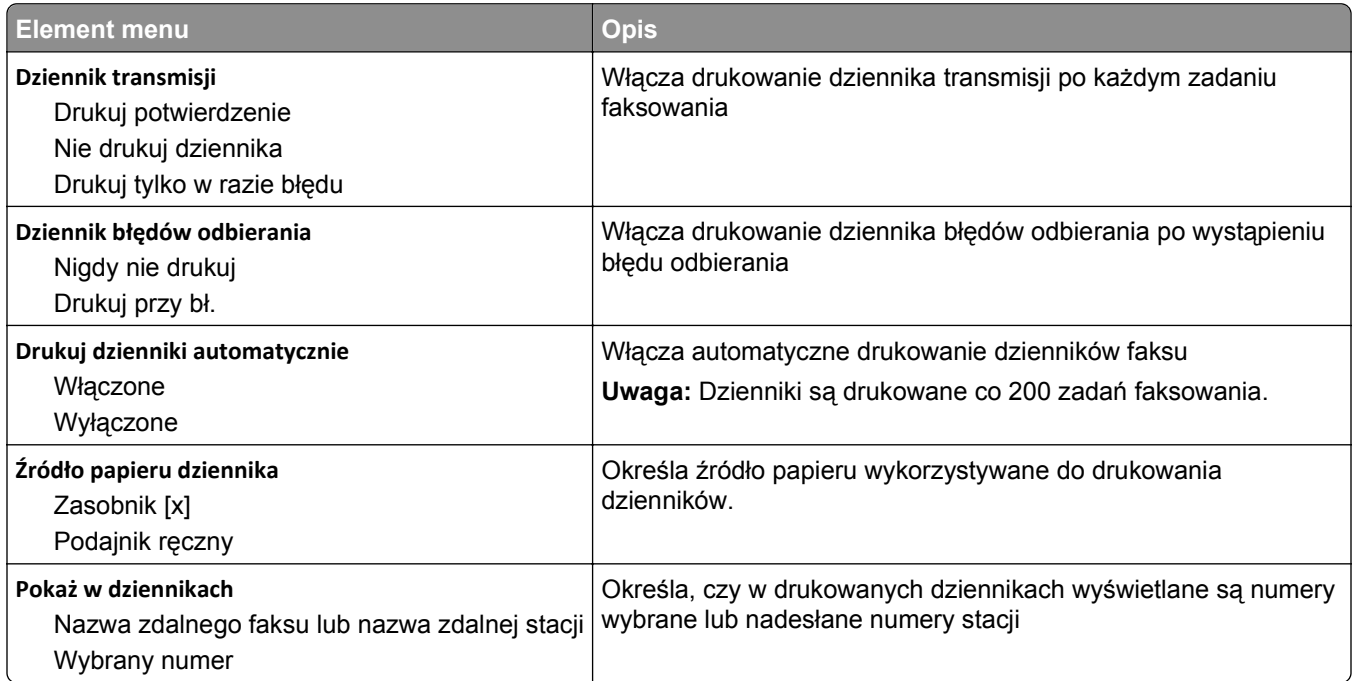

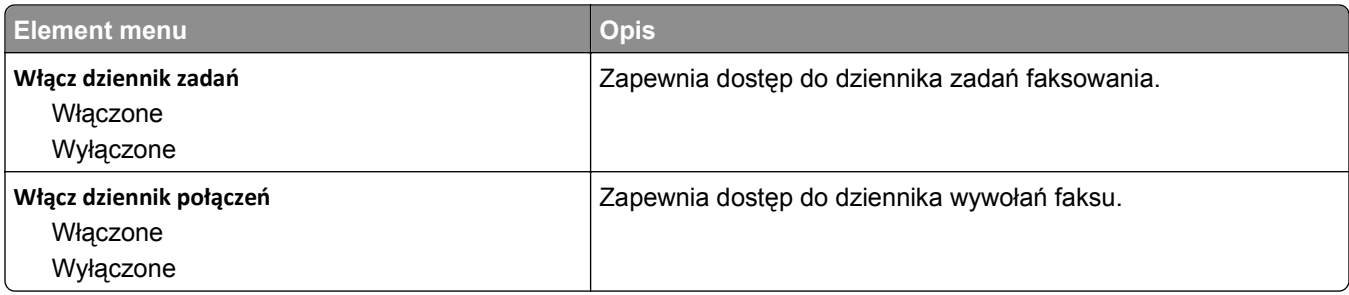

#### **Ustawienia głośnika**

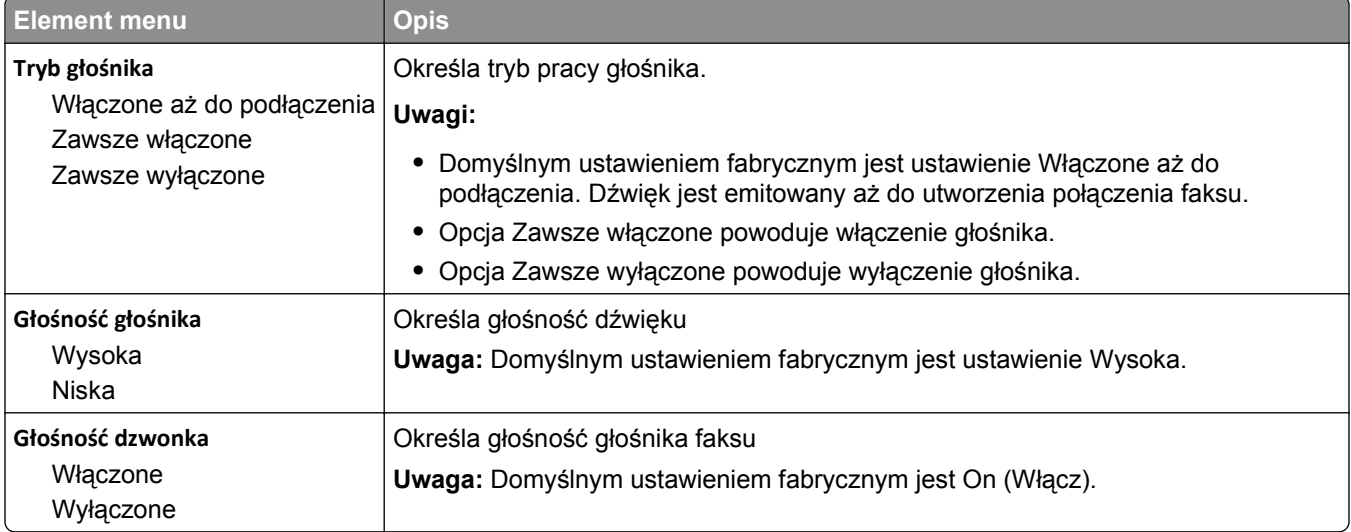

#### **Odbieranie po**

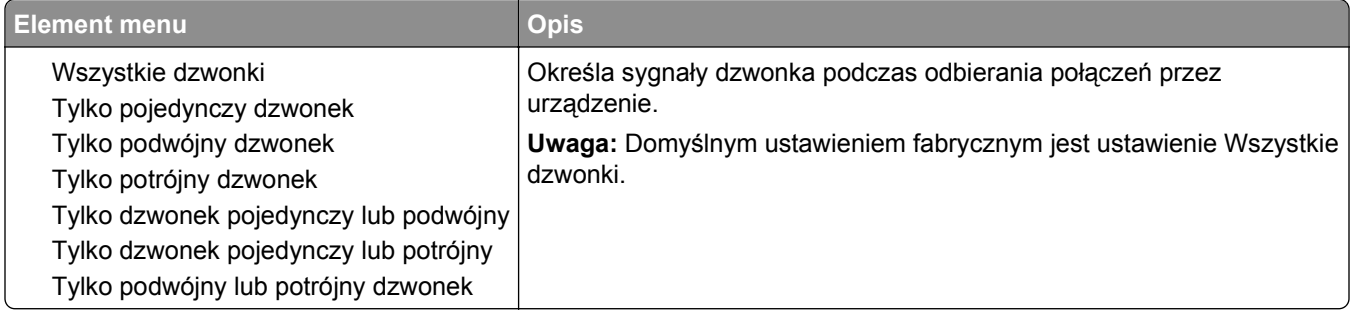

### **Menu Tryb faksu (Ustawienia serwera faksów)**

W trybie serwera faksów zadania faksowania są wysyłane przez serwer faksów.

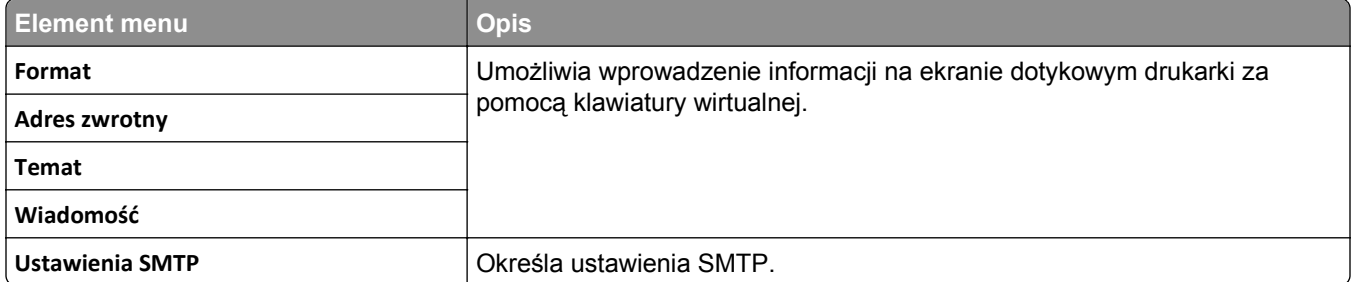

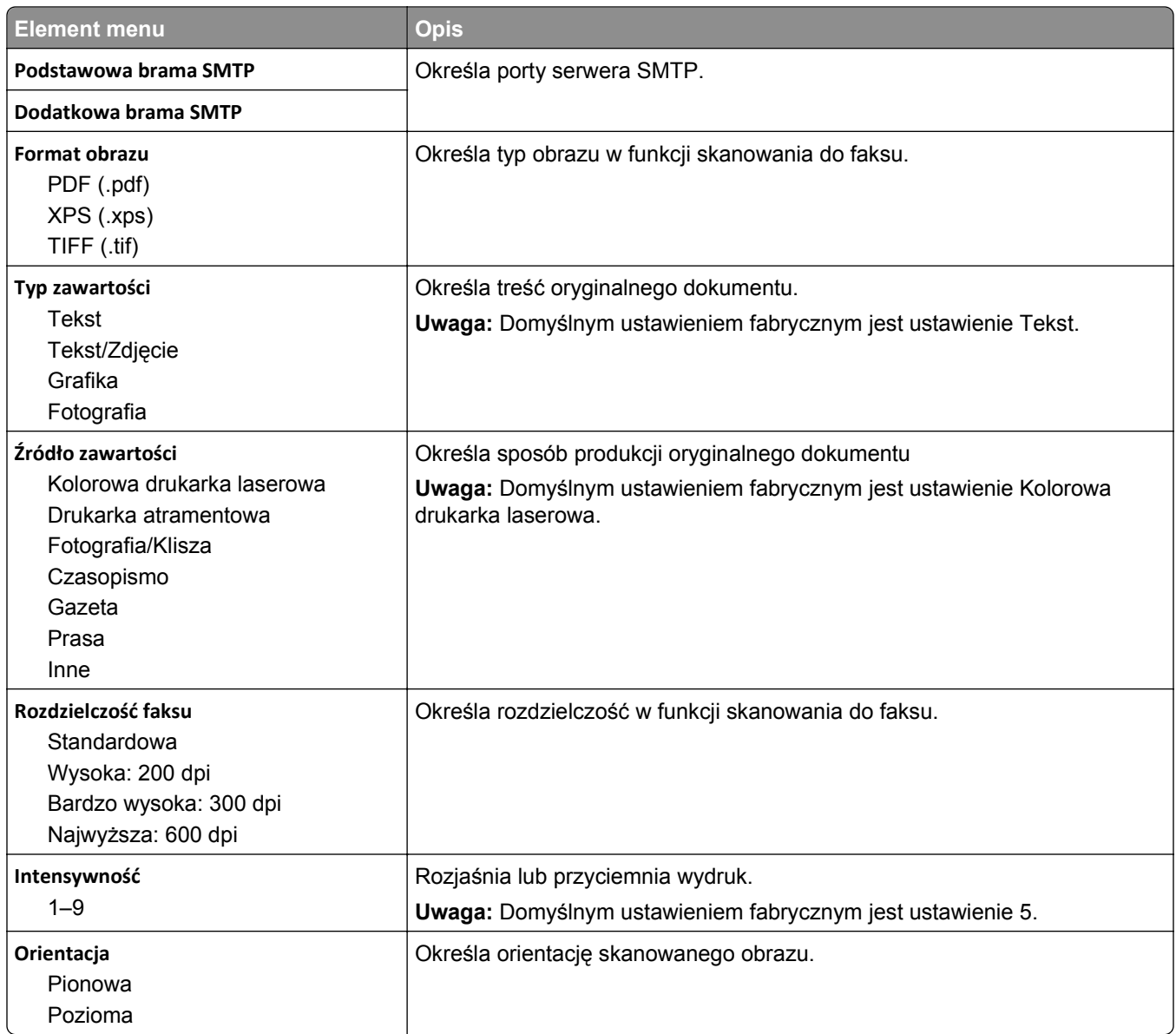

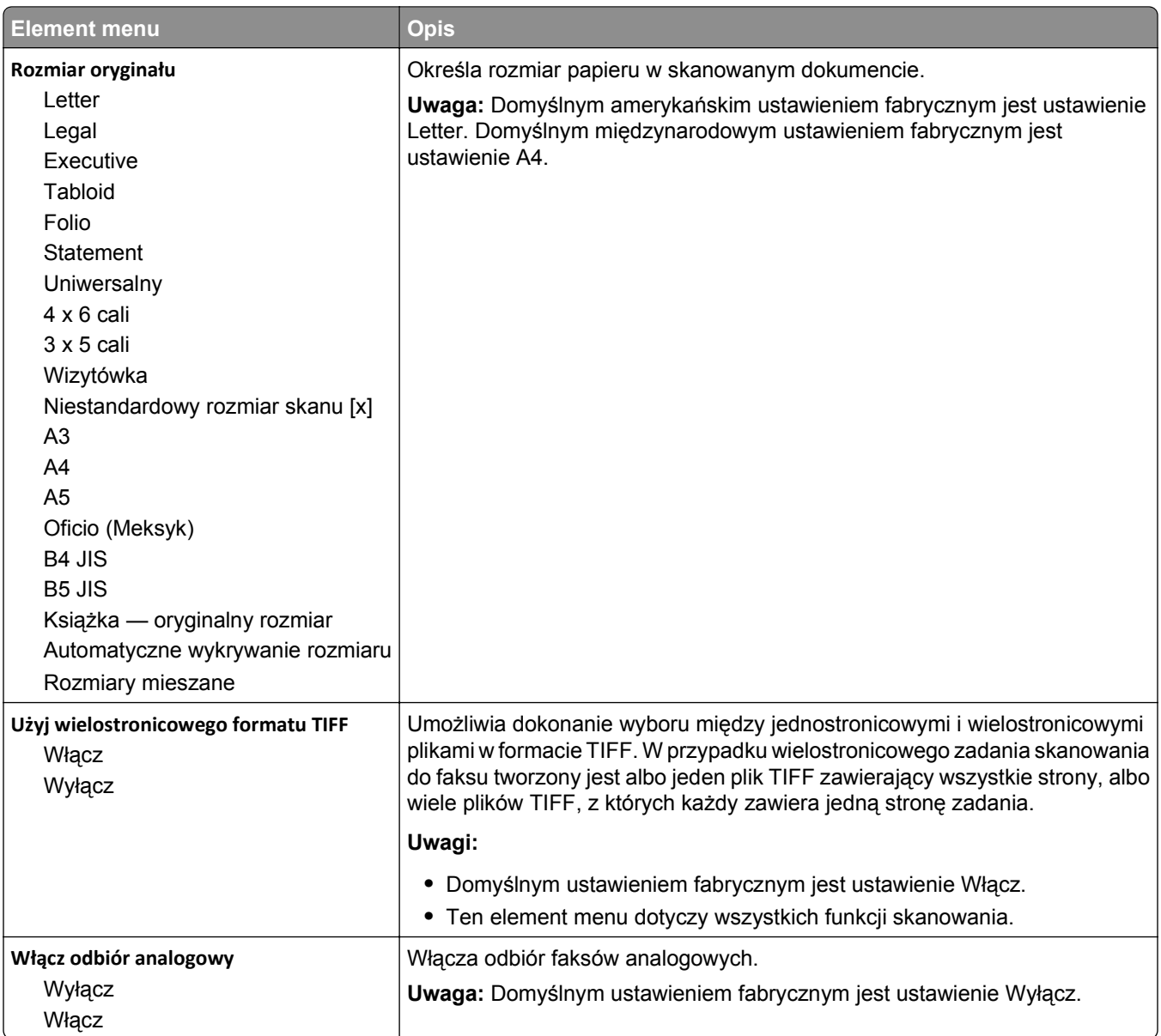

# **Menu Ustawienia e-mail**

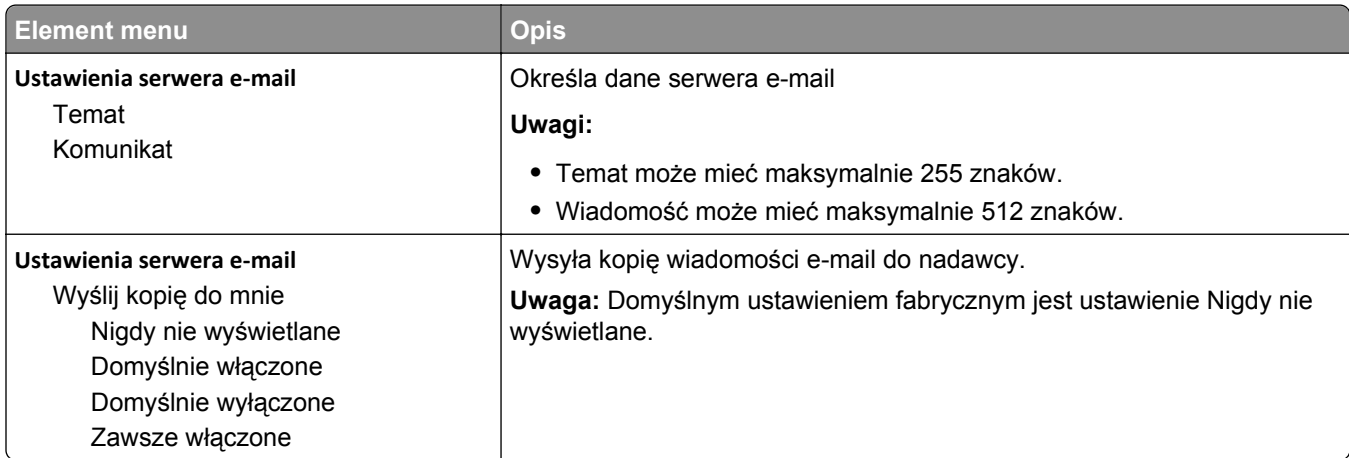

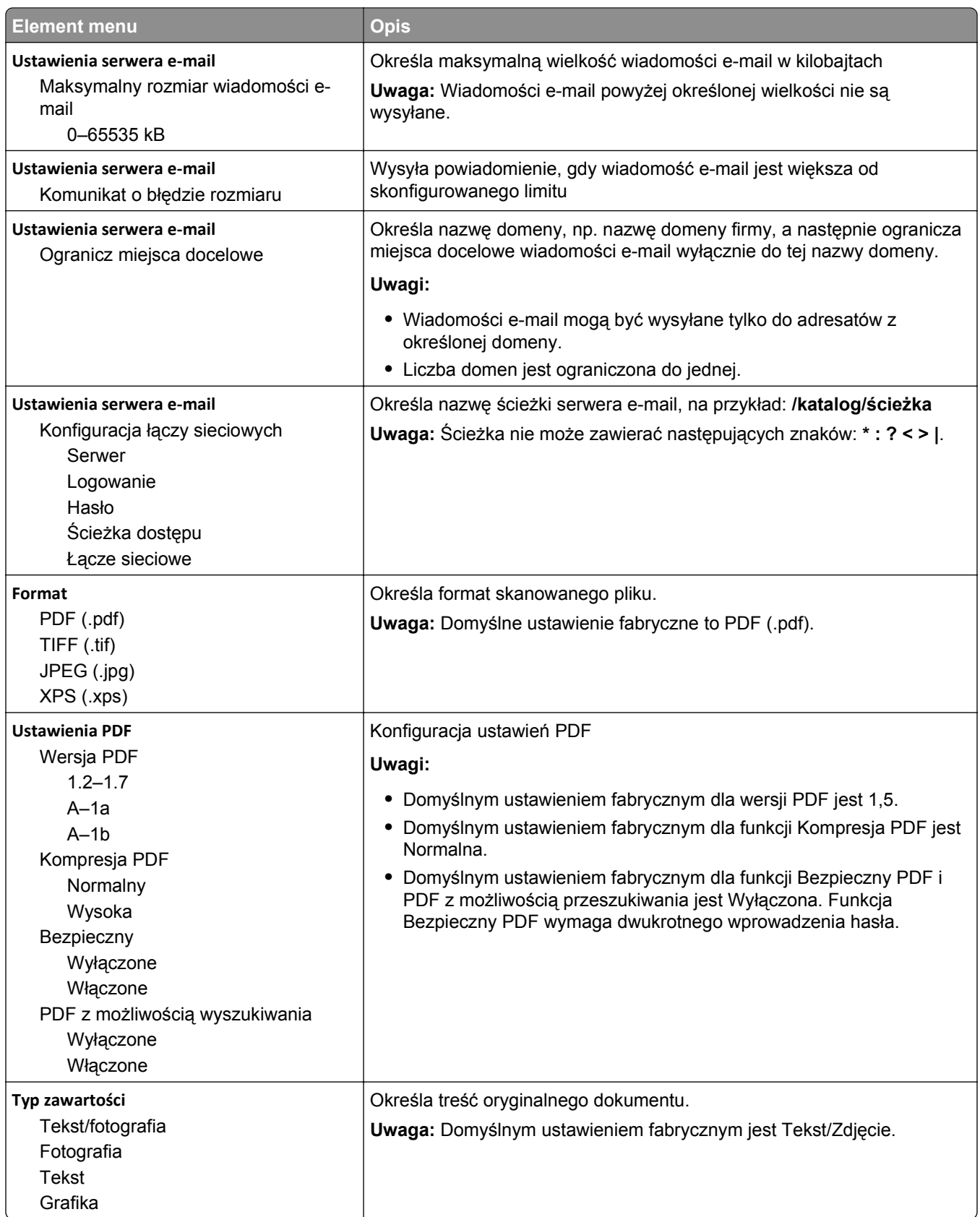

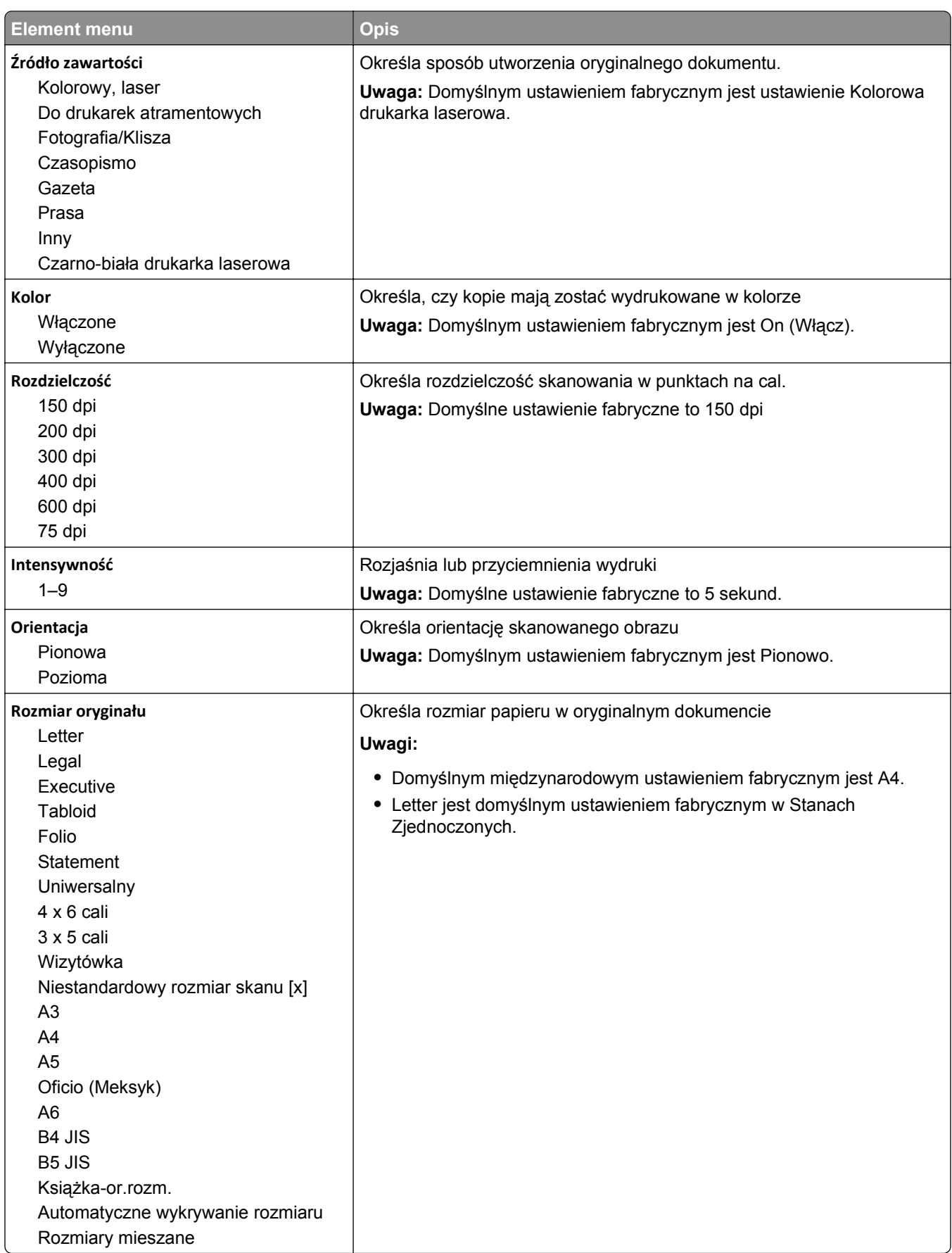

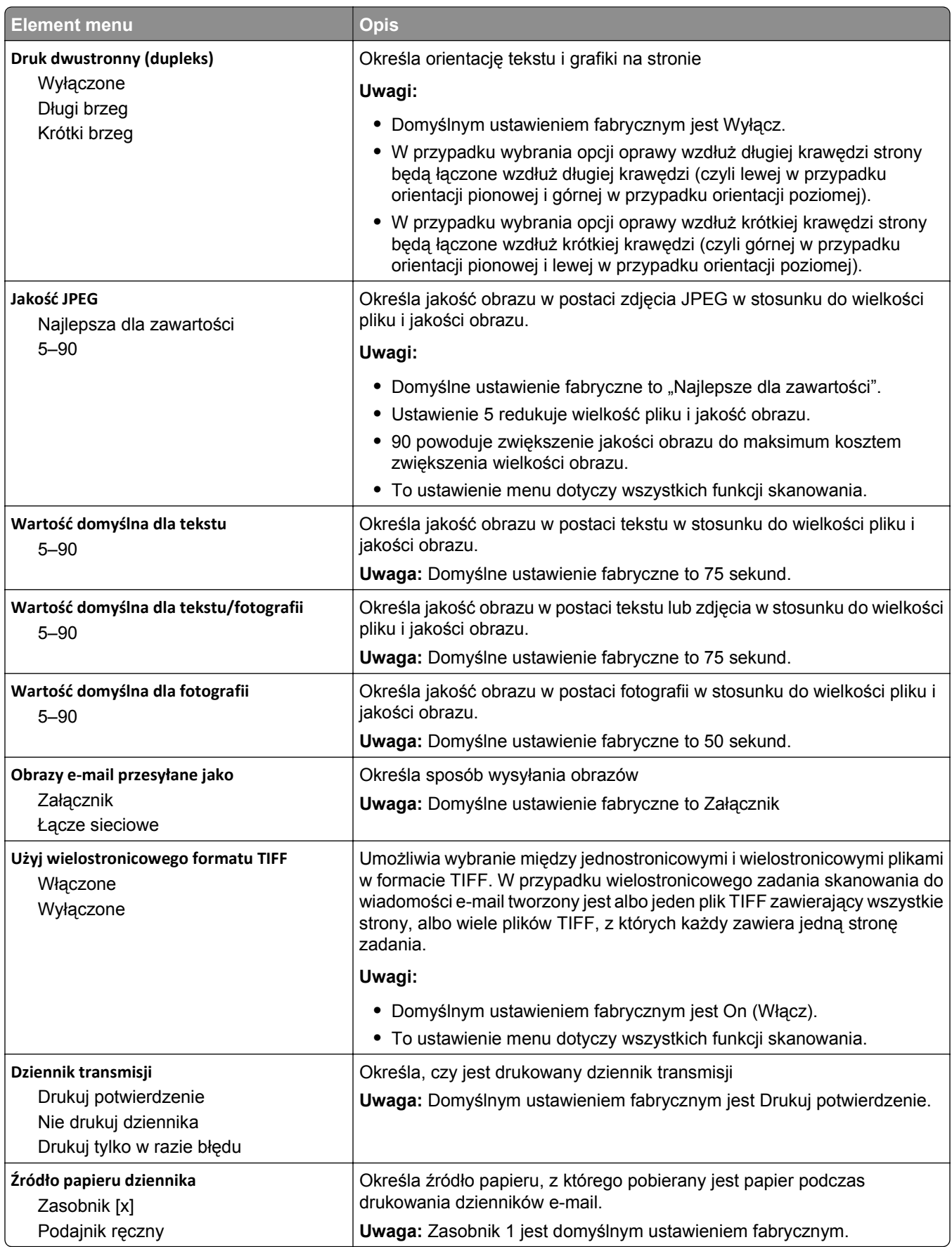

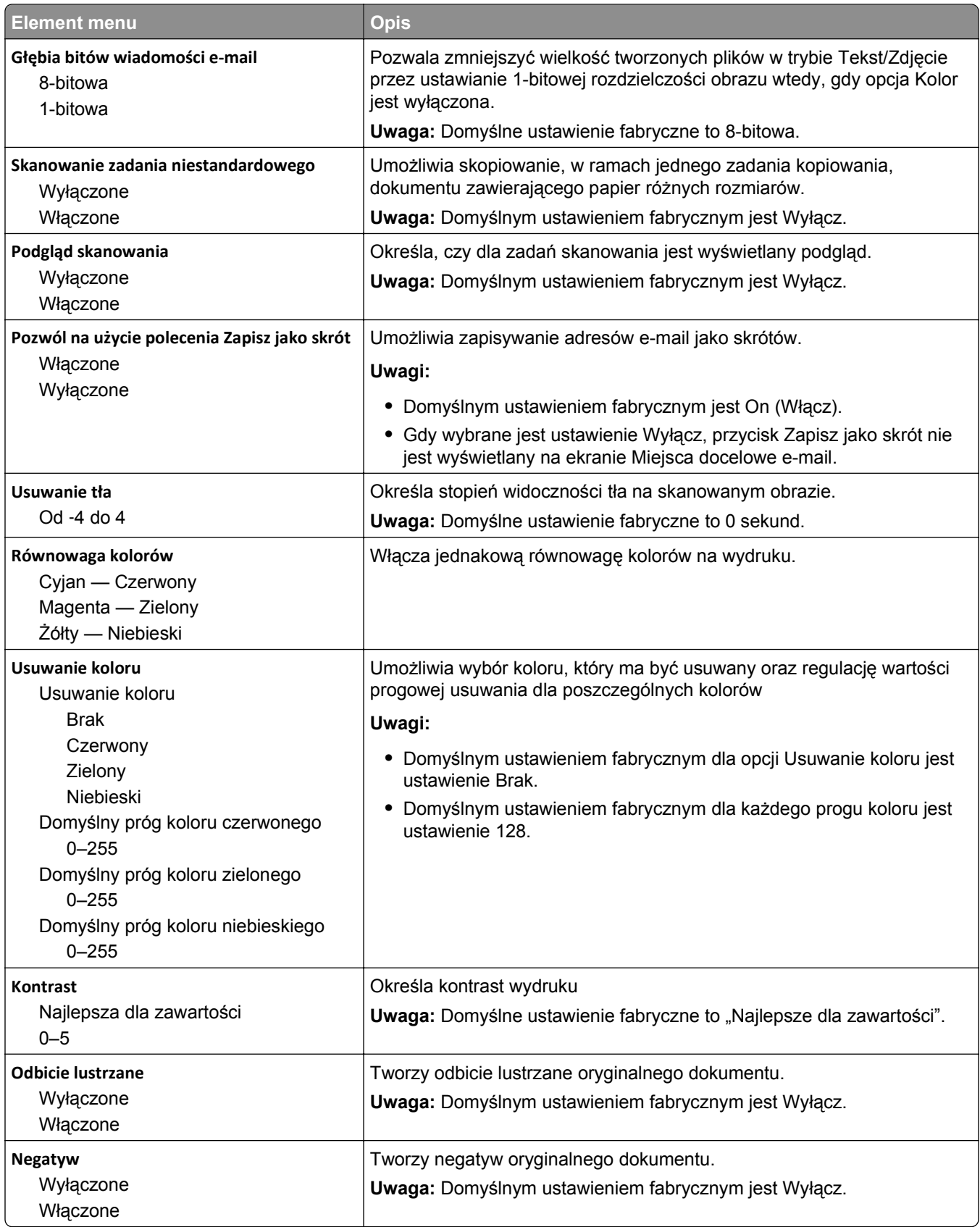

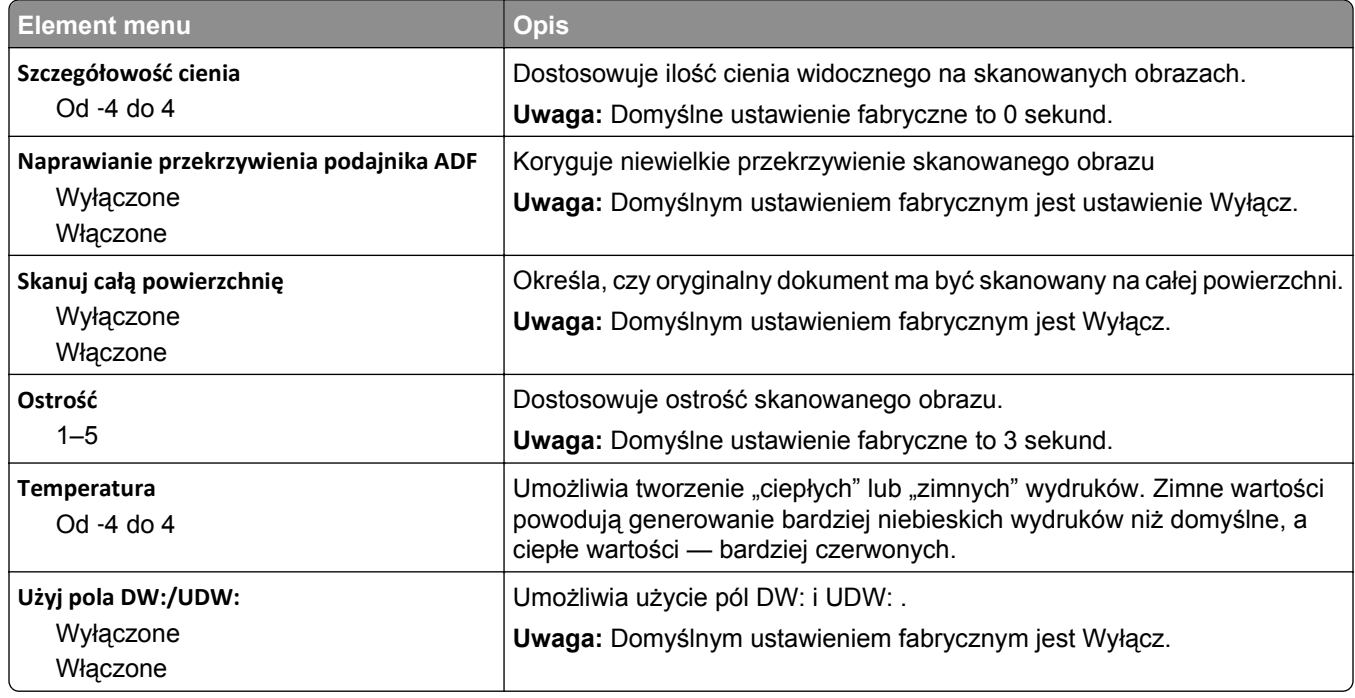

# **Menu Ustawienia FTP**

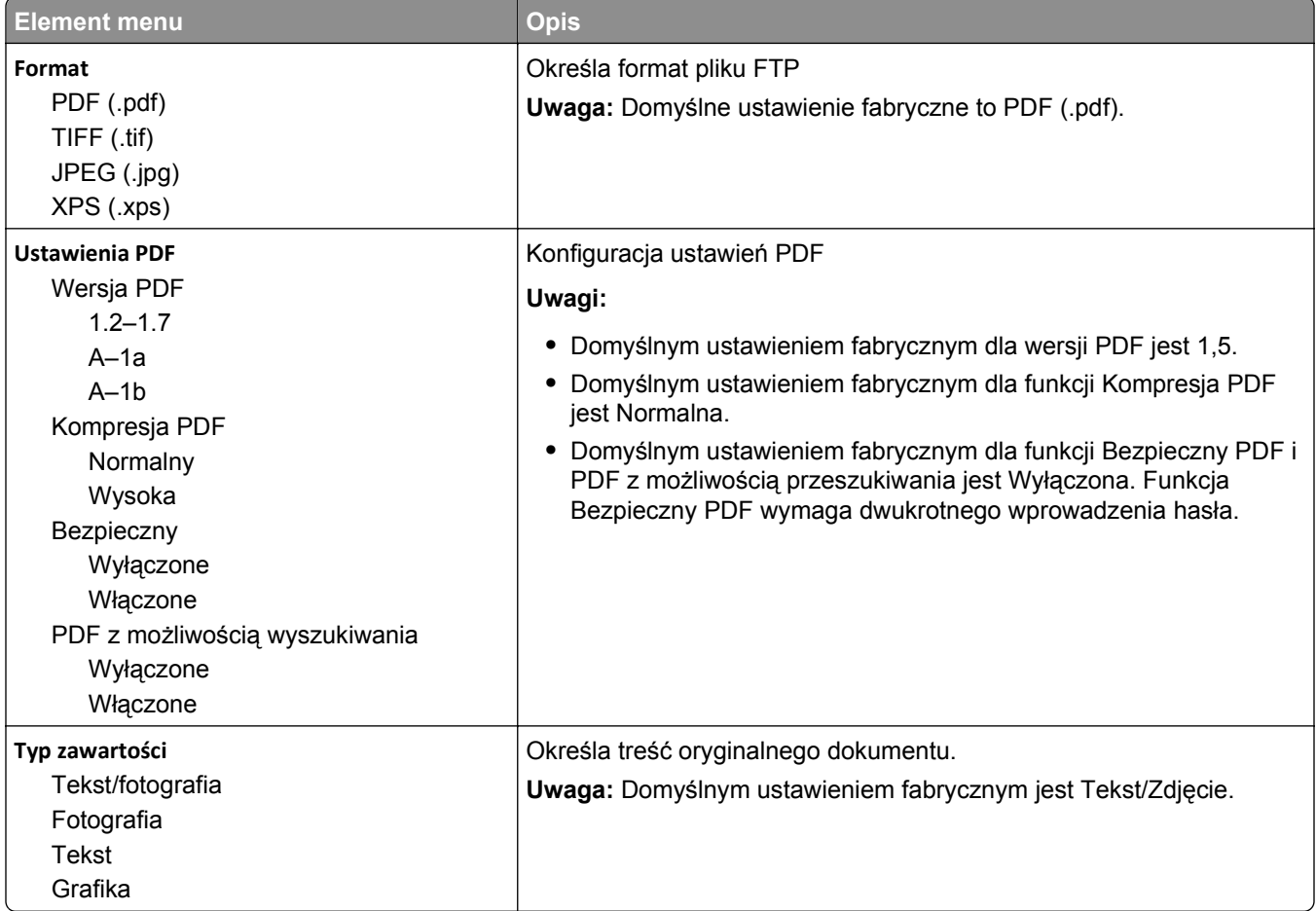

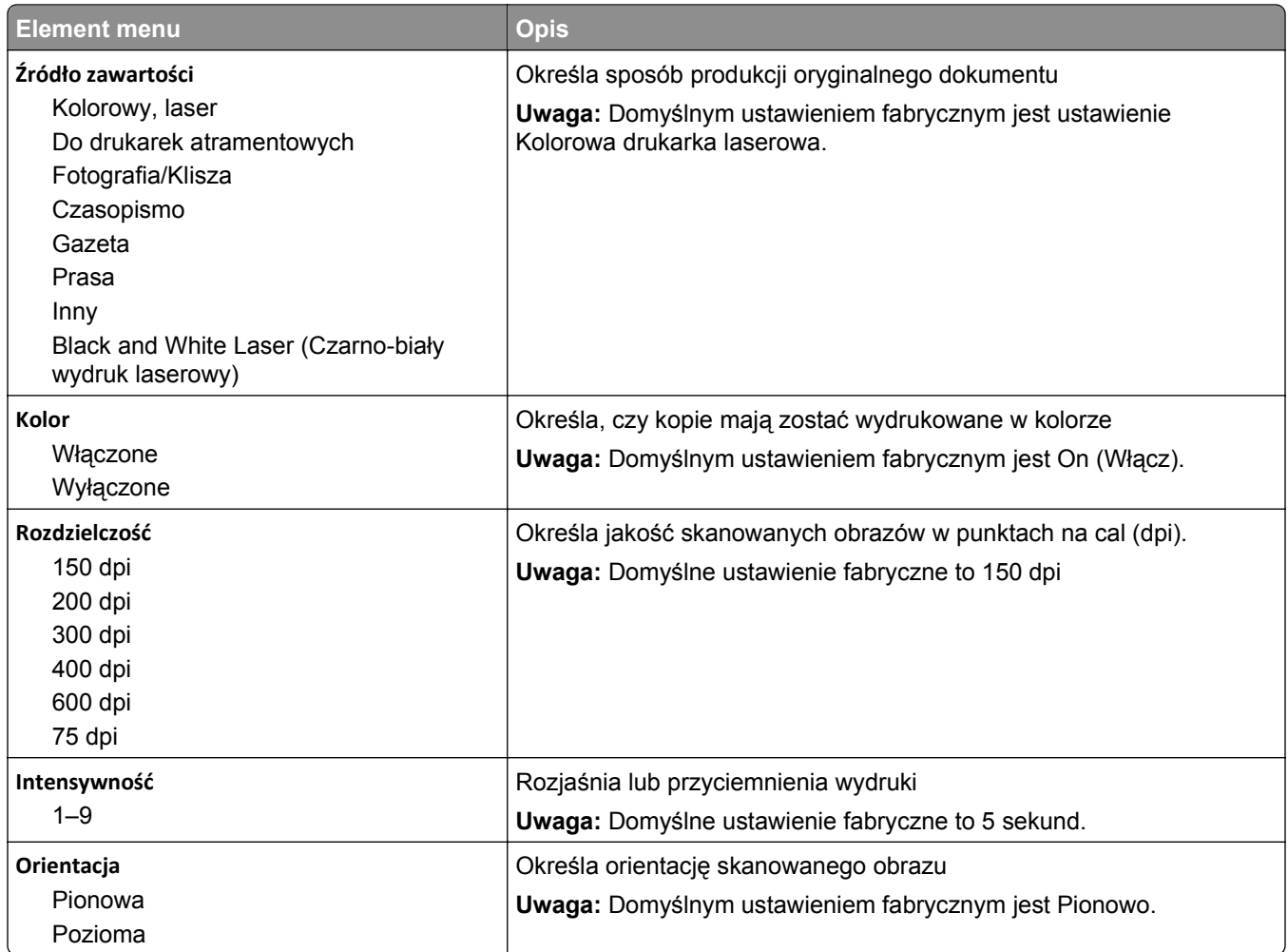

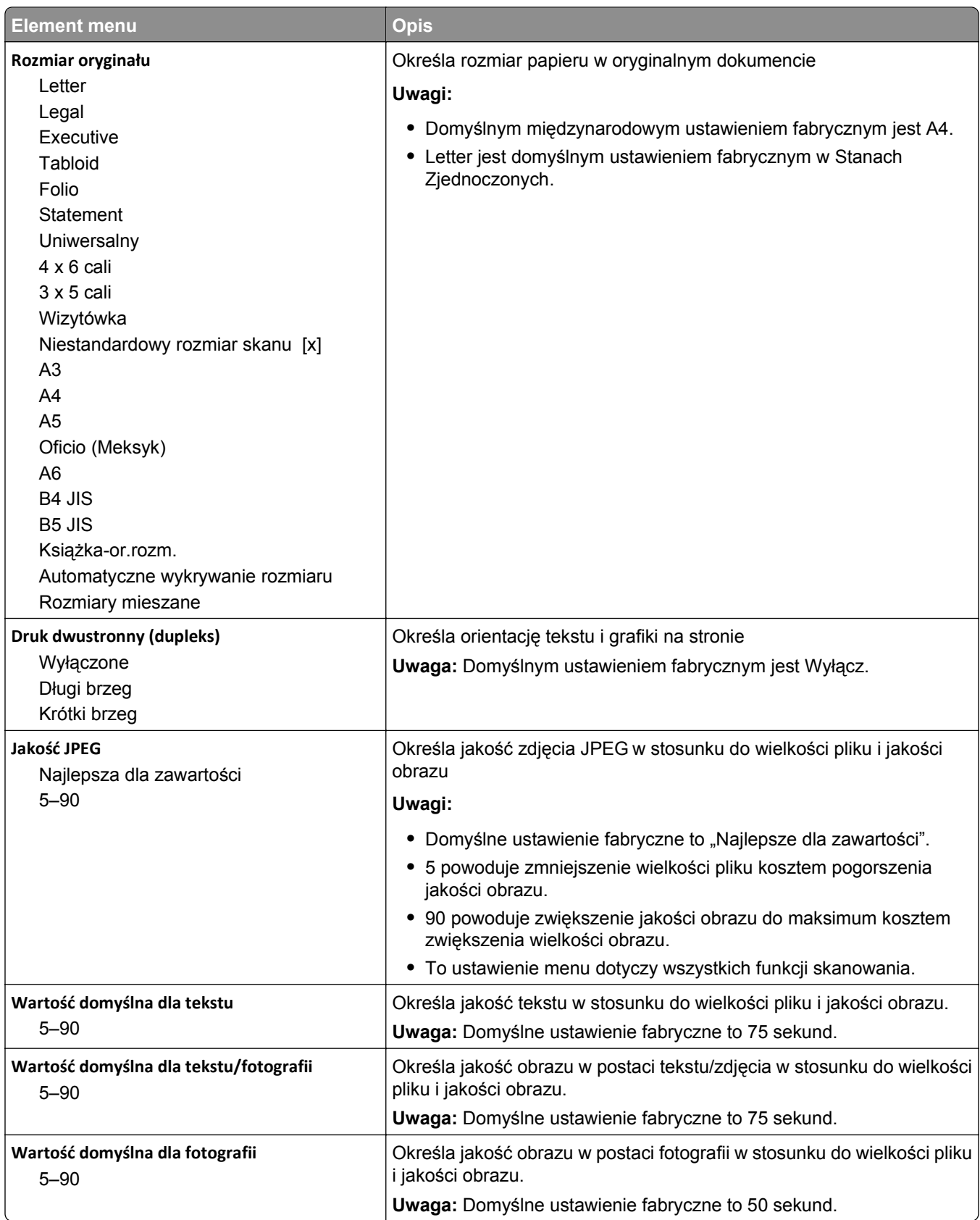

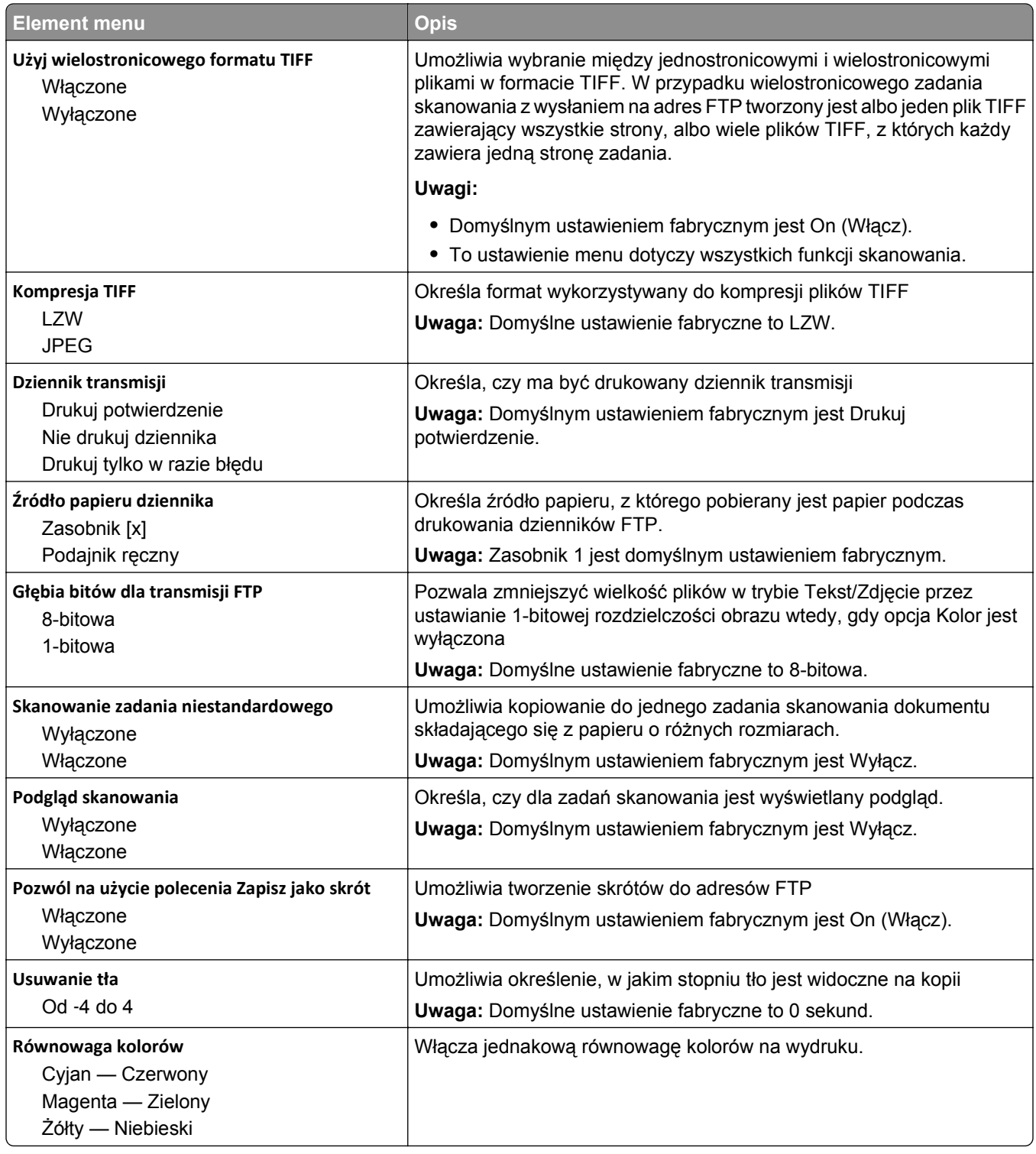

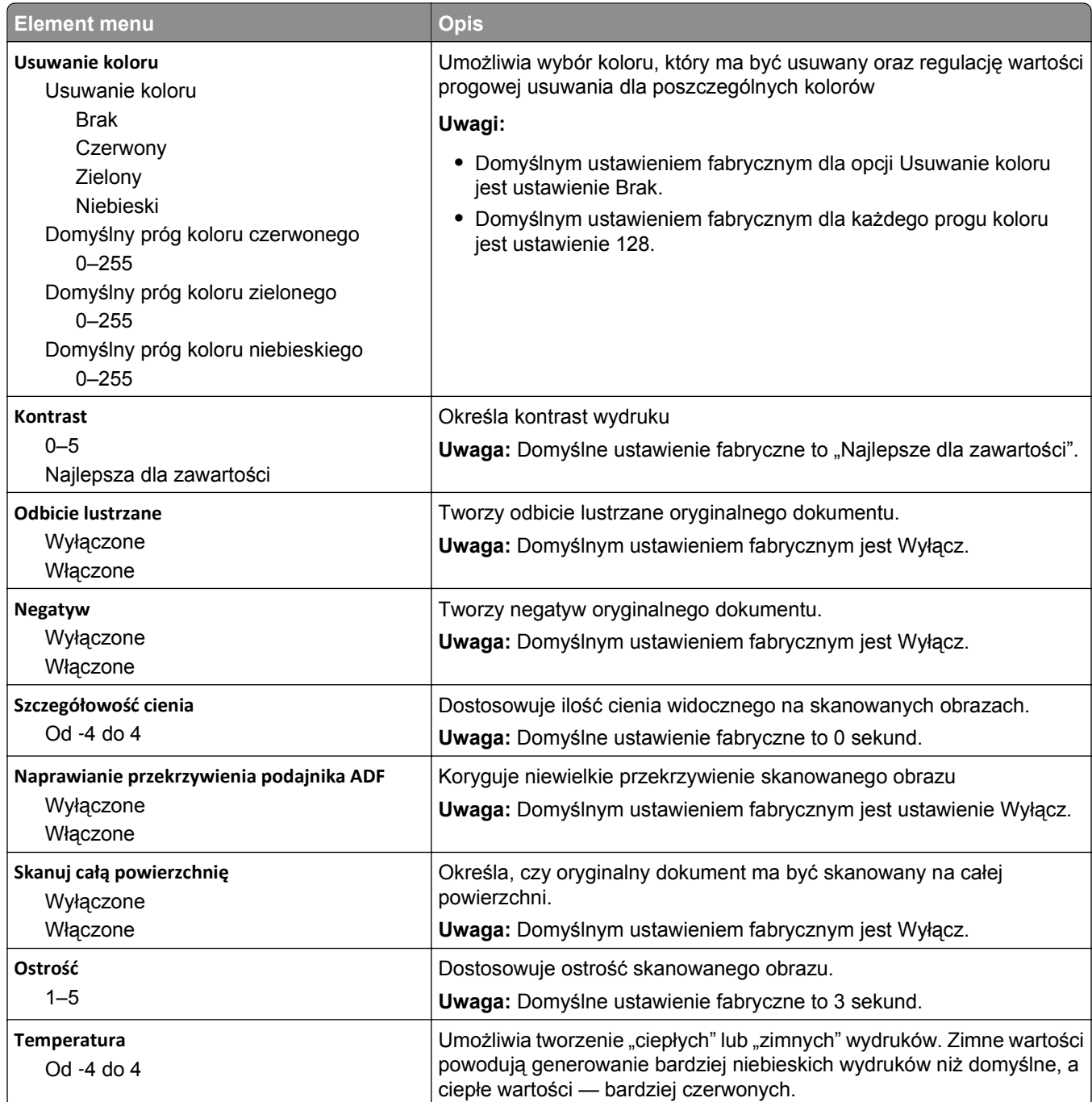

# **Menu napędu flash**

### **Ustawienia skanowania**

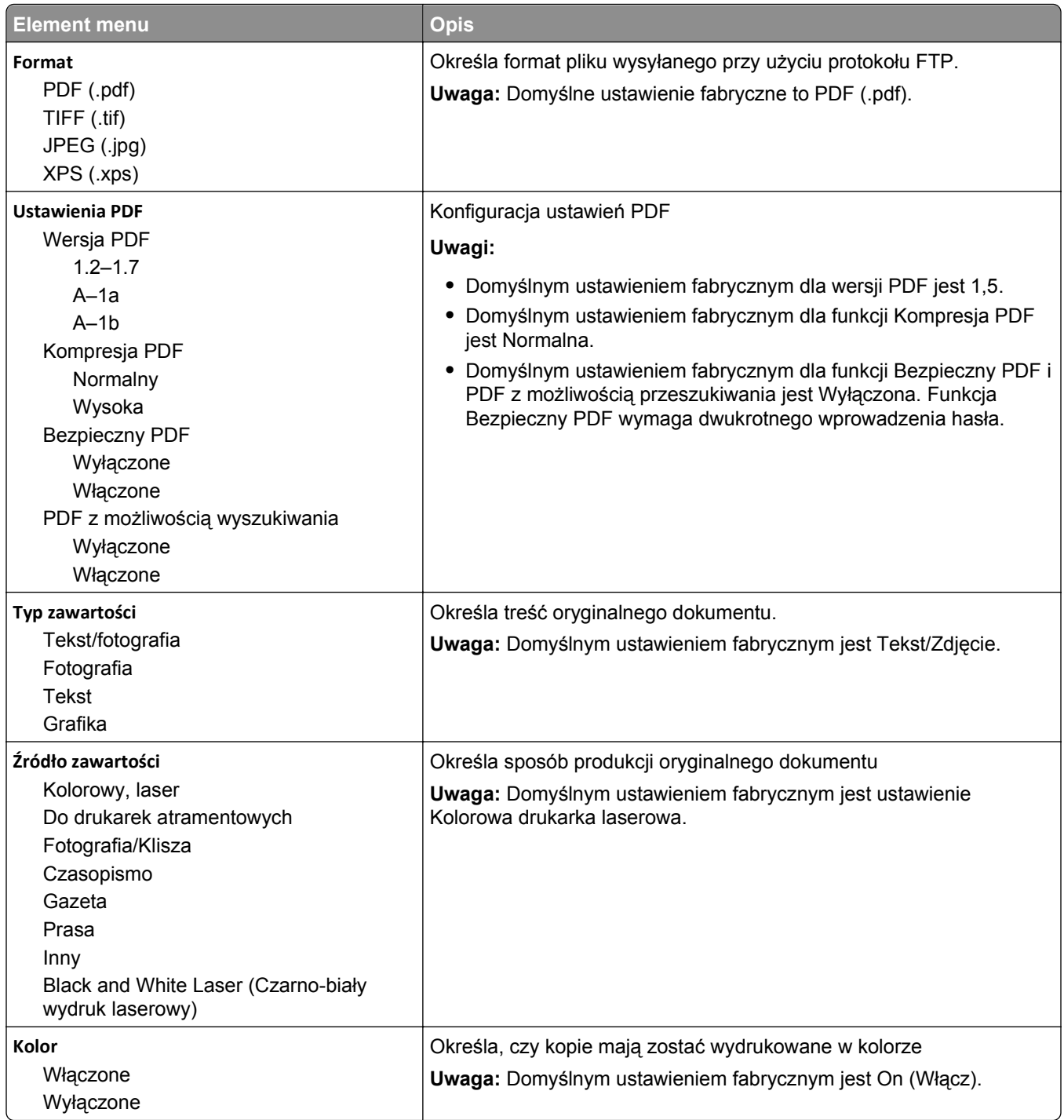

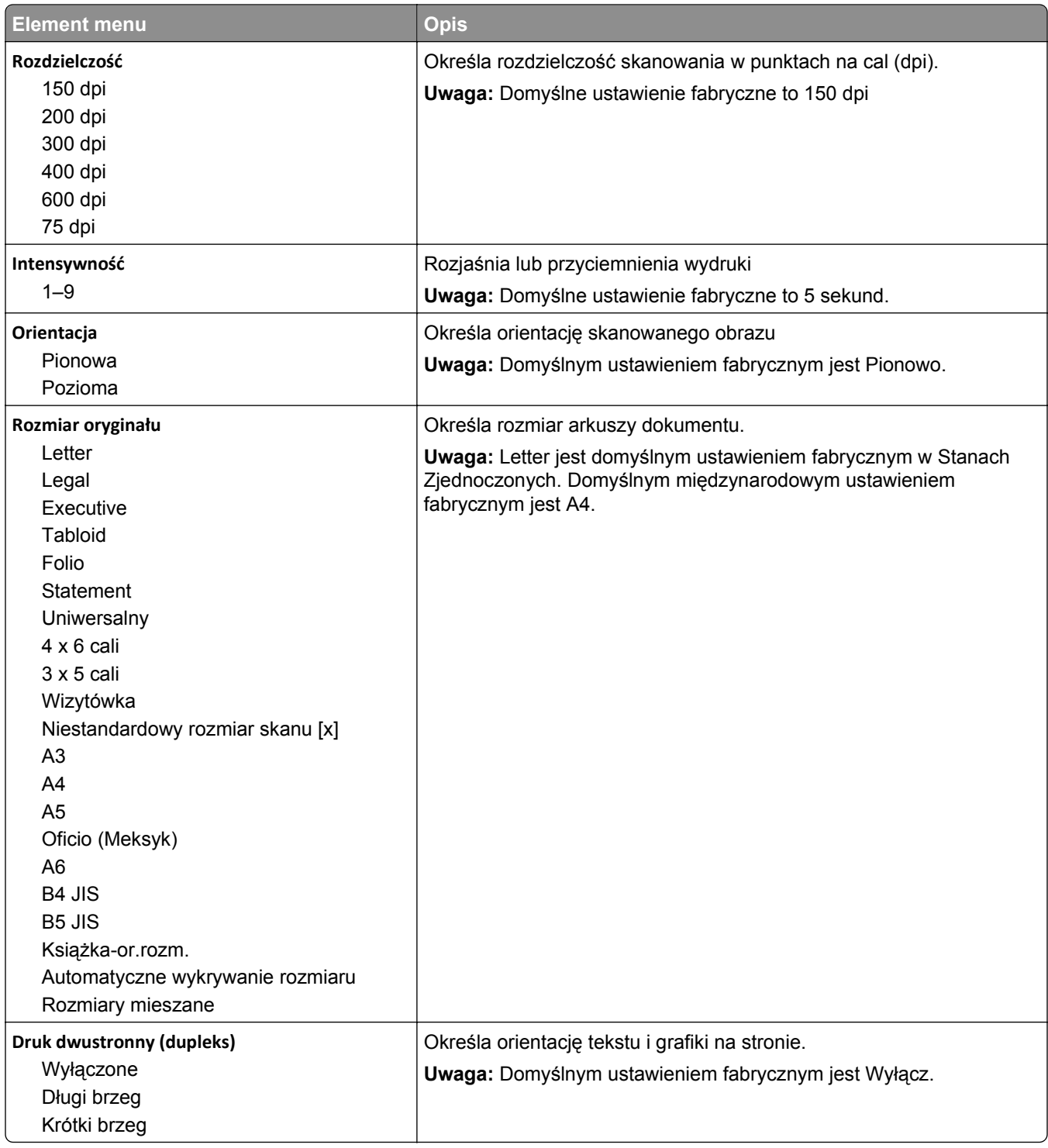

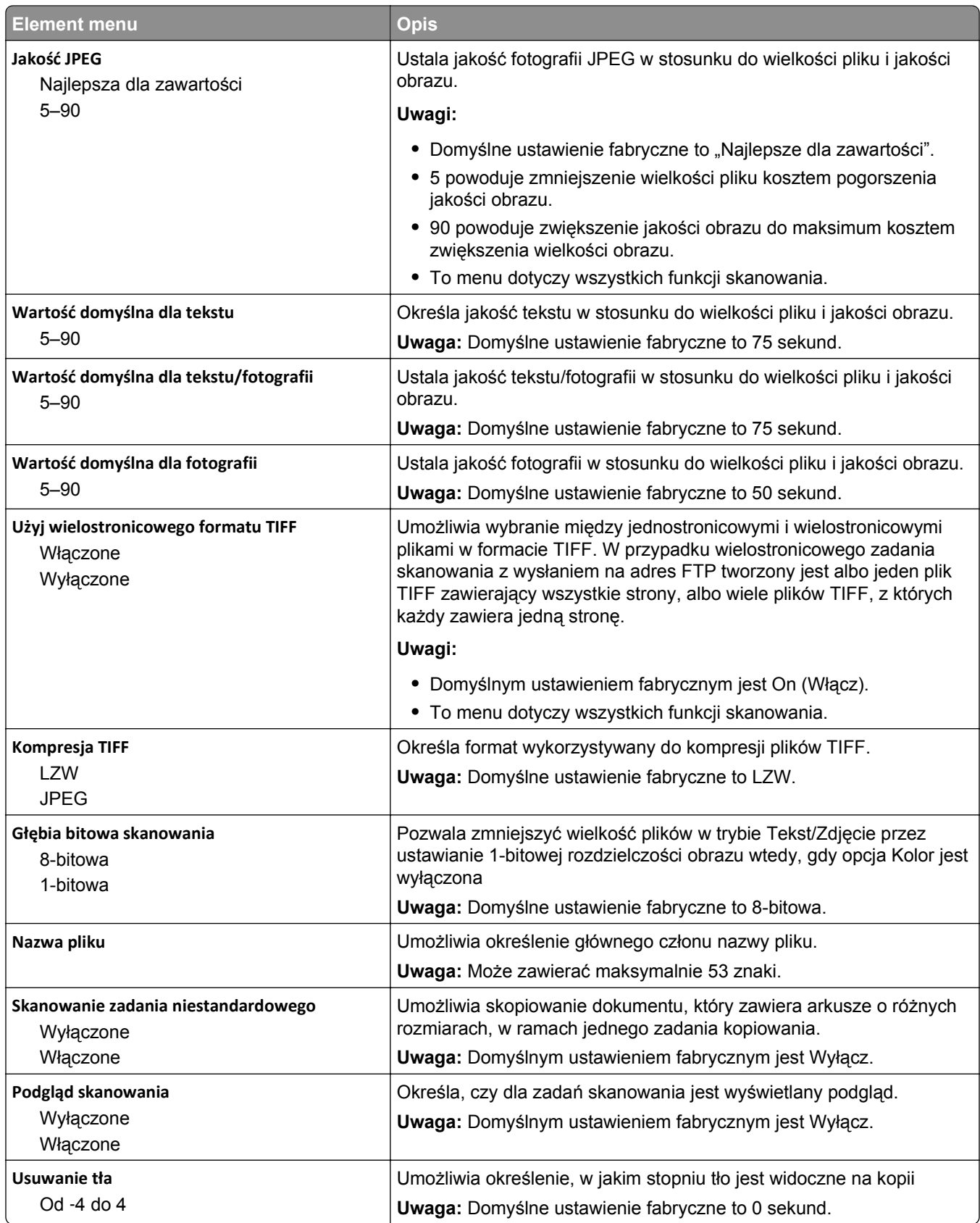

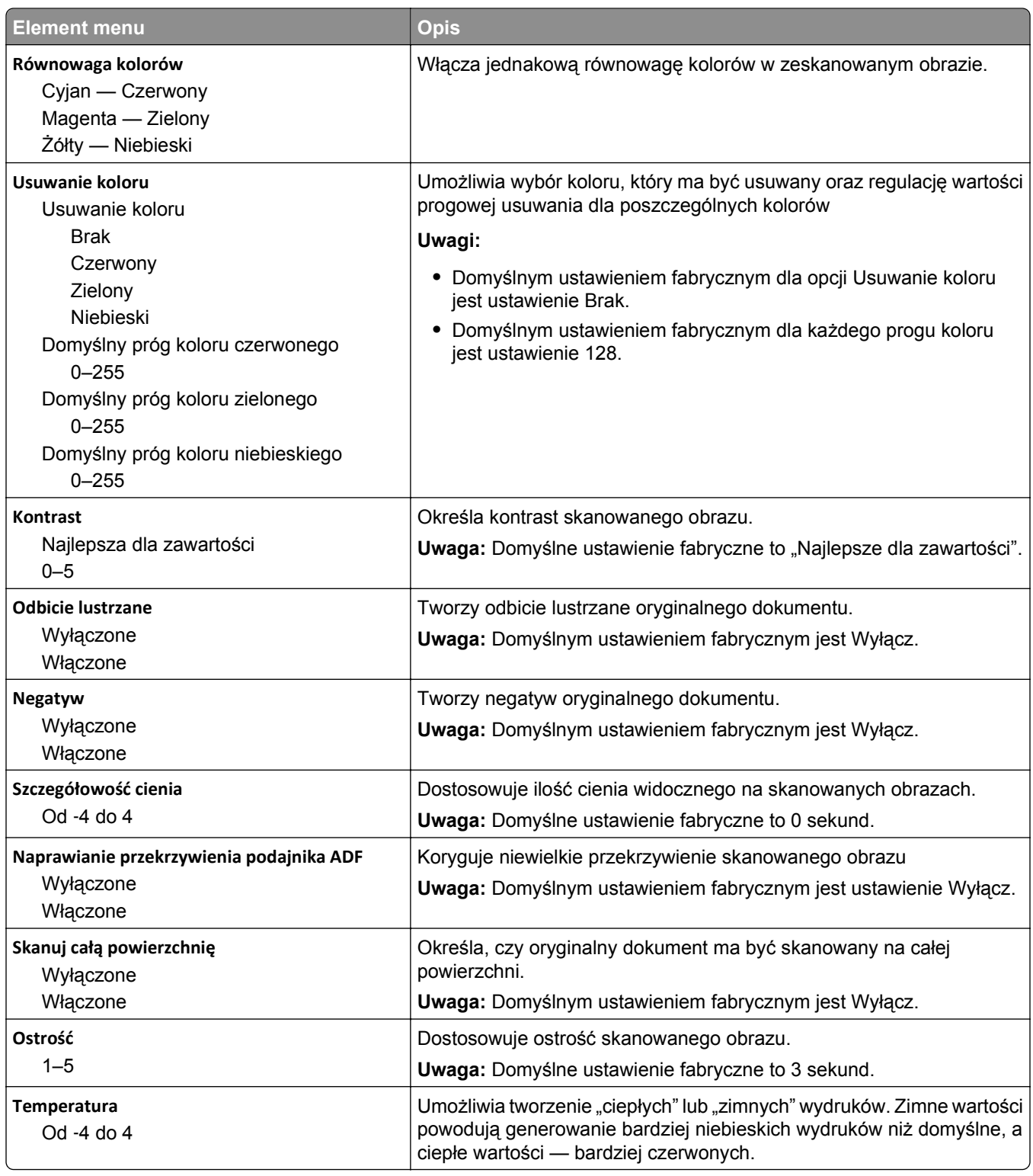

#### **Ustawienia druk.**

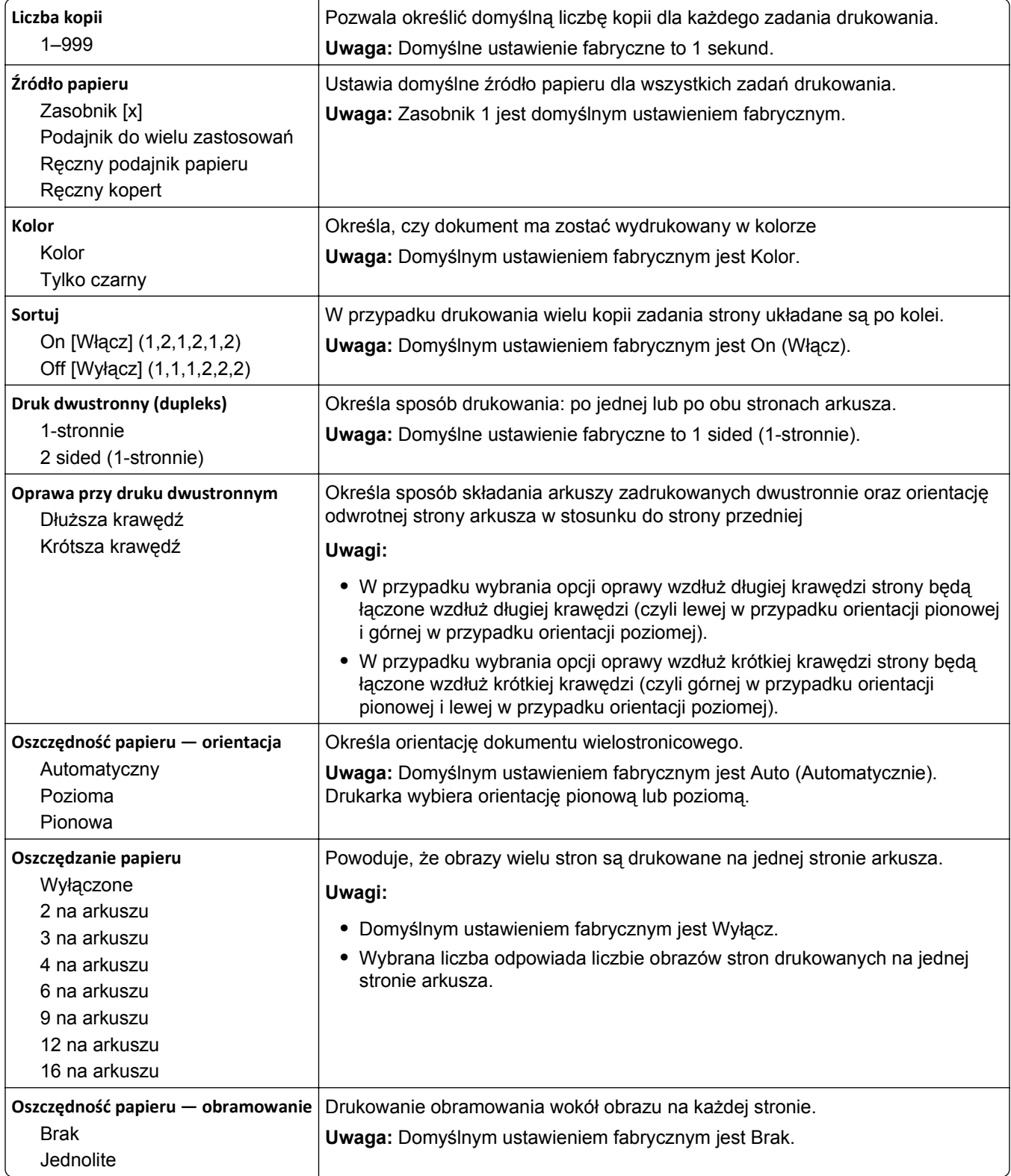

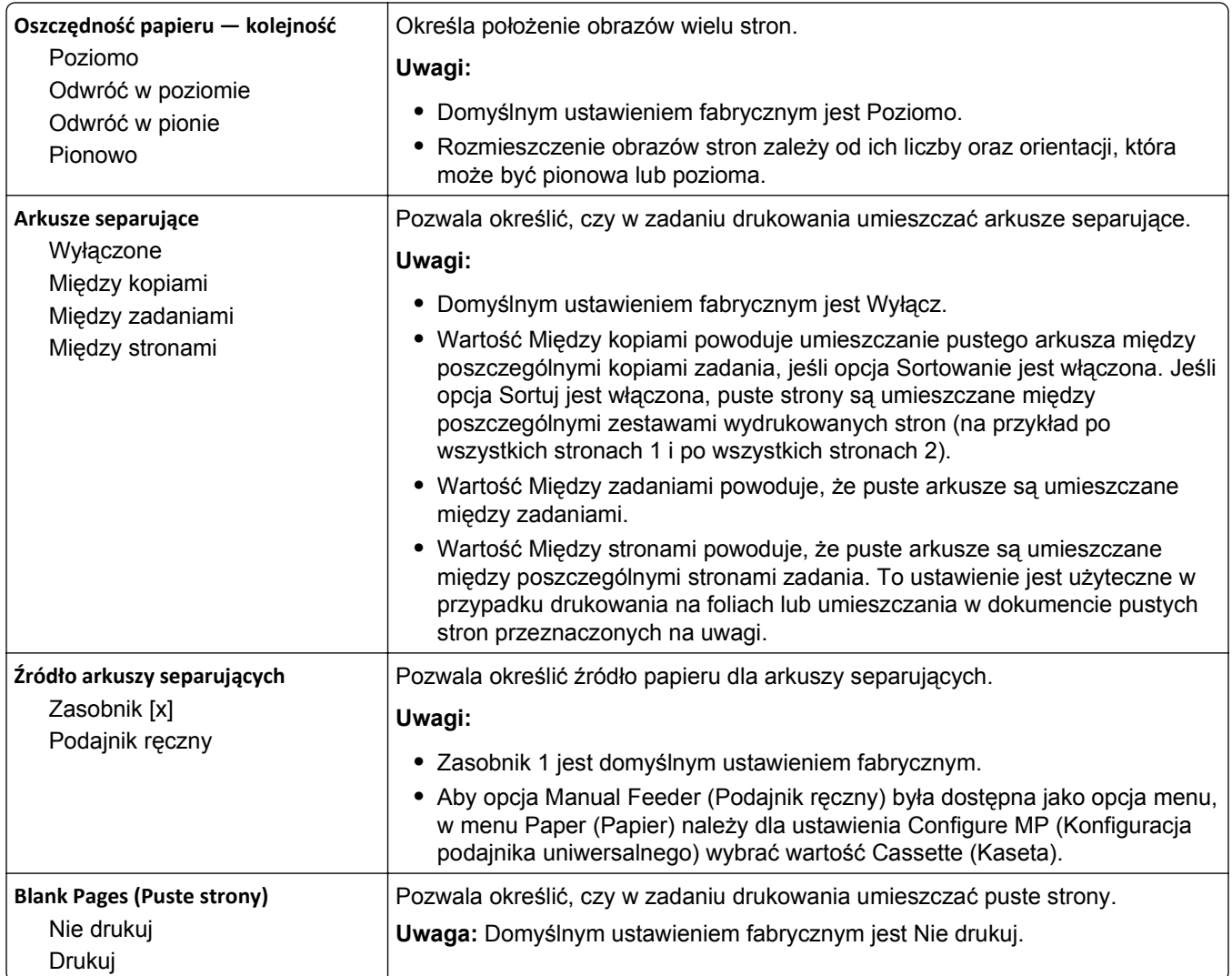

# **Ustawienia druk.**

#### **Menu Ustawienia**

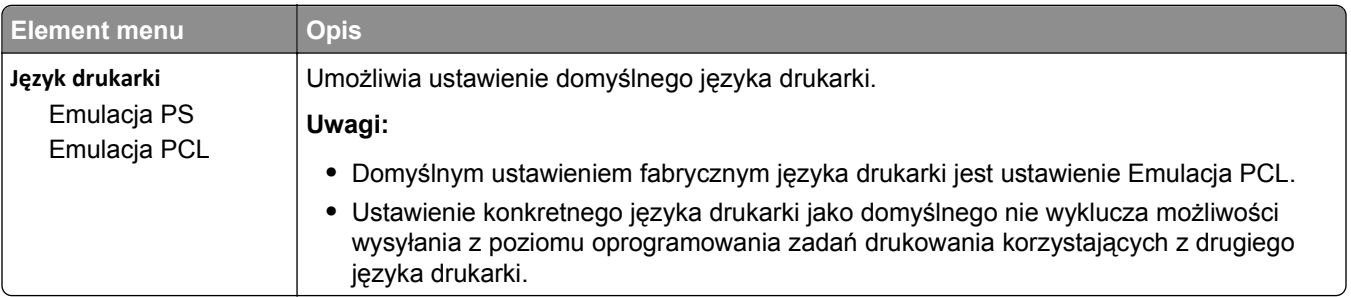

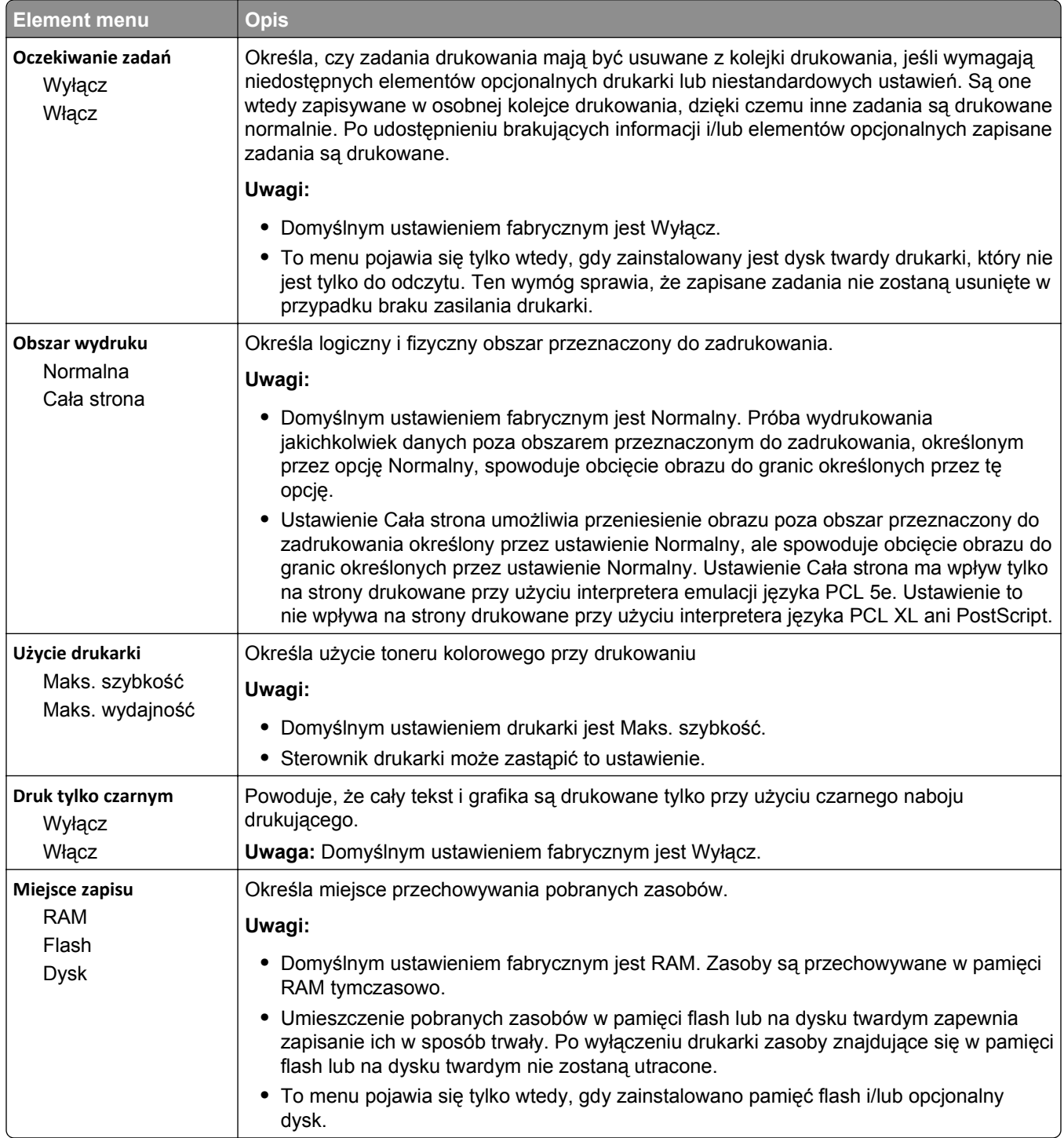

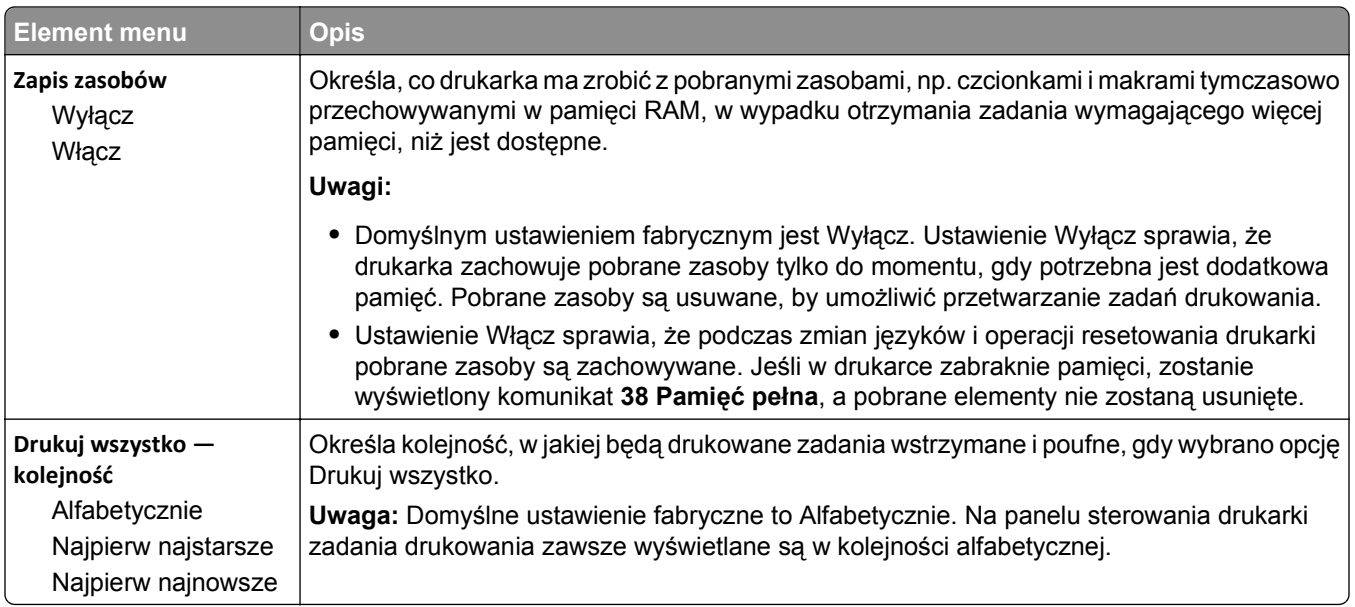

### **Rejestrowanie zadań, menu**

**Uwaga:** Ten element menu pojawia się tylko wtedy, gdy zainstalowany jest sformatowany, sprawny dysk twardy drukarki. Dysk twardy drukarki nie może być chroniony przed odczytem i zapisem lub zapisem.

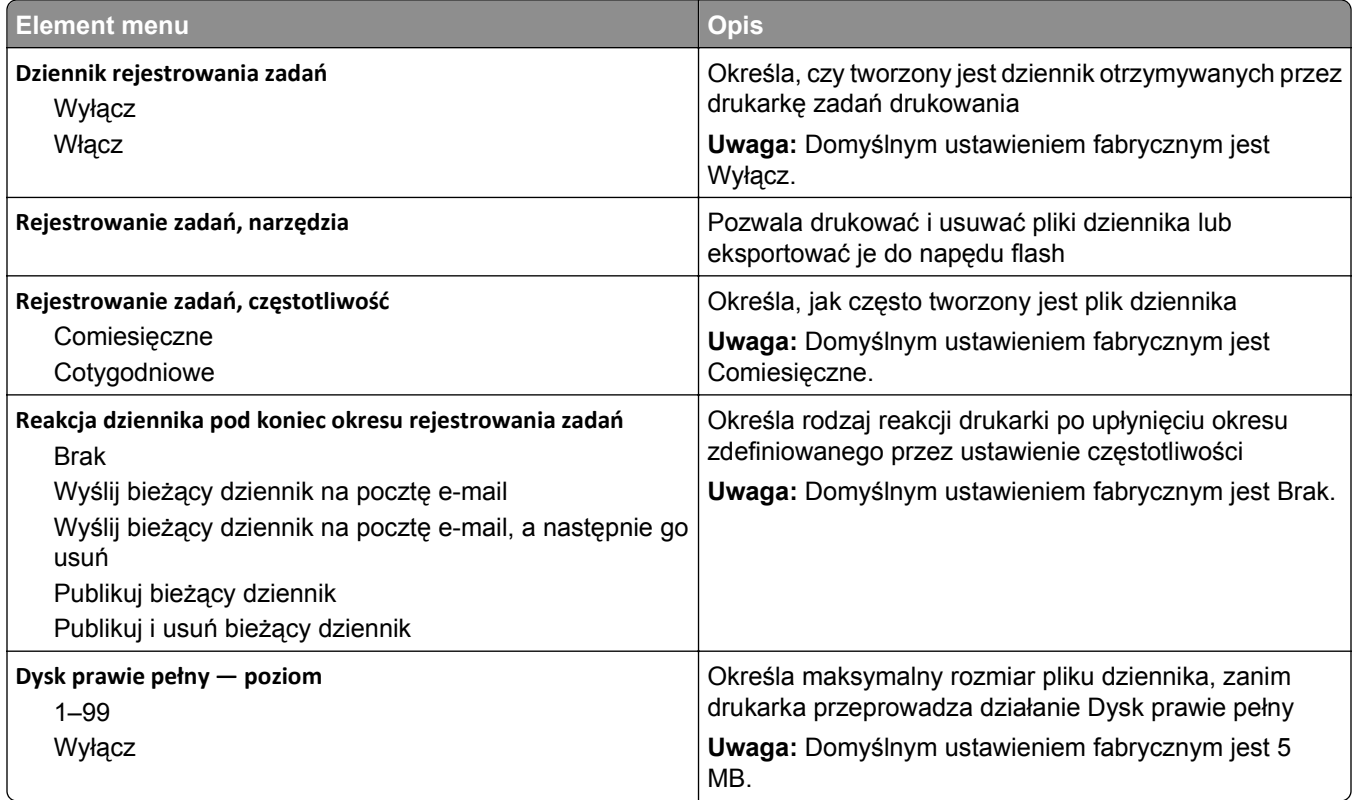

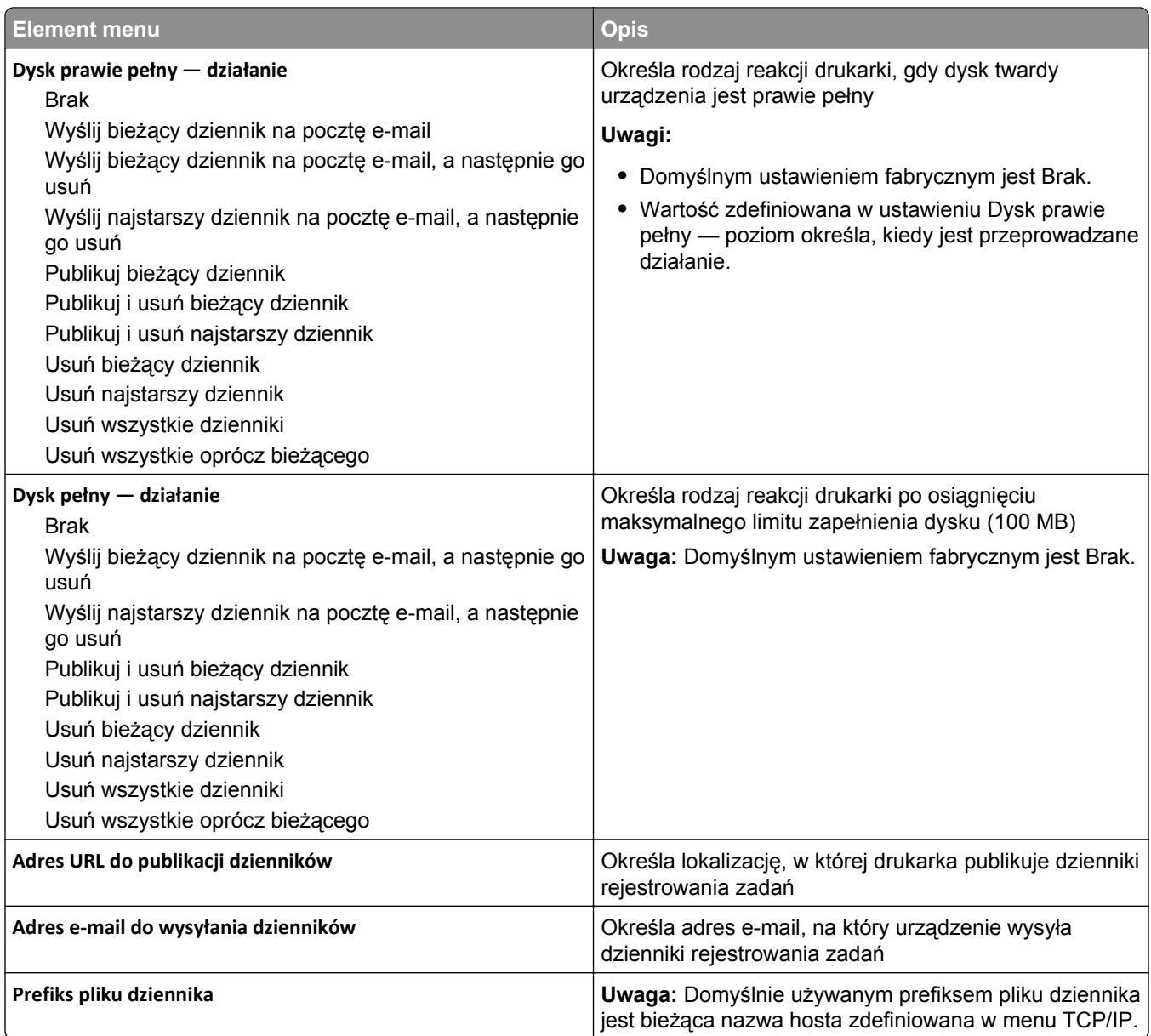

## **Menu wykańczania**

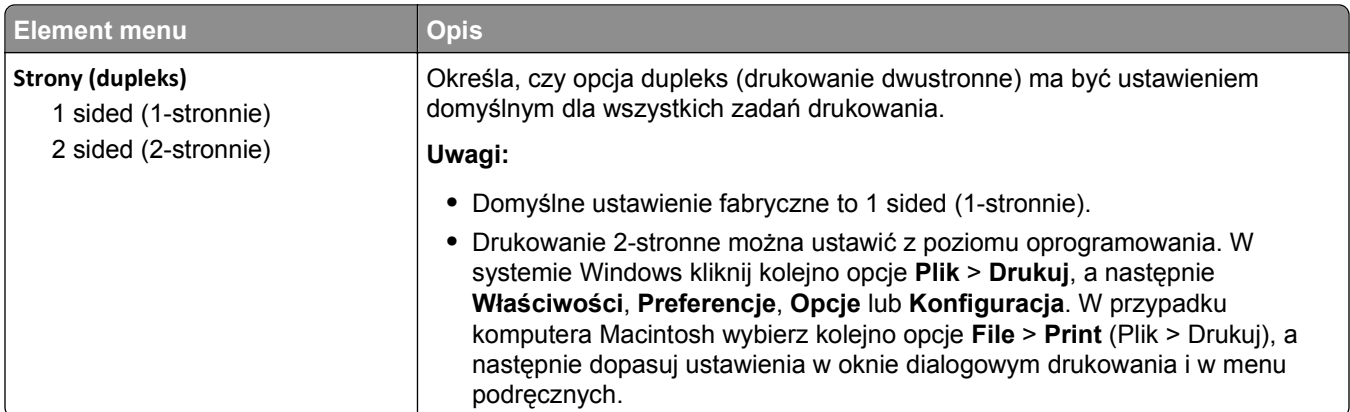

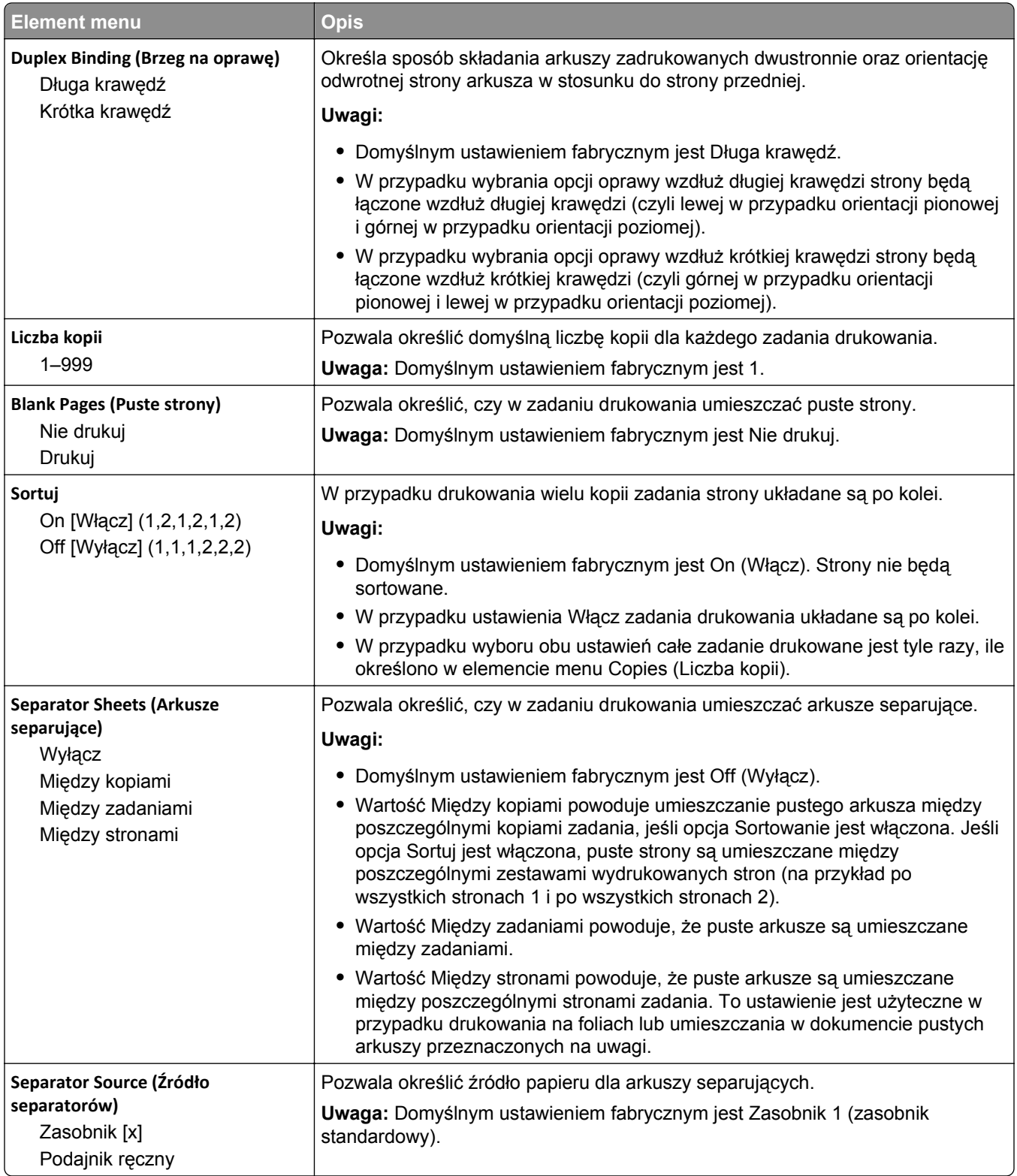

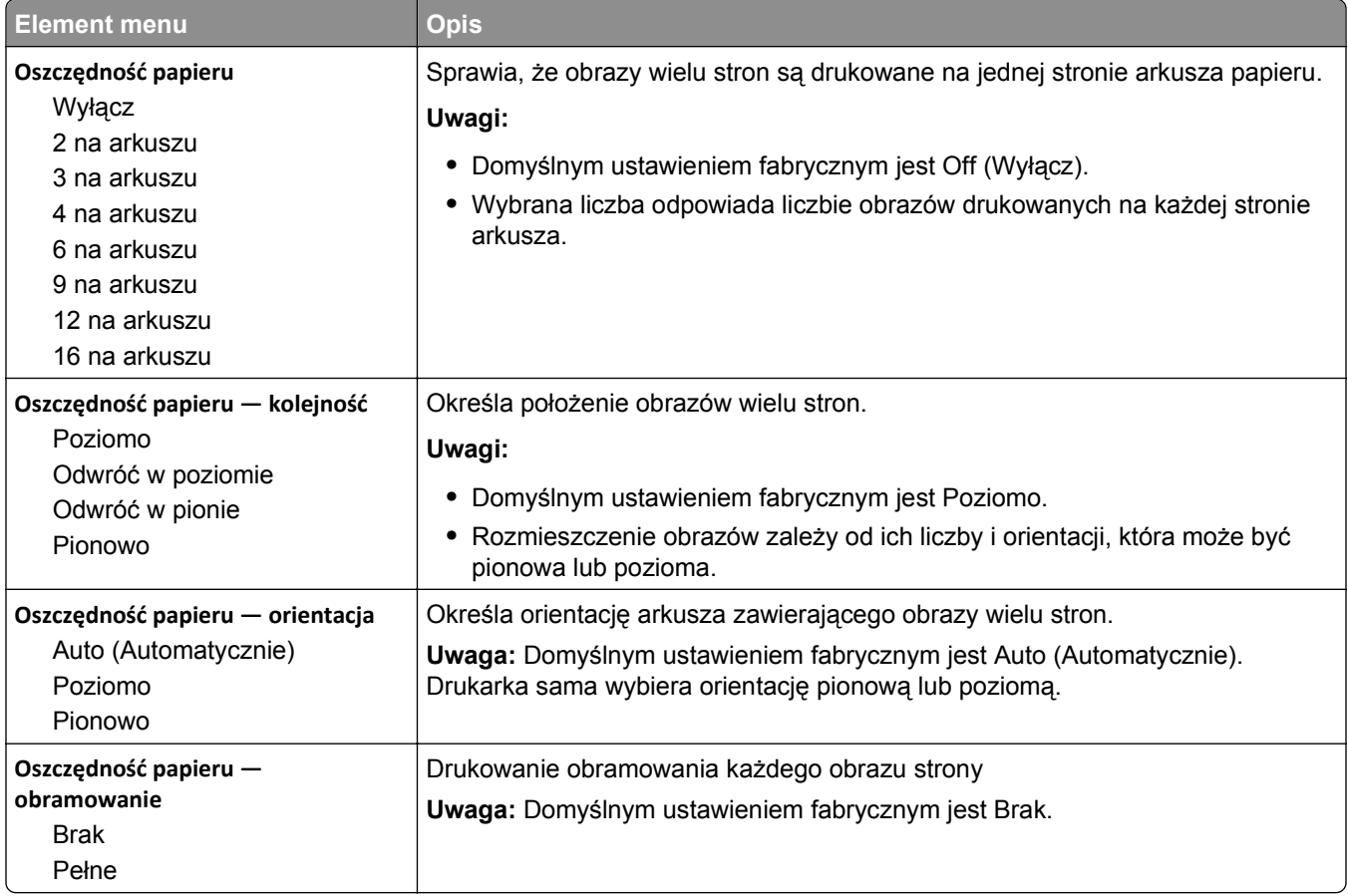

### **Jakość, menu**

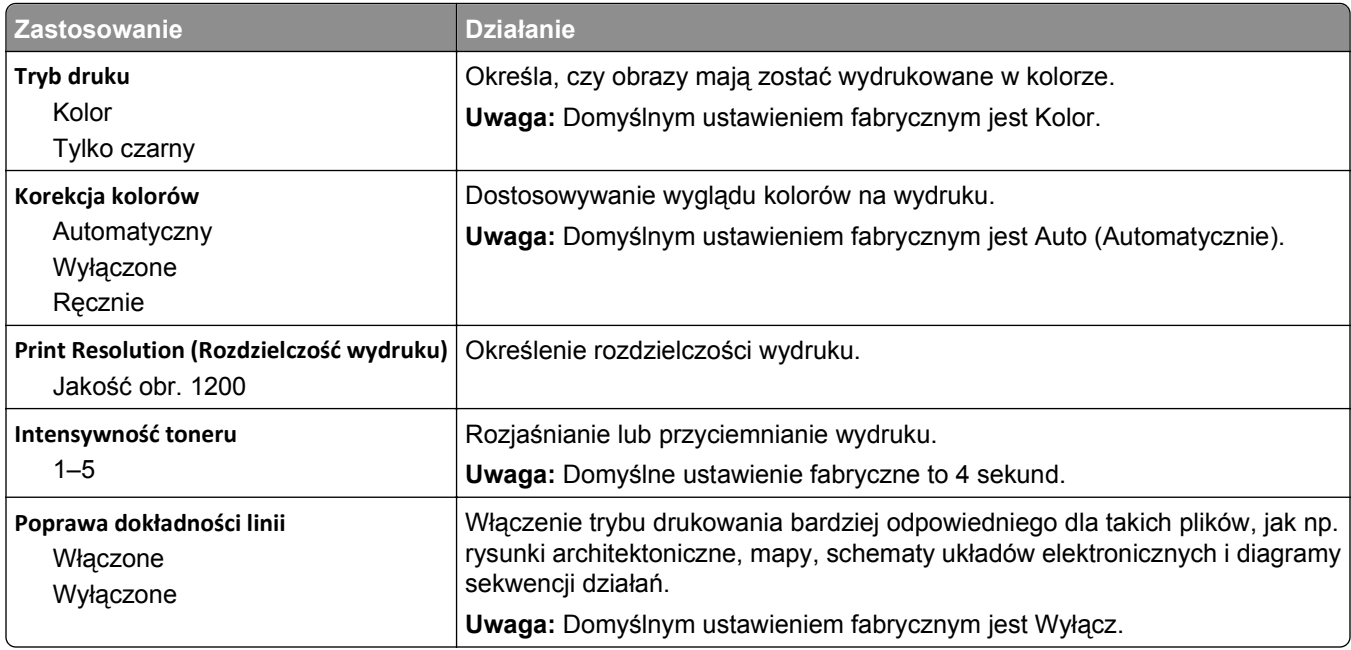

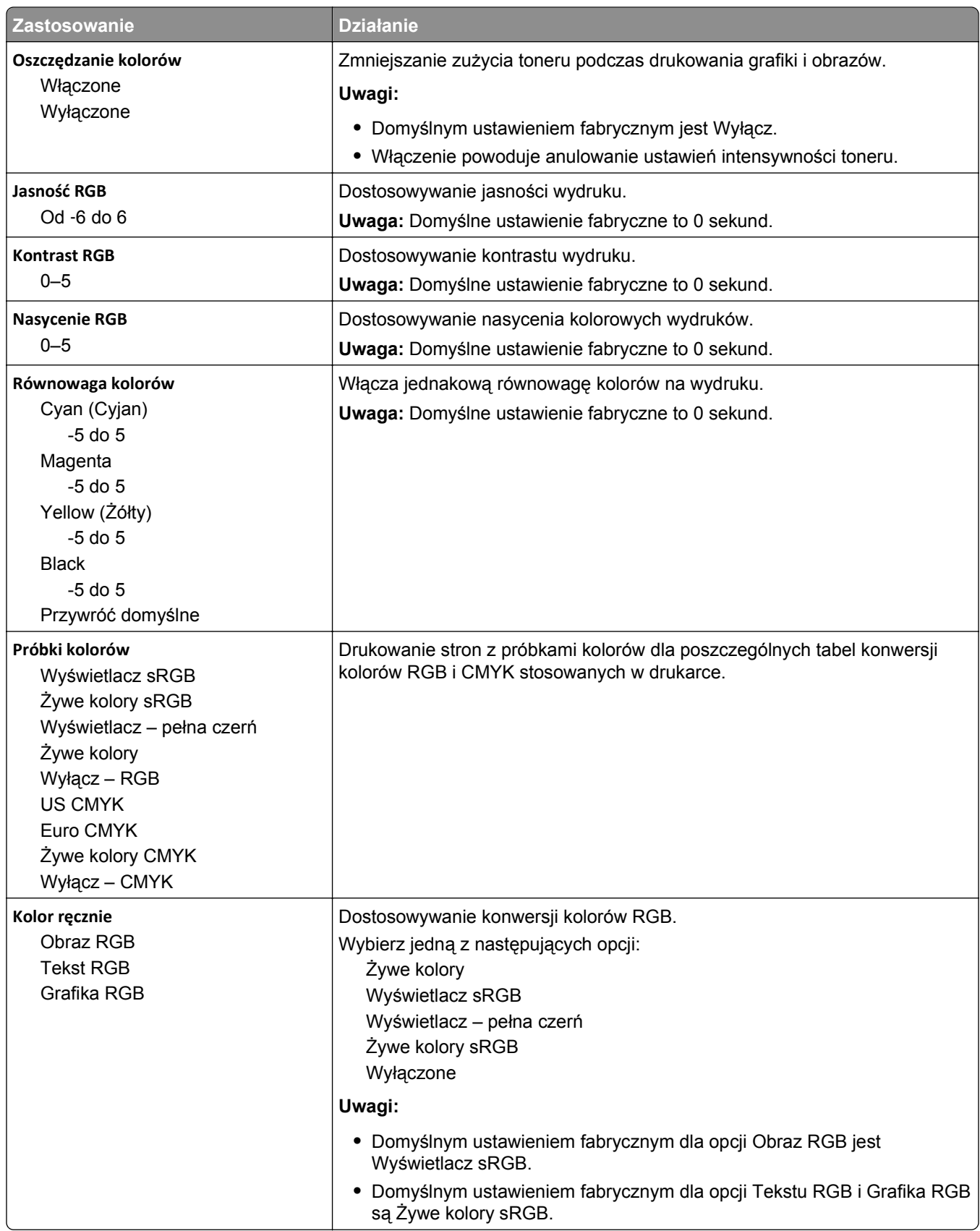

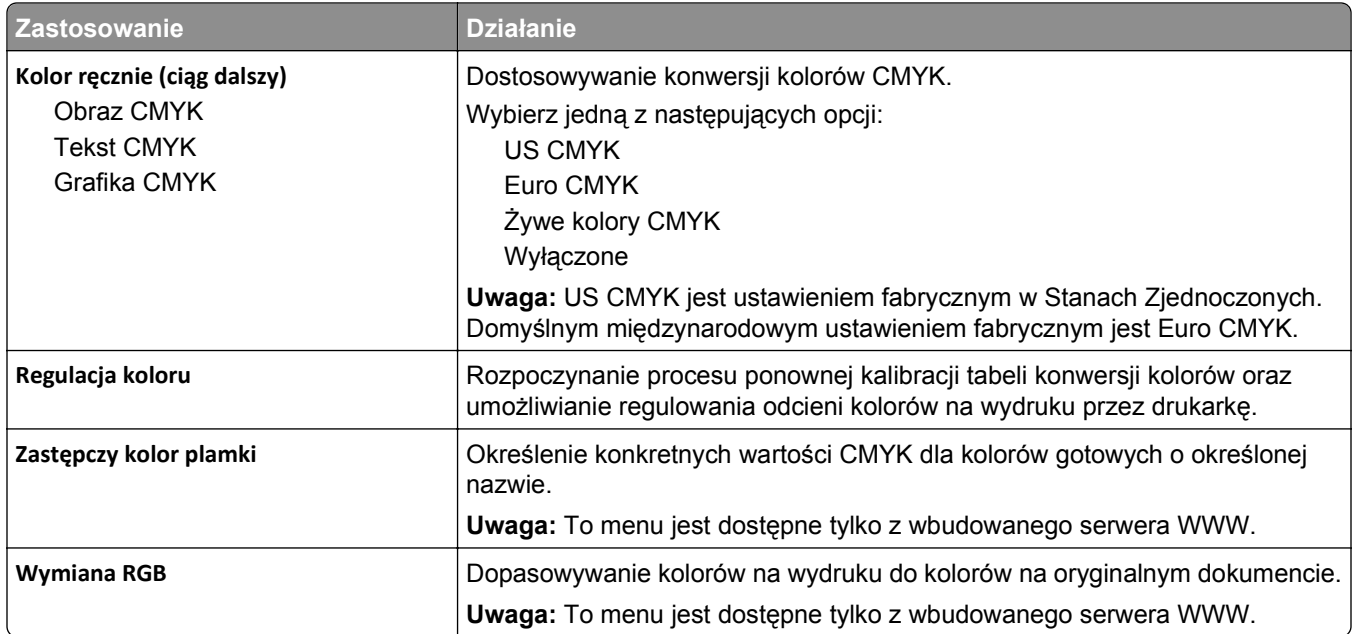

## **Narzędzia, menu**

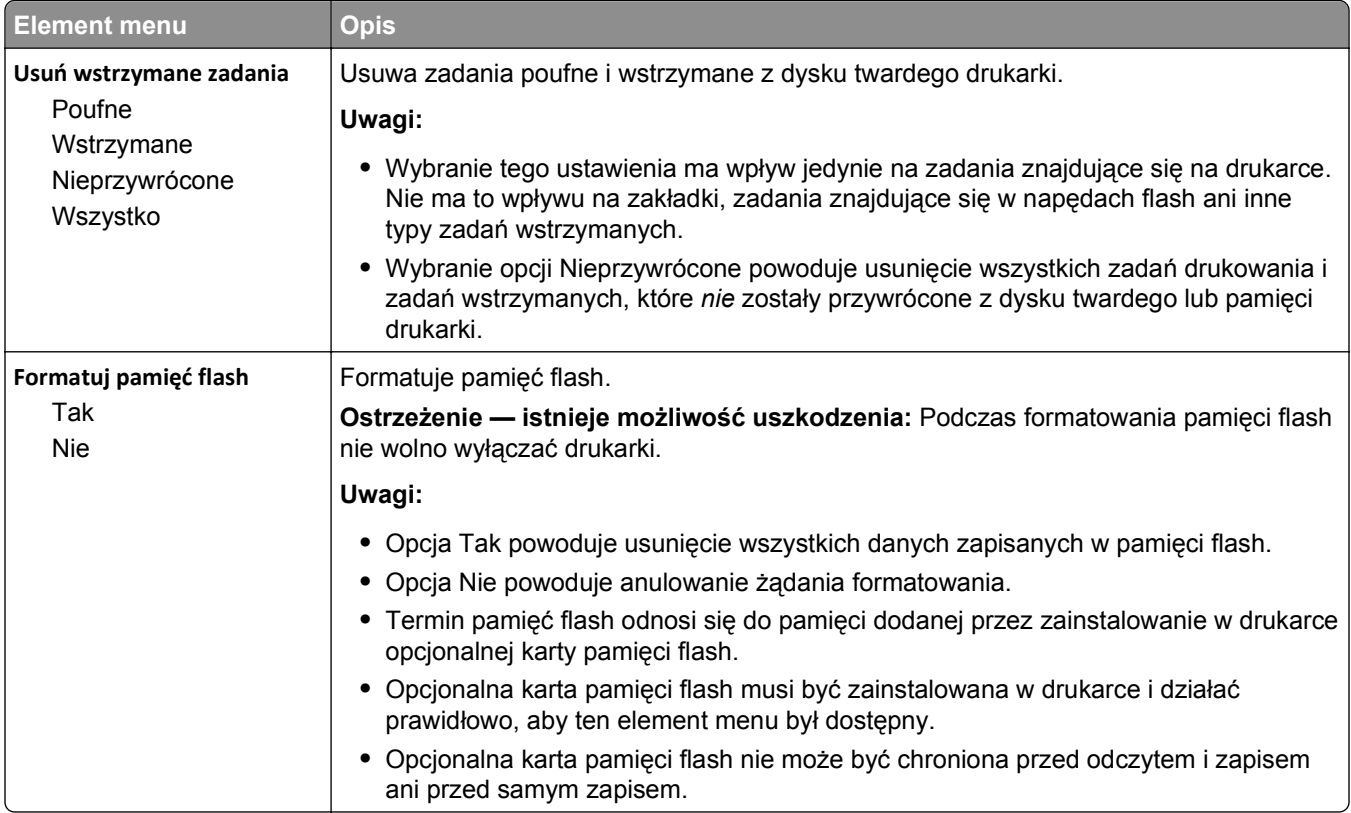

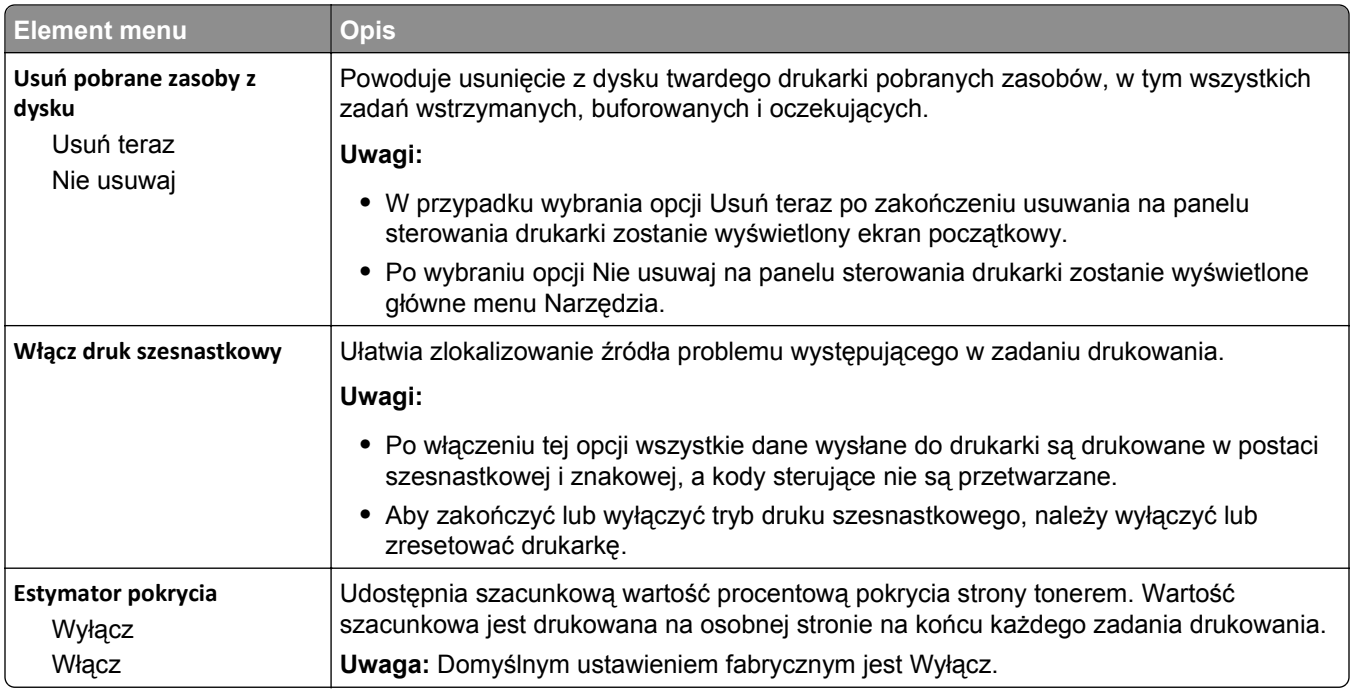

# **Menu XPS**

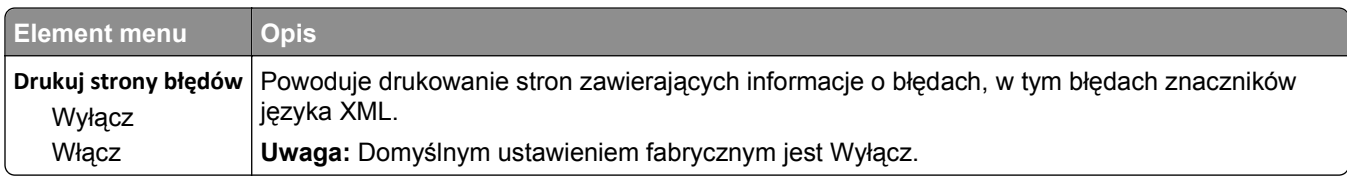

### **PDF, menu**

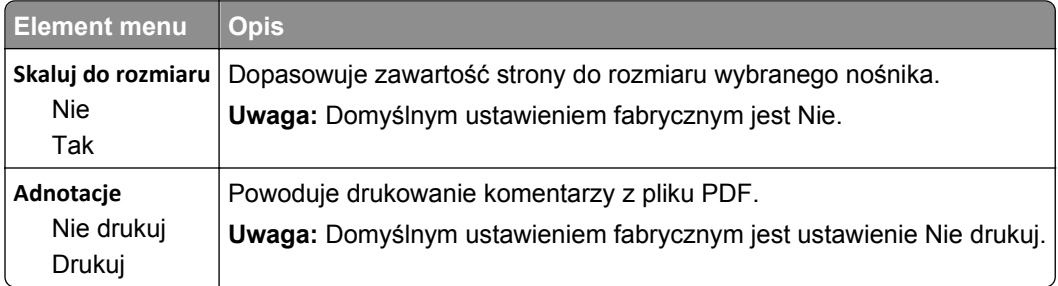

# **Menu PostScript**

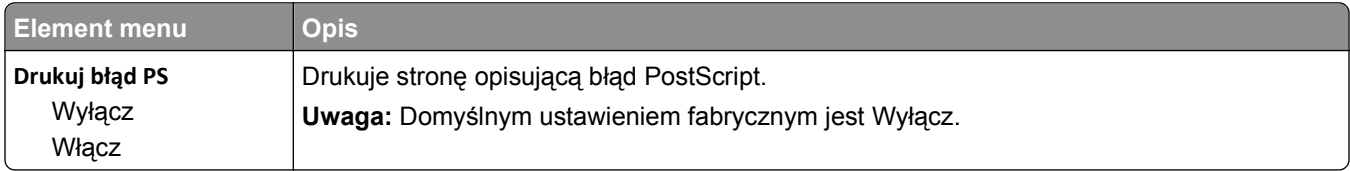

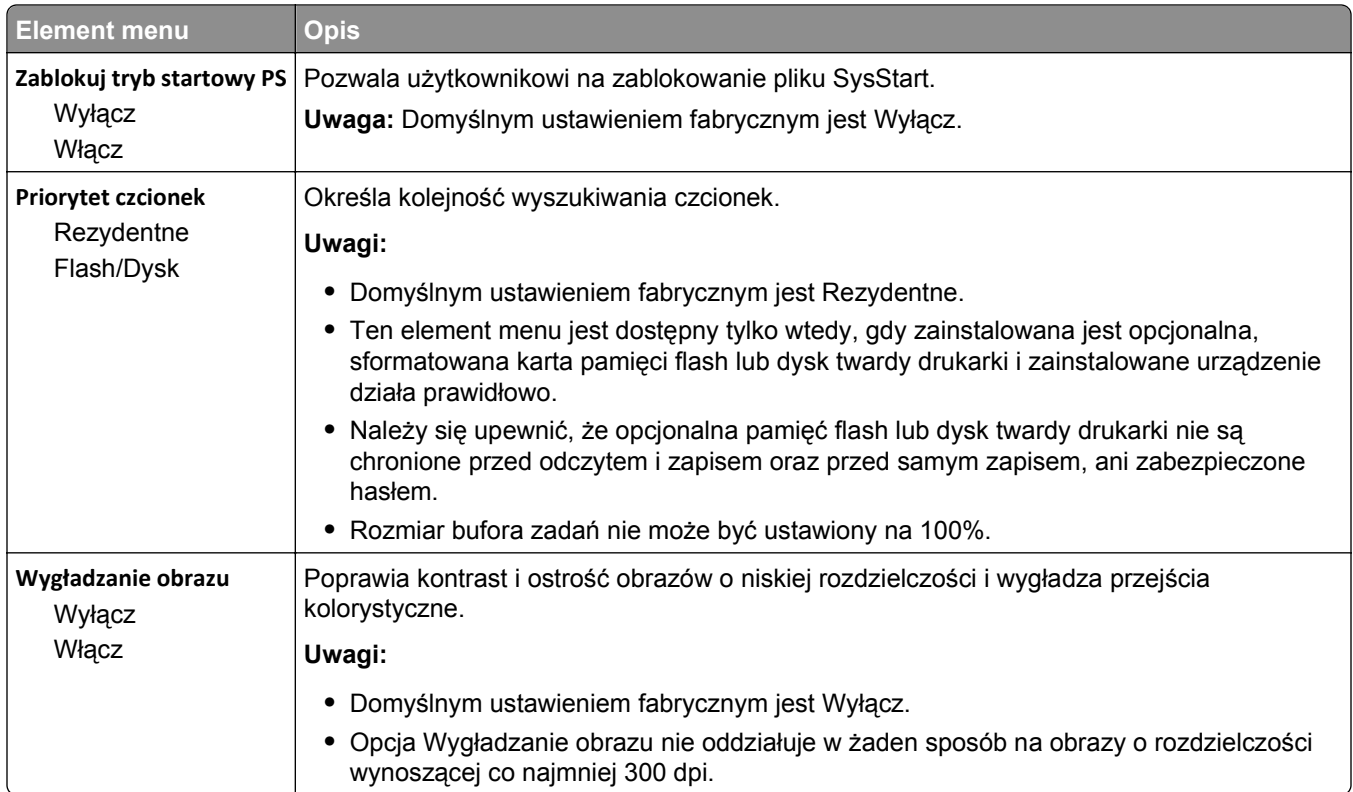

## **Menu emulacji PCL**

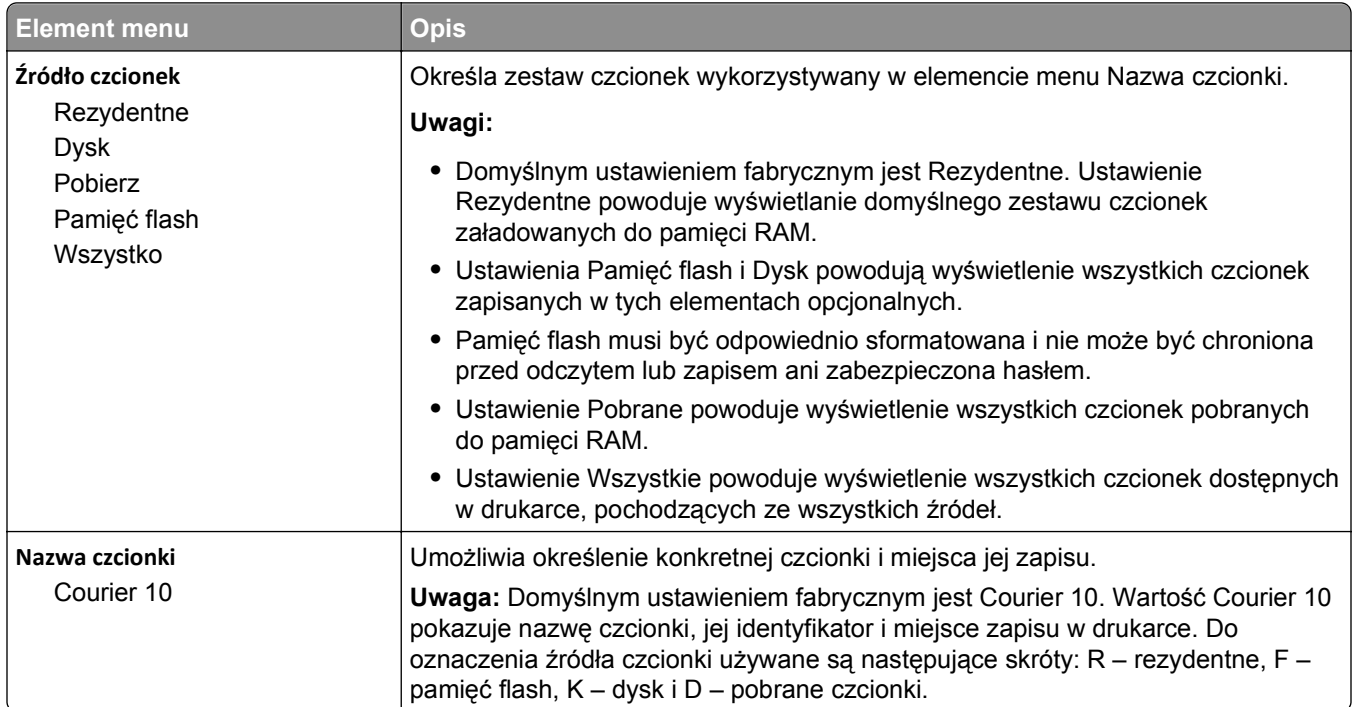

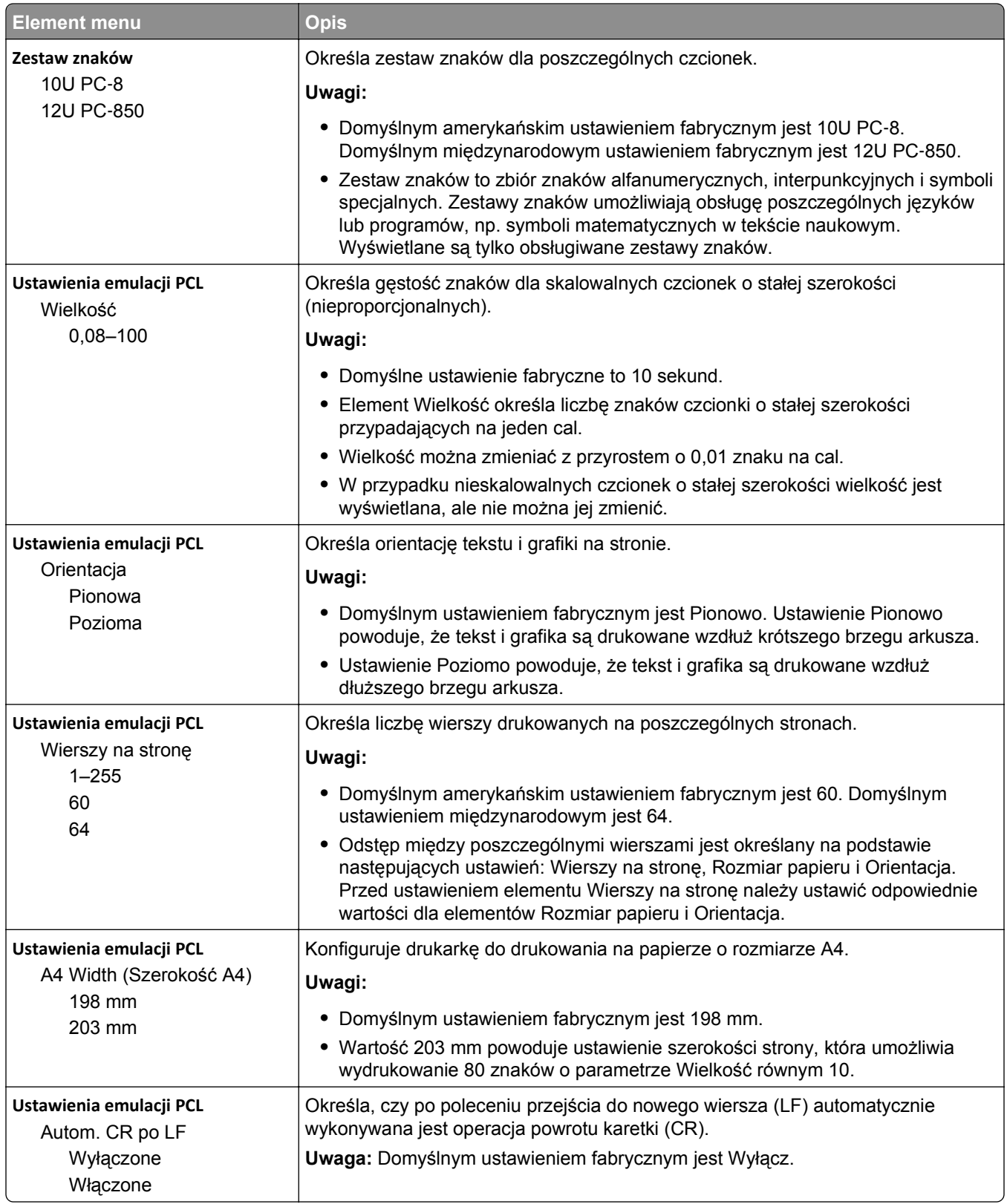
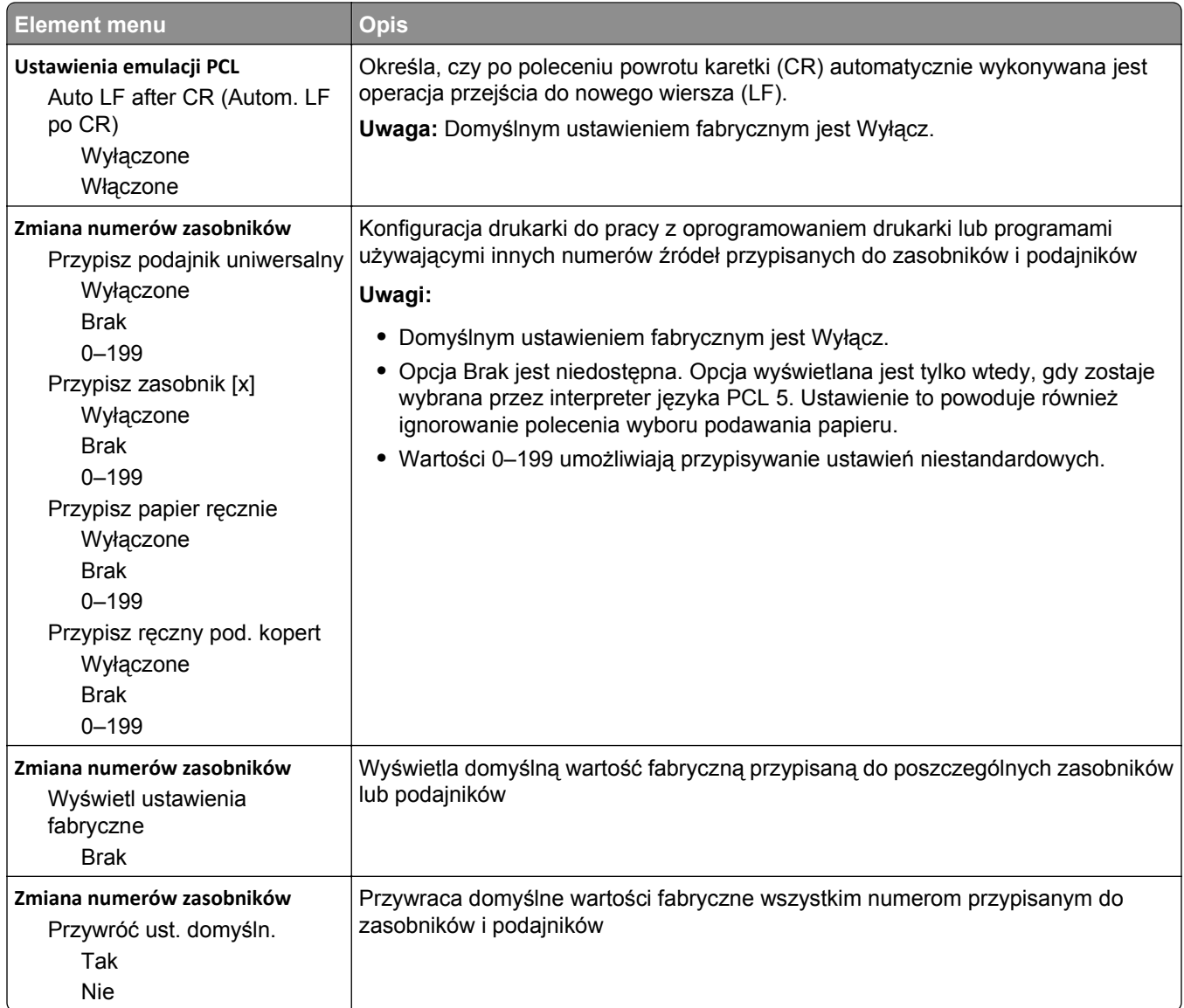

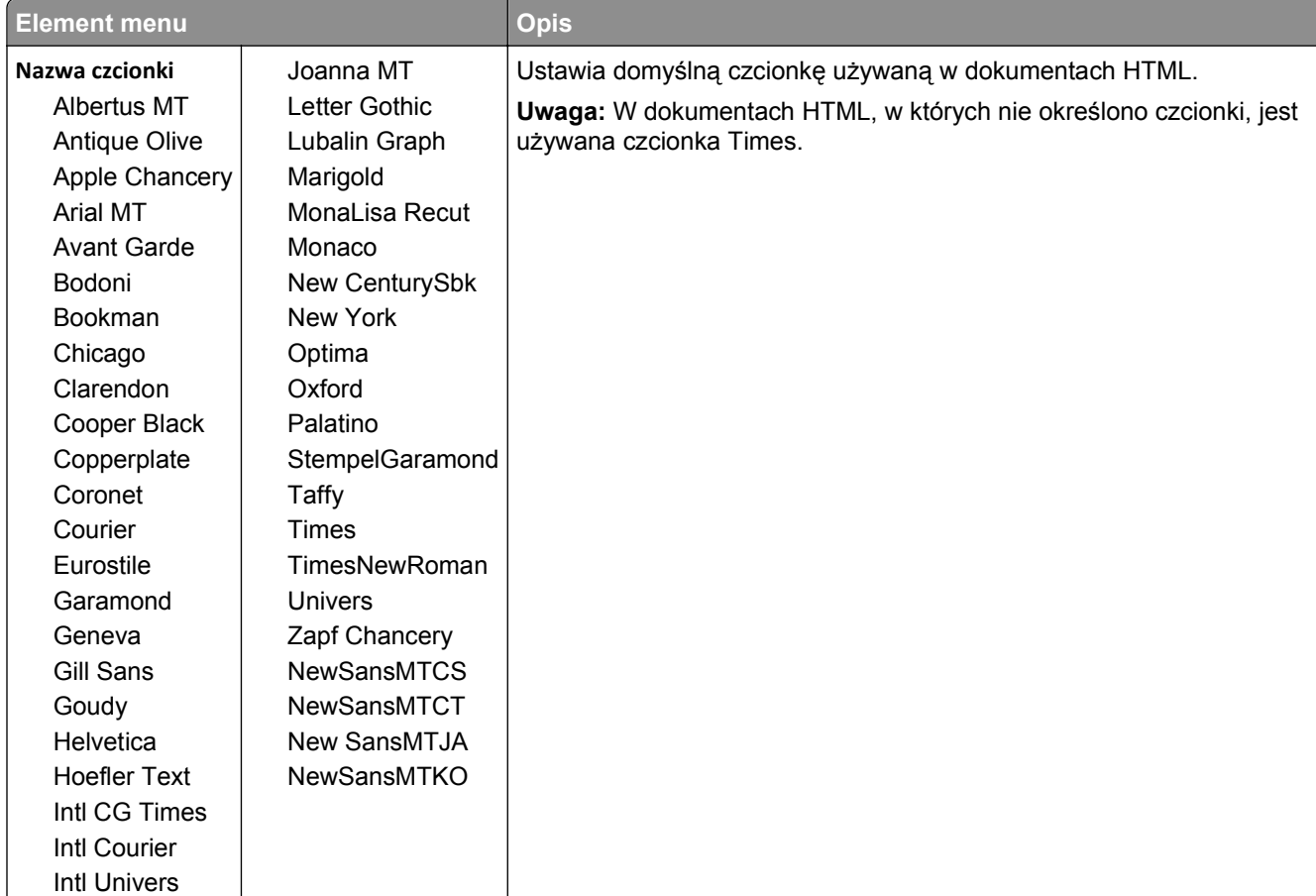

#### **HTML, menu**

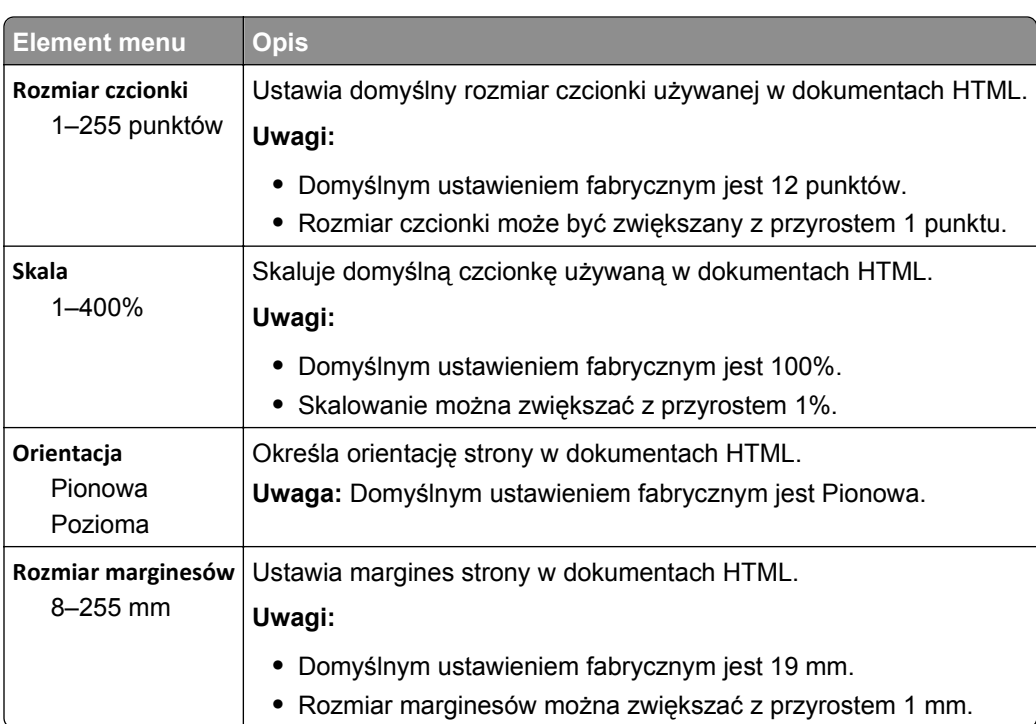

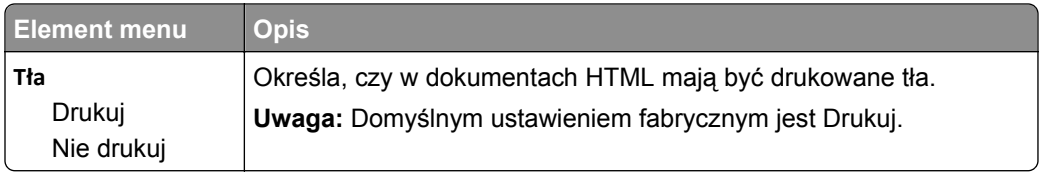

### **Obraz, menu**

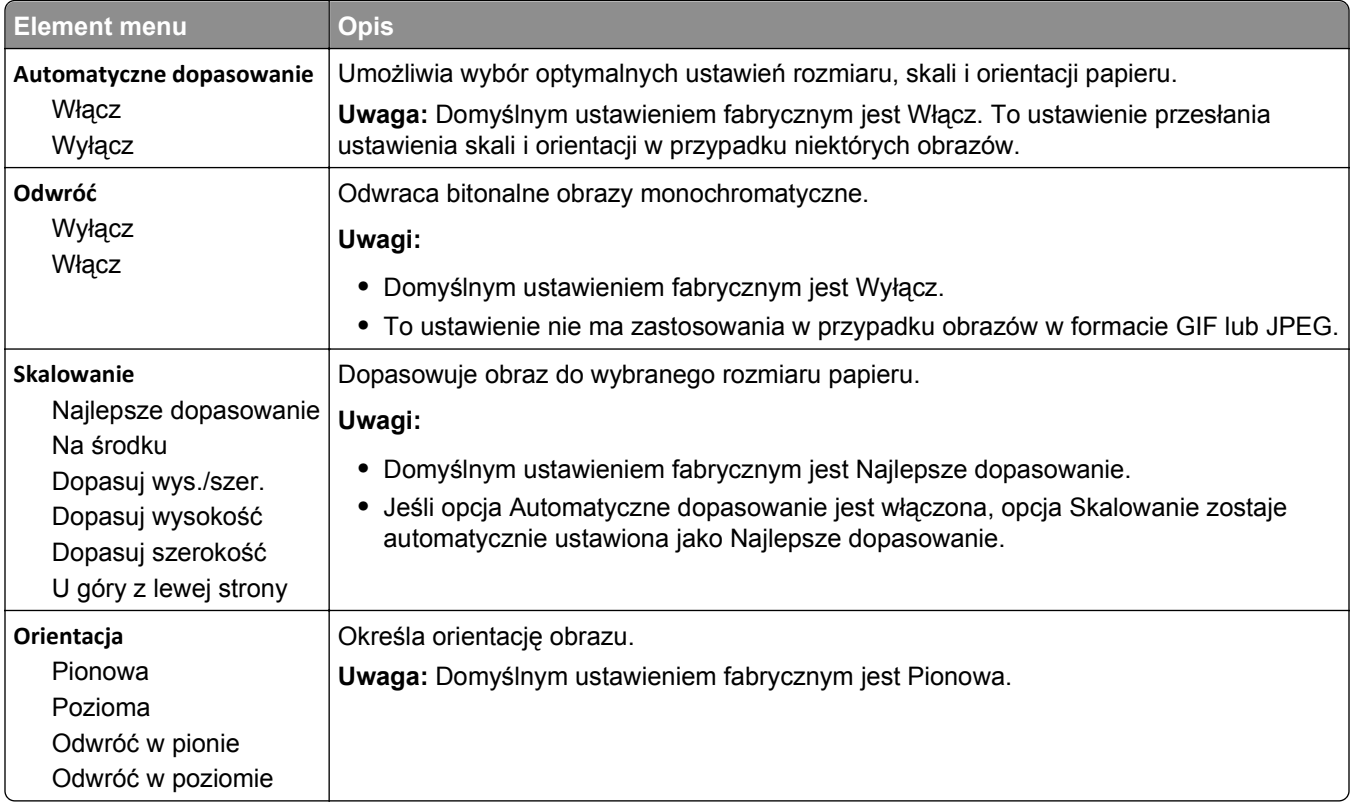

### **Menu PictBridge**

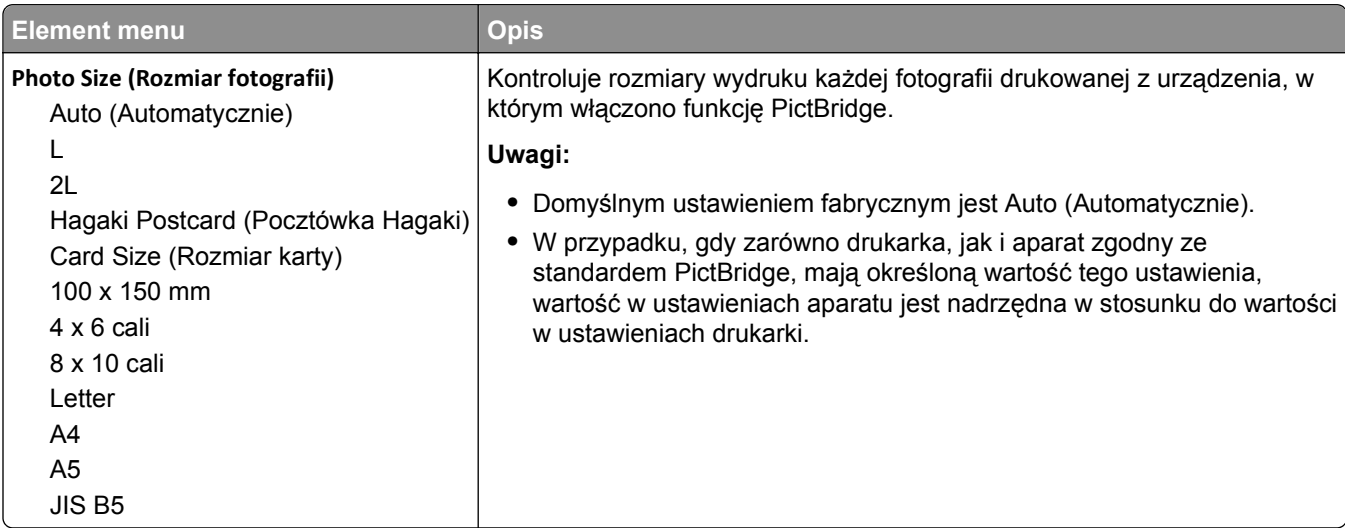

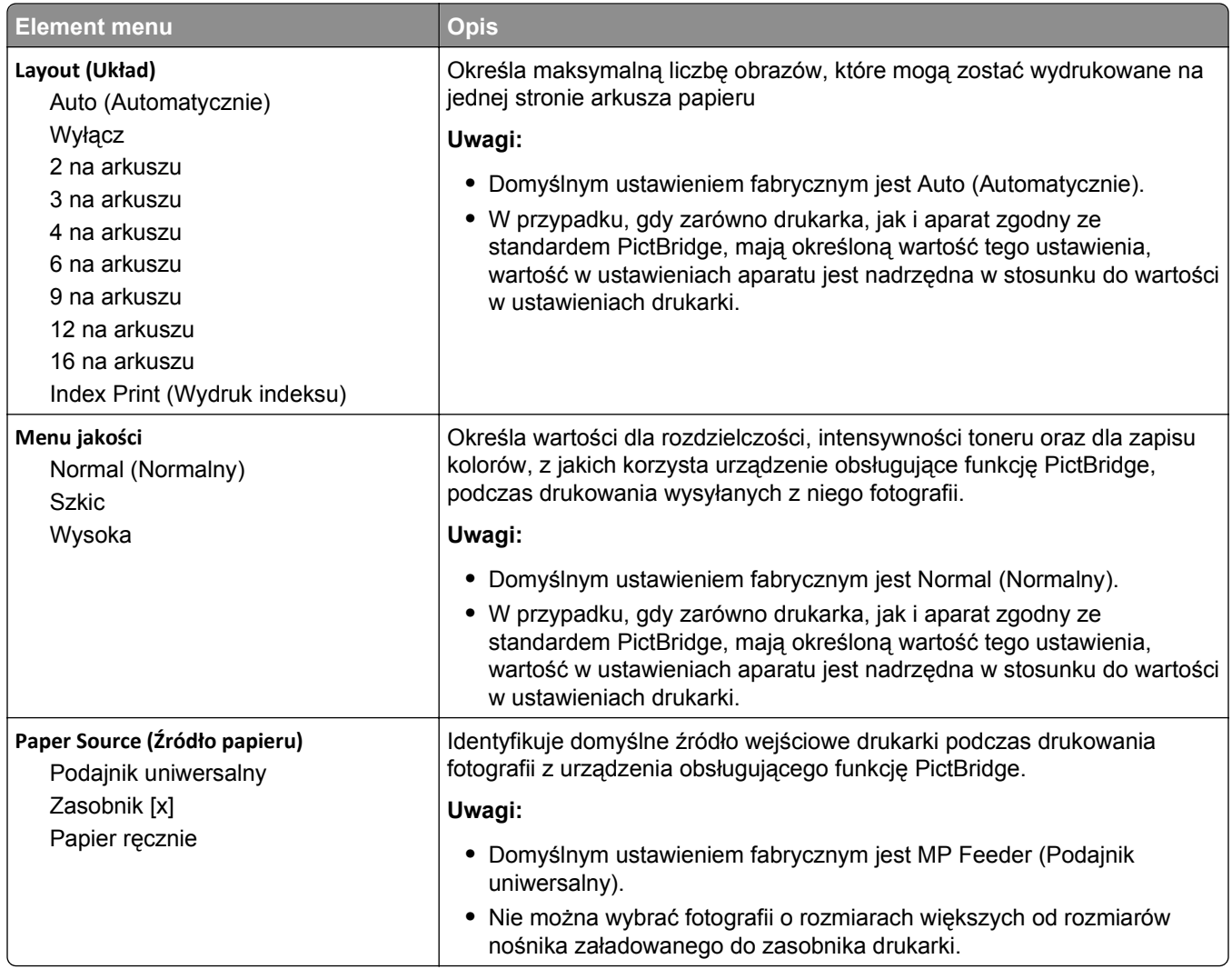

### **Menu Pomoc**

Menu Pomoc składa się ze stron pomocy przechowywanych w drukarce wielofunkcyjnej (MFP) w formacie PDF. Zawierają one informacje na temat korzystania z drukarki i wykonywania różnych zadań, w tym kopiowania, skanowania i faksowania.

W drukarce przechowywane są wersje w językach angielskim, francuskim, hiszpańskim i niemieckim.

Tłumaczenia na inne języki są dostępne w witrynie internetowej firmy Lexmark pod adresem **[www.lexmark.com](http://www.lexmark.com)**.

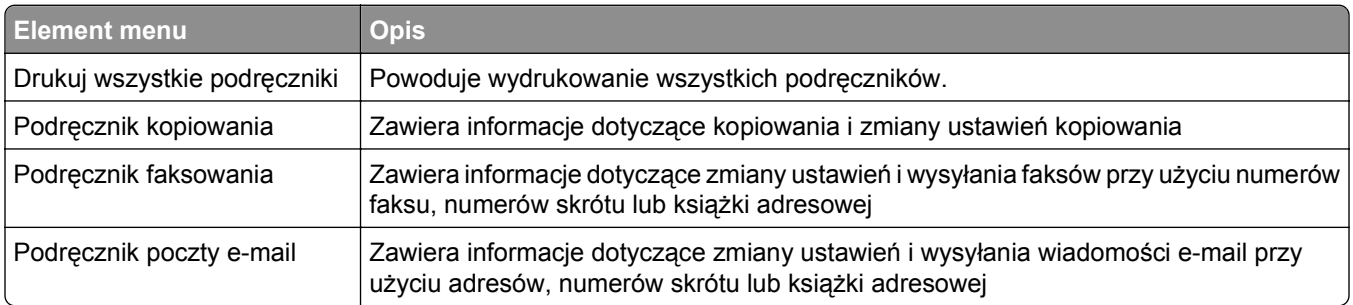

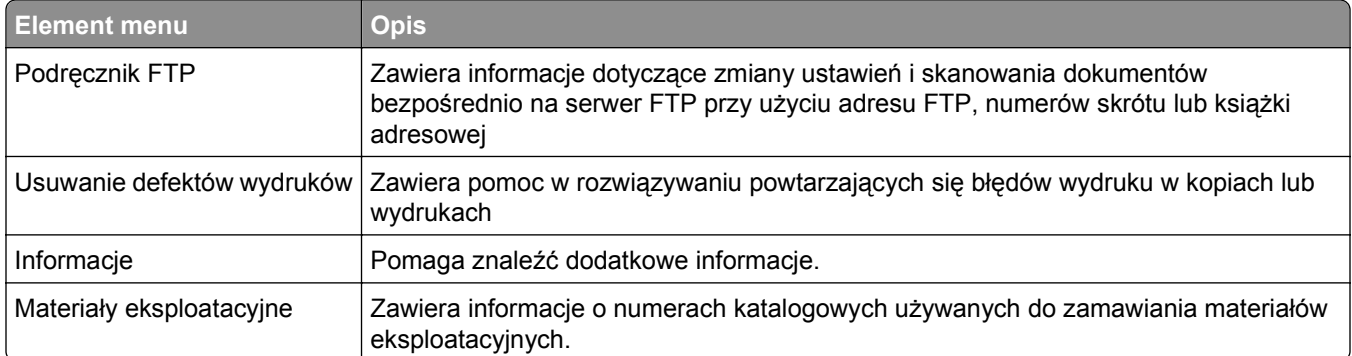

# **Zabezpieczenie pamięci przed przeniesieniem drukarki**

# **Informacje o ulotności pamięci**

Drukarka jest wyposażona w pamięci różnego rodzaju, które mogą przechowywać ustawienia urządzenia i sieci, informacje rozwiązań wbudowanych oraz dane użytkowników. Typy pamięci oraz rodzaje danych przechowywanych w każdej z nich opisano poniżej.

- **• Pamięć ulotna** urządzenie wykorzystuje standardową pamięć *Random Access Memory* (RAM) do tymczasowego buforowania danych użytkowników podczas wykonywania prostych zadań drukowania i kopiowania.
- **• Pamięć nieulotna** urządzenie może wykorzystywać dwa rodzaje pamięci nieulotnej: EEPROM i NAND (pamięć flash). Oba rodzaje są używane do przechowywania systemu operacyjnego, ustawień urządzeń, danych sieci, ustawień skanera i zakładek oraz rozwiązań wbudowanych.
- **• Dysk twardy** niektóre urządzenia mają zainstalowany dysk twardy. Dysk twardy drukarki jest przeznaczony do obsługi funkcjonalności właściwej dla urządzenia i nie może być używany do długotrwałego przechowywania danych niezwiązanych z drukowaniem. Nie ma możliwości użycia dysku twardego przez użytkowników — bezpośrednio z urządzeń klienckich — do pobierania informacji, tworzenia folderów, tworzenia dyskowych i sieciowych udziałów plikowych ani korzystania z protokołu FTP. Na dysku twardym mogą pozostawać buforowane dane użytkowników ze złożonych zadań skanowania, drukowania, kopiowania i faksowania oraz dane formularzy i dane czcionek.

Istnieje kilka sytuacji, w których może pojawić się potrzeba wymazania zawartości urządzeń pamięci masowej zainstalowanych w drukarce. Są to, między innymi, następujące przypadki:

- **•** Drukarka jest wycofywana z użycia.
- **•** Wymieniany jest dysk twardy drukarki.
- **•** Drukarka jest przenoszona do innego działu lub lokalizacji.
- **•** Osoba spoza organizacji wykonuje serwis drukarki.
- **•** W celach serwisowych drukarka ma znaleźć się poza siedzibą organizacji.
- **•** Drukarka jest sprzedawana innej organizacji.

### **Pozbywanie się dysku twardego drukarki**

**Uwaga:** Nie wszystkie drukarki mają zainstalowany dysk twardy.

W środowisku wymagającym wysokiego poziomu bezpieczeństwa może być konieczne podjęcie dodatkowych kroków w celu zapewnienia, że dostęp do danych poufnych znajdujących się na dysku twardym drukarki będzie niemożliwy, gdy drukarka lub jej dysk twardy znajdą się poza siedzibą organizacji. Choć większość danych można usunąć elektroniczne, przed pozbyciem się drukarki lub dysku twardego warto rozważyć jedno lub więcej z następujących działań:

- **• Rozmagnesowanie** poddanie dysku twardego działaniu pola magnetycznego, które wymaże zapisane dane.
- **• Zmiażdżenie** zgniecenie dysku twardego w celu połamania jego podzespołów i uczynienia niemożliwym do odczytania.
- **• Zmielenie** rozdrobnienie dysku twardego na bardzo małe metalowe fragmenty.

**Uwaga:** Choć większość danych można wymazać elektronicznie, jedyna metoda gwarantująca całkowite usunięcie wszystkich danych to fizyczne zniszczenie wszystkich urządzeń pamięci masowej, na których mogły być zapisane dane.

### **Wymazywanie zawartości pamięci ulotnej**

Pamięć ulotna (RAM) zainstalowana w drukarce wymaga zasilania w celu przechowywania informacji. Aby usunąć buforowane dane, wystarczy wyłączyć urządzenie.

### **Wymazywanie zawartości pamięci nieulotnej**

- **• Ustawienia indywidualne, sprzętowe i sieciowe, ustawienia zabezpieczeń oraz rozwiązania wbudowane** — informacje i ustawienia można usunąć, wybierając opcję Wymaż wszystkie ustawienia z menu Konfiguracja.
- **• Dane faksów** ustawienia i dane faksów można usunąć, wybierając opcję Wymaż wszystkie ustawienia z menu Konfiguracja.
- **1** Wyłącz drukarkę.
- 2 Włączając drukarkę, przytrzymaj naciśniete przyciski z secij 6 MNO . Zwolnij przyciski dopiero wówczas, gdy na wyświetlaczu pojawi się pasek postępu.

Zostanie przeprowadzona sekwencja uruchamiania drukarki, a następnie pojawi się menu konfiguracyjne. Po pełnym włączeniu drukarki na ekranie dotykowym pojawia się lista funkcji zamiast standardowych ikon ekranu głównego.

**3** Dotknij opcji **Wymaż wszystkie ustawienia**.

Podczas tego procesu drukarka zostanie kilkakrotnie ponownie uruchomiona.

**Uwaga:** Opcja Wymaż wszystkie ustawienia usuwa z drukarki ustawienia sprzętowe, rozwiązania, zadania, faksy i hasła.

#### **4** Dotknij opcji **Wstecz** > **Opuść menu konfiguracji**.

Nastąpi zresetowanie drukarki i powrót do normalnego trybu pracy.

## **Wymazywanie dysku twardego drukarki**

#### **Uwagi:**

- **•** Niektóre modele drukarek mogą nie być wyposażone w dysk twardy.
- **•** Konfigurowanie funkcji Kasuj pliki tymczasowe w menu drukarki umożliwia usuwanie materiałów poufnych pozostałych po zadaniach drukowania poprzez bezpieczne zastępowanie plików zaznaczonych do usunięcia.

### **Przy użyciu panelu sterowania drukarki**

- **1** Wyłącz drukarkę.
- **2** Włączając drukarkę, przytrzymaj wciśnięte przyciski **2** i **6**. Zwolnij przyciski dopiero wówczas, gdy na wyświetlaczu pojawi się pasek postępu.

Zostanie przeprowadzona sekwencja uruchamiania drukarki, a następnie pojawi się menu konfiguracyjne. Gdy drukarka jest całkowicie włączona, zostanie wyświetlony ekran dotykowy z listą funkcji.

- **3** Dotknij opcji **Wipe Disk** (Wymaż dysk), a następnie jednej z następujących opcji:
	- **• Wymaż dysk (szybko)** umożliwia zastąpienie zawartości dysku twardego drukarki ciągiem cyfr 0 w ramach pojedynczego przejścia.
	- **• Wymaż dysk (bezpiecznie)** umożliwia wielokrotne zastąpienie zawartości dysku losowymi wzorami bitów, po czym następuje przejście sprawdzające. Bezpieczne zastępowanie jest zgodne ze standardem DoD 5220.22‑M dotyczącym bezpiecznego wymazywania danych z dysku twardego. Wysoce poufne informacje należy wymazywać wyłącznie przy użyciu tej metody.
- **4** Dotknij opcji **Tak**, aby przeprowadzić wymazywanie dysku.

#### **Uwagi:**

- **•** Pasek stanu będzie wskazywać postęp zadania wymazywania dysku.
- **•** Wymazywanie dysku może trwać od kilku minut do ponad godziny. W tym czasie drukarka nie będzie wykonywać innych zadań użytkowników.
- **5** Dotknij opcji **Wstecz** >**Opuść menu konfiguracji**.

Drukarka zresetuje się i powróci do normalnego trybu pracy.

### **Konfigurowanie szyfrowania dysku twardego drukarki**

Włączenie szyfrowania dysku twardego w celu zabezpieczenia przed utratą poufnych danych w przypadku kradzieży drukarki lub jej dysku twardego.

**Uwaga:** Niektóre modele drukarek mogą nie być wyposażone w dysk twardy.

#### **Korzystanie z wbudowanego serwera WWW**

**1** Uruchom przeglądarkę sieci Web, a następnie w polu adresu wpisz adres IP drukarki.

**Uwagi:**

**•** Wyświetl adres IP drukarki na ekranie głównym drukarki. Adres IP ma postać czterech liczb oddzielonych kropkami. Na przykład 123.123.123.123.

- **•** W przypadku używania serwera proxy wyłącz go tymczasowo, aby prawidłowo załadować stronę sieci Web.
- **2** Kliknij opcje **Ustawienia** >**Bezpieczeństwo** >**Szyfrowanie dysku**.

**Uwaga:** Opcja Szyfrowanie dysku pojawia się w menu Bezpieczeństwo tylko wówczas, gdy zainstalowano sformatowany, sprawny dysk twardy drukarki.

**3** Z menu Szyfrowanie dysku wybierz opcję **Włącz**.

#### **Uwagi:**

- **•** Włączenie szyfrowania dysku spowoduje wymazanie zawartości dysku twardego drukarki.
- **•** Szyfrowanie dysku może trwać od kilku minut do ponad godziny. W tym czasie drukarka nie będzie wykonywać innych zadań użytkowników.
- **4** Kliknij opcję **Submit** (Wyślij).

#### **Korzystanie z panelu sterowania drukarki**

- **1** Wyłącz drukarkę.
- **2** Włączając drukarkę, przytrzymaj wciśnięte przyciski **2** i **6**. Zwolnij przyciski dopiero wówczas, gdy na wyświetlaczu pojawi się pasek postępu.

Zostanie przeprowadzona sekwencja uruchamiania drukarki, a następnie pojawi się menu konfiguracyjne. Po zakończeniu uruchamiania drukarki na jej wyświetlaczu pojawi się lista funkcji.

**3** Dotknij kolejno opcji **Szyfrowanie dysku** >**Włącz**.

**Uwaga:** Włączenie szyfrowania dysku spowoduje wymazanie zawartości dysku twardego drukarki.

**4** Dotknij opcji **Yes** (Tak), aby przeprowadzić wymazywanie dysku.

**Uwagi:**

- **•** Nie wyłączaj drukarki podczas procesu szyfrowania. Może to spowodować utratę danych.
- **•** Szyfrowanie dysku może trwać od kilku minut do ponad godziny. W tym czasie drukarka nie będzie wykonywać innych zadań użytkowników.
- **•** Pasek stanu będzie wskazywać postęp zadania wymazywania dysku. Po zaszyfrowaniu dysku nastąpi powrót do ekranu Włącz/Wyłącz.

#### **5** Dotknij opcji **Wstecz** >**Opuść menu konfiguracji**.

Drukarka zresetuje się i powróci do normalnego trybu pracy.

# **Przegląd drukarki**

### **Czyszczenie zewnętrznej obudowy drukarki**

- **1** Upewnij się, że drukarka jest wyłączona i odłączona od gniazdka elektrycznego.
	- **UWAGA NIEBEZPIECZEŃSTWO PORAŻENIA PRĄDEM:** Aby uniknąć ryzyka porażenia prądem podczas czyszczenia zewnętrznej obudowy drukarki, przed wykonaniem dalszych czynności należy wyjąć wtyczkę przewodu zasilającego z gniazdka elektrycznego i odłączyć wszystkie kable podłączone do drukarki.
- **2** Wyjmij stos papieru z odbiornika wyjściowego.
- **3** Zwilż wodą czystą, niestrzępiącą się szmatkę.

**Ostrzeżenie — istnieje możliwość uszkodzenia:** Nie należy używać domowych środków czyszczących ani detergentów, ponieważ mogą uszkodzić wykończenie drukarki.

**4** Należy przetrzeć wyłącznie zewnętrzną obudowę drukarki, pamiętając również o oczyszczeniu standardowego odbiornika wyjściowego.

**Ostrzeżenie — istnieje możliwość uszkodzenia:** Wyczyszczenie wnętrza urządzenia przy użyciu wilgotnej szmatki może spowodować uszkodzenie drukarki.

**5** Przed rozpoczęciem nowego zadania drukowania należy upewnić się, że podpórka papieru i standardowy odbiornik wyjściowy są suche.

# **Czyszczenie szyby skanera**

W razie problemów z jakością wydruku, np. smug na kopiowanych lub skanowanych obrazach, należy wyczyścić szybę skanera.

- **1** Nawilż lekko wodą miękką, niestrzępiącą się szmatkę lub ręcznik papierowy.
- **2** Otwórz pokrywę skanera.

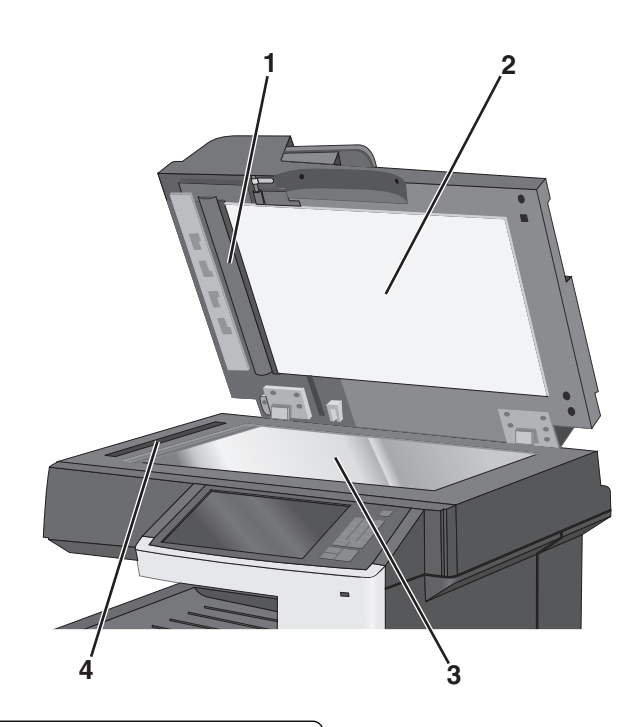

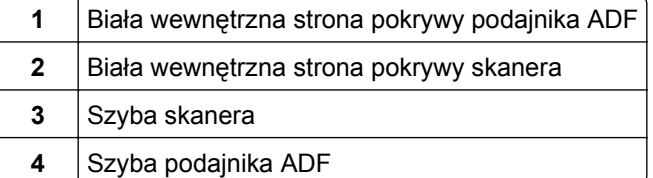

- **3** Wytrzyj pokazane obszary i poczekaj, aż wyschną.
- **4** Zamknij pokrywę skanera.

# **Czyszczenie części automatycznego podajnika dokumentów**

W celu utrzymania optymalnej wydajności drukowania należy okresowo czyścić części automatycznego podajnika dokumentów. Pozostałości na częściach automatycznego podajnika dokumentów mogą powodować problemy z jakością drukowania i fałszywe komunikaty o zacięciu papieru 28x.

- **1** Wyłącz drukarkę.
- **2** Miękką, niestrzępiącą się szmatkę nawilż lekko wodą.

Otwórz pokrywę automatycznego podajnika dokumentów.

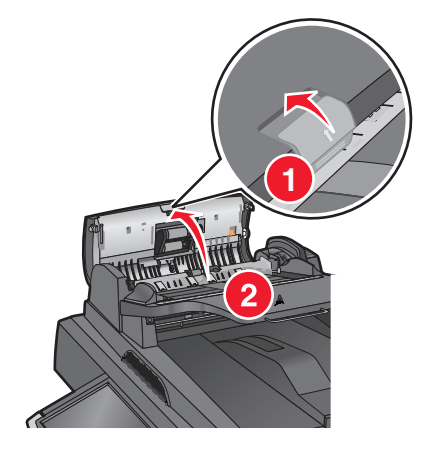

Wyjmij zespół wałka pobierającego.

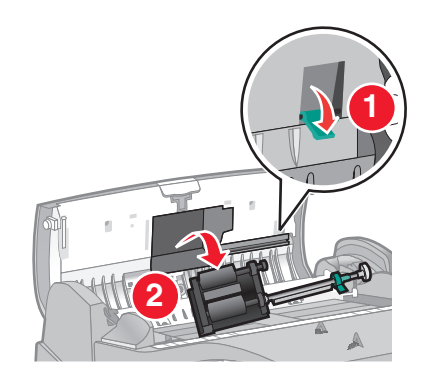

- Wyczyść powierzchnię obu wałków pobierających.
- Włóż ponownie zespół wałka pobierającego.

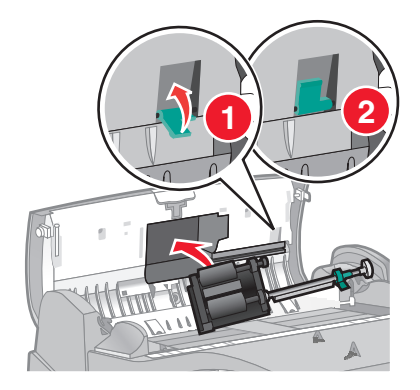

Wytrzyj całą powierzchnie pod pokrywą podajnika ADF włącznie z dwoma małymi, białymi wałkami.

Zamknij pokrywę automatycznego podajnika dokumentów.

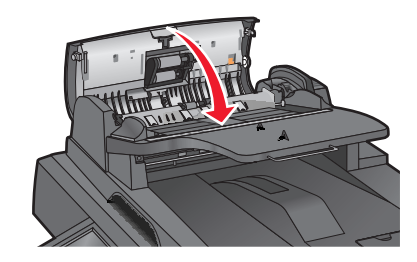

# **Czyszczenie soczewek głowicy drukującej**

Otwórz przednie drzwiczki.

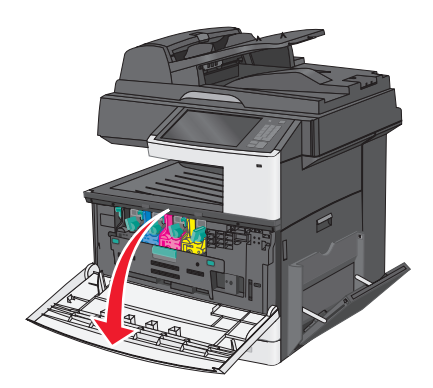

Obróć dźwignię blokady toneru w prawą stronę i wyjmij kasetę z tonerem z drukarki.

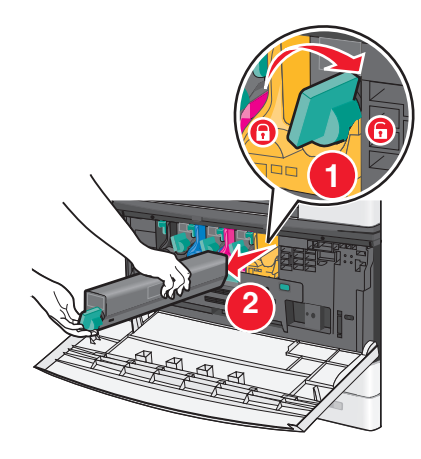

- Wyjmij zestaw obrazujący:
	- **a** Otwórz pokrywę wewnętrzną.

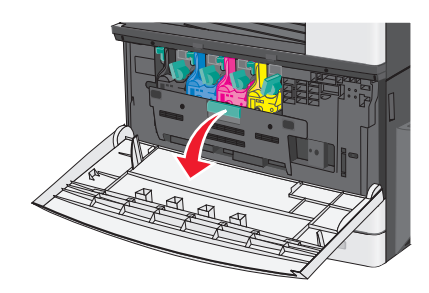

**b** Unieś do góry dźwignię blokady zestawu obrazującego i wyjmij zestaw obrazujący.

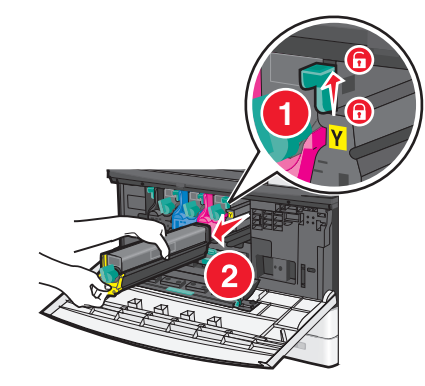

**4** Zlokalizuj element czyszczący diod LED umieszczony na końcu zestawu obrazującego. Upewnij się, że jest on umieszczony prawidłowo.

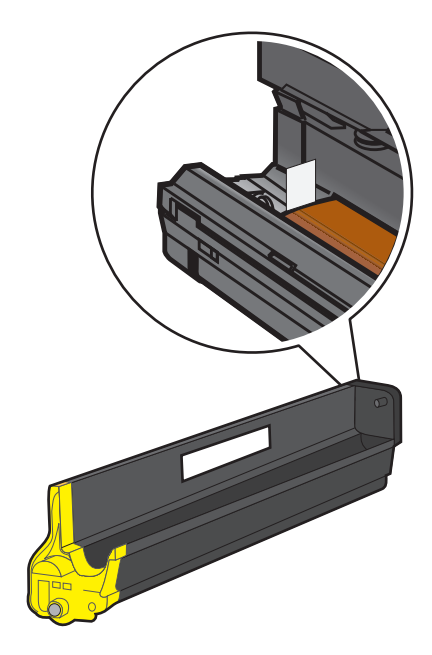

**5** Ponownie zainstaluj zestaw obrazujący. Po włożeniu zestawu do drukarki element czyszczący diod LED przesunie się wzdłuż rzędu diod, czyszcząc w ten sposób soczewki głowicy drukującej.

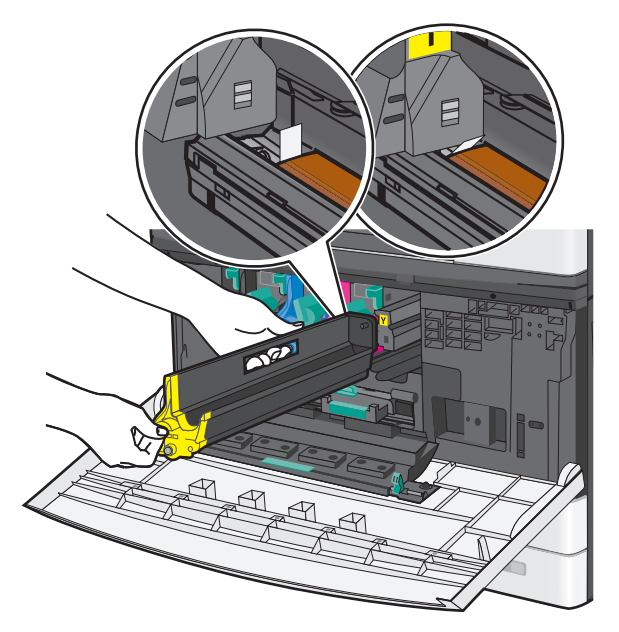

**a** Włóż zestaw obrazujący do drukarki, tak aby *zatrzasnął* się we właściwym miejscu.

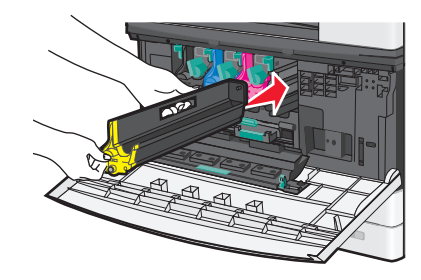

**b** Używając obu rąk, naciśnij zdecydowanie obie strony pokrywy wewnętrznej, tak aby *zatrzasnęła* się na swoim miejscu.

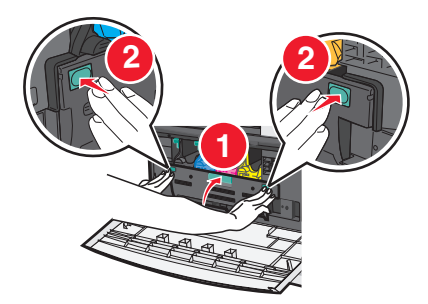

**6** Umieść kasetę z tonerem w drukarce, a następnie obróć dźwignię blokady toneru w lewą stronę.

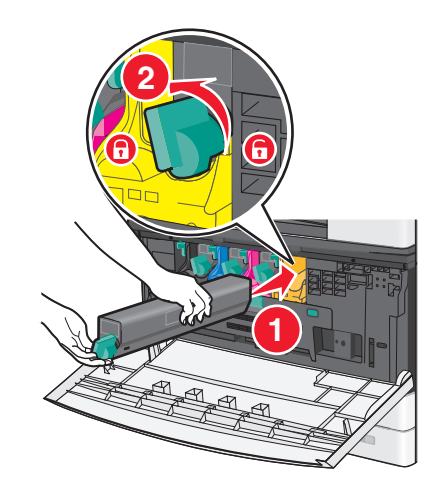

- **7** Powtórz kroki od 2 do 6 dla wszystkich zestawów obrazujących.
- **8** Zamknij przednie drzwiczki.

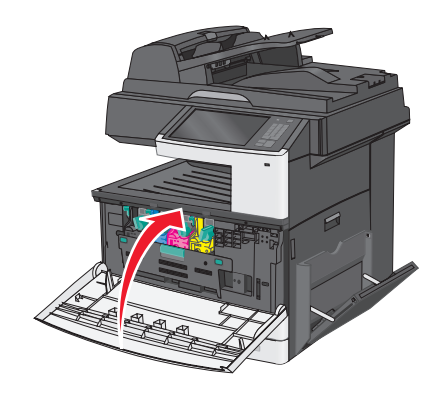

### **Przechowywanie materiałów eksploatacyjnych**

Do przechowywania materiałów eksploatacyjnych należy wybrać chłodne, czyste miejsce. Materiały eksploatacyjne należy do momentu ich użycia przechowywać skierowane prawidłową stroną do góry, w oryginalnym opakowaniu.

Materiałów eksploatacyjnych nie należy wystawiać na działanie:

- **•** światła słonecznego,
- **•** temperatur wyższych niż 35°C,
- **•** dużej wilgotności (powyżej 80%),
- **•** zasolonego powietrza,
- **•** gazów powodujących korozję,
- **•** silnego zapylenia.

# **Sprawdzanie stanu materiałów eksploatacyjnych**

Jeśli istnieje potrzeba wymiany któregoś z materiałów eksploatacyjnych lub potrzeba wykonania czynności konserwacyjnych, wyświetlany jest stosowny komunikat.

### **Sprawdzanie stanu materiałów eksploatacyjnych z poziomu panelu sterowania drukarki**

Na ekranie głównym dotknij kolejno opcji **Stan/materiały eksploatacyjne** > **Wyświetl stan materiałów eksploatacyjnych**.

### **Sprawdzanie stanu materiałów eksploatacyjnych za pomocą komputera sieciowego**

**Uwaga:** Komputer i drukarka muszą być podłączone do tej samej sieci.

**1** W polu adresu w przeglądarce sieci Web wpisz adres IP drukarki.

Jeśli nie znasz adresu IP drukarki, możesz wykonać następujące czynności:

- **•** Wyświetl adres IP drukarki na jej panelu sterowania w sekcji TCP/IP menu Sieć/Porty.
- **•** Wydrukuj stronę konfiguracji sieci lub strony ustawień menu i odszukaj adres IP drukarki w sekcji TCP/IP.
- **2** Kliknij opcję **Stan urządzenia**.

Zostanie wyświetlona strona Stan urządzenia zawierająca zestawienie poziomów materiałów eksploatacyjnych.

# **Zamawianie materiałów eksploatacyjnych**

W Stanach Zjednoczonych informacje na temat lokalnych autoryzowanych dostawców materiałów eksploatacyjnych firmy Lexmark można uzyskać, kontaktując się z firmą Lexmark pod numerem telefonu 1-800-539-6275. W innych krajach należy odwiedzić witrynę internetową firmy Lexmark pod adresem **[www.lexmark.com](http://www.lexmark.com)** lub skontaktować się z dostawcą drukarki.

**Uwaga:** Wszystkie oszacowane czasy eksploatacji materiałów odnoszą się do drukowania na papierze zwykłym w rozmiarze Letter lub A4.

### **Zamawianie nabojów z tonerem**

Gdy zostanie wyświetlony komunikat **88.xx Kończy się kaseta [kolor]** lub **88.xx Prawie niski poziom toneru w kasecie [kolor]**, należy zamówić nowy nabój.

Gdy zostanie wyświetlony komunikat **88.2x Wymień kasetę [kolor]**, należy wymienić określony nabój.

Szacunkowa wydajność naboju jest zgodna z normą ISO/IEC 19798 (przy 5% pokryciu danym kolorem). Stosowanie bardzo niskiego pokrycia wydruku (mniejszego niż 1,25% dla danego koloru) przez dłuższy czas może pogorszyć rzeczywistą wydajność dla danego koloru oraz doprowadzić do niesprawności części składowych naboju, zanim wyczerpie się toner.

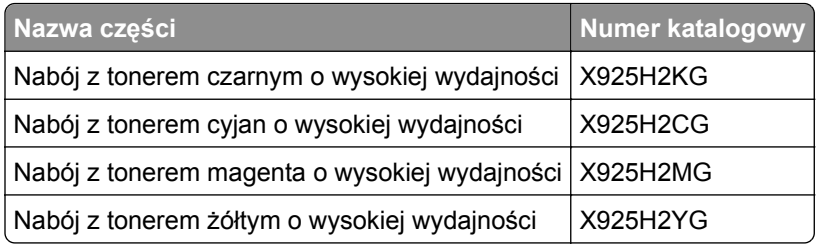

### **Zamawianie zestawów obrazujących**

Gdy zostanie wyświetlony komunikat **84.xx Niski poziom zesp. obr. — [kolor]** lub **84.xx Prawie niski poziom zesp. obr. — [kolor]**, należy zamówić zamienny zespół obrazujący.

Po wyświetleniu komunikatu **84.xx Wymień zespół obrazujący [kolor] i nabój [kolor]** należy wymienić odpowiedni zespół obrazujący i nabój z tonerem.

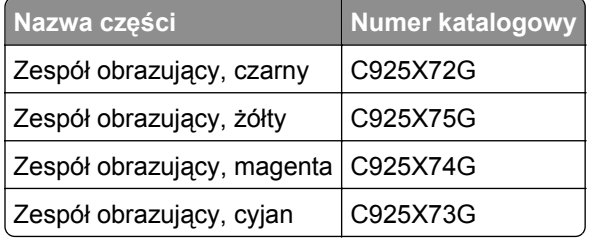

### **Zamawianie nagrzewnicy i modułu przenoszącego**

Gdy zostanie wyświetlony komunikat **80.xx Ostrzeżenie o zużyciu nagrzewnicy**, **80.xx Ostrzeżenie o prawie zużytej nagrzewnicy** lub **83.xx Ostrzeżenie o zużyciu modułu przenoszącego**, należy zamówić nową nagrzewnicę lub moduł przenoszący.

Gdy zostanie wyświetlony komunikat **80.xx Wymień nagrzewnicę** lub **83.xx Wymień moduł przenoszący**, należy zainstalować nową nagrzewnicę lub moduł przenoszący. Informacje na temat instalacji można znaleźć w dokumentacji dostarczonej z częścią.

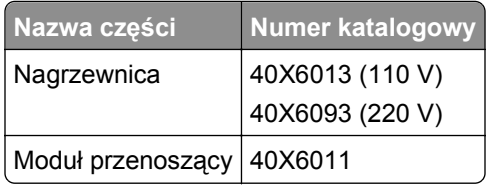

### **Zamawianie pojemnika na zużyty toner**

Gdy zostanie wyświetlony komunikat **82 Pojemnik na zużyty toner prawie pełny**, należy zamówić zamienny pojemnik na zużyty toner.

Gdy zostanie wyświetlony komunikat **82.xx Wymień pojemnik na zużyty toner**, należy wymienić pojemnik na zużyty toner.

**Uwaga:** Nie zaleca się ponownego korzystania z pojemnika na zużyty toner.

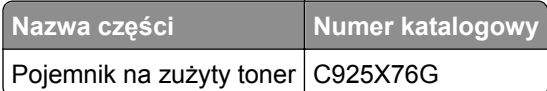

### **Zamawianie części zamiennych do automatycznego podajnika dokumentów**

Części zamienne do automatycznego podajnika dokumentów należy zamówić w przypadku problemów z podwójnym podawaniem papieru lub niesprawności podawania papieru.

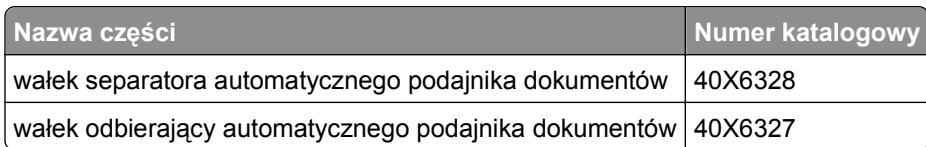

# **Wymiana materiałów eksploatacyjnych**

### **Wymiana zestawu obrazującego**

**1** Otwórz przednie drzwiczki.

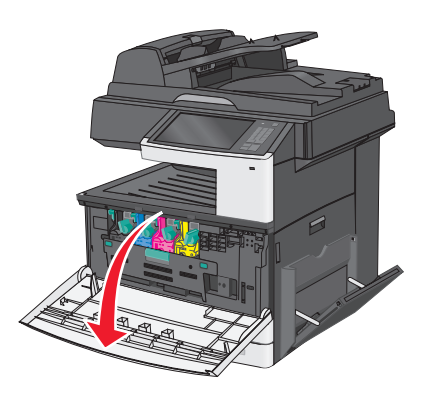

**Ostrzeżenie — istnieje możliwość uszkodzenia:** Aby uniknąć prześwietlenia zestawów obrazujących, nie należy pozostawiać otwartych drzwiczek dłużej niż przez 10 minut.

**2** Otwórz pokrywę wewnętrzną.

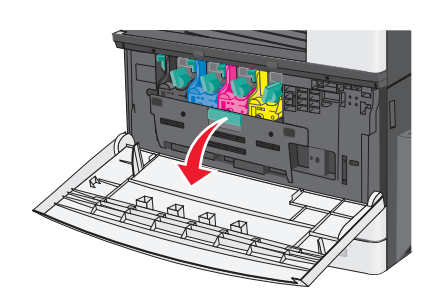

 Unieś do góry dźwignię blokady zestawu obrazującego i wyjmij zestaw obrazujący wraz z dołączoną do niego kasetą z tonerem.

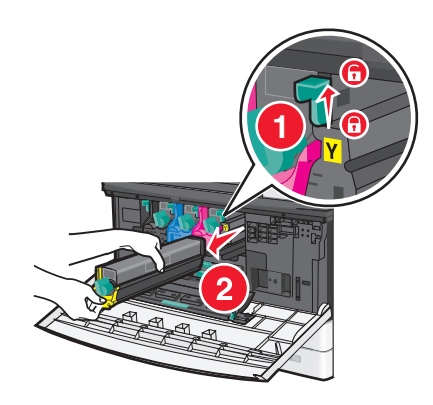

- Rozpakuj nowy zestaw obrazujący.
- Usuń czarny arkusz zabezpieczający oraz taśmę zabezpieczającą toner.

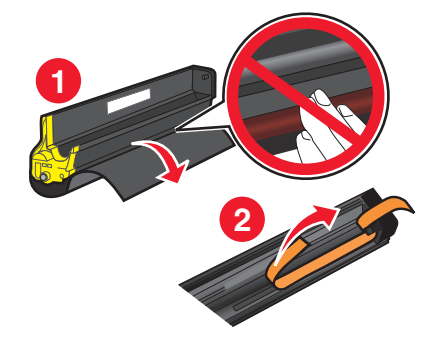

Włóż zestaw obrazujący do drukarki, tak aby *zatrzasnął* się we właściwym miejscu.

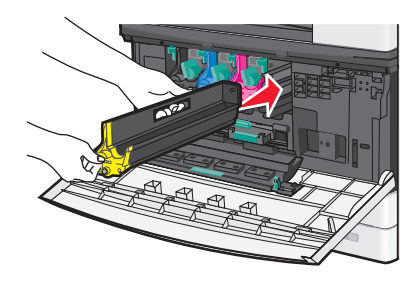

 Używając obu rąk, naciśnij zdecydowanie obie strony pokrywy wewnętrznej, tak aby *zatrzasnęła* się na swoim miejscu.

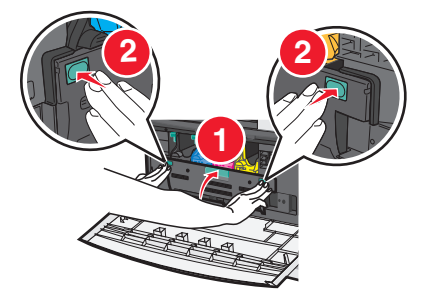

Wypakuj kasetę z tonerem i potrząśnij nią, aby równomiernie rozprowadzić toner.

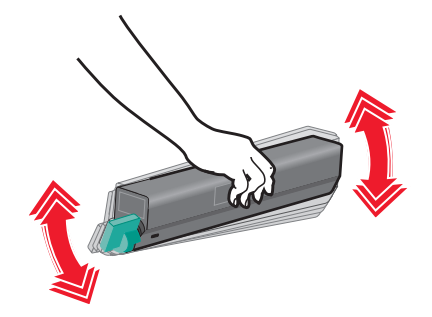

Usuń taśmę zabezpieczającą toner.

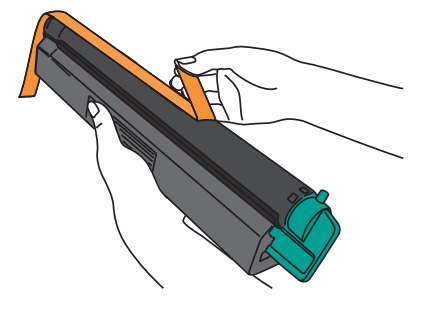

Włóż kasetę z tonerem i obróć dźwignię blokady toneru w lewą stronę.

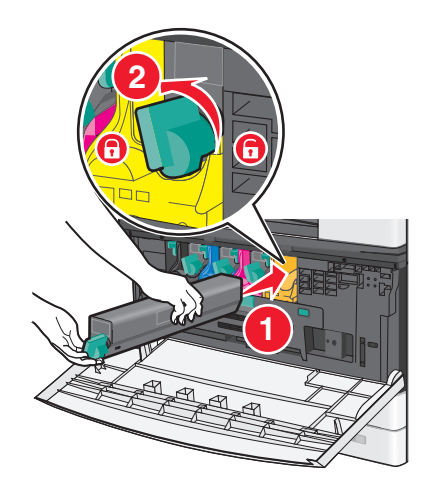

Zamknij przednie drzwiczki.

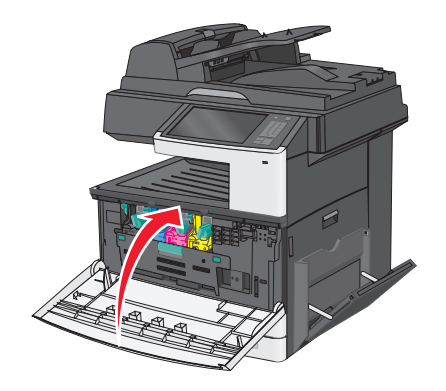

### **Wymiana kasety z tonerem**

**1** Otwórz przednie drzwiczki.

**Ostrzeżenie — istnieje możliwość uszkodzenia:** Aby uniknąć prześwietlenia zestawów obrazujących, nie należy pozostawiać otwartych drzwiczek dłużej niż przez 10 minut.

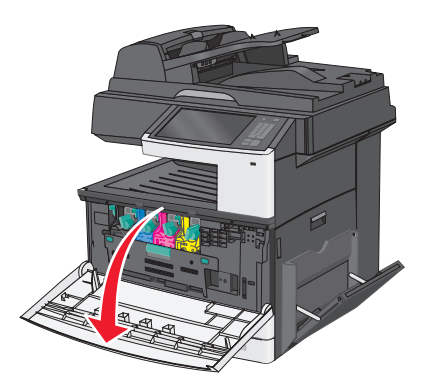

**2** Obróć dźwignię blokady toneru w prawą stronę i wyjmij kasetę z tonerem z drukarki.

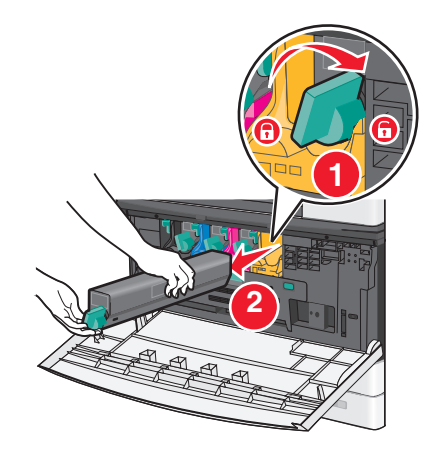

**3** Wypakuj kasetę z tonerem i potrząśnij nią, aby równomiernie rozprowadzić toner.

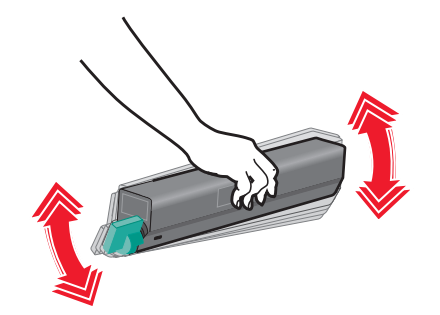

Usuń taśmę zabezpieczającą toner.

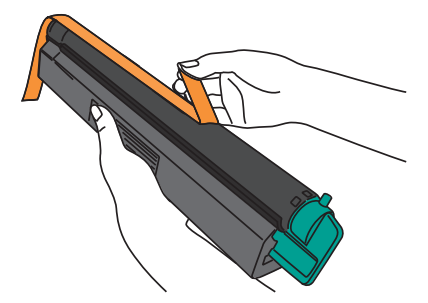

Umieść nową kasetę w drukarce, a następnie obróć dźwignię blokady toneru w lewą stronę.

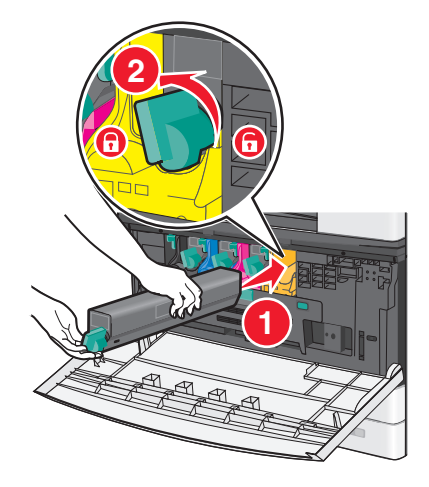

Zamknij przednie drzwiczki.

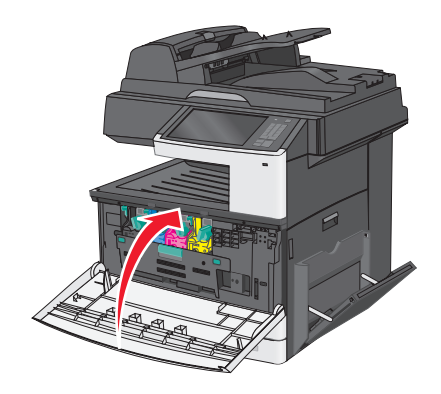

### **Wymiana pojemnika na zużyty toner**

- Wyłącz drukarkę.
- Otwórz przednie drzwiczki.

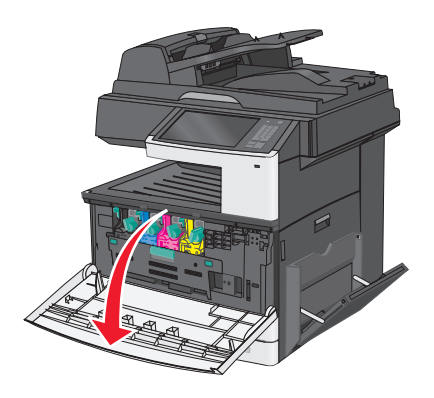

Otwórz pokrywę wewnętrzną.

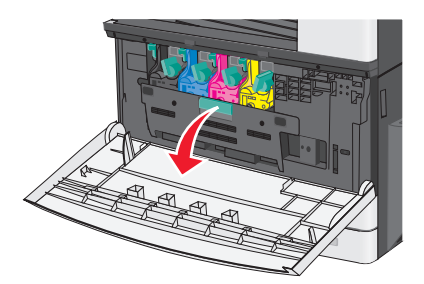

Wyciągnij stary pojemnik na zużyty toner.

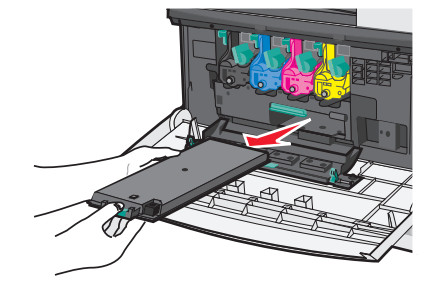

Rozpakuj nowy pojemnik na zużyty toner.

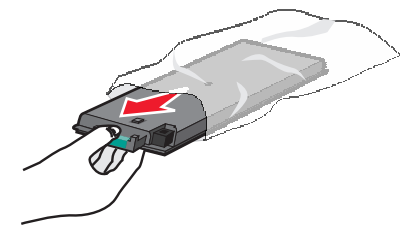

**6** Włóż nowy pojemnik na zużyty toner do drukarki.

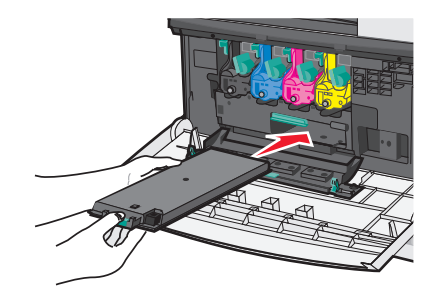

**7** Używając obu rąk, naciśnij zdecydowanie obie strony pokrywy wewnętrznej, tak aby *zatrzasnęła* się na swoim miejscu.

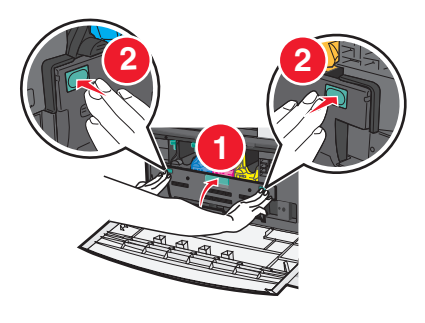

**8** Zamknij przednie drzwiczki.

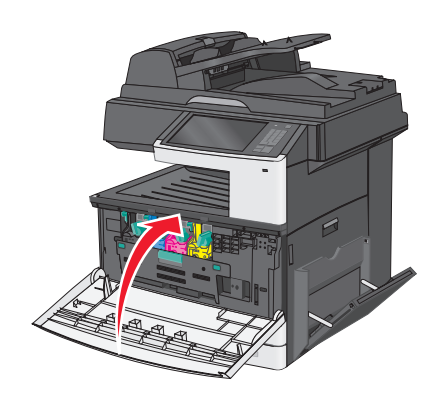

**9** Na panelu sterowania drukarki wyzeruj licznik pojemnika na zużyty toner w menu Materiały eksploatacyjne.

### **Przenoszenie drukarki**

### **Przed przystąpieniem do przenoszenia drukarki**

**UWAGA — NIEBEZPIECZEŃSTWO USZKODZENIA CIAŁA:** Drukarka waży ponad 18 kg i bezpieczne jej podniesienie wymaga co najmniej dwóch przeszkolonych pracowników.

- **UWAGA NIEBEZPIECZEŃSTWO USZKODZENIA CIAŁA:** Przed przystąpieniem do przenoszenia drukarki należy wykonać poniższe zalecane czynności, aby nie dopuścić do uszkodzenia ciała ani uszkodzenia drukarki.
- **•** Wyłączyć drukarkę przełącznikiem zasilania i wyjąć wtyczkę przewodu zasilającego z gniazda elektrycznego.
- **•** Przed rozpoczęciem przenoszenia drukarki należy odłączyć wszystkie przewody i kable.
- **•** Nie należy jednocześnie podnosić drukarki i opcjonalnego podajnika najpierw należy zdjąć drukarkę i odstawić ją na bok.

**Uwaga:** Przy podnoszeniu należy skorzystać z uchwytów umieszczonych na bokach drukarki.

**Ostrzeżenie — istnieje możliwość uszkodzenia:** Uszkodzenie drukarki spowodowane jej nieprawidłowym przenoszeniem nie jest objęte gwarancją.

### **Przenoszenie drukarki w inne miejsce**

Drukarkę i opcjonalne elementy wyposażenia można bezpiecznie przenieść w inne miejsce, przestrzegając następujących środków ostrożności:

- **•** Jeśli drukarka jest przewożona na wózku, musi on mieć na tyle dużą powierzchnię, aby mieściła się na nim cała podstawa drukarki. Jeśli opcjonalne elementy wyposażenia są przewożone na wózku, musi on mieć na tyle dużą powierzchnię, aby mieściły się na nim całe podstawy opcjonalnych elementów wyposażenia.
- **•** Drukarka musi pozostawać w pozycji pionowej.
- **•** Należy unikać gwałtownych wstrząsów.

### **Transport drukarki**

Na czas transportu należy umieścić drukarkę w oryginalnym opakowaniu lub opakowaniu zastępczym, które można zamówić w punkcie zakupu drukarki.

# **Informacje dla administratorów**

## **Znajdowanie informacji o zabezpieczeniach drukarki**

W środowisku wymagającym wysokiego poziomu bezpieczeństwa może być konieczne podjęcie dodatkowych działań w celu upewnienia się, że dostęp do danych poufnych znajdujących się na dysku twardym drukarki będzie niemożliwy dla osób bez autoryzacji. Więcej informacji można znaleźć na **[stronie internetowej zabezpiecze](http://www1.lexmark.com/en_US/solutions/business-solutions/security/index.shtml)ń firmy Lexmark** lub w *Podręczniku administratora wbudowanego serwera WWW — bezpieczeństwo* pod adresem **<http://support.lexmark.com>**.

### **Przy użyciu wbudowanego serwera WWW**

Jeżeli drukarka jest zainstalowana w sieci, za pomocą wbudowanego serwera WWW można wykonać szereg czynności:

- **•** Wyświetlanie wirtualnego ekranu panelu sterowania drukarki
- **•** Sprawdzanie stanu materiałów eksploatacyjnych drukarki
- **•** Konfigurowanie ustawień drukarki
- **•** Konfigurowanie ustawień sieciowych
- **•** Wyświetlanie raportów

Aby uzyskać dostęp do wbudowanego serwera WWW drukarki:

**1** W polu adresu w przeglądarce sieci Web wpisz adres IP drukarki.

#### **Uwagi:**

- **•** Jeśli nie znasz adresu IP drukarki, wydrukuj stronę konfiguracji sieci i znajdź na niej adres IP w sekcji TCP/IP.
- **•** Jeśli jest używany serwer proxy, wyłącz go tymczasowo, aby prawidłowo załadować stronę wbudowanego serwera WWW.
- **2** Naciśnij klawisz **Enter**.

### **Sprawdzanie wirtualnego wyświetlacza**

**1** Przejdź do wbudowanego serwera WWW powiązanego z drukarką.

W polu adresu w przeglądarce sieci Web wpisz adres IP drukarki.

Jeśli nie znasz adresu IP drukarki, możesz wykonać następujące czynności:

- **•** Wyświetl adres IP drukarki na jej panelu sterowania w sekcji TCP/IP menu Sieć/Porty.
- **•** Wydrukuj stronę konfiguracji sieci lub strony ustawień menu i odszukaj adres IP drukarki w sekcji TCP/IP.
- **2** Sprawdź wirtualny wyświetlacz widoczny w lewym górnym rogu ekranu.

Zadaniem wirtualnego wyświetlacza (podobnie jak rzeczywistego wyświetlacza na panelu sterowania drukarki) jest wyświetlanie komunikatów drukarki.

## **Sprawdzanie stanu drukarki**

**1** W polu adresu w przeglądarce sieci Web wpisz adres IP drukarki.

Jeśli nie znasz adresu IP drukarki, możesz wykonać następujące czynności:

- **•** Wyświetl adres IP drukarki na jej panelu sterowania w sekcji TCP/IP menu Sieć/Porty.
- **•** Wydrukuj stronę konfiguracji sieci lub strony ustawień menu i odszukaj adres IP drukarki w sekcji TCP/IP.

### **2** Kliknij opcję **Stan urządzenia**.

Obszar stanu urządzenia zawiera następujące informacje:

- **•** Ustawienia zasobnika papieru
- **•** Poziom toneru w naboju drukującym
- **•** Wartość procentowa pozostałego czasu eksploatacji zestawu konserwacyjnego
- **•** Pomiary pojemności niektórych elementów drukarki

### **Konfigurowanie alarmów e-mail**

Drukarka może wysyłać wiadomości e-mail w przypadku, gdy kończą się materiały eksploatacyjne bądź gdy konieczna jest zmiana papieru, jego uzupełnienie lub usunięcie zacięcia.

**1** W polu adresu w przeglądarce sieci Web wpisz adres IP drukarki.

Jeśli nie znasz adresu IP drukarki, możesz wykonać następujące czynności:

- **•** Wyświetl adres IP drukarki na jej panelu sterowania w sekcji TCP/IP menu Sieć/Porty.
- **•** Wydrukuj stronę konfiguracji sieci lub strony ustawień menu i odszukaj adres IP drukarki w sekcji TCP/IP.
- **2** Kliknij opcję **Ustawienia**.
- **3** W obszarze Inne ustawienia kliknij opcję **Konfiguracja alarmów e-mail**.
- **4** Zaznacz elementy, których mają dotyczyć powiadomienia, i wpisz adres e-mail, aby otrzymywać alarmy.
- **5** Kliknij przycisk **Wyślij**.

**Uwaga:** Skontaktuj się z obsługą techniczną systemu, aby skonfigurować serwer e-mail.

# **Wyświetlanie raportów**

Można wyświetlać różne raporty dotyczące wbudowanego serwera WWW. Te raporty są przydatne w celu dokonania oceny stanu drukarki, sieci i materiałów eksploatacyjnych.

Aby wyświetlić raporty dotyczące drukarki sieciowej:

**1** W polu adresu przeglądarki internetowej wpisz adres IP drukarki.

Jeśli nie znasz adresu IP drukarki, możesz wykonać następujące czynności:

- **•** Wyświetl adres IP drukarki na panelu operacyjnym drukarki w sekcji TCP/IP menu Sieć/Porty.
- **•** Wydrukuj stronę konfiguracji sieci lub strony ustawień menu i odszukaj adres IP drukarki w sekcji TCP/IP.

**2** Kliknij opcję **Raporty**, a następnie kliknij typ raportu, jaki chcesz wyświetlić.

### **Przywracanie domyślnych ustawień fabrycznych**

Jeśli chcesz zachować listę aktualnych ustawień menu w celu zastosowania ich w przyszłości, przed przywróceniem domyślnych ustawień fabrycznych wydrukuj stronę ustawień menu.

**Ostrzeżenie — istnieje możliwość uszkodzenia:** Wybór opcji Przywracanie ustawień fabrycznych powoduje przywrócenie większości pierwotnych domyślnych ustawień fabrycznych drukarki. Wyjątkami są: język wyświetlacza, niestandardowe rozmiary i komunikaty, a także menu ustawienia sieci i portów. Wszystkie pobrane zasoby zapisane w pamięci RAM są usuwane. Ustawienie to nie ma wpływu na pobrane zasoby zapisane w pamięci flash lub na dysku twardym drukarki.

Z poziomu ekranu głównego przejdź do opcji:

> **Ustawienia** > **Ustawienia ogólne** > **Ustawienia fabryczne** > **Przywróć teraz** > **Wyślij**

# **Usuwanie zacięć**

Większości zacięć można zapobiec poprzez dokładny wybór papieru i jego poprawne załadowanie. W przypadku zacięcia należy wykonać czynności opisane w tym rozdziale.

Jeśli opcja Jam Recovery (Zacięcie - ponów) jest włączona, drukarka wydrukuje nową kopię strony, która się zacięła. Jeśli opcja Jam Recovery (Zacięcia - ponów) jest ustawiona na tryb automatyczny, drukarka wydrukuje nową kopię zaciętej strony, jeśli dostępna jest wystarczająca ilość pamięci drukarki.

## **Zapobieganie zacięciom**

#### **Zalecenia dotyczące zasobnika na papier**

- **•** Należy się upewnić, że papier w zasobniku leży płasko.
- **•** Nie należy wyjmować zasobnika w trakcie drukowania.
- **•** Nie należy załadowywać zasobnika w trakcie drukowania. Należy go załadować przed drukowaniem albo poczekać na monit o załadowanie go.
- **•** Nie należy ładować zbyt dużej ilości papieru. Wysokość stosu nie może przekraczać oznaczonej maksymalnej wysokości.
- **•** Należy się upewnić, że prowadnice w zasobniku lub podajniku uniwersalnym są ustawione prawidłowo i nie dociskają nadmiernie papieru lub kopert.
- **•** Po załadowaniu papieru zasobnik należy mocno dopchnąć.

#### **Zalecenia dotyczące papieru**

- **•** Należy stosować wyłącznie zalecany papier i nośniki specjalne.
- **•** Nie należy ładować pomarszczonego, pogniecionego, wilgotnego, zagiętego ani pozwijanego papieru.
- **•** Stos papieru przed załadowaniem należy powyginać, a następnie wyrównać na krawędziach.

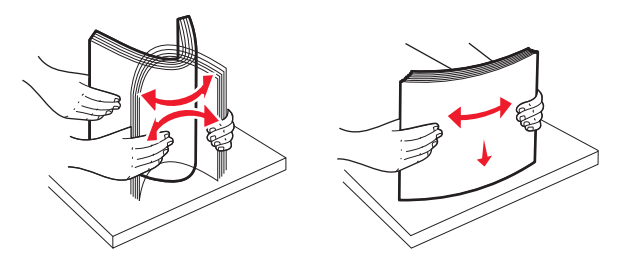

- **•** Nie należy używać papieru przeciętego lub przyciętego ręcznie.
- **•** W tym samym stosie nie należy jednocześnie umieszczać papieru o różnych rozmiarach, gramaturach lub typach.
- **•** Należy się upewnić, że w menu panelu sterowania drukarki ustawiono prawidłowo wszystkie rozmiary i typy nośników.
- **•** Papier należy przechowywać zgodnie z zaleceniami producenta.

# **Znaczenie numerów zacięć i oznaczeń miejsc ich wystąpień**

W przypadku zacięcia wyświetlany jest komunikat wskazujący miejsce, w którym ono występuje. Otwórz drzwiczki i pokrywy, aby wyjąć zasobniki i uzyskać dostęp do miejsc, w których występują zacięcia. Aby rozwiązać problem wskazywany przez komunikat o zacięciu papieru, należy usunąć cały papier z drogi podawania papieru.

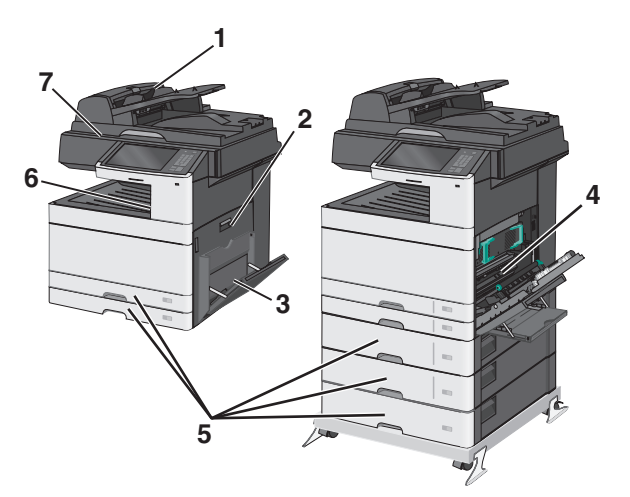

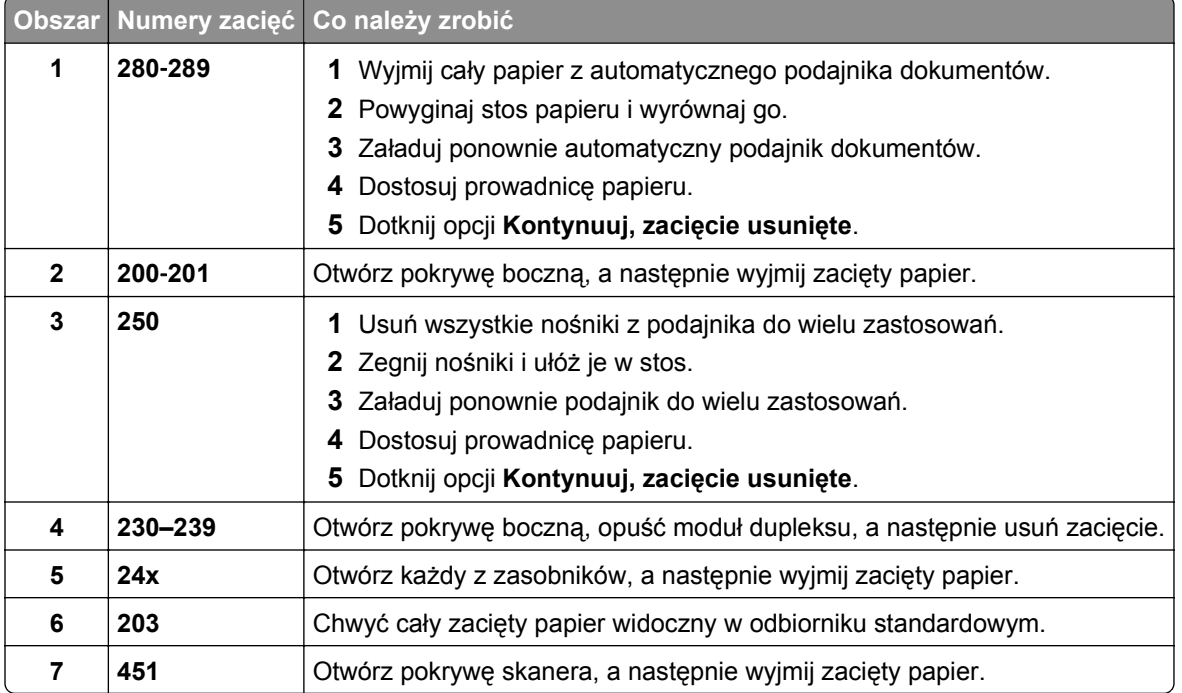

# **200 zacięcie papieru**

**1** Otwórz boczne drzwiczki.

**UWAGA — GORĄCA POWIERZCHNIA:** Wewnętrzne elementy drukarki mogą być gorące. W celu zmniejszenia ryzyka oparzenia przed dotknięciem danej części należy odczekać, aż ostygnie.

**2** Pociągnij zacięty papier w górę i na zewnątrz, aby usunąć go z drogi podawania papieru.

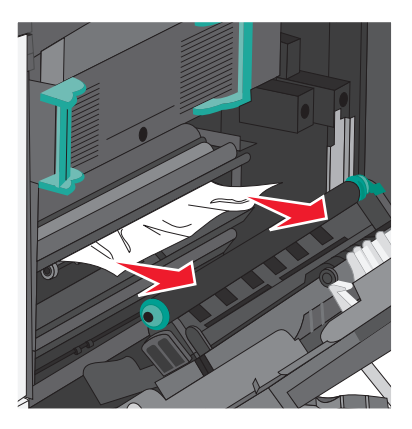

#### **Uwagi:**

- **•** Upewnij się, że wszystkie kawałki papieru zostały usunięte.
- **•** Jeśli strona znajduje się w nagrzewnicy, dźwignia zwalniająca ścisk nagrzewnicy powinna być opuszczona i przełączona w tryb kopert.
- **•** Po wyjęciu zaciętego papieru dźwignię na powrót ustaw we właściwym położeniu.
- **3** Zamknij drzwiczki boczne.
- **4** Dotknij opcji **Kontynuuj, zacięcie usunięte**.

# **201 paper jam (201 zacięcie papieru)**

**1** Otwórz boczne drzwiczki.

**UWAGA — GORĄCA POWIERZCHNIA:** Wewnętrzne elementy drukarki mogą być gorące. W celu zmniejszenia ryzyka oparzenia przed dotknięciem danej części należy odczekać, aż ostygnie.

- **2** Określ, gdzie znajduje się zacięcie, a następnie je usuń:
	- **a** Jeśli papier jest widoczny pod nagrzewnicą, chwyć go po obu stronach i wyciągnij.

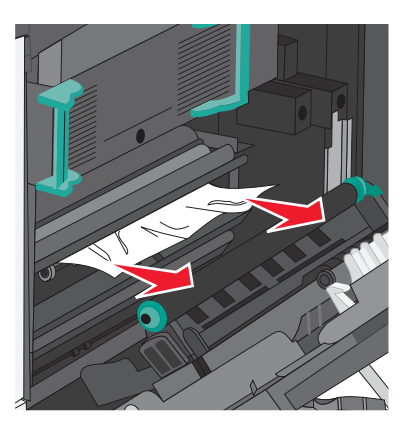

**b** Jeśli nie widać papieru, trzeba wyjąć nagrzewnicę.

**Ostrzeżenie — istnieje możliwość uszkodzenia:** Nie dotykaj środka modułu nagrzewnicy. Spowodowałoby to uszkodzenie nagrzewnicy.

**1** Podnieś uchwyty po obu stronach nagrzewnicy i pociągnij, aby ją wyjąć.

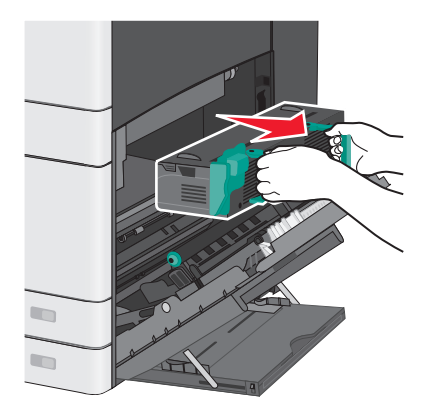

**2** Wyjmij zacięty papier.

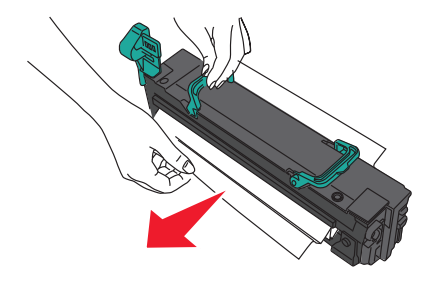

**Uwagi:**

**•** Upewnij się, że wszystkie kawałki papieru zostały usunięte.

- **•** Pociągnij zacięty papier w dół.
- **•** Jeśli papier znajduje się w nagrzewnicy, to dźwignia zwalniająca ścisk nagrzewnicy powinna być opuszczona i przełączona w tryb kopert.
- **•** Po wyjęciu zaciętego papieru na powrót ustaw dźwignię we właściwym położeniu.
- **3** Wyrównaj nagrzewnicę, korzystając z uchwytów po obu stronach, a następnie umieść ją z powrotem w drukarce.

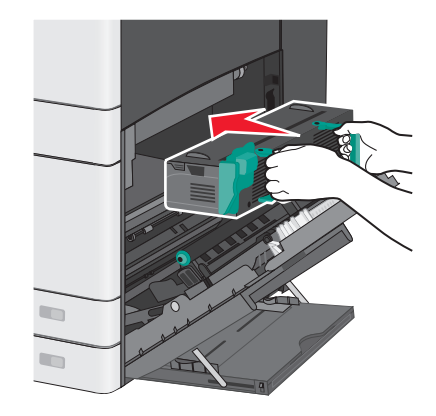

- **3** Zamknij drzwiczki boczne.
- **4** Dotknij opcji **Kontynuuj, zacięcie usunięte**.

### **203 zacięcie papieru**

**1** Chwyć zacięty papier widoczny w standardowym koszu wyjściowym i delikatnie go wyciągnij.

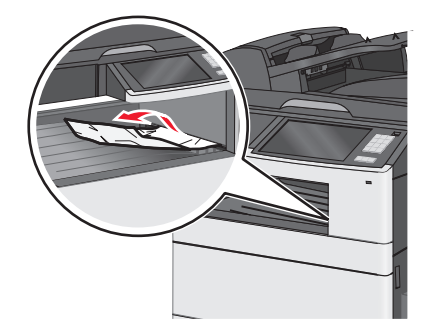

#### **Uwagi:**

- **•** Upewnij się, że wszystkie kawałki papieru zostały usunięte.
- **•** Jeśli strona znajduje się w nagrzewnicy, to dźwignia zwalniająca ścisk nagrzewnicy powinna być opuszczona i przełączona w tryb kopert.
- **•** Po wyjęciu zaciętego papieru dźwignię na powrót ustaw we właściwym położeniu.
- **2** Dotknij opcji **Kontynuuj, zacięcie usunięte**.

# **230 zacięcie papieru**

- **1** Otwórz boczne drzwiczki.
- **2** Chwyć uchwyty modułu dupleksu, otwórz pokrywę, a następnie wyjmij zacięty papier.

**UWAGA — GORĄCA POWIERZCHNIA:** Wewnętrzne elementy drukarki mogą być gorące. W celu zmniejszenia ryzyka oparzenia przed dotknięciem danej części należy odczekać, aż ostygnie.

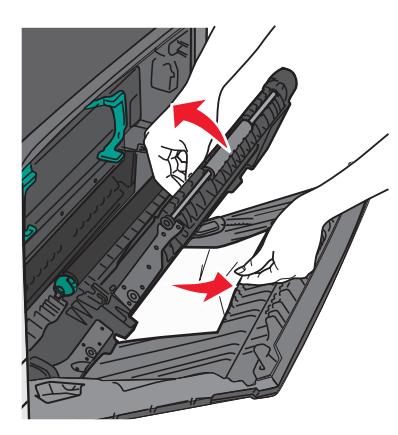

**3** Zamknij pokrywę na module dupleksu.

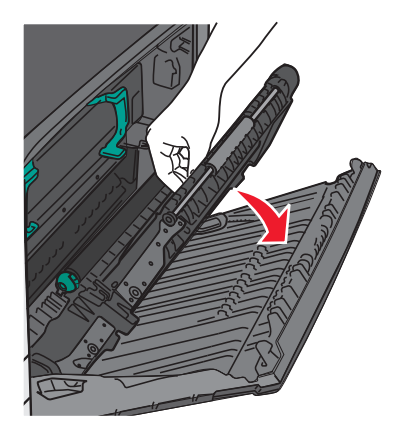

- **4** Zamknij drzwiczki boczne.
- **5** Dotknij opcji **Kontynuuj, zacięcie usunięte**.

# **231–239 zacięcia papieru**

- **1** Otwórz boczne drzwiczki.
- **2** Chwyć uchwyty modułu dupleksu, otwórz pokrywę, a następnie wyjmij zacięty papier.

**UWAGA — GORĄCA POWIERZCHNIA:** Wewnętrzne elementy drukarki mogą być gorące. W celu zmniejszenia ryzyka oparzenia przed dotknięciem danej części należy odczekać, aż ostygnie.

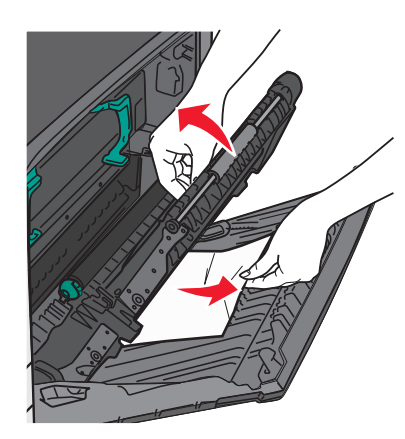

**3** Zamknij pokrywę modułu dupleksu.

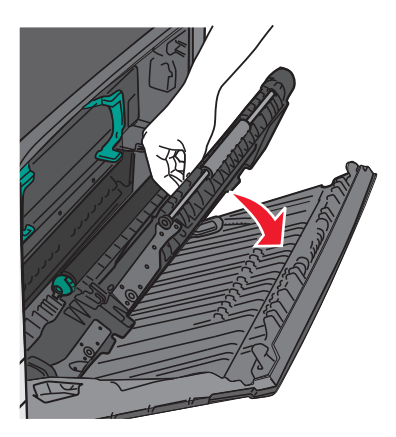

- **4** Zamknij drzwiczki boczne.
- **5** Dotknij opcji **Kontynuuj, zacięcie usunięte**.

# **24x zacięcie papieru**

### **Zacięcie papieru w zasobniku 1.**

**1** Sprawdź boczne drzwiczki dostępu do zasobników, a następnie wyciągnij zacięte kartki.

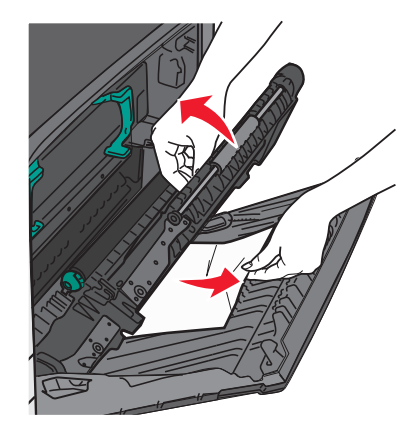

**Uwaga:** Upewnij się, że wszystkie kawałki papieru zostały usunięte.
**2** Otwórz zasobnik 1, a następnie pociągnij zacięte kartki prosto w górę i na zewnątrz.

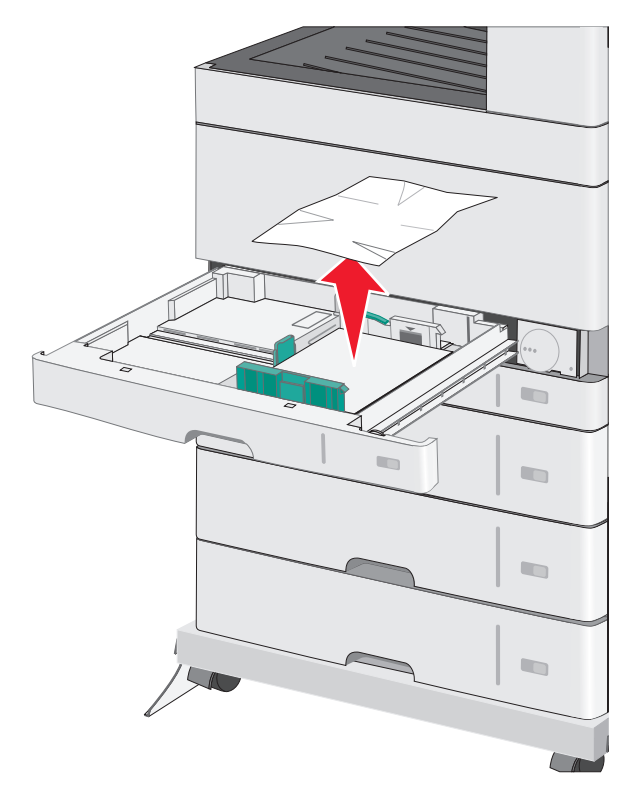

**Uwaga:** Upewnij się, że wszystkie kawałki papieru zostały usunięte.

- **3** Zamknij zasobnik 1.
- **4** Dotknij opcji **Kontynuuj, zacięcie usunięte**.

# **Zacięcie papieru w jednym z zasobników opcjonalnych**

**1** Sprawdź boczne drzwiczki dostępu do zasobników, a następnie wyciągnij zacięte kartki.

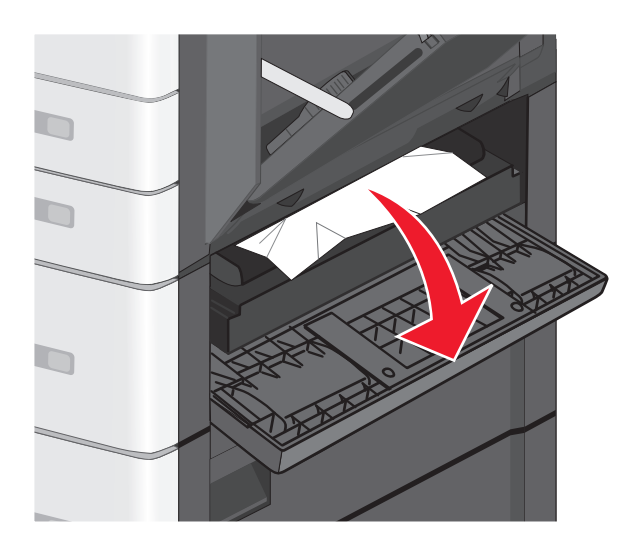

**Uwaga:** Upewnij się, że wszystkie kawałki papieru zostały usunięte.

**2** Otwórz określony zasobnik, a następnie wyciągnij zacięte kartki.

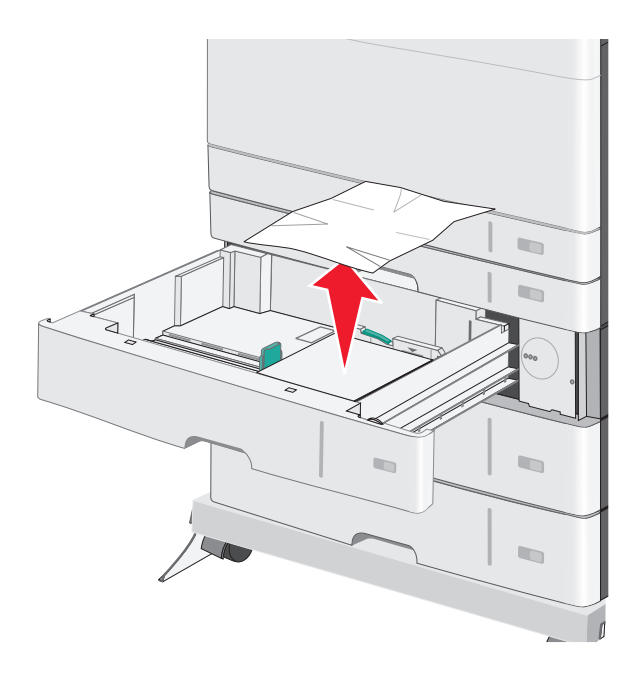

**Uwaga:** Upewnij się, że wszystkie kawałki papieru zostały usunięte.

- **3** Zamknij zasobnik.
- **4** Dotknij opcji **Kontynuuj, zacięcie usunięte**.

# **250 zacięcie papieru**

Wyjmij wszystkie zacięte kartki z podajnika do wielu zastosowań.

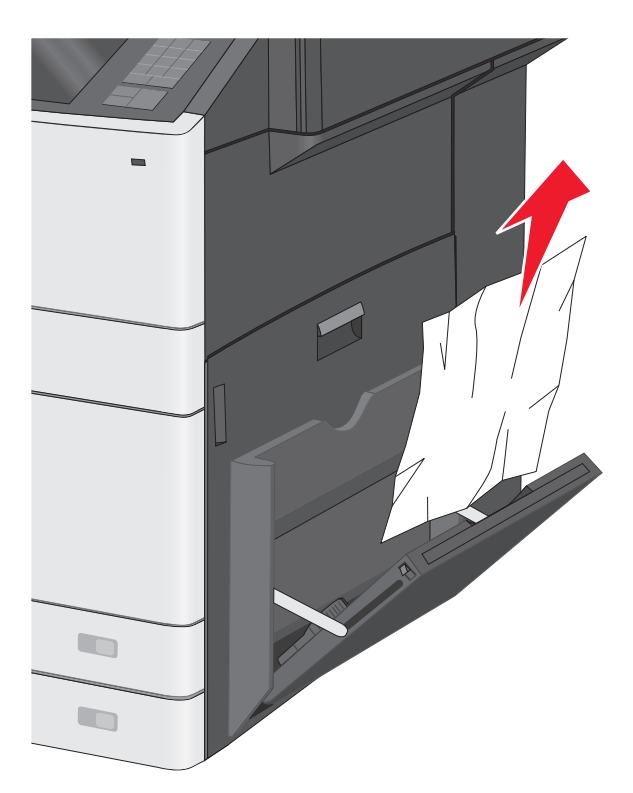

- Załaduj papier do podajnika do wielu zastosowań.
- Dotknij opcji **Kontynuuj, zacięcie usunięte**.

# **280–289 zacięcia papieru**

- Wyjmij wszystkie oryginalne dokumenty z podajnika ADF.
- Otwórz pokrywę podajnika ADF.

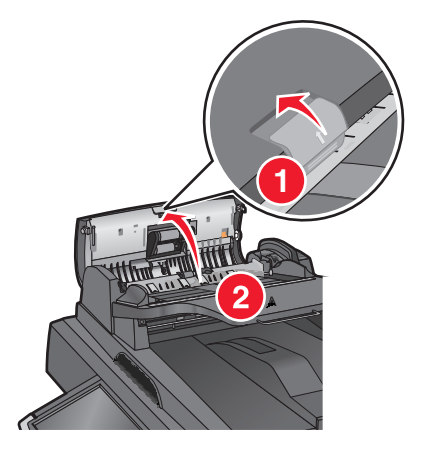

**3** Chwyć zacięty papier z obu stron i delikatnie go wyciągnij.

**Uwaga:** Upewnij się, że wszystkie kawałki papieru zostały usunięte.

**4** Zamknij pokrywę automatycznego podajnika dokumentów.

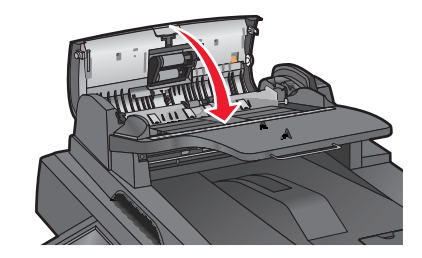

- **5** Ponownie umieść oryginalne dokumenty w podajniku ADF, wyrównaj ułożenie stosu, a następnie dostosuj położenie prowadnicy papieru.
- **6** Na panelu sterowania drukarki dotknij opcji **Kontynuuj, zacięcie usunięte**.

# **290–292 zacięcia papieru**

## **290 zacięcie papieru**

Zamknij pokrywę automatycznego podajnika dokumentów.

## **291 zacięcie papieru**

Zamknij pokrywę szyby skanera.

# **292 zacięcie papieru**

Wypróbuj jedną lub więcej spośród poniższych opcji:

- **•** Zamknij pokrywę automatycznego podajnika dokumentów.
- **•** Zamknij pokrywę skanera.
- **•** Skontaktuj się z obsługą techniczną systemu.

# **451 zacięcie papieru**

- **1** Otwórz pokrywę skanera, a następnie wyjmij zacięty papier.
- **2** Zamknij pokrywę skanera.
- **3** Dotknij opcji **Kontynuuj, zacięcie usunięte**.

# **Rozwiązywanie problemów**

# **Rozwiązywanie podstawowych problemów dotyczących drukarki**

W przypadku podstawowych problemów z drukarką lub braku odpowiedzi drukarki sprawdź, czy:

- **•** Przewód zasilający jest podłączony do drukarki i do właściwie uziemionego gniazdka elektrycznego.
- **•** Gniazdo elektryczne nie jest wyłączone za pomocą wyłącznika albo bezpiecznika.
- **•** Drukarka nie jest podłączona do listwy przeciwprzepięciowej, nieprzerwanego źródła zasilania lub przedłużacza.
- **•** Inne urządzenia elektryczne podłączone do tego samego gniazda działają.
- **•** Drukarka jest włączona. Sprawdź wyłącznik zasilania drukarki.
- **•** Kabel drukarki jest prawidłowo podłączony do drukarki i komputera hosta, serwera druku, wyposażenia opcjonalnego lub innego urządzenia sieciowego.
- **•** Wszystkie opcjonalne elementy wyposażenia są prawidłowo zainstalowane.
- **•** ustawienia sterowników drukarki są prawidłowe.

Po sprawdzeniu wszystkich powyższych możliwości należy wyłączyć drukarkę, odczekać co najmniej 10 sekund i ponownie włączyć urządzenie. Występujący problem często daje się w ten sposób rozwiązać.

# **Opis komunikatów drukarki**

# **Dostosowywanie koloru**

Poczekaj na zakończenie procesu.

# **Wystąpił błąd dysku USB. Wyjmij dysk i włóż go ponownie.**

Wypróbuj jedną lub więcej spośród poniższych opcji:

- **•** Wyjmij napęd flash i włóż go ponownie.
- **•** Jeśli komunikat o błędzie jest w dalszym ciągu wyświetlany, pamięć flash może być uszkodzona i należy ją wymienić.

# **Zmiana [źródła papieru] na [nazwa typu niestandardowego]**

Spróbuj skorzystać z co najmniej jednego z podanych sposobów:

- **•** Aby zignorować komunikat i drukować z wybranego zasobnika, dotknij przycisku **Użyj obecnego [źródła papieru]**.
- **•** Załaduj do zasobnika papier prawidłowego rozmiaru i typu, sprawdź, czy ustawienia rozmiaru i typu papieru znajdują się w menu Papier panelu sterowania drukarki, a następnie dotknij opcję **Zmieniono papier, kontynuuj**.
- **•** Dotknij przycisku **Anuluj zadanie**, aby anulować zadanie drukowania.

# **Zmiana [źródło papieru] na [orientacja] [nazwa typu niestandardowego] ładowania**

Wypróbuj jedną lub więcej spośród poniższych opcji.

- **•** Aby zignorować komunikat i drukować z wybranego zasobnika, dotknij przycisku **Użyj obecnego [źródła papieru]**.
- **•** Załaduj do zasobnika papier prawidłowego rozmiaru i typu, sprawdź, czy ustawienia rozmiaru i typu papieru znajdują się w menu Papier panelu sterowania drukarki, a następnie dotknij opcji **Zmieniono papier, kontynuuj**.
- **•** Dotknij przycisku **Anuluj zadanie**, aby anulować zadanie drukowania.

# **Zmiana [źródła papieru] na [ciąg niestandardowy]**

Spróbuj skorzystać z co najmniej jednego z podanych sposobów:

- **•** Aby zignorować komunikat i drukować z wybranego zasobnika, dotknij przycisku **Użyj obecnego [źródło papieru]**.
- **•** Załaduj do zasobnika papier prawidłowego rozmiaru i typu, sprawdź, czy ustawienia rozmiaru i typu papieru znajdują się w menu Papier panelu sterowania drukarki, a następnie dotknij opcję **Zmieniono papier, kontynuuj**.
- **•** Dotknij przycisku **Anuluj zadanie**, aby anulować zadanie drukowania.

# **Zmiana [źródło papieru] na ładowanie [orientacja] [ciąg niestandardowy]**

Spróbuj skorzystać z co najmniej jednego z podanych sposobów:

- **•** Aby zignorować komunikat i drukować z wybranego zasobnika, dotknij przycisku **Użyj obecnego [źródło papieru]**.
- **•** Załaduj do zasobnika papier prawidłowego rozmiaru i typu, sprawdź, czy ustawienia rozmiaru i typu papieru znajdują się w menu Papier panelu sterowania drukarki, a następnie dotknij opcję **Zmieniono papier, kontynuuj**.
- **•** Dotknij przycisku **Anuluj zadanie**, aby anulować zadanie drukowania.

# **Zmiana [źródło papieru] na [rozmiar papieru] [typ papieru]**

Spróbuj skorzystać z co najmniej jednego z podanych sposobów:

- **•** Aby zignorować komunikat i drukować z wybranego zasobnika, dotknij przycisku **Użyj obecnego [źródło papieru]**.
- **•** Załaduj do zasobnika papier prawidłowego rozmiaru i typu, sprawdź, czy ustawienia rozmiaru i typu papieru znajdują się w menu Papier panelu sterowania drukarki, a następnie dotknij opcję **Zmieniono papier, kontynuuj**.
- **•** Dotknij przycisku **Anuluj zadanie**, aby anulować zadanie drukowania.

# **Zmiana [źródło papieru] na [orientacja] ładowania [rozmiar papieru] [wielkość papieru]**

Spróbuj skorzystać z co najmniej jednego z podanych sposobów:

- **•** Aby zignorować komunikat i drukować z wybranego zasobnika, dotknij przycisku **Użyj obecnego [źródło papieru]**.
- **•** Załaduj do zasobnika papier prawidłowego rozmiaru i typu, sprawdź, czy ustawienia rozmiaru i typu papieru znajdują się w menu Papier panelu sterowania drukarki, a następnie dotknij opcję **Zmieniono papier, kontynuuj**.
- **•** Dotknij przycisku **Anuluj zadanie**, aby anulować zadanie drukowania.

# **Zamknij drzwiczki [zasobnik]**

Zamknij drzwiczki określonego zasobnika.

# **Zamknij drzwiczki przednie lub boczne**

Zamknij drzwiczki przednie lub boczne drukarki.

# **Dysk jest uszkodzony**

Drukarka podjęła próbę przywrócenia normalnego funkcjonowania uszkodzonego dysku twardego, jednak naprawa dysku okazała się niemożliwa. Dysk twardy musi zostać na nowo sformatowany.

Dotknij opcji **Formatuj dysk**, aby sformatować dysk twardy drukarki i usunąć komunikat.

**Uwaga:** Formatowanie powoduje usunięcie wszystkich plików zapisanych na dysku twardym drukarki.

# **Dysk prawie pełny. Bezpieczne czyszczenie miejsca na dysku.**

Wypróbuj jedną lub więcej spośród poniższych opcji:

- **•** Dotknij przycisku **Kontynuuj**, aby usunąć komunikat i kontynuować drukowanie.
- **•** Usuń czcionki, makra oraz inne dane zapisane na dysku twardym drukarki.
- **•** Zainstaluj dysk twardy o większej pojemności.

# **Problem z dyskiem**

Dysk twardy drukarki musi zostać na nowo sformatowany.

Dotknij opcji **Formatuj dysk**, aby sformatować dysk twardy drukarki i usunąć komunikat.

**Uwaga:** Formatowanie powoduje usunięcie wszystkich plików zapisanych na dysku twardym drukarki.

# **Błąd odczytu napędu USB. Wyjmij urządzenie USB.**

Włożone zostało nieobsługiwane urządzenie USB. Wyjmij to urządzenie USB, a następnie zainstaluj obsługiwane.

# **Włóż zasobnik [x]**

Włóż określony zasobnik do drukarki.

# **Zainstaluj zasobnik [x]**

Wypróbuj jedną lub więcej spośród poniższych opcji:

- **•** Zainstaluj określony zasobnik:
	- **1** Wyłącz drukarkę.
	- **2** Odłącz przewód zasilający od gniazda elektrycznego.
	- **3** Zainstaluj określony zasobnik.
	- **4** Podłącz przewód zasilający do prawidłowo uziemionego gniazda elektrycznego.
	- **5** Włącz ponownie drukarkę.
- **•** Anuluj zadanie drukowania.

# **Załaduj do [źródło] [nazwa typu niestandardowego]**

Wypróbuj jedną lub więcej spośród poniższych opcji:

- **•** Załaduj wskazany papier do zasobnika lub podajnika.
- **•** Dotknij opcji **Papier załadowany, kontynuuj**, aby usunąć komunikat i kontynuować drukowanie.

Jeśli drukarka wykryje zasobnik zawierający papier odpowiedniego typu i rozmiaru, pobierze go z tego zasobnika. W przypadku niewykrycia zasobnika zawierającego papier odpowiedniego typu i rozmiaru wydruk zostanie wykonany na papierze z domyślnego źródła papieru.

**•** Anuluj zadanie drukowania.

# **Załaduj do [źródło] [ciąg niestandardowy]**

Wypróbuj jedną lub więcej spośród poniższych opcji:

- **•** Załaduj wskazany papier do zasobnika lub podajnika.
- **•** Dotknij opcji **Papier załadowany, kontynuuj**, aby usunąć komunikat i kontynuować drukowanie.

Jeśli drukarka wykryje zasobnik zawierający papier odpowiedniego typu i rozmiaru, pobierze go z tego zasobnika. W przypadku niewykrycia zasobnika zawierającego papier odpowiedniego typu i rozmiaru wydruk zostanie wykonany na papierze z domyślnego źródła papieru.

**•** Anuluj zadanie drukowania.

# **Załaduj do [źródło] [rozmiar]**

Wypróbuj jedną lub więcej spośród poniższych opcji:

- **•** Załaduj wskazany papier do zasobnika lub podajnika.
- **•** Dotknij opcji **Papier załadowany, kontynuuj**, aby usunąć komunikat i kontynuować drukowanie.

Jeśli drukarka wykryje zasobnik zawierający papier odpowiedniego typu i rozmiaru, pobierze go z tego zasobnika. W przypadku niewykrycia zasobnika zawierającego papier odpowiedniego typu i rozmiaru pobieranie będzie się odbywać z domyślnego źródła papieru.

**•** Anuluj zadanie drukowania.

# **Załaduj do [źródło] [typ] [rozmiar]**

Wypróbuj jedną lub więcej spośród poniższych opcji:

- **•** Załaduj wskazany papier do zasobnika lub podajnika.
- **•** Dotknij opcji **Papier załadowany, kontynuuj**, aby usunąć komunikat i kontynuować drukowanie.

Jeśli drukarka wykryje zasobnik zawierający papier odpowiedniego typu i rozmiaru, pobierze go z tego zasobnika. W przypadku niewykrycia zasobnika zawierającego papier odpowiedniego typu i rozmiaru pobieranie będzie się odbywać z domyślnego źródła papieru.

**•** Anuluj zadanie drukowania.

# **Ładowanie [nazwa typu niestandardowego] do podajnika ręcznego**

Spróbuj skorzystać z co najmniej jednego z podanych sposobów:

- **•** Załaduj określony rodzaj papieru do podajnika.
- **•** Dotknij opcji **Monit na każdej stronie, papier załadowany** lub **Nie pytaj, papier załadowany**, aby usunąć komunikat i kontynuować drukowanie.
- **•** Dotknij opcji **Automatyczny wybór papieru**, aby użyć papieru załadowanego do zasobnika.
- **•** Anuluj zadanie drukowania.

## **Ładowanie [ciąg niestandardowy] do podajnika ręcznego**

Spróbuj skorzystać z co najmniej jednego z podanych sposobów:

- **•** Załaduj określony rodzaj papieru do podajnika.
- **•** Dotknij opcji **Monit na każdej stronie, papier załadowany** lub **Nie pytaj, papier załadowany**, aby usunąć komunikat i kontynuować drukowanie.
- **•** Dotknij opcji **Automatyczny wybór papieru**, aby użyć papieru załadowanego do zasobnika.
- **•** Anuluj zadanie drukowania.

## **Ładowanie [rozmiar papieru] do podajnika ręcznego**

Spróbuj skorzystać z co najmniej jednego z podanych sposobów:

- **•** Załaduj określony rodzaj papieru do podajnika.
- **•** Dotknij opcji **Monit na każdej stronie, papier załadowany** lub **Nie pytaj, papier załadowany**, aby usunąć komunikat i kontynuować drukowanie.
- **•** Dotknij opcji **Automatyczny wybór papieru**, aby użyć papieru załadowanego do zasobnika.
- **•** Anuluj zadanie drukowania.

## **Ładowanie [typ papieru] [rozmiar papieru] do podajnika ręcznego**

Spróbuj skorzystać z co najmniej jednego z podanych sposobów:

- **•** Załaduj określony rodzaj papieru do podajnika.
- **•** Dotknij opcji **Monit na każdej stronie, papier załadowany** lub **Nie pytaj, papier załadowany**, aby usunąć komunikat i kontynuować drukowanie.
- **•** Dotknij opcji **Automatyczny wybór papieru**, aby użyć papieru załadowanego do zasobnika.
- **•** Anuluj zadanie drukowania.

## **Wymagane zmiany papieru**

Wypróbuj jedną lub więcej spośród poniższych opcji:

- **•** Dotknij opcji **Używaj bieżących materiałów eksploatacyjnych**, aby usunąć komunikat i kontynuować drukowanie.
- **•** Anuluj bieżące zadanie drukowania.

# **Remove paper from standard output bin (Wyjmij papier ze standardowego odbiornika)**

Wyjmij stos papieru ze standardowego odbiornika.

## **Wymień separator papieru**

Zainstaluj nowy separator papieru.

# **Czy przywrócić wstrzymane zadania?**

Spróbuj skorzystać z co najmniej jednego z podanych sposobów:

- **•** Dotknij opcji **Przywróć**, aby przywrócić wszystkie wstrzymane zadania znajdujące się na dysku twardym drukarki.
- **•** Jeśli nie chcesz przywrócić wstrzymanych zadań, wybierz opcję **Nie przywracaj**.

## **Niektóre wstrzymane zadania nie zostały przywrócone**

Dotknij opcji **Kontynuuj**, aby usunąć określone zadanie.

**Uwaga:** Nieprzywrócone zadania wstrzymane są przechowywane na dysku twardym i nie są dostępne.

# **Do zakończenia zadania potrzebne są materiały eksploatacyjne**

Brakuje materiału eksploatacyjnego potrzebnego do zakończenia zadania. Dotknij opcji **Anuluj**, aby usunąć komunikat.

# **Nieobsługiwany rozmiar papieru w zasobniku [x]**

Papier w określonym zasobniku ma nieobsługiwany rozmiar. Wymień go na papier w obsługiwanym rozmiarze.

# **Nieobsługiwany dysk**

Włożony został nieobsługiwany dysk. Wyjmij nieobsługiwany dysk, a następnie zainstaluj obsługiwany.

# **1565 Błąd emulacji, załaduj opcję emulacji**

Drukarka automatycznie usuwa komunikat po 30 sekundach, a następnie wyłącza emulator pobierania na karcie z oprogramowaniem sprzętowym.

# **30.xx Brak naboju [kolor] i/lub zespołu obrazującego [kolor]**

Wypróbuj jedną lub więcej spośród poniższych opcji:

- **•** Wyjmij i ponownie zainstaluj określony nabój z tonerem lub zespół obrazujący. Aby uzyskać instrukcje wyjmowania naboju z tonerem lub zespołu obrazującego, dotknij opcji **Więcej informacji**.
- **•** Zainstaluj nowy nabój z tonerem lub zespół obrazujący, postępując według arkusza instrukcji dostarczonego razem z częścią zamienną.

# **31.xx Brak lub uszkodzenie kasety [kolor]**

Wypróbuj jedną lub więcej spośród poniższych opcji:

- **1** Wyjmij określony nabój drukujący, a następnie zainstaluj go ponownie. Aby uzyskać instrukcje wyjmowania naboju drukującego, dotknij opcji **Więcej informacji**.
- **2** Dotknij opcji **Kontynuuj**, aby usunąć komunikat.

**Uwaga:** Jeśli komunikat nie zostanie usunięty, należy wymienić uszkodzony nabój drukujący.

# **32.xx Numer katalogowy kasety [kolor] nieobsługiwany przez urządzenie**

Wyjmij nieobsługiwany nabój z tonerem i zainstaluj obsługiwany.

## **34 Niewłaściwy rozmiar papieru, otwórz [źródło]**

Wypróbuj jedną lub więcej spośród poniższych opcji:

- **•** Załaduj odpowiedni papier lub nośnik specjalny do właściwego zasobnika.
- **•** Upewnij się, że wałek w zasobniku 1 jest ustawiony na rozmiar papieru załadowany do zasobnika. Upewnij się, że chcesz drukować właśnie na takim rozmiarze.
- **•** Dotknij opcji **Kontynuuj**, aby usunąć komunikat i kontynuować drukowanie z użyciem innego zasobnika.
- **•** Sprawdź prowadnice długości i szerokości w zasobniku i upewnij się, że papier jest prawidłowo załadowany.
- **•** Upewnij się, że w ustawieniach w oknie Właściwości drukowania lub Drukowanie podany jest właściwy rozmiar i typ papieru.
- **•** Sprawdź, czy rozmiar papieru jest prawidłowo ustawiony. Jeśli na przykład opcja Rozmiar zasob. uniw. jest ustawiona jako Uniwersalny, sprawdź, czy włożony nośnik jest wystarczająco duży, aby można było na nim wydrukować dane.
- **•** Anuluj zadanie drukowania.

# **35 Za mało pamięci do obsługi funkcji zapisu zasobów**

Spróbuj skorzystać z co najmniej jednego z podanych sposobów:

- **•** Dotknij przycisku **Kontynuuj**, aby wyłączyć funkcję Zapis zasobów i kontynuować drukowanie.
- **•** W celu włączenia funkcji Zapis zasobów po wyświetleniu tego komunikatu upewnij się, że dla buforów jest wybrane ustawienie Automatycznie, po czym zamknij menu, aby uaktywnić zmiany ustawień buforów. Gdy zostanie wyświetlony komunikat **Gotowa**, włącz funkcję Zapis zasobów.
- **•** Zainstaluj dodatkową pamięć.

## **36 Wymagany serwis drukarki**

Dotknij opcji **Kontynuuj**, aby usunąć komunikat, lub skontaktuj się z obsługą klienta.

# **37 Za mało pamięci do sortowania zadań**

Spróbuj skorzystać z co najmniej jednego z podanych sposobów:

- **•** Dotknij przycisku **Kontynuuj**, aby wydrukować część zadania zapisaną już w pamięci i rozpocząć sortowanie pozostałej części zadania.
- **•** Anuluj bieżące zadanie drukowania.

# **37 Za mało pamięci do defragmentacji pamięci flash**

Spróbuj skorzystać z co najmniej jednego z podanych sposobów:

- **•** Dotknij przycisku **Kontynuuj**, aby zatrzymać proces defragmentacji i kontynuować drukowanie.
- **•** Usuń czcionki, makra oraz inne dane znajdujące się w pamięci drukarki.
- **•** Zainstaluj dodatkową pamięć drukarki.

# **37 Za mało pamięci, niektóre wstrzymane zadania zostały usunięte**

Niektóre wstrzymane zadania zostały usunięte w celu przetworzenia zadań bieżących.

Dotknij przycisku **Kontynuuj**, aby usunąć komunikat.

# **37 Za mało pamięci, nie można przywrócić niektórych wstrzym. zad.**

Drukarka nie mogła przywrócić niektórych lub wszystkich zadań poufnych bądź wstrzymanych znajdujących się na jej dysku twardym.

Dotknij przycisku **Kontynuuj**, aby usunąć komunikat.

# **38 Pamięć pełna**

Spróbuj skorzystać z co najmniej jednego z podanych sposobów:

- **•** Aby usunąć komunikat, dotknij opcji **Anuluj zadanie**.
- **•** Zainstaluj dodatkową pamięć drukarki.

# **39 Zbyt złożona strona, część danych mogła nie zostać wydrukowana.**

Spróbuj skorzystać z co najmniej jednego z podanych sposobów:

- **•** Dotknij przycisku **Kontynuuj**, aby usunąć komunikat i kontynuować drukowanie.
- **•** Anuluj bieżące zadanie drukowania.
- **•** Zainstaluj dodatkową pamięć drukarki.

## **51 Wykryto uszkodzoną pamięć flash**

Spróbuj skorzystać z co najmniej jednego z podanych sposobów:

- **•** Dotknij przycisku **Kontynuuj**, aby usunąć komunikat i kontynuować drukowanie.
- **•** Anuluj bieżące zadanie drukowania.

## **52 Za mało wolnego miejsca w pamięci flash dla zasobów**

Spróbuj skorzystać z co najmniej jednego z podanych sposobów:

- **•** Dotknij przycisku **Kontynuuj**, aby usunąć komunikat i kontynuować drukowanie. Załadowane czcionki i makra, które nie zostały wcześniej zapisane w pamięci flash, są usuwane.
- **•** Usuń czcionki, makra oraz inne dane zapisane w pamięci flash.
- **•** Zainstaluj kartę pamięci flash o większej pojemności.

# **53 Wykryto niesformatowaną pamięć flash**

Spróbuj skorzystać z co najmniej jednego z podanych sposobów:

- **•** Dotknij przycisku **Kontynuuj**, aby zatrzymać proces defragmentacji i kontynuować drukowanie.
- **•** Sformatuj pamięć flash. Jeśli komunikat o błędzie jest w dalszym ciągu wyświetlany, pamięć flash może być uszkodzona i należy ją wymienić.

# **54 Błąd opcji portu szeregowego [x]**

Wypróbuj jedną lub więcej spośród poniższych opcji:

- **•** Sprawdź, czy kabel szeregowy jest właściwie podłączony i czy używany kabel jest odpowiedni do portu szeregowego.
- **•** Sprawdź, czy parametry interfejsu szeregowego (protokół, body, parzystość i bity danych) w drukarce i komputerze hosta są ustawione prawidłowo.
- **•** Dotknij przycisku **Kontynuuj**, aby kontynuować drukowanie.
- **•** Wyłącz drukarkę, a następnie włącz ją ponownie w celu zresetowania.

## **54 Błąd oprogramowania sieci standardowej**

Spróbuj skorzystać z co najmniej jednego z podanych sposobów:

- **•** Dotknij przycisku **Kontynuuj**, aby kontynuować drukowanie.
- **•** Aby zresetować drukarkę, wyłącz ją, a następnie ponownie włącz.
- **•** Zaktualizuj oprogramowanie sprzętowe do pracy w sieci w drukarce lub serwerze druku.

# **54 Adapter sieciowy [x], błąd programu**

Wypróbuj jedną lub więcej spośród poniższych opcji:

- **•** Dotknij przycisku **Kontynuuj**, aby kontynuować drukowanie.
- **•** Wyłącz drukarkę, odczekaj około 10 sekund, a następnie włącz ją ponownie.
- **•** Zaktualizuj oprogramowanie sprzętowe do pracy w sieci w drukarce.

### **55 Nieobsługiwana opcja w gnieździe [x]**

- **1** Wyłącz drukarkę.
- **2** Odłącz przewód zasilający od gniazda elektrycznego.
- **3** Odłącz nieobsługiwaną kartę opcji od płyty systemowej drukarki, a na jej miejsce włóż obsługiwaną kartę.
- **4** Podłącz przewód zasilający do prawidłowo uziemionego gniazda elektrycznego.
- **5** Włącz ponownie drukarkę.

# **56 Port równoległy [x] wyłączony**

Wypróbuj jedną lub więcej spośród poniższych opcji:

- **•** Dotknij opcji **Kontynuuj**, aby usunąć komunikat. Drukarka odrzuca wszystkie dane otrzymywane przez port równoległy.
- **•** Sprawdź, czy element menu Bufor równoległy nie jest ustawiony jako Wyłączony.

# **56 Port szeregowy [x] wyłączony**

Wypróbuj jedną lub więcej spośród poniższych opcji:

**•** Dotknij opcji **Kontynuuj**, aby usunąć komunikat.

Drukarka odrzuca wszystkie dane otrzymywane przez port szeregowy.

**•** Sprawdź, czy element menu Bufor szeregowy nie jest ustawiony jako Wyłączony.

## **56 Standardowy port równoległy wyłączony**

Spróbuj skorzystać z co najmniej jednego z podanych sposobów:

- **•** Dotknij przycisku **Kontynuuj**, aby usunąć komunikat. Drukarka usunie wszystkie dane otrzymane przez port równoległy.
- **•** Sprawdź, czy element menu Bufor równoległy nie jest ustawiony jako Wyłączony.

## **56 Standardowy port USB wyłączony**

Spróbuj skorzystać z co najmniej jednego z podanych sposobów:

**•** Dotknij przycisku **Kontynuuj**, aby usunąć komunikat.

Drukarka usunie wszystkie dane otrzymane przez port USB.

**•** Sprawdź, czy element menu Bufor USB nie jest ustawiony jako Wyłączony.

# **56 Port USB [x] wyłączony**

Wypróbuj jedną lub więcej spośród poniższych opcji:

**•** Dotknij opcji **Kontynuuj**, aby usunąć komunikat.

Drukarka odrzuca wszystkie dane otrzymywane przez port USB.

**•** Sprawdź, czy element menu Bufor USB nie jest ustawiony jako Wyłączony.

## **57 Zmiana konfiguracji, niektóre wstrzymane zad. nie zostały przywrócone**

Jakaś zmiana na drukarce spowodowała unieważnienie wstrzymanych zadań. Możliwe zmiany:

- **•** Nastąpiła aktualizacja oprogramowania układowego.
- **•** Usunięto opcje podawania papieru wymagane do realizacji zadania drukowania.
- **•** Zadanie drukowania zostało utworzone przy użyciu danych z urządzenia w porcie USB, a urządzenie zostało wyjęte z portu USB.
- **•** Dysk twardy drukarki zawiera zadania drukowania, które zostały zapisane, gdy znajdował się on w innym modelu drukarki.

Dotknij opcji **Kontynuuj**, aby usunąć komunikat.

## **58 Błąd konfiguracji podajnika**

- **1** Wyłącz drukarkę.
- **2** Odłącz przewód zasilający od gniazda elektrycznego.
- **3** Sprawdź, czy wszystkie ustawienia konfiguracji zasobnika są prawidłowe. W razie potrzeby usuń niepotrzebne zasobniki.
- **4** Podłącz przewód zasilający do prawidłowo uziemionego gniazda elektrycznego.
- **5** Włącz ponownie drukarkę.

#### **58 Zbyt wiele zainstalowanych dysków**

- **1** Wyłącz drukarkę.
- **2** Odłącz przewód zasilający od gniazda elektrycznego.
- **3** Usuń nadmiarowe dyski.
- **4** Podłącz przewód zasilający do prawidłowo uziemionego gniazda elektrycznego.
- **5** Włącz ponownie drukarkę.

#### **58 Za dużo zainstalowanych opcji pamięci flash**

- **1** Wyłącz drukarkę.
- **2** Wyjmij wtyczkę przewodu zasilającego z gniazdka elektrycznego.
- **3** Usuń nadmiarową pamięć flash.
- **4** Podłącz przewód zasilający do prawidłowo uziemionego gniazdka elektrycznego.
- **5** Ponownie włącz drukarkę.

### **58 Zbyt wiele podłączonych zasobników**

- **1** Wyłącz drukarkę.
- **2** Wyjmij wtyczkę przewodu zasilającego z gniazdka elektrycznego.
- **3** Wyjmij dodatkowe zasobniki.
- **4** Podłącz przewód zasilający do prawidłowo uziemionego gniazdka elektrycznego.
- **5** Ponownie włącz drukarkę.

### **61 Wyjmij uszkodzony dysk**

Wypróbuj jedną lub więcej spośród poniższych opcji:

- **•** Usuń uszkodzony dysk twardy drukarki.
- **•** Przed podjęciem działań wymagających dysku twardego drukarki należy zainstalować inny dysk twardy.

### **62 Dysk zapełniony**

Wypróbuj jedną lub więcej spośród poniższych opcji:

- **•** Dotknij opcji **Kontynuuj**, aby usunąć komunikat i kontynuować przetwarzanie danych.
- **•** Usuń czcionki, makra oraz inne dane zapisane na dysku twardym drukarki.
- **•** Zainstaluj dysk twardy drukarki o większej pojemności.

#### **80.xx Ostrzeżenie o prawie zużytej nagrzewnicy**

- **1** Zamów natychmiast nową nagrzewnicę.
- **2** Gdy jakość druku ulegnie pogorszeniu, zainstaluj nową nagrzewnicę, postępując według arkusza instrukcji dostarczonego razem z częścią zamienną.
- **3** Dotknij przycisku **Kontynuuj**, aby usunąć komunikat i kontynuować drukowanie.

#### **80.xx Ostrzeżenie o zużyciu nagrzewnicy**

- **•** Zamów natychmiast nową nagrzewnicę. Gdy jakość druku ulegnie pogorszeniu, zainstaluj nową nagrzewnicę, postępując według arkusza instrukcji dostarczonego razem z częścią zamienną.
- **•** Dotknij przycisku **Kontynuuj**, aby usunąć komunikat i kontynuować drukowanie.

## **80.xx Replace fuser (80.xx Wymień nagrzewnicę)**

Wymień nagrzewnicę, korzystając z arkusza instrukcji dostarczonego razem z nową częścią.

#### **80.xx Brak nagrzewnicy**

- **1** Wymień nagrzewnicę, korzystając z arkusza instrukcji dostarczonego razem z nową częścią.
- **2** Dotknij przycisku **Kontynuuj**, aby usunąć komunikat i kontynuować drukowanie.

#### **82.xx Wymień pojemnik na zużyty toner**

**1** Wymień pojemnik na zużyty toner.

Aby uzyskać instrukcje wymiany pojemnika na zużyty toner, na panelu sterowania drukarki dotknij opcji **Więcej informacji**.

**2** Dotknij przycisku **Kontynuuj**, aby usunąć komunikat i kontynuować drukowanie.

## **82.xx Pojemnik na zużyty toner prawie pełny**

Niezwłocznie zamów nowy pojemnik na zużyty toner.

**1** Wymień pojemnik na zużyty toner.

Aby uzyskać instrukcje instalowania pojemnika na zużyty toner, na panelu sterowania drukarki dotknij opcji **Więcej informacji**.

**2** Dotknij przycisku **Kontynuuj**, aby usunąć komunikat i kontynuować drukowanie.

### **83.xx Ostrzeżenie o zużyciu modułu przenoszącego**

- **1** Wymień moduł przenoszący, postępując według arkusza instrukcji dostarczonego razem z częścią zamienną.
- **2** Dotknij przycisku **Kontynuuj**, aby usunąć komunikat i kontynuować drukowanie.

#### **83.xx Brak modułu przenoszącego**

Włóż moduł przenoszący do drukarki.

## **83.xx Wymień moduł przenoszący**

Wymień moduł przenoszący, postępując według arkusza instrukcji dostarczonego razem z częścią zamienną.

# **84 Wadliwy zespół obr. - [kolor]**

Brak określonego zespołu obrazującego lub nie działa on prawidłowo. Wypróbuj jedną lub więcej spośród poniższych opcji:

- **•** Wyjmij określony zespół obrazujący, a następnie zainstaluj go ponownie.
- **•** Wyjmij określony zespół obrazujący, a następnie zainstaluj nowy.

# **84.xx Prawie niski poziom zesp. obr. - [kolor]**

- **1** Zamów zamienny zespół obrazujący.
- **2** Gdy jakość druku ulegnie pogorszeniu, zainstaluj nowy zespół obrazujący, postępując według arkusza instrukcji dostarczonego razem z częścią zamienną.
- **3** Dotknij przycisku **Kontynuuj**, aby usunąć komunikat i kontynuować drukowanie.

# **84.xx Niski poziom zesp. obr. - [kolor]**

- **1** Niezwłocznie zamów zamienny zespół obrazujący.
- **2** Gdy jakość druku ulegnie pogorszeniu, zainstaluj nowy zespół obrazujący, postępując według arkusza instrukcji dostarczonego razem z częścią zamienną.
- **3** Dotknij przycisku **Kontynuuj**, aby usunąć komunikat i kontynuować drukowanie.

# **84.xx Wymień zespół obrazujący [kolor] i nabój [kolor]**

- **1** Wymień zespół obrazujący oraz nabój danego koloru, postępując według arkuszy instrukcji dostarczonych razem z częściami zamiennymi.
- **2** Dotknij przycisku **Kontynuuj**, aby usunąć komunikat i kontynuować drukowanie.

# **84 Nieobsługiwany zespół obrazujący [kolor]**

Wymień określony zespół obrazujący, aby kontynuować drukowanie.

## **88.xx Prawie niski poziom toneru w kasecie [kolor]**

- **1** Zamów zamienny nabój z tonerem.
- **2** Wyjmij określony nabój.
- **3** Kilkakrotnie mocno potrząśnij nabojem na boki oraz do przodu i do tyłu, aby rozprowadzić toner.
- **4** Włóż nabój z powrotem, a następnie dotknij opcji **Kontynuuj**, aby usunąć komunikat i kontynuować drukowanie.

**Uwaga:** Czynności te można powtarzać wielokrotnie, dopóki nie okaże się, że mimo ich zastosowania wydruk pozostaje zbyt jasny. Wtedy należy wymienić nabój.

# **88.xx Kończy się kaseta [kolor]**

- **1** Niezwłocznie zamów zamienny nabój z tonerem.
- **2** Wyjmij określony nabój.
- **3** Kilkakrotnie mocno potrząśnij nabojem na boki oraz do przodu i do tyłu, aby rozprowadzić toner.
- **4** Włóż nabój z powrotem, a następnie dotknij opcji **Kontynuuj**, aby usunąć komunikat i kontynuować drukowanie.

**Uwaga:** Czynności te można powtarzać wielokrotnie, dopóki nie okaże się, że mimo ich zastosowania wydruk pozostaje zbyt jasny. Wtedy należy wymienić nabój.

# **88.2x Wymień kasetę [kolor]**

Określony nabój z tonerem jest pusty.

- **1** Wymień określony nabój z tonerem.
- **2** Dotknij przycisku **Kontynuuj**, aby usunąć komunikat i kontynuować drukowanie.

# **Rozwiązywanie problemów związanych z drukowaniem**

## **Nie można wydrukować wielojęzycznych plików PDF**

Pliki PDF mogą zawierać niedostępne czcionki.

- **1** Otwórz dokument, który ma zostać wydrukowany, w programie Adobe Acrobat.
- **2** Kliknij ikonę drukarki > **Zaawansowane** > **Drukuj jako obraz** > **OK** > **OK**.

# **Na panelu sterowania drukarki są wyświetlane tylko symbole diamentu lub wyświetlacz jest pusty**

Autotest drukarki nie powiódł się. Wyłącz zasilanie drukarki, odczekaj około 10 sekund i ponownie włącz zasilanie.

Jeśli komunikat **Gotowa** nie zostanie wyświetlony, wyłącz drukarkę i skontaktuj się z działem obsługi klienta.

## **Pojawia się komunikat o błędzie odczytu napędu USB**

Upewnij się, że napęd flash jest obsługiwany.

## **Zadania drukowania nie są drukowane**

Spróbuj skorzystać z co najmniej jednego z podanych sposobów:

**UPEWNIJ SIĘ, Ż<sup>E</sup> NIE MA PROBLEMÓW <sup>Z</sup> DRUKARK<sup>Ą</sup>**

Na panelu sterowania drukarki sprawdź jej stan. W razie potrzeby skorzystaj z instrukcji usuwania błędów.

**UPEWNIJ SIĘ, Ż<sup>E</sup> DRUKARKA JEST GOTOWA DO DRUKOWANIA.**

Przed wysłaniem zadania do drukarki upewnij się, że na panelu sterowania wyświetlany jest komunikat **Gotowa**.

#### **SPRAWDŹ, CZY MATERIAŁ<sup>Y</sup> EKSPLOATACYJNE WYMAGAJ<sup>Ą</sup> UZUPEŁNIENIA LUB ZMIANY**

Wyjmij i ponownie włóż materiały eksploatacyjne.

#### **SPRAWDŹ, CZY STANDARDOWY KOSZ WYJŚCIOWY JEST PEŁNY**

Wyjmij stos papieru ze standardowego kosza wyjściowego.

**SPRAWDŹ, CZY ZASOBNIK PAPIERU JEST PUSTY**

Załaduj papier do zasobnika.

**UPEWNIJ SIĘ, Ż<sup>E</sup> ZOSTAŁ<sup>O</sup> ZAINSTALOWANE ODPOWIEDNIE OPROGRAMOWANIE DRUKARKI**

- **•** Sprawdź, czy korzystasz z prawidłowego oprogramowania drukarki.
- **•** W przypadku podłączenia drukarki do komputera przy użyciu portu USB należy upewnić się, że na komputerze jest uruchomiony obsługiwany system operacyjny, i stosować zgodne z nim oprogramowanie drukarki.

**UPEWNIJ SIĘ, Ż<sup>E</sup> WEWNĘTRZNY SERWER DRUKU DZIAŁ<sup>A</sup> <sup>W</sup>ŁAŚCIWIE**

- **•** Upewnij się, że wewnętrzny serwer druku jest prawidłowo zainstalowany i że drukarka jest podłączona do sieci.
- **•** Wydrukuj stronę konfiguracji sieci i sprawdź, czy status ma wartość **Connected** (Podłączona). Jeśli stan ma wartość **Niepodłączona**, sprawdź kable sieciowe i ponownie spróbuj wydrukować stronę konfiguracji sieci. Skontaktuj się z administratorem systemu, aby upewnić się, czy sieć działa prawidłowo.

Oprogramowanie drukarki jest dostępne w witrynie internetowej firmy Lexmark pod adresem **<http://support.lexmark.com>**.

**UPEWNIJ SIĘ, Ż<sup>E</sup> <sup>U</sup>ŻYWANY JEST ZALECANY KABEL USB, SZEREGOWY LUB ETHERNET**

Więcej informacji można znaleźć w witrynie internetowej firmy Lexmark pod adresem **<http://support.lexmark.com>**.

**UPEWNIJ SIĘ, Ż<sup>E</sup> KABLE DRUKARKI <sup>S</sup><sup>Ą</sup> PRAWIDŁOWO ZAMOCOWANE**

Sprawdź podłączenie kabli do drukarki i do serwera druku, aby upewnić się, że są one prawidłowo zamocowane.

Więcej informacji na ten temat można znaleźć w dokumentacji instalacyjnej dostarczonej z drukarką.

## **Nie można drukować zadań poufnych i innych wstrzymanych zadań**

Poniżej podano możliwe rozwiązania. Spróbuj skorzystać z co najmniej jednego z podanych sposobów:

**ZADANIE DRUKOWANE JEST TYLKO CZĘŚCIOWO, WCALE LUB DRUKOWANE <sup>S</sup><sup>Ą</sup> PUSTE ARKUSZE**

Zadanie drukowania może zawierać błąd formatowania lub nieprawidłowe dane.

- **•** Usuń zadanie drukowania, a następnie wydrukuj je ponownie.
- **•** W przypadku dokumentów PDF, utwórz dokument ponownie, a następnie wydrukuj go powtórnie.

W przypadku drukowania z Internetu drukarka może odczytywać kilka tytułów zadań drukowania jako duplikaty i usuwać wszystkie zadania oprócz pierwszego.

- **•** Dla użytkowników systemu Windows: otwórz Właściwości drukowania. Przed wpisaniem kodu PIN w oknie dialogowym Drukowanie z wstrzymaniem zaznacz pole wyboru "Zachowaj powielone dokumenty" pod polem tekstowym Nazwa użytkownika.
- **•** Dla użytkowników systemu Macintosh: zapisz wszystkie zadania drukowania pod różnymi nazwami, a następnie wyślij poszczególne zadania do drukarki.

**UPEWNIJ SIĘ, Ż<sup>E</sup> <sup>W</sup> DRUKARCE JEST WYSTARCZAJĄCA ILOŚĆ PAMIĘCI**

Zwolnij dodatkową pamięć w drukarce, przewijając listę zadań wstrzymanych i usuwając część z nich.

### **Zadania drukowania trwają dłużej niż oczekiwano**

Wypróbuj jedną lub więcej spośród poniższych opcji:

#### **ZMNIEJSZ <sup>Z</sup>ŁOŻONOŚĆ ZADANIA DRUKOWANIA**

Zmniejsz liczbę i rozmiar czcionek, liczbę i złożoność obrazów oraz liczbę stron w zadaniu drukowania.

#### **WYŁĄCZ OPCJĘ OCHRONA STRONY**

Z poziomu ekranu głównego przejdź do opcji:

#### > **Ustawienia** > **Ustawienia ogólne** > **Odzyskiwanie drukowania** > **Ochrona strony** >

**Wyłącz** >

#### **ZMIE<sup>Ń</sup> USTAWIENIA DOTYCZĄCE WPŁYWU NA <sup>Ś</sup>RODOWISKO**

Przy korzystaniu z ustawienia Tryb Eco-Mode lub Tryb cichy może nastąpić spadek wydajności.

# **Wydruk zadania wykonywany jest na papierze pochodzącym z niewłaściwego zasobnika lub na niewłaściwym papierze**

#### **SPRAWD<sup>Ź</sup> USTAWIENIA TYPU <sup>I</sup> ROZMIARU PAPIERU**

Sprawdź, czy ustawienie Paper Type (Typ papieru) jest takie samo, jak typ papieru załadowanego do zasobnika.

- **1** Na panelu sterowania drukarki w menu Paper (Papier) sprawdź ustawienia typu i rozmiaru papieru.
- **2** Przed wysłaniem zadania do drukowania określ poprawny typ papieru:
	- **•** Dla użytkowników systemu Windows określ typ papieru w oknie dialogowym Print Properties (Właściwości drukowania).
	- **•** Dla użytkowników systemu Macintosh określ typ papieru w oknie dialogowym Print (Drukuj).

## **Drukowane znaki są nieprawidłowe**

- **•** Upewnij się, że drukarka nie działa w trybie druku szesnastkowego. Jeśli na wyświetlaczu widoczny jest komunikat **Gotowa Druk szesnastkowy**, aby móc wydrukować zadanie, należy najpierw wyjść z trybu druku szesnastkowego. Aby wyjść z trybu druku szesnastkowego, wyłącz drukarkę i włącz ją ponownie.
- **•** Upewnij się, że ustawienia SmartSwitch mają wartość Włącz w menu Sieć i USB.

## **Funkcja łączenia zasobników nie działa**

Poniżej podano możliwe rozwiązania. Spróbuj skorzystać z co najmniej jednego z podanych sposobów:

#### **ZAŁADUJ PAPIER TEGO SAMEGO ROZMIARU <sup>I</sup> TYPU**

- **•** Załaduj papier tego samego rozmiaru i typu do każdego zasobnika, który zostanie połączony.
- **•** Ustaw prowadnice papieru w każdym zasobniku zgodnie z rozmiarem załadowanego papieru.

#### **UŻYJ TYCH SAMYCH USTAWIE<sup>Ń</sup> DLA OPCJI ROZMIAR PAPIERU I TYP PAPIERU**

- **•** Wydrukuj stronę z ustawieniami menu i porównaj ustawienia każdego zasobnika.
- **•** Jeśli to konieczne, dostosuj ustawienia za pomocą menu Rozmiar/typ papieru.

**Uwaga:** Standardowy podajnik na 550 arkuszy i podajnik uniwersalny nie rozpoznają automatycznie rozmiaru papieru. Należy ustawić rozmiar papieru za pomocą menu Rozmiar/typ papieru.

#### **Duże zadania nie są sortowane**

Poniżej podano możliwe rozwiązania. Spróbuj skorzystać z co najmniej jednego z podanych sposobów:

**UPEWNIJ SIĘ, Ż<sup>E</sup> OPCJA SORTUJ JEST <sup>W</sup>ŁĄCZONA.**

W Menu wykańczania lub w oknie Właściwości drukowania przy opcji Sortuj wybierz ustawienie Włącz.

**Uwaga:** Wyłączenie opcji Sortuj w oprogramowaniu zastępuje ustawienie w Menu wykańczania.

#### **ZMNIEJSZ <sup>Z</sup>ŁOŻONOŚĆ ZADANIA DRUKOWANIA**

Zmniejsz stopień złożoności wykonywanego zadania wydruku, zmniejszając liczbę i rozmiary używanych czcionek, liczbę i stopień złożoności obrazów oraz liczbę drukowanych stron.

**UPEWNIJ SIĘ, Ż<sup>E</sup> <sup>W</sup> DRUKARCE JEST WYSTARCZAJĄCA ILOŚĆ PAMIĘCI**

Zainstaluj w drukarce dodatkową pamięć lub opcjonalny dysk twardy.

## **Wydruk jest nieprawidłowo dzielony na strony**

**USTAW WYŻSZ<sup>Ą</sup> WARTOŚĆ OPCJI OCZEKIWANIE NA WYDRUK**

**1** Z poziomu ekranu głównego przejdź do opcji:

### > **Ustawienia** > **Ustawienia ogólne** > **Limity czasu oczekiwania**

- **2** Dotykaj przycisku lewej lub prawej strzałki obok opcji **Oczekiwanie na wydruk**, aż zostanie wyświetlona żądana wartość tej opcji.
- **3** Dotknij opcji **Submit** (Wyślij).

# **Rozwiązywanie problemów związanych z kopiowaniem**

### **Kopiarka nie odpowiada**

Poniżej podano możliwe rozwiązania. Spróbuj skorzystać z co najmniej jednego z podanych sposobów:

**CZY NA WYŚWIETLACZU POJAWIŁ<sup>Y</sup> SI<sup>Ę</sup> KOMUNIKATY <sup>O</sup> <sup>B</sup>ŁĘDZIE?**

Usuń wszystkie komunikaty o błędzie.

#### **SPRAWD<sup>Ź</sup> ZASILANIE.**

Sprawdź, czy drukarka jest podłączona do zasilania, włączona i czy jest wyświetlany komunikat **Gotowa**.

#### **Moduł skanera nie domyka się**

Upewnij się, że nic nie blokuje modułu:

- **1** Podnieś moduł skanera.
- **2** Usuń wszelkie elementy uniemożliwiające domknięcie modułu skanera.
- **3** Opuść moduł skanera.

## **Niska jakość kopii**

Oto kilka przykładów niskiej jakości kopii:

- **•** Puste strony
- **•** Wzór szachownicy
- **•** Zniekształcona grafika lub obrazy
- **•** Brakujące znaki
- **•** Wyblakły wydruk
- **•** Ciemny wydruk
- **•** Przekrzywione linie
- **•** Smugi
- **•** Pasma
- **•** Przypadkowe znaki
- **•** Białe linie na wydruku

Wypróbuj jedną lub więcej spośród poniższych opcji:

#### **USU<sup>Ń</sup> WSZYSTKIE KOMUNIKATY <sup>O</sup> <sup>B</sup>ŁĘDACH.**

Sprawdź informacje na wyświetlaczu i usuń wszystkie komunikaty o błędach.

#### **WYMIE<sup>Ń</sup> KASET<sup>Ę</sup> <sup>Z</sup> TONEREM LUB NABÓJ DRUKUJĄCY.**

Gdy wydruki nadal są wyblakłe, wymień nabój z tonerem lub nabój drukujący.

#### **WYCZYŚĆ SZYB<sup>Ę</sup> SKANERA**

Szyba skanera może być zabrudzona. Wyczyść szybę skanera, używając czystej niestrzępiącej się szmatki zwilżonej wodą.

Aby uzyskać więcej informacji, zobacz ["Czyszczenie szyby skanera" na stronie 227.](#page-226-0)

#### **WYREGULUJ INTENSYWNOŚĆ TONERU NA KOPII.**

Wyreguluj intensywność toneru z menu Kopiuj.

#### **UPEWNIJ SIĘ, Ż<sup>E</sup> JAKOŚĆ ORYGINALNEGO DOKUMENTU JEST ZADOWALAJĄCA.**

Sprawdź jakość oryginalnego dokumentu.

#### **UMIEŚĆ PRAWIDŁOWO ORYGINALNY DOKUMENT.**

Umieść oryginalny dokument lub fotografię w lewym górnym rogu szyby skanera, stroną zadrukowaną skierowaną w dół.

#### **UPEWNIJ SIĘ, Ż<sup>E</sup> <sup>U</sup>ŻYWASZ <sup>W</sup>ŁAŚCIWYCH USTAWIE<sup>Ń</sup> KOPIOWANIA.**

Gdy na wydruku występują niepożądane wzory (mora):

- **•** Upewnij się, że na ekranie Kopiuj ustawienia Typ zawartości i Źródło zawartości są odpowiednie dla skanowanego dokumentu.
- **•** Z ekranu Kopiuj przejdź do opcji:
	- **Opcje zaawansowane** > **Zaawansowane obrazowanie** > **Ostrość** > zmniejsz ustawienie Ostrość
- **•** Upewnij się, że na ekranie Kopiuj nie wybrano żadnej opcji skalowania.

Gdy tekst jest jasny lub zanika:

**•** Z ekranu Kopiuj przejdź do opcji:

**Zawartość** > **Tekst** > > wybierz odpowiednie źródło kopiowanego oryginału >

**•** Z ekranu Kopiuj przejdź do opcji:

**Opcje zaawansowane** > **Zaawansowane obrazowanie** > **Ostrość** > zwiększ bieżące ustawienie

**•** Z ekranu Kopiuj przejdź do opcji:

**Opcje zaawansowane** > **Zaawansowane obrazowanie** > **Usuwanie tła**, a następnie zmniejsz bieżące ustawienie

**•** Z ekranu Kopiuj przejdź do opcji:

**Opcje zaawansowane** > **Zaawansowane obrazowanie** > **Kontrast** > zwiększ bieżące ustawienie

**•** Z ekranu Kopiuj przejdź do opcji:

**Opcje zaawansowane** > **Zaawansowane obrazowanie** > **Szczegółowość cienia** > zmniejsz bieżące ustawienie

Gdy wydruk wydaje się rozmyty lub prześwietlony:

- **•** Upewnij się, że na ekranie Kopiuj ustawienia Typ zawartości i Źródło zawartości są odpowiednie dla skanowanego dokumentu.
- **•** Na ekranie Kopiuj wyreguluj ustawienie Intensywność.
- **•** Z ekranu Kopiuj przejdź do opcji:

**Opcje zaawansowane** > **Zaawansowane obrazowanie** > **Szczegółowość cienia** > zmniejsz bieżące ustawienie

**•** Z ekranu Kopiuj przejdź do opcji:

**Opcje zaawansowane** > **Zaawansowane obrazowanie** > **Usuwanie tła** > zmniejsz bieżące ustawienie

# **Skopiowano część dokumentu lub fotografii**

Poniżej podano możliwe rozwiązania. Spróbuj skorzystać z co najmniej jednego z podanych sposobów:

**SPRAWD<sup>Ź</sup> POŁOŻENIE DOKUMENTU.**

Upewnij się, że dokument lub zdjęcie jest umieszczone stroną zadrukowaną w dół na szybie skanera, w lewym górnym rogu.

#### **SPRAWD<sup>Ź</sup> USTAWIENIE ROZMIARU PAPIERU**

Upewnij się, że ustawienie rozmiaru papieru jest odpowiednie dla papieru załadowanego do zasobnika:

- **1** Na panelu sterowania drukarki w menu Papier sprawdź ustawienie Rozmiar papieru.
- **2** Przed wysłaniem zadania do drukowania ustaw właściwy rozmiar:
	- **•** Jeśli używasz systemu Windows, określ rozmiar w oknie Właściwości drukowania.
	- **•** Jeśli używasz komputera Macintosh, określ rozmiar w oknie dialogowym Układ strony.

# **Rozwiązywanie problemów związanych ze skanerem**

# **Sprawdzanie skanera, którego nie można uruchomić**

Jeśli skanera nie można uruchomić, należy sprawdzić, czy:

- **•** Drukarka jest włączona.
- **•** Kabel drukarki jest prawidłowo podłączony do drukarki i komputera hosta, serwera druku, wyposażenia opcjonalnego lub innego urządzenia sieciowego.
- **•** Przewód zasilający jest podłączony do drukarki i do właściwie uziemionego gniazdka elektrycznego.
- **•** Gniazdo elektryczne nie jest wyłączone za pomocą wyłącznika albo bezpiecznika.
- **•** Drukarka nie jest podłączona do listwy przeciwprzepięciowej, nieprzerwanego źródła zasilania lub przedłużacza.
- **•** Inne urządzenia elektryczne podłączone do tego samego gniazda powinny działać.

Po skontrolowaniu prawidłowości wszystkich opisanych połączeń należy wyłączyć, a następnie ponownie włączyć drukarkę. Problem ze skanerem często daje się w ten sposób rozwiązać.

#### **Skanowanie nie powiodło się**

Poniżej podano możliwe rozwiązania. Spróbuj skorzystać z co najmniej jednego z podanych sposobów:

#### **SPRAWD<sup>Ź</sup> POŁĄCZENIA KABLI**

Upewnij się, że kabel sieciowy lub kabel USB jest prawidłowo podłączony do komputera i drukarki.

#### **W APLIKACJI MÓG<sup>Ł</sup> WYSTĄPI<sup>Ć</sup> <sup>B</sup>ŁĄ<sup>D</sup>**

Wyłącz i włącz ponownie komputer.

#### **Skanowanie trwa za długo lub zawiesza komputer**

Poniżej podano możliwe rozwiązania. Spróbuj skorzystać z co najmniej jednego z podanych sposobów:

#### **SKANOWANIE MOŻ<sup>E</sup> BY<sup>Ć</sup> ZAKŁÓCANE PRZEZ INNE PROGRAMY**

Zamknij wszystkie nieużywane programy.

#### **USTAWIONO ZBYT WYSOK<sup>Ą</sup> ROZDZIELCZOŚĆ SKANOWANIA**

Wybierz niższą rozdzielczość skanowania.

#### **Niska jakość zeskanowanego obrazu**

Poniżej podano możliwe rozwiązania. Spróbuj skorzystać z co najmniej jednego z podanych sposobów:

#### **SPRAWDŹ, CZY NA WYŚWIETLACZU POJAWIŁ<sup>Y</sup> SI<sup>Ę</sup> JAKIEKOLWIEK KOMUNIKATY <sup>O</sup> <sup>B</sup>ŁĘDZIE.**

Usuń wszystkie komunikaty o błędzie.

#### **SZYBA SKANERA MOŻ<sup>E</sup> BY<sup>Ć</sup> ZABRUDZONA.**

Przetrzyj szybę skanera, używając do tego celu czystej, niestrzępiącej się szmatki zwilżonej wodą. Więcej informacji można znaleźć w sekcji ["Czyszczenie szyby skanera" na stronie 227](#page-226-0).

#### **ZMIE<sup>Ń</sup> ROZDZIELCZOŚĆ SKANOWANIA.**

Zwiększ rozdzielczość skanowania, aby otrzymać obraz o wyższej jakości.

**SPRAWD<sup>Ź</sup> JAKOŚĆ ORYGINALNEGO DOKUMENTU.**

Upewnij się, że jakość oryginalnego dokumentu jest zadowalająca.

**SPRAWD<sup>Ź</sup> POŁOŻENIE DOKUMENTU.**

Upewnij się, że dokument lub zdjęcie jest umieszczone stroną zadrukowaną w dół na szybie skanera, w lewym górnym rogu.

## **Zeskanowano część dokumentu lub fotografii**

Poniżej podano możliwe rozwiązania. Spróbuj skorzystać z co najmniej jednego z podanych sposobów:

**SPRAWD<sup>Ź</sup> POŁOŻENIE DOKUMENTU.**

Upewnij się, że dokument lub zdjęcie jest umieszczone stroną zadrukowaną w dół na szybie skanera, w lewym górnym rogu.

#### **SPRAWD<sup>Ź</sup> USTAWIENIE ROZMIARU PAPIERU**

Upewnij się, że ustawienie rozmiaru papieru jest odpowiednie dla papieru załadowanego do zasobnika:

- **1** Na panelu sterowania drukarki w menu Papier sprawdź ustawienie Rozmiar papieru.
- **2** Przed wysłaniem zadania do drukowania ustaw właściwy rozmiar:
	- **•** Jeśli używasz systemu Windows, określ rozmiar w oknie Właściwości drukowania.
	- **•** Jeśli używasz komputera Macintosh, określ rozmiar w oknie dialogowym Układ strony.

#### **Nie można skanować przy pomocy komputera**

Poniżej podano możliwe rozwiązania. Spróbuj skorzystać z co najmniej jednego z podanych sposobów:

#### **CZY NA WYŚWIETLACZU POJAWIŁ<sup>Y</sup> SI<sup>Ę</sup> KOMUNIKATY <sup>O</sup> <sup>B</sup>ŁĘDZIE?**

Usuń wszystkie komunikaty o błędzie.

#### **SPRAWD<sup>Ź</sup> ZASILANIE.**

Sprawdź, czy drukarka jest podłączona do zasilania, włączona i czy jest wyświetlany komunikat **Gotowa**.

#### **SPRAWD<sup>Ź</sup> POŁĄCZENIA KABLI**

Upewnij się, że kabel sieciowy lub kabel USB jest prawidłowo podłączony do komputera i drukarki.

# **Rozwiązywanie problemów związanych z faksowaniem**

### **Nie skonfigurowano funkcji faksu ani poczty e-mail**

Kontrolka miga na czerwono, dopóki nie zostanie skonfigurowana funkcja faksu i funkcja e-mail. W celu skonfigurowania funkcji faksu i poczty e-mail wykonaj następujące czynności:

**Uwaga:** Przed wykonaniem poniższych instrukcji w przypadku drukarki pracującej w sieci należy upewnić się, że podłączone są kable faksu.

**1** Z poziomu ekranu głównego przejdź do opcji:

#### IЕI > **Ustawienia ogólne** > **Uruchom wstępną konf.** > **Tak** > **Wyślij**

- **2** Wyłącz drukarkę i włącz ją z ponownie.
- **3** Na panelu sterowania drukarki dotknij opcji swojego języka.
- **4** Dotknij opcji swojego kraju lub regionu, a następnie opcji **Kontynuuj**.
- **5** Wybierz strefę czasową i dotknij opcji **Continue** (Kontynuuj).
- **6** Dotknij opcji **Faks** i **E**‑**mail**, aby usunąć zaznaczenie tych ikon, a następnie dotknij opcji **Kontynuuj**.

**Uwaga:** Te same czynności można wykonać w celu wyłączenia funkcji faksu i poczty e-mail.

#### **Brak identyfikatora numeru dzwoniącego**

Skontaktuj się z firmą telekomunikacyjną, aby sprawdzić, czy telefon obsługuje funkcję identyfikacji numeru dzwoniącego.

Jeśli dany region obsługuje wiele różnych wzorów identyfikatora numeru dzwoniącego, należy zmienić ustawienia fabryczne urządzenia. Dostępne są dwa ustawienia: FSK (wzór 1) i DTMF (wzór 2). Dostępność tych ustawień w menu faksu jest uzależniona od tego, czy dany kraj lub region obsługuje wiele różnych wzorów identyfikatora numeru dzwoniącego. Skontaktuj się z firmą telekomunikacyjną, aby sprawdzić, jakiego wzoru lub rodzaju ustawień należy użyć.

## **Nie można wysyłać lub otrzymywać faksów**

Poniżej podano możliwe rozwiązania. Spróbuj skorzystać z co najmniej jednego z podanych sposobów:

**CZY NA WYŚWIETLACZU POJAWIŁ<sup>Y</sup> SI<sup>Ę</sup> KOMUNIKATY <sup>O</sup> <sup>B</sup>ŁĘDZIE?**

Usuń wszystkie komunikaty o błędzie.

#### **SPRAWD<sup>Ź</sup> ZASILANIE.**

Sprawdź, czy drukarka jest podłączona do zasilania, włączona i czy jest wyświetlany komunikat **Gotowa**.

**SPRAWD<sup>Ź</sup> POŁĄCZENIA DRUKARKI.**

Upewnij się, że odpowiednie połączenia kabli wymienionego poniżej sprzętu są prawidłowe:

- **•** Telefon
- **•** Słuchawka
- **•** Automatyczna sekretarka

**SPRAWD<sup>Ź</sup> GNIAZDKO TELEFONICZNE.**

- **1** Podłącz telefon do gniazdka.
- **2** Sprawdź, czy słychać sygnał wybierania.
- **3** Jeśli nie słychać sygnału wybierania, podłącz inny telefon do gniazdka.
- **4** Jeśli nadal nie słychać sygnału wybierania, podłącz telefon do innego gniazdka.
- **5** Jeśli słychać sygnał wybierania, drukarkę należy podłączyć do tego gniazdka.

#### **PRZEJRZYJ PONIŻSZE UWAGI DOTYCZĄCE KORZYSTANIA <sup>Z</sup> CYFROWEGO TELEFONU**

Modem faksu jest urządzeniem analogowym. Niektóre urządzenia można podłączyć do drukarki, aby umożliwić korzystanie z usług telefonii cyfrowej.

- **•** Jeśli korzystasz z usługi ISDN, podłącz drukarkę do analogowego portu telefonu (port interfejsu R) na adapterze terminala ISDN. Więcej informacji można uzyskać u dostawcy usługi ISDN, u którego można złożyć zapotrzebowanie na port interfejsu R.
- **•** Jeśli korzystasz z usługi DSL, podłącz drukarkę do filtru DSL lub routera współpracującego z urządzeniami analogowymi. Więcej informacji na ten temat można uzyskać u dostawcy usługi DSL.
- **•** Jeśli korzystasz z systemu telefonicznego PBX, upewnij się, że drukarka została podłączona do złącza analogowego. Jeśli nie ma takiego, weź pod uwagę możliwość instalacji analogowej linii telefonicznej dla urządzenia typu faks.

**CZY <sup>S</sup>ŁYCHA<sup>Ć</sup> SYGNA<sup>Ł</sup> WYBIERANIA?**

- **•** Wykonaj próbny telefon na numer, na który chcesz wysłać faks, aby upewnić się, że funkcjonuje poprawnie.
- **•** Jeśli linia telefoniczna jest używana przez inne urządzenie, przed próbą wysłania faksu odczekaj, aż zakończy ono pracę.
- **•** Jeśli korzystasz z funkcji Wybieranie numeru przy odłożonej słuchawce, zwiększ głośność, aby upewnić się, że słychać sygnał wybierania.

**TYMCZASOWO ODŁĄCZ INNY SPRZĘT.**

Aby upewnić się, że drukarka działa poprawnie, podłącz ją bezpośrednio do linii telefonicznej. Odłącz wszelkie sekretarki automatyczne, komputery z modemami lub rozgałęźniki linii telefonicznej.

**SPRAWDŹ, CZY NIE MA ZACIĘĆ.**

Usuń zacięcia i sprawdź, czy pojawił się komunikat **Gotowa**.

**TYMCZASOWO WYŁĄCZ FUNKCJĘ OCZEKIWANIE NA POŁĄCZENIE.**

Funkcja Oczekiwanie na połączenie może zakłócać transmisje faksu. Wyłącz tę funkcję przed wysłaniem lub odebraniem faksu. Skontaktuj się z firmą telekomunikacyjną, aby otrzymać informację o sekwencji przycisków tymczasowo wyłączającej funkcję Oczekiwanie na połączenie.

**USŁUGA POCZTY <sup>G</sup>ŁOSOWEJ MOŻ<sup>E</sup> PRZESZKADZA<sup>Ć</sup> <sup>W</sup> TRANSMISJI FAKSÓW**

Usługa poczty głosowej, oferowana przez lokalną firmę telekomunikacyjną, może zakłócać transmisje faksu. Aby włączyć funkcję Poczta głosowa oraz ustawić drukarkę w trybie odbierania połączeń, weź pod uwagę zamontowanie dodatkowej linii telefonicznej dla drukarki.

**PAMIĘĆ DRUKARKI MOŻ<sup>E</sup> BY<sup>Ć</sup> PEŁNA**

- **1** Wybierz numer faksu.
- **2** Zeskanuj oryginalny dokument po jednej stronie.

## **Faksy można wysyłać, ale nie można ich odbierać**

Wypróbuj jedną lub więcej spośród poniższych opcji:

#### **ZAŁADUJ PAPIER**

Jeśli zasobnik jest pusty, załaduj papier do tego zasobnika lub do podajnika.

#### **SPRAWD<sup>Ź</sup> USTAWIENIA OPÓŹNIENIA DZWONKA**

Opcja opóźnienia dzwonka służy do określania liczby sygnałów linii telefonicznej, po których drukarka odpowiada. Jeśli na tej samej linii, na której znajduje się drukarka, zainstalowane są numery wewnętrzne lub korzysta się z opcji Wyróżniający sygnał dzwonka oferowanej przez firmę telefoniczną, ustaw opóźnienie dzwonka na wartości 4.

**1** W polu adresu przeglądarki internetowej wpisz adres IP drukarki.

Jeśli nie znasz adresu IP drukarki, możesz wykonać następujące czynności:

- **•** Wyświetl adres IP drukarki na jej panelu sterowania w sekcji TCP/IP menu Sieć/Porty.
- **•** Wydrukuj stronę konfiguracji sieci lub strony ustawień menu i odszukaj adres IP w sekcji TCP/IP.
- **2** Kliknij opcję **Ustawienia** > **Ustawienia faksu** > **Ustawienia faksu analogowego**.
- **3** W polu Liczba sygnałów do odebrania wprowadź liczbę sygnałów telefonu przed odebraniem połączenia przez drukarkę.
- **4** Kliknij przycisk **Wyślij**.

**WYMIE<sup>Ń</sup> KASET<sup>Ę</sup> <sup>Z</sup> TONEREM LUB NABÓJ DRUKUJĄCY.**

Wymień kasetę z tonerem lub nabój drukujący.

## **Można odbierać, ale nie można wysyłać faksów**

Poniżej podano możliwe rozwiązania. Spróbuj skorzystać z co najmniej jednego z podanych sposobów:

#### **DRUKARKA NIE PRACUJE <sup>W</sup> TRYBIE FAKSU**

Na ekranie głównym drukarki dotknij opcji **Faks**, aby przełączyć ją w tryb faksu.

#### **DOKUMENT NIE JEST POPRAWNIE ZAŁADOWANY**

Załaduj oryginał nadrukiem do góry, krótszą krawędzią do podajnika ADF lub nadrukiem w dół na szybę skanera w lewym górnym rogu.

**Uwaga:** Do podajnika ADF nie wolno ładować pocztówek, zdjęć, małych przedmiotów, folii, papieru fotograficznego ani cienkich nośników (takich jak wycinki z czasopism). Należy je umieszczać na szybie skanera.

**UPEWNIJ SIĘ, Ż<sup>E</sup> NUMER SKRÓTU ZOSTA<sup>Ł</sup> UTWORZONY POPRAWNIE.**

- **•** Sprawdź, czy zaprogramowany numer skrótu został przyporządkowany numerowi telefonu, który chcesz wybrać.
- **•** Numer telefonu można również wybrać ręcznie.

## **Niska jakość wydruku odebranego faksu**

Wypróbuj jedną lub więcej spośród poniższych opcji:

**PONOWNIE WYŚLIJ DOKUMENT**

Poproś nadawcę faksu o:

- **•** Sprawdzenie, czy jakość oryginalnego dokumentu jest zadowalająca.
- **•** Wysłanie faksu ponownie. Być może wystąpił problem związany z niską jakością połączenia telefonicznego.
- **•** Zwiększenie rozdzielczości skanowania faksu (jeśli to możliwe).

#### **WYMIE<sup>Ń</sup> NABÓJ DRUKUJĄCY.**

Gdy zostanie wyświetlony komunikat **88 Niski poziom atramentu w kasecie drukującej** lub druk stanie się zbyt jasny, wymień nabój drukujący.

**UPEWNIJ SIĘ, Ż<sup>E</sup> SZYBKOŚĆ TRANSMISJI FAKSU NIE JEST ZBYT WYSOKA.**

Zmniejsz szybkość transmisji odbieranych faksów:

**1** W polu adresu przeglądarki internetowej wpisz adres IP drukarki.

**Uwaga:** Jeśli nie znasz adresu IP drukarki, wydrukuj stronę konfiguracji sieci i sprawdź adres IP w sekcji TCP/IP.

**2** Kliknij opcję **Ustawienia** > **Ustawienia faksu** > **Ustawienia faksu analogowego**.

- **3** W polu Maksymalna szybkość, kliknij jedną z poniższych wartości:
	- **2400 4800 9600 14400**
	- **33600**
- **4** Kliknij przycisk **Wyślij**.

# **Rozwiązywanie problemów z aplikacją na ekranie głównym**

## **Wystąpił błąd aplikacji**

**SPRAWD<sup>Ź</sup> DZIENNIK SYSTEMU, ABY UZYSKA<sup>Ć</sup> ODNOŚNE SZCZEGÓŁOWE INFORMACJE**

- **1** W polu adresu w przeglądarce WWW wpisz adres IP lub nazwę hosta drukarki.
	- Jeśli nie znasz adresu IP drukarki lub nazwy hosta, możesz wykonać następujące czynności:
	- **•** Wyświetl informacje na ekranie głównym panelu sterowania drukarki w sekcji TCP/IP menu Networks/Ports (Sieć/Porty).
	- **•** Wydrukuj stronę konfiguracji sieci lub stronę ustawień menu i odszukaj informacje w sekcji TCP/IP.
- **2** Kliknij przycisk **Ustawienia** lub **Konfiguracja**.
- **3** Kliknij opcję **Rozwiązania urządzenia** > **Rozwiązania (eSF)** > **Karta** System > **Dziennik**.
- **4** W menu Filtr wybierz stan aplikacji.
- **5** W menu Aplikacja wybierz aplikację, a następnie kliknij opcję **Wyślij**.

Upewnij się, że nazwa pliku, do którego ma być wykonane skanowanie, nie jest jeszcze używana

Sprawdź, czy plik, do którego ma być wykonane skanowanie, nie został otwarty w innej aplikacji lub przez innego użytkownika.

Aby uniknąć błędów, upewnij się, że w ustawieniach konfiguracyjnych miejsca docelowego wybrano opcję Dołączaj sygnaturę czasu lub Zastępuj istniejące pliki.

#### **DOSTOSUJ USTAWIENIA SKANOWANIA**

W ustawieniach konfiguracyjnych miejsca docelowego zmniejsz wartości ustawień skanowania. Przykładowo zmniejsz rozdzielczość skanowania, wyłącz funkcję Kolor lub zmień Typ zawartości na Tekst.

**SKONTAKTUJ SI<sup>Ę</sup> <sup>Z</sup> DZIAŁEM OBSŁUGI KLIENTA.**

Jeśli nadal nie możesz zidentyfikować problemu, skontaktuj się z działem obsługi klienta, aby uzyskać dodatkową pomoc.

# **Rozwiązywanie problemów z wyposażeniem opcjonalnym**

# **Opcjonalny element wyposażenia po zainstalowaniu nie działa poprawnie lub przerywa pracę**

Spróbuj skorzystać z co najmniej jednego z podanych sposobów:

#### **ZRESETUJ DRUKARK<sup>Ę</sup>**

Wyłącz zasilanie drukarki, odczekaj około 10 sekund i ponownie włącz zasilanie.

**SPRAWDŹ, CZY OPCJONALNY ELEMENT WYPOSAŻENIA JEST PODŁĄCZONY DO DRUKARKI**

- **1** Wyłącz drukarkę za pomocą wyłącznika zasilania.
- **2** Odłącz przewód zasilający od gniazda elektrycznego, a następnie od drukarki.
- **3** Sprawdź połączenie między opcjonalnym elementem wyposażenia a drukarką.

#### **SPRAWDŹ, CZY OPCJONALNY ELEMENT WYPOSAŻENIA JEST POPRAWNIE ZAINSTALOWANY**

Wydrukuj stronę z ustawieniami menu i sprawdź, czy dany opcjonalny element wyposażenia jest wymieniony na liście zainstalowanych opcji. Jeśli na liście brak tego elementu opcjonalnego, zainstaluj go ponownie. Więcej informacji można znaleźć w dokumentacji dotyczącej instalacji urządzenia dostarczonej razem z elementem opcjonalnym, można też odwiedzić stronę **[www.lexmark.com/publications](http://www.lexmark.com)** i zapoznać się z arkuszem instrukcji elementu opcjonalnego.

#### **SPRAWDŹ, CZY OPCJONALNY ELEMENT WYPOSAŻENIA JEST ZAZNACZONY**

Na komputerze, z którego wykonywane jest drukowanie, zaznacz element opcjonalny.

Więcej informacji można znaleźć w sekcji "Dodawanie opcji dostę[pnych w sterowniku drukarki" na](#page-53-0) [stronie 54.](#page-53-0)

#### **Problemy z zasobnikiem na papier**

Wypróbuj jedną lub więcej spośród poniższych opcji:

**SPRAWDŹ, CZY PAPIER ZOSTA<sup>Ł</sup> POPRAWNIE ZAŁADOWANY.**

- **1** Otwórz zasobnik na papier.
- **2** Sprawdź, czy nie wystąpiło zacięcie papieru lub jego nieprawidłowe podawanie.
- **3** Sprawdź, czy prowadnice papieru są wyrównane do brzegów papieru.
- **4** Sprawdź, czy zasobnik na papier prawidłowo się zamyka.

#### **ZRESETUJ DRUKARK<sup>Ę</sup>**

Wyłącz zasilanie drukarki, odczekaj około 10 sekund i ponownie włącz zasilanie.

**UPEWNIJ SIĘ, Ż<sup>E</sup> ZASOBNIK NA PAPIER JEST PRAWIDŁOWO ZAINSTALOWANY.**

Jeśli zasobnik na papier jest wyszczególniony na stronie z ustawieniami menu, a wysuwany z drukarki papier zacina się na wejściu lub wyjściu zasobnika, zasobnik na papier może być nieprawidłowo zainstalowany. Zainstaluj ponownie zasobnik na papier. Szczegółowe informacje można znaleźć w dokumentacji dotyczącej instalacji urządzenia dostarczonej razem z zasobnikiem na papier lub w witrynie sieci Web **<http://support.lexmark.com>** w arkuszu instrukcji dotyczącym zasobnika na papier.

### **Karta pamięci flash nie jest wykrywana**

Upewnij się, że karta pamięci flash jest prawidłowo podłączona do płyty systemowej drukarki.

### **Dysk twardy drukarki nie jest wykrywany**

Upewnij się też, że dysk twardy drukarki jest prawidłowo podłączony do płyty systemowej drukarki.

### **Port ISP (Internal Solutions Port) nie działa prawidłowo**

Wypróbuj jedną lub więcej spośród poniższych opcji:

#### **SPRAWD<sup>Ź</sup> POŁĄCZENIA PORTU ISP (INTERNAL SOLUTIONS PORT)**

Sprawdź, czy port ISP jest prawidłowo podłączony do płyty systemowej drukarki.

#### **SPRAWD<sup>Ź</sup> KABEL**

Sprawdź, czy używany jest odpowiedni kabel i czy jest on prawidłowo podłączony do portu ISP (Internal Solutions Port).

**SPRAWDŹ, CZY OPROGRAMOWANIE SIECIOWE JEST PRAWIDŁOWO SKONFIGUROWANE.**

Informacje na temat instalacji oprogramowania umożliwiającego drukowanie za pośrednictwem sieci zawiera *Podręcznik pracy w sieci* na dysku CD *Oprogramowanie i dokumentacja*.

#### **Wewnętrzny serwer druku nie działa prawidłowo**

Wypróbuj jedną lub więcej spośród poniższych opcji:

**SPRAWD<sup>Ź</sup> POŁĄCZENIA SERWERA DRUKU.**

- **•** Sprawdź, czy wewnętrzny serwer druku jest prawidłowo podłączony do płyty systemowej drukarki.
- **•** Upewnij się, że używany jest odpowiedni kabel i że jest on prawidłowo podłączony.

**SPRAWDŹ, CZY OPROGRAMOWANIE SIECIOWE JEST PRAWIDŁOWO SKONFIGUROWANE.**

Aby uzyskać więcej informacji na temat instalacji oprogramowania na potrzeby drukowania sieciowego, wykonaj poniższe czynności:

- **1** Otwórz dysk CD *Oprogramowanie i dokumentacja*.
- **2** Kliknij opcję **Dodatkowe**.
- **3** Kliknij opcję **Podręcznik pracy w sieci** na liście publikacji dysku CD.

## **Karta pamięci**

Sprawdź, czy karta pamięci jest prawidłowo podłączona do płyty systemowej drukarki.

# **Karta interfejsu USB/równoległego nie działa prawidłowo**

#### **SPRAWD<sup>Ź</sup> POŁĄCZENIE KARTY INTERFEJSU USB/RÓWNOLEGŁEGO**

Upewnij się, że karta interfejsu USB/równoległego jest prawidłowo podłączona do płyty systemowej drukarki.

**SPRAWD<sup>Ź</sup> KABEL**

Upewnij się, że używany jest odpowiedni kabel i że jest on prawidłowo podłączony.

# **Rozwiązywanie problemów z podawaniem papieru**

# **Papier często się zacina**

Poniżej podano możliwe rozwiązania. Spróbuj skorzystać z co najmniej jednego z podanych sposobów:

#### **SPRAWD<sup>Ź</sup> PAPIER**

Należy stosować zalecany papier i zalecane nośniki specjalne. Więcej informacji można znaleźć w rozdziale ze wskazówkami dotyczącymi papieru i nośników specjalnych.

**UPEWNIJ SIĘ, Ż<sup>E</sup> DO ZASOBNIKA NIE ZAŁADOWANO ZA DUŻ<sup>O</sup> PAPIERU**

Upewnij się, że wysokość stosu papieru nie przekracza wskaźnika maksymalnej wysokości stosu zaznaczonego w zasobniku lub na podajniku uniwersalnym.

**SPRAWD<sup>Ź</sup> PROWADNICE PAPIERU**

Ustaw prowadnice w zasobniku zgodnie z rozmiarem załadowanego papieru.

**PAPIER MOŻ<sup>E</sup> BY<sup>Ć</sup> WILGOTNY <sup>Z</sup> POWODU DUŻEJ WILGOTNOŚCI POWIETRZA**

- **•** Załaduj papier z nowego opakowania.
- **•** Do chwili użycia papier należy przechowywać w oryginalnym opakowaniu.

## **Komunikat o zacięciu papieru nie znika po usunięciu zacięcia**

**SPRAWD<sup>Ź</sup> <sup>Ś</sup>CIEŻK<sup>Ę</sup> PAPIERU**

Droga papieru nie jest pusta. Usuń zacięty papier z całej ścieżki papieru, a następnie dotknij opcji **Kontynuuj**.

## **Zacięte strony nie są drukowane ponownie**

**WŁĄCZANIE FUNKCJI ZACIĘCIA — PONÓW**

**1** Z poziomu ekranu głównego przejdź do opcji:

> **Ustawienia** > **Ustawienia ogólne** > **Odzyskiwanie drukowania**

- **2** Dotykaj klawiszy strzałek obok opcji **Zacięcia ponów**, dopóki nie zostanie wyświetlony komunikat **Włączona** lub **Automatycznie**.
- **3** Dotknij opcji **Wyślij**.

# **Rozwiązywanie problemów z jakością wydruku**

Jeśli wskazówki te nie pomogą w rozwiązaniu problemu, należy skontaktować się z pomocą techniczną. Niektóre elementy drukarki mogą wymagać regulacji lub wymiany.

## **Znaki mają postrzępione lub nierówne krawędzie**

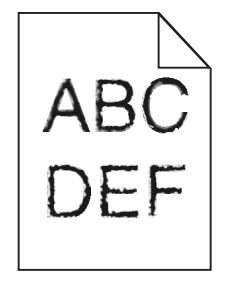

Jeśli korzystasz z pobranych czcionek, upewnij się, że są one obsługiwane przez drukarkę, komputer host i oprogramowanie.
# <span id="page-288-0"></span>**Obcinanie obrazów**

Spróbuj skorzystać co najmniej z jednego z podanych sposobów:

# **SPRAWD<sup>Ź</sup> PROWADNICE**

Ustaw prowadnice szerokości i długości w zasobniku zgodnie z rozmiarem załadowanego papieru.

# **SPRAWD<sup>Ź</sup> USTAWIENIE ROZMIARU PAPIERU**

Upewnij się, że ustawienie rozmiaru papieru jest odpowiednie dla papieru załadowanego do zasobnika:

- **1** Na panelu sterowania drukarki w menu Papier sprawdź ustawienie Rozmiar papieru.
- **2** Przed wysłaniem zadania do drukowania ustaw właściwy rozmiar:
	- **•** Jeśli używasz systemu Windows, określ rozmiar w oknie Właściwości drukowania.
	- **•** Jeśli używasz komputera Macintosh, określ rozmiar w oknie dialogowym Układ strony.

# **Na kolorowych stronach pojawiają się cienkie poziome linie**

Na zdjęciach lub stronach o dużej zawartości kolorów mogą pojawiać się cienkie poziome linie. Mogą one występować, gdy drukarka pracuje w Trybie cichym. Aby naprawić ten problem, wybierz dla Trybu cichego ustawienie **Wyłącz (Obraz/Fotografia)**.

# **Szare tło**

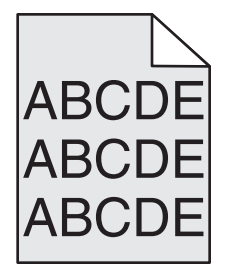

# **SPRAWD<sup>Ź</sup> USTAWIENIE INTENSYWNOŚĆ TONERU**

Zmniejsz wartość ustawienia Intensywność toneru:

- **•** Zmień ustawienie w Menu jakości na panelu sterowania.
- **•** Dla użytkowników systemu Windows zmień ustawienie za pomocą opcji Właściwości drukowania.
- **•** Dla użytkowników systemu Macintosh zmień ustawienie w oknie dialogowym Print (Drukuj).

# **KASETA <sup>Z</sup> TONEREM MOŻ<sup>E</sup> BY<sup>Ć</sup> ZUŻYTA LUB USZKODZONA**

Wymień kasetę z tonerem.

# <span id="page-289-0"></span>**Nieprawidłowe marginesy**

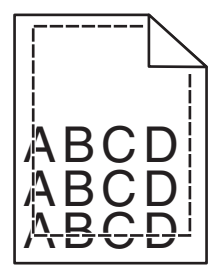

Poniżej podano możliwe rozwiązania. Spróbuj skorzystać co najmniej z jednego z podanych sposobów:

# **SPRAWD<sup>Ź</sup> PROWADNICE PAPIERU**

Ustaw prowadnice w zasobniku zgodnie z rozmiarem załadowanego papieru.

# **SPRAWD<sup>Ź</sup> USTAWIENIE ROZMIARU PAPIERU**

Upewnij się, że ustawienie rozmiaru papieru jest odpowiednie dla papieru załadowanego do zasobnika:

- **1** Na panelu sterowania drukarki w menu Papier sprawdź ustawienie Rozmiar papieru.
- **2** Przed wysłaniem zadania do drukowania ustaw właściwy rozmiar:
	- **•** Jeśli używasz systemu Windows, określ rozmiar w oknie Właściwości drukowania.
	- **•** Jeśli używasz komputera Macintosh, określ rozmiar w oknie dialogowym Układ strony.

# **Na wydrukach pojawia się linia jasna, biała lub w niewłaściwym kolorze**

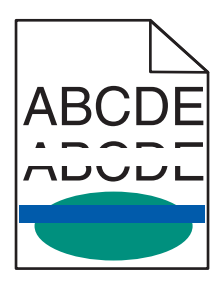

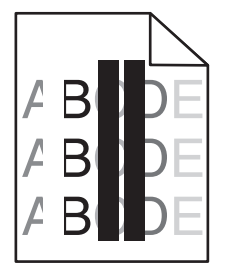

Wypróbuj jedną lub więcej spośród poniższych opcji:

**UPEWNIJ SIĘ, Ż<sup>E</sup> <sup>Ż</sup>ADEN NABÓJ <sup>Z</sup> TONEREM NIE JEST USZKODZONY**

Wymień uszkodzony nabój z tonerem.

**UPEWNIJ SIĘ, Ż<sup>E</sup> ZESPÓ<sup>Ł</sup> OBRAZUJĄCY NIE JEST USZKODZONY**

Wymień uszkodzony zestaw obrazujący.

**UPEWNIJ SIĘ, Ż<sup>E</sup> MODU<sup>Ł</sup> PRZENOSZĄCY NIE JEST USZKODZONY**

Wymień moduł przenoszący.

# <span id="page-290-0"></span>**WYCZYŚĆ SOCZEWKI <sup>G</sup>ŁOWICY DRUKUJĄCEJ**

Wyjmij zespół obrazujący, a następnie zainstaluj go ponownie. Wyczyść diody na końcu zespołu obrazującego, przecierając rząd diod i w ten sposób czyszcząc soczewki głowicy drukującej.

# **Zwijanie się papieru**

Wypróbuj jedną lub więcej spośród poniższych opcji:

**SPRAWD<sup>Ź</sup> USTAWIENIA TYPU <sup>I</sup> GRAMATURY PAPIERU**

Upewnij się, że ustawienia typu i gramatury papieru są odpowiednie dla papieru umieszczonego w zasobniku lub podajniku:

- **1** W menu Paper (Papier) na panelu sterowania drukarki sprawdź ustawienia Paper Type (Typ papieru) i Paper Weight (Gramatura papieru).
- **2** Przed wysłaniem zadania drukowania określ poprawne ustawienie typu papieru:
	- **•** Dla użytkowników systemu Windows określ typ papieru w oknie dialogowym Print Properties (Właściwości drukowania).
	- **•** Dla użytkowników systemu Macintosh określ typ papieru w oknie dialogowym Print (Drukuj).

**ZAŁADUJ PAPIER <sup>Z</sup> NOWEGO OPAKOWANIA**

Papier wchłonął wilgoć z powodu wysokiej wilgotności powietrza. Do chwili użycia papier należy przechowywać w oryginalnym opakowaniu.

# **Nieregularności wydruku**

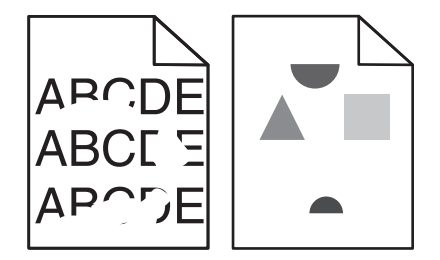

Wypróbuj jedną lub więcej spośród poniższych opcji:

**ZAŁADUJ PAPIER <sup>Z</sup> NOWEGO OPAKOWANIA**

Być może papier nasiąkł wilgocią z powodu dużej wilgotności powietrza. Do chwili użycia papier należy przechowywać w oryginalnym opakowaniu.

### <span id="page-291-0"></span>**SPRAWD<sup>Ź</sup> USTAWIENIA TYPU <sup>I</sup> GRAMATURY PAPIERU**

Upewnij się, że ustawienia typu i gramatury papieru są odpowiednie dla papieru umieszczonego w zasobniku lub podajniku:

- **1** W menu Paper (Papier) na panelu sterowania drukarki sprawdź ustawienia Paper Type (Typ papieru) i Paper Weight (Gramatura papieru).
- **2** Przed wysłaniem zadania drukowania określ poprawne ustawienie typu papieru:
	- **•** Dla użytkowników systemu Windows określ typ papieru w oknie dialogowym Print Properties (Właściwości drukowania).
	- **•** Dla użytkowników systemu Macintosh określ typ papieru w oknie dialogowym Print (Drukuj).

**NIE <sup>U</sup>ŻYWAJ SZORSTKIEGO PAPIERU <sup>Z</sup> FAKTUR<sup>Ą</sup>**

**UPEWNIJ SIĘ, Ż<sup>E</sup> <sup>Ż</sup>ADEN NABÓJ <sup>Z</sup> TONEREM NIE JEST USZKODZONY**

Wymień zużyty lub uszkodzony nabój z tonerem.

**UPEWNIJ SIĘ, Ż<sup>E</sup> MODU<sup>Ł</sup> PRZENOSZĄCY NIE JEST USZKODZONY**

Wymień uszkodzony moduł przenoszący. Więcej informacji zawiera instrukcja dostarczona z częścią zamienną.

**UPEWNIJ SIĘ, Ż<sup>E</sup> NAGRZEWNICA NIE JEST USZKODZONA**

Wymień uszkodzoną nagrzewnicę. Więcej informacji zawiera instrukcja dostarczona z częścią zamienną.

# **Wydruk jest zbyt ciemny**

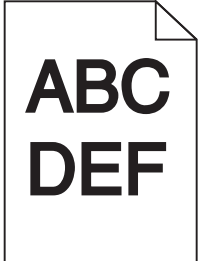

Wypróbuj jedną lub więcej spośród poniższych opcji:

**SPRAWD<sup>Ź</sup> USTAWIENIA INTENSYWNOŚCI, JASNOŚCI <sup>I</sup> KONTRASTU**

Ustawienie Toner Darkness (Intensywność toneru) może mieć zbyt wysoką wartość, ustawienie Brightness (Jasność) może mieć zbyt niską wartość lub ustawienie Contrast (Kontrast) może mieć zbyt wysoką wartość.

- **•** Zmień te ustawienia w menu Jakość panelu operacyjnego drukarki.
- **•** Jeśli używasz systemu Windows, zmień te ustawienia w oknie Właściwości drukowania.
- <span id="page-292-0"></span>**•** System Macintosh:
	- **1** Kliknij polecenie **File (Plik)** > **Print (Drukuj)**.
	- **2** Z menu rozwijanego pod obrazkami Orientation (Orientacja) wybierz polecenie **Printer Features** (Właściwości drukarki).
	- **3** Wybierz niższą wartość ustawień intensywności toneru, jasności i kontrastu.

# **ZAŁADUJ PAPIER <sup>Z</sup> NOWEGO OPAKOWANIA**

Być może papier nasiąkł wilgocią z powodu dużej wilgotności powietrza. Do chwili użycia papier należy przechowywać w oryginalnym opakowaniu.

**NIE <sup>U</sup>ŻYWAJ SZORSTKIEGO PAPIERU <sup>Z</sup> FAKTUR<sup>Ą</sup>**

# **SPRAWD<sup>Ź</sup> USTAWIENIE PAPER TYPE (TYP PAPIERU)**

Upewnij się, że ustawienie typu papieru jest zgodne z papierem załadowanym do zasobnika lub podajnika:

- **•** Sprawdź ustawienie Paper Type (Typ papieru) w menu Paper (Papier) panelu sterowania.
- **•** W systemie Windows sprawdź to ustawienie w oknie Właściwości drukowania.
- **•** Dla użytkowników systemu Macintosh zmień ustawienie w oknie dialogowym Print (Drukuj).

**UPEWNIJ SIĘ, Ż<sup>E</sup> <sup>Ż</sup>ADEN NABÓJ <sup>Z</sup> TONEREM NIE JEST USZKODZONY**

Wymień uszkodzony nabój z tonerem.

# **Wydruk jest zbyt jasny**

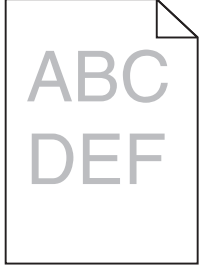

Wypróbuj jedną lub więcej spośród poniższych opcji:

### **SPRAWD<sup>Ź</sup> USTAWIENIA INTENSYWNOŚCI, JASNOŚCI <sup>I</sup> KONTRASTU**

Ustawienie Toner Darkness (Intensywność toneru) może mieć zbyt niską wartość, ustawienie Brightness (Jasność) może mieć zbyt wysoką wartość lub ustawienie Contrast (Kontrast) może mieć zbyt niską wartość.

- **•** Zmień te ustawienia w menu Jakość panelu operacyjnego drukarki.
- **•** Jeśli używasz systemu Windows, zmień te ustawienia w oknie Właściwości drukowania
- **•** System Macintosh:
	- **1** Wybierz opcje **File** (Plik) > **Print** (Drukuj).
	- **2** Z menu rozwijanego pod obrazkami Orientation (Orientacja) wybierz polecenie **Printer Features** (Właściwości drukarki).
	- **3** Wybierz wyższą wartość ustawień intensywności toneru, jasności i kontrastu.

# **ZAŁADUJ PAPIER <sup>Z</sup> NOWEGO OPAKOWANIA**

Być może papier nasiąkł wilgocią z powodu dużej wilgotności powietrza. Do chwili użycia papier należy przechowywać w oryginalnym opakowaniu.

**NIE <sup>U</sup>ŻYWAJ SZORSTKIEGO PAPIERU <sup>Z</sup> FAKTUR<sup>Ą</sup>**

# **SPRAWD<sup>Ź</sup> USTAWIENIE PAPER TYPE (TYP PAPIERU)**

Upewnij się, że ustawienie typu papieru jest zgodne z papierem załadowanym do zasobnika lub podajnika:

- **•** Sprawdź ustawienie Paper Type (Typ papieru) w menu Paper (Papier) panelu sterowania.
- **•** W systemie Windows sprawdź to ustawienie w oknie Właściwości drukowania.
- **•** Dla użytkowników systemu Macintosh zmień ustawienie w oknie dialogowym Print (Drukuj).

# **UPEWNIJ SIĘ, Ż<sup>E</sup> <sup>W</sup> NABOJU <sup>Z</sup> TONEREM ZNAJDUJE SI<sup>Ę</sup> ODPOWIEDNIA ILOŚĆ TONERU**

W przypadku wyświetlenia komunikatu **88.xx Kończy się kaseta [kolor]** upewnij się, że toner jest równomiernie rozmieszczony w naboju drukującym.

- **1** Wyjmij nabój z tonerem.
- **2** Kilkakrotnie mocno potrząśnij nabojem na boki oraz do przodu i do tyłu, aby rozprowadzić pozostały toner.
- **3** Ponownie włóż nabój z tonerem.

**Uwaga:** Jeśli jakość wydruku nie ulegnie poprawie, należy wymienić nabój drukujący.

Jeśli problem się powtarza, drukarka może wymagać obsługi serwisowej. W celu uzyskania dalszych informacji skontaktuj się z działem obsługi klienta.

# **UPEWNIJ SIĘ, Ż<sup>E</sup> <sup>Ż</sup>ADEN NABÓJ <sup>Z</sup> TONEREM NIE JEST USZKODZONY**

Wymień uszkodzony nabój z tonerem.

# <span id="page-294-0"></span>**Drukarka drukuje puste strony**

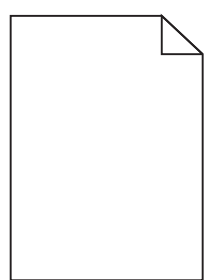

Wypróbuj jedną lub więcej spośród poniższych opcji:

# UPEWNIJ SIĘ, ŻE NA NABOJU Z TONEREM LUB NA NABOJU DRUKUJĄCYM NIE POZOSTAŁ MATERIAŁ **OPAKOWANIA**

Wyjmij nabój i sprawdź, czy materiał opakowania został całkowicie usunięty. Zainstaluj ponownie nabój.

UPEWNIJ SIĘ, ŻE W NABOJU Z TONEREM LUB W NABOJU DRUKUJĄCYM ZNAJDUJE SIĘ ODPOWIEDNIA ILOŚĆ **TONERU.**

W przypadku wyświetlenia komunikatu **88.xx Niski poziom w naboju [kolor]** upewnij się, że toner jest równomiernie rozdzielony pomiędzy wszystkie cztery naboje:

**1** Wyjmij nabój.

**Ostrzeżenie — istnieje możliwość uszkodzenia:** Należy uważać, aby nie dotknąć bębna światłoczułego. Może to mieć wpływ na jakość wydruku przyszłych zadań drukowania.

- **2** Kilkakrotnie mocno potrząśnij nabojem na boki oraz do przodu i do tyłu, aby rozprowadzić toner.
- **3** Włóż z powrotem nabój.

**Uwaga:** Jeśli jakość druku nie ulegnie poprawie, wówczas należy wymienić nabój koloru, który nie jest drukowany.

Jeśli problem się powtarza, drukarka może wymagać obsługi serwisowej. Aby uzyskać więcej informacji, skontaktuj się z działem obsługi klienta.

# **Powtarzające się defekty na stronie**

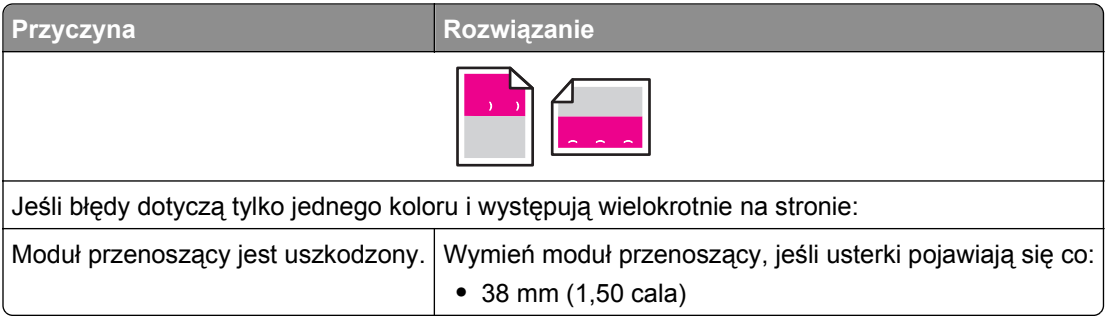

<span id="page-295-0"></span>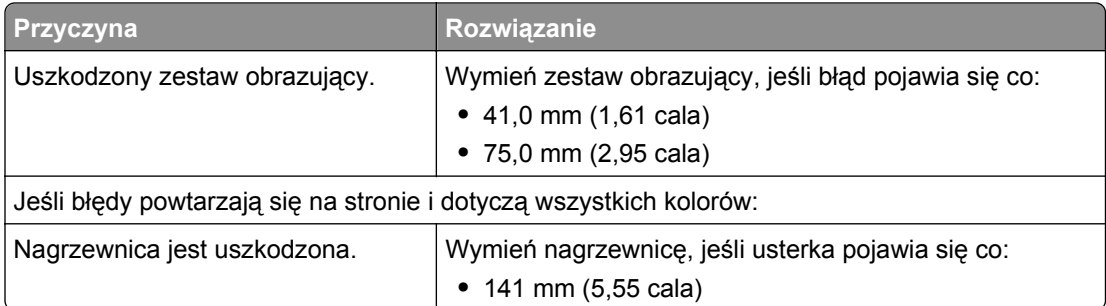

# **Na wydrukach pojawiają się cienie**

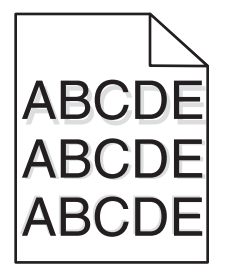

**SPRAWD<sup>Ź</sup> USTAWIENIA TYPU <sup>I</sup> GRAMATURY PAPIERU**

Upewnij się, że ustawienia typu i gramatury papieru są odpowiednie dla papieru załadowanego w zasobniku:

- **1** W menu Paper (Papier) na panelu sterowania drukarki sprawdź ustawienia Paper Type (Typ papieru) i Paper Weight (Gramatura papieru).
- **2** Przed wysłaniem zadania do drukowania określ poprawny typ papieru:
	- **•** Dla użytkowników systemu Windows określ typ papieru w oknie dialogowym Print Properties (Właściwości drukowania).
	- **•** Dla użytkowników systemu Macintosh określ typ papieru w oknie dialogowym Print (Drukuj).

**UPEWNIJ SIĘ, Ż<sup>E</sup> ZESPÓ<sup>Ł</sup> OBRAZUJĄCY NIE JEST USZKODZONY**

Wymień zestaw obrazujący.

**UPEWNIJ SIĘ, Ż<sup>E</sup> <sup>W</sup> NABOJU <sup>Z</sup> TONEREM ZNAJDUJE SI<sup>Ę</sup> ODPOWIEDNIA ILOŚĆ TONERU**

W przypadku wyświetlenia komunikatu **88.xx Kończy się kaseta [kolor]** upewnij się, że toner jest równomiernie rozmieszczony w naboju z tonerem.

**1** Wyjmij nabój z tonerem.

**Ostrzeżenie — istnieje możliwość uszkodzenia:** Należy uważać, aby nie dotknąć bębna światłoczułego. Może to mieć wpływ na jakość wydruku kolejnych zadań drukowania.

- **2** Kilkakrotnie mocno potrząśnij nabojem na boki oraz do przodu i do tyłu, aby rozprowadzić pozostały toner.
- **3** Ponownie włóż nabój z tonerem.

**Uwaga:** Jeśli jakość wydruku nie ulegnie poprawie, należy wymienić nabój z tonerem.

<span id="page-296-0"></span>Jeśli problem się powtarza, drukarka może wymagać obsługi serwisowej. W celu uzyskania dalszych informacji skontaktuj się z działem obsługi klienta.

# **Krzywy wydruk**

Poniżej podano możliwe rozwiązania. Spróbuj skorzystać z co najmniej jednego z podanych sposobów:

# **SPRAWD<sup>Ź</sup> PROWADNICE PAPIERU**

Ustaw prowadnice długości i szerokości w zasobniku zgodnie z rozmiarem załadowanego papieru.

- **•** Upewnij się, że prowadnice nie są nadmiernie odsunięte od stosu papieru.
- **•** Upewnij się, że prowadnice nie są za lekko dociśnięte do stosu papieru.

# **SPRAWD<sup>Ź</sup> PAPIER**

Upewnij się, że używasz papieru, który spełnia parametry drukarki.

# **Strony z wypełnieniem jednokolorowym**

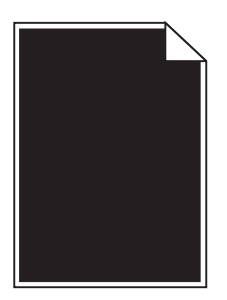

Wypróbuj jedną lub więcej spośród poniższych opcji:

Upewnij się, że zespół obrazujący jest zainstalowany prawidłowo i nie jest uszkodzony

Wyjmij zespół obrazujący, a następnie zainstaluj go ponownie. Jeśli problem będzie się powtarzać, może być konieczna wymiana zespołu obrazującego.

UPEWNIJ SIĘ, ŻE NABOJE Z TONEREM SĄ ZAINSTALOWANE PRAWIDŁOWO, NIE SĄ USZKODZONE I POZIOM

**TONERU NIE JEST ZBYT NISKI**

- **•** Wyjmij naboje z tonerem, a następnie zainstaluj je ponownie.
- **•** Upewnij się, że toner jest równomiernie rozprowadzony w naboju z tonerem:
	- **1** Wyjmij nabój z tonerem.

**Ostrzeżenie — istnieje możliwość uszkodzenia:** Należy uważać, aby nie dotknąć bębna światłoczułego. Może to mieć wpływ na jakość wydruku kolejnych zadań drukowania.

- **2** Kilkakrotnie mocno potrząśnij nabojem na boki oraz do przodu i do tyłu, aby rozprowadzić pozostały toner.
- **3** Ponownie włóż nabój z tonerem.

**Uwaga:** Jeśli jakość wydruku nie ulegnie poprawie, należy wymienić nabój z tonerem.

<span id="page-297-0"></span>**•** Jeśli problem się powtarza, drukarka może wymagać obsługi serwisowej. W celu uzyskania dalszych informacji skontaktuj się z działem obsługi klienta.

# **Na wydrukach pojawiają się poziome smugi**

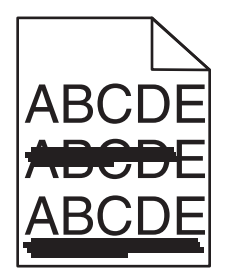

Wypróbuj jedną lub więcej spośród poniższych opcji:

**WYBIERZ INNY ZASOBNIK LUB PODAJNIK**

- **•** Na panelu sterowania drukarki z menu Papier wybierz opcję Domyślne źródło.
- **•** Jeśli używasz systemu Windows, wybierz źródło papieru w oknie Właściwości drukowania.
- **•** Jeśli używasz komputera Macintosh, wybierz źródło papieru w oknie dialogowym Drukuj i menu podręcznych.

**UPEWNIJ SIĘ, Ż<sup>E</sup> NABÓJ <sup>Z</sup> TONEREM NIE JEST ZUŻYTY, USZKODZONY ANI PUSTY**

Wymień zużyty, uszkodzony lub pusty nabój z tonerem.

**OCZYŚĆ DROG<sup>Ę</sup> PAPIERU WOKÓ<sup>Ł</sup> NABOJU <sup>Z</sup> TONEREM**

**UWAGA — GORĄCA POWIERZCHNIA:** Wewnętrzne elementy drukarki mogą być gorące. W celu zmniejszenia ryzyka oparzenia przed dotknięciem danej części należy odczekać, aż ostygnie.

Usuń zacięty papier lub widoczne ślady toneru z drogi podawania papieru. Jeśli problem będzie nadal występować, skontaktuj się z działem obsługi klienta.

# **Na wydrukach pojawiają się pionowe smugi**

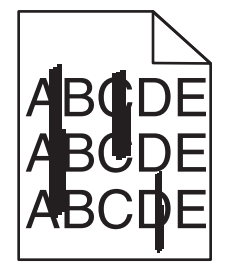

Wypróbuj jedną lub więcej spośród poniższych opcji:

<span id="page-298-0"></span>**WYBIERZ INNY ZASOBNIK LUB PODAJNIK**

- **•** Na panelu sterowania drukarki z menu Papier wybierz opcję Domyślne źródło.
- **•** Jeśli używasz systemu Windows, wybierz źródło papieru w oknie Właściwości drukowania.
- **•** Jeśli używasz komputera Macintosh, wybierz źródło papieru w oknie dialogowym Drukuj i menu podręcznych.

**UPEWNIJ SIĘ, Ż<sup>E</sup> NABÓJ <sup>Z</sup> TONEREM NIE JEST ZUŻYTY, USZKODZONY ANI PUSTY**

Wymień zużyty, uszkodzony lub pusty nabój z tonerem.

**OCZYŚĆ DROG<sup>Ę</sup> PAPIERU WOKÓ<sup>Ł</sup> NABOJU <sup>Z</sup> TONEREM**

Sprawdź drogę papieru wokół naboju z tonerem.

**UWAGA — GORĄCA POWIERZCHNIA:** Wewnętrzne elementy drukarki mogą być gorące. W celu zmniejszenia ryzyka oparzenia przed dotknięciem danej części należy odczekać, aż ostygnie.

Usuń zacięty papier.

**UPEWNIJ SIĘ, Ż<sup>E</sup> NA DRODZE PAPIERU NIE MA TONERU**

# **Na stronie pojawia się mgła z toneru lub cienie w tle**

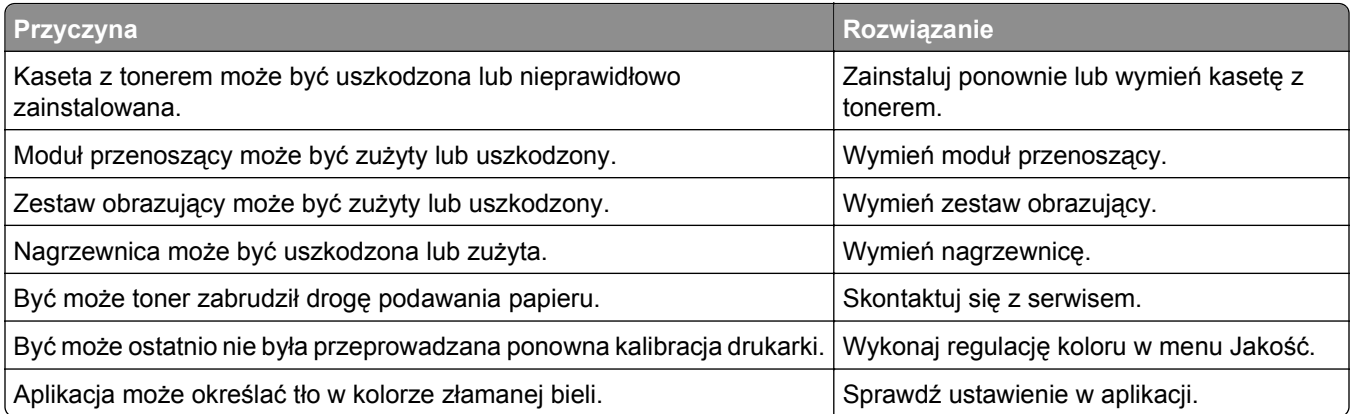

# **Toner się ściera**

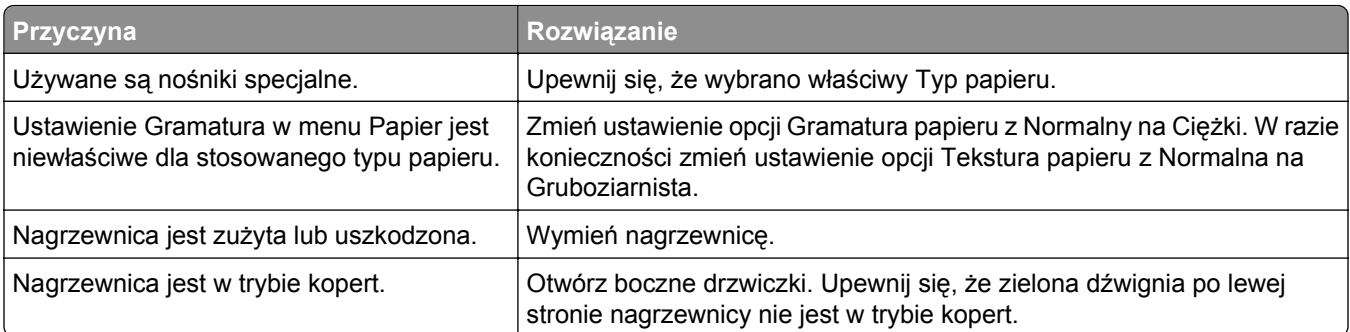

# <span id="page-299-0"></span>**Plamki toneru**

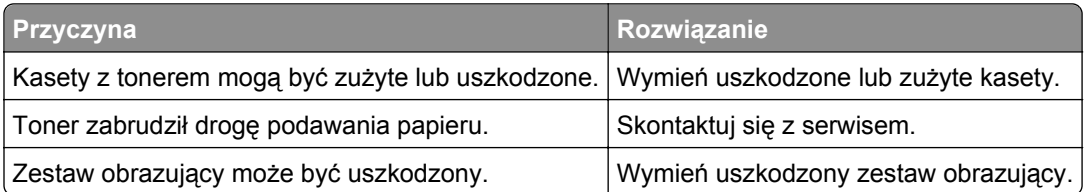

# **Jakość wydruku na folii jest niska**

Spróbuj skorzystać z co najmniej jednego z podanych sposobów:

# **SPRAWD<sup>Ź</sup> FOLIE**

Używaj tylko folii, które spełniają wymagania modelu drukarki.

# **SPRAWD<sup>Ź</sup> USTAWIENIE PAPER TYPE (TYP PAPIERU)**

Sprawdź, czy ustawienie Paper Type (Typ papieru) ma wartość Transparency (Folia):

- **1** Sprawdź ustawienie Paper Type (Typ papieru) w menu Paper (Papier) panelu sterowania.
- **2** Przed wysłaniem zadania do drukowania określ poprawny typ papieru:
	- **•** Dla użytkowników systemu Windows określ typ papieru w oknie dialogowym Print Properties (Właściwości drukowania).
	- **•** Dla użytkowników systemu Macintosh określ typ papieru w oknie dialogowym Print (Drukuj).

# **Nierówna gęstość wydruku**

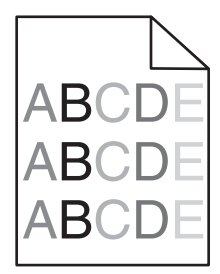

Wypróbuj jedną lub więcej spośród poniższych opcji:

**UPEWNIJ SIĘ, Ż<sup>E</sup> NABÓJ <sup>Z</sup> TONEREM NIE JEST USZKODZONY ANI ZUŻYTY.**

Wymień zużyty lub uszkodzony nabój z tonerem.

**UPEWNIJ SIĘ, Ż<sup>E</sup> ZESPÓ<sup>Ł</sup> OBRAZUJĄCY NIE JEST USZKODZONY**

Wymień uszkodzony zestaw obrazujący.

# **Rozwiązywanie problemów związanych z jakością kolorów**

# **Najczęściej zadawane pytania dotyczące drukowania w kolorze**

# **Co to jest kolor RGB?**

Barwy czerwoną, zieloną i niebieską można mieszać w różnych proporcjach w celu uzyskania szerokiego zakresu kolorów występujących w naturze. Na przykład zmieszanie barwy czerwonej i zielonej pozwala uzyskać kolor żółty. W taki sam sposób tworzone są kolory na ekranach telewizorów i monitorów komputerowych. Kolor RGB jest metodą opisywania kolorów przez określenie ilości barwy czerwonej, zielonej i niebieskiej potrzebnej do uzyskania danego koloru.

# **Co to jest kolor CMYK?**

Atramenty lub tonery w kolorach cyjan, magenta, żółtym i czarnym (znanych też jako *kolory CMYK*) mogą być używane do drukowania w różnych proporcjach w celu uzyskania szerokiego zakresu kolorów występujących w naturze. Na przykład zmieszanie koloru cyjan i żółtego pozwala uzyskać kolor zielony. W ten sposób tworzone są kolory w maszynach drukarskich, drukarkach atramentowych oraz kolorowych drukarkach laserowych i drukarkach LED. Kolor CMYK jest metodą opisywania kolorów przez określenie ilości kolorów cyjan, magenta, żółtego i czarnego potrzebnych do uzyskania danego koloru.

# **W jaki sposób określany jest kolor w dokumencie przeznaczonym do druku?**

Kolory w dokumencie określane są zazwyczaj przez oprogramowanie przy zastosowaniu kombinacji kolorów RGB lub CMYK. Ponadto użytkownik ma zazwyczaj możliwość modyfikacji kolorów każdego obiektu w dokumencie. Więcej informacji na ten temat można znaleźć w Pomocy aplikacji.

# **Skąd drukarka czerpie informacje o tym, jaki kolor wydrukować?**

Gdy użytkownik drukuje dokument, do drukarki wysyłane są dane opisujące typ i kolor każdego obiektu. Informacje o kolorach przekazywane są w tablicach konwersji kolorów, w których następuje przekształcenie koloru na informacje o ilościach toneru cyjan, magenta, żółtego i czarnego, potrzebnych do uzyskania żądanego koloru. Dzięki tym danym o typach obiektów można użyć różnych tablic konwersji kolorów dla różnych typów obiektów. Możliwe jest na przykład zastosowanie jednej tabeli konwersji kolorów dla tekstu, a innej dla fotografii.

# **Czy lepiej jest użyć sterownika emulacji PostScript, czy PCL? Jakich ustawień należy użyć, aby uzyskać najlepsze kolory?**

W celu uzyskania najlepszej jakości kolorów zaleca się użycie sterownika PostScript. Domyślne ustawienia sterownika PostScript pozwalają uzyskać wymaganą jakość kolorów na większości wydruków.

# **Dlaczego wydrukowane kolory nie zgadzają się z kolorami wyświetlanymi na ekranie monitora?**

Tabele konwersji kolorów wykorzystywane w trybie automatycznej korekcji kolorów zazwyczaj pozwalają na uzyskanie kolorów zbliżonych do wyświetlanych na ekranie monitora. Jednak na wiele kolorów wpływ mogą mieć różnice technologiczne pomiędzy drukarkami a monitorami, ustawienia monitora oraz warunki oświetleniowe. Aby zapoznać się z zaleceniami dotyczącymi przydatności stron z próbkami kolorów w rozwiązywaniu niektórych problemów z dopasowaniem kolorów, należy przeczytać odpowiedź na pytanie "W jaki sposób można dopasować dany kolor (np. kolor występujący w logo firmy)?".

# **Wydrukowana strona jest przebarwiona. Czy możliwa jest nieznaczna regulacja koloru?**

Czasami wydrukowane strony wyglądają na przebarwione (na przykład wszystkie wydrukowane elementy wydają się zbyt czerwone). Może to być spowodowane warunkami zewnętrznymi, typem papieru, warunkami oświetleniowymi lub upodobaniami użytkownika. W takich wypadkach do uzyskania koloru bliższego oczekiwaniom użytkownika należy wykorzystać opcję Równowaga kolorów. Opcja Równowaga kolorów umożliwia dokonanie nieznacznej regulacji ilości toneru używanego do uzyskania poszczególnych kolorów. Wybór wartości dodatnich (lub ujemnych) dla koloru żółtego, czarnego, cyjan i magenta za pomocą menu Równowaga kolorów spowoduje nieznaczne zwiększenie (lub zmniejszenie) ilości toneru użytego do uzyskania wybranego koloru. Jeśli na przykład wydrukowana strona wydaje się zbyt czerwona, zmniejszenie ilości koloru magenta i żółtego może spowodować poprawę wyglądu kolorów.

# **Kolorowe folie na rzutniku wydają się ciemne. Czy można w jakiś sposób poprawić jakość koloru?**

Ten problem występuje najczęściej podczas wyświetlania folii za pomocą rzutników odblaskowych. W celu uzyskania najwyższej jakości wyświetlanych kolorów zaleca się używanie rzutników transmisyjnych. Jeśli dostępny jest tylko rzutnik odblaskowy, to zmiana ustawienia Intensywność toneru na wartość 1, 2 lub 3 spowoduje rozjaśnienie obrazu na folii.

Należy się upewnić, że drukowanie odbywa się na foliach kolorowych zalecanego rodzaju. Więcej informacji na temat danych technicznych papieru i nośników zawiera *Podręcznik użytkownika* na dysku CD-ROM *Oprogramowanie i dokumentacja*.

# **Co to jest ręczna korekcja kolorów?**

Tablice konwersji kolorów zastosowane dla poszczególnych obiektów przy użyciu ustawienia domyślnego automatycznej korekcji kolorów umożliwiają uzyskanie wymaganej jakości kolorów w przypadku większości drukowanych dokumentów. Czasami może jednak zaistnieć konieczność zastosowania innego odwzorowania tablicy kolorów. Dostosowanie jest wykonywane za pomocą menu Kolor ręcznie oraz ustawienia Ręcznie dla opcji Korekcja kolorów.

Ręczna korekcja kolorów powoduje zastosowanie mapowania tabeli konwersji kolorów RGB i CMYK zgodnie z ustawieniem w menu Kolor ręcznie.

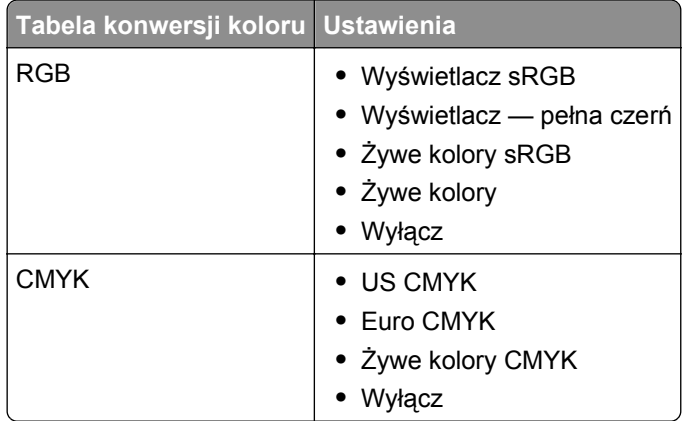

Możliwy jest wybór różnych tabel konwersji kolorów RGB lub CMYK:

**Uwaga:** Ustawienie ręcznej konwersji kolorów jest nieprzydatne, jeśli aplikacja nie określa kolorów za pomocą kombinacji RGB lub CMYK. Ponadto jest ono nieskuteczne, jeśli oprogramowanie lub system operacyjny komputera dokonują regulacji kolorów.

# **W jaki sposób można dopasować dany kolor (np. kolor występujący w logo firmy)?**

Niekiedy wymagane jest, aby wydrukowany kolor danego obiektu był jak najbardziej zbliżony do określonego koloru. Przykładem jest próba uzyskania koloru identycznego z występującym w logo firmy. Jakkolwiek zdarzają się sytuacje, w których drukarka nie jest w stanie ściśle odwzorować żądanego koloru, w większości przypadków określenie odpowiedniego koloru jest możliwe.

Opcja menu Próbki kolorów może dostarczyć informacji pomocnych w rozwiązaniu tego typu problemu związanego z dopasowaniem kolorów. Dziewięć wartości Próbki kolorów odpowiada tabelom konwersji kolorów w drukarce. Wybór dowolnej wartości Próbki kolorów spowoduje wydrukowanie wielostronicowego dokumentu składającego się z setek kolorowych pól. W zależności od wybranej tabeli każde pole będzie zawierać kombinację kolorów CMYK lub RGB. Widoczny na wydruku kolor każdego pola jest wynikiem przetworzenia kombinacji kolorów CMYK lub RGB opisanej w danym polu przy użyciu wybranej tabeli konwersji kolorów.

Można przejrzeć strony zawierające próbki kolorów i określić pole, którego kolor jest najbliższy wymaganemu. Kombinacja kolorów oznaczona w danym polu może zostać następnie wykorzystana do modyfikacji koloru obiektu wyświetlanego przez aplikację. Instrukcje można znaleźć w Pomocy aplikacji. W celu wykorzystania wybranej tabeli konwersji kolorów dla danego obiektu niezbędne może być użycie ustawienia Ręcznie dla opcji Korekcja kolorów.

Wybór odpowiednich stron z próbkami kolorów, jakie mają być używane do rozwiązania określonego problemu z dopasowaniem koloru, zależy od ustawienia opcji Korekcja kolorów (Auto, Wyłącz lub Ręcznie), typu drukowanego obiektu (tekst, grafika lub obraz) oraz sposobu określenia koloru obiektu w używanej aplikacji (kombinacje RGB lub CMYK). Jeśli ustawienie Korekcja kolorów drukarki ma wartość Wyłącz, kolor jest oparty na informacjach zawartych w zadaniu drukowania; konwersja kolorów nie jest realizowana.

**Uwaga:** Wydrukowane Próbki kolorów będą nieprzydatne, jeśli aplikacja nie określa kolorów za pomocą kombinacji RGB lub CMYK. Ponadto w pewnych sytuacjach oprogramowanie lub system operacyjny komputera dokonują regulacji kombinacji RGB lub CMYK określonych w aplikacji za pośrednictwem mechanizmu zarządzania kolorami. Dlatego wydrukowany kolor może nie być identyczny z kolorem ze stron z próbkami kolorów.

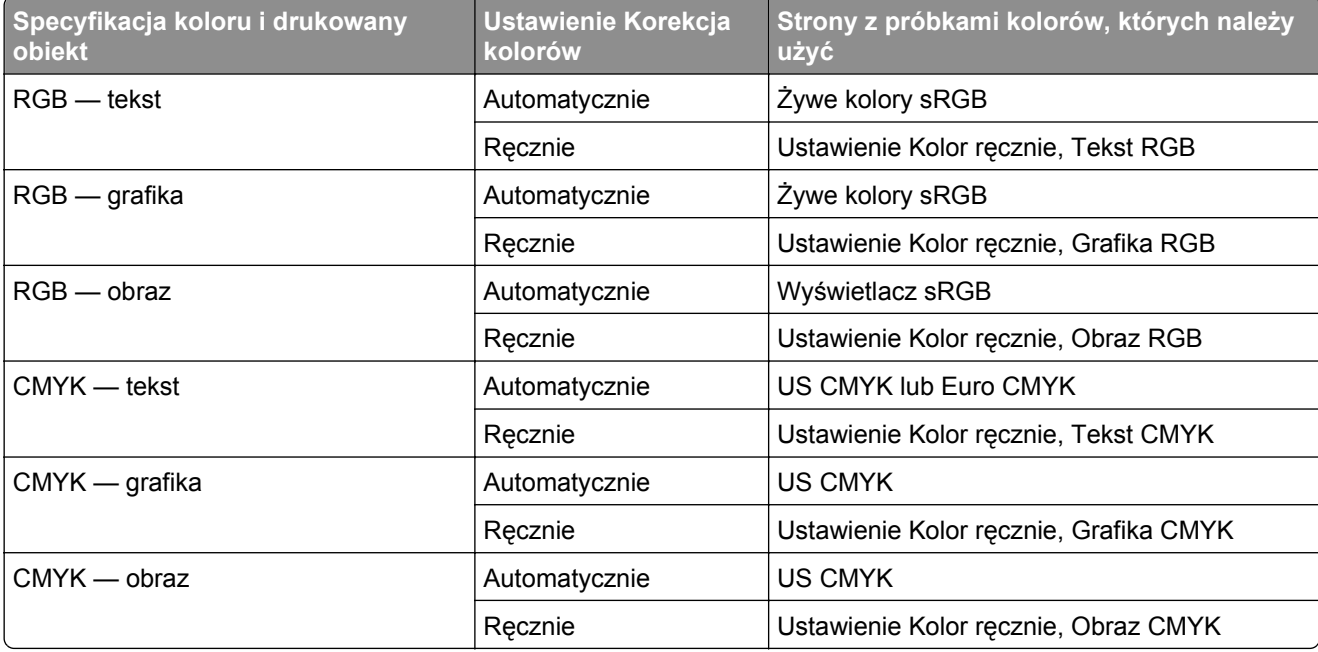

Poniższa tabela może pomóc określić, jakich stron z próbkami kolorów należy użyć do dopasowania kolorów:

# <span id="page-303-0"></span>**Czym są szczegółowe próbki kolorów i jak można uzyskać do nich dostęp?**

Do korzystania z tych stron konieczne jest użycie wbudowanego serwera WWW. Wbudowany serwer WWW to seria stron rezydentnych zapisanych w oprogramowaniu drukarki sieciowej. Aby uzyskać dostęp do tych stron, wpisz w pasku przeglądarki adres IP drukarki sieciowej. Kliknij **Menu konfiguracji**, a następnie kliknij opcję **Szczegółowe próbki kolorów**.

Więcej informacji na temat korzystania z wbudowanego serwera WWW zawiera *Podręcznik użytkownika* na dysku CD-ROM *Oprogramowanie i dokumentacja*.

Szczegółowe próbki kolorów to strony podobne do domyślnych stron próbek kolorów dostępnych z poziomu menu Jakość w panelu sterowania drukarki. W przypadku domyślnych próbek kolorów dostępnych za pomocą powyższej metody sąsiednie wartości kolorów czerwonego (R), zielonego (G) i niebieskiego (B) różnią się od siebie o 10 procent. Jeśli użytkownik znajdzie na tych stronach wartość zbliżoną do wymaganej, lecz chciałby przejrzeć więcej kolorów o zbliżonych odcieniach, może skorzystać ze szczegółowych próbek kolorów, aby wybrać żądaną wartość koloru oraz precyzyjniej określić różnicę między sąsiednimi wartościami. Umożliwia to wydruk wielu stron zawierających kolorowe pola otaczające wymagany kolor.

Dostępnych jest dziewięć tabel konwersji kolorów z następującymi trzema opcjami:

- **• Drukuj**  druk domyślnych stron.
- **• Szczegółowe**  pozwala wprowadzić wartości kolorów czerwonego, zielonego i niebieskiego oraz określić różnice między sąsiednimi wartościami.
- **• Resetuj**  umożliwia usunięcie podanych informacji i wprowadzenie nowych wartości.

Proces ten można również powtórzyć w odniesieniu do tabel konwersji kolorów cyjan (C), magenta (M), żółty (Y) oraz czarny (K). Wartości te występują wspólnie jako kolor CMYK. Domyślną wartością różnicy jest 10% dla koloru czarnego oraz 20% dla kolorów cyjan, magenta i żółtego.

# **Nie można uzyskać połączenia z wbudowanym serwerem WWW**

Wypróbuj jedną lub więcej spośród poniższych opcji:

# **SPRAWDŹ POŁĄCZENIE SIECIOWE**

Sprawdź, czy drukarka i komputer są włączone i podłączone do tej samej sieci.

# **SPRAWDŹ ADRES WPROWADZONY W PRZEGLĄDARCE INTERNETOWEJ**

- **•** W zależności od ustawień sieciowych w celu uzyskania dostępu do wbudowanego serwera WWW może być konieczne wpisanie ciągu "**https://**" zamiast "**http://**" przed adresem IP drukarki. Aby uzyskać więcej informacji, skontaktuj się z osobą odpowiedzialną za obsługę techniczną systemu.
- **•** Upewnij się, że adres IP drukarki jest poprawny.

# **WYŁĄCZ TYMCZASOWO SERWERY PROXY WWW**

Serwery proxy mogą blokować lub ograniczać dostęp do niektórych witryn sieci Web, w tym do wbudowanego serwera WWW. Aby uzyskać więcej informacji, skontaktuj się z osobą odpowiedzialną za obsługę techniczną systemu.

# <span id="page-304-0"></span>**Kontakt z obsługą klienta**

Podczas rozmowy z personelem działu obsługi klienta należy opisać występujący problem, podać treść wyświetlanych komunikatów oraz przedstawić wszelkie kroki podjęte dotychczas w celu rozwiązania problemu.

Należy znać model drukarki i jej numer seryjny. Informacje te można znaleźć na etykiecie umieszczonej na wewnętrznej stronie przedniej górnej pokrywy drukarki. Numer seryjny znajduje się również na stronie ustawień menu.

W USA i Kanadzie dostępny jest numer telefonu 1‑800‑539‑6275. W innych krajach lub regionach można odwiedzić witrynę firmy Lexmark w sieci Web pod adresem **<http://support.lexmark.com>**.

# **Oświadczenia**

# **Informacje o produkcie**

Nazwa produktu: Lexmark X925, XS925 Typ urządzenia: 7541 Modele: 032, 036, 096

# **Informacje o wydaniu**

### Październik 2014

**Niniejsze oświadczenie nie ma zastosowania w krajach, w których podobne postanowienia są niezgodne z obowiązującym prawem:** FIRMA LEXMARK INTERNATIONAL, INC. DOSTARCZA TĘ PUBLIKACJĘ "W STANIE, W JAKIM SIĘ ZNAJDUJE", BEZ JAKICHKOLWIEK WYRAŹNYCH LUB DOMNIEMANYCH RĘKOJMI I GWARANCJI, W TYM BEZ DOMNIEMANYCH GWARANCJI PRZYDATNOŚCI HANDLOWEJ I UŻYTECZNOŚCI DO OKREŚLONYCH CELÓW. W niektórych krajach wykluczenie gwarancji wyraźnych lub domniemanych w przypadku określonych transakcji jest niedozwolone, dlatego to oświadczenie może nie dotyczyć wszystkich użytkowników.

Niniejsza publikacja może zawierać nieścisłości techniczne lub błędy drukarskie. Przedstawione informacje podlegają okresowym zmianom; zmiany te będą uwzględniane w kolejnych wydaniach. Udoskonalenia lub zmiany opisanych tutaj produktów lub programów mogą być wprowadzane w dowolnym czasie.

Znajdujące się w niniejszej publikacji odnośniki do produktów, programów lub usług nie oznaczają, że ich producent zamierza udostępnić je we wszystkich krajach, w których działa. Umieszczenie odnośnika do produktu, programu lub usługi nie oznacza, że dozwolone jest używanie wyłącznie tego produktu, programu lub usługi. Zamiast tego produktu, programu lub usługi można użyć funkcjonalnie równoważnego zamiennika, pod warunkiem jednak, że nie narusza to niczyjej własności intelektualnej. Ocena i testowanie współdziałania z innymi produktami, programami lub usługami, poza jawnie wymienionymi przez wytwórcę, odbywa się na odpowiedzialność użytkownika.

Pomoc techniczną firmy Lexmark można uzyskać w witrynie **<http://support.lexmark.com>**.

Informacje o materiałach eksploatacyjnych oraz pliki do pobrania można znaleźć w witrynie **[www.lexmark.com](http://www.lexmark.com)**.

**© 2014 Lexmark International, Inc.**

**Wszelkie prawa zastrzeżone.**

# **Znaki towarowe**

Lexmark, logo Lexmark z symbolem diamentu i MarkVision są znakami towarowymi firmy Lexmark International, Inc. zastrzeżonymi w USA i/lub innych krajach.

PrintCryption, ScanBack i StapleSmart są znakami towarowymi firmy Lexmark International, Inc.

Mac oraz logo Mac są znakami towarowymi firmy Apple Inc. zastrzeżonymi w Stanach Zjednoczonych i innych krajach.

PCL® jest zastrzeżonym znakiem towarowym firmy Hewlett-Packard. PCL jest oznaczeniem firmy Hewlett-Packard dla zestawu poleceń (języka) i funkcji stosowanych w drukarkach tej firmy. Ta drukarka została zaprojektowana w taki sposób, aby była zgodna z językiem PCL. Oznacza to, że ta drukarka rozpoznaje polecenia języka PCL używane w różnych aplikacjach i emuluje funkcje odpowiadające tym poleceniom.

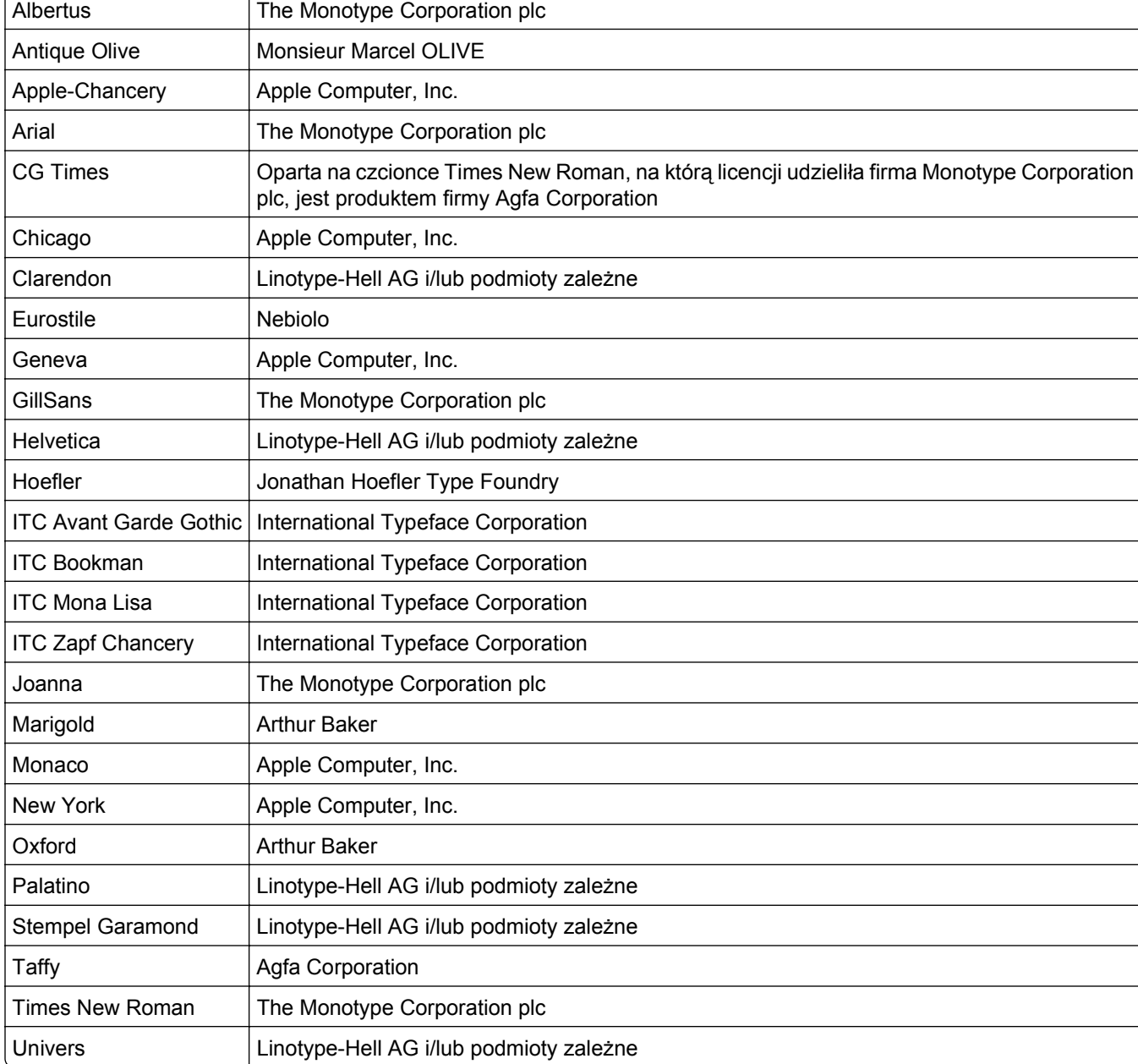

Poniższe nazwy są znakami towarowymi lub zastrzeżonymi znakami towarowymi wymienionych firm:

Wszystkie pozostałe znaki towarowe są własnością odpowiednich firm.

Nazwa i logo AirPrint stanowią znaki towarowe firmy Apple Inc.

# **Uwagi dotyczące składnika modułowego**

Niniejszy produkt może zawierać następujące składniki modułowe:

Typ/model firmy Lexmark zgodny z normami LEX‑M01‑003: FCC ID: IYLM01003; IC: 2376A‑M01003 Typ/model firmy Lexmark zgodny z normami LEX-M05-001: FCC ID: IYLLEXM05001; IC: 2376A-M05001 Typ/model firmy Lexmark zgodny z normami LEX-M05-002: FCC ID: IYLLEXM05002; IC: 2376A-M05002

# **Oświadczenia dotyczące licencji**

Wszystkie informacje dotyczące licencji tego produktu znajdują się w katalogu głównym na płycie instalacyjnej oprogramowania.

# **Poziomy emisji hałasu**

Poniższe pomiary wykonane zostały zgodnie z normą ISO 7779 i zgłoszone zgodnie z normą ISO 9296.

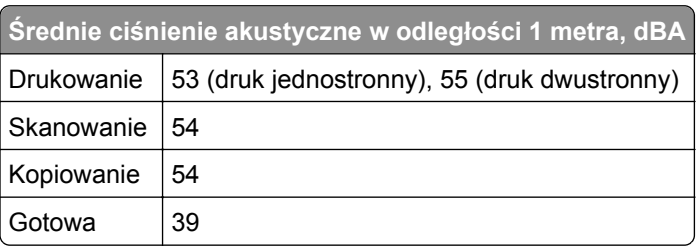

**Uwaga:** Niektóre tryby mogą nie dotyczyć tego produktu.

Wartości mogą ulec zmianie. Aktualne wartości można znaleźć na stronie **[www.lexmark.com](http://www.lexmark.com)**.

# **Dyrektywa WEEE dotycząca zużytego sprzętu elektrycznego i elektronicznego**

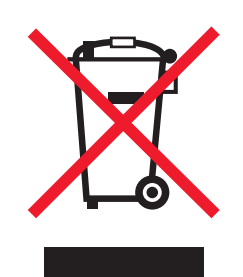

Symbol WEEE stosuje się do oznaczania produktów elektronicznych, które w krajach Unii Europejskiej podlegają specjalnym programom i procedurom recyklingu. Zachęcamy do recyklingu naszych produktów.

W razie dalszych pytań dotyczących opcji recyklingu należy odwiedzić witrynę sieci Web firmy Lexmark pod adresem **[www.lexmark.com](http://www.lexmark.com)**, aby uzyskać numer telefonu do lokalnego biura sprzedaży.

# **India E-Waste notice**

This product complies with the India E-Waste (Management and Handling) Rules, 2011, which prohibit use of lead, mercury, hexavalent chromium, polybrominated biphenyls, or polybrominated diphenyl ethers in

concentrations exceeding 0.1% by weight and 0.01% by weight for cadmium, except for the exemption set in Schedule II of the Rules.

# **Wyrzucanie produktów**

Nie należy wyrzucać drukarki ani materiałów eksploatacyjnych w taki sam sposób, jak odpadów domowych. Informacji na temat możliwości wyrzucania i recyklingu należy zasięgnąć u lokalnych władz.

# **Oświadczenie dotyczące wrażliwości na wyładowania elektrostatyczne**

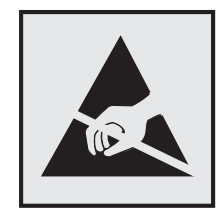

Ten symbol oznacza części wrażliwe na wyładowania elektrostatyczne. Przed dotknięciem miejsc w pobliżu tych symboli należy dotknąć metalowej obudowy drukarki.

# **ENERGY STAR**

Każdy produkt firmy Lexmark oznaczony symbolem ENERGY STAR na samym produkcie lub na ekranie rozruchowym posiada certyfikat zgodności z wymogami programu ENERGY STAR amerykańskiej Agencji Ochrony Środowiska (EPA) zgodnie z konfiguracją ustaloną w czasie wysyłki przez firmę Lexmark.

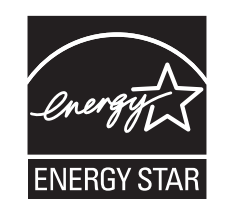

# **Informacje o temperaturze**

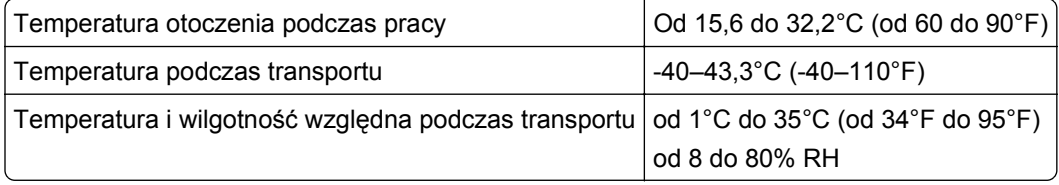

# **Oświadczenie dotyczące lasera**

Drukarka posiada certyfikat zgodności z wymaganiami normy amerykańskiej DHHS-21 CFR, rozdział I, podrozdział J, dla urządzeń laserowych klasy I (1) i certyfikat zgodności z wymaganiami obowiązującej w innych krajach normy IEC 60825-1 dla urządzeń laserowych klasy I (1).

Urządzenia laserowe klasy I nie są uważane za niebezpieczne. Drukarka zawiera wewnętrzny laser klasy IIIb (3b), który jest 7-miliwatowym laserem z arsenku galu działającym w zakresie długości fal od 655 do 675 nanometrów. Laser i drukarka są tak zaprojektowane, aby nigdy podczas normalnego działania, konserwacji lub zalecanych warunków serwisowych żaden człowiek nie był narażony na promieniowanie laserowe powyżej poziomu klasy I.

# **Zużycie energii**

# **Pobór mocy przez produkt**

W poniższej tabeli przedstawiono charakterystyki poboru mocy przez produkt.

**Uwaga:** Niektóre tryby mogą nie dotyczyć tego produktu.

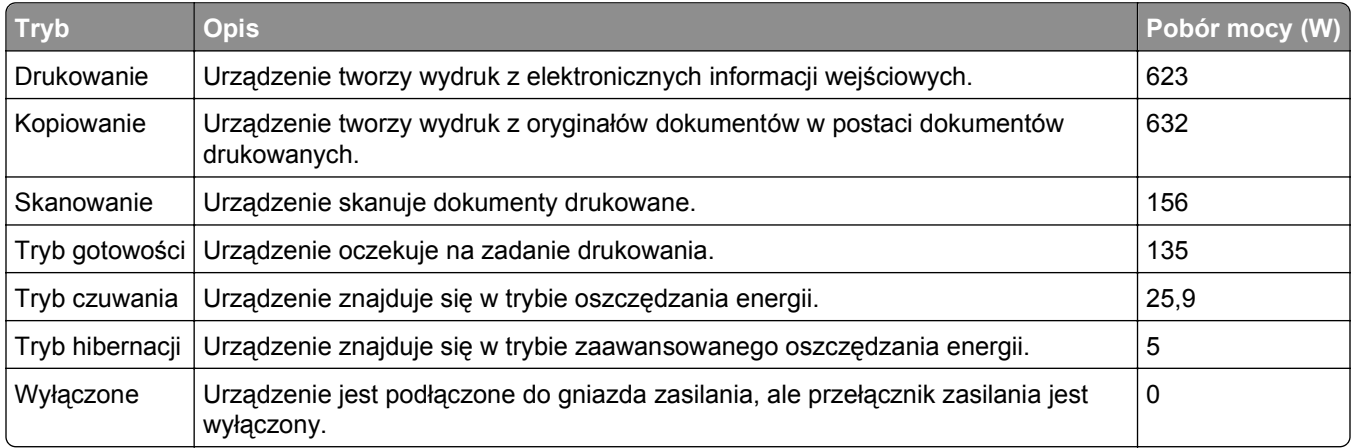

Podane w powyższej tabeli poziomy poboru mocy reprezentują uśredniane w czasie wyniki pomiarów. Chwilowy pobór mocy może być znacznie większy niż wartość średnia.

Wartości mogą ulec zmianie. Aktualne wartości można znaleźć w witrynie **[www.lexmark.com](http://www.lexmark.com)**.

### **Tryb czuwania**

W drukarce dostępny jest tryb oszczędzania energii nazywany *trybem czuwania*. Tryb czuwania zmniejsza zużycie energii przez obniżenie poboru mocy w przedłużonych okresach bezczynności urządzenia. Tryb czuwania jest włączany automatycznie, jeśli produkt nie jest używany przez określony czas zwany *limitem czasu trybu czuwania*.

Domyślne ustawienie fabryczne limitu czasu trybu czuwania dla tego produktu (w minutach): 5

Limit czasu trybu czuwania można zmieniać w przedziale od 1 minuty do 240 minut za pomocą menu konfiguracji. Ustawienie niskiej wartości limitu czasu trybu czuwania przyczynia się do ograniczenia zużycia energii elektrycznej, jednak może być przyczyną wydłużenia czasu reakcji produktu. Ustawienie wysokiej wartości limitu czasu trybu czuwania umożliwia uzyskanie krótkiego czasu reakcji, jednak jest związane z większym zużyciem energii elektrycznej.

# **tryb hibernacji**

To urządzenie umożliwia pracę w trybie bardzo niskiego poboru energii o nazwie *Tryb hibernacji*. Gdy urządzenie jest w trybie hibernacji, wszystkie inne systemy i urządzenia są bezpiecznie wyłączane.

Tryb hibernacji można włączyć, stosując jedną z następujących metod:

- **•** Przy użyciu limitu czasu hibernacji
- **•** Przy użyciu opcji Zarządzanie trybami zasilania
- **•** Przy użyciu przycisku czuwania/hibernacji

Fabryczne ustawienie domyślne limity czasu hibernacji tego urządzenia we wszystkich krajach i regionach 3 dni

Czas mierzony od zakończenia zadania drukowania, po upływie którego drukarka przechodzi do trybu hibernacji, można ustawić w zakresie od jednej godziny do jednego miesiąca.

# **Tryb wyłączenia**

Jeśli to urządzenie jest wyposażone w tryb wyłączenia, który wciąż pobiera niewielką ilość mocy, aby całkowicie zatrzymać pobór mocy, należy odłączyć przewód zasilający z gniazda elektrycznego.

# **Całkowite zużycie energii**

Czasami pomocne jest obliczenie całkowitego zużycia energii przez urządzenie. Ponieważ pobór mocy wyrażany jest w watach, aby obliczyć zużycie energii, należy pomnożyć pobór mocy przez czas pracy urządzenia w każdym z trybów. Całkowite zużycie energii jest sumą zużycia energii w poszczególnych trybach.

# **Zgodność z dyrektywami Wspólnoty Europejskiej (EC)**

Produkt ten jest zgodny z wymaganiami bezpieczeństwa opisanymi w dyrektywach Rady EC 2004/108/EC oraz 2006/95/EC dotyczącymi ujednolicenia i zharmonizowania praw państw członkowskich dotyczących zgodności elektromagnetycznej i bezpieczeństwa użytkowania urządzeń elektrycznych zaprojektowanych do użycia w pewnych zakresach napięć.

Producentem tego produktu jest: Lexmark International, Inc., 740 West New Circle Road, Lexington, KY, 40550 USA. Autoryzowanym przedstawicielem jest: Lexmark International Technology Hungária Kft., 8 Lechner Ödön fasor, Millennium Tower III, 1095 Budapest HUNGARY. Deklarację zgodności z wymaganiami dyrektyw można otrzymać po złożeniu odpowiedniego wniosku u autoryzowanego przedstawiciela.

Produkt ten spełnia ograniczenia klasy A zawarte w dyrektywie EN 55022 oraz wymagania dotyczące bezpieczeństwa zawarte w dyrektywie EN 60950.

# **Oświadczenie dotyczące zakłóceń radiowych**

# **Ostrzeżenia**

Ten produkt spełnia wymagania dotyczące emisji fal elektromagnetycznych zawarte w normie EN55022 oraz wymagania dotyczące odporności zawarte w normie EN55024. Ten produkt nie jest przeznaczony do użytku domowego.

<span id="page-311-0"></span>Niniejszy produkt jest urządzeniem klasy A. W warunkach domowych niniejszy produkt może powodować zakłócenia fal radiowych. W takim przypadku użytkownik powinien podjąć odpowiednie środki zaradcze.

# **Informacje dla użytkowników w Unii Europejskiej**

Produkty opatrzone oznaczeniem CE spełniają wymagania dyrektyw 2004/108/EC, 2006/95/EC i 1999/5/EC Rady Unii Europejskiej dotyczących dostosowania przepisów państw członkowskich w zakresie zgodności elektromagnetycznej, bezpieczeństwa urządzeń elektrycznych przeznaczonych do pracy w określonym zakresie napięć oraz urządzeń radiowych i terminali telekomunikacyjnych.

Oznaczenie CE świadczy o zgodności z dyrektywami.

# $\epsilon$

Producentem tego produktu jest: Lexmark International, Inc., 740 West New Circle Road, Lexington, KY, 40550 USA. Autoryzowanym przedstawicielem jest: Lexmark International Technology Hungária Kft., 8 Lechner Ödön fasor, Millennium Tower III, 1095 Budapest HUNGARY. Deklarację zgodności z wymaganiami dyrektyw można otrzymać po złożeniu odpowiedniego wniosku u autoryzowanego przedstawiciela.

Więcej informacji na temat zgodności można znaleźć w tabeli na końcu sekcji Informacje.

# **Uwagi dotyczące przepisów związanych z produktami bezprzewodowymi**

Ta sekcja zawiera następujące informacje dotyczące przepisów związanych z produktami bezprzewodowymi, na przykład zawierającymi nadajniki, lecz także dotyczące bezprzewodowych kart sieciowych lub zbliżeniowych czytników kart.

# **Zagrożenie promieniowaniem o częstotliwości radiowej**

Wypromieniowywana moc wyjściowa tego urządzenia jest znacznie mniejsza niż ustalone przez komisję FCC i inne instytuty normalizacyjne limity wystawienia na promieniowanie o częstotliwości radiowej. Aby urządzenie spełniało wymagania komisji FCC i innych instytutów normalizacyjnych dotyczące zagrożenia promieniowaniem o częstotliwości radiowej, między anteną a jakąkolwiek osobą należy zachować odległość co najmniej 20 cm (8 cali).

# **Informacja dla użytkowników w Unii Europejskiej**

Produkty oznaczone symbolem CE spełniają wymagania ochronne dyrektyw 2004/108/EWG, 2006/95/WE i 1999/5/WE Rady Wspólnot Europejskich, dotyczących dostosowania i harmonizacji przepisów państw członkowskich w zakresie kompatybilności elektromagnetycznej i bezpieczeństwa sprzętu elektrycznego przeznaczonego do pracy w określonym zakresie napięć, a także sprzętu radiowego i końcowych urządzeń telekomunikacyjnych.

Zgodność jest oznaczona za pomocą znaku CE.

# $\epsilon$

Producentem urządzeń jest: Lexmark International, Inc., 740 West New Circle Road, Lexington, KY, 40550 USA. Autoryzowanym przedstawicielem jest: Lexmark International Technology Hungária Kft., 8 Lechner Ödön fasor, Millennium Tower III, 1095 Budapeszt WĘGRY. Deklaracja zgodności z wymogami Dyrektyw jest udostępniana na prośbę przez Autoryzowanego przedstawiciela.

Niniejszy produkt spełnia ograniczenia dla klasy A normy EN 55022 i wymagania dotyczące bezpieczeństwa normy EN 60950.

Urządzenia wyposażone w opcję łączności bezprzewodowej 2,4 GHz spełniają wymagania ochronne dyrektyw 2004/108/EWG, 2006/95/WE i 1999/5/WE Rady Wspólnot Europejskich, dotyczących dostosowania i harmonizacji przepisów państw członkowskich w zakresie kompatybilności elektromagnetycznej i bezpieczeństwa sprzętu elektrycznego przeznaczonego do pracy w określonym zakresie napięć, a także sprzętu radiowego i końcowych urządzeń telekomunikacyjnych.

Zgodność jest oznaczona za pomocą znaku CE.

# $C \in \Theta$

Urządzenia mogą być używane w krajach UE i EFTA tylko we wnętrzach.

Producentem urządzeń jest: Lexmark International, Inc., 740 West New Circle Road, Lexington, KY, 40550 USA. Autoryzowanym przedstawicielem jest: Lexmark International Technology Hungária Kft., 8 Lechner Ödön fasor, Millennium Tower III, 1095 Budapeszt WĘGRY. Deklaracja zgodności z wymogami Dyrektyw jest udostępniana na prośbę przez Autoryzowanego przedstawiciela.

Tego produktu można używać w krajach podanych w tabeli poniżej.

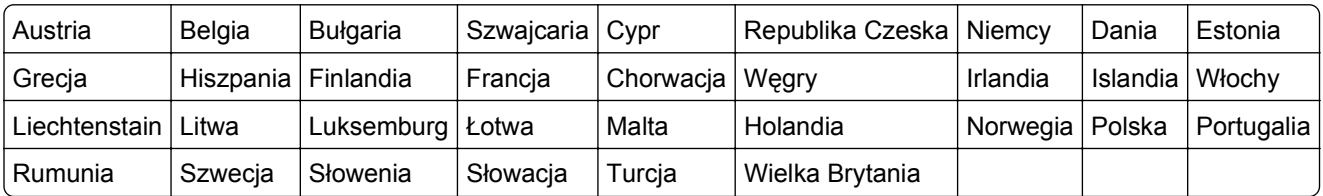

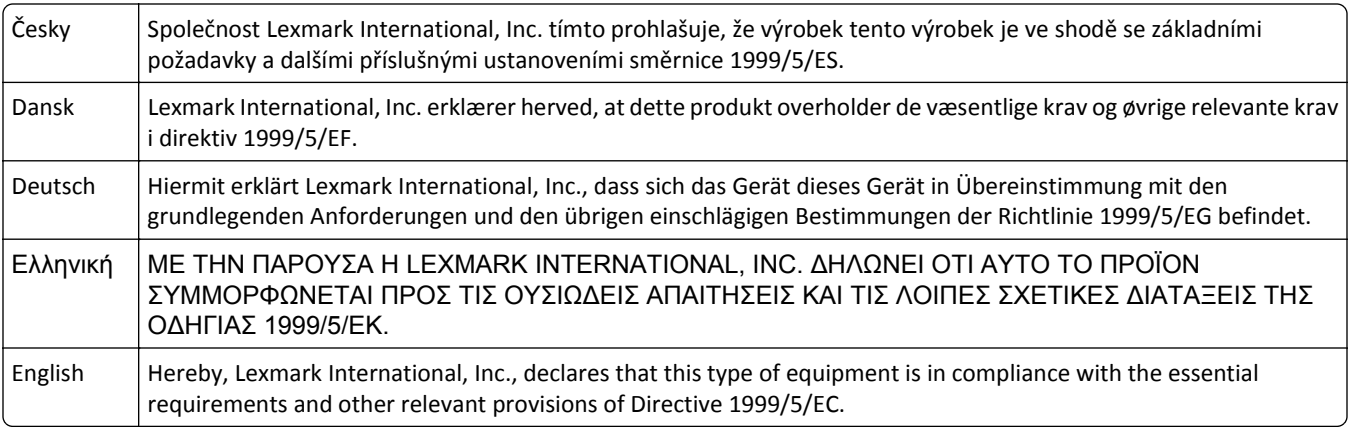

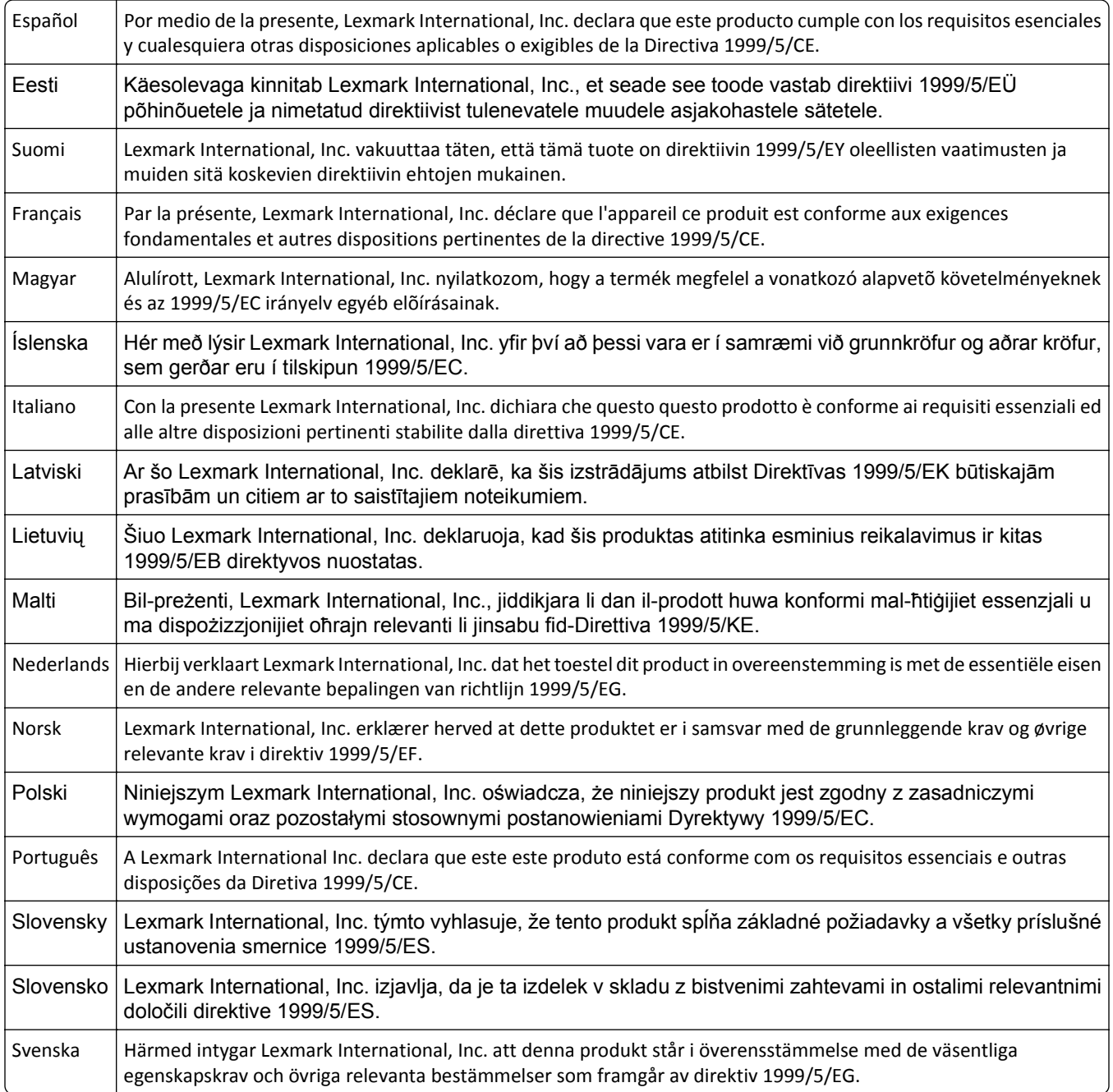

# **OGRANICZONA GWARANCJA I UMOWA LICENCYJNA OPROGRAMOWANIA**

# **FIRMY LEXMARK**

NALEŻY UWAŻNIE PRZECZYTAĆ TREŚĆ NINIEJSZEJ UMOWY PRZED ROZPOCZĘCIEM KORZYSTANIA Z PRODUKTU: UŻYWANIE TEGO PRODUKTU OZNACZA ZAAKCEPTOWANIE WSZYSTKICH WARUNKÓW NINIEJSZEJ OGRANICZONEJ GWARANCJI I UMOWY LICENCYJNEJ OPROGRAMOWANIA. JEŚLI UŻYTKOWNIK NIE AKCEPTUJE WARUNKÓW NINIEJSZEJ OGRANICZONEJ GWARANCJI I UMOWY LICENCYJNEJ OPROGRAMOWANIA, POWINIEN NIEZWŁOCZNIE ZWRÓCIĆ NIEWYKORZYSTANY PRODUKT Z PROŚBĄ O ZWROT ZAPŁACONEJ KWOTY. JEŚLI PRODUKT JEST INSTALOWANY W CELU UŻYWANIA PRZEZ INNE STRONY (INNE PODMIOTY), LICENCJOBIORCA ZGADZA SIĘ POINFORMOWAĆ UŻYTKOWNIKÓW O TYM, ŻE KORZYSTANIE Z TEGO PRODUKTU OZNACZA AKCEPTACJĘ NINIEJSZYCH WARUNKÓW.

# **UMOWA LICENCYJNA OPROGRAMOWANIA FIRMY LEXMARK**

Niniejsza Umowa licencyjna ("Umowa licencyjna") jest umową prawną między licencjobiorcą (osobą fizyczną, prawną lub innym podmiotem) a firmą Lexmark International, Inc. ("Lexmark"), która, w zakresie, w którym produkt lub Oprogramowanie firmy Lexmark nie jest przedmiotem innej pisemnej umowy licencyjnej oprogramowania między licencjobiorcą a firmą Lexmark lub jej dostawcami, reguluje korzystanie przez licencjobiorcę z wszelkiego Oprogramowania zainstalowanego lub dostarczonego przez firmę Lexmark do wykorzystania w związku z posiadanym produktem firmy Lexmark. Termin "Oprogramowanie" obejmuje instrukcje w formie elektronicznej, materiały audiowizualne (takie jak obrazy i nagrania) razem ze wszystkimi załączonymi nośnikami, materiałami drukowanymi i dokumentacją elektroniczną, które są załączone, rozprowadzane lub wykorzystywane razem z niniejszym produktem firmy Lexmark.

- **1 OŚWIADCZENIE O OGRANICZONEJ GWARANCJI NA OPROGRAMOWANIE**. Firma Lexmark gwarantuje, że nośnik (np. dyskietka lub dysk CD), na którym dostarczono Oprogramowanie, będzie w warunkach zwykłego użytkowania wolny od wad materiałowych i wykonawczych przez okres gwarancyjny. Okres gwarancyjny obejmuje dziewięćdziesiąt (90) dni i rozpoczyna się w dniu dostarczenia Oprogramowania pierwotnemu użytkownikowi końcowemu. Niniejsza ograniczona gwarancja dotyczy wyłącznie nośnika z Oprogramowaniem zakupionego jako nowy od firmy Lexmark albo autoryzowanego sprzedawcy lub dystrybutora firmy Lexmark. Firma Lexmark wymieni Oprogramowanie, jeśli okazałoby się, że nośnik nie spełnia warunków niniejszej ograniczonej gwarancji.
- **2 WYŁĄCZENIE I OGRANICZENIE GWARANCJI**. Z WYJĄTKIEM PRZYPADKÓW OKREŚLONYCH W NINIEJSZEJ UMOWIE LICENCYJNEJ OPROGRAMOWANIA I W MAKSYMALNYM ZAKRESIE DOZWOLONYM PRZEZ ODPOWIEDNIE PRZEPISY, OPROGRAMOWANIE JEST DOSTARCZANE PRZEZ FIRMĘ LEXMARK I JEJ DOSTAWCÓW W STANIE, W JAKIM ZOSTAŁO WYTWORZONE, I NINIEJSZYM NIE UDZIELAJĄ ONI ŻADNYCH GWARANCJI ANI NIE ZAPEWNIAJĄ SPEŁNIENIA ŻADNYCH WARUNKÓW, WYRAŹNYCH LUB DOROZUMIANYCH, W SZCZEGÓLNOŚCI GWARANCJI PRAWA WŁASNOŚCI, BRAKU NARUSZENIA PRAW, WARTOŚCI HANDLOWEJ I PRZYDATNOŚCI DO OKREŚLONEGO CELU ORAZ BRAKU WIRUSÓW, W ODNIESIENIU DO OPROGRAMOWANIA. W PRZYPADKU, GDY FIRMA LEXMARK NIE MOŻE ZGODNIE Z PRZEPISAMI ZRZEC SIĘ ODPOWIEDZIALNOŚCI ZA ŻADNE SKŁADNIKI DOMNIEMANYCH GWARANCJI WARTOŚCI HANDLOWEJ LUB PRZYDATNOŚCI DO OKREŚLONEGO CELU, FIRMA LEXMARK OGRANICZA CZAS OBOWIĄZYWANIA TAKICH GWARANCJI DO 90-DNIOWEGO OKRESU WAŻNOŚCI WYRAŹNEJ OGRANICZONEJ GWARANCJI NA OPROGRAMOWANIE.

Niniejsza Umowę należy czytać łącznie z określonymi przepisami ustawowymi, które mogą obowiązywać od czasu do czasu, wymagającymi gwarancji lub warunków lub nakładającymi na firmę Lexmark obowiązki, które nie mogą być wyłączone lub zmodyfikowane. Jeśli takie przepisy mają zastosowanie, firma Lexmark w miarę możliwości ogranicza swoją odpowiedzialność za naruszenie tych przepisów do jednego z poniższych działań: dostarczenia kopii Oprogramowania na wymianę lub zwrotu kwoty zapłaconej za Oprogramowanie.

Oprogramowanie może zawierać łącza internetowe do innych aplikacji i (lub) stron internetowych utrzymywanych i obsługiwanych przez inne podmioty niezwiązane z firmą Lexmark. Użytkownik przyjmuje do wiadomości i akceptuje, że firma Lexmark nie ponosi żadnej odpowiedzialności za przechowywanie, wydajność, działanie, konserwację lub zawartość takich aplikacji i (lub) stron internetowych.

**3 OGRANICZENIE REKOMPENSATY**. W MAKSYMALNYM ZAKRESIE OKREŚLONYM PRZEZ ODPOWIEDNIE PRZEPISY WSZELKA ODPOWIEDZIALNOŚĆ FIRMY LEXMARK W RAMACH NINIEJSZEJ UMOWY LICENCYJNEJ OPROGRAMOWANIA JEST JEDNOZNACZNIE OGRANICZONA DO WIĘKSZEJ Z SUM: KWOTY ZAPŁACONEJ ZA TO OPROGRAMOWANIE LUB KWOTY PIĘCIU DOLARÓW AMERYKAŃSKICH (LUB JEJ RÓWNOWARTOŚCI W MIEJSCOWEJ WALUCIE). JEDYNA DOPUSZCZALNA REKOMPENSATA DLA UŻYTKOWNIKA ZE STRONY FIRMY LEXMARK W PRZYPADKU JAKIEGOKOLWIEK ROSZCZENIA ZGŁASZANEGO W RAMACH NINIEJSZEJ UMOWY LICENCYJNEJ OPROGRAMOWANIA MOŻE MIEĆ TYLKO WYSOKOŚĆ JEDNEJ Z PRZYTOCZONYCH KWOT, PO KTÓREJ WYPŁACENIU FIRMA LEXMARK BĘDZIE ZWOLNIONA Z WSZELKICH DALSZYCH ZOBOWIĄZAŃ NA RZECZ UŻYTKOWNIKA.

W ŻADNYM WYPADKU FIRMA LEXMARK, JEJ DOSTAWCY, PODMIOTY ZALEŻNE LUB SPRZEDAWCY NIE PONOSZĄ ODPOWIEDZIALNOŚCI ZA JAKIEKOLWIEK SZKODY WYMIERNE, PRZYPADKOWE, POŚREDNIE, PRZYKŁADOWE, KARNE LUB WTÓRNE (W TYM UTRATĘ ZYSKÓW LUB DOCHODÓW, UTRATĘ OSZCZĘDNOŚCI, PRZERWY W KORZYSTANIU LUB UTRATĘ, NIEŚCISŁOŚCI BĄDŹ USZKODZENIA DANYCH LUB REKORDÓW, ROSZCZENIA STRON TRZECICH LUB STRATY W NIERUCHOMOŚCIACH BĄDŹ STRATY MATERIALNE, NARUSZENIE PRYWATNOŚCI SPOWODOWANE PRZEZ UŻYCIE LUB NIEMOŻNOŚĆ UŻYCIA OPROGRAMOWANIA LUB W INNY SPOSÓB WYNIKAJĄCE Z JAKICHKOLWIEK POSTANOWIEŃ NINIEJSZEJ UMOWY LICENCYJNEJ OPROGRAMOWANIA), NIEZALEŻNIE OD NATURY ROSZCZENIA, W TYM NARUSZENIA GWARANCJI LUB UMOWY, NARUSZENIA DELIKTOWEGO (W TYM ZANIEDBANIA LUB BEZPOŚREDNIEJ ODPOWIEDZIALNOŚCI), NAWET JEŚLI LICENCJODAWCA LUB JEGO DOSTAWCY, PODMIOTY STOWARZYSZONE LUB PRZEDSTAWICIELE BYLI INFORMOWANI O MOŻLIWOŚCI WYSTĄPIENIA TAKICH SZKÓD, ANI ZA ŻADNE ROSZCZENIA LICENCJOBIORCY OPARTE NA ROSZCZENIACH OSÓB TRZECICH, Z WYJĄTKIEM PRZYPADKÓW, GDY POWYŻSZE OGRANICZENIA SZKÓD ZOSTANĄ UZNANE Z MOCY PRAWA ZA NIEWAŻNE. OGRANICZENIA TE MAJĄ ZASTOSOWANIE, NAWET W PRZYPADKU GDY POWYŻSZE ŚRODKI NAPRAWCZE NIE ODNIOSĄ ZAMIERZONEGO SKUTKU.

- **4 PRZEPISY STANOWE W USA**. Niniejsza Ograniczona gwarancja na oprogramowanie przyznaje użytkownikowi określone prawa. Użytkownikowi mogą przysługiwać również inne prawa, które mogą różnić się w zależności od stanu. Niektóre stany nie dopuszczają ograniczeń długości trwania gwarancji lub nie dopuszczają wykluczeń ani ograniczeń szkód spowodowanych przypadkowo lub celowo, dlatego powyższe ograniczenia mogą nie obowiązywać w niektórych przypadkach.
- **5 UDZIELENIE LICENCJI**. Firma Lexmark przyznaje licencjobiorcy następujące prawa z zastrzeżeniem przestrzegania przez licencjobiorcę wszystkich warunków i postanowień niniejszej Umowy licencyjnej oprogramowania:
	- **a Korzystanie**. Licencjobiorca może korzystać z 1 (słownie: jednego) egzemplarza Oprogramowania. Termin "korzystanie" oznacza przechowywanie, ładowanie, instalowanie, wykonywanie lub wyświetlanie Oprogramowania. Jeśli firma Lexmark udzieliła licencji na współużytkowanie Oprogramowania, licencjobiorca musi ograniczyć liczbę autoryzowanych użytkowników do liczby określonej w umowie zawartej z firmą Lexmark. Nie można oddzielać składników Oprogramowania w celu korzystania z Oprogramowania na więcej niż jednym komputerze. Licencjobiorca zgadza się nie korzystać z Oprogramowania, w całości lub w części, w jakikolwiek sposób, który powoduje zastąpienie, modyfikację, usunięcie, zniekształcenie, zmianę lub zatarcie znaków towarowych, nazw handlowych, znamion handlowych lub klauzuli o ochronie własności intelektualnej widocznych na ekranach komputerowych generowanych zwykle przez Oprogramowanie lub w wyniku jego działania.
	- **b Kopiowanie**. Licencjobiorca może wykonać 1 (słownie: jedną) kopię Oprogramowania wyłącznie jako kopię zapasową, w celu archiwizacji lub instalacji, pod warunkiem, że kopia zawiera wszelkie informacje o prawach własności intelektualnej oryginalnego Oprogramowania. Licencjobiorca nie może kopiować Oprogramowania do sieci publicznych ani rozproszonych.
	- **c Zastrzeżenie praw**. Prawa autorskie i prawa własności Oprogramowania, łącznie z wszystkimi czcionkami, posiada firma Lexmark International, Inc. i (lub) jej dostawcy. Firma Lexmark zastrzega sobie wszystkie prawa, które nie zostały wyraźnie przyznane licencjobiorcy w niniejszej Umowie licencyjnej oprogramowania.
	- **d Oprogramowanie typu Freeware**. Niezależnie od warunków i postanowień niniejszej Umowy licencyjnej oprogramowania, całość lub jakakolwiek część Oprogramowania stanowiąca

oprogramowanie dostarczane na zasadzie licencji publicznej przez inne firmy ("Freeware") przekazuje się licencjobiorcy na warunkach umowy licencyjnej oprogramowania typu Freeware dostarczonej w formie odrębnej umowy, umowy celofanowej (umowy shrink-wrap) lub zgodnie z postanowieniami elektronicznej umowy licencyjnej obowiązującej w dniu pobierania lub instalacji. Korzystanie przez licencjobiorcę z oprogramowania typu Freeware podlega w całości postanowieniom i warunkom tejże licencii.

- **6 PRZEKAZANIE**. Licencjobiorca może przekazać Oprogramowanie innemu użytkownikowi końcowemu. Przekazanie musi obejmować wszystkie składniki oprogramowania, nośniki, materiały drukowane oraz niniejszą Umowę licencyjną oprogramowania, zaś licencjobiorca nie może zachować kopii Oprogramowania ani jego składników. Niedozwolone jest przekazanie pośrednie, np. w komis. Przed przekazaniem użytkownik końcowy otrzymujący przekazane Oprogramowanie musi wyrazić zgodę na wszystkie postanowienia niniejszej Umowy licencyjnej oprogramowania. Z chwilą przekazania Oprogramowania licencja udzielona licencjobiorcy automatycznie wygasa. Licencjobiorca nie ma prawa wypożyczać, wtórnie licencjonować ani odstępować Oprogramowania z wyjątkiem przypadków określonych w niniejszej Umowie licencyjnej oprogramowania.
- **7 UAKTUALNIENIA**. Aby móc korzystać z Oprogramowania określonego mianem uaktualnienia, licencjobiorca musi najpierw posiadać licencję na oryginalne Oprogramowanie określone przez firmę Lexmark jako uprawniające do uaktualnienia. Po dokonaniu uaktualnienia licencjobiorca nie może dalej korzystać z oryginalnego Oprogramowania, które stanowiło podstawę do uaktualnienia.
- **8 OGRANICZENIE ODTWARZANIA KODU ŹRÓDŁOWEGO**. Licencjobiorca nie ma prawa do zmieniania, odszyfrowywania, odtwarzania kodu źródłowego, dezasemblacji, dekompilacji ani poddawania Oprogramowania translacji w jakikolwiek inny sposób albo pomagania w wykonywaniu tych czynności lub ułatwiania ich, z wyjątkiem działań wyraźnie dozwolonych przez stosowne przepisy, a mających na celu zapewnienie współpracy z innymi programami, poprawienie błędów i sprawdzenie zabezpieczeń. Licencjobiorca posiadający takie prawa ustawowe winien powiadomić firmę Lexmark na piśmie o wszelkich zamierzonych działaniach dotyczących odtwarzania kodu źródłowego, dezasemblacji lub dekompilacji. Licencjobiorca nie może odszyfrowywać Oprogramowania, o ile nie będzie to konieczne w celu zgodnego z prawem korzystania z Oprogramowania.
- **9 DODATKOWE OPROGRAMOWANIE**. Niniejsza Umowa licencyjna oprogramowania ma zastosowanie do aktualizacji lub uzupełnień do oryginalnego Oprogramowania dostarczonego przez firmę Lexmark, o ile firma Lexmark nie dostarczy innych postanowień wraz z aktualizacją lub uzupełnieniem.
- **10 OKRES WAŻNOŚCI**. Niniejsza Umowa licencyjna oprogramowania zachowuje ważność do czasu jej rozwiązania lub wypowiedzenia. Licencjobiorca ma prawo rozwiązać lub wypowiedzieć warunki niniejszej licencji w dowolnym czasie, niszcząc wszystkie posiadane kopie Oprogramowania wraz z wszelkimi modyfikacjami, dokumentacją i scalonymi częściami w jakiejkolwiek formie, lub w inny sposób opisany w niniejszych postanowieniach. Firma Lexmark może wypowiedzieć umowę za wcześniejszym powiadomieniem w przypadku naruszenia przez licencjobiorcę któregokolwiek z postanowień niniejszej Umowy licencyjnej oprogramowania. W przypadku takiego wypowiedzenia licencjobiorca zgadza się zniszczyć wszystkie kopie Oprogramowania wraz z wszelkimi modyfikacjami, dokumentacją i scalonymi częściami w jakiejkolwiek formie.
- **11 PODATKI**. Licencjobiorca przyjmuje odpowiedzialność za płacenie wszystkich podatków, w tym podatków od towarów i usług oraz podatków od dóbr osobistych, wynikających z niniejszej Umowy licencyjnej oprogramowania lub z korzystania z Oprogramowania.
- **12 OGRANICZENIE DZIAŁAŃ**. Strony niniejszej Umowy licencyjnej oprogramowania nie mogą podejmować żadnych działań z niej wynikających, niezależnie od ich formy, później niż po upływie dwóch lat po wystąpieniu przyczyny tych działań, z wyjątkiem przypadków określonych przez obowiązujące przepisy prawa.
- **13 PRAWO WŁAŚCIWE**. Prawem właściwym dla niniejszej Umowy licencyjnej oprogramowania jest prawo stanu Kentucky w Stanach Zjednoczonych Ameryki. Przepisy obowiązujące w innych systemach

prawnych nie mają zastosowania. Niniejszej Umowy nie obejmuje konwencja Narodów Zjednoczonych o umowach międzynarodowej sprzedaży towarów.

- **14 OGRANICZONE PRAWA RZĄDU STANÓW ZJEDNOCZONYCH**. Oprogramowanie zostało opracowane całkowicie na koszt prywatny. Prawo rządu Stanów Zjednoczonych do korzystania z Oprogramowania jest zgodne z ustaleniami niniejszej Umowy licencyjnej oprogramowania i ograniczone w zakresie przewidzianym przez klauzulę DFARS 252.227-7014 i przez podobne postanowienia FAR (lub przez przepis bądź zapis umowy równoważnej organizacji).
- **15 ZGODA NA WYKORZYSTANIE DANYCH**. Licencjobiorca wyraża zgodę na zbieranie i wykorzystywanie przez firmę Lexmark, jej podmioty stowarzyszone i agentów informacji podanych przez licencjobiorcę dotyczących zażądanej przez licencjobiorcę pomocy technicznej związanej z Oprogramowaniem. Firma Lexmark wyraża zgodę na użycie tych informacji w formie, która uniemożliwi identyfikację ich źródła, z wyjątkiem przypadków koniecznych do zapewnienia tych usług.
- **16 OGRANICZENIA EKSPORTU**. Licencjobiorca nie ma prawa (a) bezpośrednio lub pośrednio nabywać, wysyłać, przenosić lub reeksportować Oprogramowania ani żadnego produktu powstałego bezpośrednio na bazie Oprogramowania, z naruszeniem przepisów eksportowych lub (b) zezwalać na korzystanie z Oprogramowania w jakimkolwiek celu zabronionym przez takie przepisy eksportowe, łącznie z rozprzestrzenianiem broni atomowej, chemicznej lub biologicznej.
- **17 AZGODA NA SPORZĄDZENIE UMOWY W FORMIE ELEKTRONICZNEJ**. Licencjobiorca oraz firma Lexmark wyrażają zgodę na sporządzenie niniejszej Umowy licencyjnej oprogramowania w formie elektronicznej. Oznacza to, że klikając przycisk "Zgadzam się" lub "Akceptuję", znajdujący się na tej stronie, bądź użytkując produkt, licencjobiorca wyraża zgodę na warunki i postanowienia niniejszej Umowy licencyjnej oprogramowania i że czyni to z zamiarem zawarcia umowy z firmą Lexmark.
- **18 ZDOLNOŚĆ PRAWNA I UPOWAŻNIENIE DO ZAWIERANIA UMOWY**. Licencjobiorca zaświadcza, że jest pełnoletni w miejscu złożenia podpisu pod niniejszą Umową licencyjną oprogramowania i, jeśli go to dotyczy, jest upoważniony przez pracodawcę lub przełożonego do zawarcia niniejszej umowy.
- **19 CAŁOŚĆ UMOWY**. Niniejsza Umowa licencyjna oprogramowania (łącznie z wszelkimi załącznikami lub poprawkami do niniejszej Umowy licencyjnej oprogramowania dołączonymi do Oprogramowania) stanowi całość umowy dotyczącej Oprogramowania pomiędzy licencjobiorcą a firmą Lexmark. Z wyjątkiem przypadków określonych w Umowie, niniejsze postanowienia i warunki zastępują wszystkie wcześniejsze lub obecne, ustne lub pisemne ustalenia, propozycje i skargi odnośnie Oprogramowania i wszelkich innych kwestii objętych niniejszą Umową licencyjną oprogramowania (z wyjątkiem przypadków, kiedy takie dodatkowe postanowienia nie pozostają w sprzeczności z postanowieniami niniejszej Umowy licencyjnej oprogramowania ani innych umów podpisanych przez licencjobiorcę i firmę Lexmark dotyczących korzystania z Oprogramowania). W przypadku niezgodności zasad lub programów firmy Lexmark dotyczących pomocy technicznej z postanowieniami niniejszej Umowy licencyjnej oprogramowania, postanowienia niniejszej Umowy licencyjnej oprogramowania mają pierwszeństwo.

# **MICROSOFT CORPORATION NOTICES**

- **1** This product may incorporate intellectual property owned by Microsoft Corporation. The terms and conditions upon which Microsoft is licensing such intellectual property may be found at **[http://go.microsoft.com/fwlink/?LinkId=52369.](http://go.microsoft.com/fwlink/?LinkId=52369)**
- **2** This product is based on Microsoft Print Schema technology. You may find the terms and conditions upon which Microsoft is licensing such intellectual property at **<http://go.microsoft.com/fwlink/?LinkId=83288>**.

# **Patent acknowledgment**

The use of this product or service is subject to the reasonable, non-discriminatory terms in the Intellectual Property Rights (IPR) Disclosure of Certicom Corp. at the IETF for Elliptic Curve Cryptography (ECC) Cipher Suites for Transport Layer Security (TLS) implemented in the product or service.

The use of this product or service is subject to the reasonable, non-discriminatory terms in the Intellectual Property Rights (IPR) Disclosure of Certicom Corp. at the IETF for TLS Elliptic Curve Cipher Suites with SHA-256/382 and AES Galois Counter Mode (GCM) implemented in the product or service.

The use of this product or service is subject to the reasonable, non-discriminatory terms in the Intellectual Property Rights (IPR) Disclosure of Certicom Corp. at the IETF for TLS Suite B Profile for Transport Layer Security (TLS) implemented in the product or service.

The use of this product or service is subject to the reasonable, non-discriminatory terms in the Intellectual Property Rights (IPR) Disclosure of Certicom Corp. at the IETF for Addition of the Camellia Cipher Suites to Transport Layer Security (TLS) implemented in the product or service.

The use of certain patents in this product or service is subject to the reasonable, non-discriminatory terms in the Intellectual Property Rights (IPR) Disclosure of Certicom Corp. at the IETF for AES-CCM ECC Cipher Suites for TLS implemented in the product or service.

The use of this product or service is subject to the reasonable, non-discriminatory terms in the Intellectual Property Rights (IPR) Disclosure of Certicom Corp. at the IETF for IKE and IKEv2 Authentication Using the Eliptic Curve Digital Signature Algorithm (ECDSA) implemented in the product or service.

The use of this product or service is subject to the reasonable, non-discriminatory terms in the Intellectual Property Rights (IPR) Disclosure of Certicom Corp. at the IETF for Suite B Cryptographic Suites for IPSec implemented in the product or service.

The use of this product or service is subject to the reasonable, non-discriminatory terms in the Intellectual Property Rights (IPR) Disclosure of Certicom Corp. at the IETF for Algorithms for Internet Key Exchange version 1 (IKEv1) implemented in the product or service.

# **Indeks**

# **Liczby**

1565 Błąd emulacji, załaduj opcję emulacji [263](#page-262-0) 200 zacięcie papieru [248](#page-247-0) 201 zacięcie papieru [249](#page-248-0) 203 zacięcie papieru [250](#page-249-0) 230 zacięcie papieru [251](#page-250-0) 231–239 zacięcie papieru [251](#page-250-0) 24x zacięcie papieru [252](#page-251-0) 250 zacięcie papieru [255](#page-254-0) 280–289 zacięcie papieru [255](#page-254-0) 290–292 zacięcia papieru [256](#page-255-0) 30.xx Brak kasety [kolor] i/lub wkładu światłoczułego [kolor] [263](#page-262-0) 31.xx Brak lub uszkodzenie kasety [kolor] [263](#page-262-0) 32.xx Numer katalogowy kasety z tonerem [kolor] nie jest obsługiwany przez urządzenie [263](#page-262-0) 34 Niewłaściwy rozmiar papieru, otwórz [źródło] [263](#page-262-0) 35 Za mało pamięci do obsługi funkcji zapisu zasobów [264](#page-263-0) 36 Wymagany serwis drukarki [264](#page-263-0) 37 Za mało pamięci do defragmentacji pamięci flash [264](#page-263-0) 37 Za mało pamięci do sortowania zadań [264](#page-263-0) 37 Za mało pamięci, nie można przywrócić niektórych wstrzym. zad. [264](#page-263-0) 37 Za mało pamięci, niektóre wstrzymane zadania zostały usunięte [264](#page-263-0) 38 Pamięć pełna [264](#page-263-0) 39 Zbyt złożona strona, część danych mogła nie zostać wydrukowana. [265](#page-264-0) 451 zacięcie papieru [256](#page-255-0) 51 Wykryto uszkodzoną pamięć flash [265](#page-264-0) 52 Za mało wolnego miejsca w pamięci flash dla zasobów [265](#page-264-0)

53 Wykryto niesformatowaną pamięć flash [265](#page-264-0) 54 Adapter sieciowy [x], błąd programu [266](#page-265-0) 54 Błąd opcji portu szeregowego [x] [265](#page-264-0) 54 Błąd oprogramowania sieci standardowej [265](#page-264-0) 55 Nieobsługiwana opcja w gnieździe [x] [266](#page-265-0) 56 Port równoległy [x] wyłączony [266](#page-265-0) 56 Port szeregowy [x] wyłączony [266](#page-265-0) 56 Port USB [x] wyłączony [267](#page-266-0) 56 Standardowy port równoległy wyłączony [266](#page-265-0) 56 Standardowy port USB wyłączony [266](#page-265-0) 57 Zmiana konfiguracji, niektóre wstrzymane zad. nie zostały przywrócone [267](#page-266-0) 58 Błąd konfiguracji podajnika [267](#page-266-0) 58 Za dużo podłączonych zasobników [268](#page-267-0) 58 Za dużo zainstalowanych opcji pamięci flash [267](#page-266-0) 58 Zbyt wiele zainstalowanych dysków [267](#page-266-0) 61 Wyjmij uszkodzony dysk twardy [268](#page-267-0) 62 Dysk zapełniony [268](#page-267-0) 80.xx Fuser life warning (80.xx Ostrzeżenie o zużyciu nagrzewnicy) [268](#page-267-0) 80.xx Fuser missing (80.xx Brak nagrzewnicy) [269](#page-268-0) 80.xx Fuser near life warning (80.xx Ostrzeżenie o bliskim zużyciu nagrzewnicy) [268](#page-267-0) 80.xx Replace fuser (80.xx Wymień nagrzewnicę) [268](#page-267-0) 82.xx Pojemnik na zużyty toner prawie pełny [269](#page-268-0) 82.xx Wymień pojemnik na zużyty toner [269](#page-268-0)

83.xx Replace transfer module (83.xx Wymień moduł przenoszący) [269](#page-268-0) 83.xx Transfer module life warning (83.xx Ostrzeżenie o zużyciu modułu przenoszącego) [269](#page-268-0) 83.xx Transfer module missing (83.xx Brak modułu przenoszącego) [269](#page-268-0) 84 nieobsługiwany wkład światłoczuły [kolor] [270](#page-269-0) 84 Uszkodzony wkład światłoczuły [kolor] [269](#page-268-0) 84.xx Niski poziom wkładu światłoczułego [kolor] [270](#page-269-0) 84.xx Prawie niski poziom wkładu światłoczułego [kolor] [270](#page-269-0) 84.xx Wymień wkład światłoczuły [kolor] i kasetę [kolor] [270](#page-269-0) 88.2x Wymień kasetę [kolor] [271](#page-270-0) 88.xx Niski poziom toneru w kasecie [kolor] [270](#page-269-0) 88.xx Prawie niski poziom toneru w kasecie [kolor] [270](#page-269-0)

# **A**

adres FTP tworzenie skrótów przy użyciu ekranu dotykowego [130](#page-129-0) adres IP drukarki znajdowanie [22](#page-21-0) adres IP, drukarka znajdowanie [22](#page-21-0) Aktywnej karta sieciowa, menu [150](#page-149-0) alarmy e-mail konieczność włożenia innego papieru [244](#page-243-0) powiadomienie o niewielkiej liczbie materiałów eksploatacyjnych [244](#page-243-0) powiadomienie o zacięciu papieru [244](#page-243-0)

anulowanie zadanie drukowania, z komputera [93](#page-92-0) anulowanie wiadomości email [110](#page-109-0) anulowanie zadania drukowania z komputera [93](#page-92-0) z panelu operacyjnego drukarki [93](#page-92-0) AppleTalk, menu [155](#page-154-0) automatyczny podajnik dokumentów (ADF) korzystanie [14](#page-13-0)

# **B**

bezpieczeństwo drukarki Informacje na następujące tematy: [243](#page-242-0) Bezprzewodowy, menu [154](#page-153-0) blokowanie niepożądanych faksów [124](#page-123-0)

# **C**

charakterystyka papieru [78](#page-77-0) cienie na wydrukach [296](#page-295-0) czas letni, faks [119](#page-118-0) części automatycznego podajnika dokumentów czyszczenie [227](#page-226-0) Czy przywrócić wstrzymane zadania? [262](#page-261-0) czyszczenie części automatycznego podajnika dokumentów [227](#page-226-0) szyba skanera [227](#page-226-0) zewnętrzna obudowa drukarki [226](#page-225-0) czyszczenie soczewek głowicy drukującej [229](#page-228-0)

# **D**

dane poufne informacje na temat zabezpieczania [243](#page-242-0) data i godzina, faks ustawianie [119](#page-118-0) Do zakończenia zadania potrzebny jest materiał eksploatacyjny [262](#page-261-0) dodawanie opcji sprzętowych sterownik druku [54](#page-53-0)

dodawanie sygnatury daty i godziny [102](#page-101-0) dokumenty, drukowanie z komputera Macintosh [85](#page-84-0) z systemu Windows [85](#page-84-0) Domyślne źródło, menu [140](#page-139-0) dostępne wewnętrzne elementy opcjonalne [27](#page-26-0) dostosowywanie jakości kopii [99](#page-98-0) dostosowywanie koloru [257](#page-256-0) dostosowywanie Trybu uśpienia [64](#page-63-0) drukarka [53](#page-52-0) minimalne odstępy [10](#page-9-0) modele [11](#page-10-0) przenoszenie [10,](#page-9-0) [241](#page-240-0)[, 242](#page-241-0) transport [242](#page-241-0) wybór miejsca [10](#page-9-0) wyposażenie [11](#page-10-0) drukarka bezprzewodowa, konfiguracja na komputerze Macintosh [57](#page-56-0) Drukarka wielofunkcyjna konfiguracja [25](#page-24-0) drukarka, rozwiązywanie podstawowych problemów [257](#page-256-0) drukowanie anulowanie, za pomocą panelu sterowania drukarki [93](#page-92-0) czarno-biały [85](#page-84-0) lista katalogów [92](#page-91-0) lista wzorców czcionek [92](#page-91-0) Maks. szybkość i Maks. wydajność, ustawienia [93](#page-92-0) strona konfiguracji sieci [53](#page-52-0) strona z ustawieniami menu [53](#page-52-0) z komputera Macintosh [85](#page-84-0) z napędu flash [86](#page-85-0) z systemu Windows [85](#page-84-0) z urządzenia przenośnego [86](#page-85-0) drukowanie czarno-białe [85](#page-84-0) drukowanie dokumentu [85](#page-84-0) drukowanie listy katalogów [92](#page-91-0) drukowanie listy przykładowych czcionek [92](#page-91-0) Drukowanie poufne, menu [165](#page-164-0) drukowanie przy połączeniu szeregowym konfiguracja [61](#page-60-0) drukowanie strony konfiguracji sieci [53](#page-52-0)

drukowanie strony ustawień menu [53](#page-52-0) drukowanie w czerni i bieli [85](#page-84-0) drukowanie z napędu flash [86](#page-85-0) drukowanie z urządzenia przenośnego [86](#page-85-0) drukowanie zadań poufnych i innych zadań wstrzymanych z komputera Macintosh [91](#page-90-0) z systemu Windows [91](#page-90-0) drukowanie, rozwiązywanie problemów błąd odczytu dysku flash [271](#page-270-0) drukowane znaki są nieprawidłowe [274](#page-273-0) Duże zadania nie są sortowane [274](#page-273-0) funkcja łączenia zasobników nie działa [274](#page-273-0) nie można wydrukować wielojęzycznych plików PDF [271](#page-270-0) nieprawidłowe marginesy [290](#page-289-0) papier często się zacina [287](#page-286-0) wstrzymane zadania nie są drukowane [272](#page-271-0) wydruk jest nieprawidłowo dzielony na strony [275](#page-274-0) wydruk zadania na niewłaściwym papierze [273](#page-272-0) wydruk zadania na nośniku pochodzącym z niewłaściwego zasobnika [273](#page-272-0) zacięte strony nie są drukowane ponownie [288](#page-287-0) zadania drukowania trwają dłużej niż oczekiwano [273](#page-272-0) zadania nie są drukowane [271](#page-270-0) zwijanie się papieru [291](#page-290-0) dysk twardy drukarki instalowanie [35](#page-34-0) rozwiązywanie problemów [286](#page-285-0) szyfrowanie [224](#page-223-0) usuwanie [36](#page-35-0) utylizacja [222](#page-221-0) wycieranie [224](#page-223-0) dysk twardy drukarki, szyfrowanie [224](#page-223-0) dyski flash obsługiwane typy plików [88](#page-87-0) Dziennik audytu bezpieczeństwa, menu [166](#page-165-0)

# **E**

e-mail anulowanie [110](#page-109-0) e-mail, wysyłanie korzystanie z ekranu dotykowego [109](#page-108-0) przy użyciu numeru skrótu [109](#page-108-0) Edytuj konfiguracje zabezpieczeń, menu [163](#page-162-0) ekran dotykowy przyciski [18](#page-17-0) ekran faksu opcje [124,](#page-123-0) [125](#page-124-0)[, 126](#page-125-0) opcje zaawansowane [126](#page-125-0) ekran FTP opcje [133,](#page-132-0) [134](#page-133-0)[, 135](#page-134-0) ekran główny ukrywanie ikon [23](#page-22-0) wyświetlanie ikon [23](#page-22-0) ekran kopiowania opcje [104,](#page-103-0) [105](#page-104-0)[, 106,](#page-105-0) [134](#page-133-0) ekran wiadomości e-mail opcje [111,](#page-110-0) [112](#page-111-0)[, 113](#page-112-0) opcje zaawansowane [113](#page-112-0) eksportowanie konfiguracji korzystanie z wbudowanego serwera WWW [23](#page-22-0) eksportowanie konfiguracji przy użyciu wbudowanego serwera WWW [23](#page-22-0) Embedded Web Server dostęp [22,](#page-21-0) [243](#page-242-0) funkcje [243](#page-242-0) konfigurowanie alarmów email [244](#page-243-0) korzystanie [243](#page-242-0) problem z dostępem [304](#page-303-0) regulacja jasności [65](#page-64-0) skanowanie do komputera przy użyciu [131](#page-130-0) sprawdzanie materiałów eksploatacyjnych [233](#page-232-0) sprawdzanie stanu drukarki [244](#page-243-0) tworzenie skrótów e-mail [108](#page-107-0) tworzenie skrótu do miejsca docelowego dla faksów [119](#page-118-0) tworzenie skrótu FTP [129](#page-128-0) wstępna konfiguracja faksu [115](#page-114-0)

Embedded Web Server bezpieczeństwo: podręcznik administratora gdzie szukać [243](#page-242-0) Ethernet, port [52](#page-51-0) etykiety, papier wskazówki [89](#page-88-0)

# **F**

factory defaults (ustawienia fabryczne) przywracanie [245](#page-244-0) faks, rozwiązywanie problemów identyfikator numeru dzwoniącego nie jest wyświetlany [280](#page-279-0) można odbierać, ale nie można wysyłać faksów [283](#page-282-0) można wysyłać, ale nie można odbierać faksów [282](#page-281-0) nie można wysyłać lub otrzymywać faksów [280](#page-279-0) wydruk otrzymanego faksu jest bardzo niskiej jakości [283](#page-282-0) faksowanie anulowanie zadania faksowania [124](#page-123-0) blokowanie niepożądanych faksów [124](#page-123-0) faks, ustawienia [115](#page-114-0) konfigurowanie stosowania czasu letniego w drukarce [119](#page-118-0) opcje zaawansowane [126](#page-125-0) przeglądanie dziennika faksów [123](#page-122-0) przekazywanie faksów [127](#page-126-0) rozjaśnianie i przyciemnianie faksu [123](#page-122-0) tworzenie skrótów przy użyciu ekranu dotykowego [120](#page-119-0) tworzenie skrótów za pomocą wbudowanego serwera WWW [119](#page-118-0) usługa rozróżniania dzwonków [117](#page-116-0) ustawianie daty i godziny [119](#page-118-0) ustawianie nazwy urządzenia dla faksów wychodzących [118](#page-117-0) ustawianie numeru faksu lub stacji [118](#page-117-0)

wstrzymywanie faksów [126](#page-125-0) wysłanie faksu w zaplanowanym terminie [123](#page-122-0) wysyłanie przy użyciu ekranu dotykowego [120](#page-119-0) zmiana rozdzielczości [122](#page-121-0) folie kopiowanie na [96](#page-95-0) korzystanie [89](#page-88-0) ładowanie [89](#page-88-0) ładowanie w podajniku uniwersalnym [72](#page-71-0) wskazówki dotyczące użytkowania [89](#page-88-0) Formularze i ulubione konfiguracja [24](#page-23-0) FTP opcje zaawansowane [136](#page-135-0) skanowanie przy użyciu książki adresowej [131](#page-130-0) funkcja e-mail konfiguracja [107](#page-106-0) funkcje Scan Center [133](#page-132-0) funkcje faksu i poczty e-mail konfiguracja [280](#page-279-0) Funkcje oprogramowania Scan Center [133](#page-132-0)

# **H**

HTML, menu [218](#page-217-0)

# **I**

importowanie konfiguracji korzystanie z wbudowanego serwera WWW [23](#page-22-0) importowanie konfiguracji przy użyciu wbudowanego serwera WWW [23](#page-22-0) informacje dotyczące bezpieczeństwa [7](#page-6-0)[, 8](#page-7-0) informacje dotyczące konfiguracji sieć bezprzewodowa [55](#page-54-0) informacje komisji FCC [312](#page-311-0) informacje o drukarce gdzie szukać [9](#page-8-0) informacje o przyciskach i ikonach na ekranie głównym [17](#page-16-0) informacje o ulotności pamięci [222](#page-221-0)

instalacja karty pamięci [29](#page-28-0) instalowanie drukarki [53](#page-52-0) w sieci bezprzewodowej [56](#page-55-0) instalowanie drukarki w sieci bezprzewodowej używanie komputera Macintosh [57](#page-56-0) instalowanie dysku twardego drukarki [35](#page-34-0) instalowanie elementów opcjonalnych kolejność instalacji [38](#page-37-0) zasobnik na 550 arkuszy i podstawa drukarki [38](#page-37-0) instalowanie portu ISP (Internal Solutions Port) [32](#page-31-0) instalowanie w sieci bezprzewodowej przy użyciu systemu Windows [56](#page-55-0) instalowanie zasobników Zasobnik na 550 arkuszy [45](#page-44-0) intensywność toneru regulacja [85](#page-84-0) IPv6, menu [153](#page-152-0)

# **J**

jakość druku, rozwiązywanie problemów cienie na wydrukach [296](#page-295-0) cienkie poziome linie [289](#page-288-0) krzywy wydruk [297](#page-296-0) linia jasna, biała lub w niewłaściwym kolorze na wydrukach [290](#page-289-0) mgła z toneru lub cienie w tle na stronie [299](#page-298-0) na wydrukach pojawiają się pionowe smugi [298](#page-297-0) nieregularności wydruku [291](#page-290-0) nierówna gęstość wydruku [300](#page-299-0) niska jakość wydruku na folii [300](#page-299-0) obcięte obrazy [289](#page-288-0) plamki toneru [300](#page-299-0) powtarzające się defekty na stronie [295](#page-294-0) poziome smugi widoczne na wydrukach [298](#page-297-0) puste strony [295](#page-294-0) strony z wypełnieniem jednokolorowym [297](#page-296-0)

szare tło [289](#page-288-0) toner się ściera [299](#page-298-0) wydruk jest zbyt ciemny [292](#page-291-0) wydruk jest zbyt jasny [293](#page-292-0) znaki mają postrzępione krawędzie [288](#page-287-0) jakość kopii regulacja [99](#page-98-0) jakość wydruku czyszczenie części automatycznego podajnika dokumentów [227](#page-226-0) czyszczenie soczewek głowicy drukującej [229](#page-228-0) czyszczenie szyby skanera [227](#page-226-0) Jakość, menu [211](#page-210-0)

# **K**

kable Ethernet [52](#page-51-0) USB [52](#page-51-0) karta interfejsu USB/równoległego rozwiązywanie problemów [287](#page-286-0) karta pamięci instalowanie [29](#page-28-0) rozwiązywanie problemów [287](#page-286-0) karta pamięci flash instalowanie [31](#page-30-0) rozwiązywanie problemów [286](#page-285-0) karta z oprogramowaniem drukarki instalowanie [31](#page-30-0) karty ładowanie w podajniku uniwersalnym [72](#page-71-0) wskazówki [90](#page-89-0) kasety z tonerem recykling [67](#page-66-0) zamawianie [233](#page-232-0) Kasuj menu Tymczasowe pliki danych [166](#page-165-0) komunikaty drukarki 1565 Błąd emulacji, załaduj opcję emulacji [263](#page-262-0) 30.xx Brak kasety [kolor] i/lub wkładu światłoczułego [kolor] [263](#page-262-0) 31.xx Brak lub uszkodzenie kasety [kolor] [263](#page-262-0)

32.xx Numer katalogowy kasety z tonerem [kolor] nie jest obsługiwany przez urządzenie [263](#page-262-0) 34 Niewłaściwy rozmiar papieru, otwórz [źródło] [263](#page-262-0) 35 Za mało pamięci do obsługi funkcji zapisu zasobów [264](#page-263-0) 36 Wymagany serwis drukarki [264](#page-263-0) 37 Za mało pamięci do defragmentacji pamięci flash [264](#page-263-0) 37 Za mało pamięci do sortowania zadań [264](#page-263-0) 37 Za mało pamięci, nie można przywrócić niektórych wstrzym. zad. [264](#page-263-0) 37 Za mało pamięci, niektóre wstrzymane zadania zostały usunięte [264](#page-263-0) 38 Pamięć pełna [264](#page-263-0) 39 Zbyt złożona strona, część danych mogła nie zostać wydrukowana. [265](#page-264-0) 51 Wykryto uszkodzoną pamięć flash [265](#page-264-0) 52 Za mało wolnego miejsca w pamięci flash dla zasobów [265](#page-264-0) 53 Wykryto niesformatowaną pamięć flash [265](#page-264-0) 54 Adapter sieciowy [x], błąd programu [266](#page-265-0) 54 Błąd opcji portu szeregowego [x] [265](#page-264-0) 54 Błąd oprogramowania sieci standardowej [265](#page-264-0) 55 Nieobsługiwana opcja w gnieździe [x] [266](#page-265-0) 56 Port równoległy [x] wyłączony [266](#page-265-0) 56 Port szeregowy [x] wyłączony [266](#page-265-0) 56 Port USB [x] wyłączony [267](#page-266-0) 56 Standardowy port równoległy wyłączony [266](#page-265-0) 56 Standardowy port USB wyłączony [266](#page-265-0) 57 Zmiana konfiguracji, niektóre wstrzymane zad. nie zostały przywrócone [267](#page-266-0)

58 Błąd konfiguracji podajnika [267](#page-266-0) 58 Za dużo podłączonych zasobników [268](#page-267-0) 58 Za dużo zainstalowanych opcji pamięci flash [267](#page-266-0) 58 Zbyt wiele zainstalowanych dysków [267](#page-266-0) 61 Wyjmij uszkodzony dysk twardy [268](#page-267-0) 62 Dysk zapełniony [268](#page-267-0) 80.xx Fuser life warning (80.xx Ostrzeżenie o zużyciu nagrzewnicy) [268](#page-267-0) 80.xx Fuser missing (80.xx Brak nagrzewnicy) [269](#page-268-0) 80.xx Fuser near life warning (80.xx Ostrzeżenie o bliskim zużyciu nagrzewnicy) [268](#page-267-0) 80.xx Replace fuser (80.xx Wymień nagrzewnicę) [268](#page-267-0) 82.xx Pojemnik na zużyty toner prawie pełny [269](#page-268-0) 82.xx Wymień pojemnik na zużyty toner [269](#page-268-0) 83.xx Replace transfer module (83.xx Wymień moduł przenoszący) [269](#page-268-0) 83.xx Transfer module life warning (83.xx Ostrzeżenie o zużyciu modułu przenoszącego) [269](#page-268-0) 83.xx Transfer module missing (83.xx Brak modułu przenoszącego) [269](#page-268-0) 84 nieobsługiwany wkład światłoczuły [kolor] [270](#page-269-0) 84 Uszkodzony wkład światłoczuły [kolor] [269](#page-268-0) 84.xx Niski poziom wkładu światłoczułego [kolor] [270](#page-269-0) 84.xx Prawie niski poziom wkładu światłoczułego [kolor] [270](#page-269-0) 84.xx Wymień wkład światłoczuły [kolor] i kasetę [kolor] [270](#page-269-0) 88.2x Wymień kasetę [kolor] [271](#page-270-0) 88.xx Niski poziom toneru w kasecie [kolor] [270](#page-269-0)

88.xx Prawie niski poziom toneru w kasecie [kolor] [270](#page-269-0) Czy przywrócić wstrzymane zadania? [262](#page-261-0) Do zakończenia zadania potrzebny jest materiał eksploatacyjny [262](#page-261-0) dostosowywanie koloru [257](#page-256-0) Dysk jest uszkodzony [259](#page-258-0) Dysk prawie pełny. Bezpieczne czyszczenie miejsca na dysku. [259](#page-258-0) Niektóre wstrzymane zadania nie zostały przywrócone [262](#page-261-0) Nieobsługiwane urządzenie USB, wyjmij [259](#page-258-0) Nieobsługiwany dysk [262](#page-261-0) Nieobsługiwany rozmiar papieru w zasobniku [x] [262](#page-261-0) Potrzebne zmiany papieru [262](#page-261-0) Problem z dyskiem [259](#page-258-0) Włóż zasobnik [x] [260](#page-259-0) Wyjmij papier ze standardowego odbiornika [262](#page-261-0) Wymień separator papieru [262](#page-261-0) wystąpił błąd dysku USB [257](#page-256-0) Zainstaluj zasobnik [x] [260](#page-259-0) Załaduj do [źródło] [ciąg niestandardowy] [260](#page-259-0) Załaduj do [źródło] [nazwa typu niestandardowego] [260](#page-259-0) Załaduj do [źródło] [rozmiar] [260](#page-259-0) Załaduj do [źródło] [typ] [rozmiar] [261](#page-260-0) Załaduj do podajnika ręcznego [ciąg niestandardowy] [261](#page-260-0) Załaduj do podajnika ręcznego [nazwa typu niestandardowego] [261](#page-260-0) Załaduj do podajnika ręcznego [rozmiar papieru] [261](#page-260-0) Załaduj do podajnika ręcznego [typ papieru] [rozmiar papieru] [261](#page-260-0) Zamknij drzwiczki [zasobnik] [259](#page-258-0) Zamknij drzwiczki przednie/boczne [259](#page-258-0)

Zmiana [źródło papieru] na [nazwa niestandardowego typu] [257](#page-256-0) Zmień [źródło papieru] na [ciąg niestandardowy] [258](#page-257-0) Zmień [źródło papieru] na [ciąg niestandardowy] załaduj [orientacja] [258](#page-257-0) Zmień [źródło papieru] na [niestandardowy typ nazwy] załaduj [orientacja] [258](#page-257-0) Zmień [źródło papieru] na [rozmiar papieru] [typ papieru] [258](#page-257-0) Zmień [źródło papieru] na [rozmiar papieru] [typ papieru] załaduj [orientacja] [259](#page-258-0) Konfiguracja podajnika uniwersalnego, menu [143](#page-142-0) konfiguracja sieci bezprzewodowej w systemie Windows [56](#page-55-0) konfiguracja sieci Ethernet przygotowanie do [54](#page-53-0) Konfiguracja uniwersalna, menu [148](#page-147-0) konfiguracja ustawień poczty email [107](#page-106-0) konfigurowanie alarmów email korzystanie z wbudowanego serwera WWW [244](#page-243-0) konfigurowanie drukowania przy użyciu portu szeregowego [61](#page-60-0) konfigurowanie funkcji faksu i poczty e-mail [280](#page-279-0) konfigurowanie ustawień portu [61](#page-60-0) kontakt z obsługą klienta [305](#page-304-0) kontrolka [15](#page-14-0) koperty ładowanie w podajniku uniwersalnym [72](#page-71-0) wskazówki dotyczące użytkowania [89](#page-88-0) kopiowanie anulowanie zadania kopiowania [103](#page-102-0) dodawanie sygnatury daty i godziny [102](#page-101-0) dodawanie tekstu nakładki [103](#page-102-0) na papier o innym rozmiarze [96](#page-95-0)
obu stron arkusza papieru (kopiowanie dwustronne) [98](#page-97-0) opcje zaawansowane [106](#page-105-0) powiększanie [99](#page-98-0) przy użyciu podajnika ADF [95](#page-94-0) przy użyciu szyby skanera (płyty) [96](#page-95-0) różne rozmiary papieru [97](#page-96-0) sortowanie kopii [100](#page-99-0) szybkie kopiowanie [95](#page-94-0) umieszczanie arkuszy separujących między kopiami [101](#page-100-0) wiele stron na arkuszu [101](#page-100-0) wybór zasobnika [97](#page-96-0) zadanie niestandardowe (zadanie złożone) [102](#page-101-0) zdjęcia [96](#page-95-0) zmiana jakości [99](#page-98-0) zmniejszanie [99](#page-98-0) kopiowanie dokumentów o różnych rozmiarach arkuszy [97](#page-96-0) kopiowanie dwustronne [98](#page-97-0) kopiowanie fotografii [96](#page-95-0) kopiowanie na foliach [96](#page-95-0) kopiowanie na obu stronach papieru (dupleks) [98](#page-97-0) kopiowanie na papierze firmowym [96](#page-95-0) kopiowanie przy użyciu papieru z wybranego zasobnika [97](#page-96-0) kopiowanie wielu stron na jednym arkuszu [101](#page-100-0) kopiowanie, rozwiązywanie problemów kopiarka nie odpowiada [275](#page-274-0) moduł skanera nie domyka się [275](#page-274-0) niska jakość kopii [275](#page-274-0) niska jakość zeskanowanego obrazu [278](#page-277-0) skopiowano część dokumentu lub fotografii [277](#page-276-0) korzystanie z narzędzia ScanBack [133](#page-132-0) korzystanie z przycisków ekranu dotykowego [18](#page-17-0) korzystanie z trybu Eco-Mode [63](#page-62-0) korzystanie z trybu hibernacji [64](#page-63-0) korzystanie z ustawień Maks. szybkość i Maks. wydajność [93](#page-92-0)

korzystanie z wbudowanego serwera WWW [243](#page-242-0)

#### **L**

linia jasna, biała lub w niewłaściwym kolorze na wydrukach [290](#page-289-0) lista katalogów drukowanie [92](#page-91-0) lista wzorców czcionek drukowanie [92](#page-91-0)

#### **Ł**

ładowanie podajnik uniwersalny [72](#page-71-0) zasobnik na 550 arkuszy (standardowy lub opcjonalny) [68](#page-67-0) ładowanie do podajnika uniwersalnego [72](#page-71-0) ładowanie do standardowego zasobnika [68](#page-67-0) ładowanie folii w podajniku uniwersalnym [72](#page-71-0) ładowanie kart w podajniku uniwersalnym [72](#page-71-0) ładowanie kopert w podajniku uniwersalnym [72](#page-71-0) ładowanie papieru firmowego ułożenie papieru [88](#page-87-0) Ładowanie papieru, menu [146](#page-145-0) łączenie zasobników [75,](#page-74-0) [76](#page-75-0)

#### **M**

maksymalna prędkość korzystanie [93](#page-92-0) maksymalna wydajność korzystanie [93](#page-92-0) materiały eksploatacyjne sprawdzanie przy użyciu wbudowanego serwera WWW [233](#page-232-0) sprawdzanie stanu [233](#page-232-0) sprawdzanie z panelu sterowania drukarki [233](#page-232-0) używanie papieru makulaturowego [62](#page-61-0) zapisywanie [232](#page-231-0) zmniejszanie zużycia [62](#page-61-0) Materiały eksploatacyjne, menu [138](#page-137-0)

materiały eksploatacyjne, zamawianie kasety z tonerem [233](#page-232-0) nagrzewnica [234](#page-233-0) Pas przenoszący [234](#page-233-0) pojemnik na zużyty toner [234](#page-233-0) wałek odbierający automatycznego podajnika dokumentów [235](#page-234-0) wałek separatora automatycznego podajnika dokumentów [235](#page-234-0) zestawy obrazujące [234](#page-233-0) menu aktywna karta sieciowa [150](#page-149-0) AppleTalk [155](#page-154-0) Custom Scan Sizes (Niestandardowe rozmiary skanów) [147](#page-146-0) Custom Types (Typy niestandardowe) [147](#page-146-0) Domyślne źródło [140](#page-139-0) Dziennik audytu bezpieczeństwa [166](#page-165-0) Edytuj konfiguracje zabezpieczeń [163](#page-162-0) Emulacja PCL [215](#page-214-0) Gramatura papieru [144](#page-143-0) HTML [218](#page-217-0) IPv6 [153](#page-152-0) Jakość [211](#page-210-0) Karta sieciowa [152](#page-151-0) Kasuj pliki tymczasowe [166](#page-165-0) Konfiguracja uniwersalna [148](#page-147-0) Konfiguruj adres MP [143](#page-142-0) Ładowanie papieru [146](#page-145-0) Łączność bezprzewodowa [154](#page-153-0) Materiały eksploatacyjne [138](#page-137-0) Menu Konfiguracja SMTP [162](#page-161-0) Napęd flash [201](#page-200-0) Narzędzia [213](#page-212-0) Nazwy niestandardowe [147](#page-146-0) Obraz [219](#page-218-0) PictBridge [219](#page-218-0) Plik PDF [214](#page-213-0) Pomoc [220](#page-219-0) Port równoległy [x] [157](#page-156-0) Port szeregowy [x] [159](#page-158-0) PostScript [214](#page-213-0) Raporty [148](#page-147-0) Raporty sieciowe [152](#page-151-0) Rejestrow. zadań [208](#page-207-0)

Rozmiar/typ papieru [140](#page-139-0) Różne [164](#page-163-0) schemat [137](#page-136-0) Sieć [x] [150](#page-149-0) Sieć standardowa [150](#page-149-0) Standardowy port USB [155](#page-154-0) Substitute Size (Zastąp rozmiar) [144](#page-143-0) TCP/IP [152](#page-151-0) Tryb faksu (Konfiguracja serwera faksów) [189](#page-188-0) Tryb faksu (Ustawienia faksu analogowego) [181](#page-180-0) Ustaw datę i godzinę [167](#page-166-0) Ustawienia [206](#page-205-0) Ustawienia e-mail [191](#page-190-0) Ustawienia FTP [196](#page-195-0) Ustawienia kopiowania [177](#page-176-0) Ustawienia ogólne [168](#page-167-0) Wydruk poufny [165](#page-164-0) Wykańczanie [209](#page-208-0) XPS [214](#page-213-0) Menu Custom Scan Sizes (Niestandardowe rozmiary skanów) [147](#page-146-0) Menu emulacji PCL [215](#page-214-0) Menu Gramatura papieru [144](#page-143-0) Menu karty sieciowej [152](#page-151-0) Menu Konfiguracja SMTP [162](#page-161-0) Menu napędu flash [201](#page-200-0) Menu narzędzi [213](#page-212-0) Menu Niestandardowe nazwy [147](#page-146-0) Menu Pomoc [220](#page-219-0) Menu Raporty [148](#page-147-0) Menu Raporty o sieci [152](#page-151-0) Menu Równoległy [x] [157](#page-156-0) Menu Sieć standardowa [150](#page-149-0) Menu Szeregowy [x] [159](#page-158-0) Menu Tryb faksu (Konfiguracja serwera faksów) [189](#page-188-0) Menu Tryb faksu (Ustawienia faksu analogowego) [181](#page-180-0) Menu Ustaw datę/godzinę [167](#page-166-0) Menu Ustawienia [206](#page-205-0) Menu Ustawienia e-mail [191](#page-190-0) Menu Ustawienia FTP [196](#page-195-0) Menu Ustawienia kopiowania [177](#page-176-0) Menu ustawień ogólnych [168](#page-167-0) menu, schemat [137](#page-136-0)

mgła z toneru lub cienie w tle pojawiają się na stronie [299](#page-298-0)

#### **N**

nabój z tonerem wymiana [238](#page-237-0) nagrzewnica zamawianie [234](#page-233-0) Najczęściej zadawane pytania dotyczące drukowania kolorów [301](#page-300-0) napęd flash drukowanie [86](#page-85-0) Narzędzie ScanBack korzystanie [133](#page-132-0) nazwa niestandardowego typu papieru tworzenie [76](#page-75-0) nie można uzyskać połączenia z wbudowanym serwerem WWW [304](#page-303-0) nie skonfigurowano funkcji faksu ani poczty e-mail [280](#page-279-0) Niektóre wstrzymane zadania nie zostały przywrócone [262](#page-261-0) Nieobsługiwane urządzenie USB, wyjmij [259](#page-258-0) Nieobsługiwany rozmiar papieru w zasobniku [x] [262](#page-261-0) nierówna gęstość wydruku [300](#page-299-0) niestandardowa nazwa konfiguracja [77](#page-76-0) niestandardowy typ papieru przypisywanie [76](#page-75-0)

# **O**

Obraz, menu [219](#page-218-0) obsługiwane napędy flash [88](#page-87-0) obsługiwane rozmiary papieru [81](#page-80-0) opcje dysk twardy drukarki, instalowanie [35](#page-34-0) karta pamięci flash [31](#page-30-0) karta pamięci, instalacja [29](#page-28-0) karta z oprogramowaniem drukarki [31](#page-30-0) karty pamięci [27](#page-26-0) karty z oprogramowaniem drukarki [27](#page-26-0) lista [27](#page-26-0)

port ISP (Internal Solutions Port), instalowanie [32](#page-31-0) opcje e-mail Wyślij jako [112](#page-111-0) opcje skanowania Wyślij jako [134](#page-133-0) opcje sprzętowe, dodawanie sterownik druku [54](#page-53-0) opcje zaawansowane faksowanie [126](#page-125-0) FTP [136](#page-135-0) kopiowanie [106](#page-105-0) wysyłanie wiadomości email [113](#page-112-0) opcje, ekran dotykowy e-mail [111](#page-110-0)[, 112,](#page-111-0) [113](#page-112-0) faks [124,](#page-123-0) [125,](#page-124-0) [126](#page-125-0) FTP [133,](#page-132-0) [134](#page-133-0)[, 135](#page-134-0) kopiowanie [104,](#page-103-0) [105](#page-104-0)[, 106,](#page-105-0) [134](#page-133-0) opcjonalny zasobnik na 550 arkuszy instalowanie [45](#page-44-0) oszczędność papieru [101](#page-100-0) oświadczenia [306](#page-305-0)[, 308,](#page-307-0) [309](#page-308-0)[,](#page-309-0)  [310,](#page-309-0) [311](#page-310-0)[, 312,](#page-311-0) [313](#page-312-0) oświadczenia dotyczące emisji [308,](#page-307-0) [311](#page-310-0)[, 312](#page-311-0) oświadczenia telekomunikacyjne [312](#page-311-0)

## **P**

pamięć typy zainstalowanej w drukarce [222](#page-221-0) pamięć dysku twardego drukarki wymazywanie [224](#page-223-0) pamięć nieulotna [222](#page-221-0) wymazywanie [223](#page-222-0) pamięć ulotna [222](#page-221-0) wymazywanie [223](#page-222-0) panel operacyjny drukarki [15](#page-14-0) regulacja jasności [65](#page-64-0) ustawienia fabryczne, przywracanie [245](#page-244-0) panel operacyjny, drukarka [15](#page-14-0) papier formularze z nadrukiem [80](#page-79-0) makulaturowy [80](#page-79-0) niedozwolony [79](#page-78-0) papier firmowy [80](#page-79-0) różne rozmiary, kopiowanie [97](#page-96-0)

Uniwersalny, ustawienie rozmiaru [68](#page-67-0) używanie papieru makulaturowego [62](#page-61-0) właściwości [78](#page-77-0) wybieranie [79](#page-78-0) zapisywanie [101](#page-100-0)[, 78,](#page-77-0) [81](#page-80-0) papier firmowy kopiowanie na [96](#page-95-0) ładowanie, podajnik uniwersalny [88](#page-87-0) ładowanie, zasobniki [88](#page-87-0) papier makulaturowy korzystanie [62](#page-61-0)[, 80](#page-79-0) Pas przenoszący zamawianie [234](#page-233-0) PDF, menu [214](#page-213-0) PictBridge, menu [219](#page-218-0) płyta systemowa dostęp [27](#page-26-0) podajnik ADF kopiowanie, korzystanie [95](#page-94-0) podajnik uniwersalny ładowanie [72](#page-71-0) podawanie papieru, rozwiązywanie problemów komunikat o zacięciu papieru nie znika po usunięciu zaciecia [288](#page-287-0) podłączanie do usługi dzwonków charakterystycznych [117](#page-116-0) podłączanie drukarki do adaptery regionalne [117](#page-116-0) podłączanie faksu adaptery regionalne [117](#page-116-0) podłączanie do linii DSL [116](#page-115-0) podłączanie do PBX lub ISDN [116](#page-115-0) podłączanie drukarki do gniazdka sieciowego [116](#page-115-0) podłączanie kabli [52](#page-51-0) pojemnik na zużyty toner wymiana [240](#page-239-0) zamawianie [234](#page-233-0) pokrywa ochronna płyty systemowej ponowne zakładanie [27](#page-26-0) port ISP (Internal Solutions Port) instalowanie [32](#page-31-0) rozwiązywanie problemów [286](#page-285-0) zmiana ustawień portu [61](#page-60-0) Port USB [52](#page-51-0)

PostScript, menu [214](#page-213-0) Potrzebne zmiany papieru [262](#page-261-0) poufne zadania drukowania [91](#page-90-0) drukowanie z komputera Macintosh [91](#page-90-0) drukowanie z systemu Windows [91](#page-90-0) powiększanie kopii [99](#page-98-0) pozbywanie się dysku twardego drukarki [222](#page-221-0) poziome smugi widoczne na wydrukach [298](#page-297-0) poziomy natężenia hałasu [308](#page-307-0) próbne zadania drukowania [91](#page-90-0) drukowanie z komputera Macintosh [91](#page-90-0) drukowanie z systemu Windows [91](#page-90-0) przechowywanie zadań drukowania [91](#page-90-0) przekazywanie faksów [127](#page-126-0) przenoszenie drukarki [241](#page-240-0)[, 242,](#page-241-0) [10](#page-9-0) przy użyciu książki adresowej wysyłanie faksu [122](#page-121-0) wysyłanie wiadomości email [109](#page-108-0) przyciski i ikony na ekranie głównym opis [17](#page-16-0) przyciski, ekran dotykowy korzystanie [18](#page-17-0) przyciski, panel kontrolny drukarki [15](#page-14-0) przygotowanie do konfiguracji drukarki w sieci Ethernet [54](#page-53-0) przywracanie ustawień fabrycznych [245](#page-244-0) publikacje gdzie szukać [9](#page-8-0) puste strony [295](#page-294-0)

## **R**

recykling kasety z tonerem [67](#page-66-0) opakowania Lexmark [66](#page-65-0) produkty Lexmark [66](#page-65-0) regulacja jasności wyświetlacza drukarki [65](#page-64-0) regulowanie intensywności toneru [85](#page-84-0) Rejestrowanie zadań, menu [208](#page-207-0) reports (raporty) wyświetlanie [244](#page-243-0) rozdzielczość, faks zmiana [122](#page-121-0) rozłączanie zasobników [76](#page-75-0) rozmiar papieru ustawianie [68](#page-67-0) Rozmiar/typ papieru, menu [140](#page-139-0) rozmiary papieru obsługiwane [81](#page-80-0) rozwiązywanie problemów kontakt z obsługą klienta [305](#page-304-0) Najczęściej zadawane pytania dotyczące drukowania kolorów [301](#page-300-0) nie można uzyskać połączenia z wbudowanym serwerem WWW [304](#page-303-0) nie skonfigurowano funkcji faksu ani poczty e-mail [280](#page-279-0) rozwiązywanie podstawowych problemów dotyczących drukarki [257](#page-256-0) Skanuj przez sieć [284](#page-283-0) sprawdzanie drukarki, której nie można uruchomić [257](#page-256-0) sprawdzanie skanera, którego nie można uruchomić [277](#page-276-0) wystąpił błąd aplikacji [284](#page-283-0) rozwiązywanie problemów z drukowaniem błąd odczytu dysku flash [271](#page-270-0) drukowane znaki są nieprawidłowe [274](#page-273-0) Duże zadania nie są sortowane [274](#page-273-0) funkcja łączenia zasobników nie działa [274](#page-273-0) nie można wydrukować wielojęzycznych plików PDF [271](#page-270-0) nieprawidłowe marginesy [290](#page-289-0) papier często się zacina [287](#page-286-0) wstrzymane zadania nie są drukowane [272](#page-271-0) wydruk jest nieprawidłowo dzielony na strony [275](#page-274-0) wydruk zadania na niewłaściwym papierze [273](#page-272-0) wydruk zadania na nośniku pochodzącym z niewłaściwego zasobnika [273](#page-272-0)

zacięte strony nie są drukowane ponownie [288](#page-287-0) zadania drukowania trwają dłużej niż oczekiwano [273](#page-272-0) zadania nie są drukowane [271](#page-270-0) zwijanie się papieru [291](#page-290-0) rozwiązywanie problemów z faksem identyfikator numeru dzwoniącego nie jest wyświetlany [280](#page-279-0) można odbierać, ale nie można wysyłać faksów [283](#page-282-0) można wysyłać, ale nie można odbierać faksów [282](#page-281-0) nie można wysyłać lub otrzymywać faksów [280](#page-279-0) wydruk otrzymanego faksu jest bardzo niskiej jakości [283](#page-282-0) rozwiązywanie problemów z jakością druku cienie na wydrukach [296](#page-295-0) cienkie poziome linie [289](#page-288-0) krzywy wydruk [297](#page-296-0) linia jasna, biała lub w niewłaściwym kolorze na wydrukach [290](#page-289-0) mgła z toneru lub cienie w tle na stronie [299](#page-298-0) na wydrukach pojawiają się pionowe smugi [298](#page-297-0) nieregularności wydruku [291](#page-290-0) nierówna gęstość wydruku [300](#page-299-0) niska jakość wydruku na folii [300](#page-299-0) obcięte obrazy [289](#page-288-0) plamki toneru [300](#page-299-0) powtarzające się defekty na stronie [295](#page-294-0) poziome smugi widoczne na wydrukach [298](#page-297-0) puste strony [295](#page-294-0) strony z wypełnieniem jednokolorowym [297](#page-296-0) szare tło [289](#page-288-0) toner się ściera [299](#page-298-0) wydruk jest zbyt ciemny [292](#page-291-0) wydruk jest zbyt jasny [293](#page-292-0) znaki mają postrzępione krawędzie [288](#page-287-0)

rozwiązywanie problemów z kopiowaniem kopiarka nie odpowiada [275](#page-274-0) moduł skanera nie domyka się [275](#page-274-0) niska jakość kopii [275](#page-274-0) niska jakość zeskanowanego obrazu [278](#page-277-0) skopiowano część dokumentu lub fotografii [277](#page-276-0) rozwiązywanie problemów z opcjonalnym wyposażeniem drukarki dysk twardy drukarki nie jest wykrywany [286](#page-285-0) karta interfejsu USB/równoległego [287](#page-286-0) karta pamięci [287](#page-286-0) karta pamięci flash nie jest wykrywana [286](#page-285-0) opcja nie działa [285](#page-284-0) port ISP (Internal Solutions Port) [286](#page-285-0) problemy z zasobnikiem na papier [285](#page-284-0) wewnętrzny serwer wydruku [286](#page-285-0) rozwiązywanie problemów z podawaniem papieru komunikat o zacięciu papieru nie znika po usunięciu zacięcia [288](#page-287-0) rozwiązywanie problemów z wyświetlaczem wyświetlacz jest pusty [271](#page-270-0) wyświetlane są tylko symbole diamentu [271](#page-270-0) rozwiązywanie problemów ze skanowaniem moduł skanera nie domyka się [275](#page-274-0) nie można skanować przy pomocy komputera [279](#page-278-0) skanowanie nie powiodło się [278](#page-277-0) skanowanie trwa za długo lub zawiesza komputer [278](#page-277-0) zeskanowano część dokumentu lub fotografii [279](#page-278-0) rozwiązywanie problemów, opcjonalne wyposażenie drukarki dysk twardy drukarki nie jest wykrywany [286](#page-285-0) karta interfejsu USB/równoległego [287](#page-286-0) karta pamięci [287](#page-286-0) karta pamięci flash nie jest wykrywana [286](#page-285-0) opcja nie działa [285](#page-284-0) port ISP (Internal Solutions Port) [286](#page-285-0) problemy z zasobnikiem na papier [285](#page-284-0) wewnętrzny serwer wydruku [286](#page-285-0) różne rozmiary papieru, kopiowanie [97](#page-96-0) Różne, menu [164](#page-163-0)

### **S**

Sieć [x], menu [150](#page-149-0) sieć bezprzewodowa informacje dotyczące konfiguracji [55](#page-54-0) instalacja na komputerze Macintosh [57](#page-56-0) instalowanie, w systemie Windows [56](#page-55-0) Sieć Ethernet przygotowanie do konfiguracji drukowania w sieci Ethernet [54](#page-53-0) skaner funkcje [13](#page-12-0) skanowanie do komputera przy użyciu aplikacji Embedded Web Server [131](#page-130-0) korzystanie z automatycznego podajnika dokumentów (ADF) [14](#page-13-0) na adres FTP, przy użyciu książki adresowej [131](#page-130-0) przy użyciu szyby skanera [14](#page-13-0) szybkie kopiowanie [95](#page-94-0) z dysku flash [132](#page-131-0) z wysłaniem na adres FTP [130](#page-129-0) skanowanie do komputera korzystanie z wbudowanego serwera WWW [131](#page-130-0)

skanowanie obrazu typ pliku wyjściowego [134](#page-133-0) skanowanie z wysłaniem na adres FTP korzystanie z ekranu dotykowego [130](#page-129-0) korzystanie z numerów skrótu [130](#page-129-0) przy użyciu książki adresowej [131](#page-130-0) tworzenie skrótów przy użyciu komputera [129](#page-128-0) skanowanie z wysyłaniem do pamięci flash [132](#page-131-0) skanowanie, rozwiązywanie problemów moduł skanera nie domyka się [275](#page-274-0) nie można skanować przy pomocy komputera [279](#page-278-0) skanowanie nie powiodło się [278](#page-277-0) skanowanie trwa za długo lub zawiesza komputer [278](#page-277-0) zeskanowano część dokumentu lub fotografii [279](#page-278-0) Skanuj przez sieć konfiguracja [24](#page-23-0) skróty e-mail, tworzenie korzystanie z wbudowanego serwera WWW [108](#page-107-0) skróty, tworzenie adres FTP [130](#page-129-0) e-mail [108](#page-107-0) miejsca docelowe faksu [119,](#page-118-0) [120](#page-119-0) miejsce docelowe FTP [129](#page-128-0) soczewki głowicy drukującej czyszczenie [229](#page-228-0) sortowanie kopii [100](#page-99-0) sprawdzanie drukarki, której nie można uruchomić [257](#page-256-0) sprawdzanie skanera, którego nie można uruchomić [277](#page-276-0) sprawdzanie stanu drukarki informacje o wbudowanym serwerze WWW [244](#page-243-0) sprawdzanie stanu drukarki przy użyciu wbudowanego serwera WWW [244](#page-243-0) sprawdzanie stanu materiałów eksploatacyjnych [233](#page-232-0)

sprawdzanie wirtualnego wyświetlacza korzystanie z wbudowanego serwera WWW [243](#page-242-0) sprawdzanie wyświetlacza wirtualnego korzystanie z wbudowanego serwera WWW [243](#page-242-0) stan materiałów eksploatacyjnych sprawdzanie [233](#page-232-0) standardowy odbiornik oświetlenie, ustawienie [65](#page-64-0) Standardowy port USB, menu [155](#page-154-0) sterownik druku opcje sprzętowe, dodawanie [54](#page-53-0) strona konfiguracji sieci drukowanie [53](#page-52-0) strona z ustawieniami menu drukowanie [53](#page-52-0) strona zabezpieczeń w sieci Web informacji o zabezpieczeniach drukarki [243](#page-242-0) szyba skanera czyszczenie [227](#page-226-0) korzystanie [14](#page-13-0) szyba skanera (płyta) kopiowanie, korzystanie [96](#page-95-0) szyfrowanie dysku twardego drukarki [224](#page-223-0)

## **T**

TCP/IP, menu [152](#page-151-0) telefoniczny kontakt z obsługą klienta [305](#page-304-0) temat i treść wiadomości e-mail dodawanie do wiadomości email [110](#page-109-0) transport drukarki [242](#page-241-0) Tryb cichy jakość druku, rozwiązywanie problemów [289](#page-288-0) tryb czuwania regulacja [64](#page-63-0) tryb hibernacji korzystanie [64](#page-63-0) tworzenie profili korzystanie z narzędzia ScanBack [133](#page-132-0)

tworzenie skrótu do miejsca docelowego dla faksów korzystanie z wbudowanego serwera WWW [119](#page-118-0) tworzenie skrótu FTP korzystanie z wbudowanego serwera WWW [129](#page-128-0) Typ niestandardowy [x] zmiana typu papieru [77](#page-76-0) typ papieru ustawianie [68](#page-67-0) typ pliku wyjściowego skanowanie obrazu [134](#page-133-0) zmiana [110](#page-109-0) Typy niestandardowe, menu [147](#page-146-0) typy papieru gdzie ładować [83](#page-82-0) obsługa druku dwustronnego [83](#page-82-0) obsługiwane przez drukarkę [83](#page-82-0)

### **U**

ukrywanie ikon na ekranie głównym [23](#page-22-0) ulotność informacje o [222](#page-221-0) umieszczanie arkuszy separujących między kopiami [101](#page-100-0) Uniwersalny rozmiar papieru ustawianie [68](#page-67-0) urządzenie przenośne drukowanie [86](#page-85-0) usługa dzwonków charakterystycznych, faks łączenie z [117](#page-116-0) ustawianie adres TCP/IP [152](#page-151-0) ustawianie nazwy urządzenia dla faksów wychodzących [118](#page-117-0) ustawianie numeru faksu lub stacji [118](#page-117-0) ustawianie rozmiaru papieru [68](#page-67-0) ustawianie typu papieru [68](#page-67-0) ustawianie uniwersalnego rozmiaru papieru [68](#page-67-0) ustawienia ekologiczne jasność wyświetlacza drukarki, regulacja [65](#page-64-0) oświetlenie standardowego odbiornika [65](#page-64-0)

Tryb cichy [63](#page-62-0) tryb czuwania [64](#page-63-0) Tryb ekologiczny [63](#page-62-0) tryb hibernacji [64](#page-63-0) zmniejszanie zużycia materiałów eksploatacyjnych [62](#page-61-0) ustawienia portu konfiguracja [61](#page-60-0) ustawienia serwisowe jasność, regulacja [65](#page-64-0) oświetlenie standardowego odbiornika [65](#page-64-0) Tryb cichy [63](#page-62-0) tryb czuwania [64](#page-63-0) Tryb ekologiczny [63](#page-62-0) zmniejszanie zużycia materiałów eksploatacyjnych [62](#page-61-0) ustawienia trybu ekologicznego [63](#page-62-0) uszkodzony dysk twardy drukarki [259](#page-258-0) uzyskiwanie dostępu do płyty systemowej [27](#page-26-0) uzyskiwanie dostępu do wbudowanego serwera WWW [22](#page-21-0) używanie papieru makulaturowego [62](#page-61-0) używanie skrótów wysyłanie faksu [121](#page-120-0) używanie trybu cichego [63](#page-62-0)

#### **W**

wałek odbierający automatycznego podajnika dokumentów zamawianie [235](#page-234-0) wałek separatora automatycznego podajnika dokumentów zamawianie [235](#page-234-0) wewnętrzny serwer wydruku rozwiązywanie problemów [286](#page-285-0) wirtualny wyświetlacz sprawdzanie przy użyciu wbudowanego serwera WWW [243](#page-242-0) WS‑Scan informacje [25](#page-24-0)

wskazówki etykiety, papier [89](#page-88-0) karty [90](#page-89-0) korzystanie z kopert [89](#page-88-0) korzystanie z papieru firmowego [88](#page-87-0) wskazówki dotyczące korzystania z folii [89](#page-88-0) wskazówki dotyczące korzystania z kopert [89](#page-88-0) wskazówki dotyczące korzystania z papieru firmowego [88](#page-87-0) wstępna konfiguracja faksu [115](#page-114-0) korzystanie z wbudowanego serwera WWW [115](#page-114-0) wstrzymane zadania [91](#page-90-0) drukowanie z komputera Macintosh [91](#page-90-0) drukowanie z systemu Windows [91](#page-90-0) wstrzymywanie faksów [126](#page-125-0) wybór papieru [79](#page-78-0) Wyjmij papier ze standardowego odbiornika [262](#page-261-0) wyjmowanie dysku twardego drukarki [36](#page-35-0) Wykańczanie, menu [209](#page-208-0) wymazywanie dysku [224](#page-223-0) wymazywanie dysku twardego drukarki [224](#page-223-0) wymazywanie zawartości dysku twardego [224](#page-223-0) wymazywanie zawartości pamięci nieulotnej [223](#page-222-0) wymazywanie zawartości pamięci ulotnej [223](#page-222-0) wymiana kasety z tonerem [238](#page-237-0) wymiana materiałów eksploatacyjnych nabój z tonerem [238](#page-237-0) pojemnik na zużyty toner [240](#page-239-0) zestaw obrazujący [235](#page-234-0) wymiana naczynia na zużyty toner [240](#page-239-0) wymiana wkładu światłoczułego [235](#page-234-0) Wymień separator papieru [262](#page-261-0) wyposażenie drukarka [11](#page-10-0)

wysyłanie faksu przy użyciu książki adresowej [122](#page-121-0) używanie skrótów [121](#page-120-0) wysyłanie faksu przy użyciu ekranu dotykowego [120](#page-119-0) wysyłanie faksu przy użyciu książki adresowej [122](#page-121-0) wysyłanie faksu przy użyciu skrótów [121](#page-120-0) wysyłanie faksu w zaplanowanym terminie [123](#page-122-0) wysyłanie faksu za pomocą komputera [121](#page-120-0) wysyłanie wiadomości e-mail dodawanie wiersza tematu [110](#page-109-0) dodawanie wiersza treści wiadomości [110](#page-109-0) konfiguracja ustawień poczty email [107](#page-106-0) korzystanie z ekranu dotykowego [109](#page-108-0) opcje zaawansowane [113](#page-112-0) przy użyciu książki adresowej [109](#page-108-0) przy użyciu numeru skrótu [109](#page-108-0) tworzenie skrótów przy użyciu ekranu dotykowego [108](#page-107-0) tworzenie skrótów za pomocą wbudowanego serwera WWW [108](#page-107-0) ustawianie funkcji e-mail [107](#page-106-0) Wyślij jako opcje e-mail [112](#page-111-0) opcje skanowania [134](#page-133-0) wyświetlacz, panel operacyjny drukarki [15](#page-14-0) regulacja jasności [65](#page-64-0) wyświetlanie reports (raporty) [244](#page-243-0) wyświetlanie ikon na ekranie głównym [23](#page-22-0)

## **X**

XPS, menu [214](#page-213-0)

#### **Z**

zacięcia lokalizacja obszarów zacięć [247](#page-246-0) lokalizacje [247](#page-246-0)

numery [247](#page-246-0) zapobieganie [246](#page-245-0) zaciecia papieru zapobieganie [246](#page-245-0) zacięcia papieru, usuwanie 231–239 zacięcia papieru [251](#page-250-0) 24x zacięcie papieru [252](#page-251-0) 250 zacięcie papieru [255](#page-254-0) 280–289 zacięcie papieru [255](#page-254-0) 28x [227](#page-226-0) 290–292 zacięcia papieru [256](#page-255-0) 451 zacięcie papieru [256](#page-255-0) zacięcia, usuwanie 200 zacięcie papieru [248](#page-247-0) 201 zacięcie papieru [249](#page-248-0) 203 zacięcie papieru [250](#page-249-0) 230 zacięcie papieru [251](#page-250-0) 231–239 zacięcie papieru [251](#page-250-0) 24x zacięcie papieru [252](#page-251-0) 250 zacięcie papieru [255](#page-254-0) 280–289 zacięcie papieru [255](#page-254-0) 28x [227](#page-226-0) 290–292 zacięcia papieru [256](#page-255-0) 451 zacięcie papieru [256](#page-255-0) zadania wydruku odroczonego [91](#page-90-0) drukowanie z komputera Macintosh [91](#page-90-0) drukowanie z systemu Windows [91](#page-90-0) zadania wydruku powtarzanego [91](#page-90-0) drukowanie z komputera Macintosh [91](#page-90-0) drukowanie z systemu Windows [91](#page-90-0) zadanie drukowania anulowanie, z komputera [93](#page-92-0) Zainstaluj zasobnik [x] [260](#page-259-0) Załaduj do podajnika ręcznego [ciąg niestandardowy] [261](#page-260-0) Załaduj do podajnika ręcznego [nazwa typu niestandardowego] [261](#page-260-0) Załaduj do podajnika ręcznego [rozmiar papieru] [261](#page-260-0) Załaduj do podajnika ręcznego [typ papieru] [rozmiar papieru] [261](#page-260-0) zamawianie kasety z tonerem [233](#page-232-0) zamawianie grzałki [234](#page-233-0)

zamawianie modułu przenoszącego [234](#page-233-0) zamawianie pojemnika na zużyty toner [234](#page-233-0) zamawianie wkładów światłoczułych [234](#page-233-0) Zamknij drzwiczki [zasobnik] [259](#page-258-0) Zamknij drzwiczki przednie/boczne [259](#page-258-0) zapisywanie materiały eksploatacyjne [232](#page-231-0) papier [81](#page-80-0) zapobieganie zacięciom [81](#page-80-0) zapobieganie zacięciom papieru [246](#page-245-0) Zasobnik na 550 arkuszy (opcjonalny) instalowanie [45](#page-44-0) zasobnik na 550 arkuszy (standardowy lub opcjonalny) ładowanie [68](#page-67-0) zasobnik na 550 arkuszy i podstawa drukarki instalowanie [38](#page-37-0) zasobnik standardowy ładowanie [68](#page-67-0) zasobniki łączenie [75,](#page-74-0) [76](#page-75-0) rozłączanie [76](#page-75-0) Zastąp rozmiar, menu [144](#page-143-0) Zdalny panel operatora konfiguracja [26](#page-25-0) zdjęcia kopiowanie [96](#page-95-0) zestaw obrazujący wymiana [235](#page-234-0) zestawy obrazujące zamawianie [234](#page-233-0) zewnętrzna obudowa drukarki czyszczenie [226](#page-225-0) Zmiana [źródło papieru] na [nazwa niestandardowego typu] [257](#page-256-0) zmiana typu pliku wyjściowego wysyłanie wiadomości email [110](#page-109-0) Zmień [źródło papieru] na [ciąg niestandardowy] [258](#page-257-0) Zmień [źródło papieru] na [ciąg niestandardowy] załaduj [orientacja] [258](#page-257-0)

Zmień [źródło papieru] na [niestandardowy typ nazwy] załaduj [orientacja] [258](#page-257-0) Zmień [źródło papieru] na [rozmiar papieru] [typ papieru] [258](#page-257-0) Zmień [źródło papieru] na [rozmiar papieru] [typ papieru] załaduj [orientacja] [259](#page-258-0) zmniejszanie hałasu wytwarzanego przez drukarkę [63](#page-62-0) zmniejszanie kopii [99](#page-98-0) zmniejszanie zużycia materiałów eksploatacyjnych [62](#page-61-0) znajdowanie adresu IP drukarki [22](#page-21-0) znajdowanie dokładniejszych informacji o drukarce [9](#page-8-0)